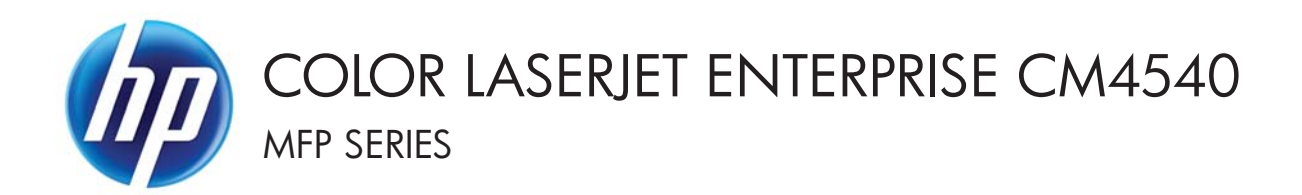

## Benutzerhandbuch

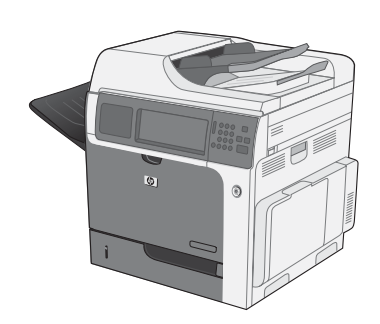

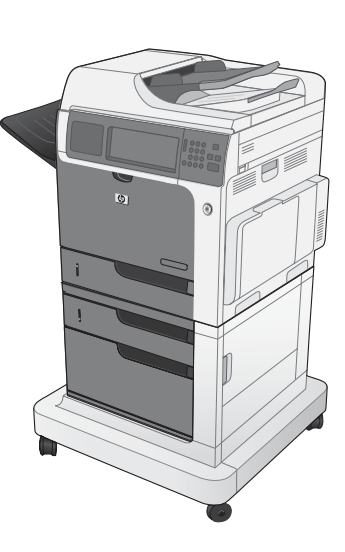

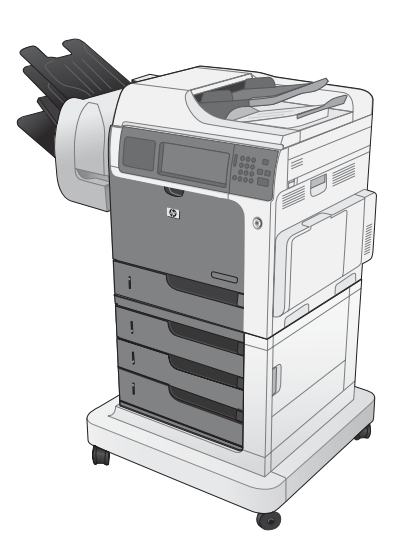

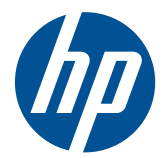

HP Color LaserJet Enterprise CM4540 MFP Series

Benutzerhandbuch

#### **Copyright und Lizenz**

© 2010 Copyright Hewlett-Packard Development Company, L.P.

Die Vervielfältigung, Adaption oder Übersetzung ist ohne vorherige schriftliche Genehmigung nur im Rahmen des Urheberrechts zulässig.

Die in diesem Dokument enthaltenen Informationen können ohne Vorankündigung geändert werden.

Für HP Produkte und Dienste gelten nur die Gewährleistungen, die in den ausdrücklichen Gewährleistungserklärungen des jeweiligen Produkts bzw. Dienstes aufgeführt sind. Dieses Dokument gibt keine weiteren Gewährleistungen. HP haftet nicht für technische oder redaktionelle Fehler oder Auslassungen in diesem Dokument.

Teilenummer: CC419-90926

2. Ausgabe 10/2010

#### **Marken**

Adobe®, Acrobat® und PostScript® sind Marken von Adobe Systems Incorporated.

Corel® ist eine Marke bzw. eingetragene Marke von Corel Corporation bzw. Corel Corporation Limited.

Intel® Core™ ist ein Warenzeichen der Intel Corporation in den USA und anderen Ländern/Regionen.

Microsoft®, Windows®, Windows® XP und Windows Vista® sind in den USA eingetragene Marken der Microsoft Corporation.

PANTONE® ist eine Überprüfungsstandardmarke für Farbe von Pantone, Inc.

UNIX® ist eine eingetragene Marke von The Open Group.

ENERGY STAR und das ENERGY STAR-Zeichen sind in den USA eingetragene Marken.

#### **Konventionen dieses Handbuchs**

- **TIPP:** Tipps bieten hilfreiche Hinweise oder Arbeitserleichterungen.
- **E** HINWEIS: Anmerkungen enthalten wichtige Informationen zur Erläuterung eines Konzepts oder Durchführung einer Aufgabe.
- △ ACHTUNG: Die Rubrik "Achtung" weist auf zu befolgende Verfahren hin, um den Verlust von Daten und Geräteschäden zu vermeiden.
- A VORSICHT! Unter der Rubrik "Vorsicht" werden Sie auf bestimmte Verfahren aufmerksam gemacht, die befolgt werden müssen, um persönliche Verletzungen, unwiederbringlichen Datenverlust oder erhebliche Geräteschäden zu vermeiden.

## **Inhaltsverzeichnis**

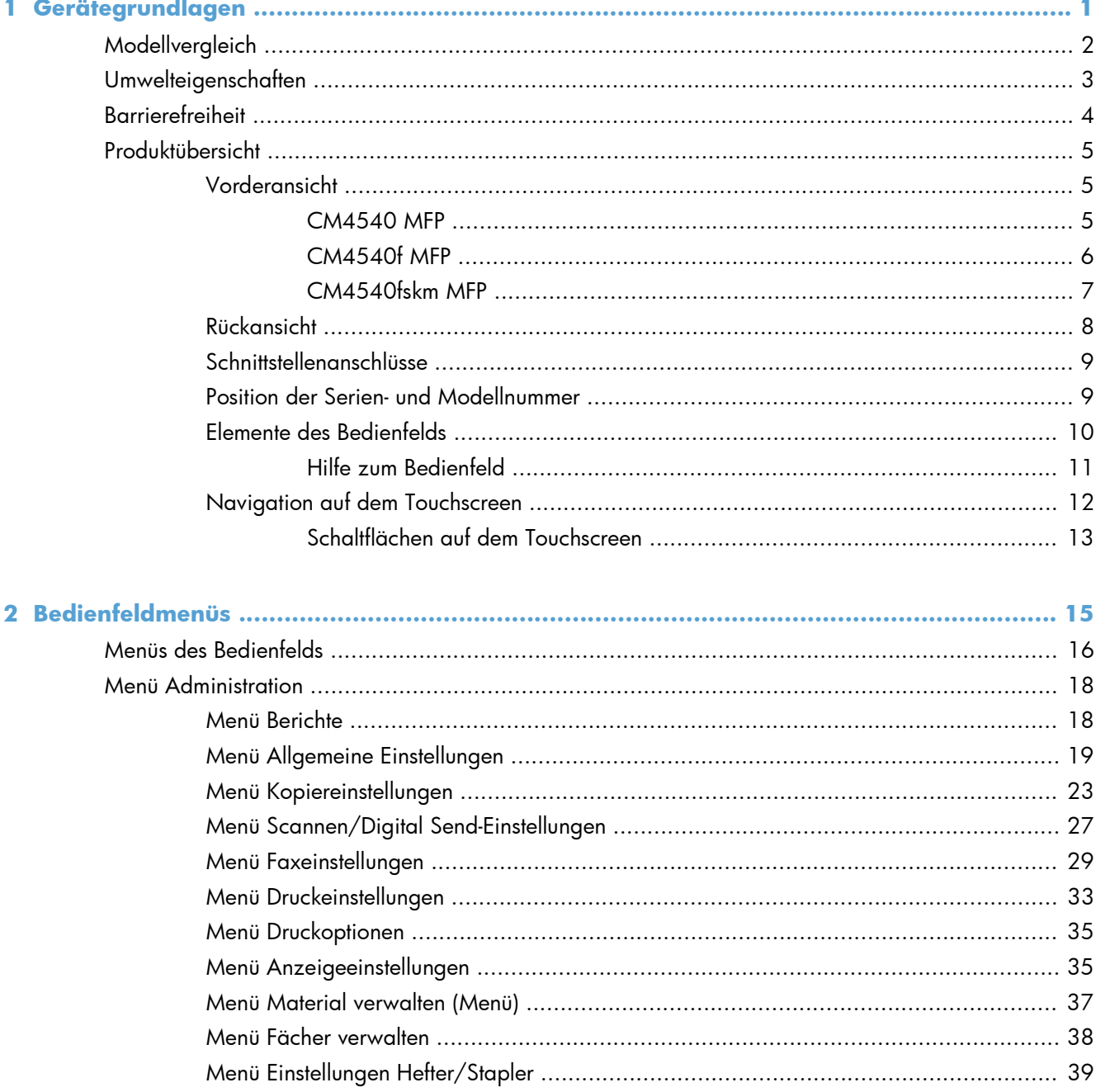

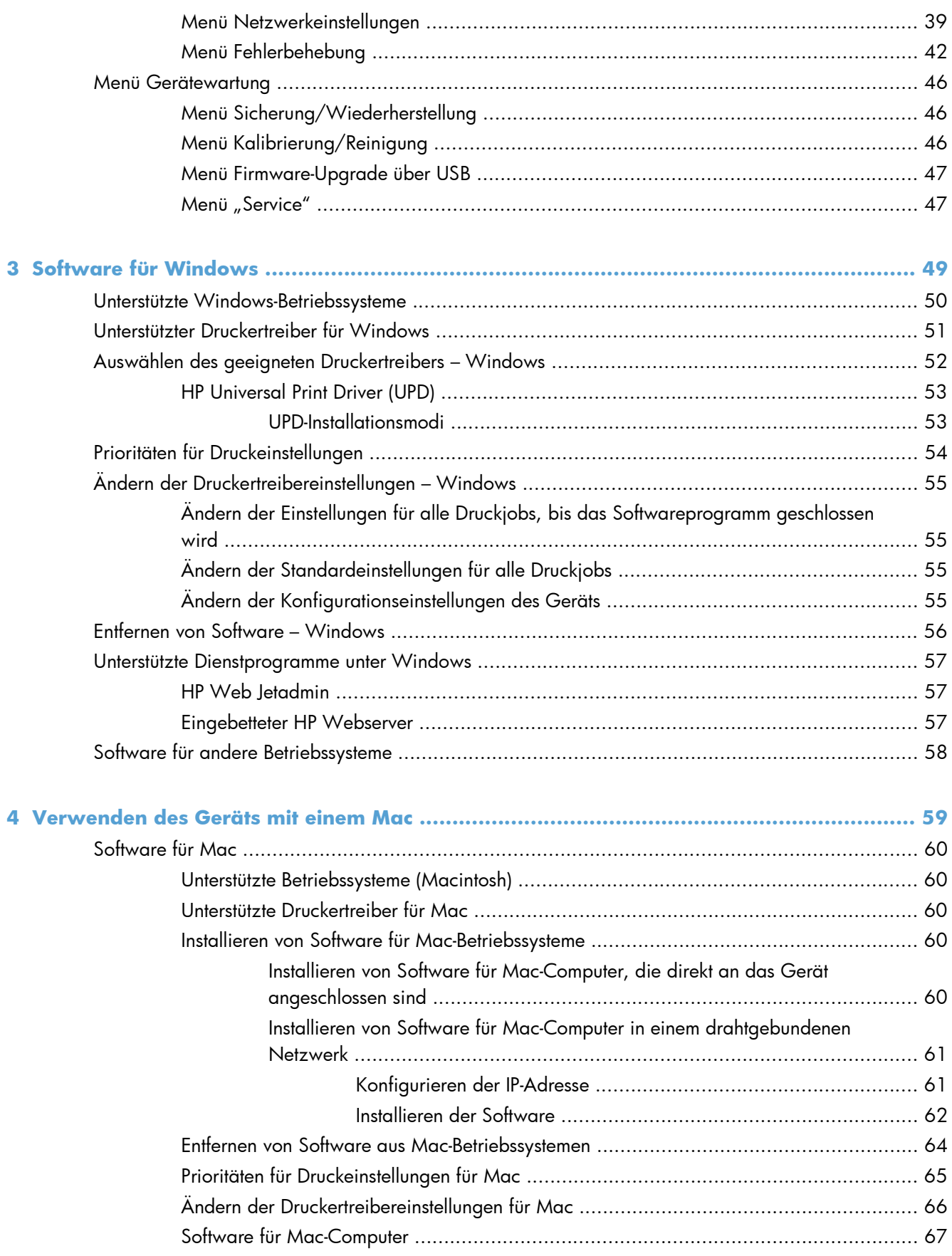

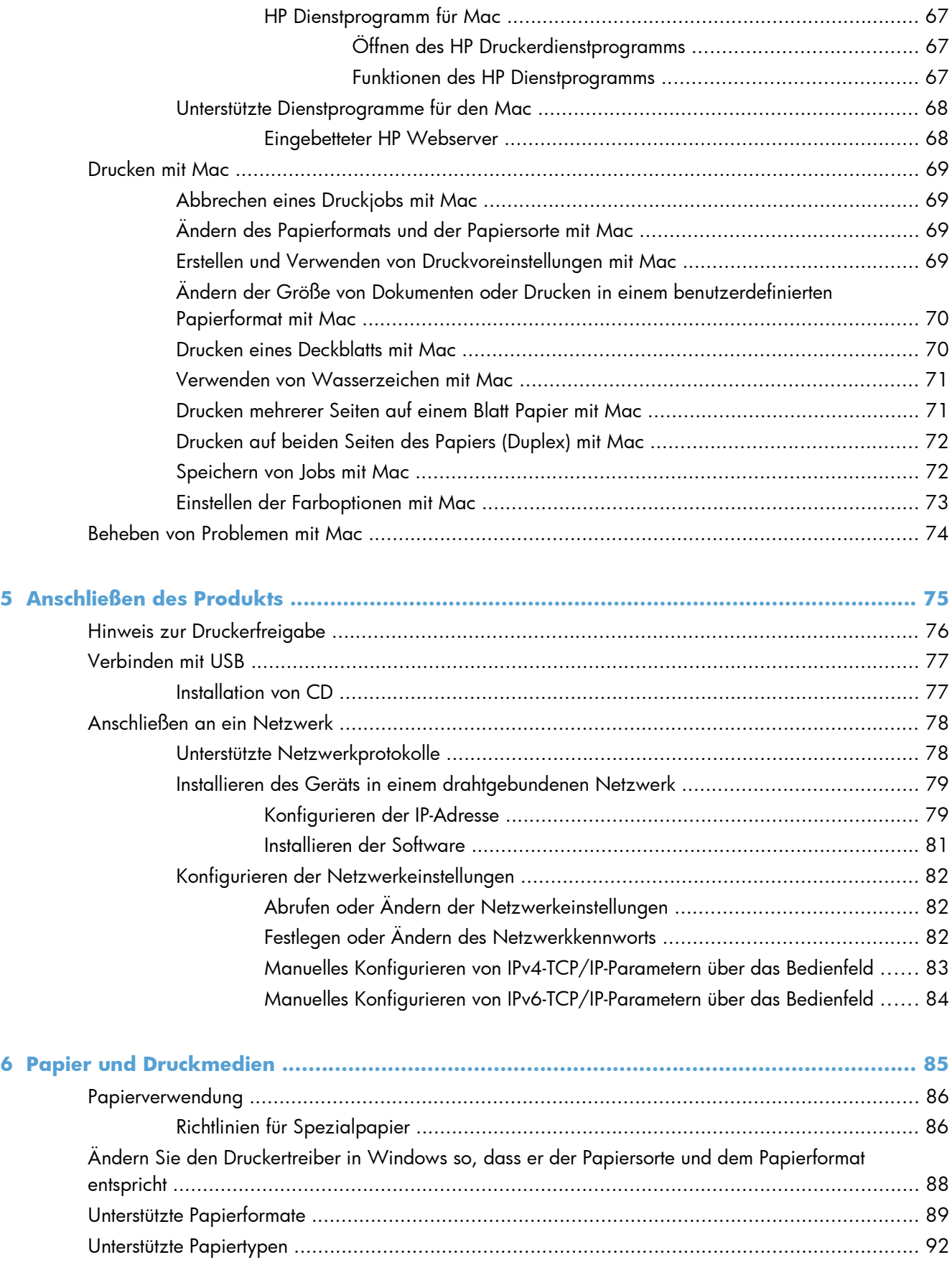

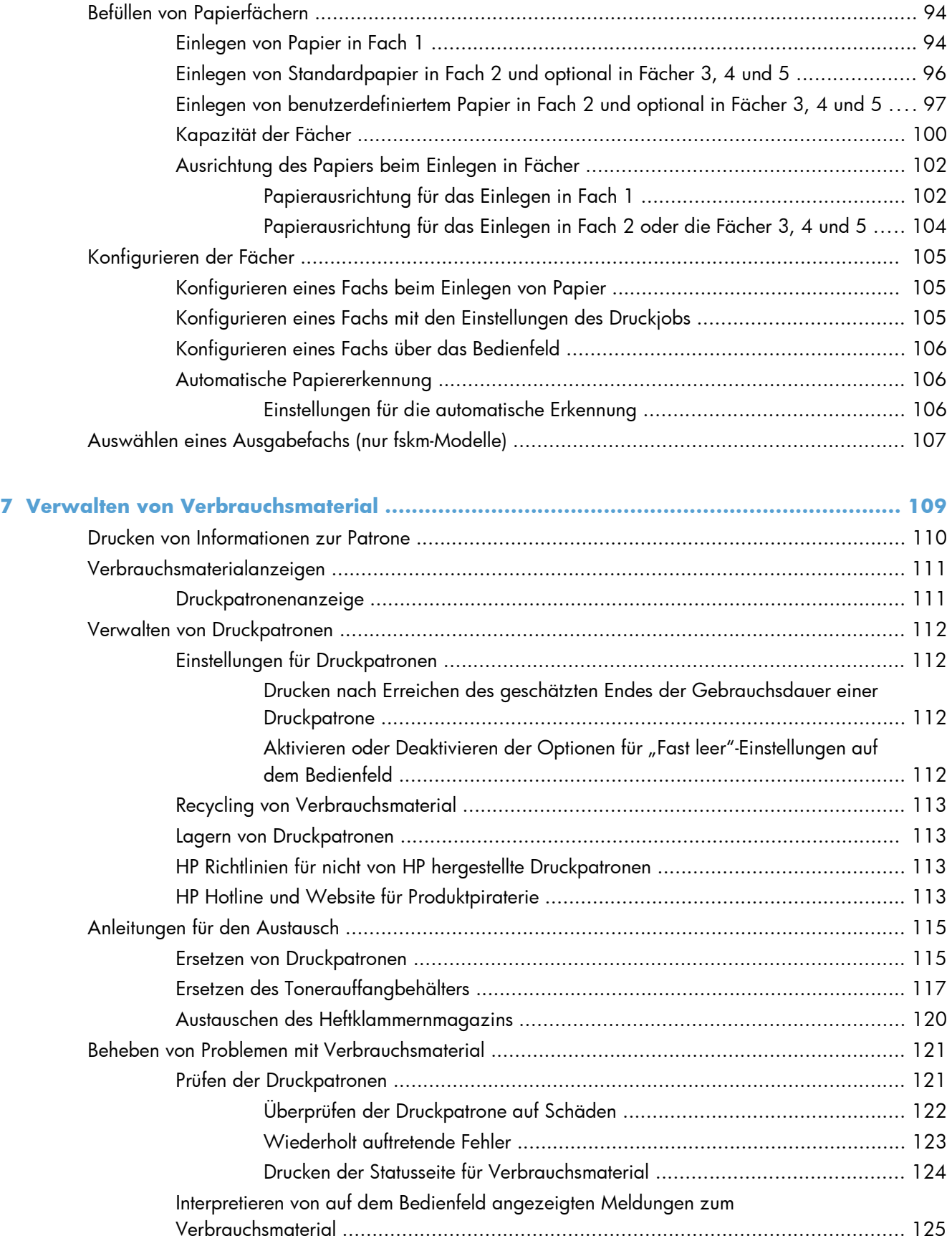

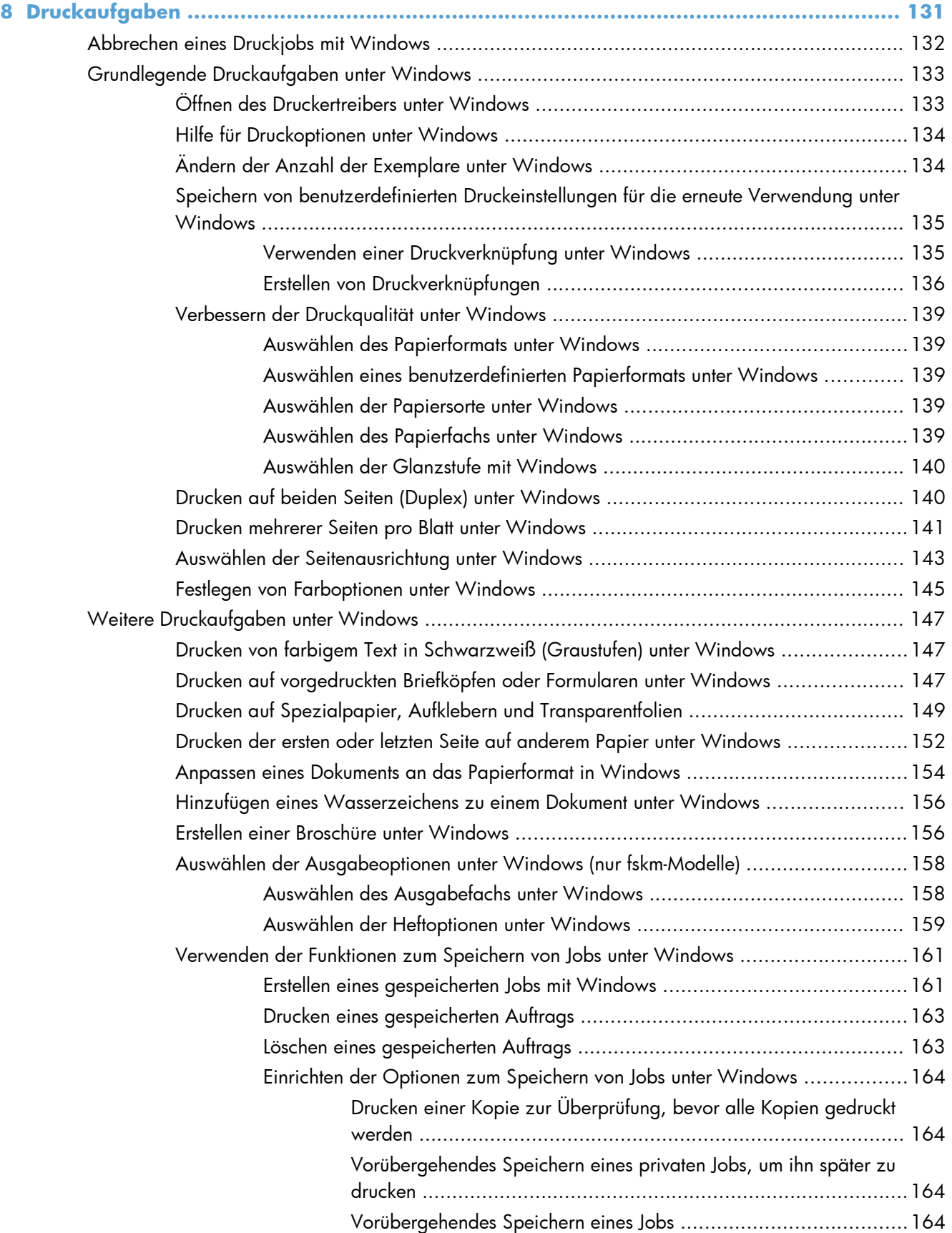

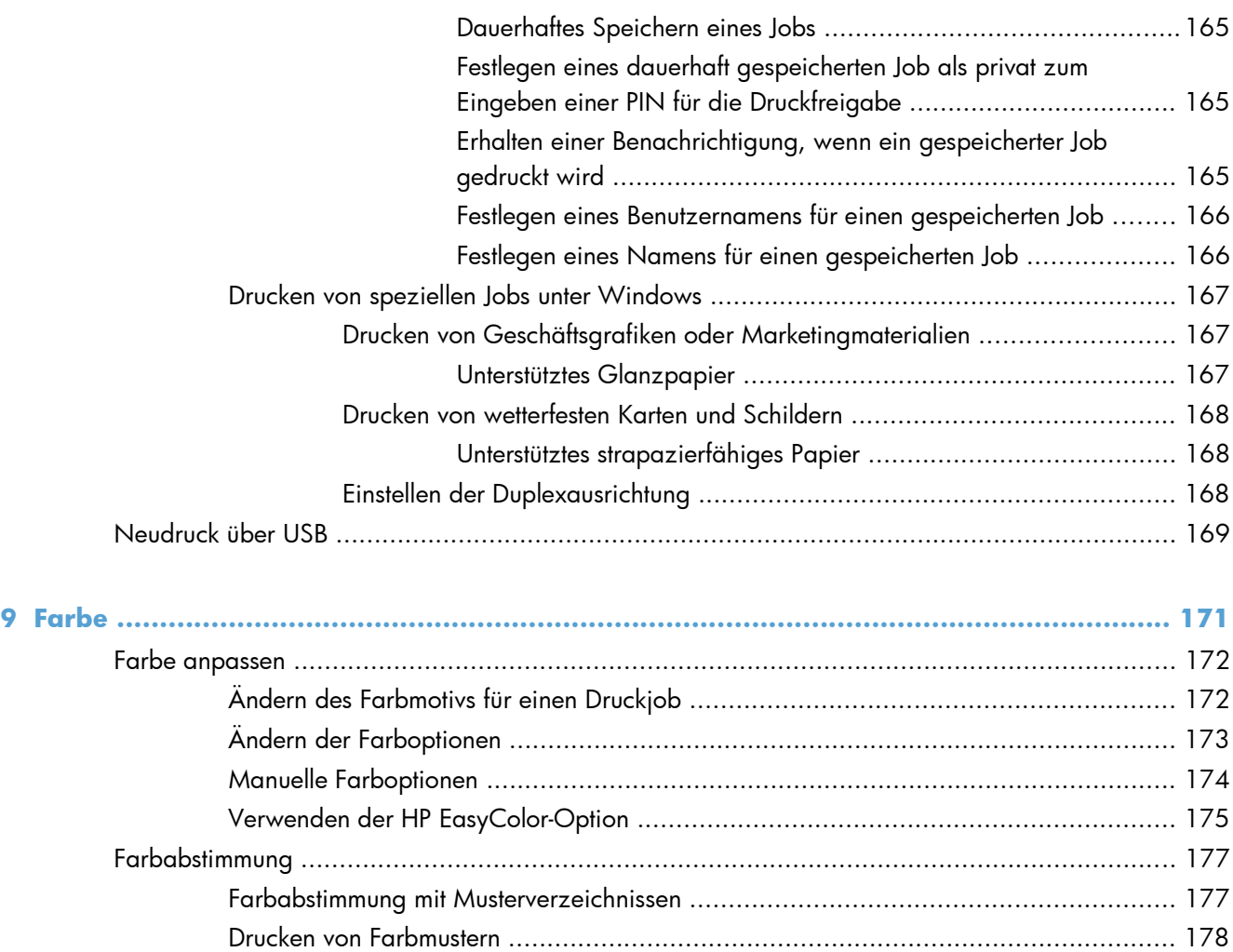

[PANTONE®-Farbabstimmung ................................................................................. 178](#page-197-0)

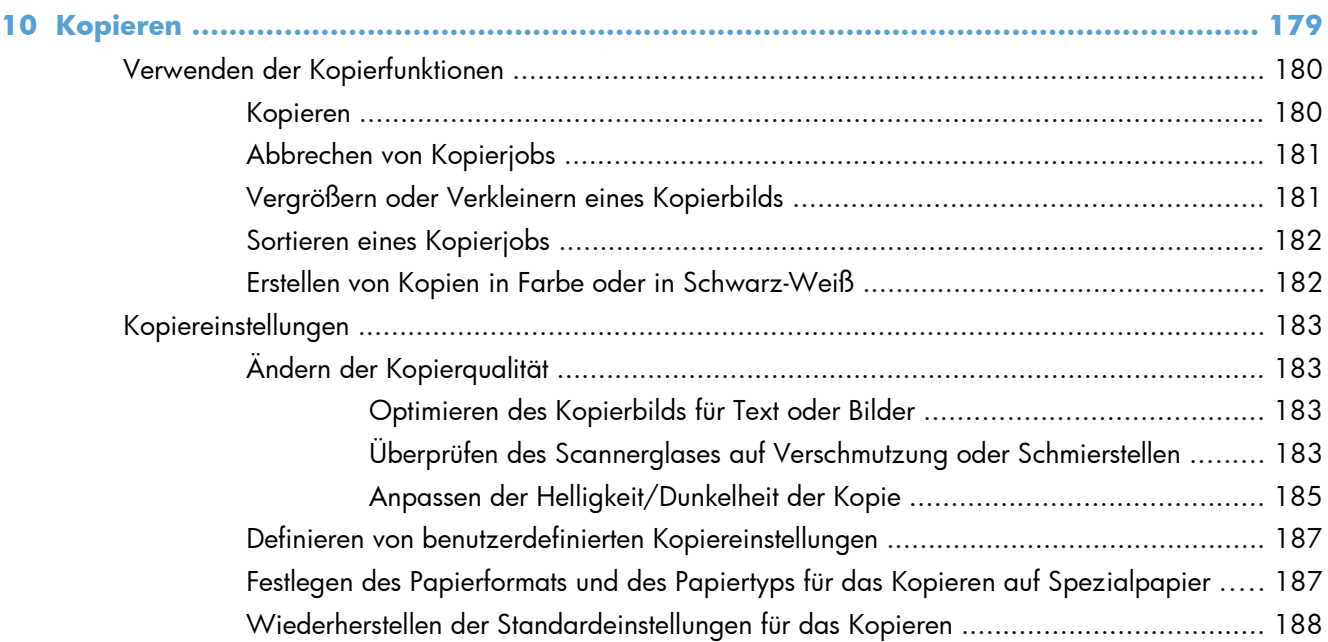

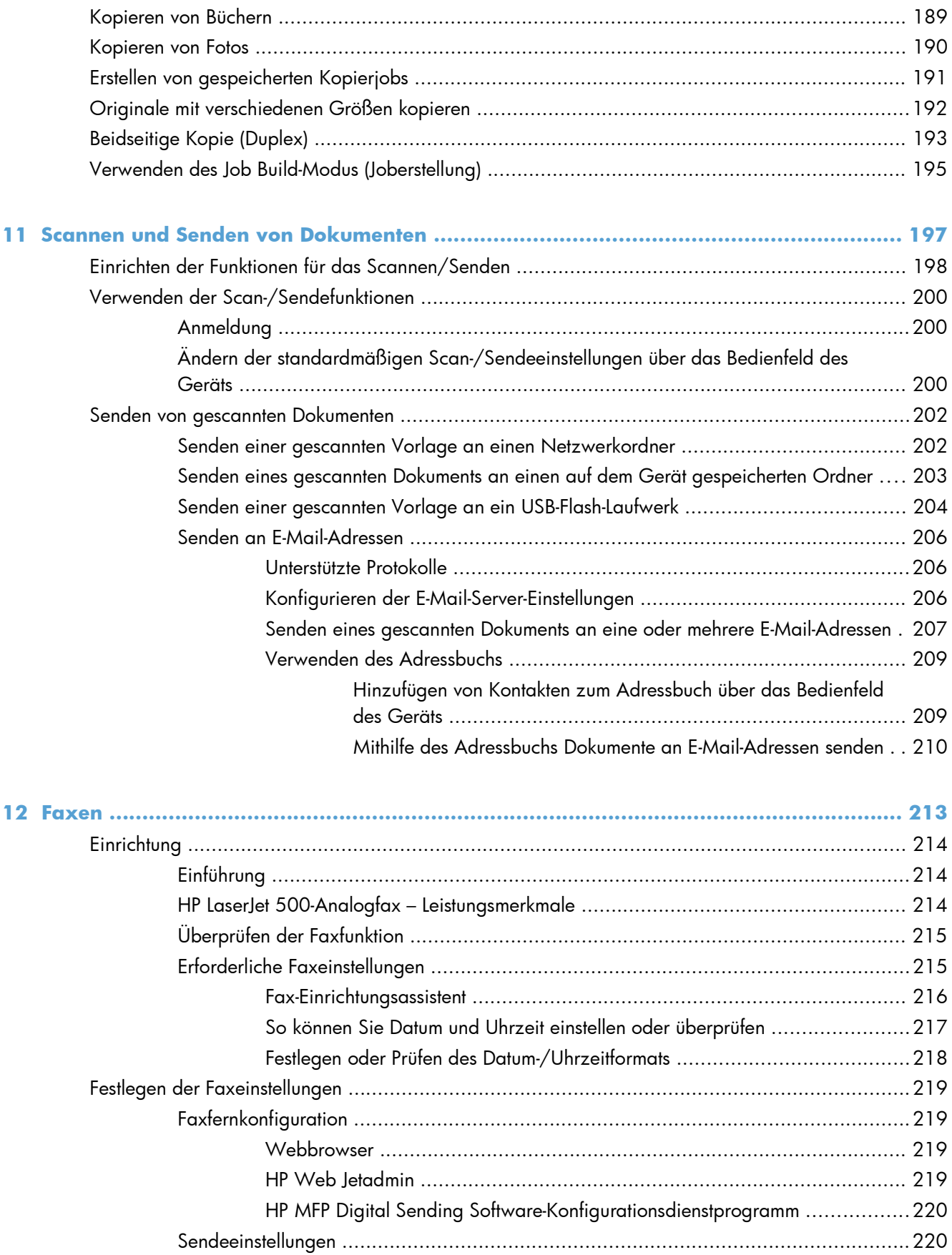

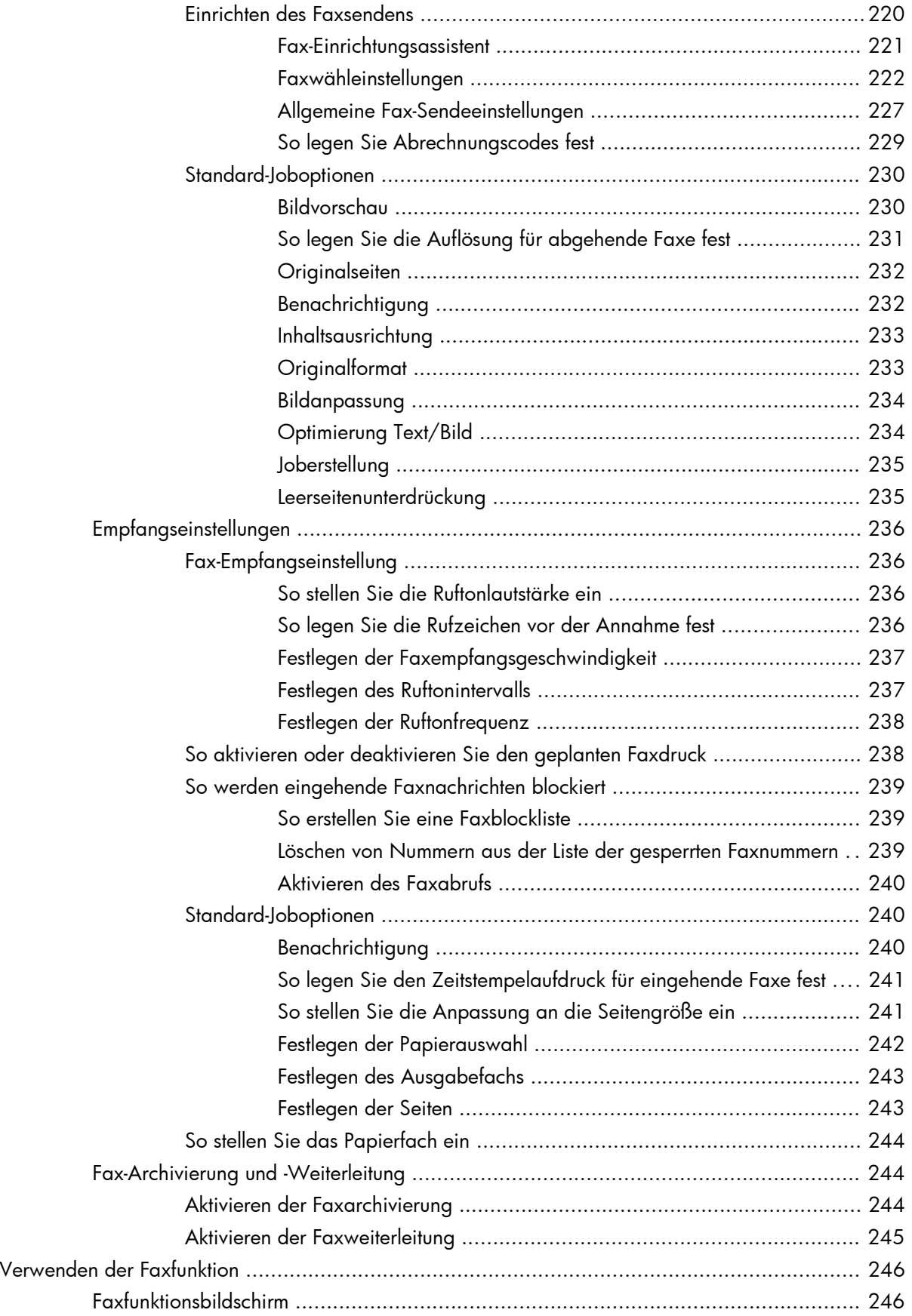

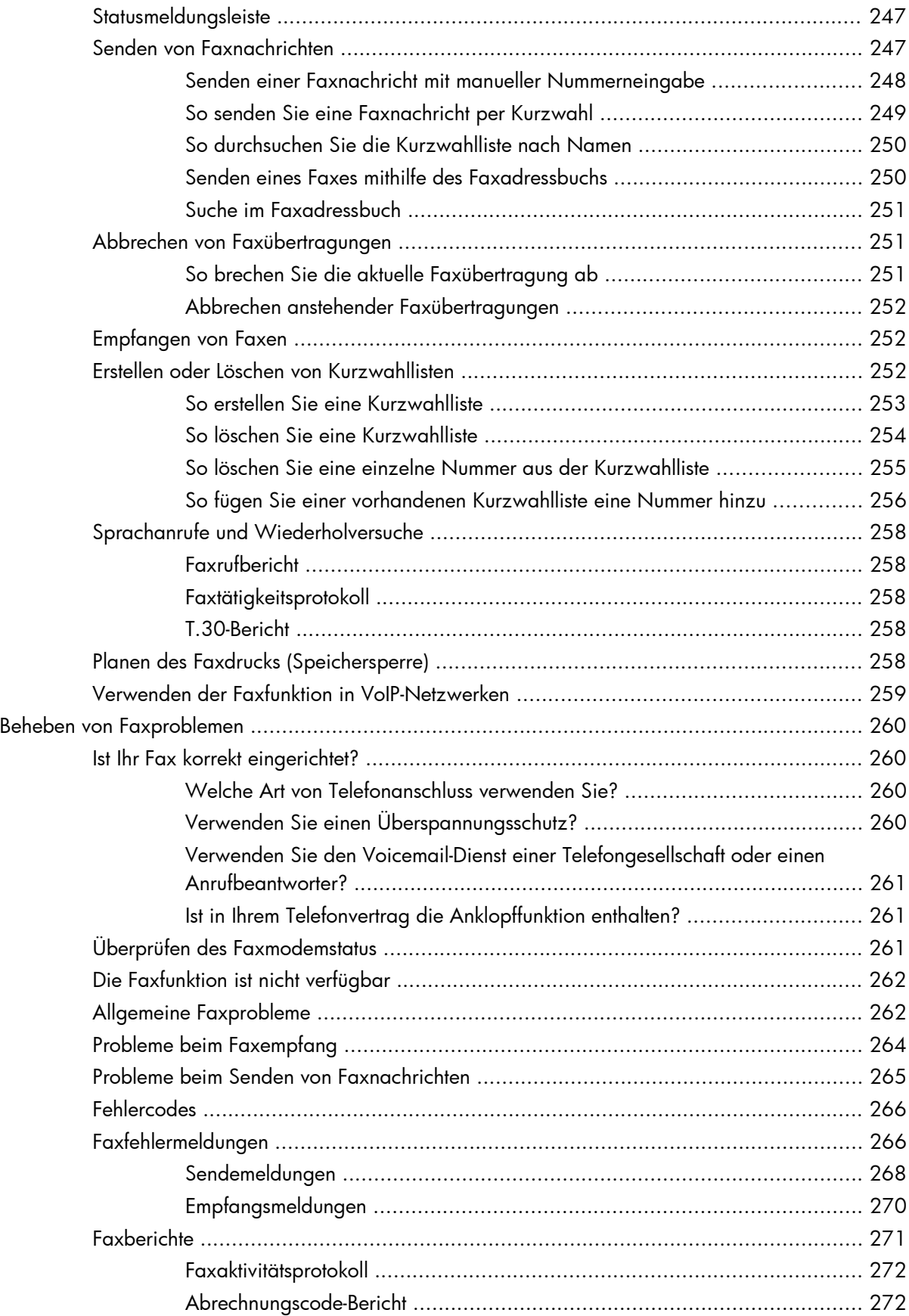

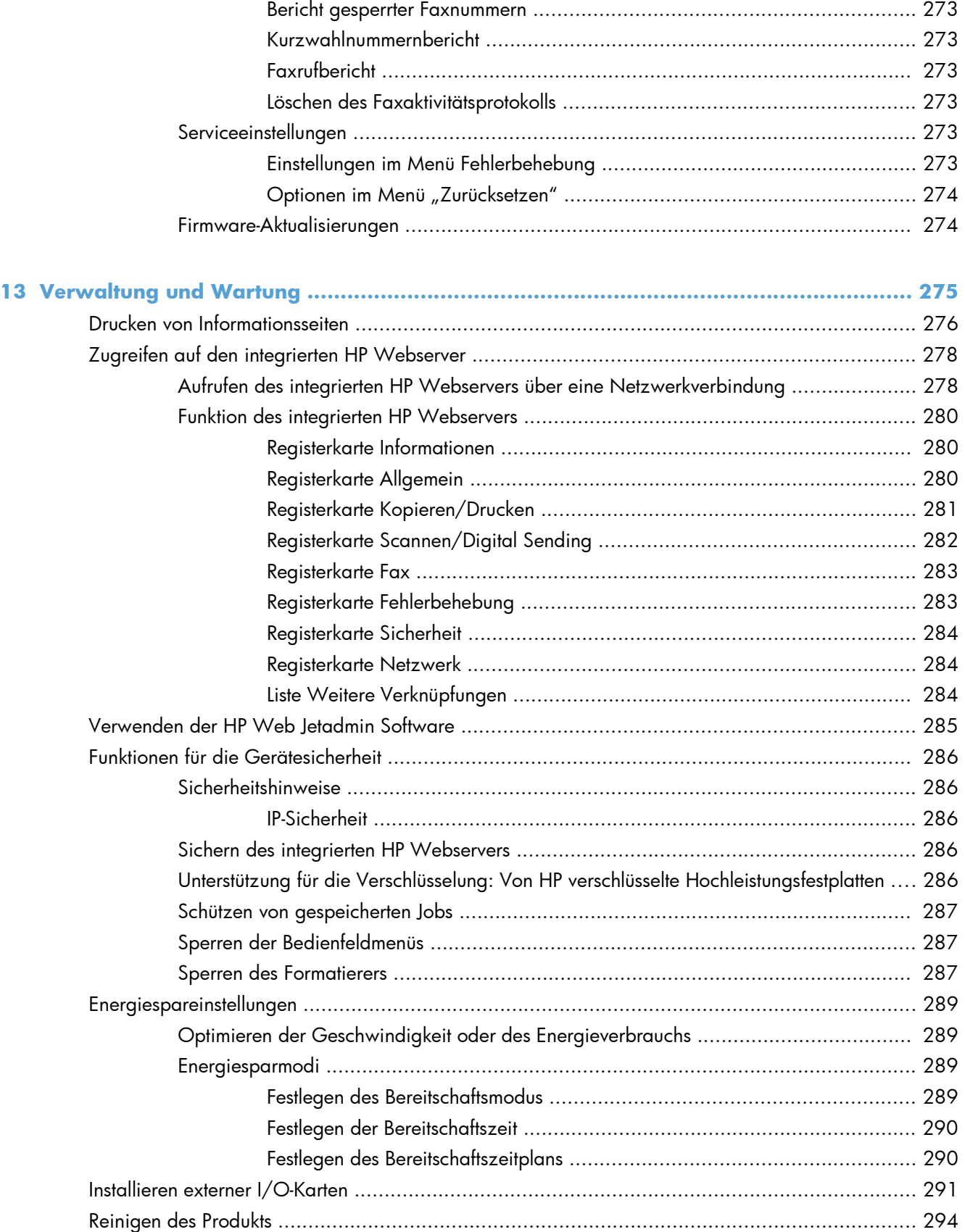

[Reinigen des Papierpfads ....................................................................................... 294](#page-313-0)

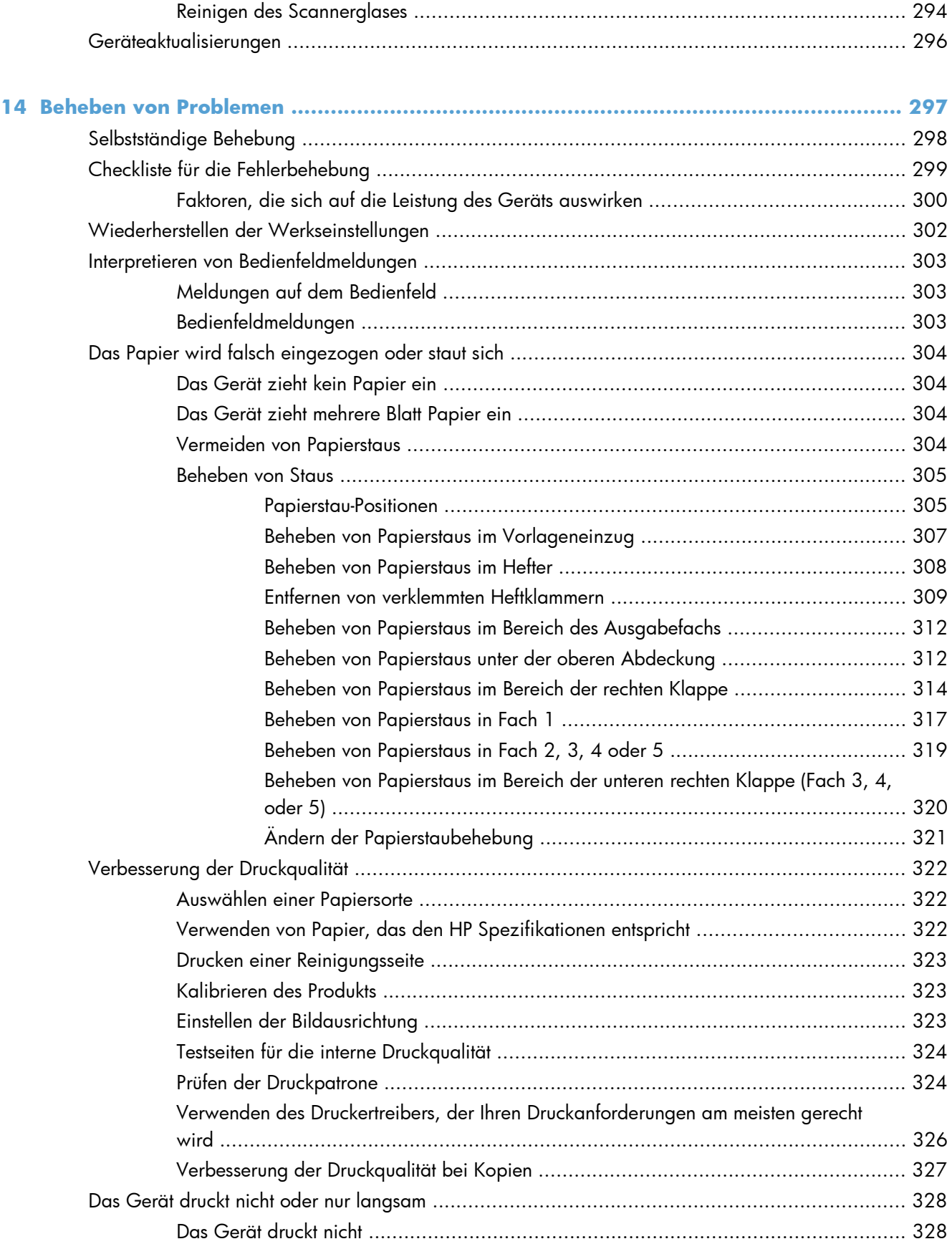

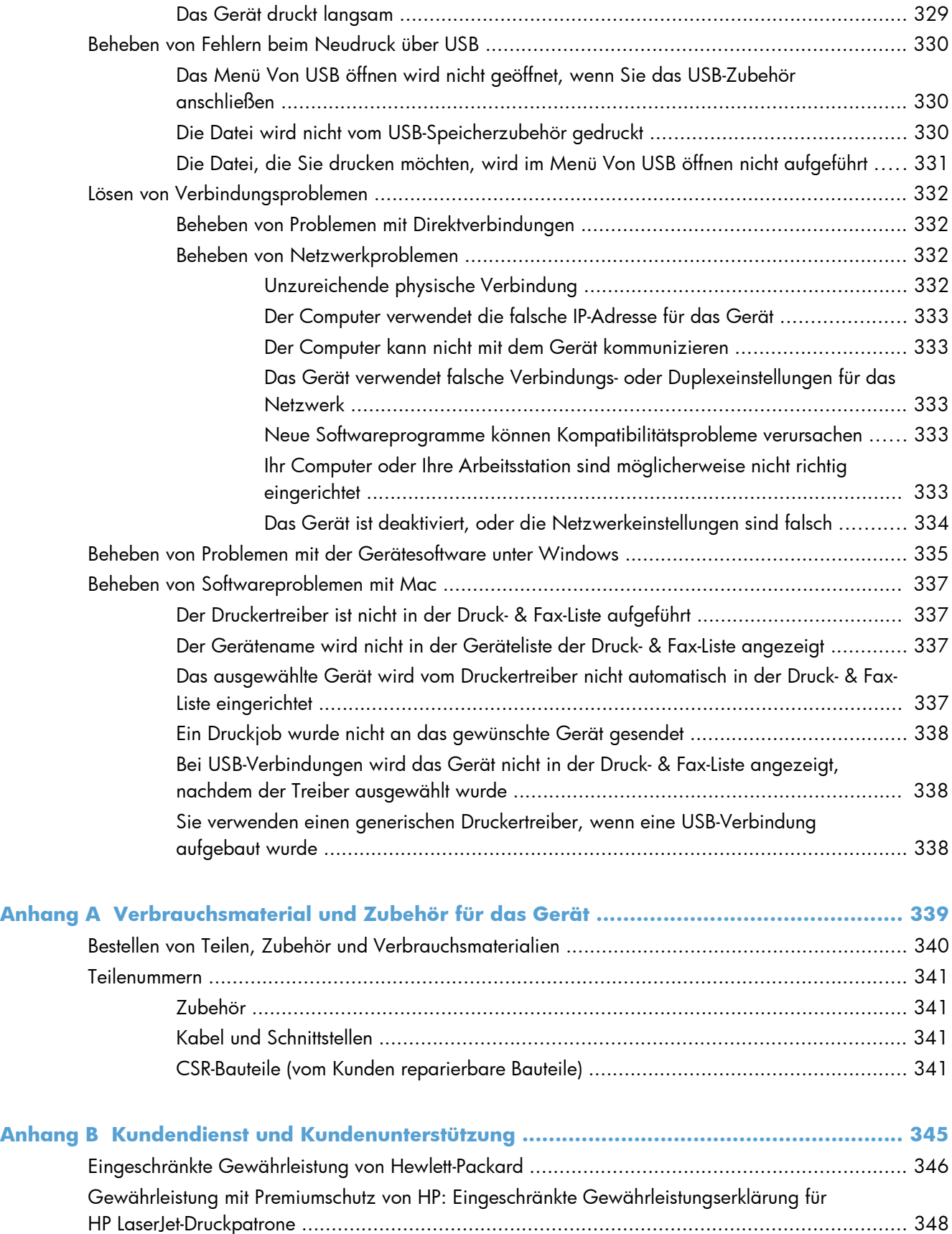

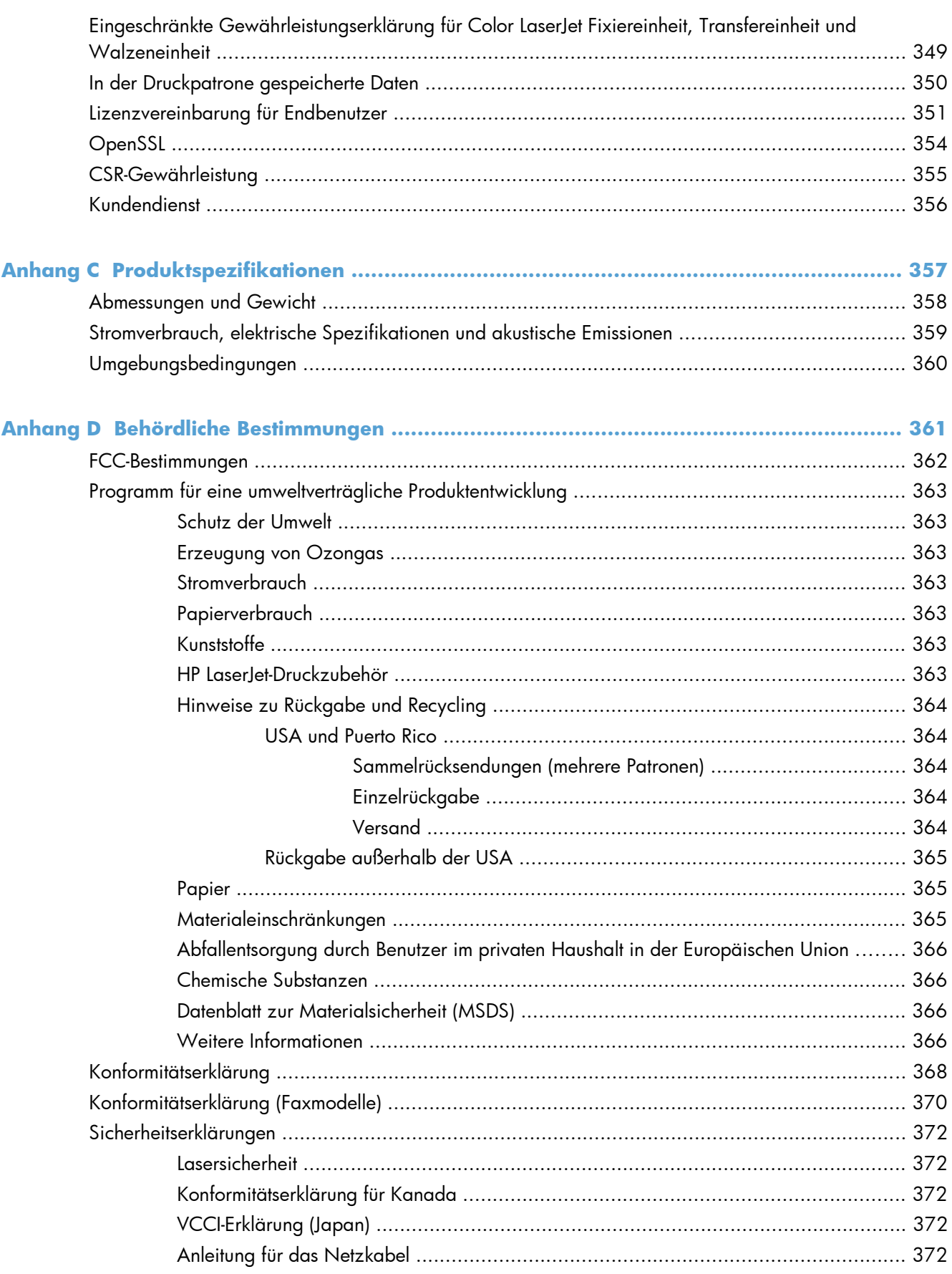

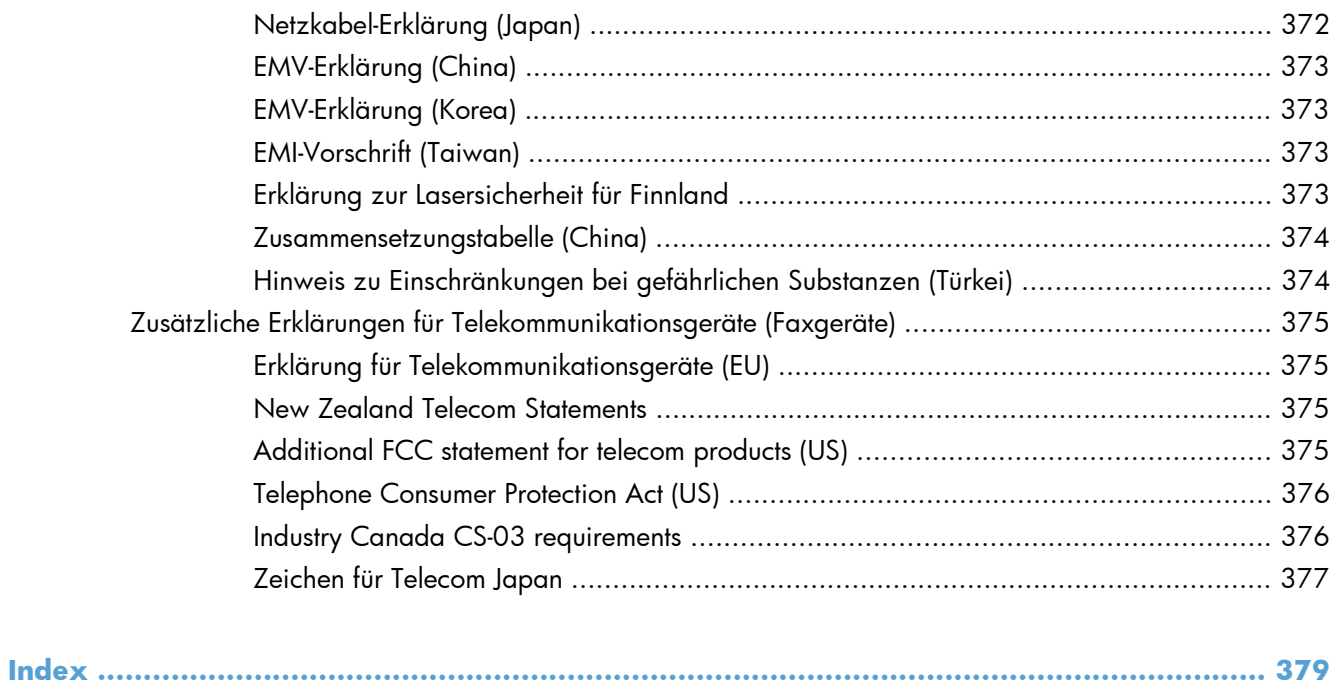

# <span id="page-20-0"></span>**1 Gerätegrundlagen**

- [Modellvergleich](#page-21-0)
- [Umwelteigenschaften](#page-22-0)
- [Barrierefreiheit](#page-23-0)
- [Produktübersicht](#page-24-0)

### <span id="page-21-0"></span>**Modellvergleich**

 $\overline{\phantom{a}}$ 

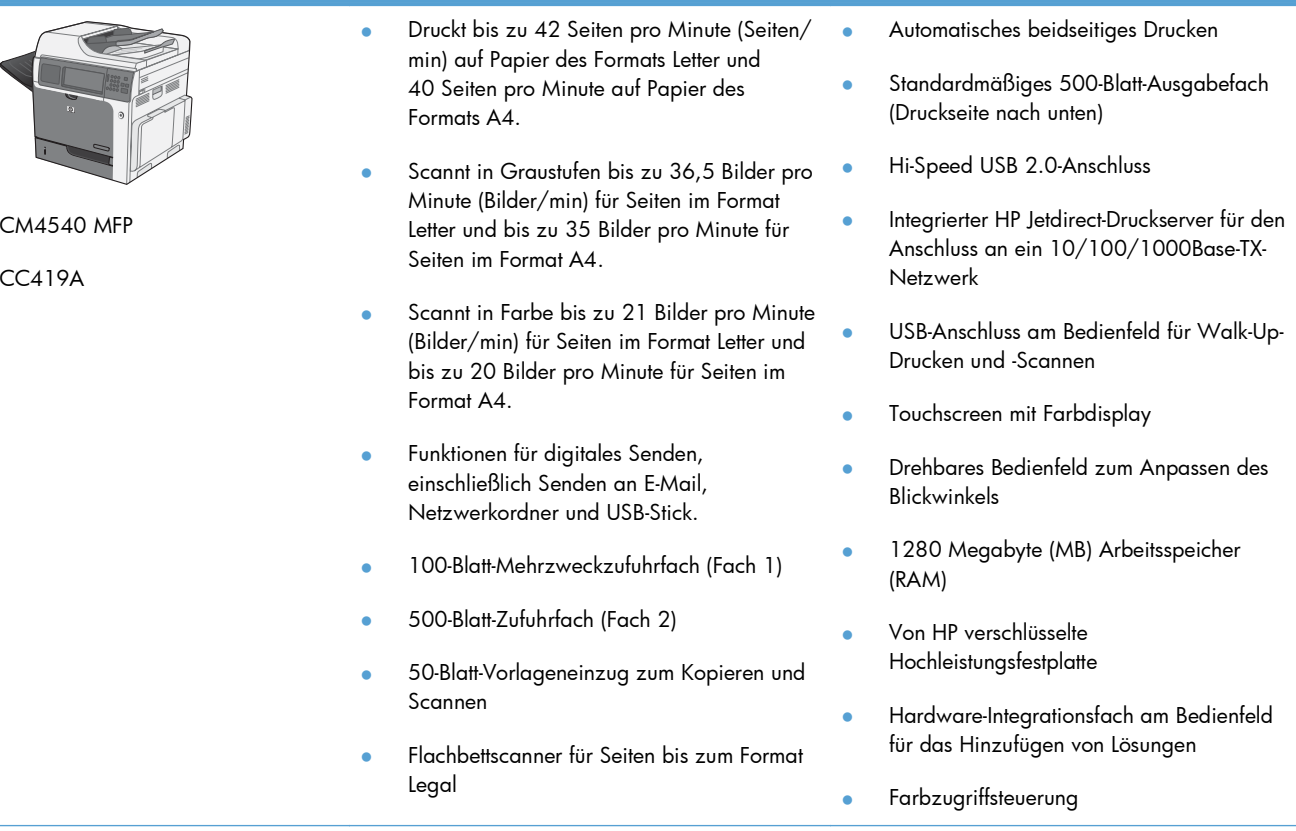

Dieses Modell verfügt über dieselben Funktionen wie das Modell CM4540 MFP, weist jedoch die folgenden Unterschiede auf:

- HP 500-Blatt-Papierzufuhr (Fach 3) und Schrank (erhöht die gesamte Zufuhrkapazität auf 1100 Seiten)
- Analoges Senden von Faxen mit dem integrierten analogen HP Faxzubehör 500

CM4540f MFP

CC420A

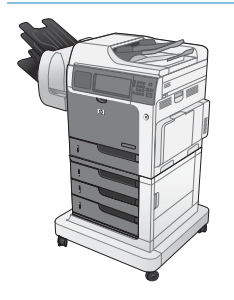

Dieses Modell verfügt über dieselben Funktionen wie das Modell CM4540 MFP, weist jedoch die folgenden Unterschiede auf:

- HP 3 x 500-Blatt-Papierzufuhr (Fächer 3, 4 und 5) und Ständer (erhöht die gesamte Zufuhrkapazität auf 2100 Seiten)
- HP 900-Blatt-Mailbox mit Hefter und drei Fächern (ersetzt das 500-Blatt-Ausgabefach)
- Analoges Senden von Faxen mit dem integrierten analogen HP Faxzubehör 500

CM4540fskm MFP

CC421A

## <span id="page-22-0"></span>**Umwelteigenschaften**

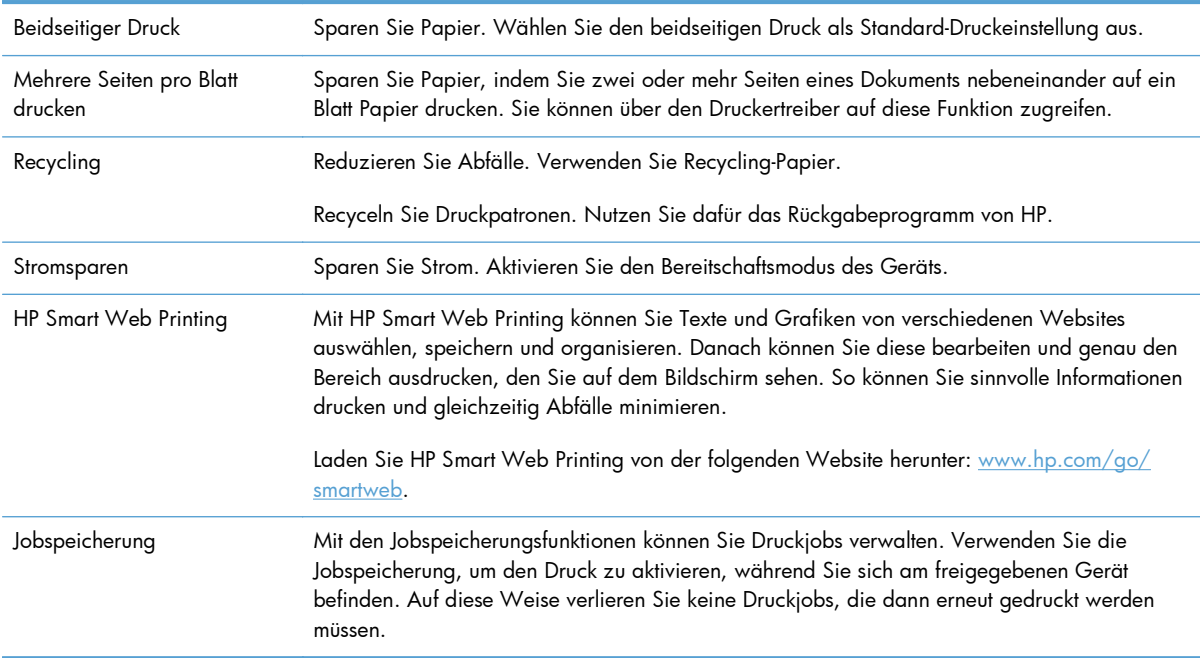

### <span id="page-23-0"></span>**Barrierefreiheit**

Das Produkt bietet verschiedene Funktionen, die Sie bei Problemen im Hinblick auf die Barrierefreiheit unterstützen.

- Das Online-Benutzerhandbuch ist mit verschiedenen Anzeigeprogrammen kompatibel.
- Druckpatronen können mit einer Hand eingelegt und entnommen werden.
- Alle Klappen und Abdeckungen können mit einer Hand geöffnet werden.
- In Fach 1 kann Papier mit einer Hand eingelegt werden.
- Die Bedienfeldanzeige lässt sich nach oben drehen, um den Blickwinkel anzupassen.

### <span id="page-24-0"></span>**Produktübersicht**

### **Vorderansicht**

#### **CM4540 MFP**

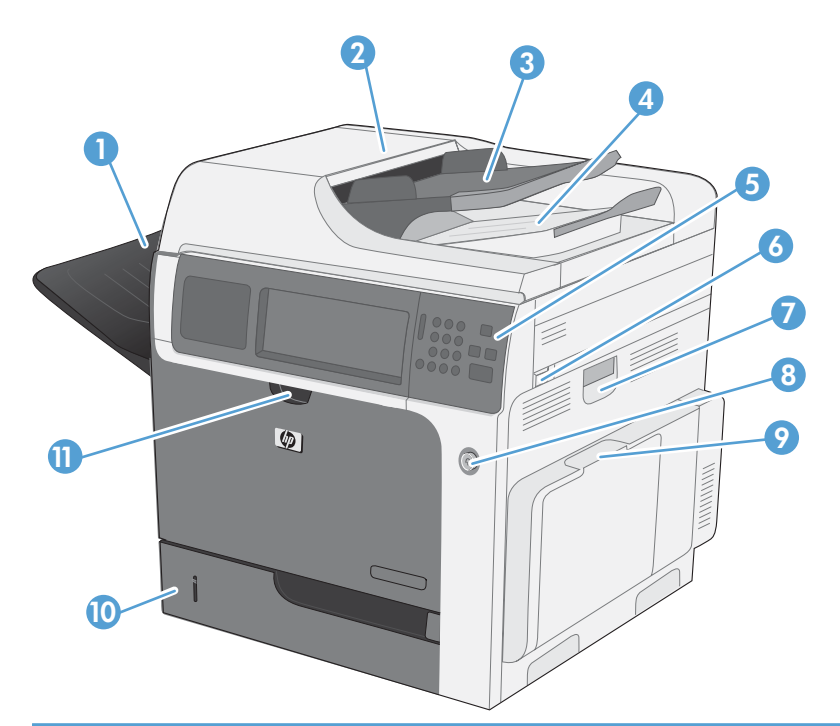

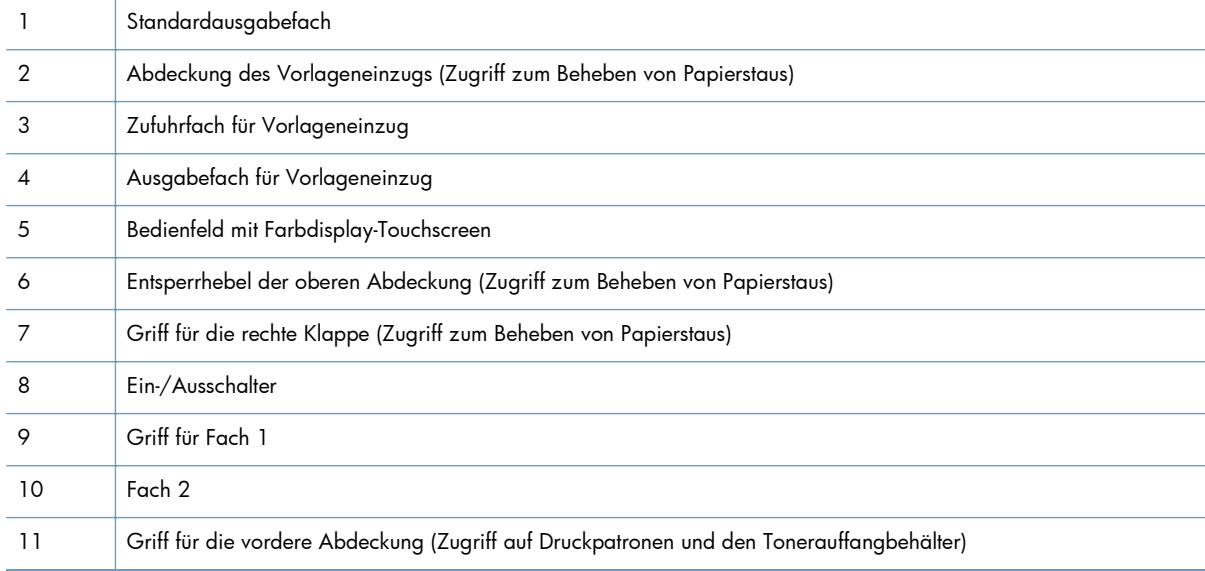

#### <span id="page-25-0"></span>**CM4540f MFP**

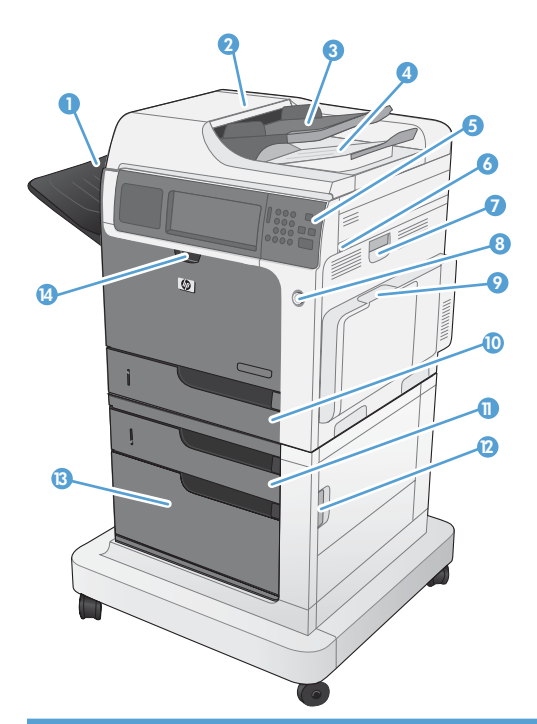

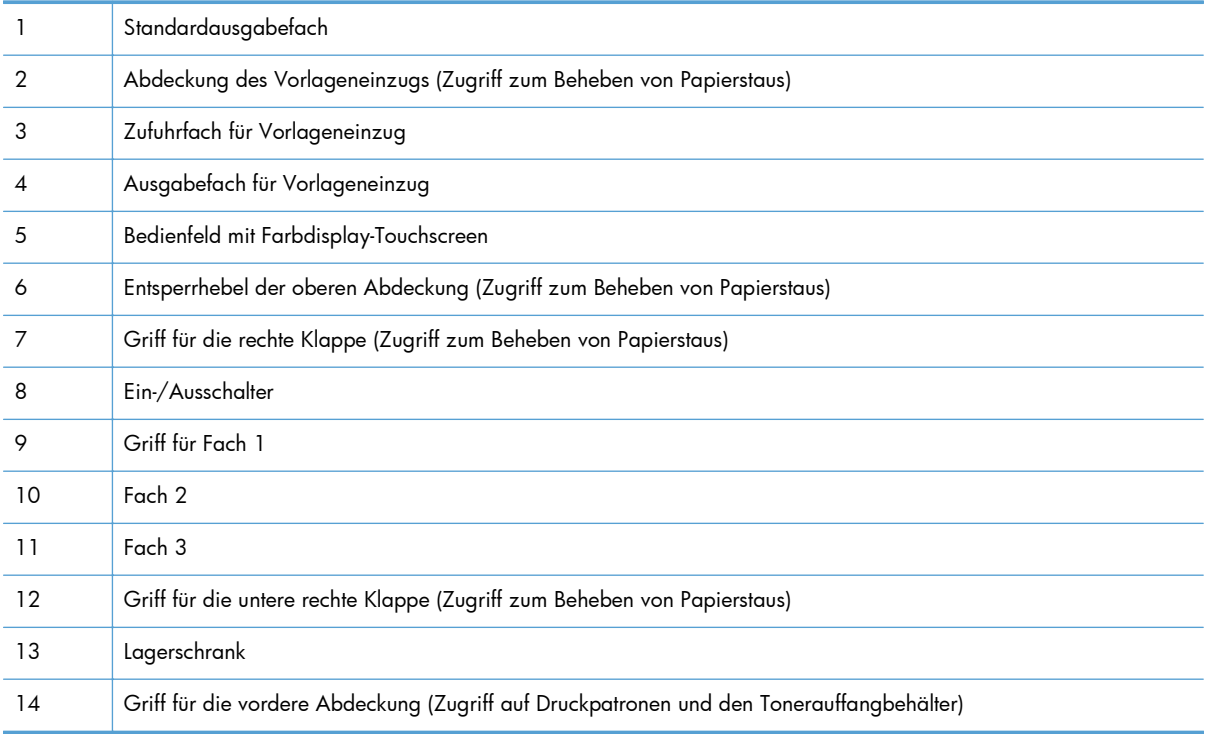

#### <span id="page-26-0"></span>**CM4540fskm MFP**

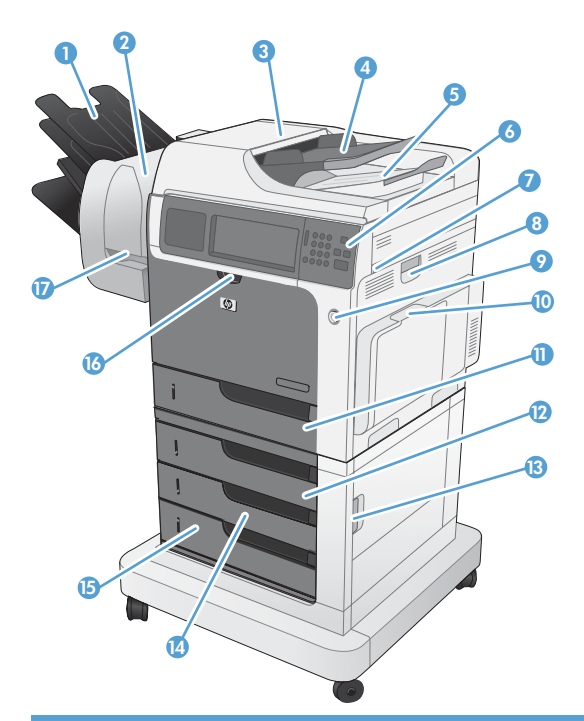

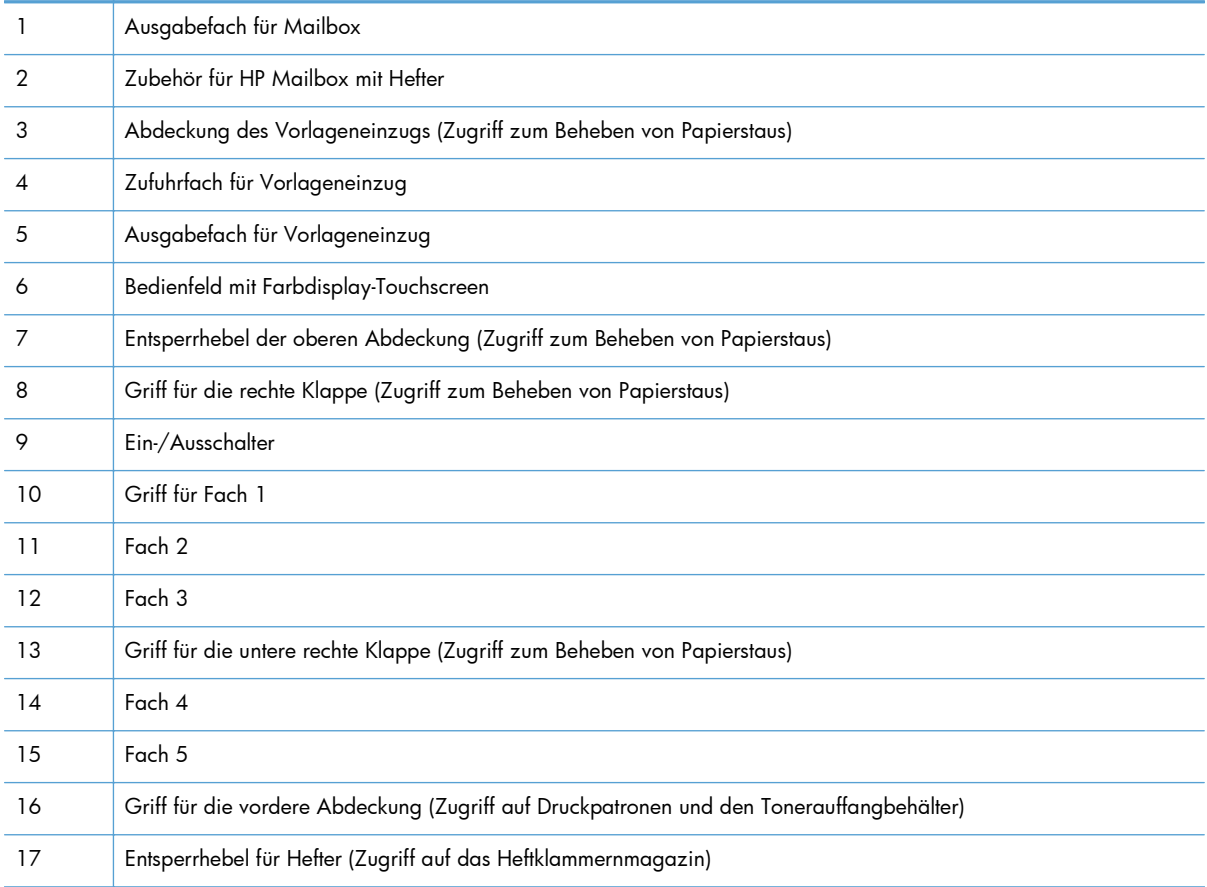

### <span id="page-27-0"></span>**Rückansicht**

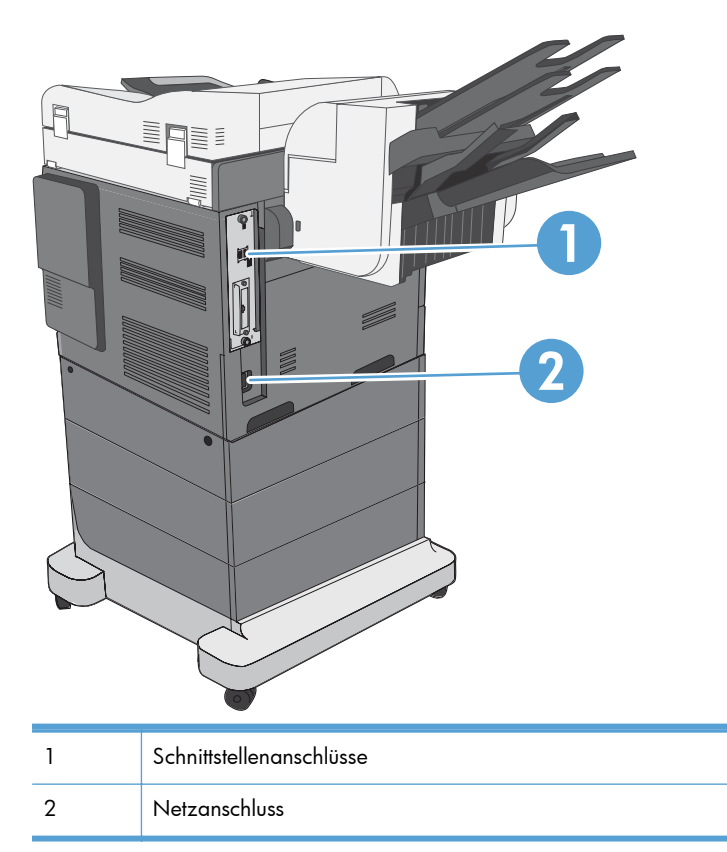

### <span id="page-28-0"></span>**Schnittstellenanschlüsse**

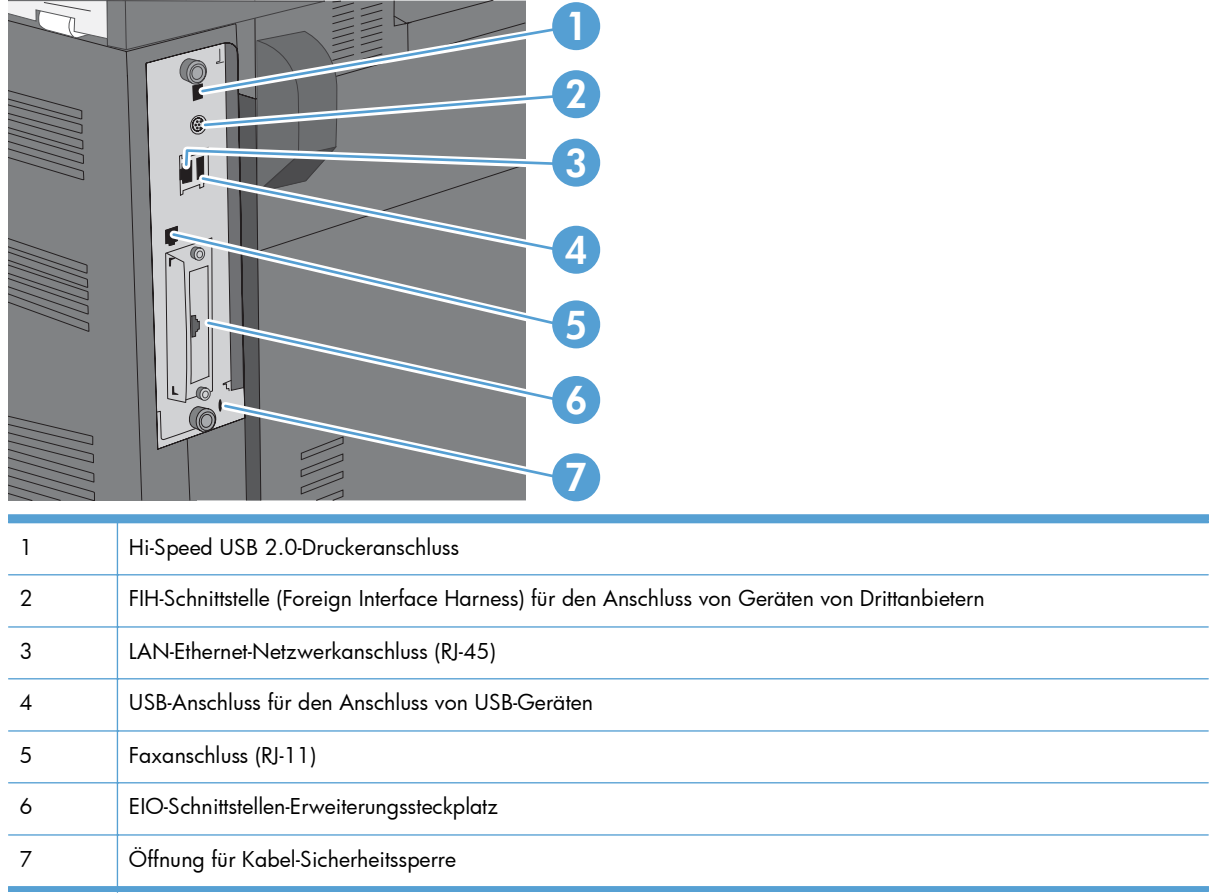

### **Position der Serien- und Modellnummer**

Die Modell- und die Seriennummer befinden sich auf einem Typenschild an der Rückseite des Geräts. Die Seriennummer enthält Informationen zu Herstellungsland/Herstellungsregion sowie die Geräteversion, den Produktionscode und die Produktionsnummer des Produkts.

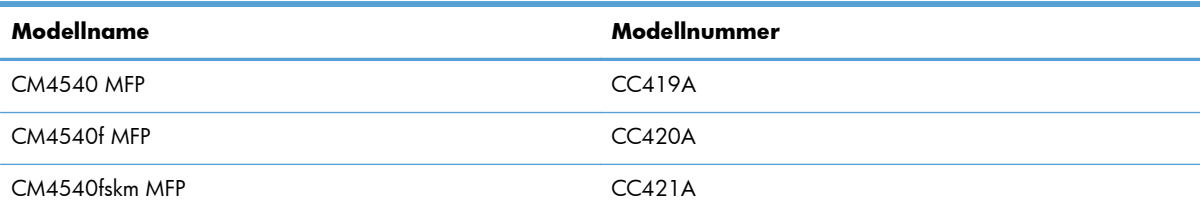

#### <span id="page-29-0"></span>**Elemente des Bedienfelds**

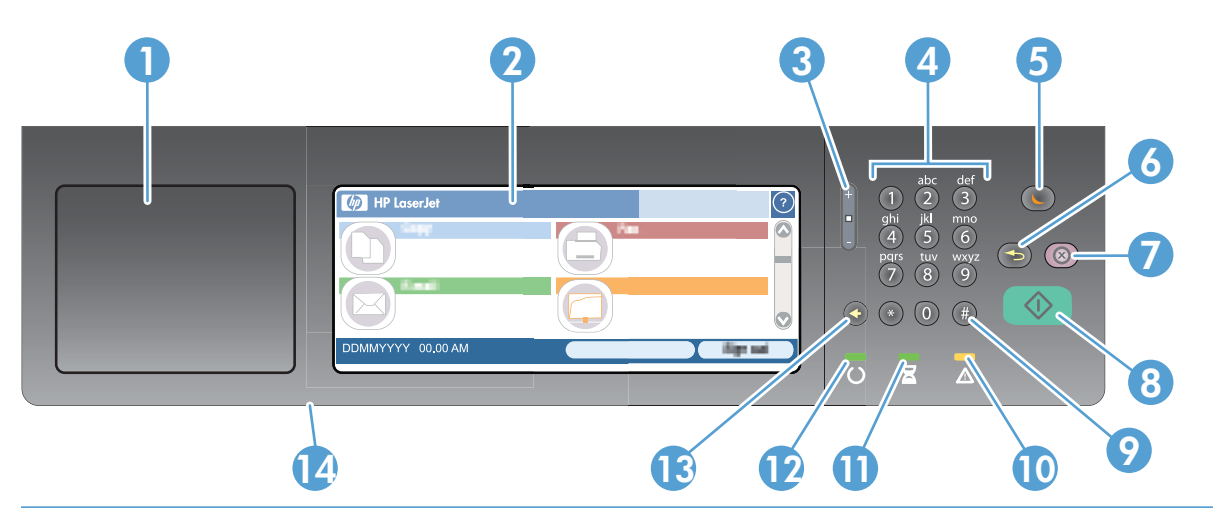

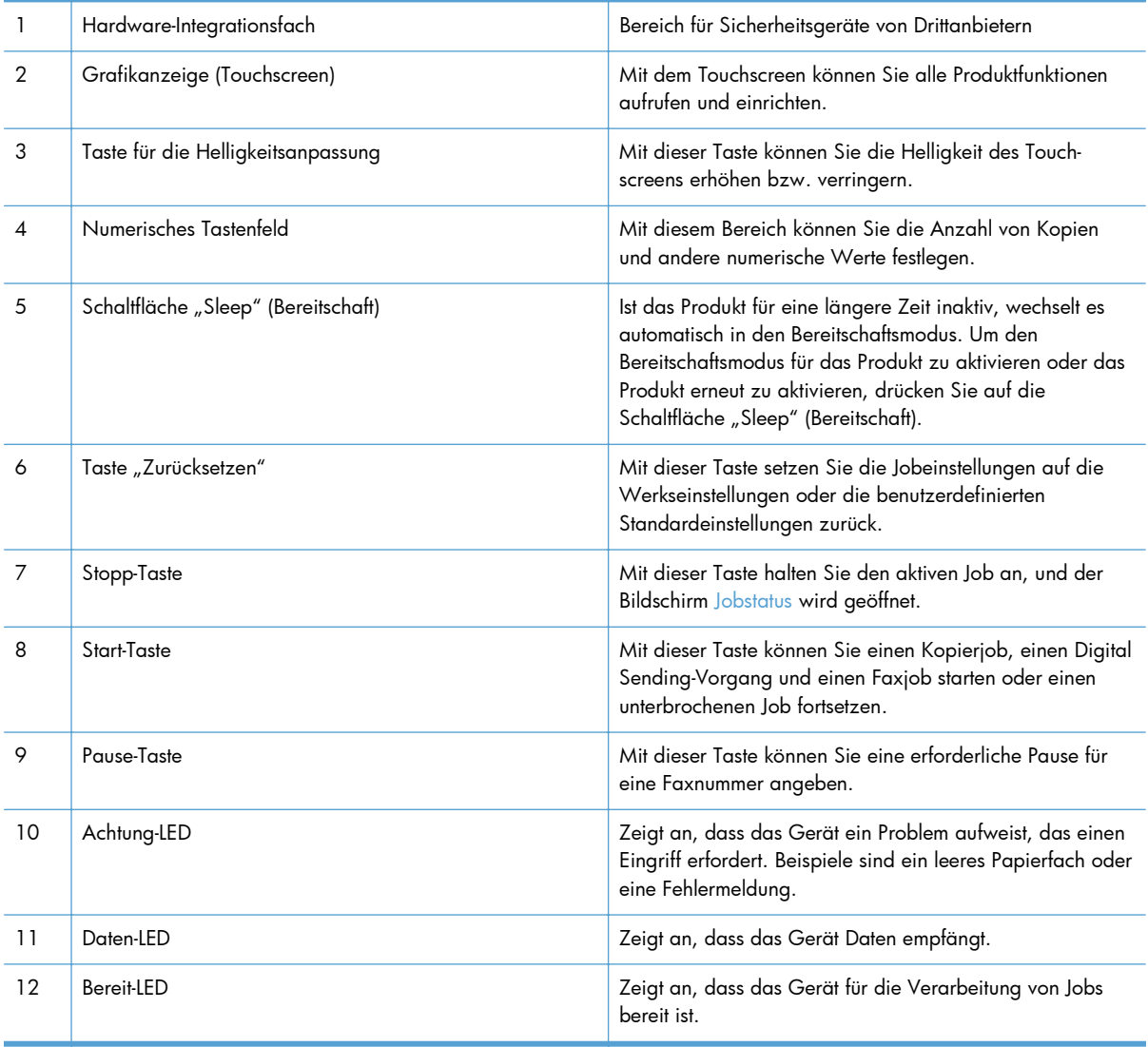

<span id="page-30-0"></span>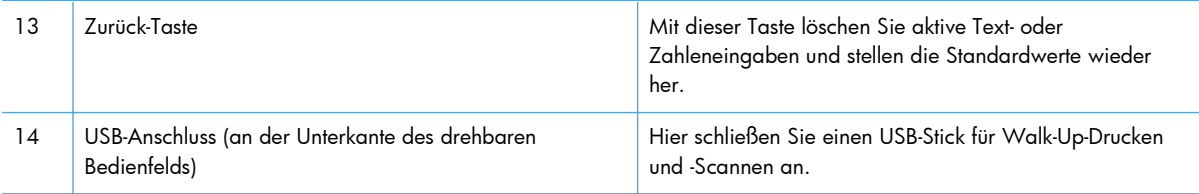

#### **Hilfe zum Bedienfeld**

Das Produkt verfügt über ein integriertes Hilfesystem, in dem die Verwendung der einzelnen Bildschirme erläutert wird. Berühren Sie zum Öffnen des Hilfesystems die Hilfe-Schaltfläche @ oben rechts auf dem Bildschirm.

Bei einigen Bildschirmen wird ein globales Menü geöffnet, in dem Sie nach bestimmten Themen suchen können. Durchsuchen Sie die Menüstruktur mit Hilfe der Menüschaltflächen.

Bei Bildschirmen mit Einstellungen für einzelne Jobs wird ein Hilfethema angezeigt, in dem die Optionen für diesen Bildschirm erläutert werden.

Wenn Sie eine Fehler- oder Warnmeldung erhalten, berühren Sie die Fehler-Schaltfläche Doder die Achtung-Schaltfläche (A), um eine Meldung anzuzeigen, in der das Problem beschrieben wird. Die Meldung enthält außerdem Anweisungen, die zur Problemlösung beitragen.

### <span id="page-31-0"></span>**Navigation auf dem Touchscreen**

Über den Home-Bildschirm können Sie auf die Produktfunktionen zugreifen und den aktuellen Status des Produkts einsehen.

**HINWEIS:** HP aktualisiert regelmäßig Funktionen, die in der Gerätefirmware enthalten sind. Aktualisieren Sie die Gerätefirmware, damit Sie von den aktuellen Funktionen profitieren können. Die aktuelle Firmware können Sie unter [www.hp.com/go/cljcm4540mfp\\_firmware](http://h20180.www2.hp.com/apps/CLC?h_pagetype=s-001&h_lang=de&h_product=4073003&h_client=s-h-e009-1&h_page=hpcom&lang=de) herunterladen.

**HINWEIS:** Je nach Konfiguration des Produkts können die auf dem Home-Bildschirm angezeigten Funktionen abweichen.

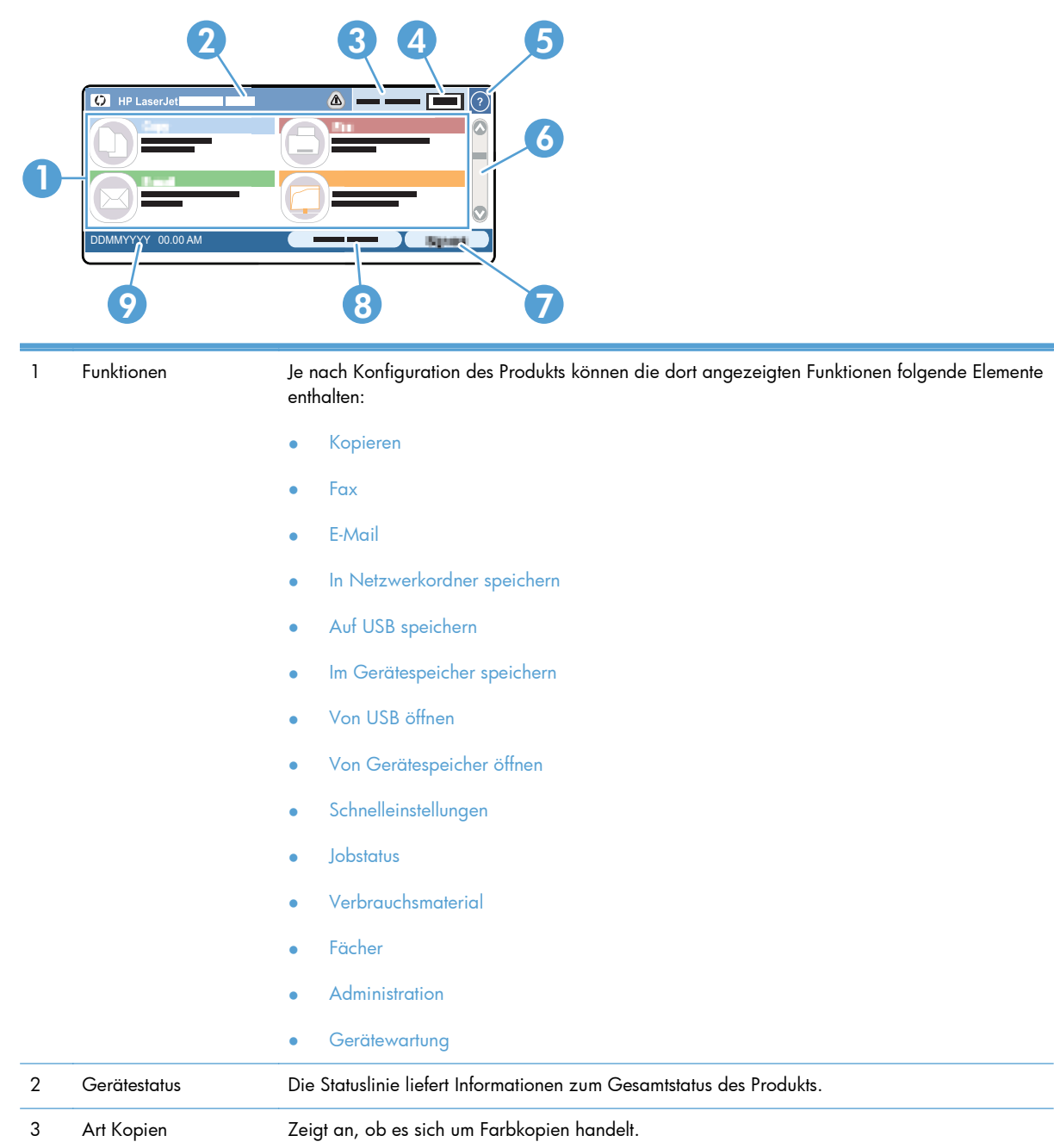

<span id="page-32-0"></span>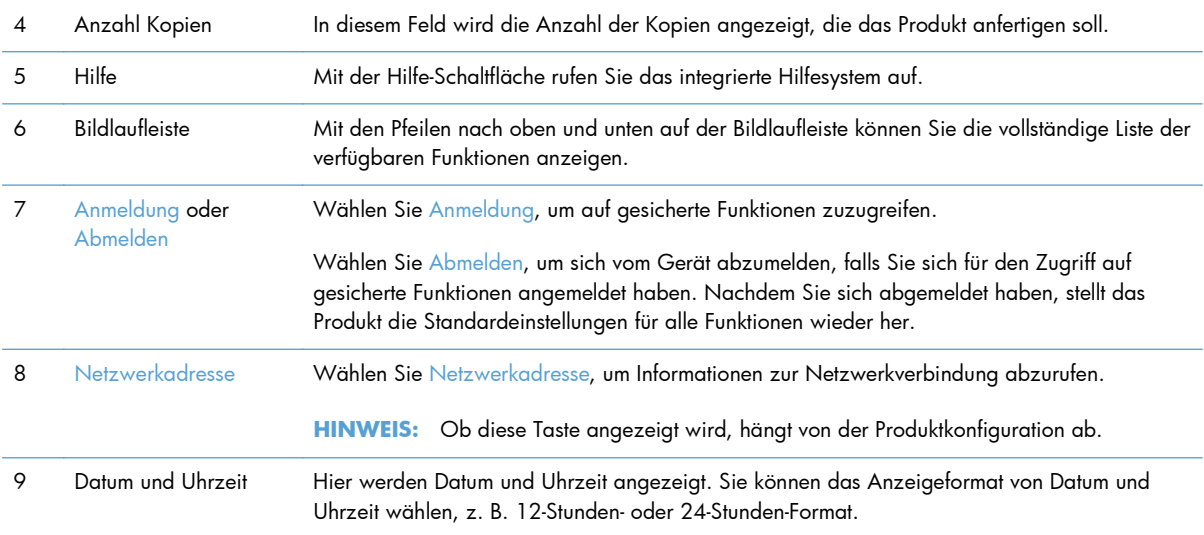

#### **Schaltflächen auf dem Touchscreen**

Die Statuslinie auf dem Touchscreen liefert Informationen zum Produktstatus. In diesem Bereich können verschiedene Schaltflächen angezeigt werden. In folgender Tabelle finden Sie eine Beschreibung zu jeder Schaltfläche.

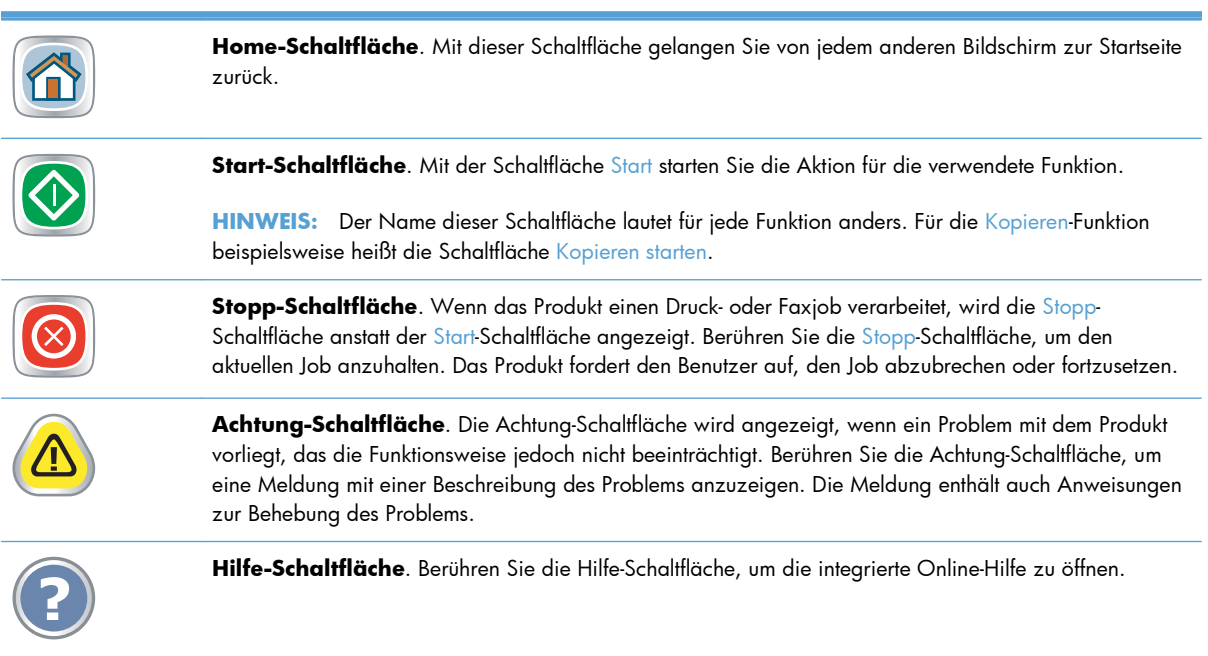

# <span id="page-34-0"></span>**2 Bedienfeldmenüs**

- **•** [Menüs des Bedienfelds](#page-35-0)
- **•** [Menü Administration](#page-37-0)
- **[Menü Gerätewartung](#page-65-0)**

### <span id="page-35-0"></span>**Menüs des Bedienfelds**

Das Gerät bietet viele Menüs auf dem Home-Bildschirm des Bedienfelds, mit denen Sie Aufgaben ausführen und Einstellungen konfigurieren können.

**HINWEIS:** Wenn Sie weitere Informationen zu den einzelnen Menüoptionen benötigen, berühren Sie die Hilfe-Schaltfläche @ oben rechts im Bildschirm für die entsprechende Option.

**HINWEIS:** HP aktualisiert regelmäßig Funktionen, die in der Gerätefirmware enthalten sind. Aktualisieren Sie die Gerätefirmware, damit Sie von den aktuellen Funktionen profitieren können. Die aktuelle Firmware können Sie unter [www.hp.com/go/cljcm4540mfp\\_firmware](http://h20180.www2.hp.com/apps/CLC?h_pagetype=s-001&h_lang=de&h_product=4073003&h_client=s-h-e009-1&h_page=hpcom&lang=de) herunterladen.

| Menü                     | <b>Beschreibung</b>                                                                                                    |
|--------------------------|----------------------------------------------------------------------------------------------------|
| <b>Erste Einrichtung</b> | Dieses Menü wird beim ersten Einschalten des Geräts angezeigt. Hier können Sie die Sprache<br>festlegen, das Datum und die Uhrzeit einstellen, wichtige Fax- und E-Mail-Einstellungen<br>konfigurieren und die Funktion Von USB öffnen aktivieren.                                                                                                    |
|                          | Wenn Sie die erste Einrichtung abgeschlossen haben, können Sie dieses Menü ausblenden.                                                                                                    |
| Kopieren                 | Mit diesem Menü erstellen Sie Kopien von Dokumenten.                                                                                                    |
|                          | Für das Anpassen von Jobs stehen mehrere Optionen zur Verfügung. Hier handelt es sich um<br>temporäre Einstellungen. Nachdem Sie den Job abgeschlossen haben, wird das Gerät wieder<br>auf die Standardeinstellungen zurückgesetzt.                                                                                                    |
| Fax                      | Mit diesem Menü können Sie vom Gerät aus Faxnachrichten senden. Dieses Menü steht nur für<br>Geräte zur Verfügung, die über Faxzubehör verfügen. Damit dieses Menü auf dem Bedienfeld<br>angezeigt wird, muss diese Funktion über das Menü Erste Einrichtung oder mit dem<br>integrierten HP Webserver eingerichtet werden.                                             |
|                          | Für das Anpassen von Jobs stehen mehrere Optionen zur Verfügung. Hier handelt es sich um<br>temporäre Einstellungen. Nachdem Sie den Job abgeschlossen haben, wird das Gerät wieder<br>auf die Standardeinstellungen zurückgesetzt.                                                                                                    |
| E-Mail                   | Mit diesem Menü können Sie Dokumente scannen und sie als E-Mail-Anlage senden. Damit<br>dieses Menü auf dem Bedienfeld angezeigt wird, muss diese Funktion über das Menü Erste<br>Einrichtung, während der Installation der Software mit dem Assistenten zum Einrichten der<br>Funktion "Scannen in E-Mail" oder mit dem integrierten HP Webserver eingerichtet werden. |
|                          | Für das Anpassen von Jobs stehen mehrere Optionen zur Verfügung. Hier handelt es sich um<br>temporäre Einstellungen. Nachdem Sie den Job abgeschlossen haben, wird das Gerät wieder<br>auf die Standardeinstellungen zurückgesetzt.                                                                                                    |
| Auf USB speichern        | Mit diesem Menü können Sie Dokumente scannen und sie auf einem USB-Stick speichern.<br>Damit dieses Menü auf dem Bedienfeld angezeigt wird, muss diese Funktion mit dem<br>integrierten HP Webserver eingerichtet werden.                                                                                                    |
|                          | Für das Anpassen von Jobs stehen mehrere Optionen zur Verfügung. Hier handelt es sich um<br>temporäre Einstellungen. Nachdem Sie den Job abgeschlossen haben, wird das Gerät wieder<br>auf die Standardeinstellungen zurückgesetzt.                                                                                                    |

**Tabelle 2-1 Menüs auf dem Home-Bildschirm**
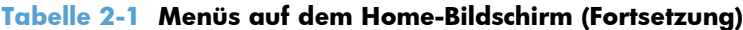

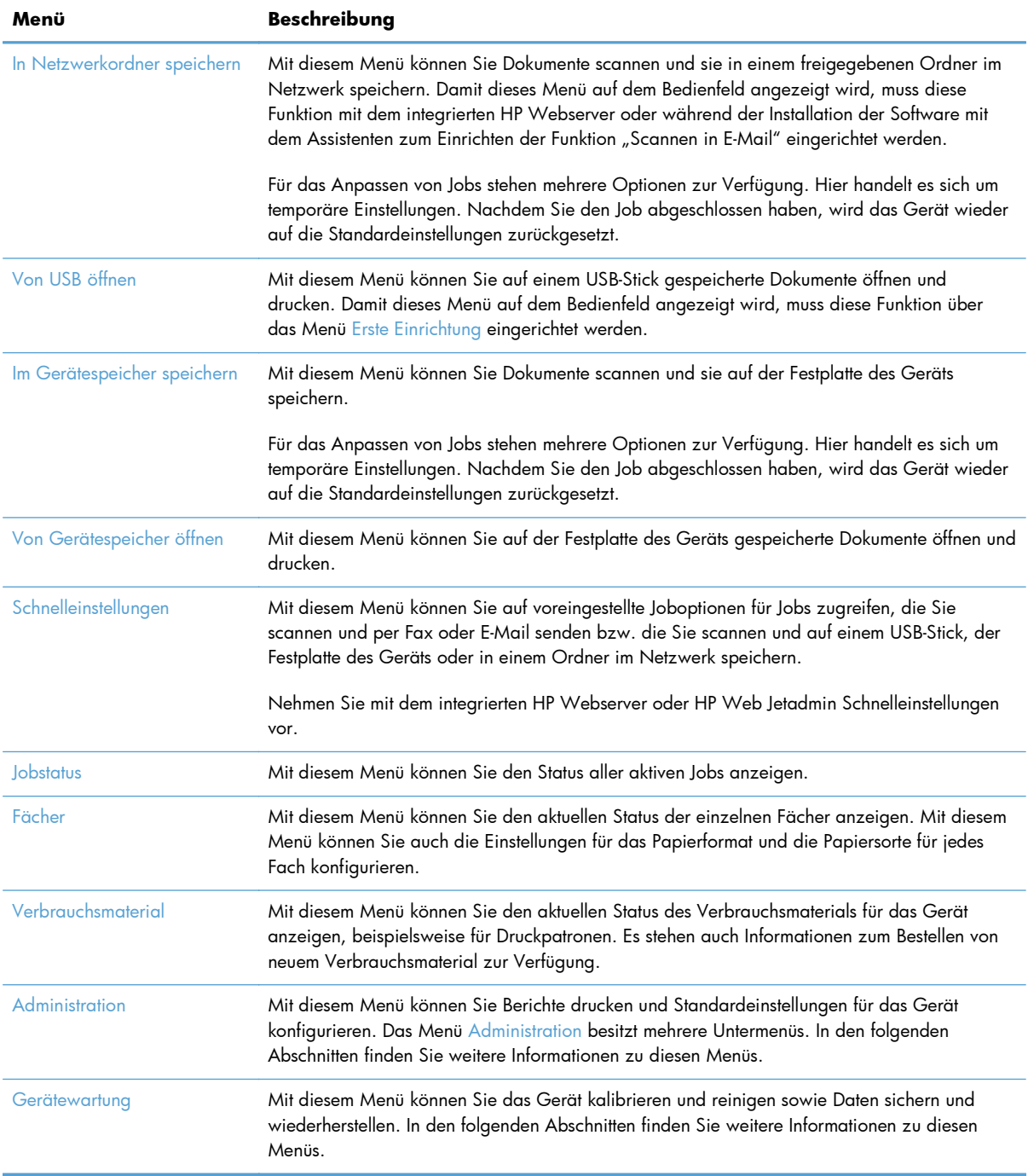

# **Menü Administration**

Im Menü Administration können Sie eine grundlegende Produkteinrichtung durchführen. Verwenden Sie den integrierten HP Webserver für eine erweiterte Produkteinrichtung. Öffnen Sie den integrierten HP Webserver, indem Sie die IP-Adresse des Produkts in die Adresszeile eines Webbrowsers eingeben.

## **Menü Berichte**

**Anzeigen**: Wählen Sie auf dem Bedienfeld des Produkts das Menü Administration und anschließend das Menü Berichte.

#### **Tabelle 2-2 Menü Berichte**

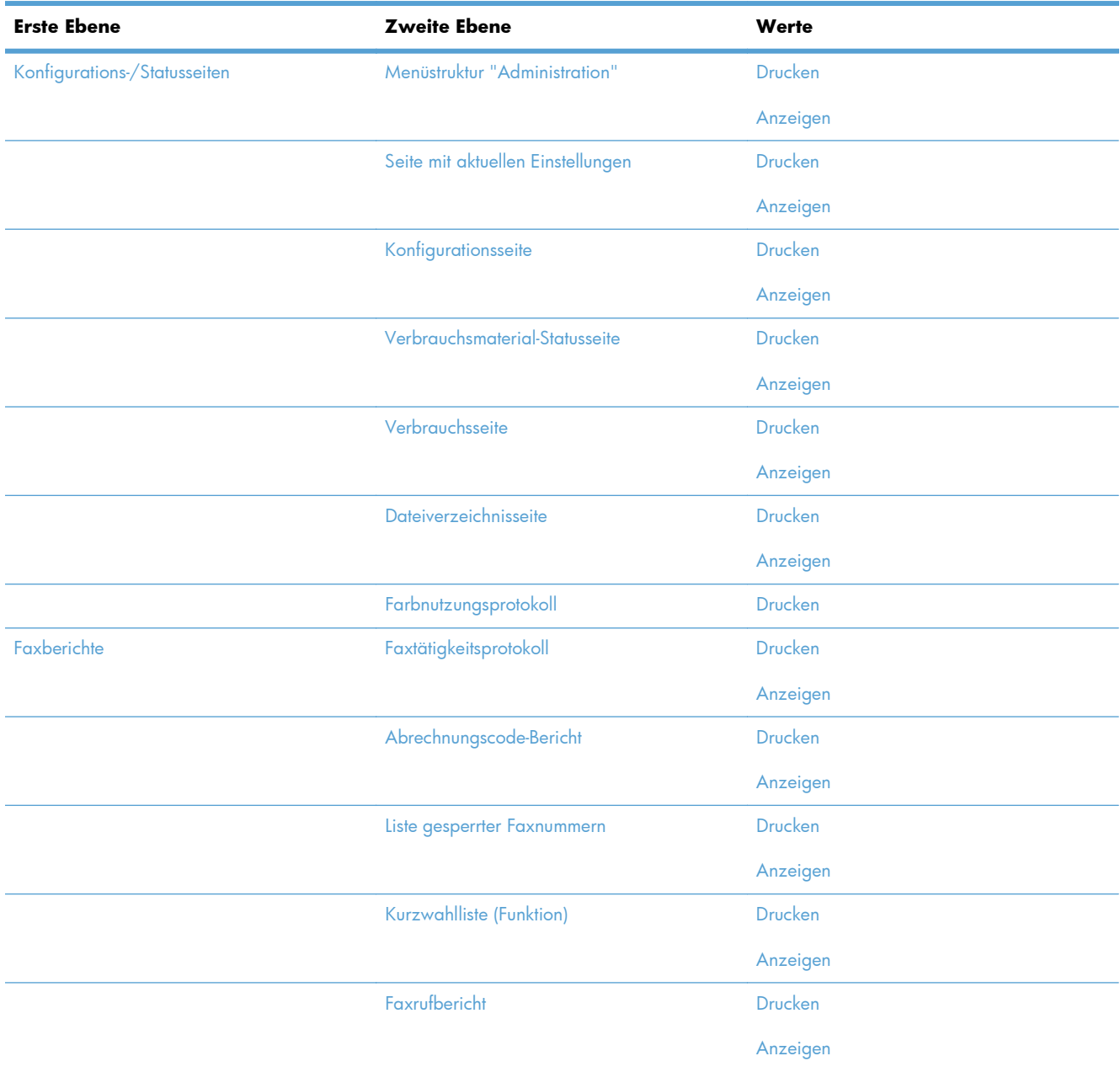

#### **Tabelle 2-2 Menü Berichte (Fortsetzung)**

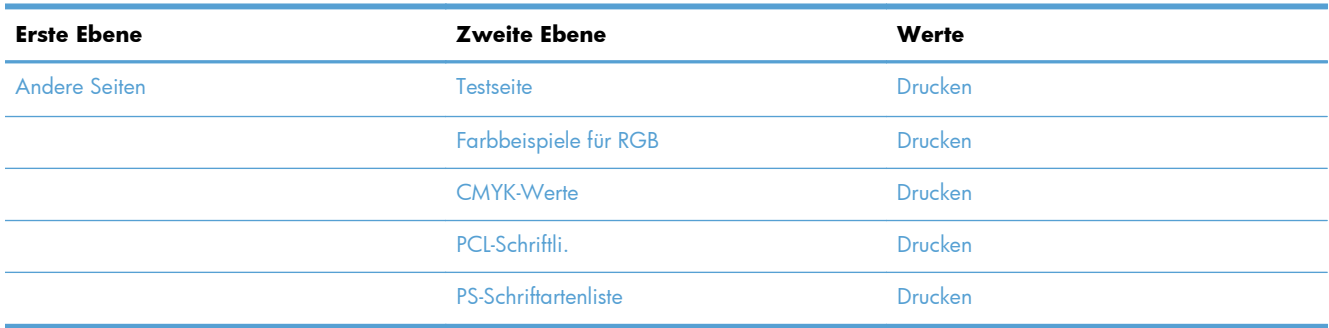

## **Menü Allgemeine Einstellungen**

**Anzeigen**: Wählen Sie auf dem Bedienfeld des Produkts das Menü Administration und anschließend das Menü Allgemeine Einstellungen.

**Tabelle 2-3 Menü Allgemeine Einstellungen**

| <b>Erste Ebene</b>        | <b>Zweite Ebene</b> | <b>Dritte Ebene</b>                                       | <b>Vierte Ebene</b> | Werte                                                     |
|---------------------------|---------------------|-----------------------------------------------------------|---------------------|-----------------------------------------------------------|
| Datums-/Zeiteinstellungen | Datums-/Zeitformat  | Datumsformat                                              |                     | TT/MM/JJJJ                                                |
|                           |                     |                                                           |                     | MM/TT/JJJJ                                                |
|                           |                     |                                                           |                     | JJJJ/MM/TT                                                |
|                           |                     | Zeitformat                                                |                     | 12 Std (AM/PM)                                            |
|                           |                     |                                                           |                     | 24 Stunden                                                |
|                           | Datum/Zeit          | Datum                                                     |                     | Wählen Sie das Datum<br>im Pop-up-Kalender aus.           |
|                           |                     | Uhrzeit                                                   |                     | Wählen Sie die Zeit in<br>einem Pop-up-Tastenfeld<br>aus. |
|                           |                     | Zeitzone                                                  |                     | Wählen Sie in einer Liste<br>die Zeitzone aus.            |
|                           |                     | An Zeitumstellung<br>anpassen                             |                     | Kontrollkästchen                                          |
| Energieeinstellungen      | Bereitschaftsplan   | Eine Liste der geplanten<br>Ereignisse wird<br>angezeigt. |                     |                                                           |
|                           |                     | + (Hinzufügen)                                            | <b>Bearbeiten</b>   |                                                           |
|                           |                     | <b>Bearbeiten</b>                                         | Löschen             |                                                           |
|                           |                     |                                                           | Ereignistyp         | Einschaltsignal                                           |
|                           |                     |                                                           |                     | Ruhezustand                                               |

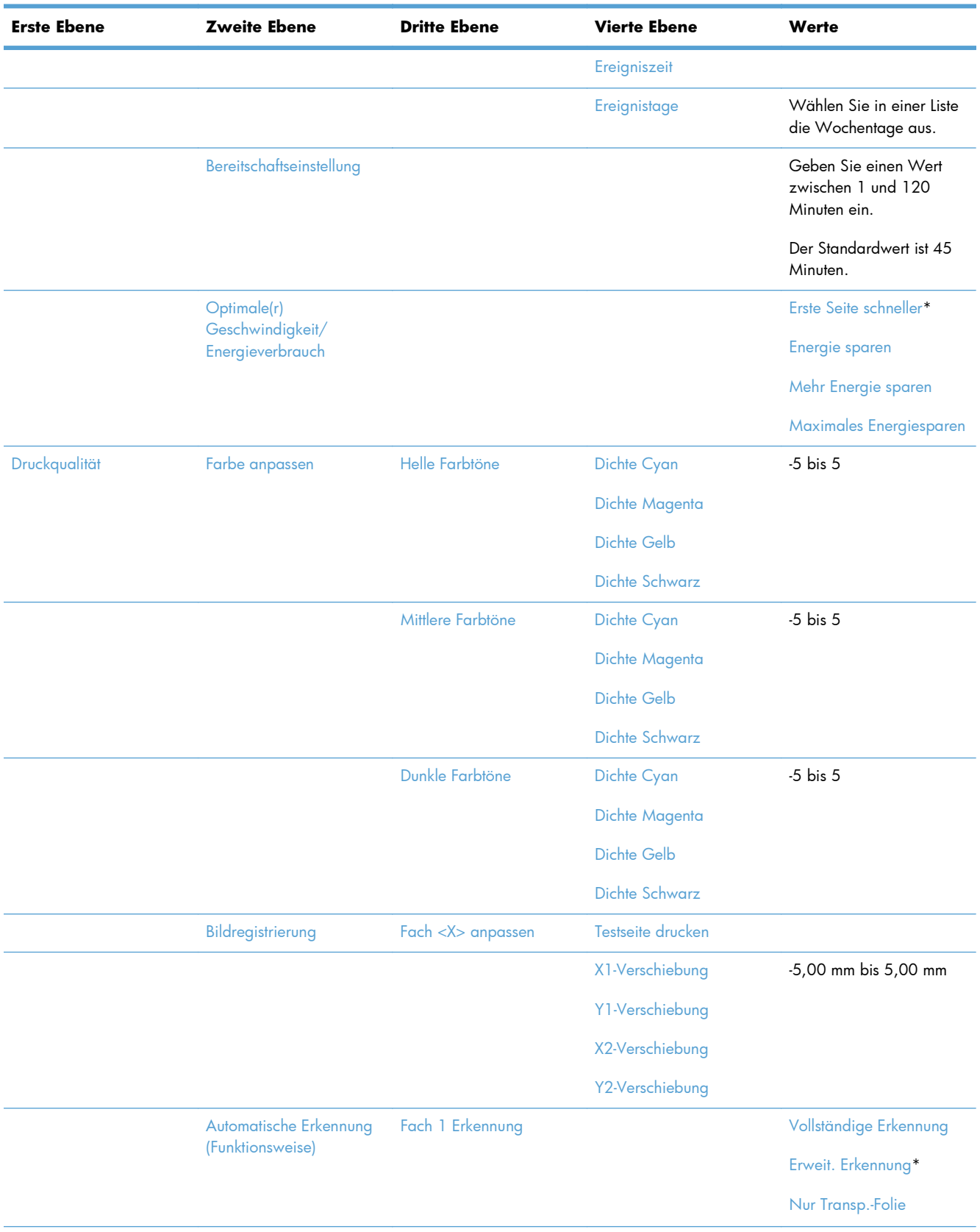

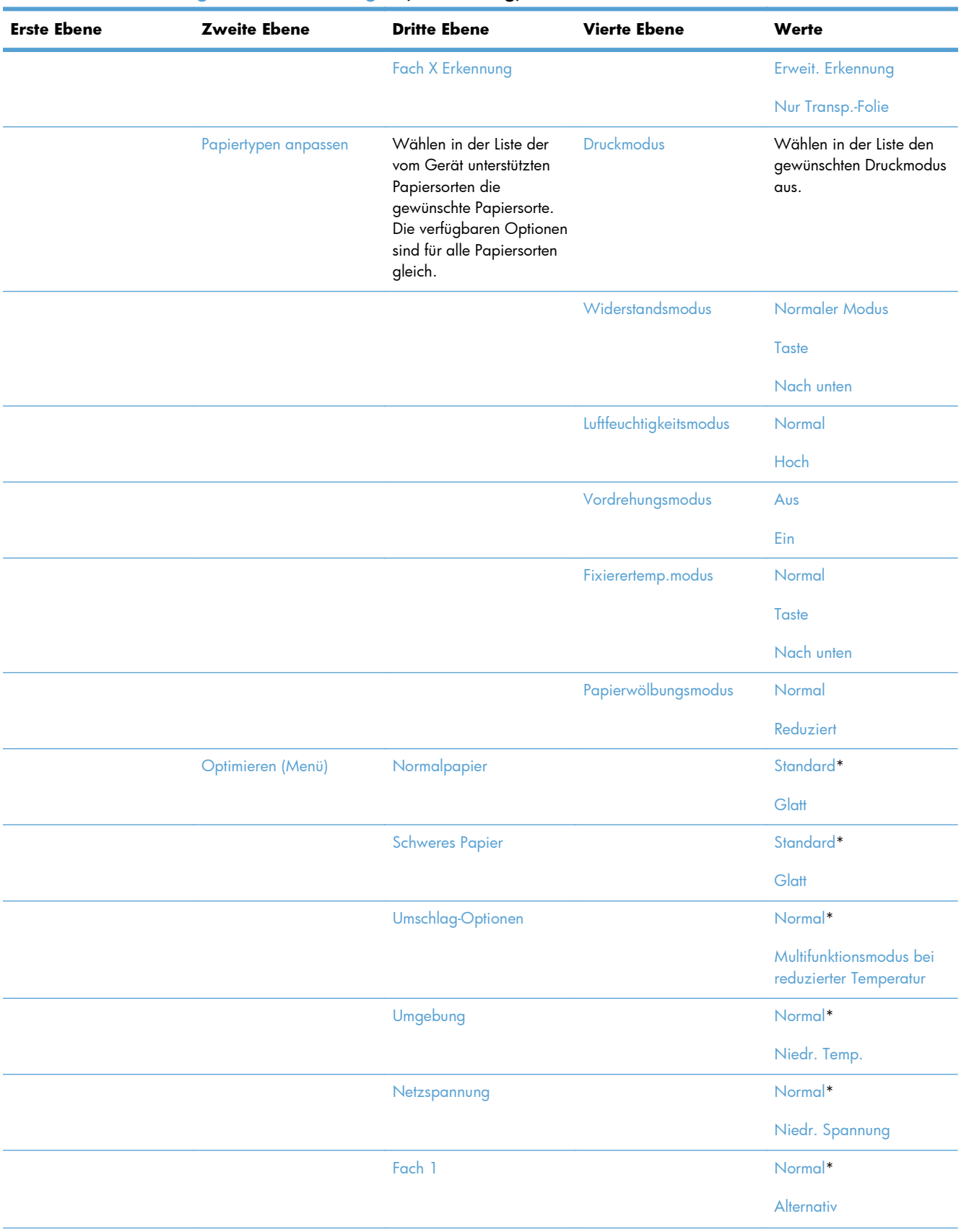

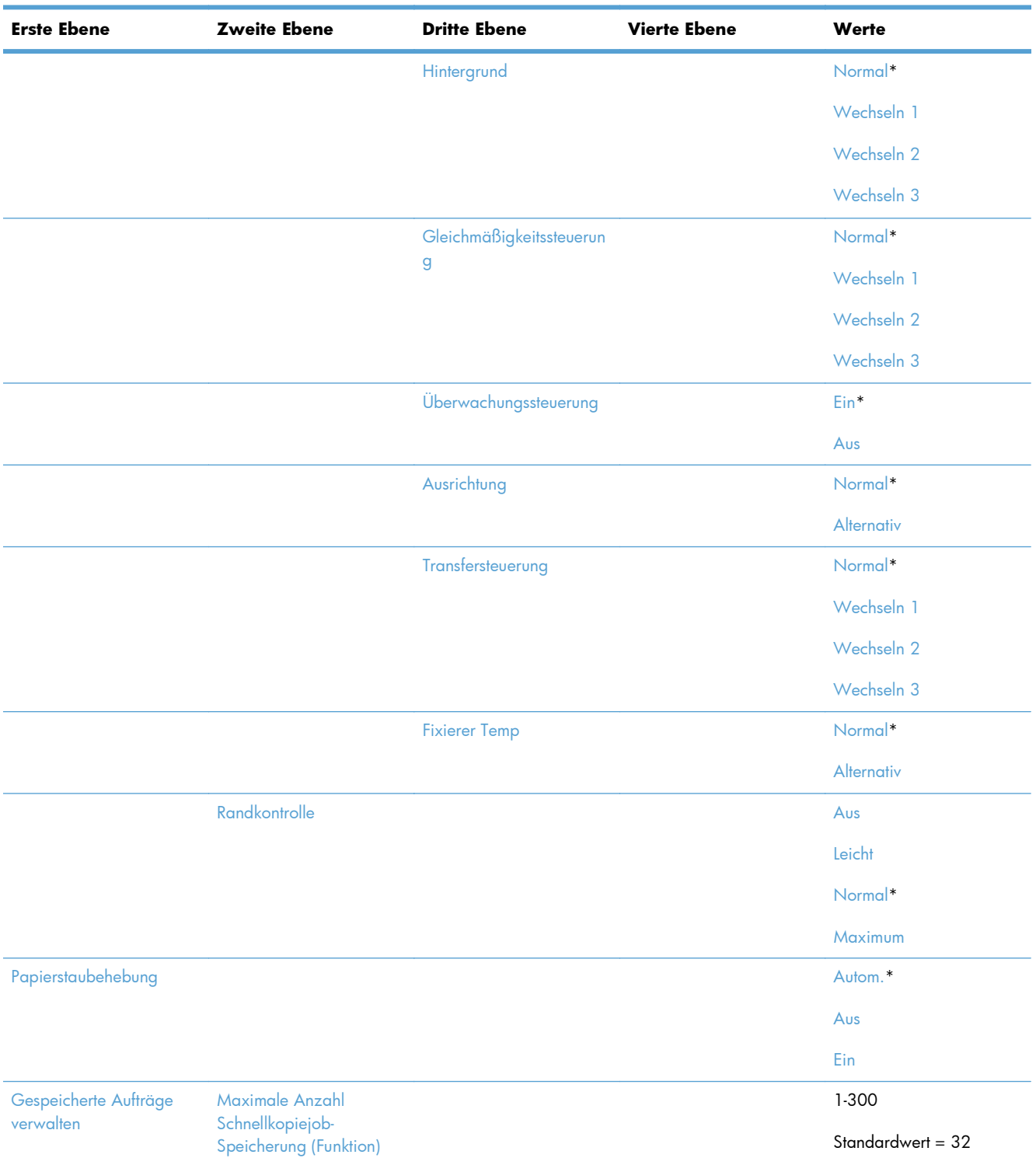

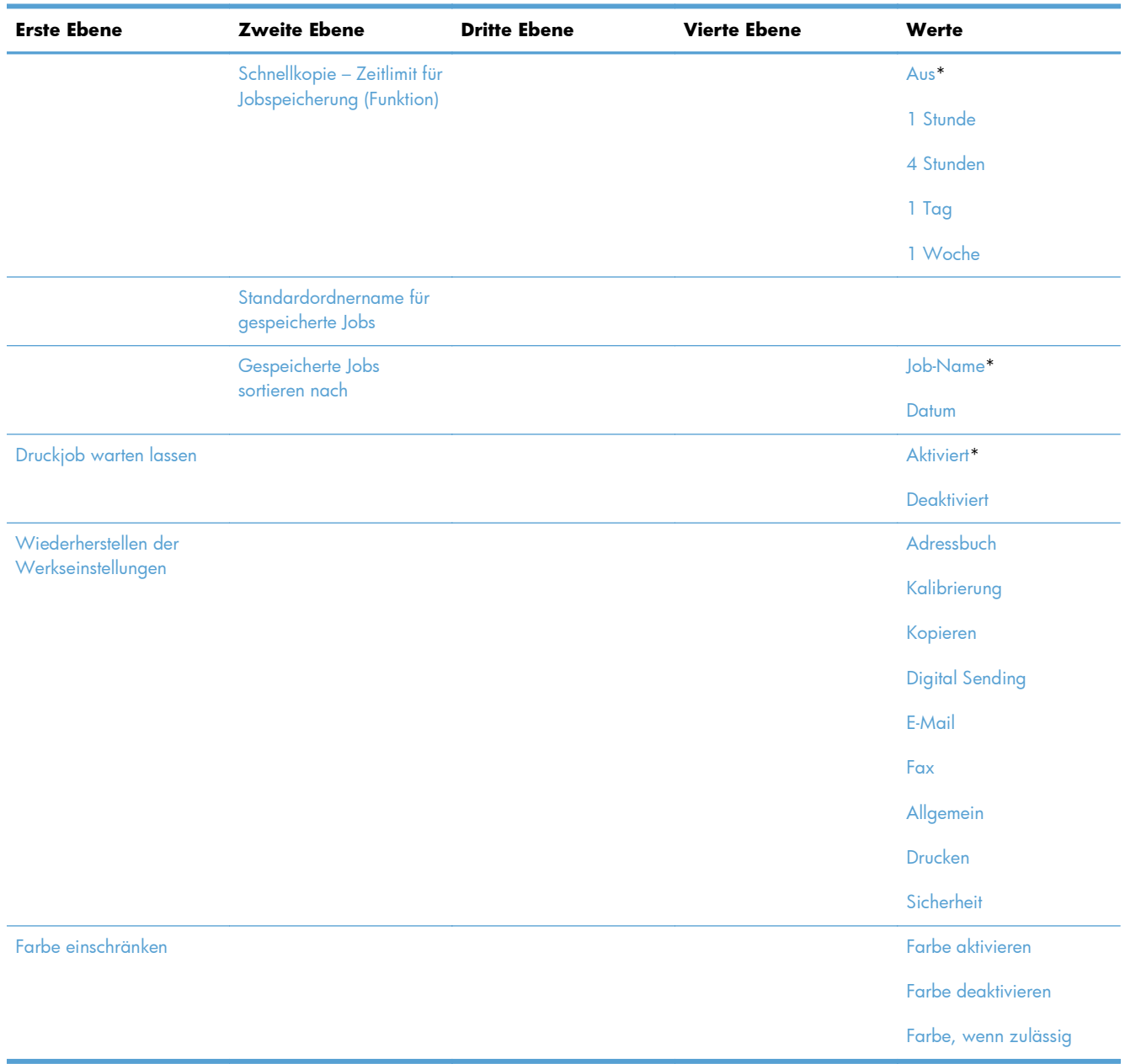

## **Menü Kopiereinstellungen**

**Anzeigen**: Wählen Sie auf dem Bedienfeld des Produkts das Menü Administration und anschließend das Menü Kopiereinstellungen.

#### **Tabelle 2-4 Menü Kopiereinstellungen**

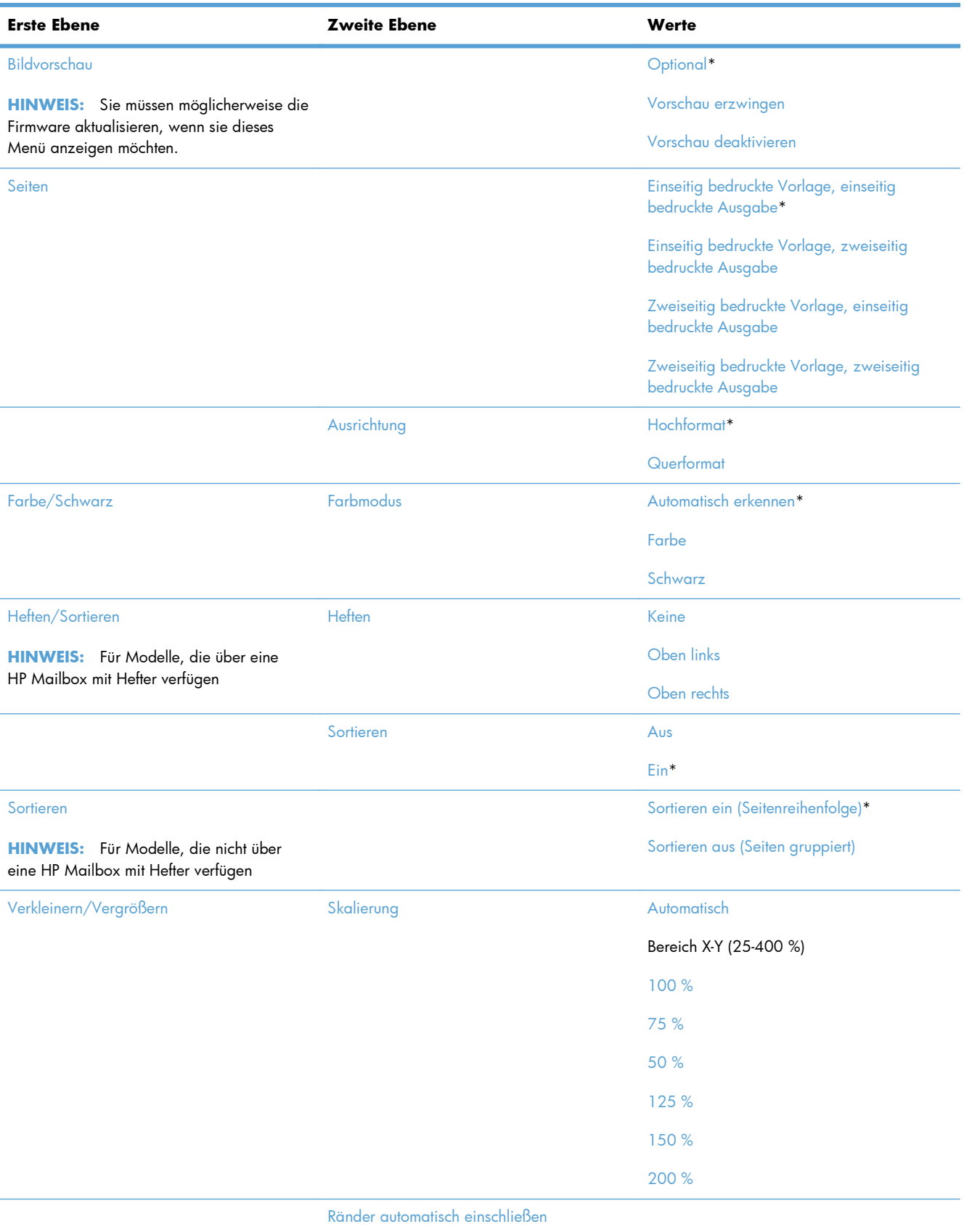

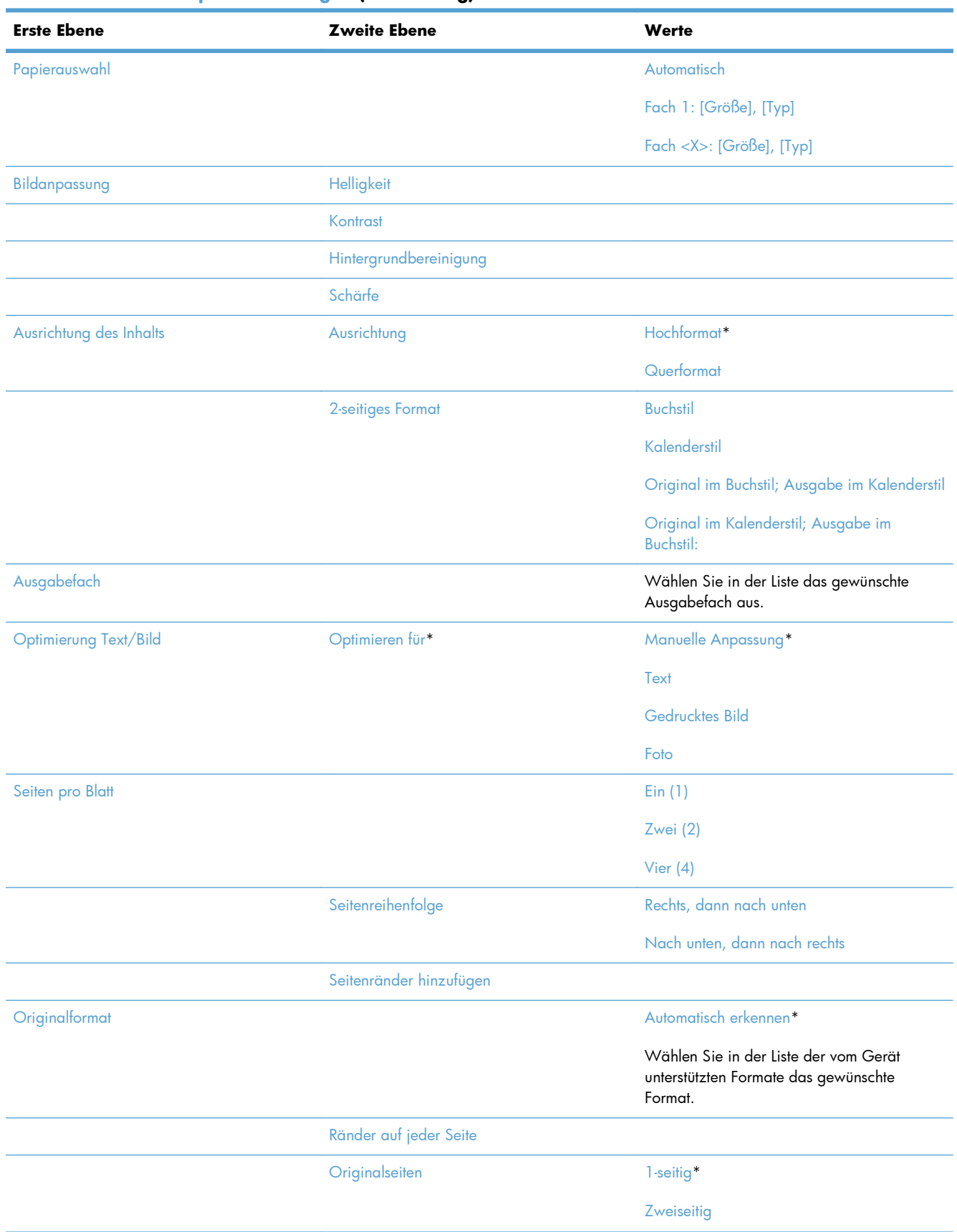

#### **Tabelle 2-4 Menü Kopiereinstellungen (Fortsetzung)**

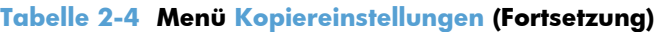

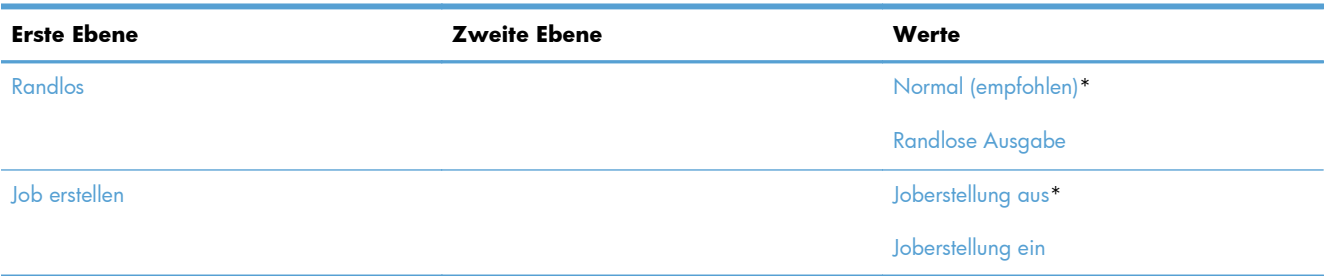

## **Menü Scannen/Digital Send-Einstellungen**

**Anzeigen**: Wählen Sie auf dem Bedienfeld des Produkts das Menü Administration und anschließend das Menü Scannen/Digital Send-Einstellungen.

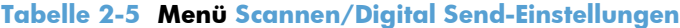

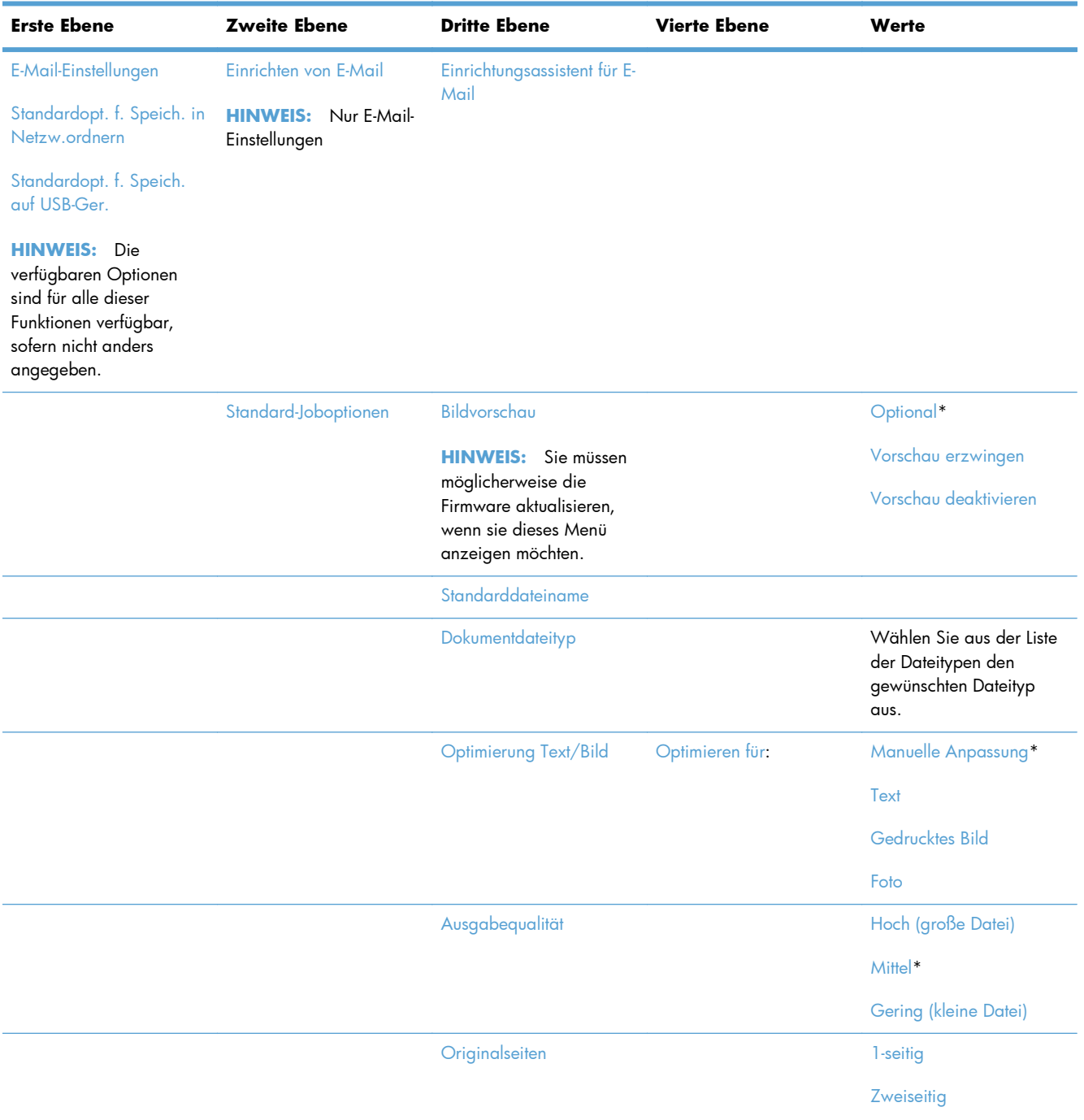

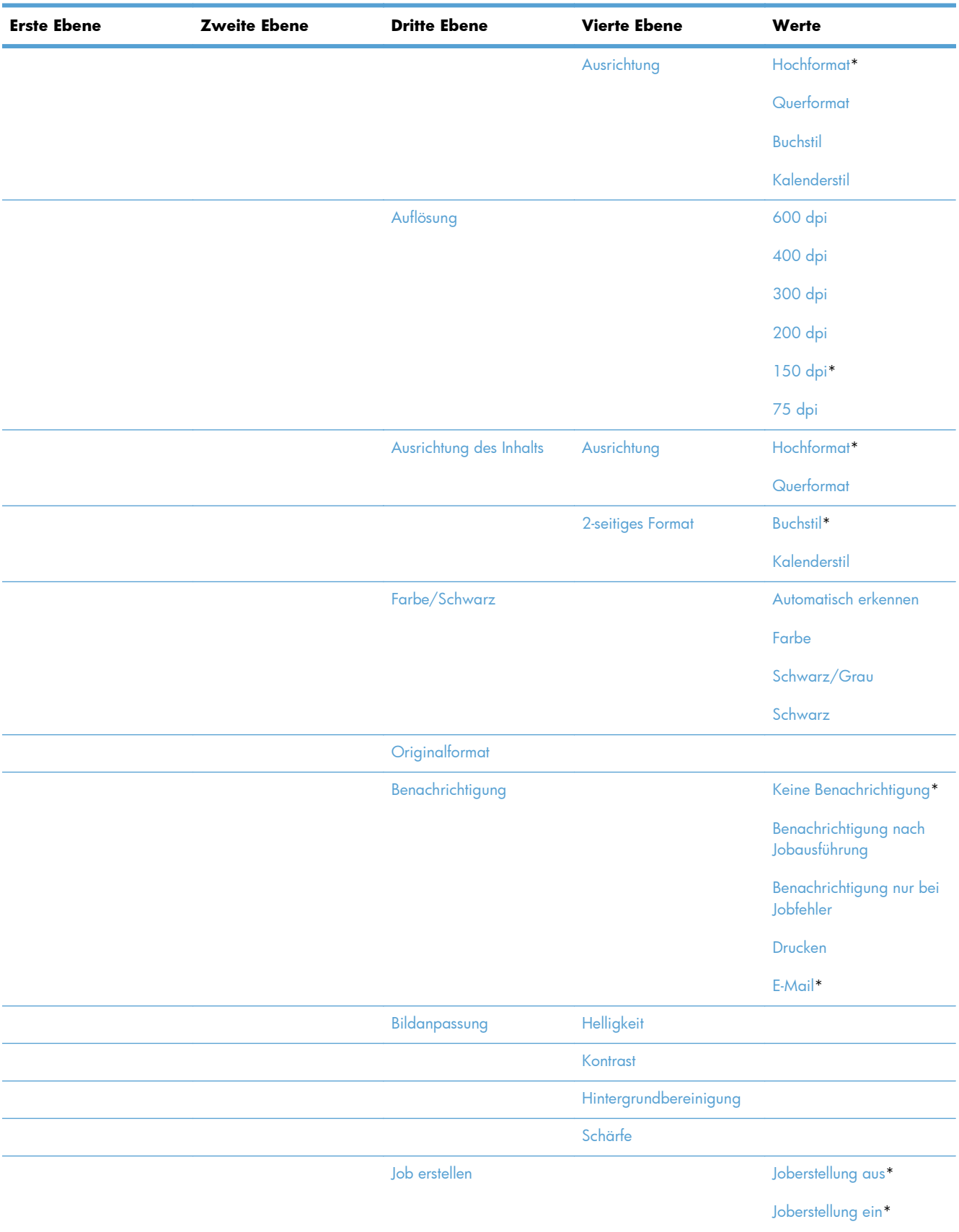

#### **Tabelle 2-5 Menü Scannen/Digital Send-Einstellungen (Fortsetzung)**

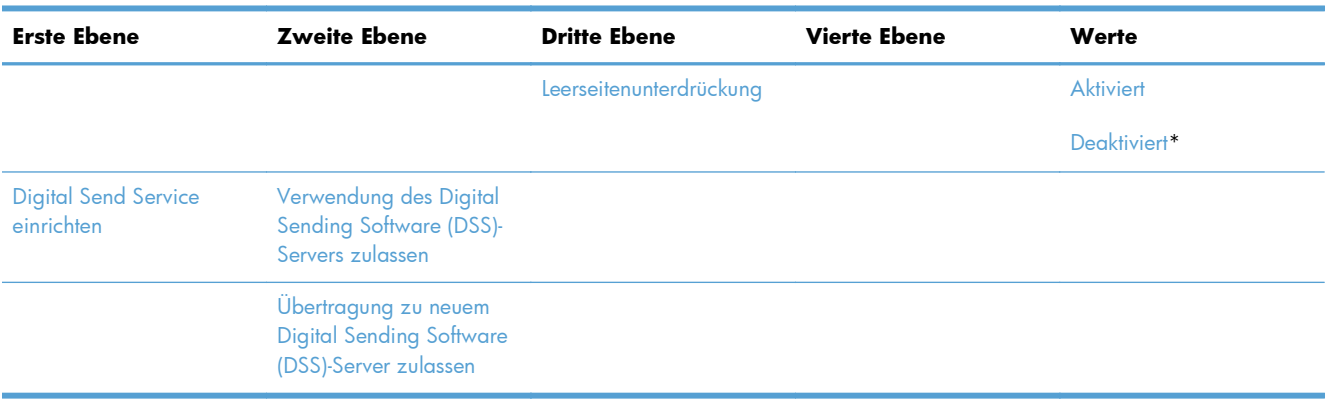

#### **Tabelle 2-5 Menü Scannen/Digital Send-Einstellungen (Fortsetzung)**

## **Menü Faxeinstellungen**

**Anzeigen**: Wählen Sie auf dem Bedienfeld des Produkts das Menü Administration und anschließend das Menü Faxeinstellungen.

In der folgenden Tabelle werden die werkseitigen Standardeinstellungen mit einem Asterisk (\*) gekennzeichnet.

#### **Tabelle 2-6 Menü Faxeinstellungen**

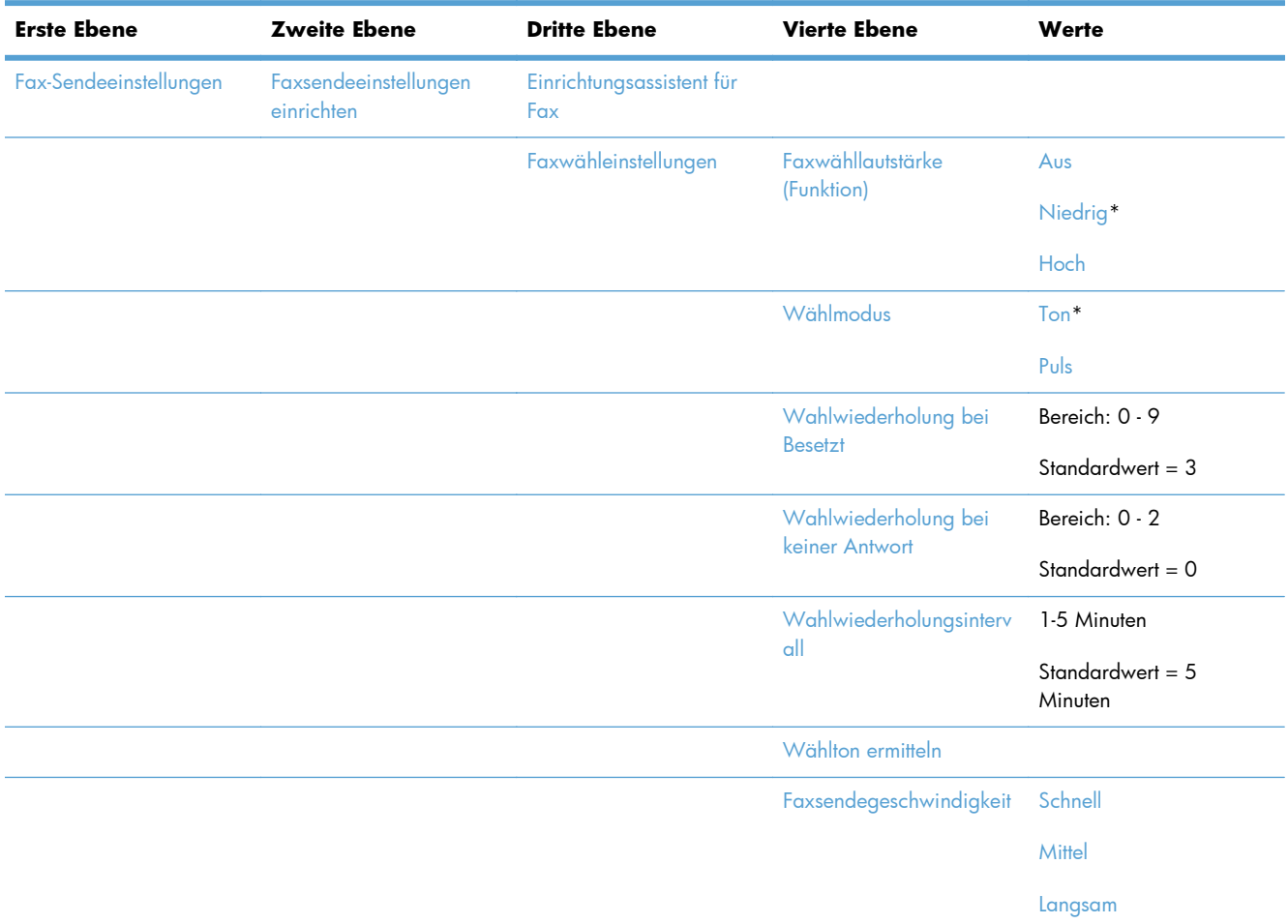

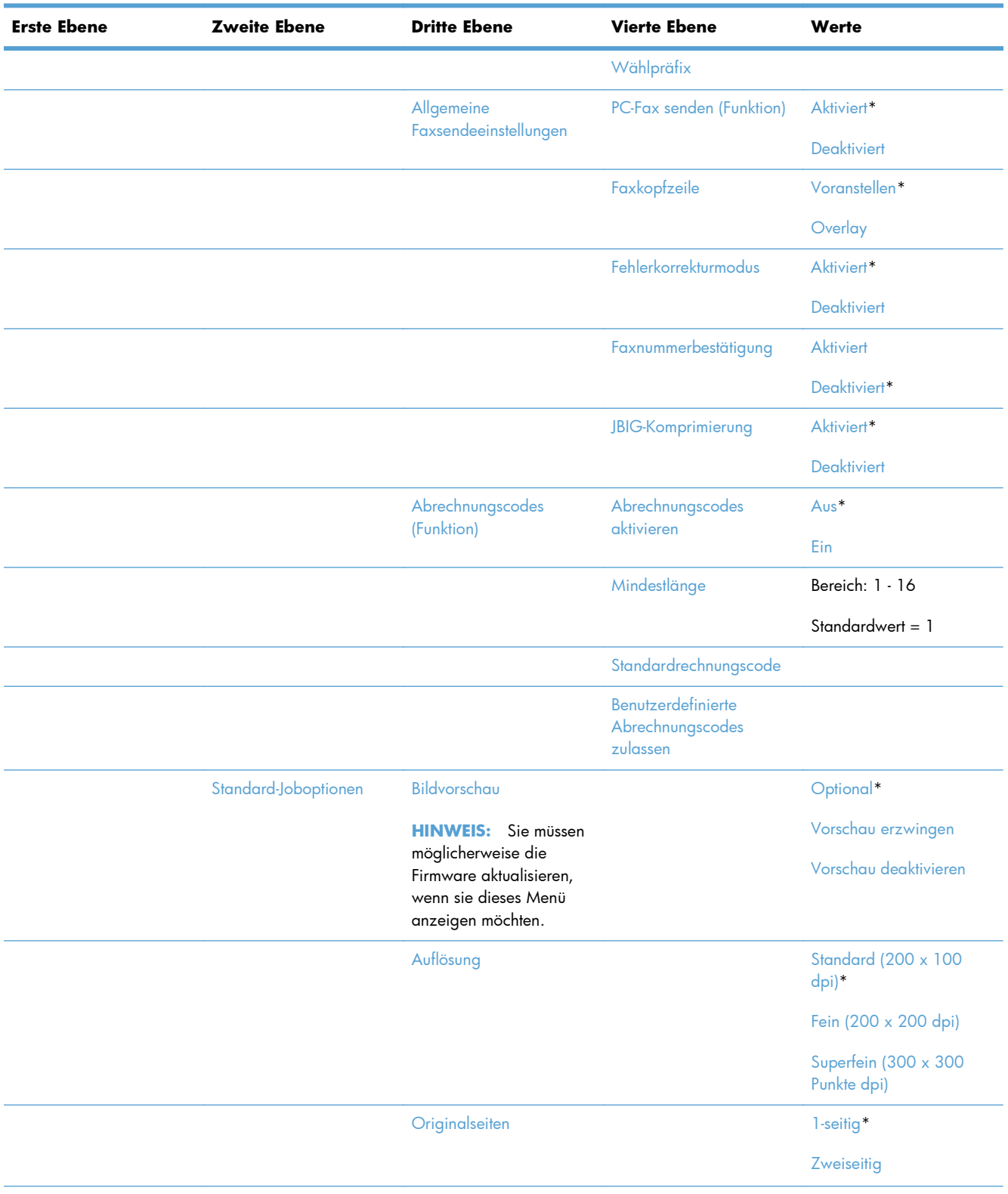

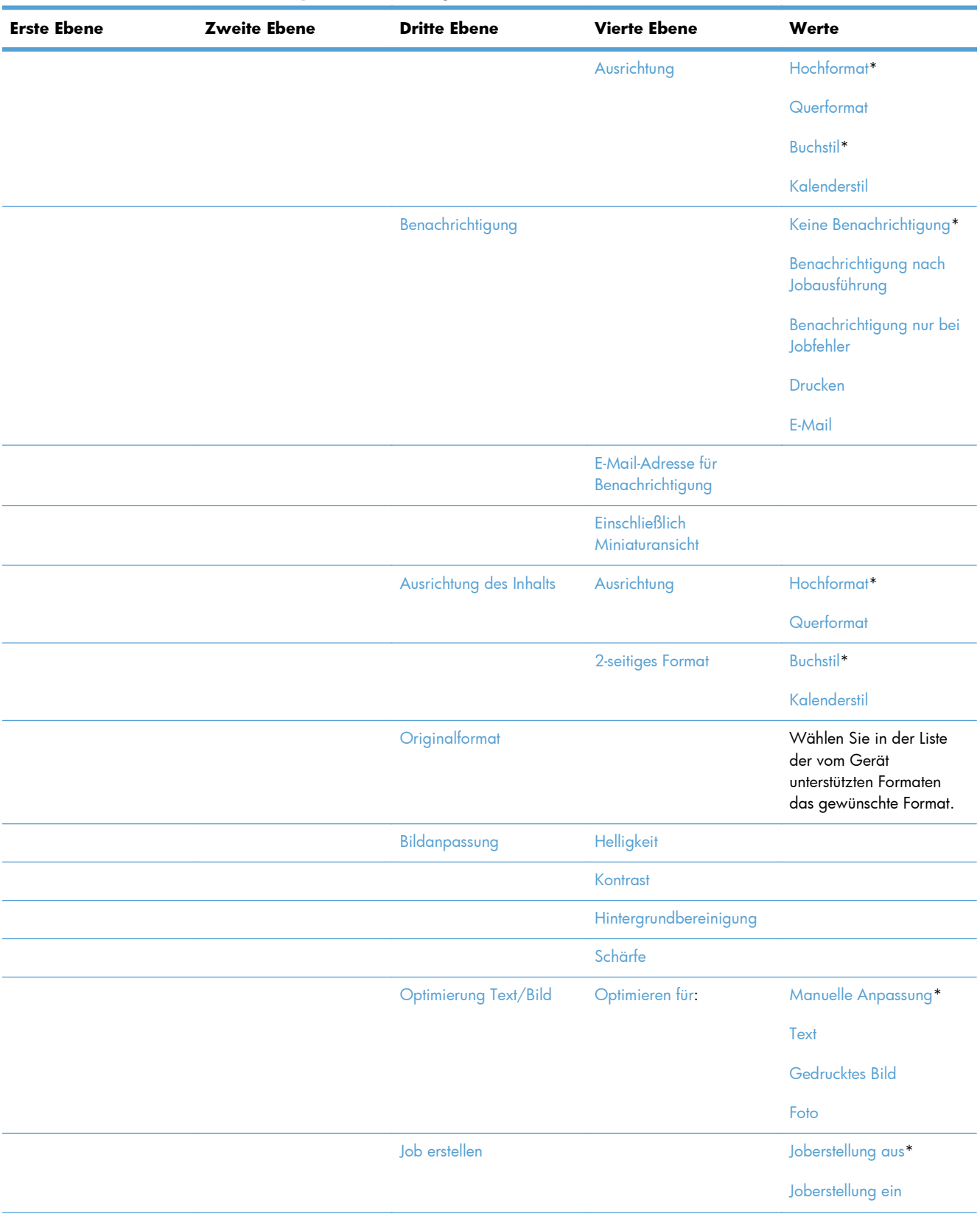

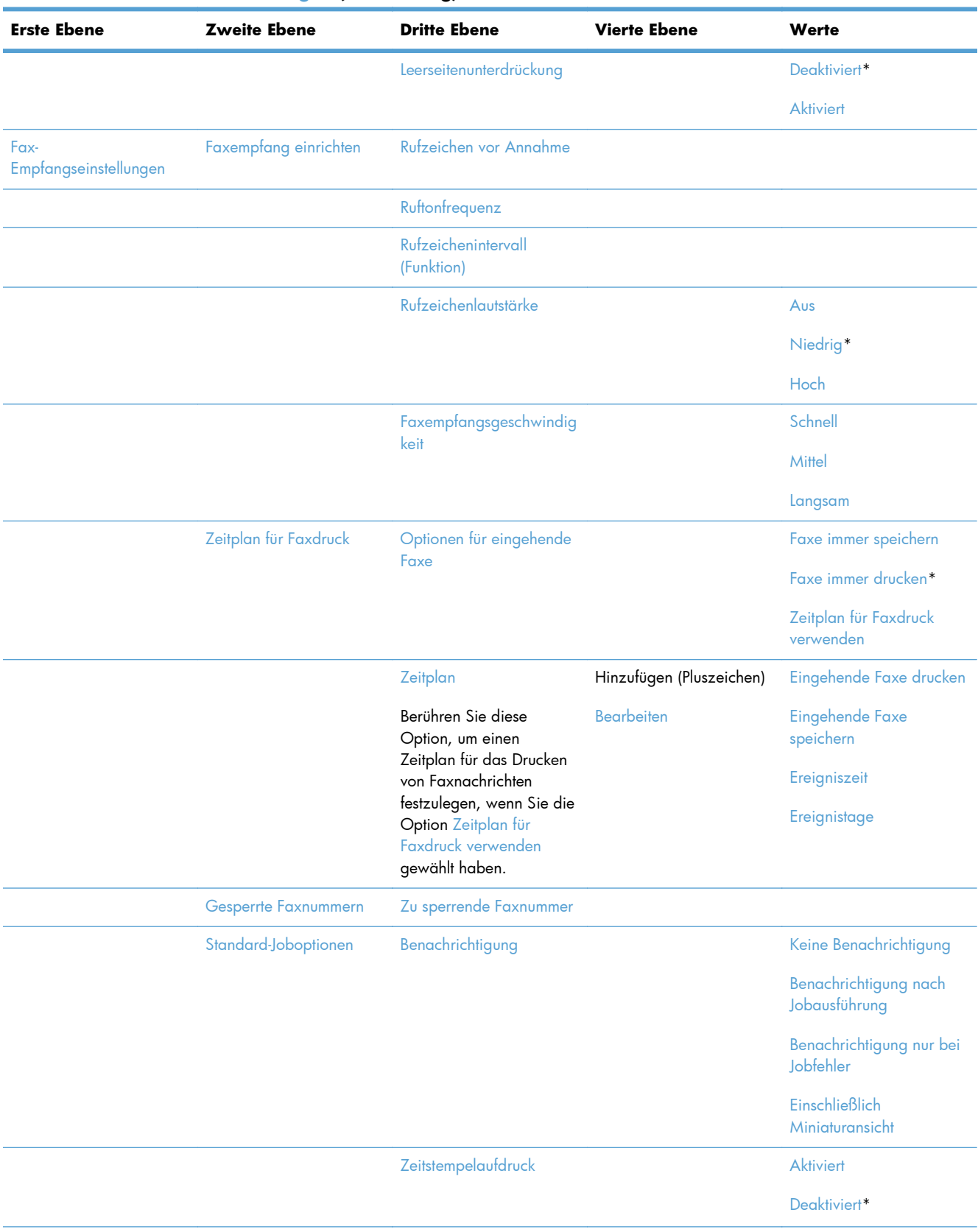

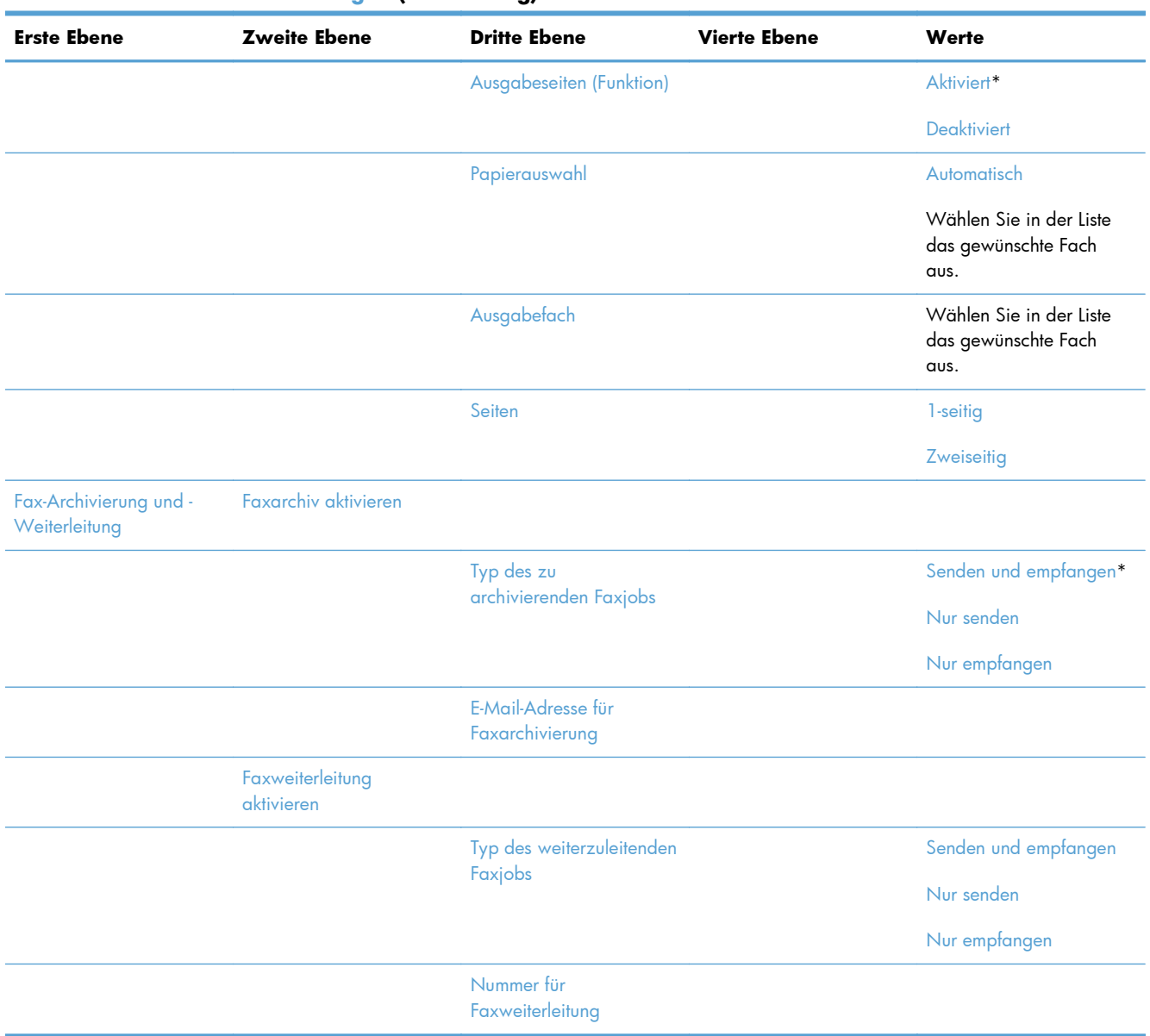

## **Menü Druckeinstellungen**

**Anzeigen**: Wählen Sie auf dem Bedienfeld des Produkts das Menü Administration und anschließend das Menü Druckeinstellungen.

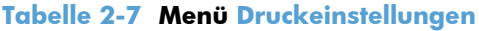

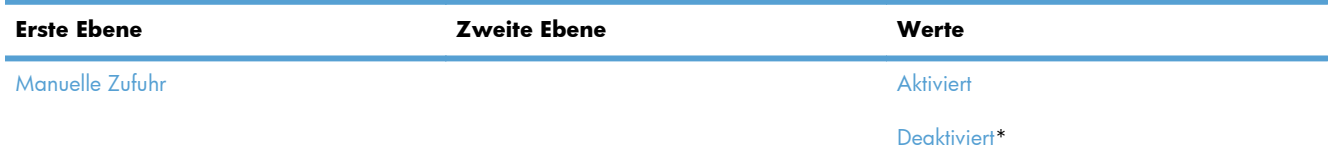

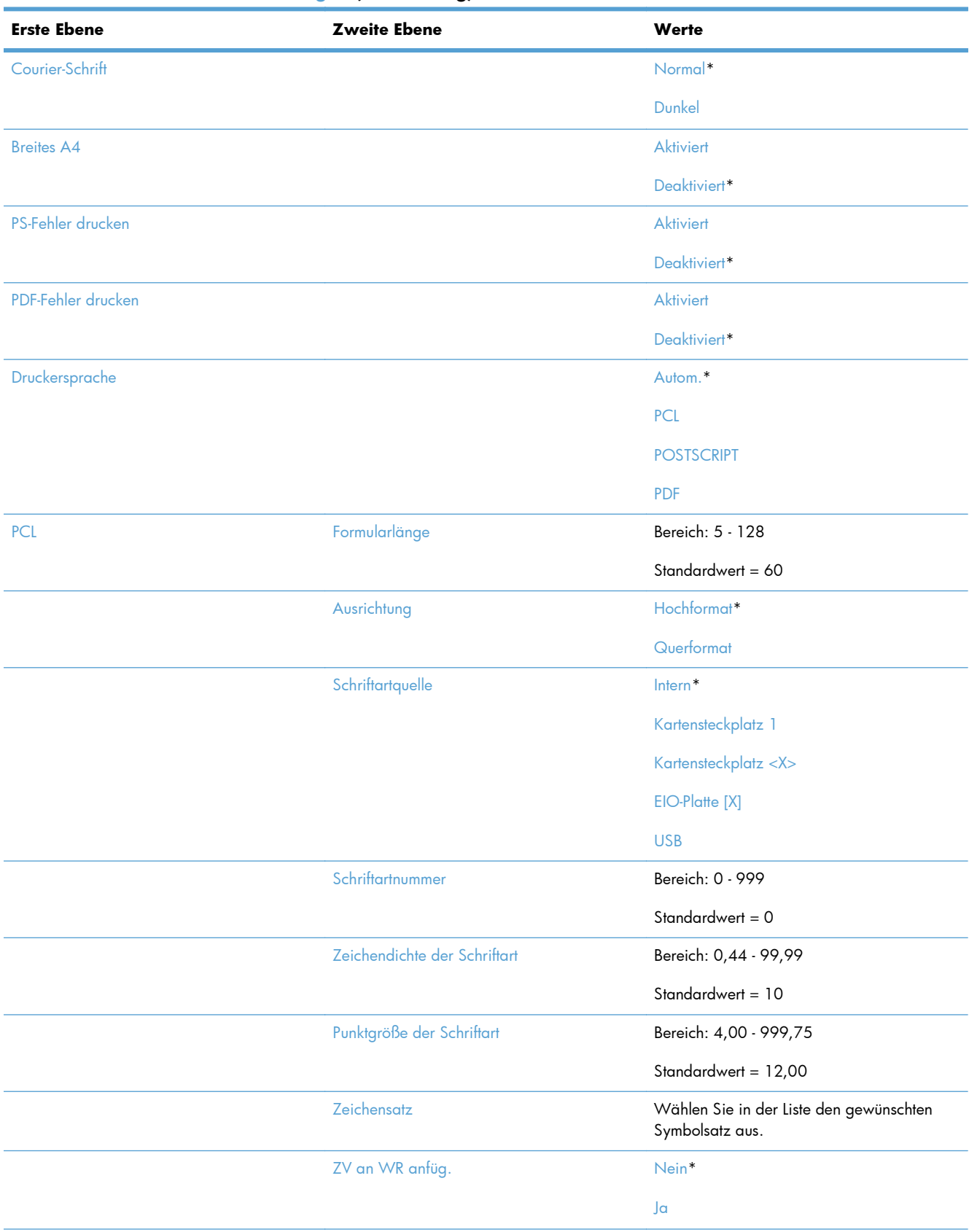

#### **Tabelle 2-7 Menü Druckeinstellungen (Fortsetzung)**

#### **Tabelle 2-7 Menü Druckeinstellungen (Fortsetzung)**

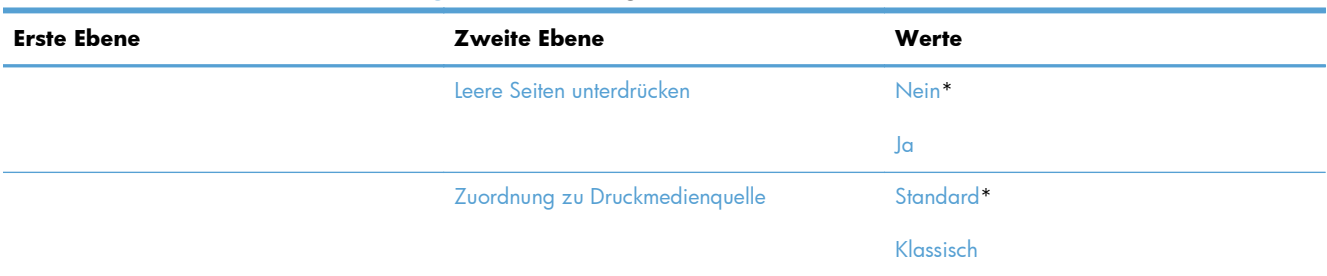

## **Menü Druckoptionen**

**Anzeigen**: Wählen Sie auf dem Bedienfeld des Produkts das Menü Administration und anschließend das Menü Druckoptionen.

In der folgenden Tabelle werden die werkseitigen Standardeinstellungen mit einem Asterisk (\*) gekennzeichnet.

#### **Tabelle 2-8 Menü Druckoptionen**

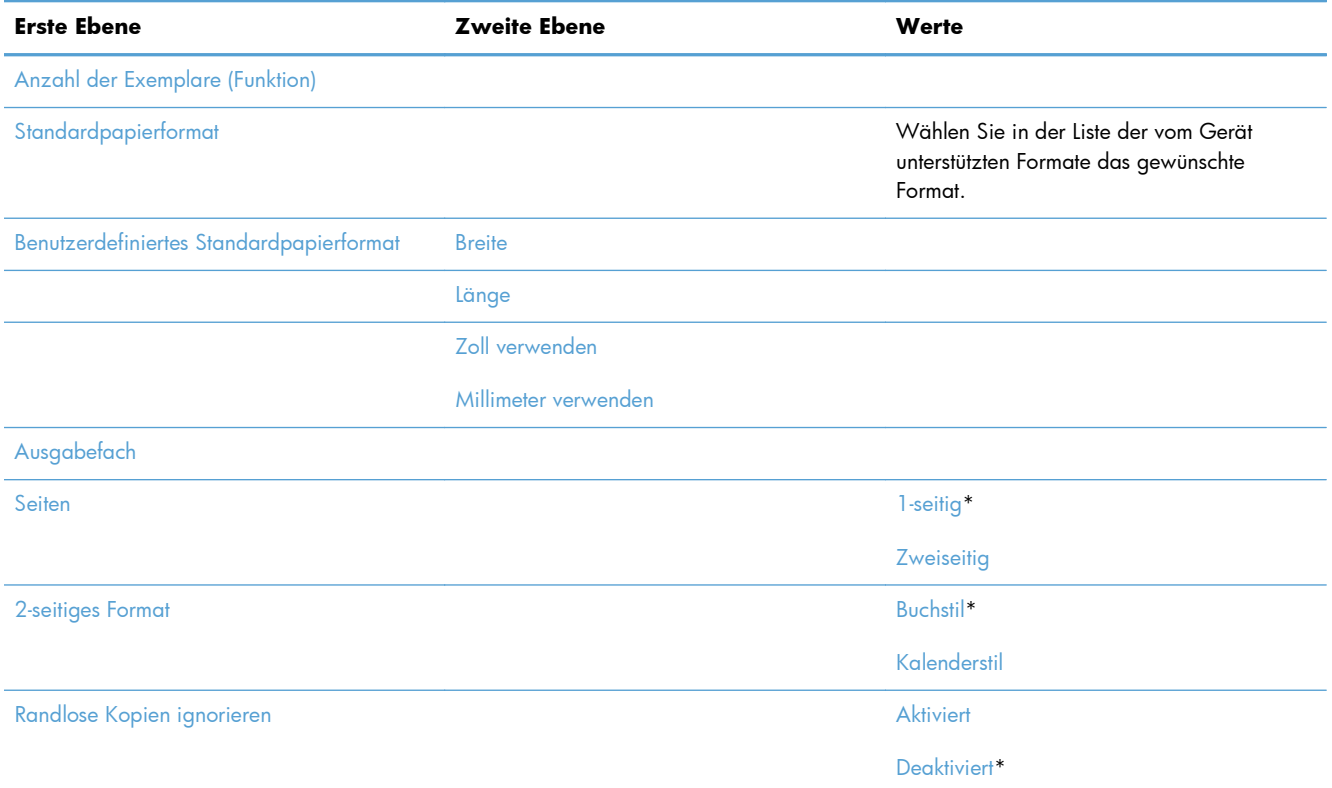

## **Menü Anzeigeeinstellungen**

**Anzeigen**: Wählen Sie auf dem Bedienfeld des Produkts das Menü Administration und anschließend das Menü Anzeigeeinstellungen.

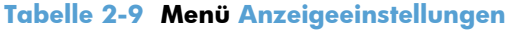

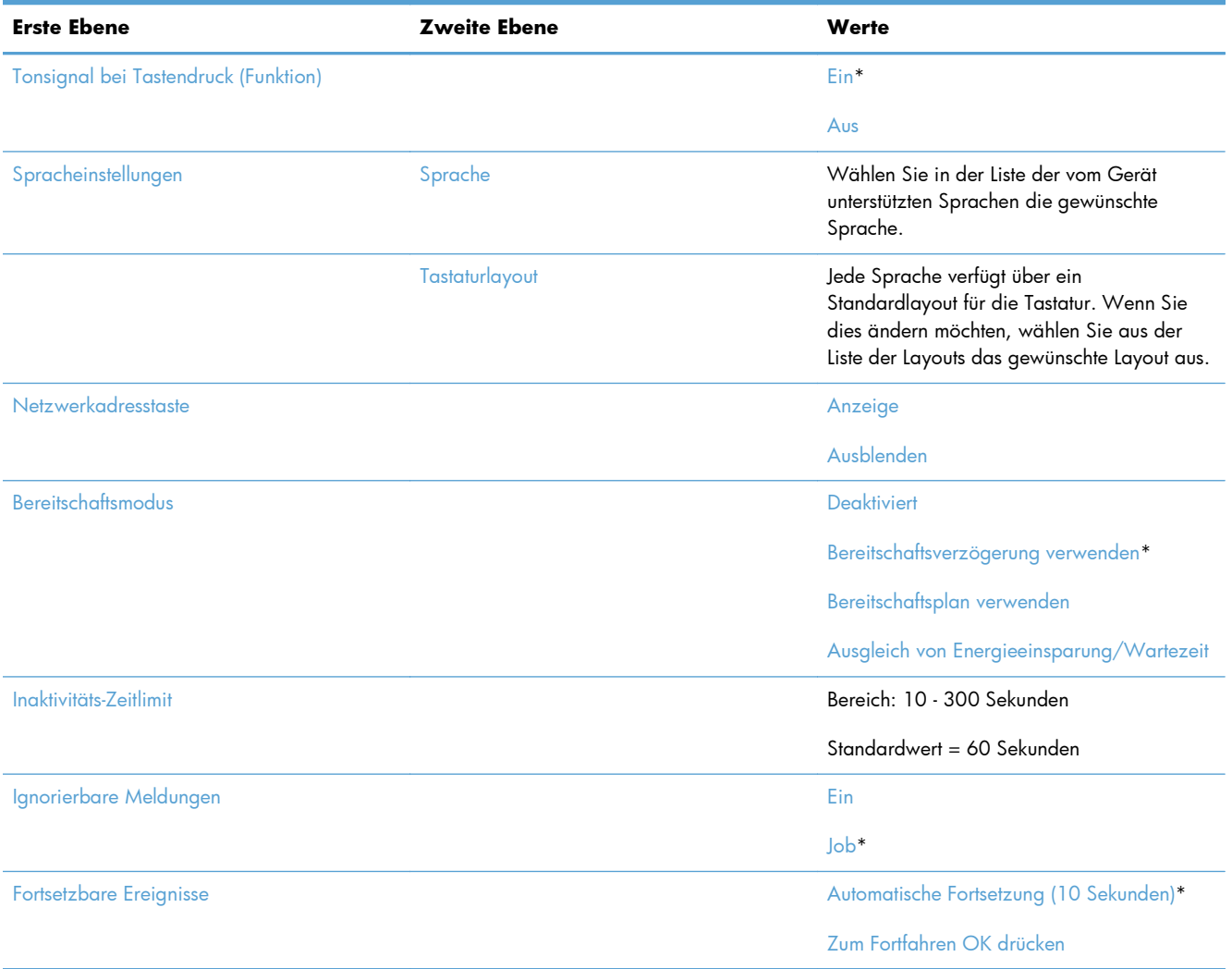

## **Menü Material verwalten (Menü)**

**Anzeigen**: Wählen Sie auf dem Bedienfeld des Produkts das Menü Administration und anschließend das Menü Material verwalten (Menü).

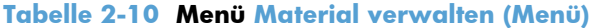

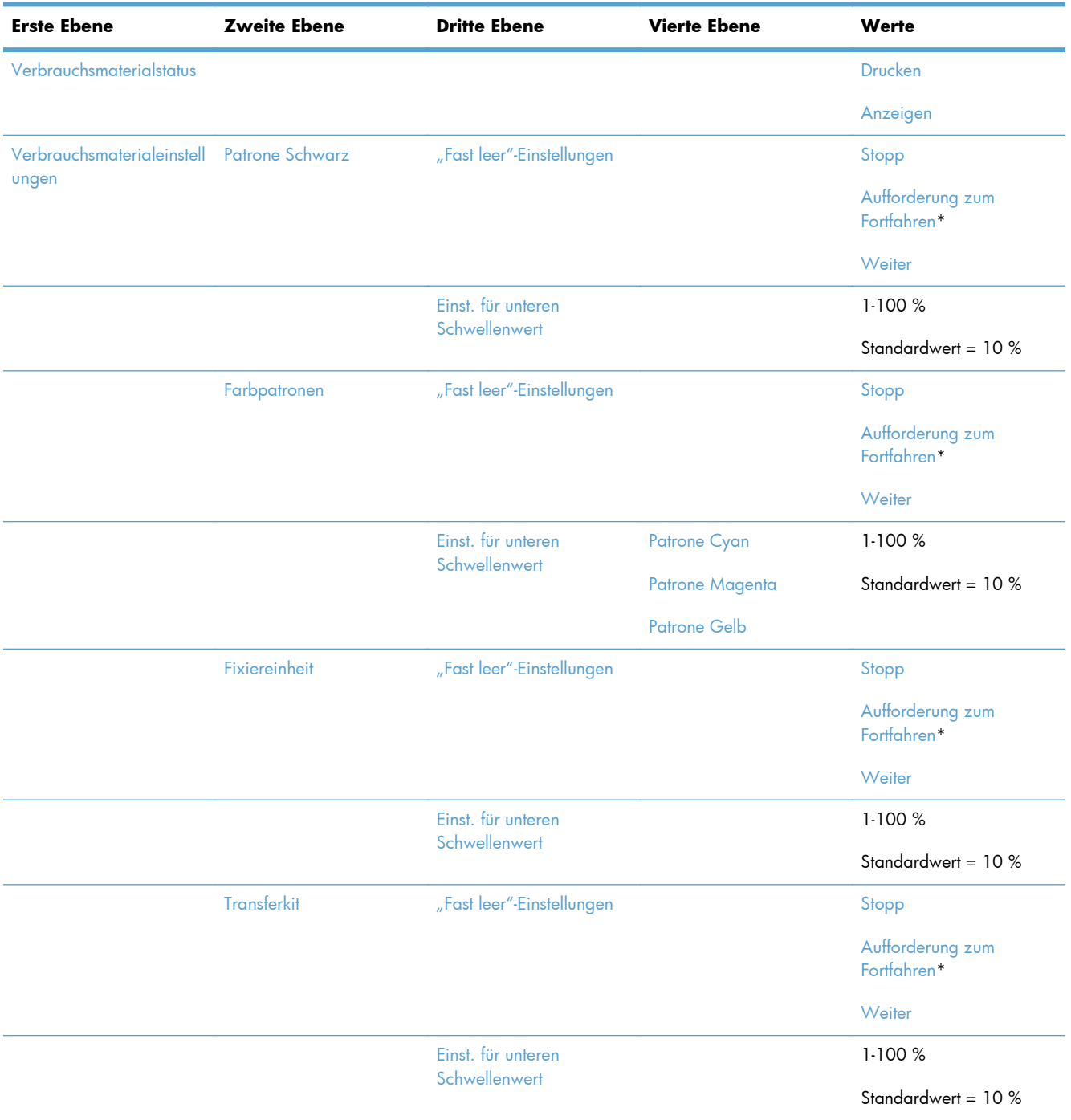

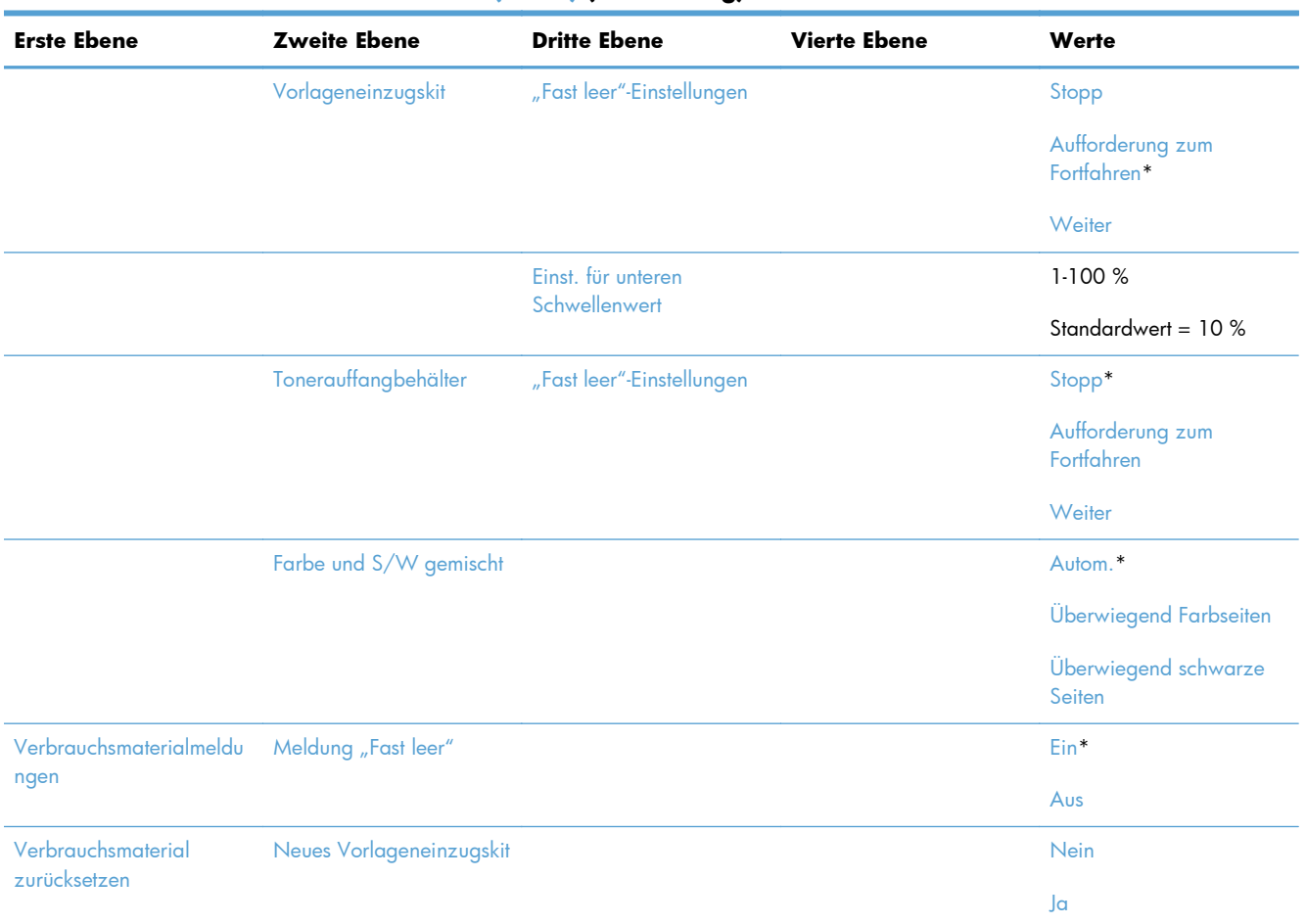

#### **Tabelle 2-10 Menü Material verwalten (Menü) (Fortsetzung)**

## **Menü Fächer verwalten**

**Anzeigen**: Wählen Sie auf dem Bedienfeld des Produkts das Menü Administration und anschließend das Menü Fächer verwalten.

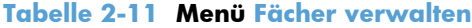

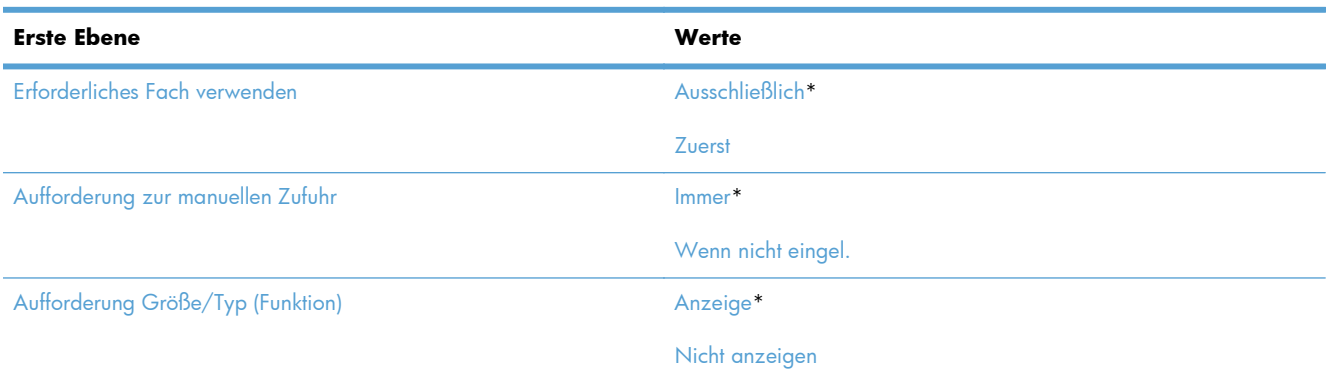

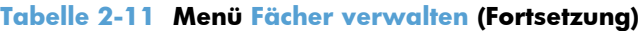

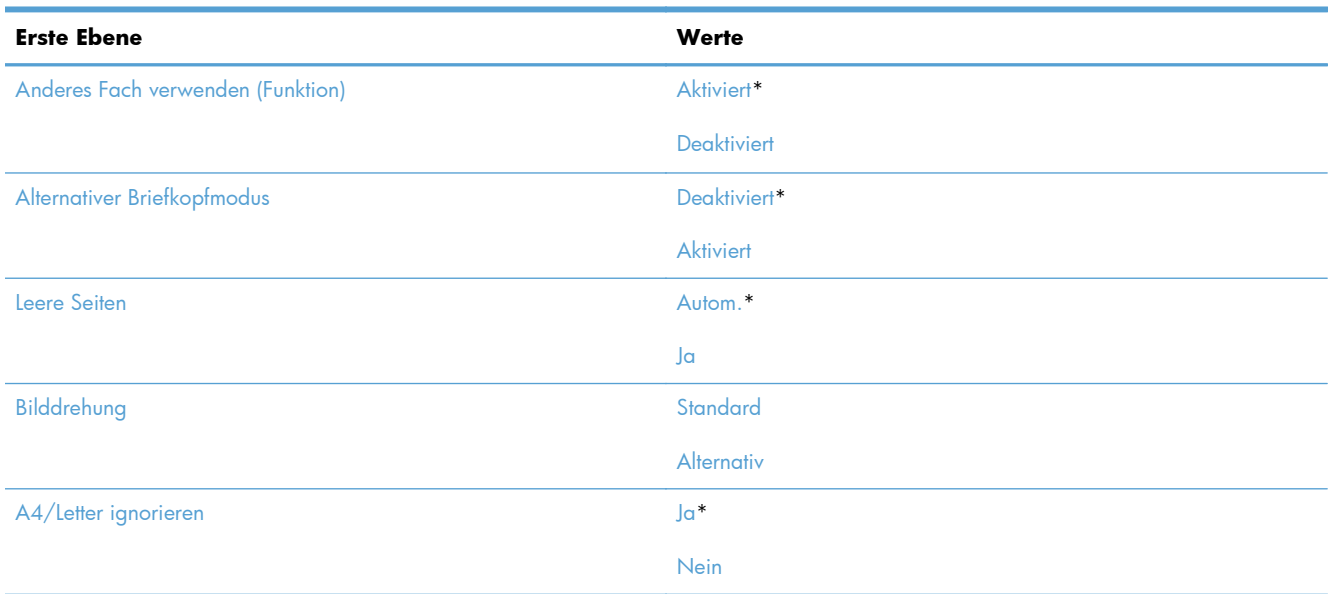

## **Menü Einstellungen Hefter/Stapler**

**Anzeigen**: Wählen Sie auf dem Bedienfeld des Produkts das Menü Administration und anschließend das Menü Einstellungen Hefter/Stapler.

In der folgenden Tabelle werden die werkseitigen Standardeinstellungen mit einem Asterisk (\*) gekennzeichnet.

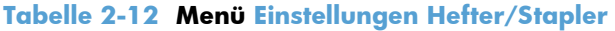

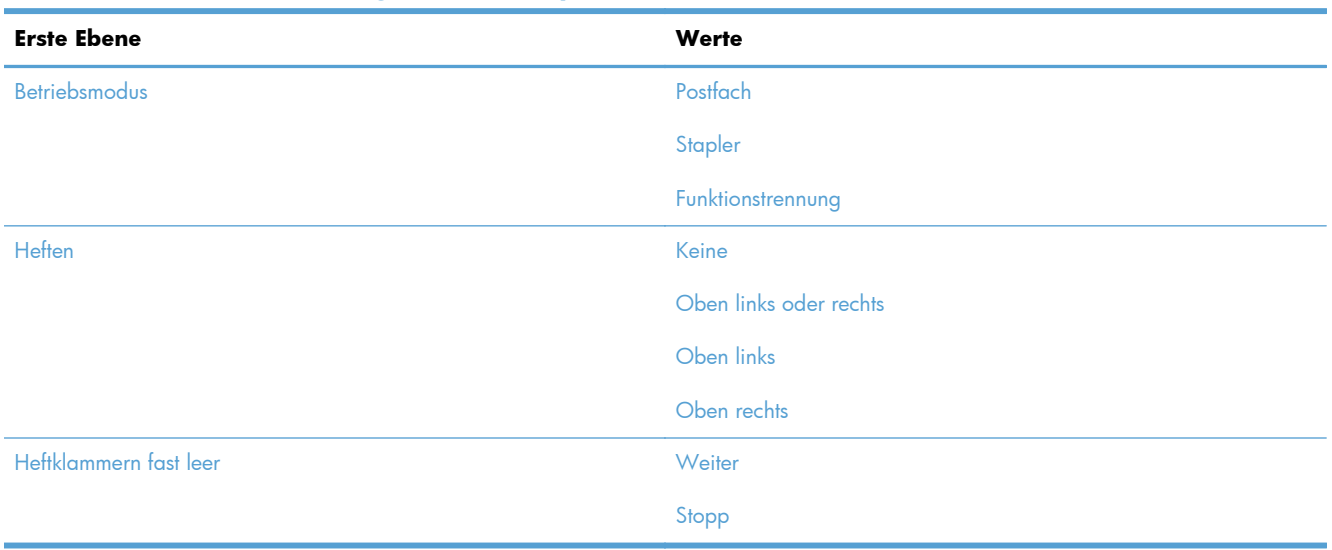

## **Menü Netzwerkeinstellungen**

**Anzeigen**: Wählen Sie auf dem Bedienfeld des Produkts das Menü Administration und anschließend das Menü Netzwerkeinstellungen.

In der folgenden Tabelle werden die werkseitigen Standardeinstellungen mit einem Asterisk (\*) gekennzeichnet.

#### **Tabelle 2-13 Menü Netzwerkeinstellungen**

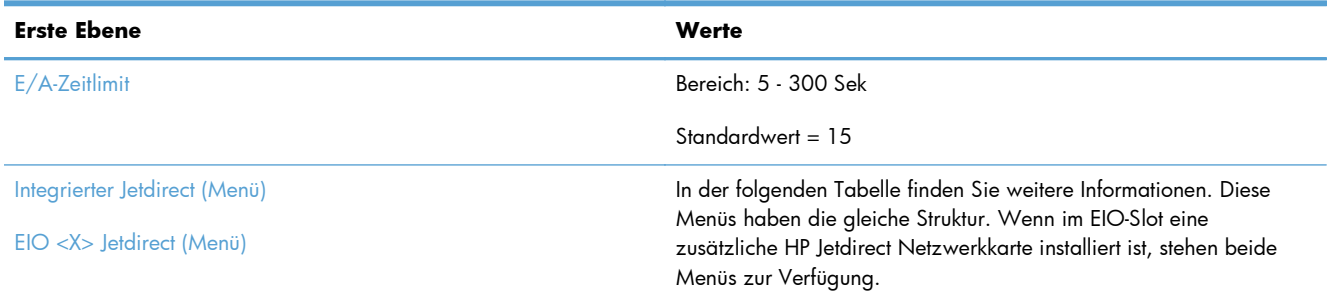

#### **Tabelle 2-14 Integrierter Jetdirect (Menü)/EIO <X> Jetdirect (Menü)**

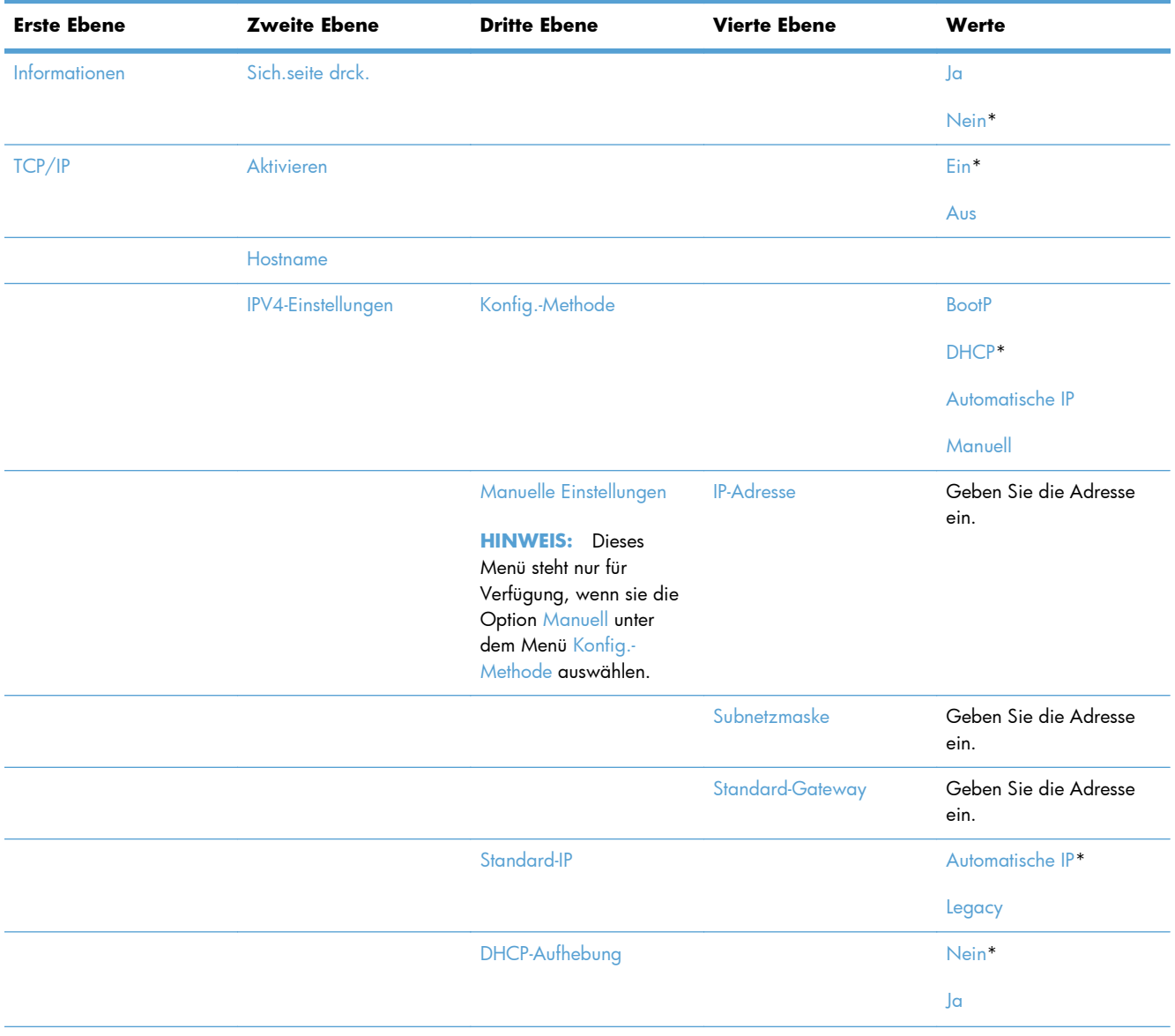

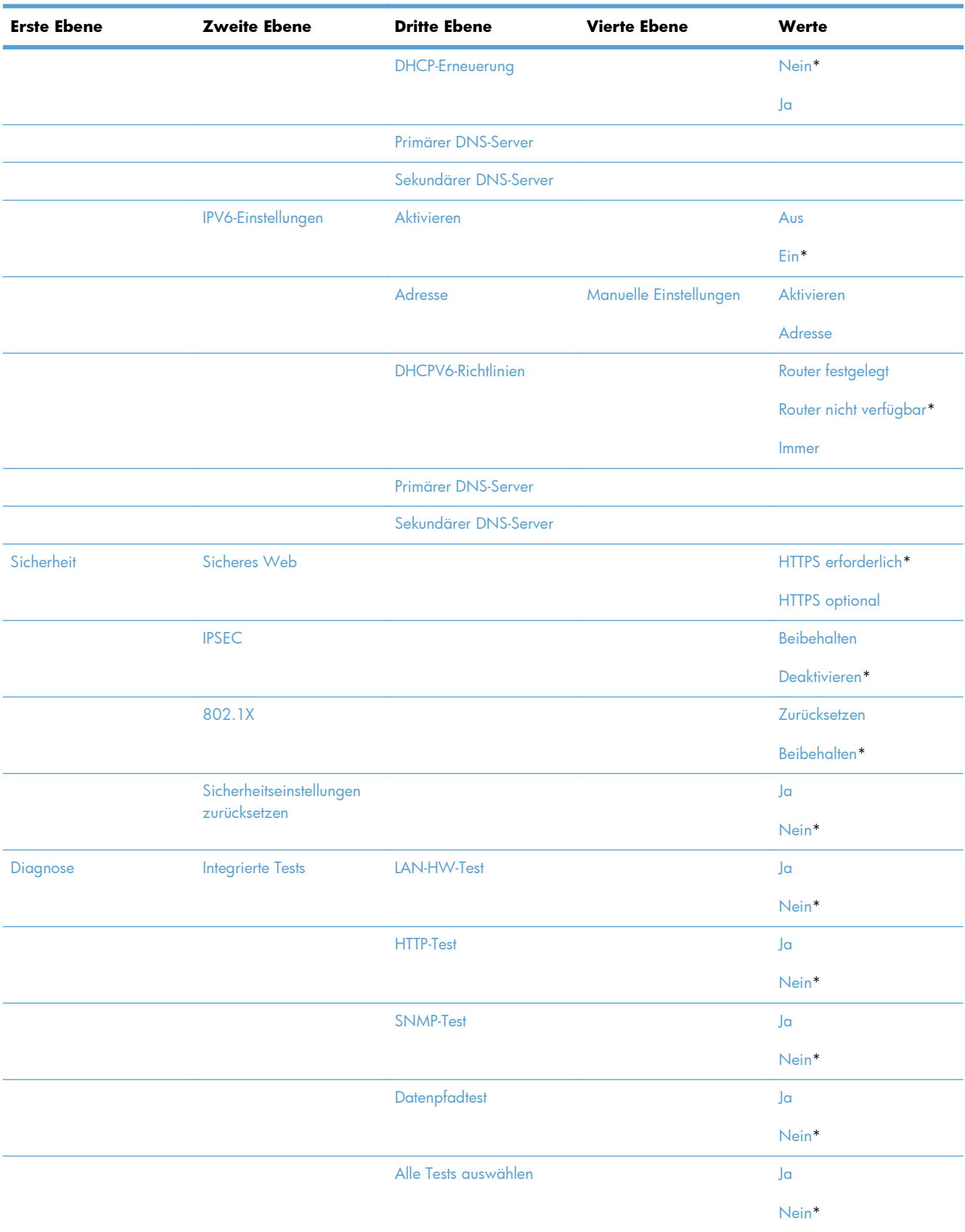

#### **Tabelle 2-14 Integrierter Jetdirect (Menü)/EIO <X> Jetdirect (Menü) (Fortsetzung)**

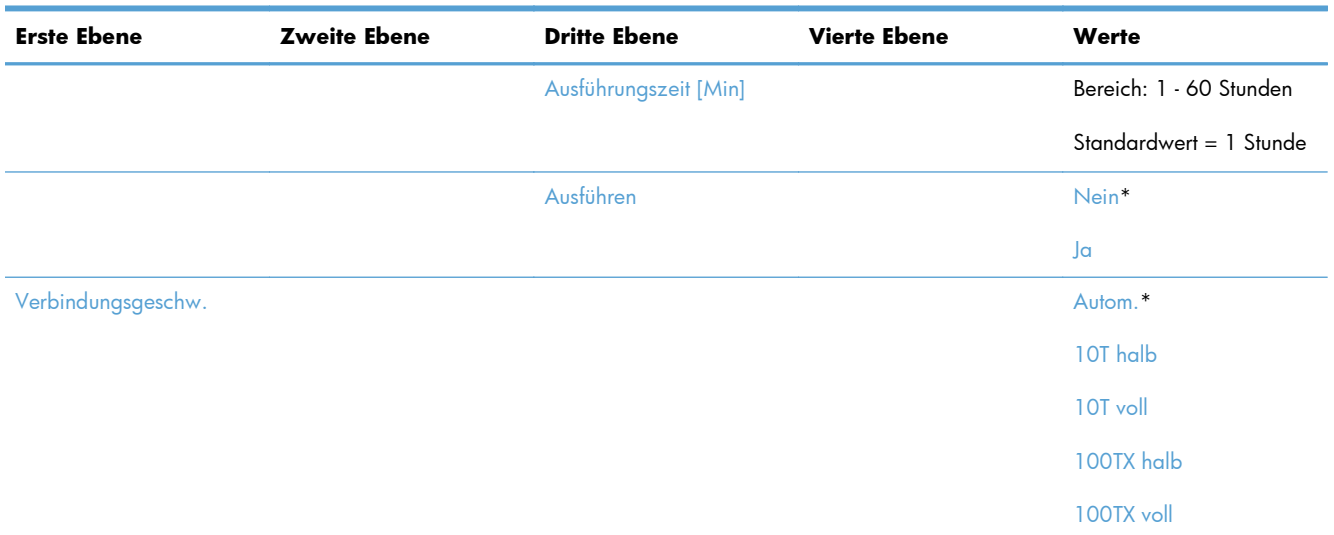

#### **Tabelle 2-14 Integrierter Jetdirect (Menü)/EIO <X> Jetdirect (Menü) (Fortsetzung)**

## **Menü Fehlerbehebung**

**Anzeigen**: Wählen Sie auf dem Bedienfeld des Produkts das Menü Administration und anschließend das Menü Fehlerbehebung.

In der folgenden Tabelle werden die werkseitigen Standardeinstellungen mit einem Asterisk (\*) gekennzeichnet.

#### **Tabelle 2-15 Menü Fehlerbehebung**

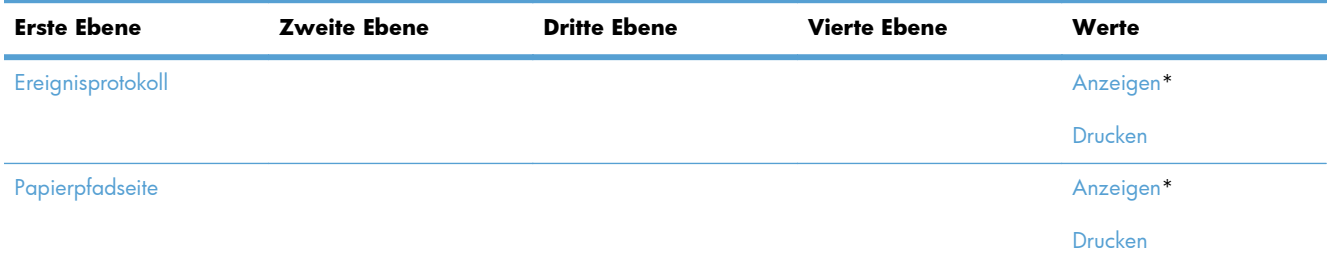

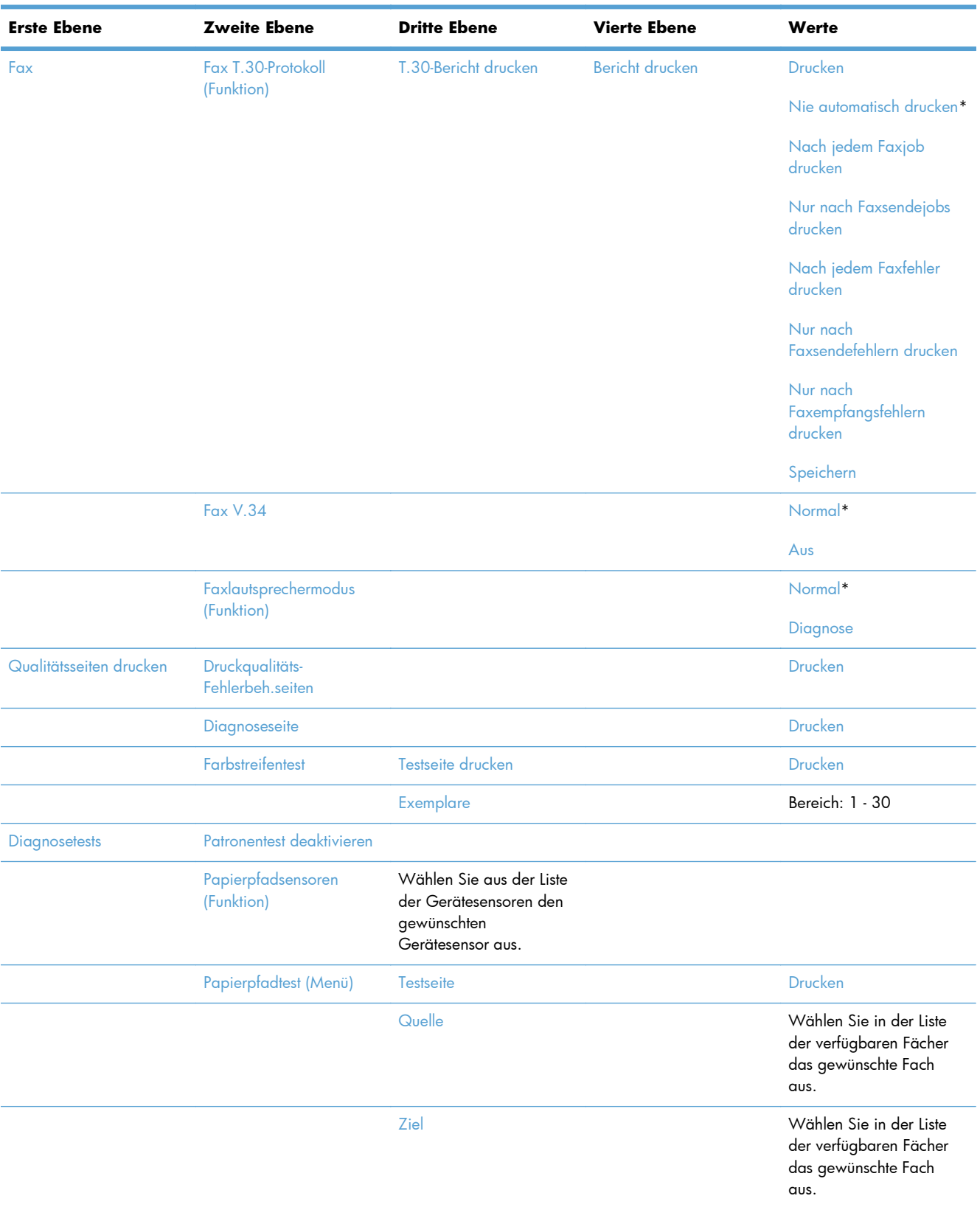

#### **Tabelle 2-15 Menü Fehlerbehebung (Fortsetzung)**

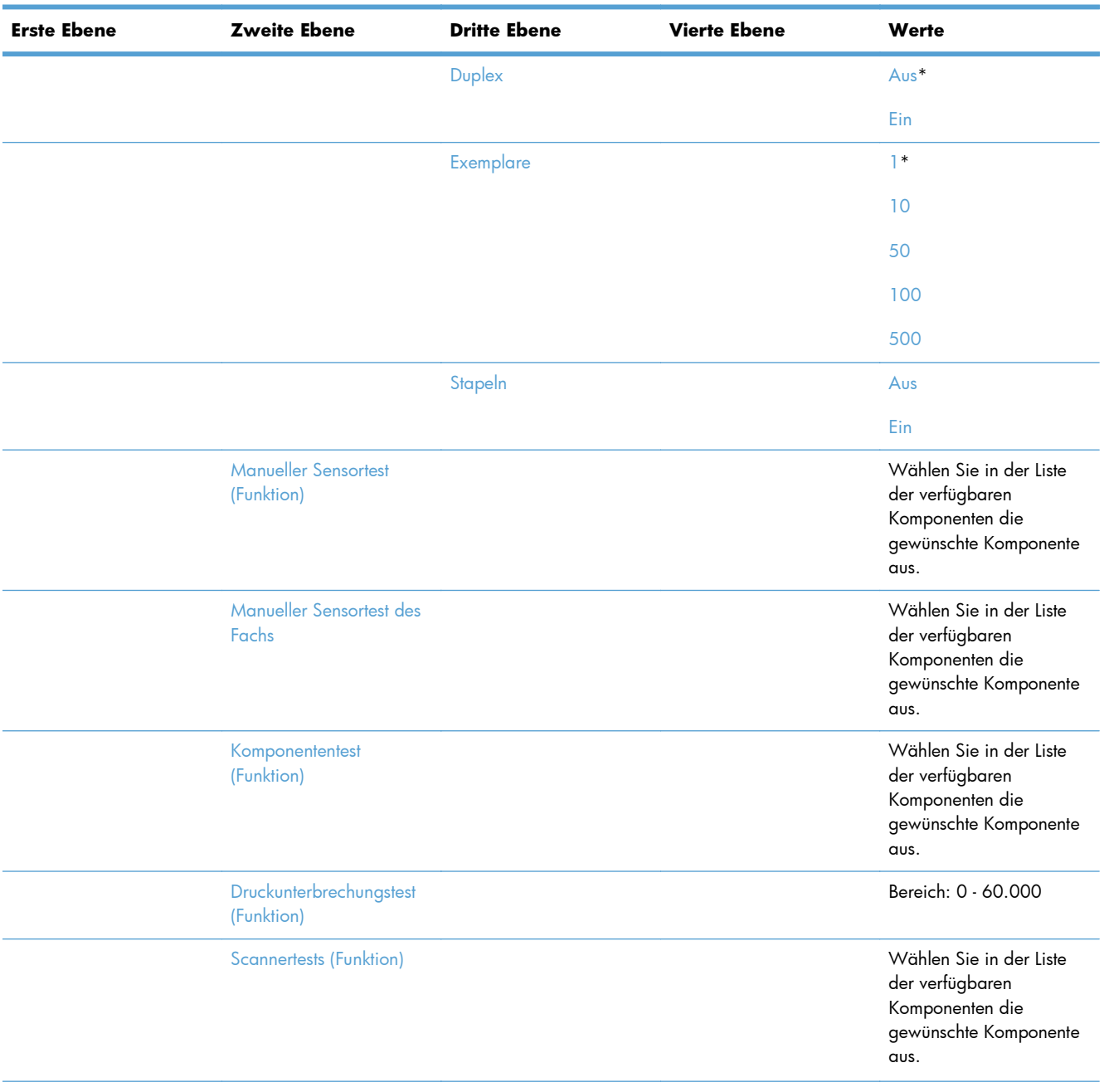

#### **Tabelle 2-15 Menü Fehlerbehebung (Fortsetzung)**

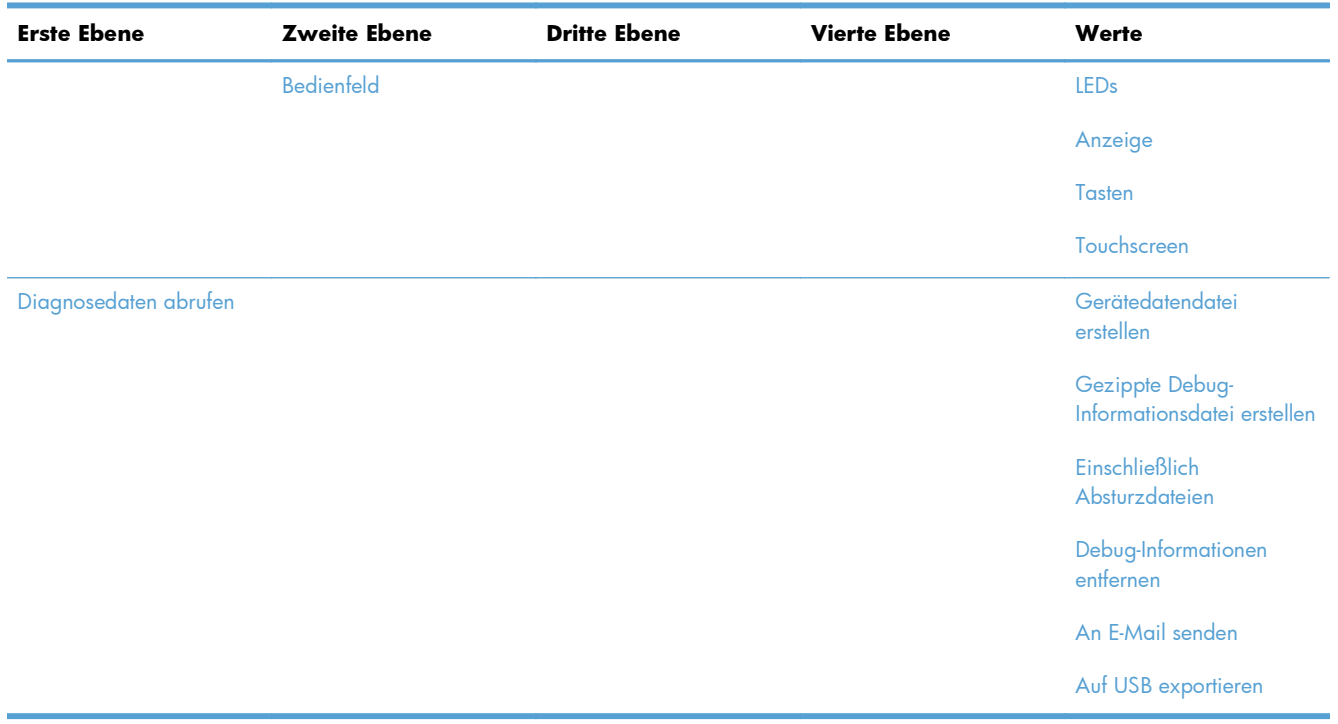

#### **Tabelle 2-15 Menü Fehlerbehebung (Fortsetzung)**

# **Menü Gerätewartung**

## **Menü Sicherung/Wiederherstellung**

**Anzeigen**: Wählen Sie auf dem Bedienfeld des Produkts das Menü Gerätewartung und anschließend das Menü Sicherung/Wiederherstellung.

In der folgenden Tabelle werden die werkseitigen Standardeinstellungen mit einem Asterisk (\*) gekennzeichnet.

#### **Tabelle 2-16 Menü Sicherung/Wiederherstellung**

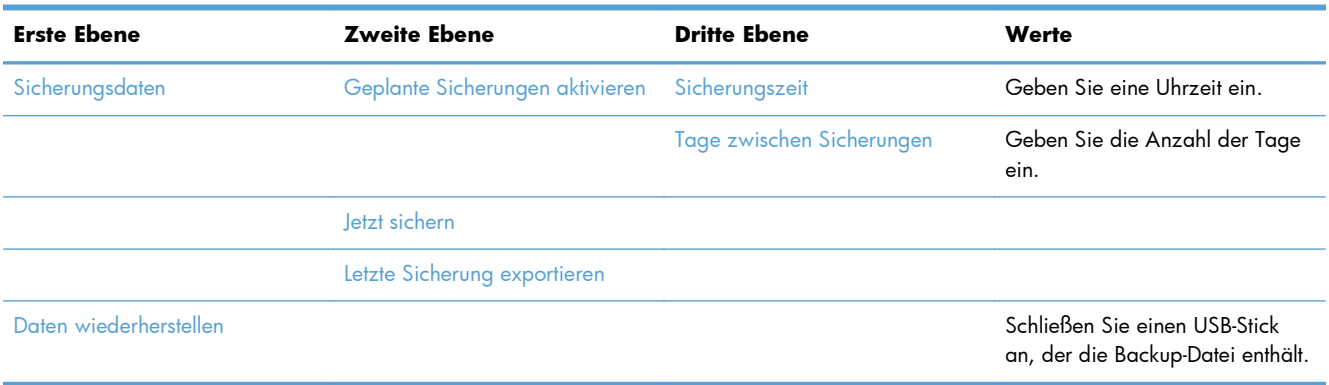

## **Menü Kalibrierung/Reinigung**

**Anzeigen**: Wählen Sie auf dem Bedienfeld des Produkts das Menü Gerätewartung und anschließend das Menü Kalibrierung/Reinigung.

In der folgenden Tabelle werden die werkseitigen Standardeinstellungen mit einem Asterisk (\*) gekennzeichnet.

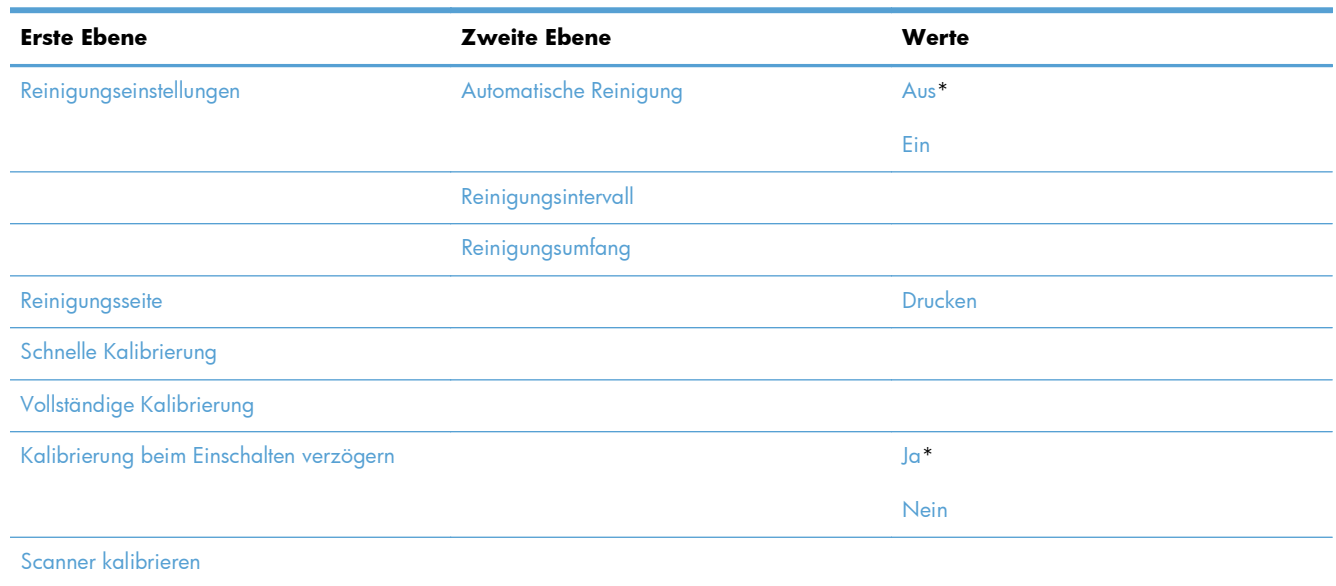

#### **Tabelle 2-17 Menü Kalibrierung/Reinigung**

## **Menü Firmware-Upgrade über USB**

**Anzeigen**: Wählen Sie auf dem Bedienfeld des Produkts das Menü Gerätewartung und anschließend das Menü Firmware-Upgrade über USB.

Stecken Sie ein USB-Speichergerät mit einem Firmware-Upgrade in den USB-Anschluss und befolgen Sie die Anweisungen auf dem Bildschirm.

## **Menü** "Service"

**Anzeigen**: Wählen Sie auf dem Bedienfeld des Produkts das Menü Gerätewartung und anschließend das Menü Service.

Das Menü Service ist gesperrt. Für den Zugriff auf dieses Menü ist eine PIN erforderlich. Dieses Menü sollte ausschließlich von Mitarbeitern der Kundenunterstützung verwendet werden.

# **3 Software für Windows**

- [Unterstützte Windows-Betriebssysteme](#page-69-0)
- [Unterstützter Druckertreiber für Windows](#page-70-0)
- [Auswählen des geeigneten Druckertreibers Windows](#page-71-0)
- [Prioritäten für Druckeinstellungen](#page-73-0)
- [Ändern der Druckertreibereinstellungen Windows](#page-74-0)
- [Entfernen von Software Windows](#page-75-0)
- [Unterstützte Dienstprogramme unter Windows](#page-76-0)
- [Software für andere Betriebssysteme](#page-77-0)

# <span id="page-69-0"></span>**Unterstützte Windows-Betriebssysteme**

Das Gerät unterstützt die folgenden Windows-Betriebssysteme:

- Windows XP (32-Bit und 64-Bit)
- Windows Server 2003 (32-Bit und 64-Bit)
- Windows Server 2008 (32 Bit und 64 Bit)
- Windows Vista (32 Bit und 64 Bit)
- Windows 7 (32 Bit und 64 Bit)

## <span id="page-70-0"></span>**Unterstützter Druckertreiber für Windows**

- HP PCL 6 (dies ist der standardmäßige Druckertreiber)
- **HP PostScript Emulation Universal Print Driver (HP UPD PS)**
- **HP PCL 5 Universal Print Driver (HP UPD PCL 5)**
- HP PCL 6 Universal Print Driver (HP UPD PCL 6)

Die Druckertreiber enthalten eine Online-Hilfe, in der Sie Anweisungen zu allgemeinen Druckaufgaben sowie Beschreibungen zu Schaltflächen, Kontrollkästchen und Dropdown-Listen des Druckertreibers finden.

**HINWEIS:** Weitere Informationen über den UPD finden Sie unter [www.hp.com/go/upd.](http://www.hp.com/go/upd)

# <span id="page-71-0"></span>**Auswählen des geeigneten Druckertreibers – Windows**

Druckertreiber ermöglichen den Zugriff auf die Gerätefunktionen und die Kommunikation des Computers mit dem Gerät (unter Verwendung einer Druckersprache). Die folgenden Druckertreiber stehen zur Verfügung unter [www.hp.com/go/cljcm4540mfp\\_software.](http://h20180.www2.hp.com/apps/CLC?h_pagetype=s-001&h_lang=de&h_product=4073003&h_client=s-h-e009-1&h_page=hpcom&lang=de)

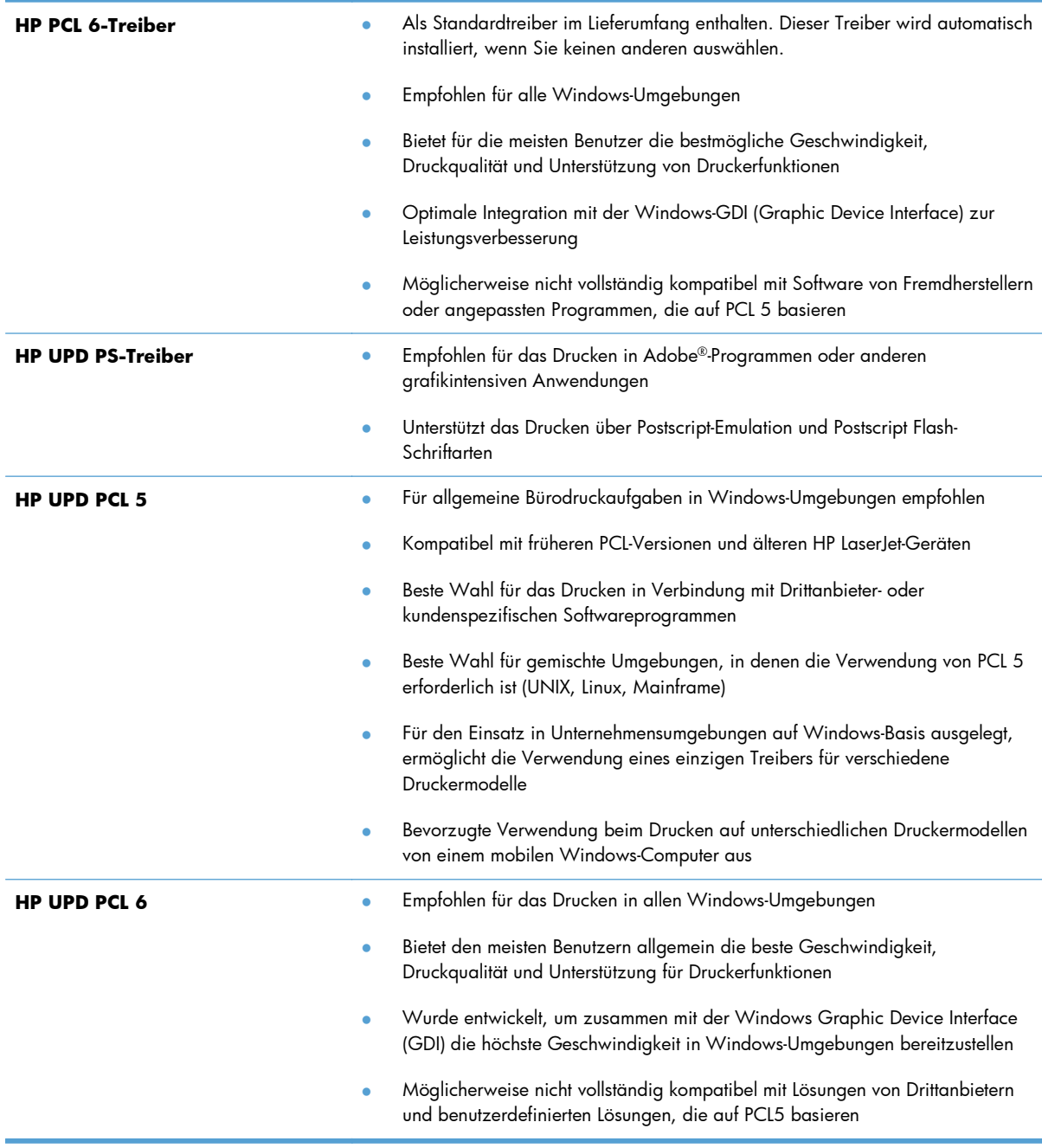
### **HP Universal Print Driver (UPD)**

Der HP Universal Print Driver (UPD) für Windows ist ein Einzeltreiber, der sofortigen Zugang zu praktisch allen HP LaserJet-Geräten von jedem beliebigen Ort aus ermöglicht, ohne dass der Download separater Treiber erforderlich ist. Er basiert auf bewährter HP Druckertreibertechnologie, ist gründlich getestet worden und bereits für viele Softwareprogramme im Einsatz gewesen. Diese leistungsfähige Lösung gewährleistet langfristig hohe Zuverlässigkeit.

Der HP UPD kommuniziert direkt mit allen HP Produkten, sammelt Konfigurationsinformationen und passt dann die Benutzerschnittstelle so an, dass die speziell verfügbaren Funktionen des jeweiligen Geräts sichtbar sind. Er aktiviert automatisch die für das entsprechende Gerät zur Verfügung stehenden Funktionen, z.B. den beidseitigen Druck und das Heften, so dass keine manuelle Aktivierung erforderlich ist.

Weitere Informationen dazu finden Sie unter [www.hp.com/go/upd.](http://www.hp.com/go/upd)

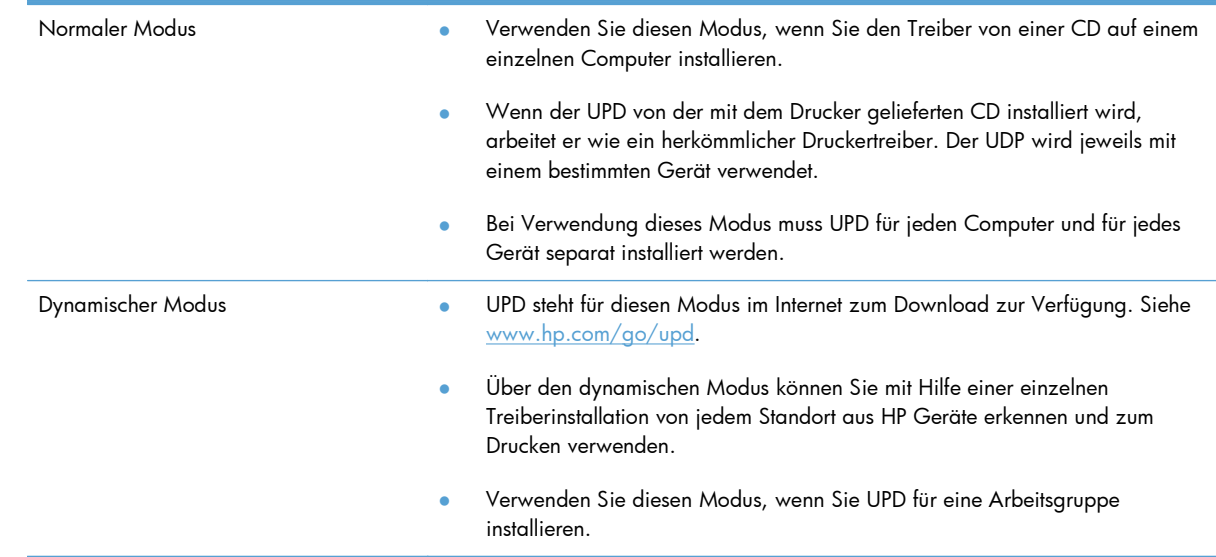

#### **UPD-Installationsmodi**

## **Prioritäten für Druckeinstellungen**

Änderungen, die an den Druckeinstellungen vorgenommen werden, werden abhängig von ihrem Ursprung mit folgender Priorität behandelt:

**E** HINWEIS: Die Namen von Befehlen und Dialogfeldern können je nach Programm variieren.

- **Dialogfeld "Seite einrichten"**: Klicken Sie in dem Programm, in dem Sie gerade arbeiten, auf **Seite einrichten** oder einen ähnlichen Befehl im Menü **Datei**, um dieses Dialogfeld zu öffnen. Die hier geänderten Einstellungen überschreiben Einstellungen, die anderswo geändert wurden.
- **Dialogfeld "Drucken"**: Klicken Sie in dem Programm, in dem Sie gerade arbeiten, auf **Drucken, Druckereinrichtung** oder einen ähnlichen Befehl im Menü **Datei**, um dieses Dialogfeld zu öffnen. Die im Dialogfeld **Drucken** geänderten Einstellungen haben eine untergeordnete Priorität und überschreiben die im Dialogfeld **Seite einrichten** vorgenommenen Änderungen normalerweise nicht.
- **Dialogfeld "Eigenschaften von Drucker" (Druckertreiber)**: Klicken Sie im Dialogfeld **Drucken** auf **Eigenschaften**, um den Druckertreiber aufzurufen. Die im Dialogfeld **Eigenschaften von Drucker** geänderten Einstellungen überschreiben normalerweise keine Einstellungen, die an anderer Stelle in der Drucksoftware vorgenommen wurden. Sie können hier die meisten Druckeinstellungen ändern.
- **Standarddruckertreibereinstellungen**: Die Standarddruckertreibereinstellungen legen die Einstellungen fest, die bei allen Druckaufträgen verwendet werden, sofern die Einstellungen *nicht* im Dialogfeld **Seite einrichten**, **Drucken** oder **Eigenschaften von Drucker** geändert werden.
- **Druckerbedienfeldeinstellungen**: Am Bedienfeld des Druckers geänderte Einstellungen besitzen eine niedrigere Priorität als anderswo vorgenommene Änderungen.

## **Ändern der Druckertreibereinstellungen – Windows**

## **Ändern der Einstellungen für alle Druckjobs, bis das Softwareprogramm geschlossen wird**

- **1.** Klicken Sie in der Anwendung im Menü **Datei** auf **Drucken**.
- **2.** Wählen Sie den Treiber aus, und klicken Sie auf **Eigenschaften** oder **Voreinstellungen**.

Dies ist die gängigste Vorgehensweise, wobei die Schritte im Einzelnen abweichen können.

### **Ändern der Standardeinstellungen für alle Druckjobs**

**1. Windows XP, Windows Server 2003 und Windows Server 2008 (Darstellung des Startmenüs in Standardansicht)**: Klicken Sie auf **Start** und anschließend auf **Drucker und Faxgeräte**.

**Windows XP, Windows Server 2003 und Windows Server 2008 (Darstellung des Startmenüs in klassischer Ansicht)**: Klicken Sie auf **Start**, dann auf **Einstellungen** und anschließend auf **Drucker**.

**Windows Vista**: Klicken Sie auf **Start**, dann auf **Systemsteuerung** und anschließend in der Kategorie **Hardware und Sound** auf **Drucker**.

**Windows 7**: Klicken Sie auf **Start** und dann auf **Geräte und Drucker**.

**2.** Klicken Sie mit der rechten Maustaste auf das Treibersymbol, und wählen Sie **Druckeinstellungen** aus.

#### **Ändern der Konfigurationseinstellungen des Geräts**

**1. Windows XP, Windows Server 2003 und Windows Server 2008 (Darstellung des Startmenüs in Standardansicht)**: Klicken Sie auf **Start** und anschließend auf **Drucker und Faxgeräte**.

**Windows XP, Windows Server 2003 und Windows Server 2008 (Darstellung des Startmenüs in klassischer Ansicht)**: Klicken Sie auf **Start**, dann auf **Einstellungen** und anschließend auf **Drucker**.

**Windows Vista**: Klicken Sie auf **Start**, dann auf **Systemsteuerung** und anschließend in der Kategorie **Hardware und Sound** auf **Drucker**.

**Windows 7**: Klicken Sie auf **Start** und dann auf **Geräte und Drucker**.

- **2.** Klicken Sie mit der rechten Maustaste auf das Treibersymbol, und wählen Sie dann **Eigenschaften** oder **Druckereigenschaften** aus.
- **3.** Klicken Sie auf das Register **Geräteeinstellungen**.

## **Entfernen von Software – Windows**

#### **Windows XP**

- **1.** Klicken Sie auf **Start**, **Systemsteuerung** und anschließend auf **Software**.
- **2.** Suchen Sie das Gerät in der Liste, und wählen Sie es aus.
- **3.** Klicken Sie auf die Schaltfläche **Ändern/Entfernen**, um die Software zu entfernen.

#### **Windows Vista**

- **1.** Klicken Sie auf **Start**, **Systemsteuerung** und anschließend auf **Programme und Funktionen**.
- **2.** Suchen Sie das Gerät in der Liste, und wählen Sie es aus.
- **3.** Wählen Sie die Option **Deinstallieren/Ändern**.

#### **Windows 7**

- **1.** Klicken Sie auf **Start**, **Systemsteuerung** und dann unter der Überschrift **Programme** auf **Programm deinstallieren**.
- **2.** Suchen Sie das Gerät in der Liste, und wählen Sie es aus.
- **3.** Wählen Sie die Option **Deinstallieren** aus.

## **Unterstützte Dienstprogramme unter Windows**

### **HP Web Jetadmin**

HP Web Jetadmin ist ein einfaches Softwareprogramm zum Verwalten von Peripherie-Druckgeräten und bildverarbeitenden Ausgabegeräten, durch das sich anhand der Funktionen zur Fernkonfiguration, proaktiven Überwachung, Behebung von Fehlern in Bezug auf die Sicherheit und der Berichterstattung über Drucksysteme und bildverarbeitende Geräte die Geräteverwendung optimieren, die Kosten für Farbpatronen kontrollieren, die Gerätesicherheit erhöhen und die Verwaltung von Verbrauchsmaterialien rationalisieren lassen.

Die derzeitige Version von HP Web Jetadmin sowie die aktuellste Liste der unterstützten Hostsysteme finden Sie unter [www.hp.com/go/webjetadmin.](http://www.hp.com/go/webjetadmin)

Wird die Software auf einem Hostserver installiert, kann ein Windows-Client mit Hilfe eines unterstützten Webbrowsers (z. B. Microsoft® Internet Explorer) durch Navigieren zum HP Web Jetadmin-Host Zugriff auf HP Web Jetadmin erhalten.

#### **Eingebetteter HP Webserver**

Das Gerät verfügt über den integrierten HP Webserver, mit dem Sie auf Informationen zu Geräte- und Netzwerkaktivitäten zugreifen können. Diese Informationen werden in einem Webbrowser wie Microsoft Internet Explorer, Netscape Navigator, Apple Safari oder Mozilla Firefox angezeigt.

Der integrierte HP Webserver befindet sich im Gerät. Er wird nicht auf den Netzwerkserver geladen.

Der integrierte HP Webserver bietet eine Schnittstelle zum Gerät, die jeder Benutzer verwenden kann, der über einen mit einem Netzwerk verbundenen Computer und einen standardmäßigen Webbrowser verfügt. Es ist keine spezielle Software erforderlich, Ihr Computer muss jedoch über einen unterstützten Webbrowser verfügen. Geben Sie die IP-Adresse des Geräts in die Adresszeile des Browsers ein, um auf den integrierten HP Webserver zuzugreifen. (Informationen zur IP-Adresse erhalten Sie auf der Konfigurationsseite. Weitere Informationen zum Drucken einer Konfigurationsseite finden Sie unter ["Drucken von Informationsseiten" auf Seite 276.](#page-295-0))

Eine vollständige Erläuterung der Funktionen des integrierten HP Webservers finden Sie unter ["Zugreifen auf den integrierten HP Webserver" auf Seite 278](#page-297-0).

## **Software für andere Betriebssysteme**

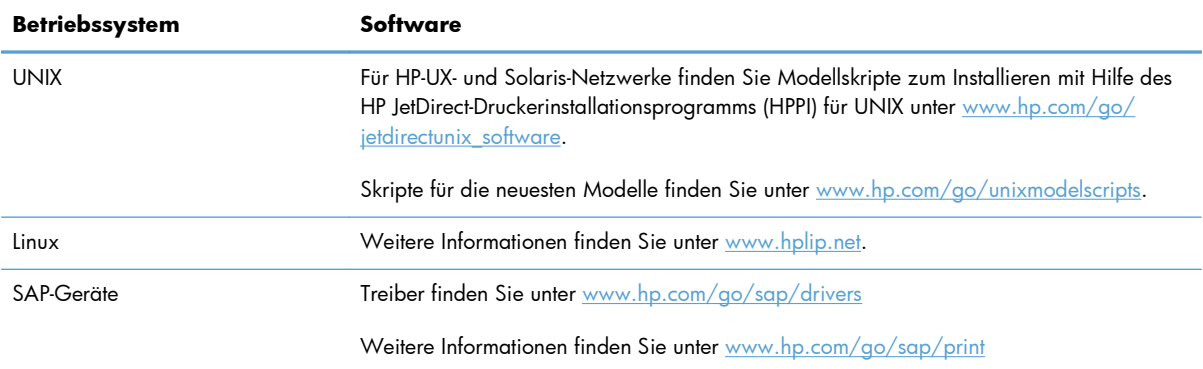

# **4 Verwenden des Geräts mit einem Mac**

- **•** [Software für Mac](#page-79-0)
- [Drucken mit Mac](#page-88-0)
- [Beheben von Problemen mit Mac](#page-93-0)

## <span id="page-79-0"></span>**Software für Mac**

### **Unterstützte Betriebssysteme (Macintosh)**

Der Drucker unterstützt die folgenden Macintosh-Betriebssysteme:

- Mac OS X 10.4, 10.5, 10.6 und höher
- **E** HINWEIS: Für Mac OS X 10.4 und höher werden Pocket PCs und Macs mit Intel® Core™-Prozessor unterstützt.

#### **Unterstützte Druckertreiber für Mac**

Das Installationsprogramm des HP LaserJet umfasst PPD-Dateien (PostScript® Printer Description), PDE-Dateien (Printer Dialog Extensions) und das HP Dienstprogramm für die Verwendung mit Mac OS X-Computern. Die PPD- und PDE-Dateien der HP Drucker bieten zusammen mit den PostScript-Druckertreibern von Apple alle Druckfunktionen und den Zugriff auf spezifische HP Druckerfunktionen.

### **Installieren von Software für Mac-Betriebssysteme**

#### **Installieren von Software für Mac-Computer, die direkt an das Gerät angeschlossen sind**

Dieses Produkt unterstützt eine USB 2.0-Verbindung. Verwenden Sie ein USB-Kabel des Typs A nach B. HP empfiehlt die Verwendung eines Kabels, das nicht länger als 2 m (6,5 ft) ist.

- **1.** Installieren Sie die Software von der CD.
- **2.** Klicken Sie auf das Gerätesymbol, und befolgen Sie die Anweisungen auf dem Bildschirm.
- **3.** Klicken Sie auf die Schaltfläche **Schließen**.
- **4.** Wenn Sie von der Software dazu aufgefordert werden, schließen Sie das USB-Kabel am Gerät und an Ihrem Computer an.

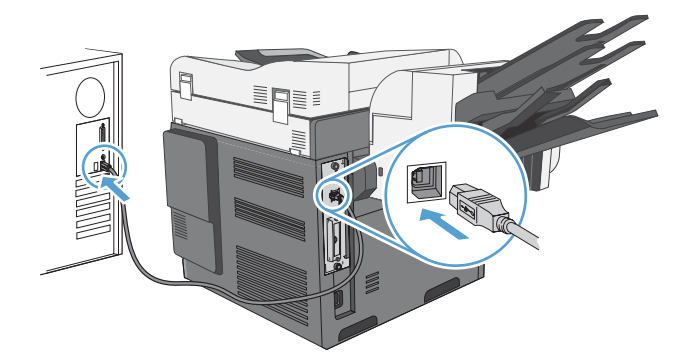

- Mac OS X 10.4 **1.** Klicken Sie im Apple-Menü auf das Menü **Systemeinstellungen** und anschließend auf das Symbol **Drucken und Faxen**. **2.** Klicken Sie auf die Schaltfläche **Druckereinrichtung**. **3.** Klicken Sie auf das Menü **Installierbare Optionen**. **4.** Konfigurieren Sie die installierten Optionen. Mac OS X 10.5 und 10.6 **1.** Klicken Sie im Apple-Menü auf das Menü Systemeinstellungen und anschließend auf das Symbol **Drucken und Faxen**. **2.** Wählen Sie links im Fenster das Gerät aus. **3.** Klicken Sie auf die Schaltfläche **Optionen und Verbrauchsmaterial**. **4.** Klicken Sie auf die Registerkarte **Treiber**. **5.** Konfigurieren Sie die installierten Optionen. **HINWEIS:** Für Mac OS X 10.5 und 10.6 sollten während der Installation die installierten Optionen automatisch konfiguriert werden.
- **5.** Führen Sie die folgenden Schritte aus, damit die Gerätesoftware das installierte Zubehör erkennt:

- **6.** Drucken Sie eine Seite aus einem beliebigen Programm, um sicherzustellen, dass die Software richtig installiert wurde.
	- **HINWEIS:** Wenn die Installation fehlgeschlagen ist, müssen Sie die Software neu installieren.

#### **Installieren von Software für Mac-Computer in einem drahtgebundenen Netzwerk**

#### **Konfigurieren der IP-Adresse**

- **1.** Stellen Sie sicher, dass das Gerät eingeschaltet ist und auf dem Bedienfeld die Nachricht Bereit angezeigt wird.
- **2.** Schließen Sie das Netzwerkkabel an das Gerät und das Netzwerk an.

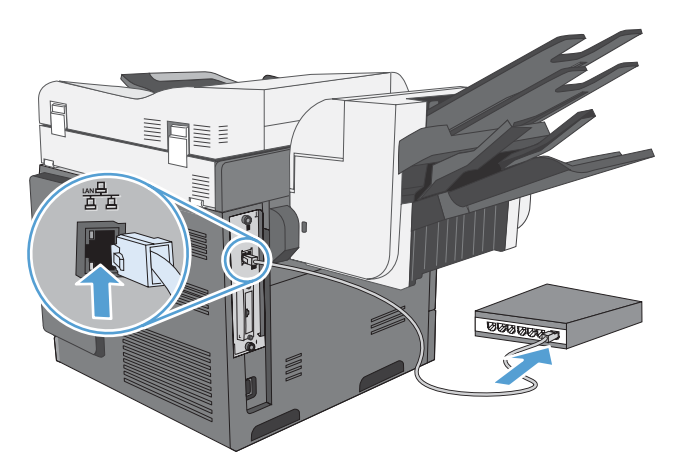

- **3.** Warten Sie 60 Sekunden, bevor Sie fortfahren. In dieser Zeit erkennt das Netzwerk das Gerät und weist ihm eine IP-Adresse oder einen Hostnamen zu.
- **4.** Berühren Sie auf dem Bedienfeld des Geräts die Schaltfläche Netzwerkadresse, um die IP-Adresse oder den Hostnamen des Geräts zu ermitteln.

Wenn die Schaltfläche Netzwerkadresse nicht angezeigt wird, erhalten Sie Informationen zur IP-Adresse und zum Hostnamen durch Drucken einer Konfigurationsseite.

- **a.** Blättern Sie im Bedienfeld zur Schaltfläche Administration, und berühren Sie sie.
- **b.** Öffnen Sie die folgenden Menüs:
	- **Berichte**
	- Konfigurations-/Statusseiten
	- Konfigurationsseite
- **c.** Berühren Sie die Schaltfläche Anzeigen, um die Informationen auf dem Bedienfeld anzuzeigen, oder berühren Sie die Schaltfläche Drucken, um die Seiten zu drucken.
- **d.** Suchen Sie die IP-Adresse auf der Seite für Jetdirect.

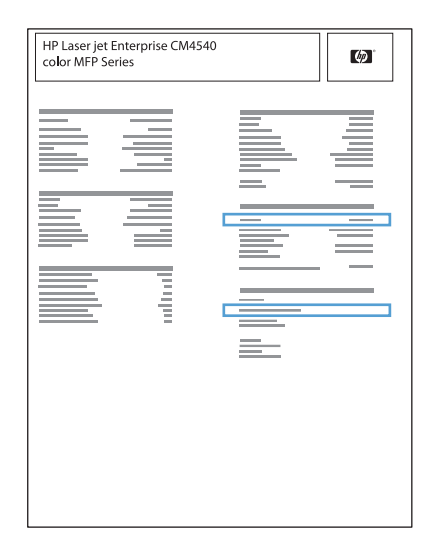

**5. IPv4**: Wenn die IP-Adresse 0.0.0.0, 192.0.0.192 oder 169.254.x.x lautet, müssen Sie sie manuell konfigurieren. Andernfalls war die Netzwerkkonfiguration erfolgreich.

IPv6: Wenn die IP-Adresse mit "fe80:" beginnt, ist das Gerät für den Druck bereit. Konfigurieren Sie andernfalls die IP-Adresse manuell.

#### **Installieren der Software**

- **1.** Beenden Sie alle Programme auf dem Computer.
- **2.** Installieren Sie die Software von der CD.
- **3.** Klicken Sie auf das Gerätesymbol, und befolgen Sie die Anweisungen auf dem Bildschirm.
- **4.** Wenn die Installation abgeschlossen ist, klicken Sie auf die Schaltfläche **Schließen**.
- 5. Öffnen Sie auf dem Computer das Apple-Menü  $\triangleleft$ , klicken Sie auf das Menü **Systemeinstellungen** und anschließend auf das Symbol **Drucken und Faxen**.
- **6.** Klicken Sie auf das Pluszeichen (+).

Standardmäßig nutzt Mac OS X die Bonjour-Methode, um den Treiber zu ermitteln und das Gerät zum Drucker-Einblendmenü hinzuzufügen. Diese Methode ist in den meisten Fällen die geeignete Auswahl. Wenn Mac OS X den HP Druckertreiber nicht finden kann, wird eine Fehlermeldung angezeigt. Installieren Sie die Software neu.

Wenn Sie das Gerät in einem großen Netzwerk anschließen, müssen Sie statt der Bonjour-Methode möglicherweise die IP-Druck-Option für die Verbindung nutzen. Führen Sie die folgenden Schritte aus:

- **a.** Klicken Sie auf die Schaltfläche **IP-Drucker**.
- **b.** Wählen Sie in der Dropdown-Liste **Protokoll** die Option **HP Jetdirect-Socket** aus. Geben Sie die IP-Adresse oder den Hostnamen für das Gerät ein. Wenn noch kein Modell ausgewählt ist, wählen Sie aus der Dropdown-Liste **Druckverwendung** das Gerätemodell aus.
- **7.** Führen Sie die folgenden Schritte aus, damit das Gerät das installierte Zubehör erkennt:

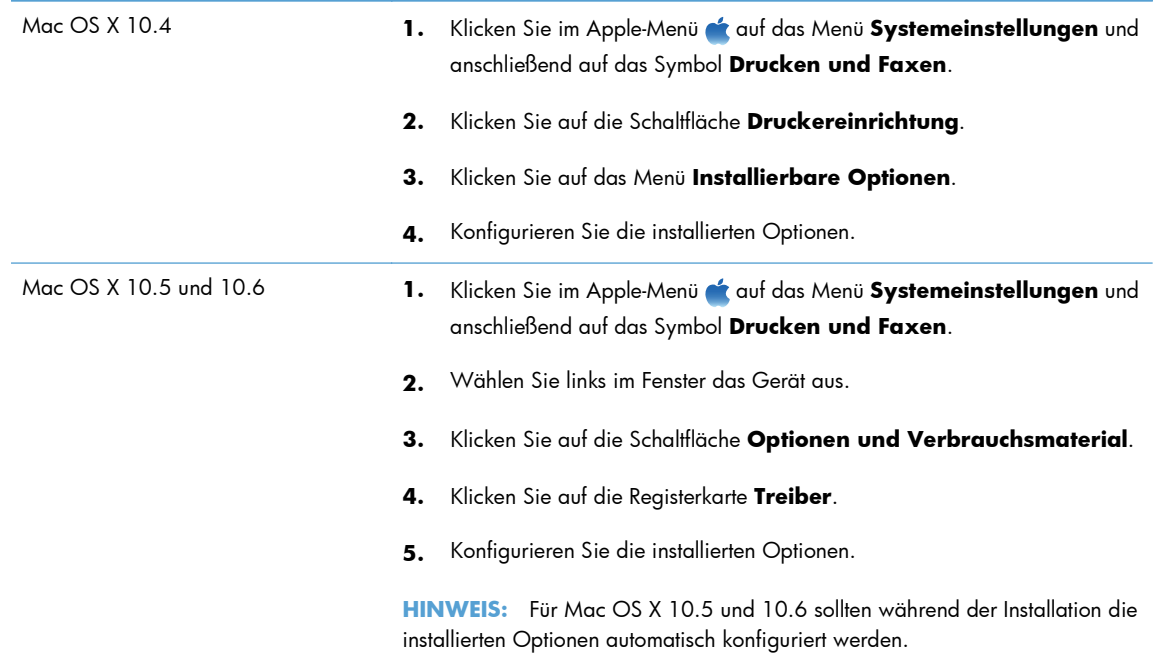

**8.** Drucken Sie eine Seite aus einem beliebigen Programm, um sicherzustellen, dass die Software richtig installiert wurde.

### **Entfernen von Software aus Mac-Betriebssystemen**

Sie müssen über Administratorenberechtigungen verfügen, um Software entfernen zu können.

- **1.** Öffnen Sie **Systemeinstellungen**.
- **2.** Wählen Sie **Drucker und Fax** aus.
- **3.** Markieren Sie das Gerät.
- **4.** Klicken Sie auf das Minussymbol (-).
- **5.** Löschen Sie bei Bedarf die Druckwarteschlange.
- **6.** Löschen Sie die GZ-Datei aus dem folgenden Ordner auf Ihrer Festplatte:
	- **Mac OS X 10.4:** Library/Printers/PPDs/Contents/Resources/<spr>.lproj, wobei <spr> für den aus zwei Zeichen bestehenden Code der verwendeten Sprache steht.
	- **Mac OS X 10.5 und 10.6:** Library/Printers/PPDs/Contents/Resources

### **Prioritäten für Druckeinstellungen für Mac**

Änderungen, die an den Druckeinstellungen vorgenommen werden, werden abhängig von ihrem Ursprung mit folgender Priorität behandelt:

**E** HINWEIS: Die Namen von Befehlen und Dialogfeldern können je nach Programm variieren.

- **Dialogfeld Seiteneinrichtung**: Klicken Sie in dem Programm, in dem Sie arbeiten, auf **Seiteneinrichtung** oder einen ähnlichen Menüpunkt im Menü **Datei**, um dieses Dialogfeld zu öffnen. Wenn Sie hier Einstellungen ändern, können an anderer Stelle geänderte Einstellungen außer Kraft gesetzt werden.
- **Dialogfeld "Drucken"**: Klicken Sie in dem Programm, in dem Sie gerade arbeiten, auf **Drucken**, **Drucker einrichten** oder einen ähnlichen Befehl im Menü **Datei**, um dieses Dialogfeld zu öffnen. Die Einstellungen, die Sie im Dialogfeld **Drucken** ändern, haben eine niedrigere Priorität und überschreiben *nicht* die Änderungen, die Sie im Dialogfeld **Seite einrichten** vornehmen.
- **Standarddruckertreibereinstellungen**: Die Standarddruckertreibereinstellungen legen die Einstellungen fest, die bei allen Druckaufträgen verwendet werden, sofern die Einstellungen *nicht* im Dialogfeld **Seite einrichten**, **Drucken** oder **Eigenschaften von Drucker** geändert werden.
- **Druckerbedienfeldeinstellungen**: Am Bedienfeld des Druckers geänderte Einstellungen besitzen eine niedrigere Priorität als anderswo vorgenommene Änderungen.

### **Ändern der Druckertreibereinstellungen für Mac**

**Ändern der Einstellungen für alle Druckjobs, bis das Softwareprogramm geschlossen wird**

**Ändern der Standardeinstellungen für alle Druckjobs**

- **1.** Klicken Sie im Menü **Datei** auf die Schaltfläche **Drucken**.
- **2.** Ändern Sie die gewünschten Einstellungen in den verschiedenen Menüs.

**Ändern der Konfigurationseinstellungen des Geräts**

- **1.** Klicken Sie im Menü **Datei** auf die Schaltfläche **Drucken**.
	- **2.** Ändern Sie die gewünschten Einstellungen in den verschiedenen Menüs.
	- **3.** Klicken Sie im Menü **Einstellungen** auf die Option **Speichern unter...**, und geben Sie einen Namen für die Voreinstellung ein.

Diese Einstellungen werden im Menü **Einstellungen** gespeichert. Um die neuen Einstellungen verwenden zu können, müssen Sie die gespeicherte Einstellung jeweils beim Öffnen eines Programms für das Drucken auswählen. **Mac OS X 10.4**

- 1. Klicken Sie im Apple-Menü avf das Menü **Systemeinstellungen** und anschließend auf das Symbol **Drucken und Faxen**.
- **2.** Klicken Sie auf die Schaltfläche **Druckereinrichtung**.
- **3.** Klicken Sie auf das Menü **Installierbare Optionen**.
- **4.** Konfigurieren Sie die installierten Optionen.

#### **Mac OS X 10.5 und 10.6**

- **1.** Klicken Sie im Apple-Menü avf das Menü **Systemeinstellungen** und anschließend auf das Symbol **Drucken und Faxen**.
- **2.** Wählen Sie links im Fenster das Gerät aus.
- **3.** Klicken Sie auf die Schaltfläche **Optionen und Verbrauchsmaterial**.
- **4.** Klicken Sie auf die Registerkarte **Treiber**.
- **5.** Konfigurieren Sie die installierten Optionen.

## **Software für Mac-Computer**

#### **HP Dienstprogramm für Mac**

Richten Sie mit dem HP Dienstprogramm die Gerätefunktionen ein, die nicht über den Druckertreiber verfügbar sind.

Sie können das HP Dienstprogramm nutzen, wenn das Gerät über ein USB-Kabel angeschlossen oder mit einem TCP/IP-Netzwerk verbunden ist.

#### **Öffnen des HP Druckerdienstprogramms**

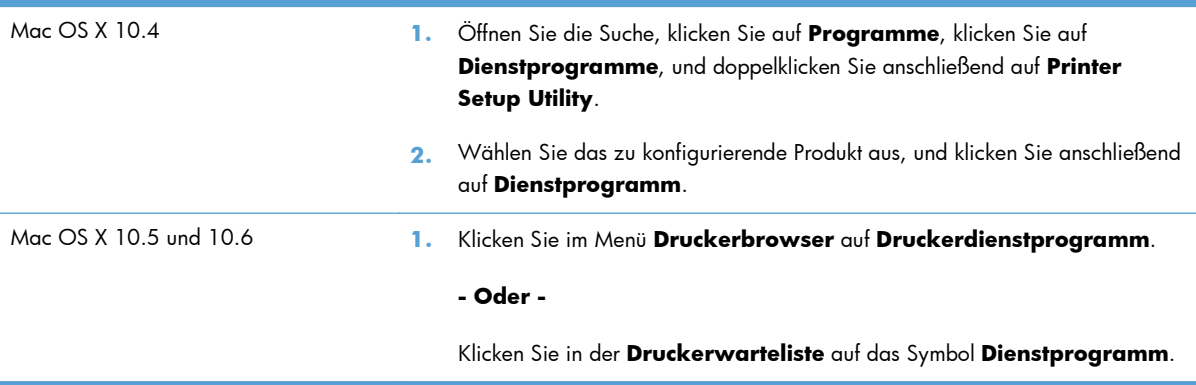

#### **Funktionen des HP Dienstprogramms**

HP Utility besteht aus Seiten, die Sie öffnen, indem Sie in die Liste **Konfigurationseinstellungen** klicken. Die folgende Tabelle beschreibt die Aufgaben, die Sie von diesen Seiten aus durchführen können. Klicken Sie oben auf der entsprechenden Seite auf die Verknüpfung **HP Support**, um auf technischen Support, Online-Bestellung von Verbrauchsmaterial, Online-Registrierung sowie Informationen zu Recycling und Rückgabe zuzugreifen.

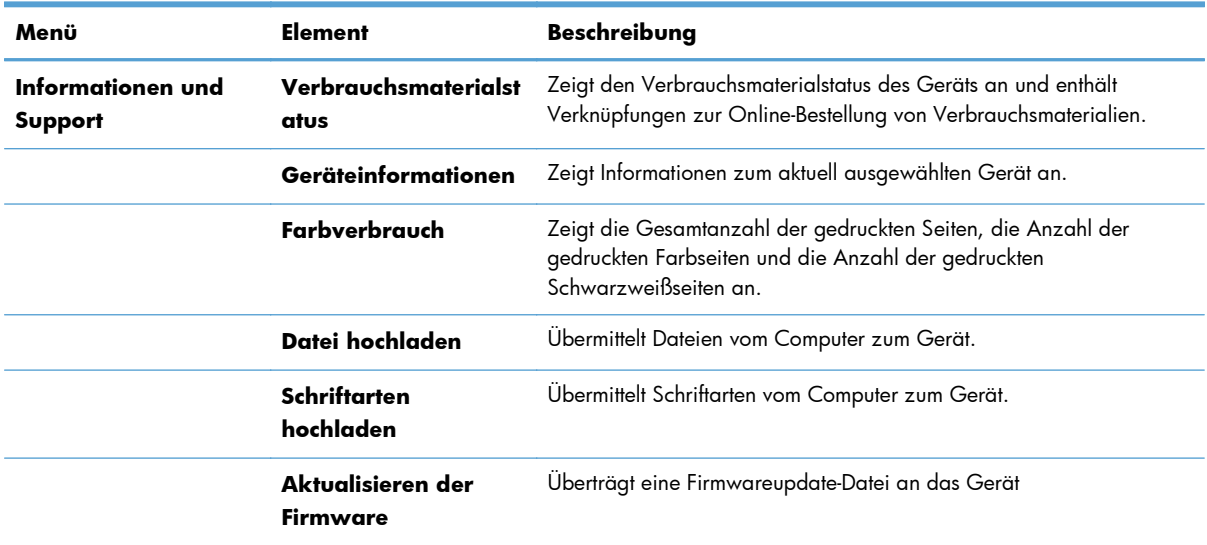

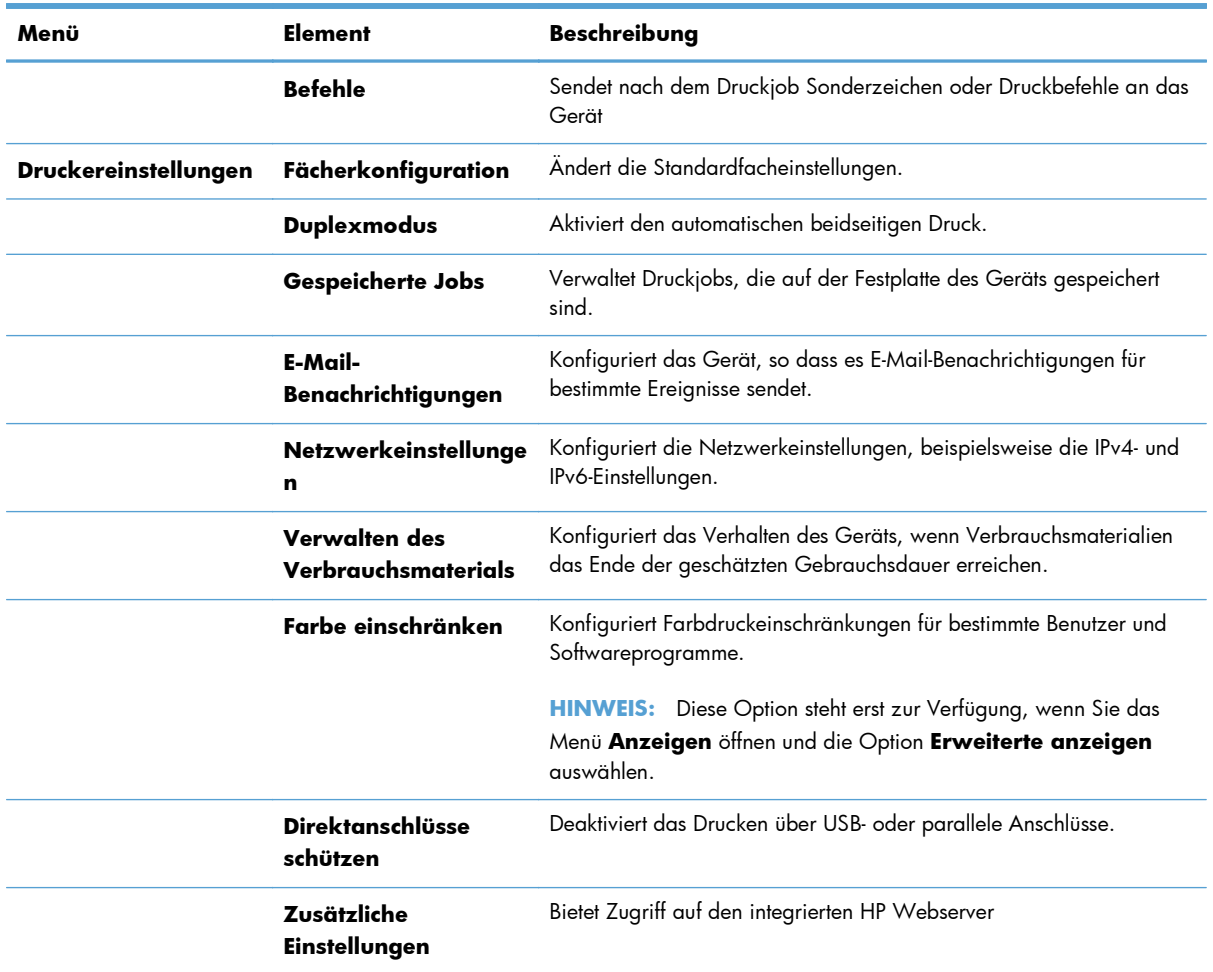

### **Unterstützte Dienstprogramme für den Mac**

#### **Eingebetteter HP Webserver**

Dieser Drucker ist mit dem integrierten HP Webserver ausgestattet, mit dem Sie auf Informationen zum Gerät und zu Netzwerkaktivitäten zugreifen können. Greifen Sie von der HP Utility auf den integrierten HP Webserver zu. Öffnen Sie das Menü **Druckereinstellungen** und wählen Sie anschließend die Option **Zusätzliche Einstellungen** aus.

## <span id="page-88-0"></span>**Drucken mit Mac**

### **Abbrechen eines Druckjobs mit Mac**

- **1.** Wenn der Druckjob aktuell gedruckt wird, führen Sie zum Abbrechen die folgenden Schritte aus:
	- **a.** Drücken Sie auf die Taste Stopp auf dem Bedienfeld des Geräts.
	- **b.** Wählen Sie in der Liste auf dem Touchscreen den zu löschenden Druckjob, und berühren Sie anschließend die Schaltfläche Job Abbruch.
	- **c.** Das Produkt fordert den Benutzer auf, den Löschvorgang zu bestätigen. Wählen Sie Ja.
- **2.** Sie können einen Druckauftrag darüber hinaus in einer Anwendung oder einer Druckwarteschlange abbrechen.
	- **Anwendung:** In der Regel wird auf dem Computerbildschirm kurz ein Dialogfeld angezeigt, über das Sie den Druckauftrag abbrechen können.
	- **Mac-Druckwarteschlange:** Öffnen Sie die Druckwarteschlange, indem Sie im Dock auf das Produktsymbol doppelklicken. Markieren Sie den Druckjob, und klicken Sie anschließend auf **Löschen**.

### **Ändern des Papierformats und der Papiersorte mit Mac**

- **1.** Klicken Sie im Menü **Datei** in der Software auf **Drucken**.
- **2.** Klicken Sie im Menü **Exemplare und Seiten** auf **Seite einrichten**.
- **3.** Wählen Sie in der Dropdown-Liste **Papierformat** ein Format aus, und klicken Sie auf OK.
- **4.** Öffnen Sie das Menü **Fertigstellung**. (Mac OS X 10.5 und 10.6)
- **5.** Wählen Sie in der Dropdown-Liste **Mediensorte** eine Papiersorte aus.
- **6.** Klicken Sie auf die Schaltfläche **Drucken**.

#### **Erstellen und Verwenden von Druckvoreinstellungen mit Mac**

Mit Hilfe der Druckvoreinstellungen können die aktuellen Druckertreibereinstellungen für spätere Druckjobs gespeichert werden.

#### **Erstellen von Druckvoreinstellungen**

- **1.** Klicken Sie im Menü **Datei** auf die Option **Drucken**.
- **2.** Wählen Sie den Treiber aus.
- **3.** Wählen Sie die Druckeinstellungen aus, die Sie zur Wiederverwendung speichern möchten.
- **4.** Klicken Sie im Menü **Einstellungen** auf die Option **Speichern unter...**, und geben Sie einen Namen für die Voreinstellung ein.
- **5.** Klicken Sie auf die Schaltfläche **OK**.

#### **Verwenden von Druckvoreinstellungen**

- **1.** Klicken Sie im Menü **Datei** auf die Option **Drucken**.
- **2.** Wählen Sie den Treiber aus.
- **3.** Wählen Sie im Menü **Einstellungen** die Druckvoreinstellung aus.
- **HINWEIS:** Wenn Sie die Standardeinstellungen des Druckertreibers verwenden möchten, wählen Sie die Option **Standard** aus.

## **Ändern der Größe von Dokumenten oder Drucken in einem benutzerdefinierten Papierformat mit Mac**

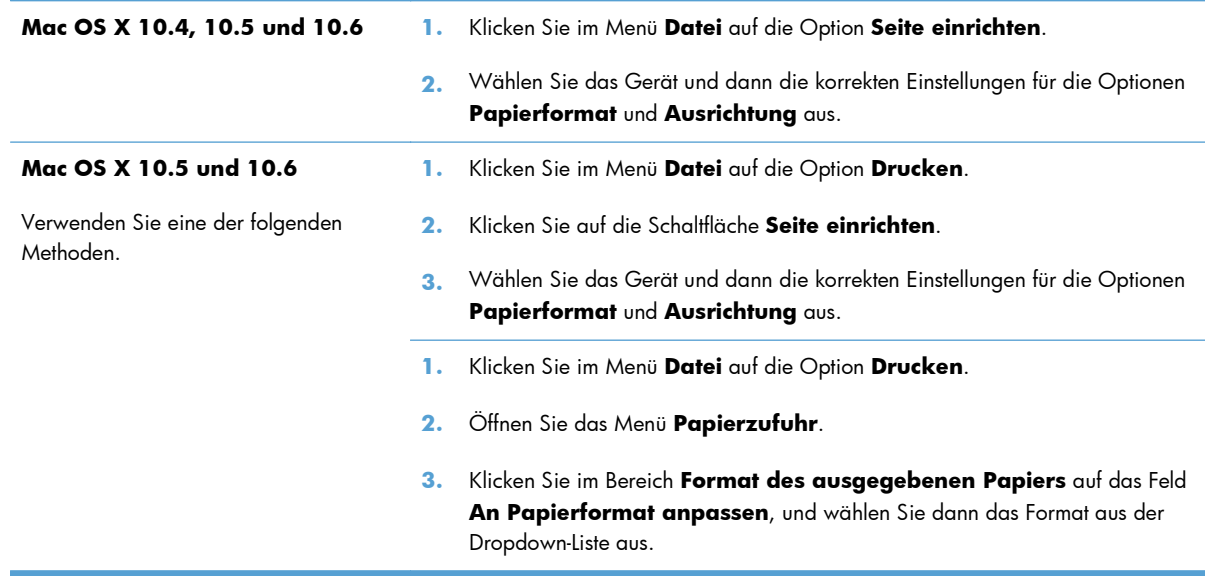

#### **Drucken eines Deckblatts mit Mac**

- **1.** Klicken Sie im Menü **Datei** auf die Option **Drucken**.
- **2.** Wählen Sie den Treiber aus.
- **3.** Öffnen Sie das Menü **Deckblatt**, und wählen Sie dann aus, an welcher Stelle das Deckblatt gedruckt werden soll. Klicken Sie entweder auf die Schaltfläche **Vor Dokument** oder die Schaltfläche **Nach Dokument**.
- **4.** Wählen Sie im Menü **Deckblatttyp** die Mitteilung aus, die Sie auf das Deckblatt drucken möchten.

**HINWEIS:** Wählen Sie zum Drucken eines Deckblatts im Menü **Deckblatttyp** die Option **Standard** aus.

#### **Verwenden von Wasserzeichen mit Mac**

- **1.** Klicken Sie im Menü **Datei** auf die Option **Drucken**.
- **2.** Öffnen Sie das Menü **Wasserzeichen**.
- **3.** Wählen Sie aus dem Menü **Modus** den zu verwendenden Wasserzeichentyp aus. Wählen Sie die Option **Wasserzeichen** aus, um eine halbtransparente Mitteilung zu drucken. Wählen Sie die Option **Overlay** aus, um eine nicht transparente Mitteilung zu drucken.
- **4.** Wählen Sie im Menü **Seiten** aus, ob das Wasserzeichen auf allen Seiten oder nur auf der ersten Seite gedruckt werden soll.
- **5.** Wählen Sie im Menü **Text** eine der Standardmitteilungen aus. Oder wählen Sie die Option **Benutzerdefiniert** aus, und geben Sie eine neue Mitteilung in das Feld ein.
- **6.** Wählen Sie Optionen für die verbleibenden Einstellungen aus.

#### **Drucken mehrerer Seiten auf einem Blatt Papier mit Mac**

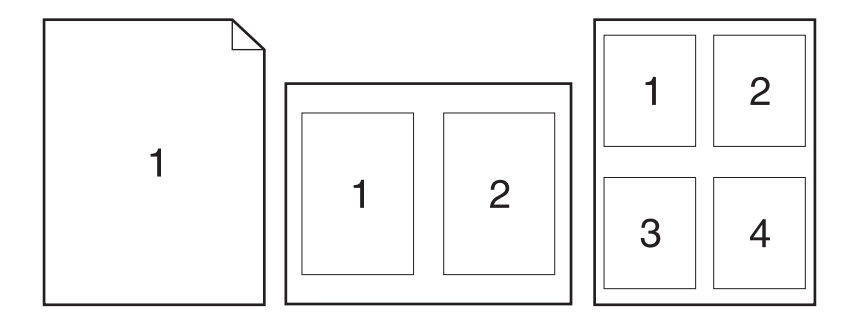

- **1.** Klicken Sie im Menü **Datei** auf die Option **Drucken**.
- **2.** Wählen Sie den Treiber aus.
- **3.** Öffnen Sie das Menü **Layout**.
- **4.** Wählen Sie aus dem Menü **Seiten pro Blatt** die Anzahl der Seiten (1, 2, 4, 6, 9 oder 16) aus, die Sie auf jedem Blatt drucken möchten.
- **5.** Wählen Sie im Bereich **Seitenfolge** die Reihenfolge und die Position der Seiten auf dem Blatt aus.
- **6.** Wählen Sie aus dem Menü **Ränder** die Art des Rahmens aus, der auf dem Blatt um jede Seite gedruckt werden soll.

### **Drucken auf beiden Seiten des Papiers (Duplex) mit Mac**

- **1.** Legen Sie ausreichend Papier in das Fach ein, das für den Druckauftrag verwendet werden soll.
- **2.** Klicken Sie im Menü **Datei** auf die Option **Drucken**.
- **3.** Öffnen Sie das Menü **Layout**.
- **4.** Wählen Sie aus dem Menü **Zweiseitig** eine Bindungsoption aus.

#### **Speichern von Jobs mit Mac**

Sie können auf dem Gerät Jobs speichern, so dass diese jederzeit gedruckt werden können. Gespeicherte Jobs können mit anderen Benutzern gemeinsam genutzt oder als privat festgelegt werden.

- **1.** Klicken Sie im Menü **Datei** auf die Option **Drucken**.
- **2.** Öffnen Sie das Menü **Jobspeicherung**.
- **3.** Wählen Sie in der Dropdown-Liste **Jobspeicherungsmodus** den Typ des gespeicherten Jobs aus.
	- **Prüfen und Aufbewahren**: Mit Hilfe dieser Funktion können Sie schnell eine Kopie eines Jobs drucken und prüfen, um anschließend weitere Kopien zu drucken.
	- **Persönlicher Job**: Wenn Sie einen Job an das Gerät übermitteln, wird der Job erst gedruckt, wenn er am Bedienfeld des Geräts abgerufen wird. Wenn Sie dem Job eine persönliche Identifikationsnummer (PIN) zuweisen, müssen Sie am Bedienfeld die erforderliche PIN bereitstellen.
	- Schnellkopie: Wenn die optionale Festplatte im Gerät installiert ist, können Sie die für einen Job geforderte Anzahl von Kopien drucken und dann eine Kopie des Jobs auf der optionalen Festplatte speichern. Eine solche Speicherung eines Jobs ermöglicht es Ihnen, später weitere Kopien dieses Jobs zu drucken.
	- **Gespeicherter Job**: Wenn die optionale Festplatte im Gerät installiert ist, können Sie einen Job (z. B. ein Personalformular, einen Zeiterfassungsbogen oder Kalender) im Gerät speichern und anderen Benutzern die Möglichkeit einräumen, den Job jederzeit auszudrucken. Auch gespeicherte Jobs können mit einer PIN geschützt werden.
- **4.** Um einen benutzerdefinierten Benutzer- oder Jobnamen zu verwenden, klicken Sie auf die Schaltfläche **Benutzerdefiniert**. Geben Sie dann den Benutzer- oder Jobnamen ein.

Entscheiden Sie sich für eine Option, falls dieser Name bereits für einen anderen gespeicherten Job vergeben ist.

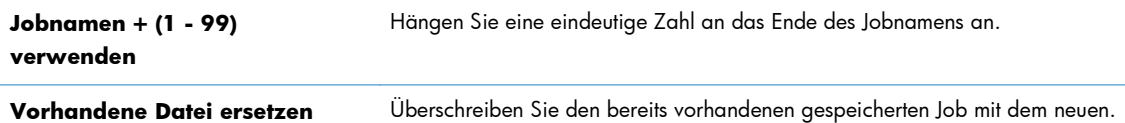

**5.** Wenn Sie in Schritt 3 die Optionen **Gespeicherter Job** oder **Persönlicher Job** ausgewählt haben, können Sie den Job mit einer PIN schützen. Geben Sie in das Feld **PIN zum Drucken verwenden** eine vierstellige Zahl ein. Wenn andere Personen versuchen, diesen Job zu drucken, werden Sie aufgefordert, diese PIN-Nummer einzugeben.

### **Einstellen der Farboptionen mit Mac**

Verwenden Sie das Menü **Farboptionen** oder das Menü **Farb-/Qualitätsoptionen**, um zu steuern, wie Farben aus Softwareprogrammen interpretiert und gedruckt werden.

- **1.** Klicken Sie im Menü **Datei** auf die Option **Drucken**.
- **2.** Wählen Sie den Treiber aus.
- **3.** Öffnen Sie das Menü **Farboptionen** oder das Menü **Farb-/Qualitätsoptionen**.
- **4.** Wählen Sie die entsprechende Registerkarte aus, und passen Sie die Einstellungen an.

## <span id="page-93-0"></span>**Beheben von Problemen mit Mac**

Siehe ["Beheben von Softwareproblemen mit Mac" auf Seite 337.](#page-356-0)

# **5 Anschließen des Produkts**

- [Hinweis zur Druckerfreigabe](#page-95-0)
- [Verbinden mit USB](#page-96-0)
- [Anschließen an ein Netzwerk](#page-97-0)

## <span id="page-95-0"></span>**Hinweis zur Druckerfreigabe**

HP unterstützt keine Peer-to-Peer-Netzwerke, da es sich dabei um eine Funktion der Microsoft-Betriebssysteme und nicht der HP Druckertreiber handelt. Weitere Informationen finden Sie auf der Microsoft-Website [www.microsoft.com](http://www.microsoft.com).

## <span id="page-96-0"></span>**Verbinden mit USB**

Dieses Produkt unterstützt eine USB 2.0-Verbindung. Verwenden Sie ein USB-Kabel des Typs A nach B. HP empfiehlt die Verwendung eines Kabels, das nicht länger als 2 m (6,5 ft) ist.

**ACHTUNG:** Schließen Sie das USB-Kabel erst an, wenn Sie von der Installationssoftware dazu aufgefordert werden.

#### **Installation von CD**

- **1.** Beenden Sie alle laufenden Programme auf dem Computer.
- **2.** Installieren Sie die Software von der CD, und befolgen Sie die Anweisungen auf dem Bildschirm.
- **3.** Wählen Sie, wenn Sie dazu aufgefordert werden, die Option **Direkte Verbindung zu diesem Computer mit einem USB-Kabel** aus, und klicken Sie auf die Schaltfläche **Weiter**.
- **4.** Wenn Sie von der Software dazu aufgefordert werden, schließen Sie das USB-Kabel am Gerät und an Ihrem Computer an.

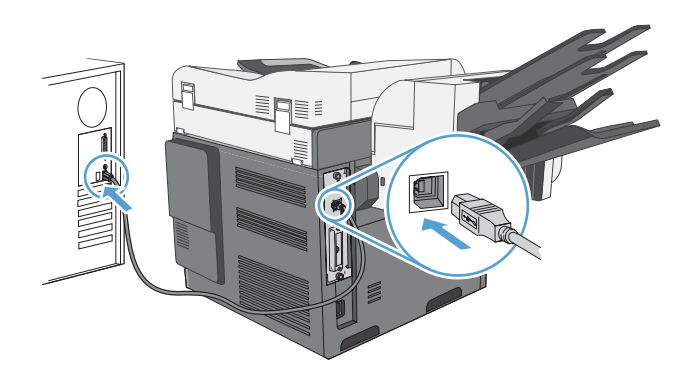

- **5.** Am Ende der Installation klicken Sie auf die Schaltfläche **Fertig stellen** oder auf **Weitere Optionen**, um weitere Software zu installieren.
- **6.** Auf dem Bildschirm **Weitere Optionen** können Sie weitere Software installieren. Klicken Sie andernfalls auf die Schaltfläche **Beenden**.
- **7.** Drucken Sie eine Seite aus einem beliebigen Programm, um sicherzustellen, dass die Software richtig installiert wurde.
- **E HINWEIS:** Wenn die Installation fehlgeschlagen ist, müssen Sie die Software neu installieren.

## <span id="page-97-0"></span>**Anschließen an ein Netzwerk**

Sie können die Netzwerkparameter über das Bedienfeld, den integrierten HP Webserver oder über die HP Web Jetadmin-Software (gilt für die meisten Netzwerke) konfigurieren.

**EV HINWEIS:** Die HP Web Jetadmin-Software wird nicht von Mac OS X-Betriebssystemen unterstützt.

Eine vollständige Liste der unterstützten Netzwerke und Anweisungen zur Konfiguration der Netzwerkparameter über die Software erhalten Sie im *Administratorhandbuch zum integrierten HP Jetdirect-Druckserver*. Das Handbuch ist im Lieferumfang von Geräten enthalten, in denen ein integrierter HP Jetdirect-Druckserver installiert ist.

#### **Unterstützte Netzwerkprotokolle**

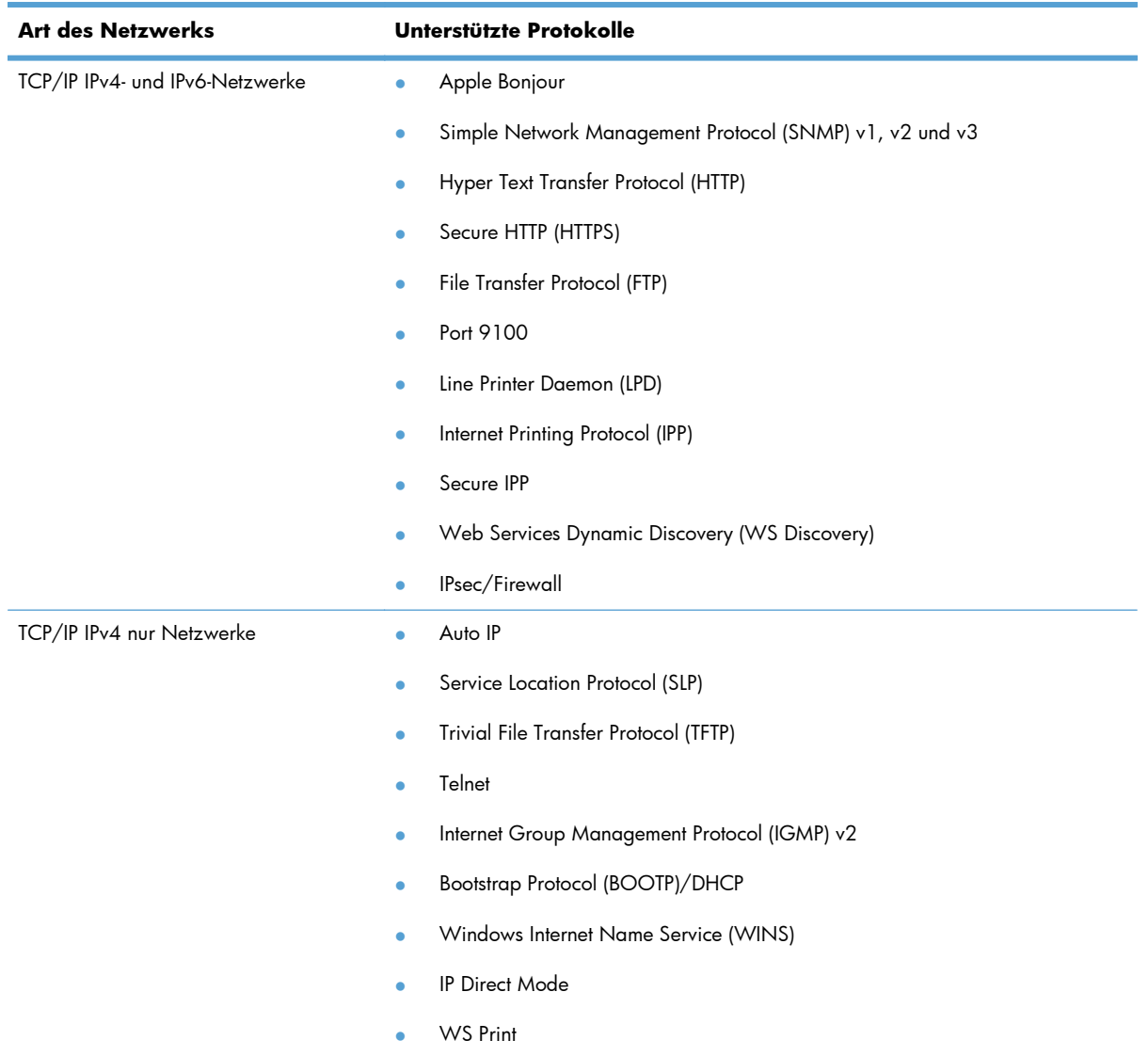

#### **Tabelle 5-1 Unterstützte Netzwerkprotokolle**

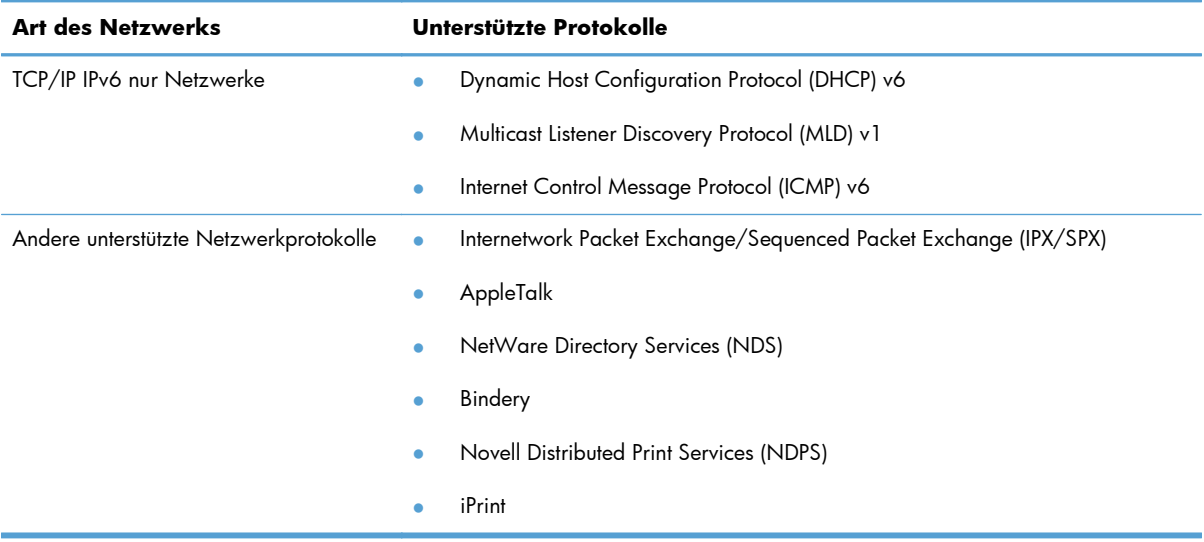

#### **Tabelle 5-1 Unterstützte Netzwerkprotokolle (Fortsetzung)**

#### **Tabelle 5-2 Erweiterte Sicherheitsfunktionen für die Netzwerkverwaltung**

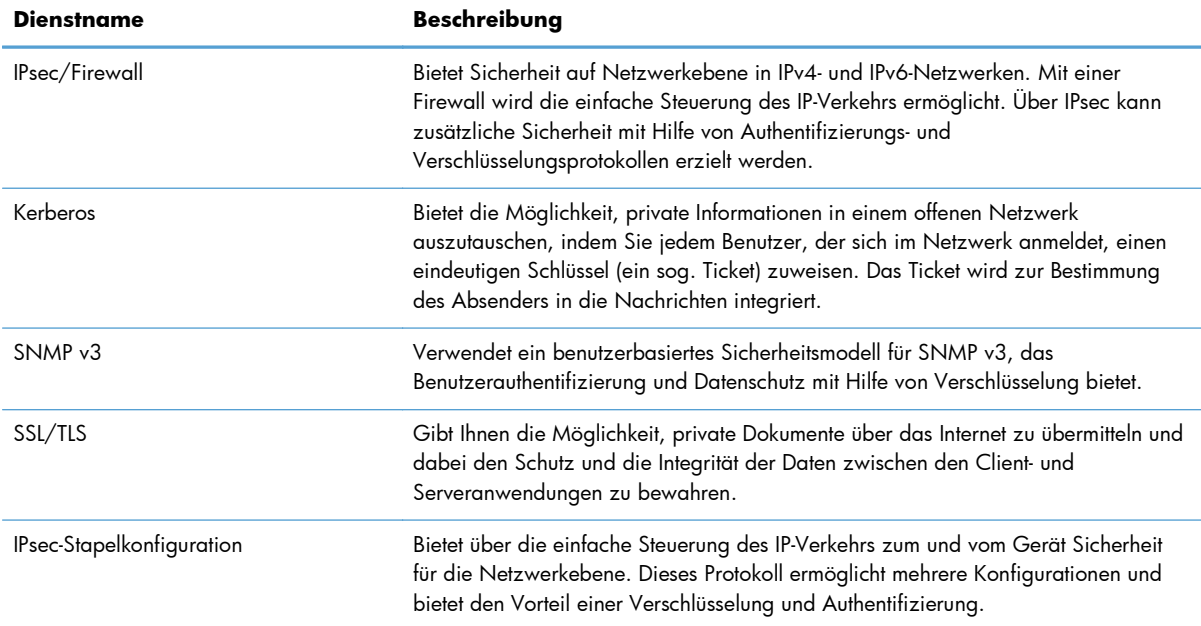

### **Installieren des Geräts in einem drahtgebundenen Netzwerk**

#### **Konfigurieren der IP-Adresse**

**1.** Stellen Sie sicher, dass das Gerät eingeschaltet ist und auf dem Bedienfeld die Nachricht Bereit angezeigt wird.

**2.** Schließen Sie das Netzwerkkabel an das Gerät und das Netzwerk an.

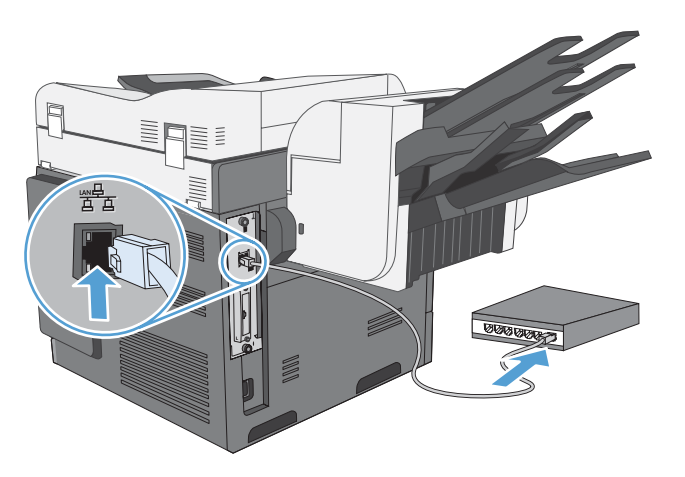

- **3.** Warten Sie 60 Sekunden, bevor Sie fortfahren. In dieser Zeit erkennt das Netzwerk das Gerät und weist ihm eine IP-Adresse oder einen Hostnamen zu.
- **4.** Berühren Sie auf dem Bedienfeld des Geräts die Schaltfläche Netzwerkadresse, um die IP-Adresse oder den Hostnamen des Geräts zu ermitteln.

Wenn die Schaltfläche Netzwerkadresse nicht angezeigt wird, erhalten Sie Informationen zur IP-Adresse und zum Hostnamen durch Drucken einer Konfigurationsseite.

- **a.** Blättern Sie im Bedienfeld zur Schaltfläche Administration, und berühren Sie sie.
- **b.** Öffnen Sie die folgenden Menüs:
	- Berichte
	- Konfigurations-/Statusseiten
	- Konfigurationsseite
- **c.** Berühren Sie die Schaltfläche Anzeigen, um die Informationen auf dem Bedienfeld anzuzeigen, oder berühren Sie die Schaltfläche Drucken, um die Seiten zu drucken.

**d.** Suchen Sie die IP-Adresse auf der Seite für Jetdirect.

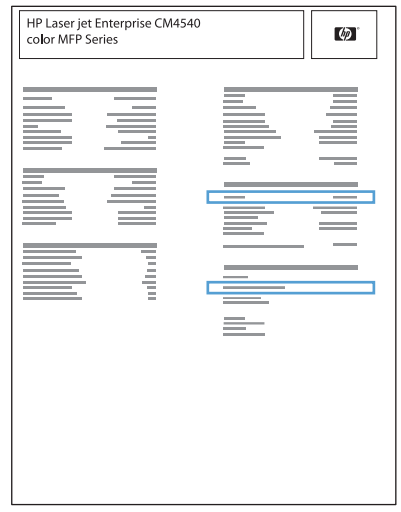

**5. IPv4**: Wenn die IP-Adresse 0.0.0.0, 192.0.0.192 oder 169.254.x.x lautet, müssen Sie sie manuell konfigurieren. Andernfalls war die Netzwerkkonfiguration erfolgreich.

IPv6: Wenn die IP-Adresse mit "fe80:" beginnt, ist das Gerät für den Druck bereit. Konfigurieren Sie andernfalls die IP-Adresse manuell.

#### **Installieren der Software**

- **1.** Beenden Sie alle Programme auf dem Computer.
- **2.** Installieren Sie die Software von der CD.
- **3.** Befolgen Sie die Anweisungen auf dem Bildschirm.
- **4.** Wählen Sie die Option **Verbindung über drahtgebundenes Netzwerk** aus, wenn Sie dazu aufgefordert werden.
- **5.** Wählen Sie aus der Liste der verfügbaren Drucker den Drucker mit der richtigen IP-Adresse aus.
- **6.** Am Ende der Installation klicken Sie auf die Schaltfläche **Fertig stellen** oder auf **Weitere Optionen**, um weitere Software zu installieren oder Funktionen zum digitalen Senden für das Produkt zu konfigurieren.
	- Installieren Sie den HP PC-Treiber zum Senden von Faxnachrichten, um Faxe vom Computer aus senden zu können. (Nur bei Faxmodellen)
	- Benutzen Sie den HP Assistenten zum Einrichten der Funktion "In E-Mail scannen", um die grundlegenden E-Mail-Einstellungen zu konfigurieren.
	- Benutzen Sie den Assistenten zum Einrichten der Funktion "Senden an Ordner", um neue freigegebener Ordner im Netzwerk einzurichten, in denen gescannte Dateien gespeichert werden können.
- **7.** Drucken Sie eine Seite aus einem beliebigen Programm, um sicherzustellen, dass die Software richtig installiert wurde.

## **Konfigurieren der Netzwerkeinstellungen**

#### **Abrufen oder Ändern der Netzwerkeinstellungen**

Sie können die IP-Konfigurationseinstellungen mit dem eingebetteten Webserver anzeigen und ändern.

- **1.** Drucken Sie eine Konfigurationsseite, und suchen Sie auf dieser Seite die IP-Adresse.
	- Wenn Sie IPv4 verwenden, besteht die IP-Adresse ausschließlich aus Ziffern. Hierbei gilt das folgende Format:

xxx.xxx.xxx.xxx

Bei IPv6 ist die IP-Adresse in Hexadezimalschreibweise angegeben, also als eine Kombination von Buchstaben und Ziffern. Das Format ähnelt dem folgenden:

xxxx::xxxx:xxxx:xxxx:xxxx

- **2.** Öffnen Sie den eingebetteten Webserver. Geben Sie hierzu die IP-Adresse des Geräts in die Adresszeile eines Webbrowsers ein.
- **3.** Klicken Sie auf die Registerkarte **Netzwerk**, und überprüfen Sie die Netzwerkinformationen. Sie können die Einstellungen nach Bedarf ändern.

#### **Festlegen oder Ändern des Netzwerkkennworts**

Mit dem integrierten Webserver können Sie ein Netzwerkkennwort festlegen und ein vorhandenes Kennwort ändern.

- **1.** Rufen Sie den eingebetteten Webserver auf, klicken Sie auf die Registerkarte **Netzwerk** und anschließend auf den Link **Sicherheit**.
- **E** HINWEIS: Wenn bereits ein Kennwort eingerichtet wurde, werden Sie dazu aufgefordert, dieses Kennwort einzugeben. Geben Sie das Kennwort ein, und klicken Sie dann auf **Übernehmen**.
- **2.** Geben Sie das neue Kennwort in die Felder **Neues Kennwort** und **Kennwort überprüfen** ein.
- **3.** Klicken Sie unten im Fenster auf **Übernehmen**, um das Kennwort zu speichern.

#### **Manuelles Konfigurieren von IPv4-TCP/IP-Parametern über das Bedienfeld**

Verwenden Sie das Menü Administration im Bedienfeld, um eine IPv4-Adresse, eine Subnetzmaske und ein Standardgateway manuell festzulegen.

- **1.** Blättern Sie auf dem Home-Bildschirm zur Schaltfläche Administration und berühren Sie sie.
- **2.** Öffnen Sie die folgenden Menüs:
	- **a.** Netzwerkeinstellungen
	- **b.** Integrierter Jetdirect (Menü)
	- **c.** TCP/IP
	- **d.** IPV4-Einstellungen
	- **e.** Konfig.-Methode
	- **f.** Manuell
	- **g.** Manuelle Einstellungen
	- **h.** IP-Adresse, Subnetzmaske oder Standard-Gateway

**3.** Geben Sie über das Tastenfeld die IP-Adresse, Subnetzmaske oder das Standardgateway ein.

#### **Manuelles Konfigurieren von IPv6-TCP/IP-Parametern über das Bedienfeld**

Verwenden Sie das Menü Administration um eine IPv6-Adresse manuell festzulegen.

- **1.** Blättern Sie auf dem Home-Bildschirm zur Schaltfläche Administration und berühren Sie sie.
- **2.** Öffnen Sie die folgenden Menüs, um die manuelle Konfiguration zu aktivieren:
	- **a.** Netzwerkeinstellungen
	- **b.** Integrierter Jetdirect (Menü)
	- **c.** TCP/IP
	- **d.** IPV6-Einstellungen
	- **e.** Adresse
	- **f.** Manuelle Einstellungen
	- **g.** Aktivieren

Wählen Sie die Option Ein und berühren Sie anschließend die Schaltfläche Speichern.

- **3.** Öffnen Sie die folgenden Menüs, um die Adresse zu konfigurieren:
	- Netzwerkeinstellungen
	- Integrierter Jetdirect (Menü)
	- TCP/IP
	- IPV6-Einstellungen
	- **Adresse**

Geben Sie über das Tastenfeld die Adresse ein.

**HINWEIS:** Wenn Sie die Pfeilschaltflächen verwenden, müssen Sie nach Eingabe jeder Ziffer die Schaltfläche OK berühren.

# **6 Papier und Druckmedien**

- [Papierverwendung](#page-105-0)
- [Ändern Sie den Druckertreiber in Windows so, dass er der Papiersorte und dem Papierformat](#page-107-0) **[entspricht](#page-107-0)**
- [Unterstützte Papierformate](#page-108-0)
- [Unterstützte Papiertypen](#page-111-0)
- [Befüllen von Papierfächern](#page-113-0)
- [Konfigurieren der Fächer](#page-124-0)
- [Auswählen eines Ausgabefachs \(nur fskm-Modelle\)](#page-126-0)

## <span id="page-105-0"></span>**Papierverwendung**

Dieses Gerät unterstützt verschiedene Papierformate und andere Druckmedien, die den Richtlinien in diesem Handbuch entsprechen. Wenn Sie Papier oder Druckmedien verwenden, die nicht diesen Richtlinien entsprechen, kann dies zu einer schlechten Druckqualität, einer erhöhten Anzahl an Papierstaus und vorzeitiger Abnutzung des Geräts führen.

Zum Erzielen bester Ergebnisse sollten stets HP Papier und HP Druckmedien verwendet werden, die speziell für Laserdrucker oder mehrere Geräte geeignet sind. Verwenden Sie kein Papier und keine Druckmedien für Tintenstrahldrucker. Die Hewlett-Packard Company empfiehlt keine Medien anderer Marken, da deren Qualität nicht von HP kontrolliert werden kann.

Es kann vorkommen, dass ein bestimmtes Medium alle in diesem Handbuch beschriebenen Richtlinien erfüllt und dennoch keine zufrieden stellenden Ergebnisse erzielt werden. Dies kann auf unsachgemäße Handhabung, unangemessene Temperatur- oder Feuchtigkeitsverhältnisse oder andere Aspekte zurückzuführen sein, über die Hewlett-Packard keine Kontrolle hat.

**ACHTUNG:** Die Verwendung von Papiersorten oder Druckmedien, die nicht den Spezifikationen von Hewlett-Packard entsprechen, kann Geräteprobleme verursachen, die eine Reparatur erforderlich machen. Eine derartige Reparatur fällt nicht unter die Gewährleistung oder Serviceverträge von Hewlett-Packard.

### **Richtlinien für Spezialpapier**

Dieses Gerät unterstützt den Druck auf Spezialmedien. Beachten Sie die nachfolgenden Richtlinien um zufriedenstellende Ergebnisse zu erhalten. Stellen Sie sicher, dass Sie Typ und Format im Druckertreiber eingestellt haben, wenn Sie eine spezielle Papiersorte bzw. ein spezielles Druckmedium verwenden. Auf diese Weise erhalten Sie die besten Ergebnisse.

**ACHTUNG:** Bei HP LaserJet-Geräten werden trockene Tonerpartikel mit Hilfe von Fixiereinheiten auf das Papier übertragen, und zwar mit sehr genauen Punkten. HP Laser-Papier ist so ausgelegt, dass es extremer Hitze widerstehen kann. Bei der Verwendung von Inkjet-Papier kann das Gerät beschädigt werden.

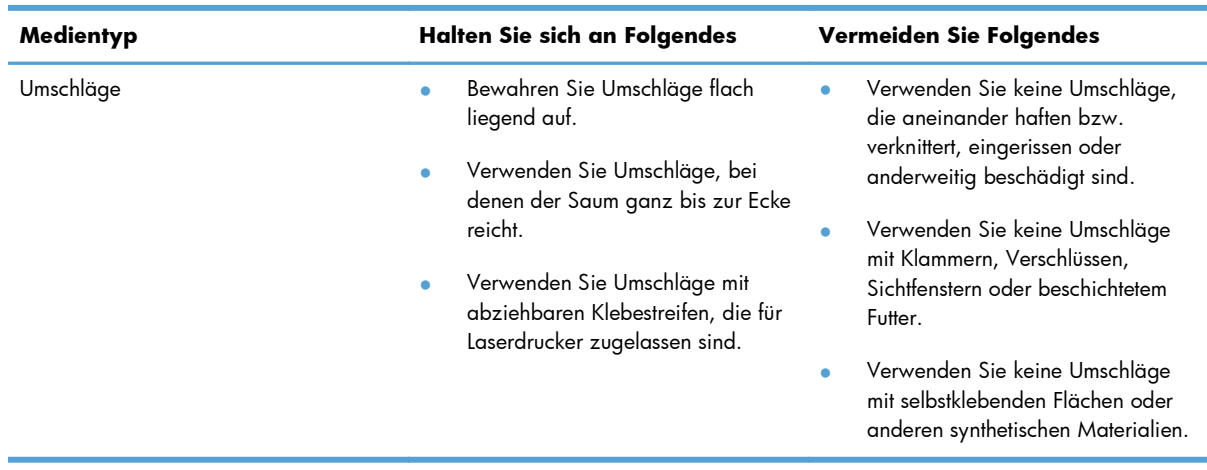

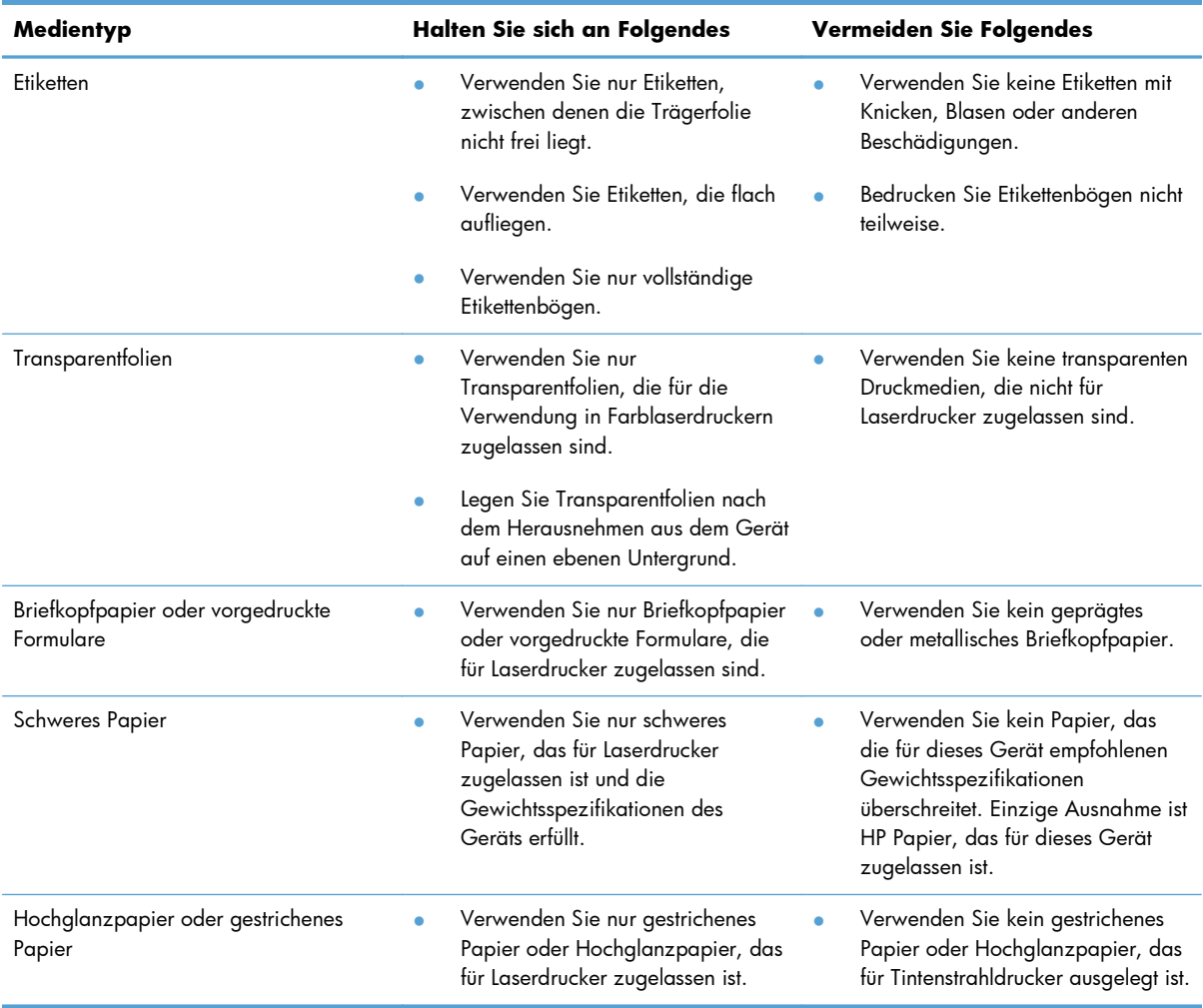

## <span id="page-107-0"></span>**Ändern Sie den Druckertreiber in Windows so, dass er der Papiersorte und dem Papierformat entspricht**

- **1.** Klicken Sie im Menü **Datei** in der Software auf **Drucken**.
- **2.** Wählen Sie das Gerät aus, und klicken Sie auf **Eigenschaften** oder **Voreinstellungen**.
- **3.** Klicken Sie auf die Registerkarte **Papier/Qualität**.
- **4.** Wählen Sie in der Dropdown-Liste **Papierformat** ein Format aus.
- **5.** Wählen Sie in der Dropdown-Liste **Papiersorte** eine Papiersorte aus.
- **6.** Klicken Sie auf die Schaltfläche **OK**.
### **Unterstützte Papierformate**

**HINWEIS:** Sie erzielen die besten Ergebnisse, wenn Sie vor dem Drucken das Format und den Typ des verwendeten Druckmediums im Druckertreiber auswählen.

| Tabelle 6-1 Unterstützte Papier- und Druckmedienformate |  |
|---------------------------------------------------------|--|
|                                                         |  |

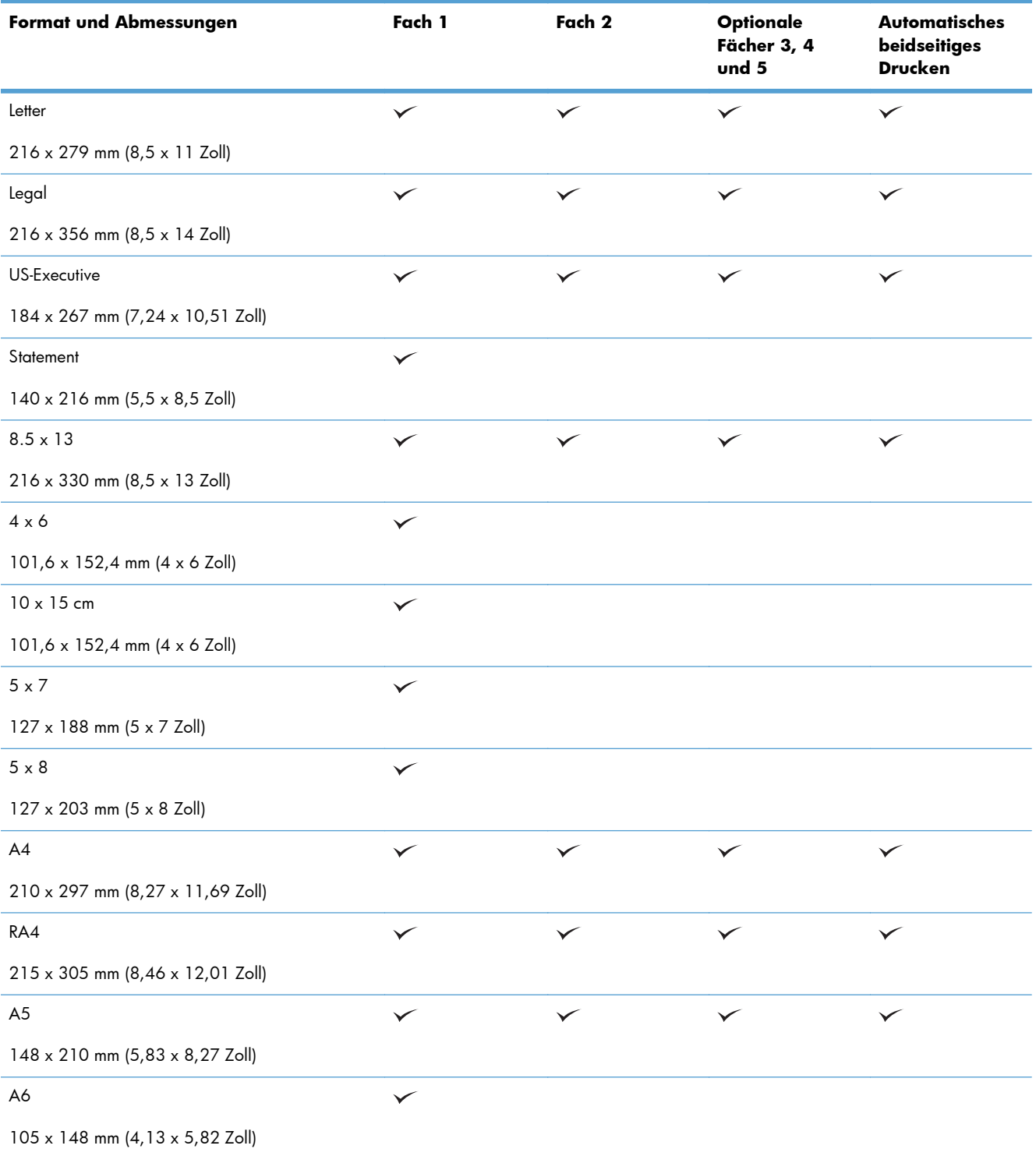

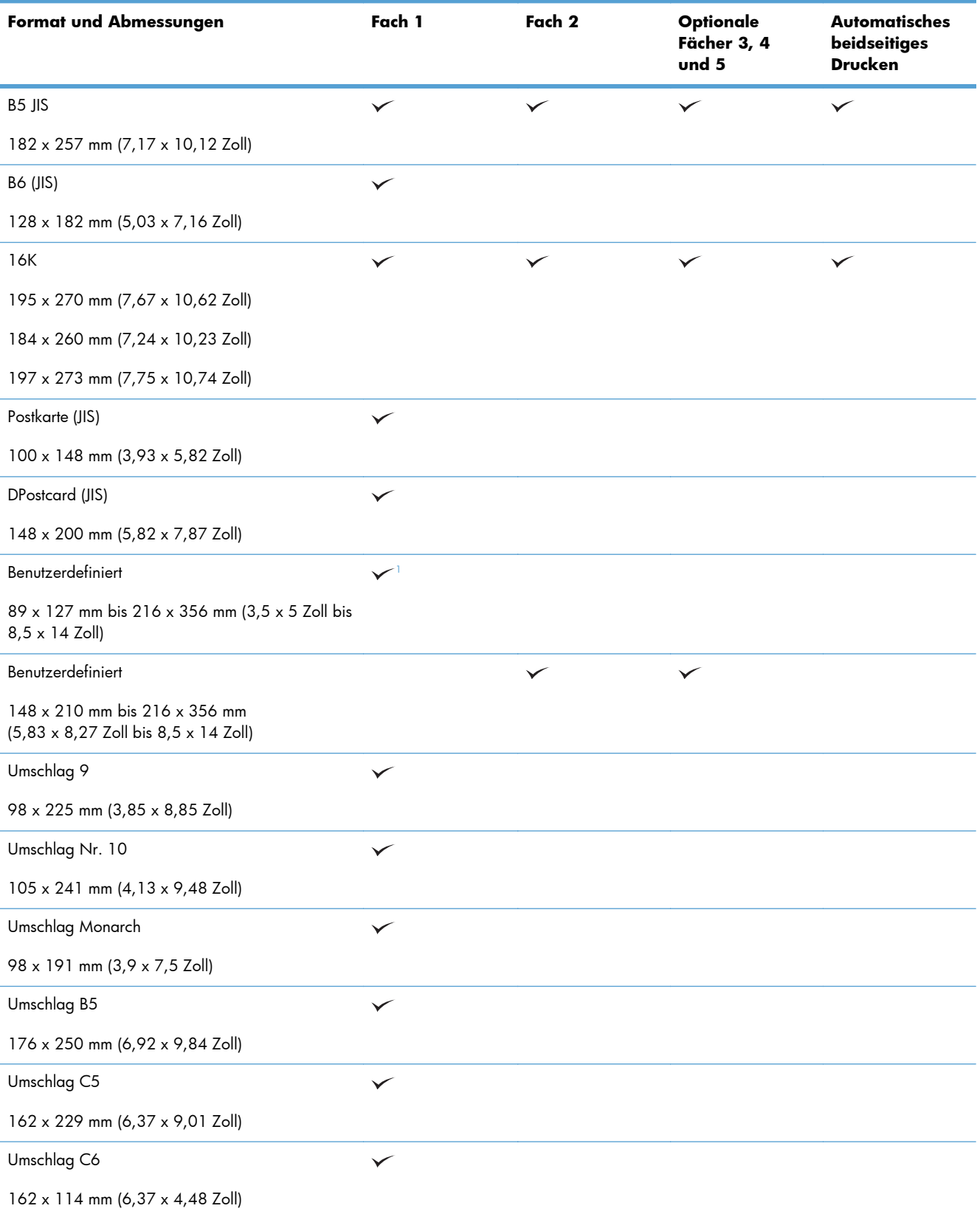

#### **Tabelle 6-1 Unterstützte Papier- und Druckmedienformate (Fortsetzung)**

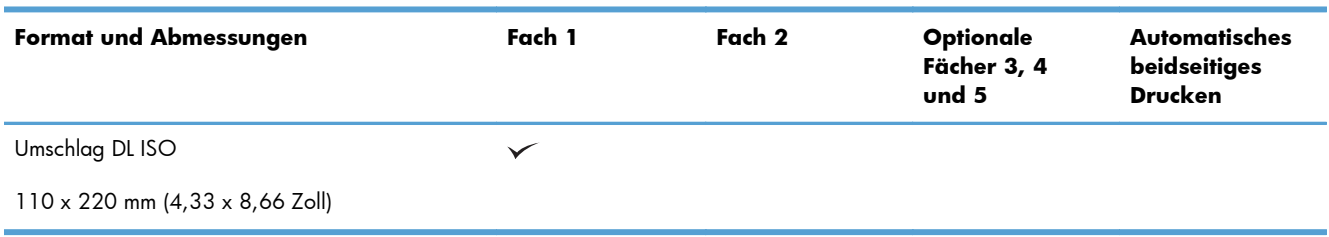

#### <span id="page-110-0"></span>**Tabelle 6-1 Unterstützte Papier- und Druckmedienformate (Fortsetzung)**

<sup>1</sup> Das Gerät kann aus Fach 1 im Format 89 x 127 mm (3,5 x 5 Zoll) für sehr schwere Papiersorten (131 - 175 g/m<sup>2</sup>) und Karton (176 - 220 g/m2) drucken.

## **Unterstützte Papiertypen**

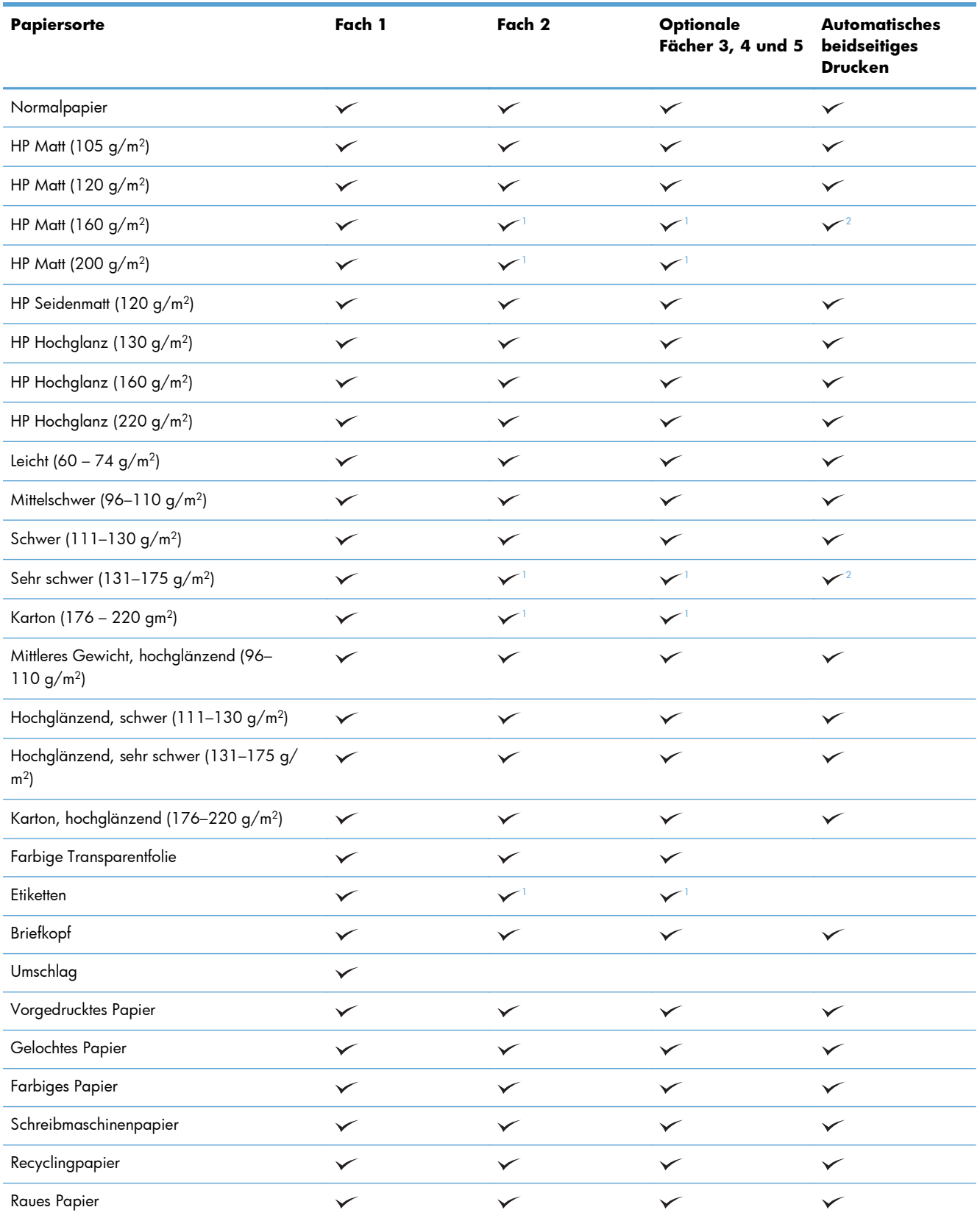

<span id="page-112-0"></span>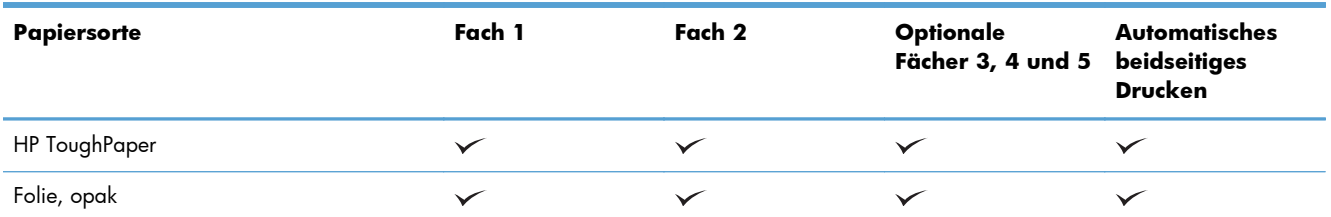

<sup>1</sup> Aus den Fächern 2, 3, 4 und 5 kann unter Umständen auf dieses Papier gedruckt werden. HP kann jedoch keine guten Ergebnisse garantieren.

<sup>2</sup> Unter bestimmten Umständen kann automatisch beidseitig auf dieses Papier gedruckt werden. HP kann jedoch keine guten Ergebnisse garantieren.

### **Befüllen von Papierfächern**

### **Einlegen von Papier in Fach 1**

- **ACHTUNG:** Um Staus zu vermeiden, sollten Sie während des Druckens niemals Papier in Fach 1 einlegen oder daraus entfernen.
- **1.** Öffnen Sie Fach 1.

**2.** Klappen Sie die Fachverlängerung heraus, um das Papier zu stützen, und stellen Sie die seitlichen Führungen auf die entsprechende Breite ein.

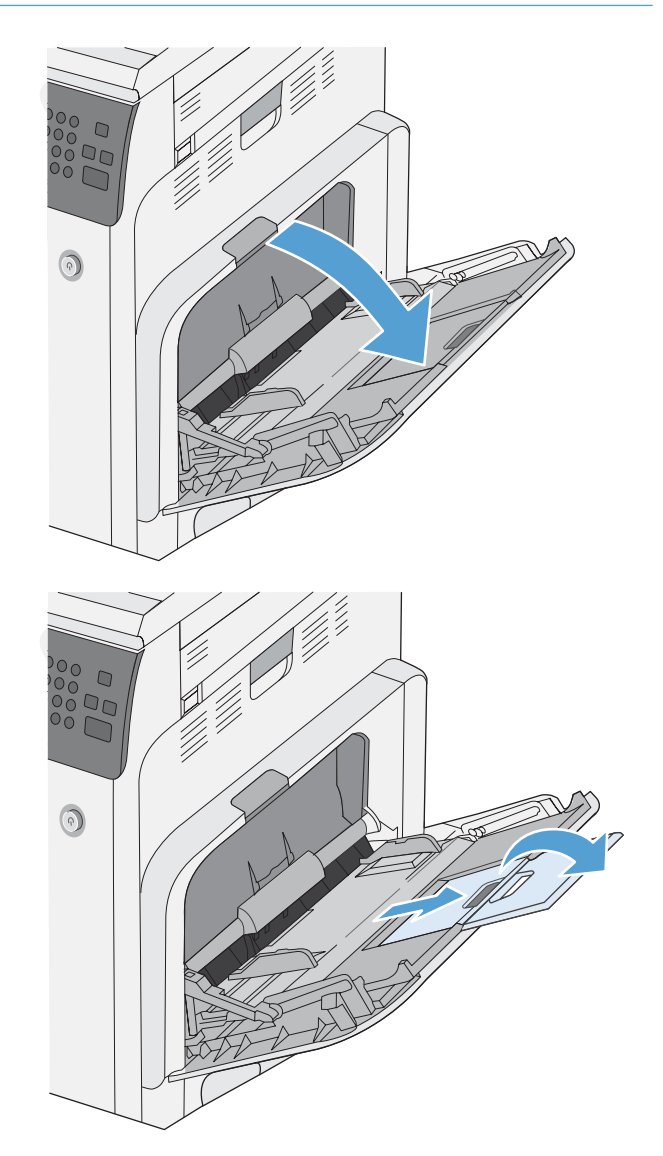

**3.** Legen Sie Papier in das Fach ein.

**4.** Achten Sie darauf, dass sich der Stapel vollständig unter den Laschen an den Führungen befindet und nicht über die Papierhöhenmarkierungen hinausragt.

**5.** Schieben Sie die seitlichen Führungen nach innen, bis sie am Papier anliegen, ohne es zu biegen.

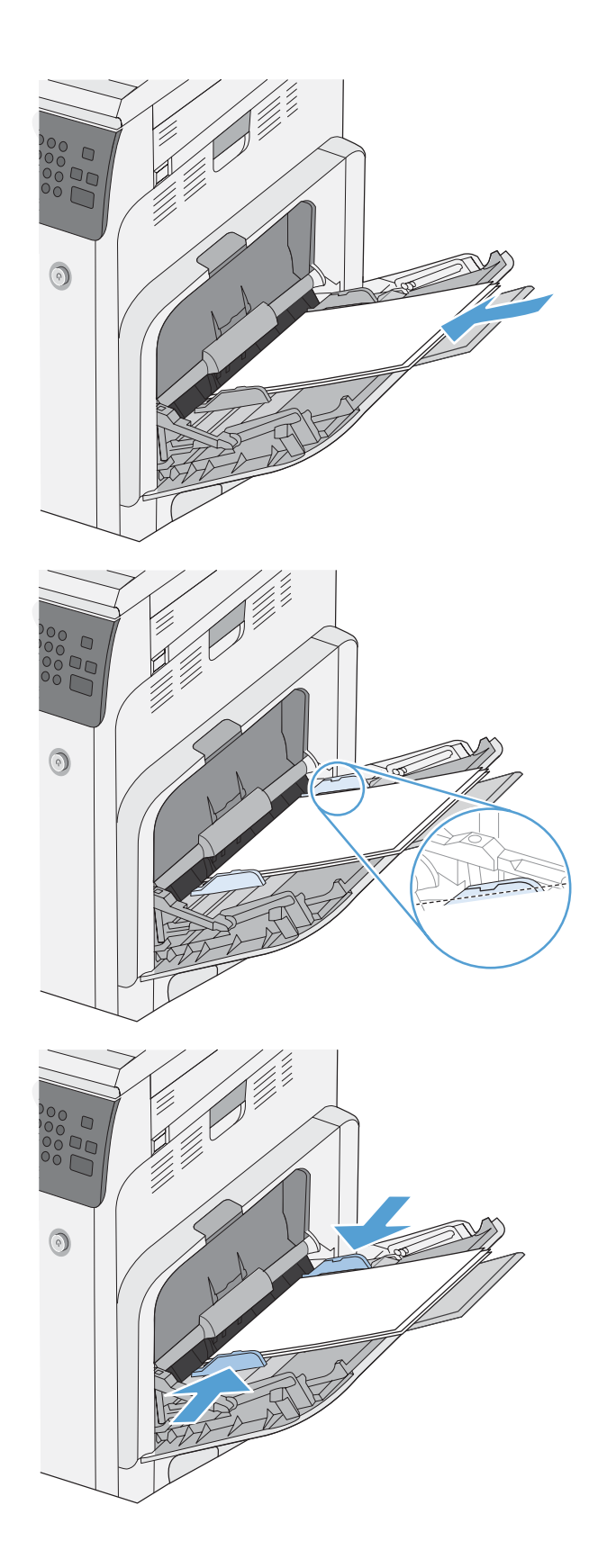

### **Einlegen von Standardpapier in Fach 2 und optional in Fächer 3, 4 und 5**

**1.** Öffnen Sie das Fach.

**HINWEIS:** Öffnen Sie das Fach nicht, wenn es verwendet wird.

**2.** Passen Sie die Führungen auf die Papierlänge und Papierbreite an, indem Sie die Anpassungsverriegelungen zusammendrücken und dann die Führungen entsprechend des verwendeten Papierformats verschieben.

**3.** Legen Sie Papier in das Fach ein. Überprüfen Sie das Papier, um sicherzustellen, dass die Führungen das Papier leicht berühren, ohne es zu biegen.

**HINWEIS:** Um Papierstaus zu vermeiden, legen Sie nicht zu viel Papier in das Fach ein. Vergewissern Sie sich, dass sich die Oberkante des Stapels unterhalb der Markierungen befindet.

**HINWEIS:** Wenn das Fach nicht ordnungsgemäß ausgerichtet ist, wird während des Druckvorgangs eventuell eine Fehlermeldung angezeigt oder es tritt ein Papierstau auf.

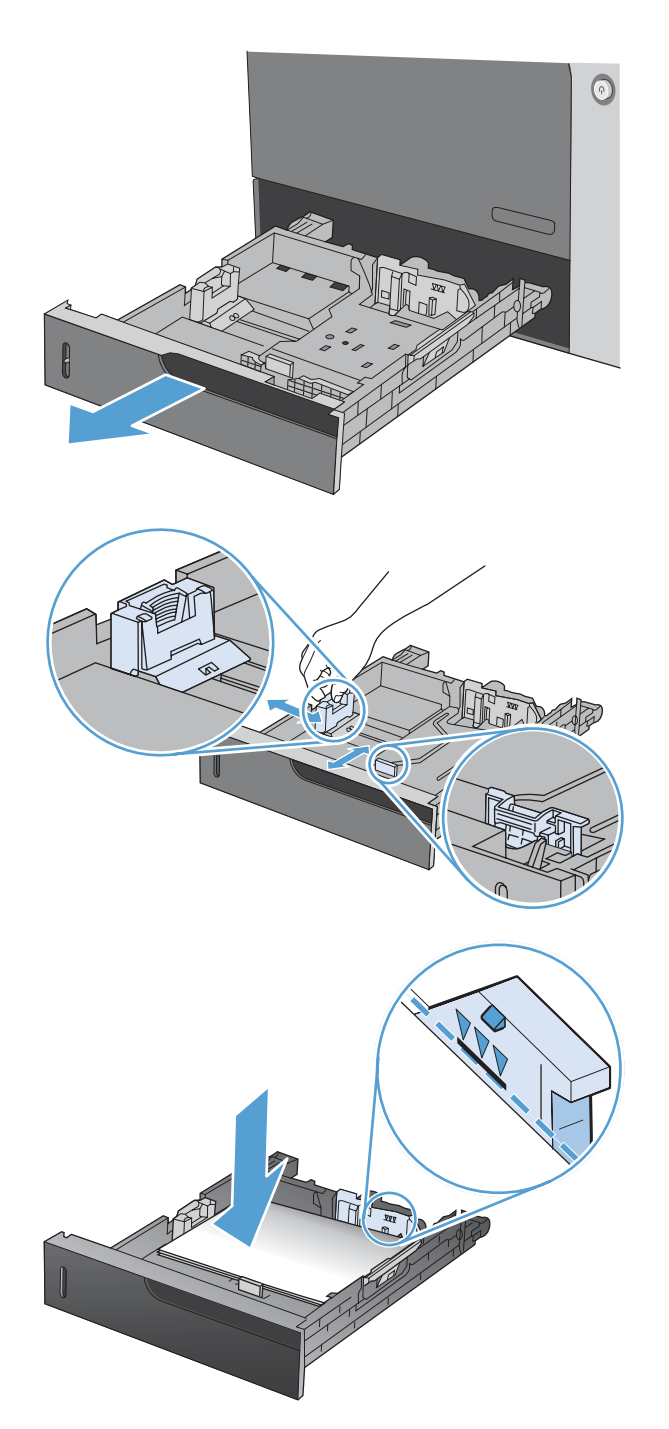

**4.** Schließen Sie das Fach.

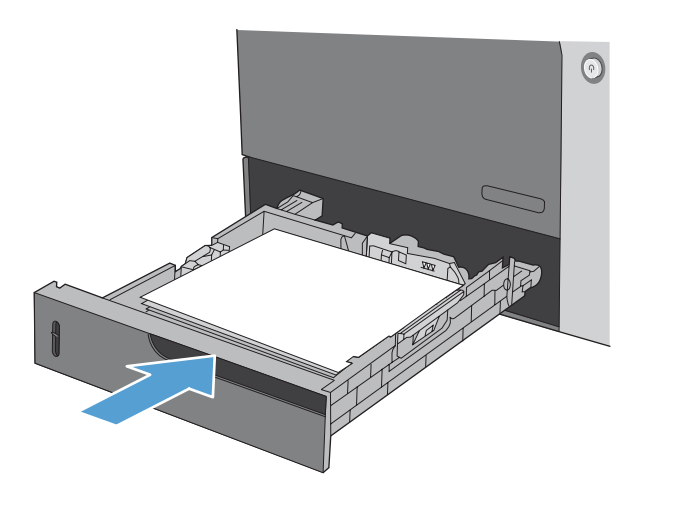

**5.** Auf dem Bedienfeld werden nun Papiersorte und -format des Fachs angezeigt. Wenn die Konfiguration nicht korrekt ist, befolgen Sie zum Ändern des Formats oder der Papiersorte die Anweisungen auf dem Bedienfeld.

#### $\bullet$  $\odot$  $\overline{2}$   $\overline{3}$  $\overline{\odot}$  $(p)$  HP La  $\overline{\circ}$  $\overline{\bullet}$  $\odot$   $\odot$  $\circledS$   $\circledS$  $\Diamond$  $\circledcirc$  (#) k.

### **Einlegen von benutzerdefiniertem Papier in Fach 2 und optional in Fächer 3, 4 und 5**

**1.** Öffnen Sie das Fach.

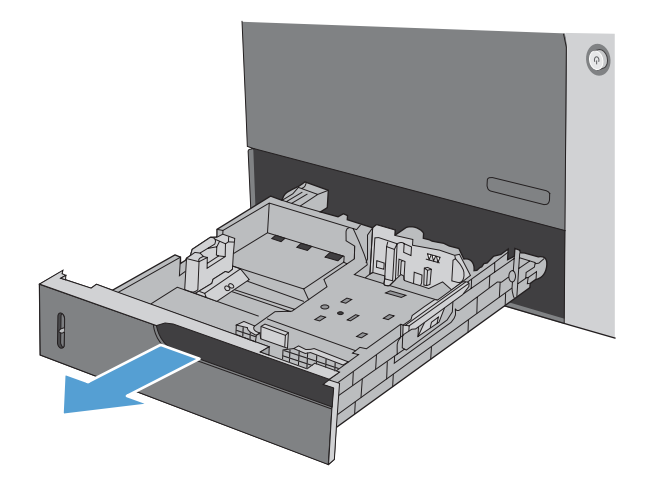

**2.** Passen Sie die Führungen auf die Papierlänge und Papierbreite an, indem Sie die Anpassungsverriegelungen zusammendrücken und dann die Führungen entsprechend des verwendeten Papierformats verschieben.

**3.** Legen Sie Papier in das Fach ein. Überprüfen Sie das Papier, um sicherzustellen, dass die Führungen das Papier leicht berühren, ohne es zu biegen.

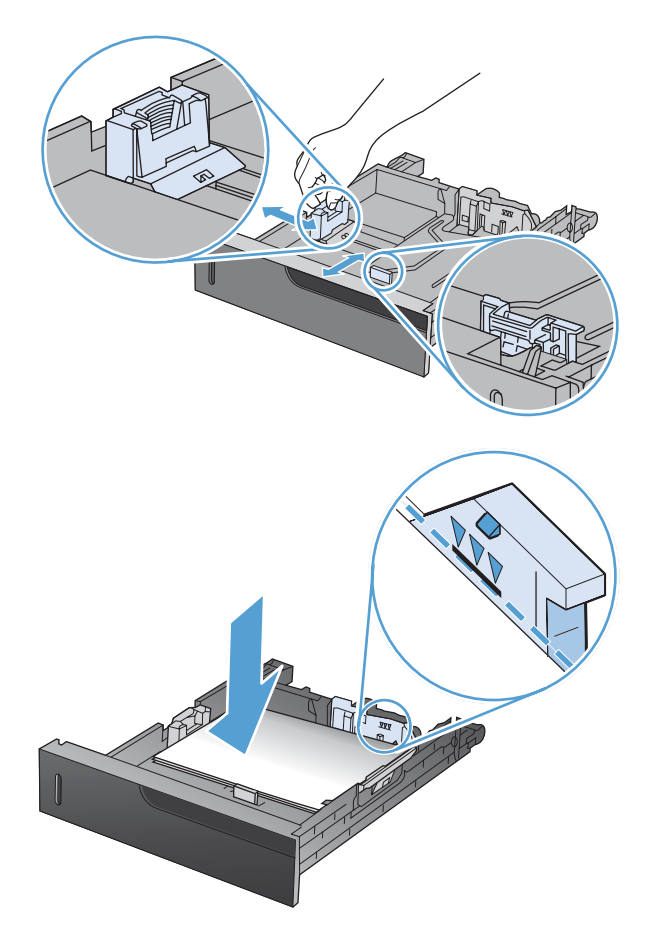

**4.** Schließen Sie das Fach.

**5.** Auf dem Bedienfeld werden Sie aufgefordert, das Papierformat und die Papiersorte einzustellen. Wählen Sie die Einstellung Benutzerdefiniert, und konfigurieren Sie anschließend die Länge und Breite des benutzerdefinierten Papierformats.

**HINWEIS:** Die Länge und Breite können Sie mit Hilfe der Beschriftung im Papierfach oder der folgenden Abbildung bestimmen. **Y**

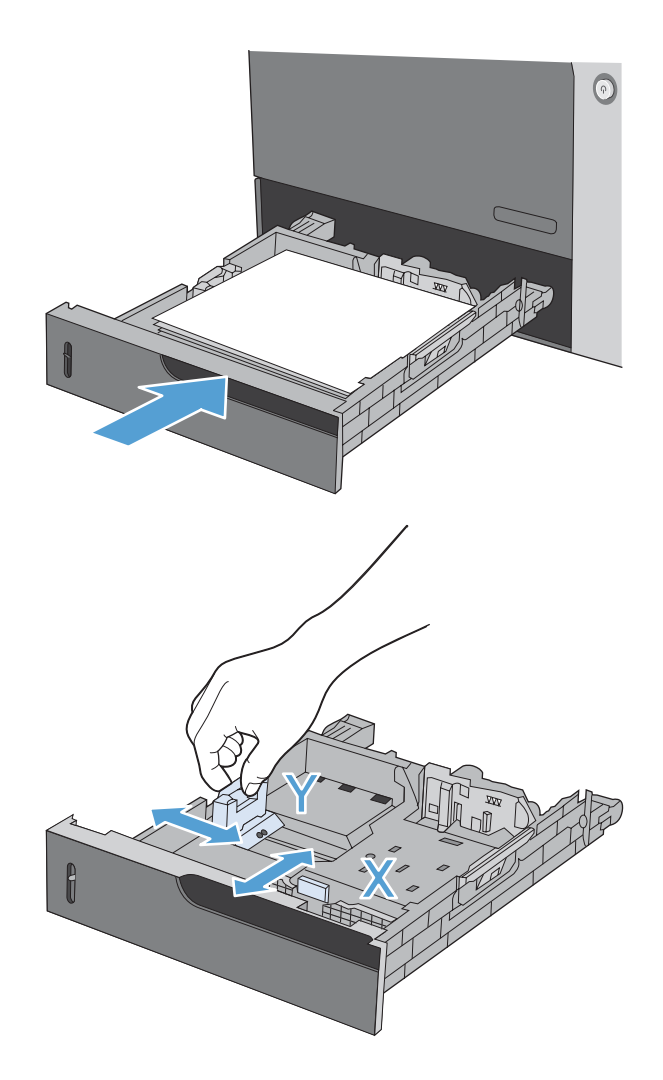

### **Kapazität der Fächer**

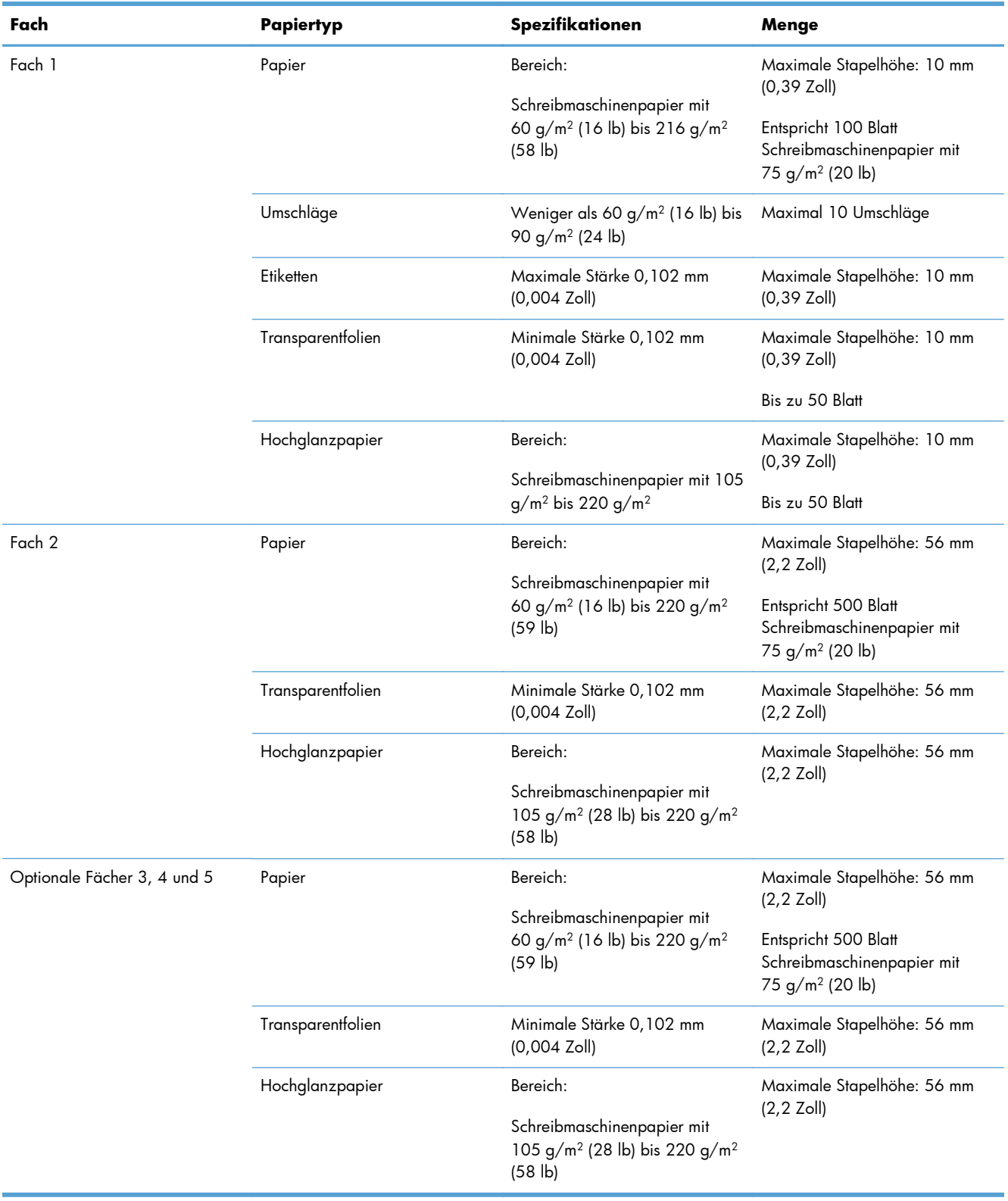

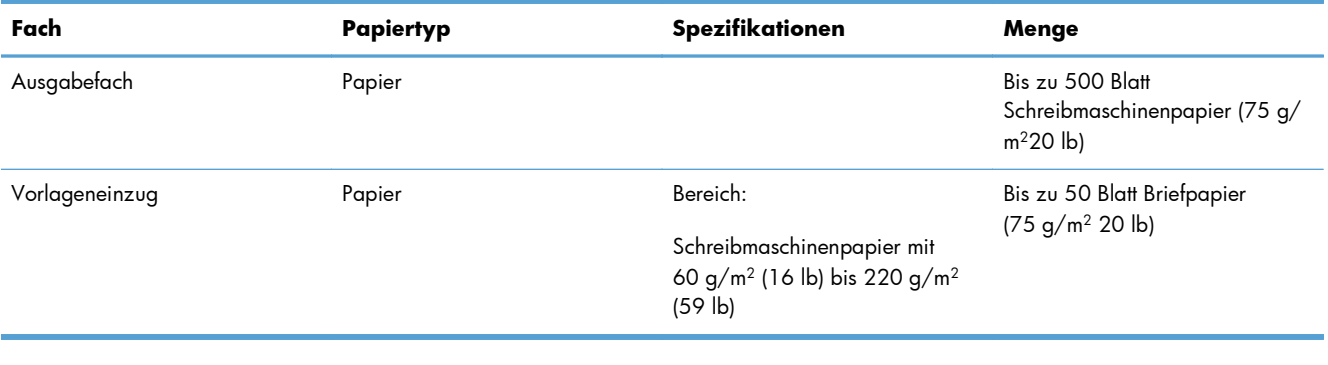

**HINWEIS:** Aus den Fächern 2, 3, 4 und 5 kann unter Umständen auf dieses Schreibmaschinenpapier gedruckt werden, das stärker ist als 220 g/m2 (59 lb). HP kann jedoch keine guten Ergebnisse garantieren.

### **Ausrichtung des Papiers beim Einlegen in Fächer**

Falls eine bestimmte Ausrichtung für das verwendete Papier erforderlich ist, legen Sie das Papier gemäß den Angaben in den nachstehenden Tabellen ein.

**HINWEIS:** Die Einstellungen Alternativer Briefkopfmodus und Bilddrehung wirken sich auf die Art und Weise aus, in der Briefkopfpapier oder vorgedrucktes Papier eingelegt wird. Für die folgenden Informationen werden die Standardeinstellungen vorausgesetzt.

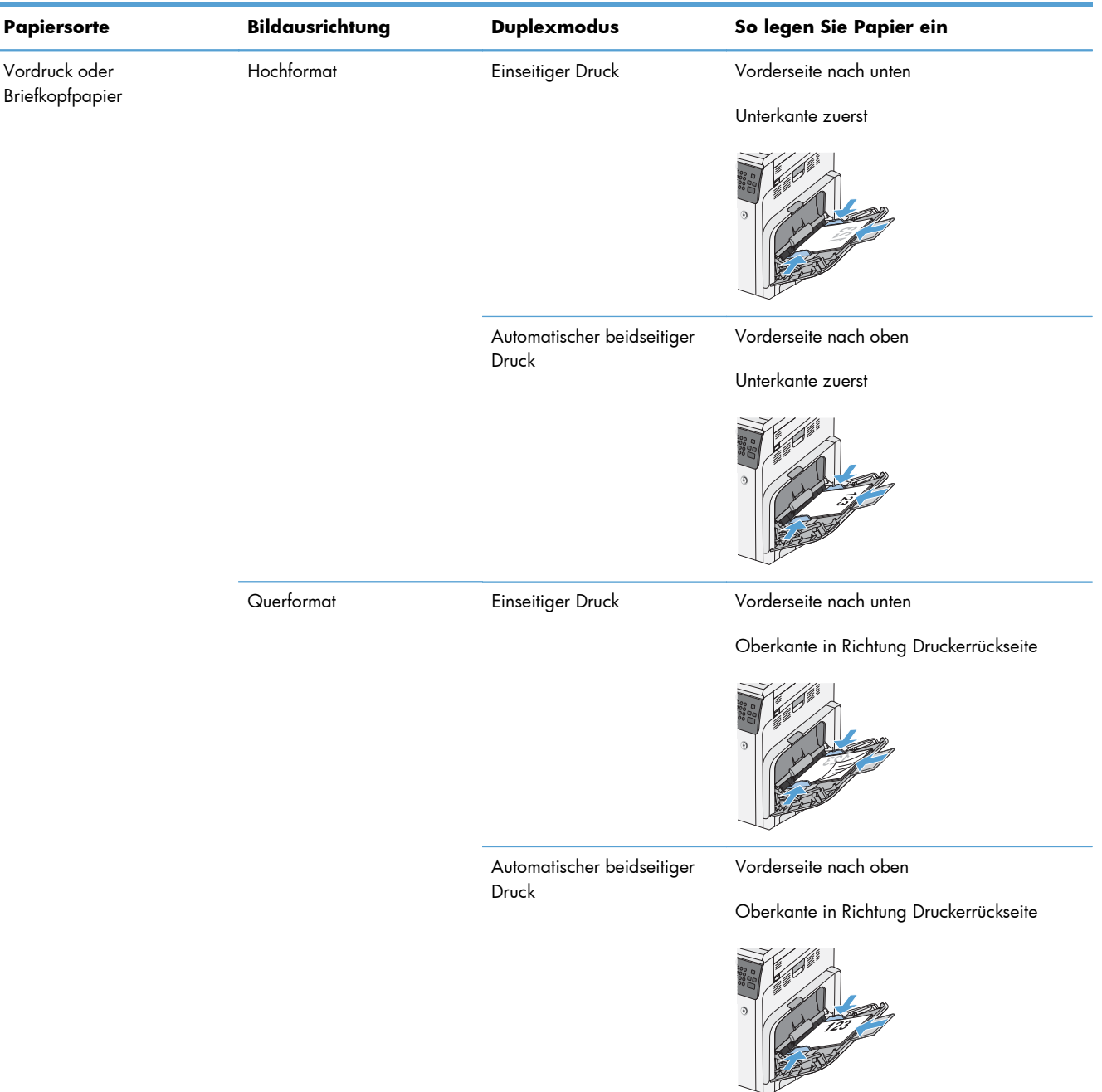

#### **Papierausrichtung für das Einlegen in Fach 1**

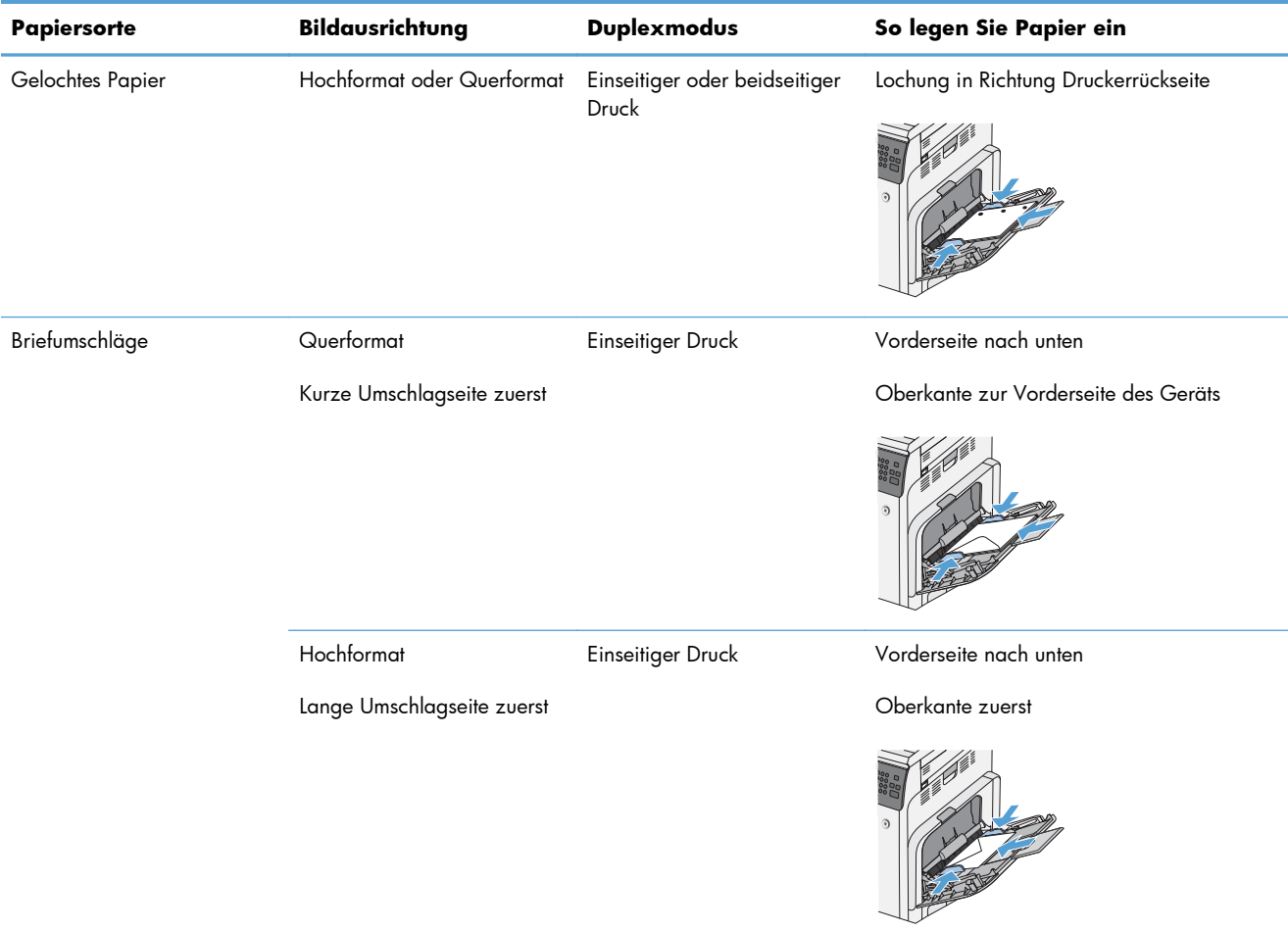

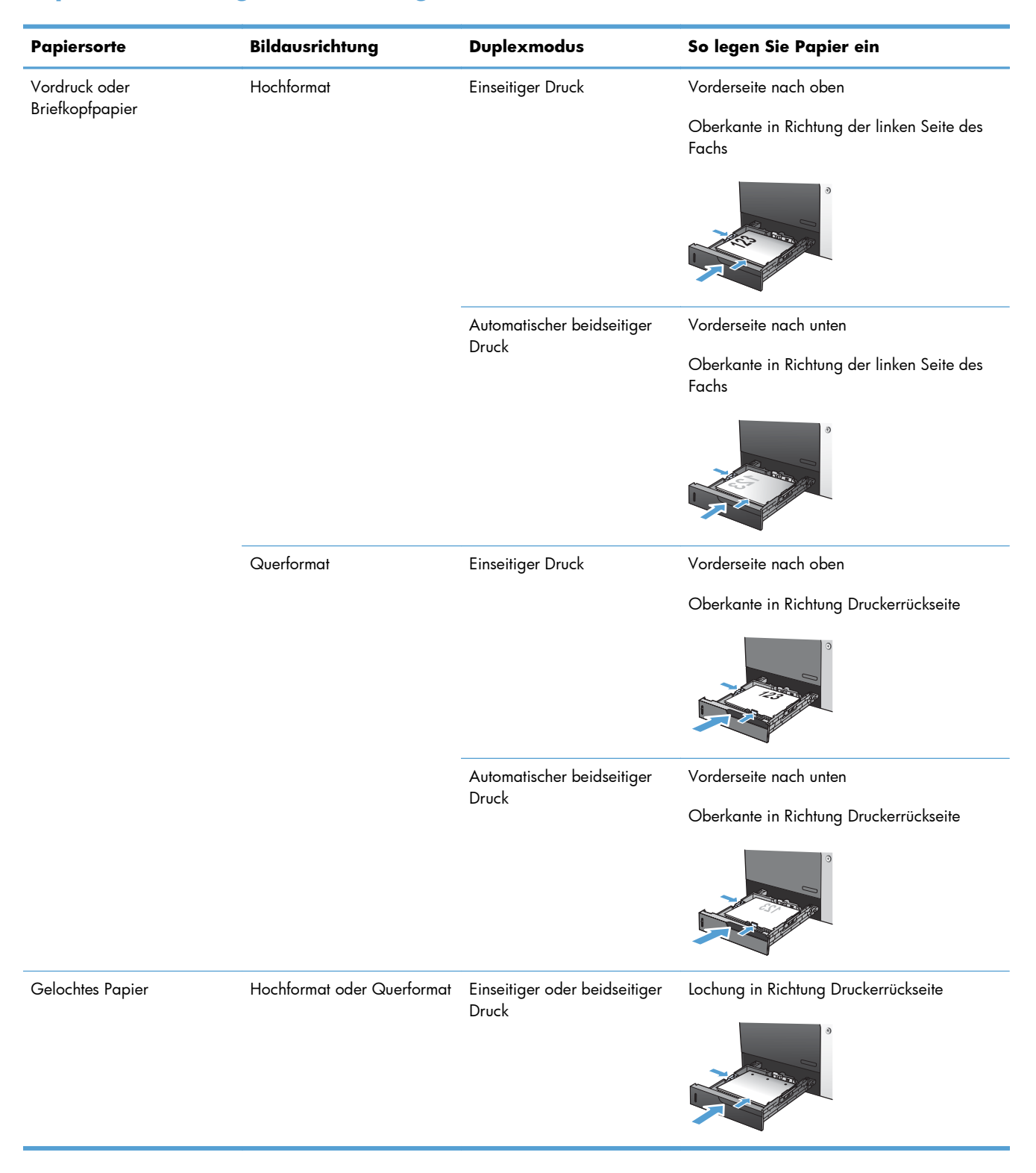

#### **Papierausrichtung für das Einlegen in Fach 2 oder die Fächer 3, 4 und 5**

### **Konfigurieren der Fächer**

Das Produkt fordert Sie in den folgenden Situationen automatisch zum Konfigurieren des Medientyps und -formats für ein Fach auf:

- Wenn Sie Papier in das Fach einlegen.
- Wenn Sie ein bestimmtes Fach oder eine Papiersorte über den Druckertreiber oder ein Softwareprogramm für einen Druckjob auswählen und die Konfiguration des Fachs nicht den Einstellungen des Druckjobs entspricht
- **HINWEIS:** Die Aufforderung wird nicht angezeigt, wenn Sie aus Fach 1 drucken und für dieses das Papierformat Alle Formate und die Papiersorte Beliebiger Typ eingestellt ist. Wenn in dieser Situation für den Druckjob kein Fach angegeben wird, wird aus Fach 1 gedruckt, auch wenn die Einstellungen für Papierformat und Papiersorte des Druckjobs nicht dem in Fach 1 eingelegten Papier entsprechen.

### **Konfigurieren eines Fachs beim Einlegen von Papier**

- **1.** Legen Sie Papier in das Fach ein. Schließen Sie das Fach, sofern Sie Fach 2, 3, 4 oder 5 verwenden.
- **2.** Die Meldung mit der Fachkonfiguration wird angezeigt.
- **3.** Berühren Sie die Schaltfläche OK, um die erkannten Spezifikationen (Format und Sorte) anzunehmen, oder berühren Sie Ändern, um ein anderes Papierformat bzw. eine andere Papiersorte auszuwählen.
- **4.** Wählen Sie das korrekte Papierformat und die korrekte Papiersorte aus, und berühren Sie OK.

### **Konfigurieren eines Fachs mit den Einstellungen des Druckjobs**

- **1.** Wählen Sie in der Softwareanwendung das Zufuhrfach, das Medienformat und den Medientyp aus.
- **2.** Senden Sie den Auftrag an den Drucker.

Wenn das Fach konfiguriert werden muss, wird die Fachkonfigurationsnachricht angezeigt.

- **3.** Legen Sie Papier des angegebenen Typs und mit dem angegebenen Papierformat in das Fach ein, und schließen Sie das Fach.
- **4.** Berühren Sie die Schaltfläche OK, um die erkannten Spezifikationen (Format und Sorte) anzunehmen, oder berühren Sie Ändern, um ein anderes Papierformat bzw. eine andere Papiersorte auszuwählen.
- **5.** Wählen Sie das korrekte Papierformat und die korrekte Papiersorte aus, und berühren Sie OK.

### **Konfigurieren eines Fachs über das Bedienfeld**

Sie können die Fächer auch ohne eine Aufforderung vom Produkt für den Medientyp und das Medienformat konfigurieren.

- **1.** Berühren Sie im Home-Bildschirm die Schaltfläche Fächer.
- **2.** Berühren Sie die Zeile für das zu konfigurierende Fach, und wählen Sie dann die Schaltfläche Ändern.
- **3.** Wählen Sie in der Liste der Optionen das Papierformat und die Papiersorte aus.
- **4.** Berühren Sie die Schaltfläche OK, um Ihre Auswahl zu speichern.

### **Automatische Papiererkennung**

Die automatische Papiersortenerkennung funktioniert, wenn ein Fach auf Beliebiger Typ oder Normalpapier eingestellt ist.

Nachdem das Gerät Papier aus dem Fach eingezogen hat, kann es Overhead-Transparentfolien, Papiergewichte und Glanzstufen erkennen.

Sie können jedoch auch eine bestimmte Papiersorte im Job oder für ein Fach auswählen.

#### **Einstellungen für die automatische Erkennung**

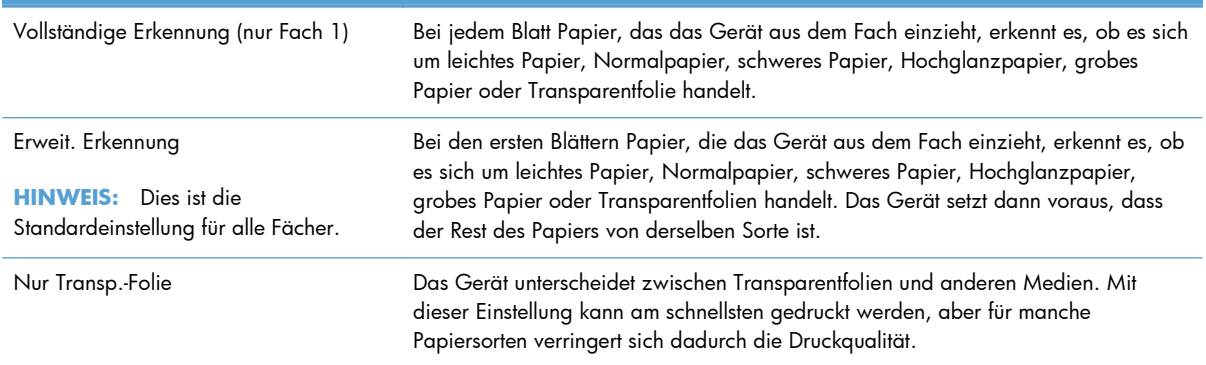

### **Auswählen eines Ausgabefachs (nur fskm-Modelle)**

Sie können das Produkt konfigurieren, um verschiedene Ausgabefächer für Drucken, Kopieren und Faxen zu verwenden. Sie können das Produkt auch konfigurieren, um Jobs entsprechend den mit den Jobs verbundenen Benutzernamen zu sortieren oder um alle Jobs vom unteren Fach zum oberen Fach zu stapeln.

**HINWEIS:** Sie können Ausgabefächer auch über den Druckertreiber auswählen. Die Auswahl, die Sie im Druckertreiber treffen, überschreibt die Einstellungen im Bedienfeld.

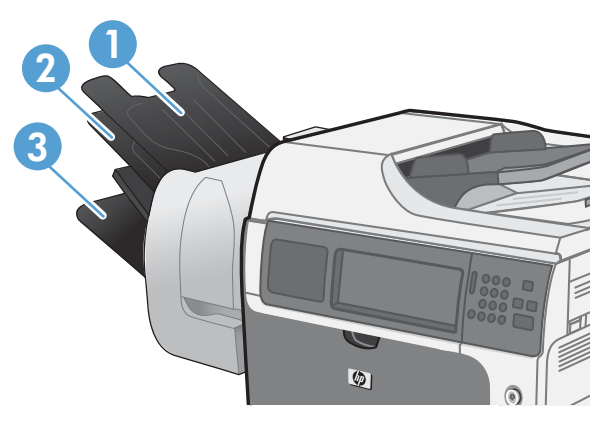

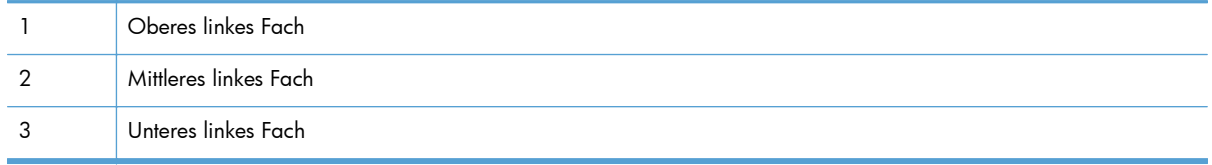

- **1.** Blättern Sie auf dem Home-Bildschirm zum Menü Administration, und wählen Sie es aus.
- **2.** Öffnen Sie die folgenden Menüs:
	- Einstellungen Hefter/Stapler
	- **•** Betriebsmodus
- **3.** Wenn das Gerät so konfiguriert werden soll, dass Jobs entsprechend der Produktfunktion in unterschiedliche Fächer sortiert werden, wählen Sie die Option Funktionstrennung aus. Wählen Sie OK.
- **E** HINWEIS: Sie können auch die Option Postfach auswählen, um Jobs entsprechend den mit den Jobs verbundenen Benutzernamen zu sortieren.

Wählen Sie die Option Stapler aus, um alle Jobs zuerst im unteren Ausgabefach zu stapeln. Wenn das untere Fach voll ist, werden die Jobs im mittleren Fach und anschließend im oberen Fach gestapelt.

- **4.** Zum Konfigurieren des Fachs für Kopierjobs öffnen Sie diese Menüs und wählen ein Fach in der Liste der Optionen aus.
	- Administration
	- Kopiereinstellungen
	- Ausgabefach
- **5.** Öffnen Sie die folgenden Menüs, um das Fach für das Drucken von eingehenden Faxnachrichten zu konfigurieren:
	- **Administration**
	- **Faxeinstellungen**
	- Fax-Empfangseinstellungen
	- Standard-Joboptionen
	- Ausgabefach

Wählen Sie ein Fach in der Liste der Optionen aus.

**HINWEIS:** Alle gestapelten Jobs gehen immer zum unteren Fach.

**HINWEIS:** Wählen Sie das Ausgabefach für Druckjobs im Druckertreiber aus.

# **7 Verwalten von Verbrauchsmaterial**

- [Drucken von Informationen zur Patrone](#page-129-0)
- [Verbrauchsmaterialanzeigen](#page-130-0)
- [Verwalten von Druckpatronen](#page-131-0)
- [Anleitungen für den Austausch](#page-134-0)
- [Beheben von Problemen mit Verbrauchsmaterial](#page-140-0)

### <span id="page-129-0"></span>**Drucken von Informationen zur Patrone**

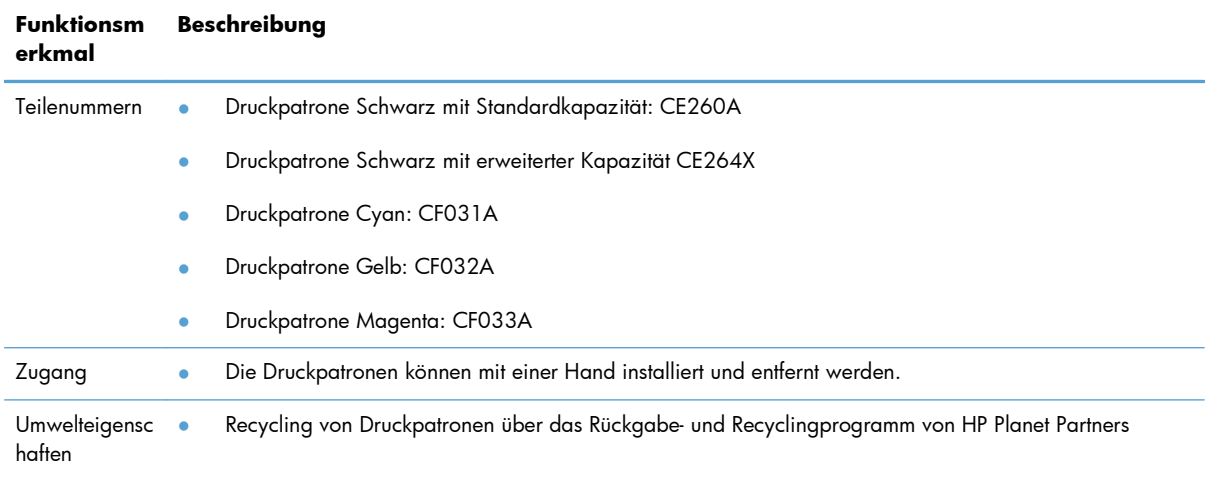

Weitere Informationen zum Verbrauchsmaterial finden Sie auf der Website [www.hp.com/go/](http://www.hp.com/go/learnaboutsupplies) [learnaboutsupplies](http://www.hp.com/go/learnaboutsupplies).

## <span id="page-130-0"></span>**Verbrauchsmaterialanzeigen**

### **Druckpatronenanzeige**

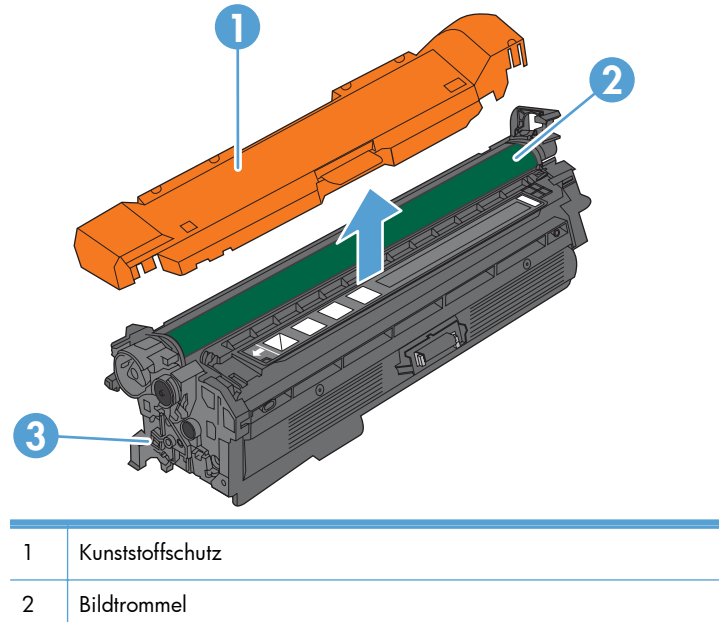

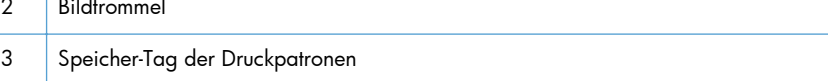

### <span id="page-131-0"></span>**Verwalten von Druckpatronen**

Wenn die Druckpatronen korrekt verwendet, aufbewahrt und kontrolliert werden, können Druckergebnisse hoher Qualität gewährleistet werden.

### **Einstellungen für Druckpatronen**

#### **Drucken nach Erreichen des geschätzten Endes der Gebrauchsdauer einer Druckpatrone**

- Die Meldung **<Farbe> <Verbrauchsmaterial> bald leer** (wobei <Farbe> für die jeweilige Farbe des Verbrauchsmaterials steht) wird angezeigt, wenn sich Verbrauchsmaterial dem Ende der geschätzten Gebrauchsdauer nähert.
- Die Meldung **<Farbe> <Verbrauchsmaterial> fast leer** wird bei Erreichen der geschätzten Gebrauchsdauer des Verbrauchsmaterials angezeigt.

Die Druckqualität kann beim Verwenden von Verbrauchsmaterial, das das Ende seiner geschätzten Gebrauchsdauer erreicht hat, beeinträchtigt werden.

#### Aktivieren oder Deaktivieren der Optionen für "Fast leer"-Einstellungen auf **dem Bedienfeld**

Sie können die Standardeinstellungen jederzeit aktivieren oder deaktivieren. Beim Einsetzen einer neuen Druckpatrone müssen sie nicht erneut aktiviert werden.

- **1.** Wählen Sie auf dem Bedienfeld im Home-Bildschirm die Schaltfläche Administration.
- **2.** Öffnen Sie die folgenden Menüs:
	- Material verwalten (Menü)
	- Verbrauchsmaterialeinstellungen
	- Patrone Schwarz oder Farbpatronen
	- "Fast leer"-Einstellungen
- **3.** Wählen Sie eine der folgenden Optionen aus:
	- Wählen Sie die Option Weiter aus, um eine Warnmeldung zu erhalten, wenn die Druckpatrone fast leer ist, der Druckvorgang jedoch fortgesetzt werden soll.
	- **Et HINWEIS:** Mit der Einstellung Weiter können Sie den Druckvorgang auch bei sehr niedrigem Füllstand und ohne Eingreifen des Benutzers fortsetzen. Dies kann jedoch zu mangelhaften Druckergebnissen führen.
	- Wählen Sie die Option Stopp aus, wenn der Druckvorgang (einschließlich Faxdruck) so lange unterbrochen werden soll, bis die Druckpatrone ausgetauscht wird.
	- Wählen Sie die Option Aufforderung zum Fortfahren aus, wenn der Druckvorgang (einschließlich Faxdruck) unterbrochen und eine Aufforderung zum Austausch der

Druckpatrone angezeigt werden soll. Sie können die Aufforderung bestätigen und den Druckvorgang fortsetzen.

Wenn Sie die Option Stopp oder Aufforderung zum Fortfahren auswählen, hält das Gerät den Druckvorgang an, wenn die Druckpatrone fast leer ist. Wenn Sie die Druckpatrone austauschen, wird der Druckvorgang automatisch fortgesetzt.

Wenn die Option Stopp oder Aufforderung zum Fortfahren eingestellt ist, werden Faxe nach dem Fortsetzen des Druckvorgangs eventuell nicht gedruckt, falls das Produkt während der Unterbrechung des Druckvorgangs mehr Faxe empfangen hat, als der Speicher aufnehmen konnte.

Das Gerät kann Faxe ohne Unterbrechung drucken, wenn die Druckpatrone fast leer ist, falls Sie die Option Weiter für schwarze und Farbpatronen auswählen. Die Druckqualität kann jedoch beeinträchtigt sein.

Sobald ein HP Verbrauchsmaterial fast leer ist, erlischt für das Verbrauchsmaterial die von HP gewährte Garantie für den Premiumschutz.

### **Recycling von Verbrauchsmaterial**

Um eine HP Originaldruckpatrone dem Recycling zuzuführen, legen Sie die verbrauchte Druckpatrone in den Karton des neuen Zubehörs. Senden Sie das verbrauchte Material unter Verwendung des beigefügten Rücksendeetiketts zum Recycling an HP zurück. Vollständige Informationen finden Sie im Recyclingleitfaden, der jedem neuen HP Zubehör beigefügt ist.

### **Lagern von Druckpatronen**

Nehmen Sie die Druckpatrone erst unmittelbar vor dem Gebrauch aus der Verpackung.

**ACHTUNG:** Um eine Beschädigung der Druckpatrone zu vermeiden, setzen Sie sie niemals länger als einige Minuten dem Licht aus.

### **HP Richtlinien für nicht von HP hergestellte Druckpatronen**

Hewlett-Packard kann die Verwendung von Druckpatronen anderer Hersteller nicht empfehlen, unabhängig davon, ob es sich dabei um neue, nachgefüllte oder überholte Druckpatronen handelt.

**E HINWEIS:** Schäden, die bei der Verwendung von nicht von HP hergestellten Druckpatronen entstehen, sind durch die HP Gewährleistung und Kundendienstvereinbarungen nicht abgedeckt.

### **HP Hotline und Website für Produktpiraterie**

Rufen Sie die HP Hotline für Produktpiraterie an (+ 1-877-219-3183, in Nordamerika gebührenfrei), oder rufen Sie die Seite [www.hp.com/go/anticounterfeit](http://www.hp.com/go/anticounterfeit) auf, wenn Sie eine HP Druckpatrone einsetzen und auf dem Bedienfeld angegeben wird, dass es sich dabei nicht um eine Druckpatrone von HP handelt. HP hilft Ihnen bei der Feststellung, ob es sich um eine Originalpatrone handelt sowie bei den Schritten zur Lösung des Problems.

Die folgenden Anzeichen können darauf hinweisen, dass es sich bei Ihrer Druckpatrone nicht um ein Originalprodukt von HP handelt:

- Die Verbrauchsmaterial-Statusseite zeigt an, dass ein Verbrauchsmaterial installiert ist, das nicht von HP stammt.
- Im Zusammenhang mit der Druckpatrone tritt eine Vielzahl von Problemen auf.
- Die Patrone sieht anders als sonst aus (z.B. unterscheidet sich ihre Verpackung von der HP Verpackung).

### <span id="page-134-0"></span>**Anleitungen für den Austausch**

### **Ersetzen von Druckpatronen**

Im Produkt werden vier verschiedene Farben verwendet. Jede dieser Farben befindet sich in einer separaten Druckpatrone: Schwarz (K), Magenta (M), Cyan (C) und Gelb (Y).

- **ACHTUNG:** Sollte Toner auf Ihre Kleidung gelangen, entfernen Sie ihn mit einem trockenen Tuch und waschen die Kleidungsstücke anschließend in kaltem Wasser. Durch warmes Wasser setzt sich der Toner im Gewebe fest.
- **HINWEIS:** Informationen zum Recycling von gebrauchten Patronen finden Sie auf der Verpackung der neuen Patrone.
- **1.** Öffnen Sie die vordere Klappe. Stellen Sie sicher, dass die Klappe vollständig geöffnet ist.

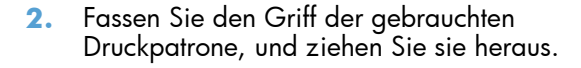

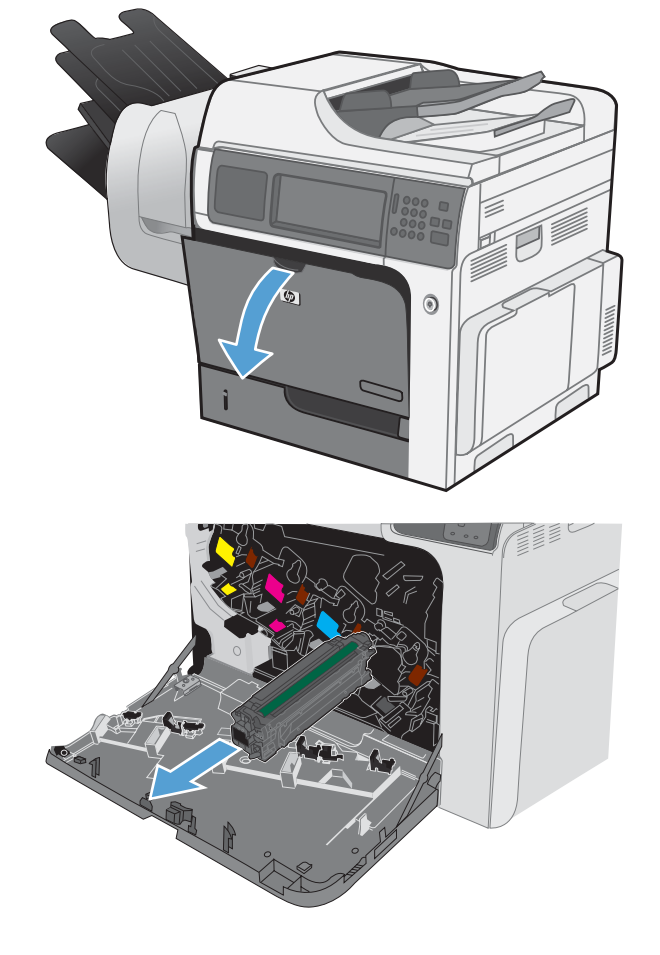

**3.** Lagern Sie die gebrauchte Druckpatrone in einer Schutzverpackung. Informationen zum Recycling von gebrauchten Patronen finden Sie auf der Verpackung der neuen Patrone.

**4.** Nehmen Sie die neue Druckpatrone aus ihrer Schutzverpackung.

**HINWEIS:** Achten Sie darauf, dass Sie den Speicherchip der Druckpatrone nicht beschädigen.

**5.** Halten Sie die Druckpatrone an beiden Seiten fest, und verteilen Sie den Toner, indem Sie die Druckpatrone leicht hin und her schütteln.

**6.** Entfernen Sie die orangefarbene Schutzabdeckung von der Druckpatrone.

> **ACHTUNG:** Vermeiden Sie einen längerfristigen Lichteinfall.

**ACHTUNG:** Berühren Sie nicht die grüne Walze. Andernfalls kann die Druckpatrone beschädigt werden.

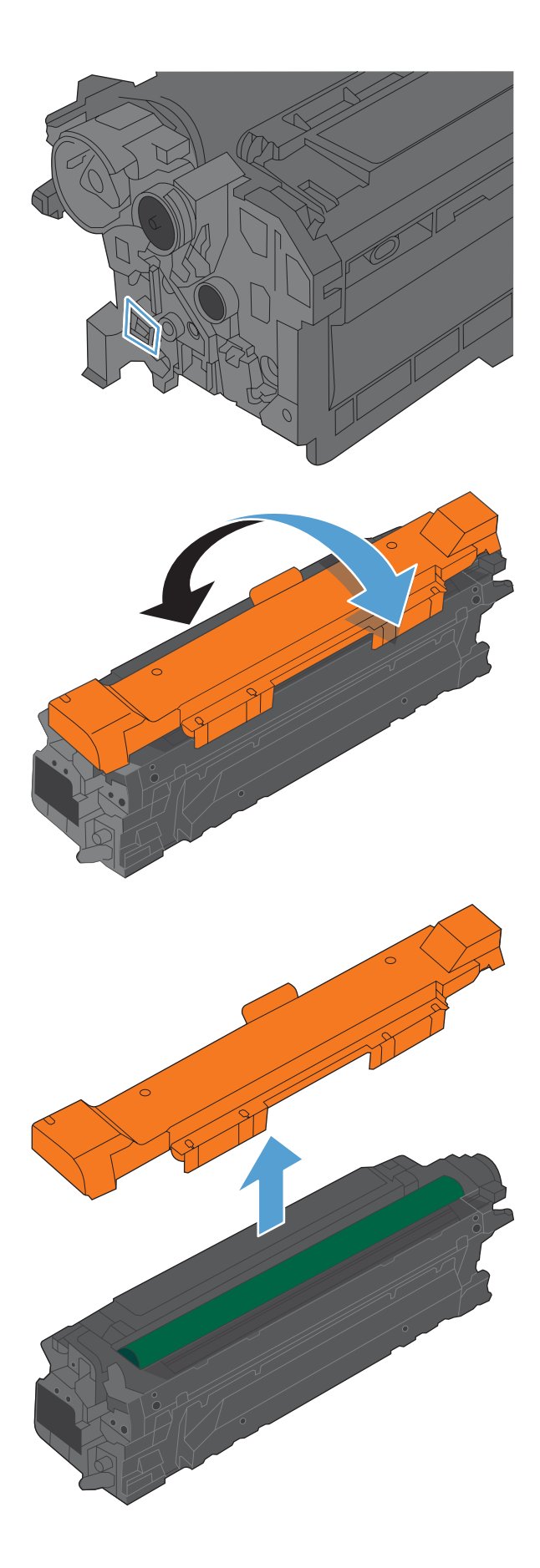

**7.** Richten Sie die Druckpatrone an ihrer Kerbe aus, und schieben Sie die Patrone hinein, bis sie einrastet.

**HINWEIS:** Die Druckpatronen werden leicht schräg eingesetzt.

**8.** Schließen Sie die vordere Klappe.

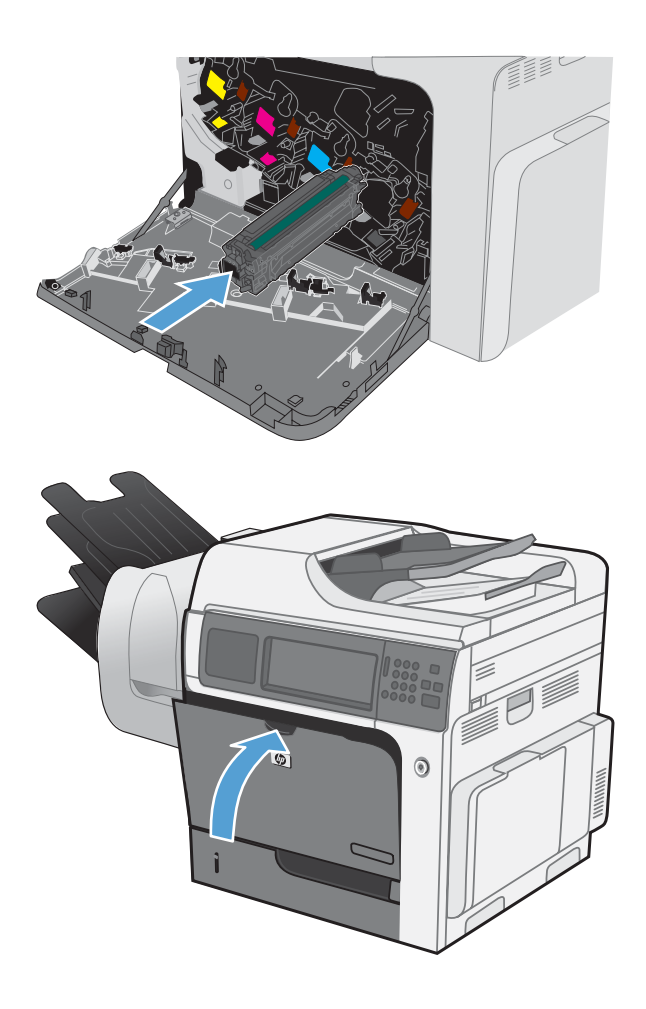

### **Ersetzen des Tonerauffangbehälters**

Ersetzen Sie den Tonerauffangbehälter, wenn Sie dazu anhand einer Meldung auf dem Bedienfeld aufgefordert werden.

**HINWEIS:** Der Tonerauffangbehälter ist als Einwegbehälter konzipiert. Versuchen Sie nicht, den Tonerauffangbehälter zu leeren und erneut zu verwenden. Dies könnte zur Folge haben, dass Toner in das Innere des Geräts gelangt, was zu einer verminderten Druckqualität führen könnte. Nutzen Sie das HP Planet Partners-Programm, um den gebrauchten Tonerauffangbehälter zurückzusenden und zu recyceln.

**1.** Offnen Sie die vordere Klappe. Stellen Sie sicher, dass die Klappe vollständig geöffnet ist.

**2.** Fassen Sie den Tonerauffangbehälter oben an, und ziehen Sie ihn aus dem Gerät heraus.

**3.** Schließen Sie die obere Öffnung des Behälters mit dem an der Einheit angebrachten Deckel.

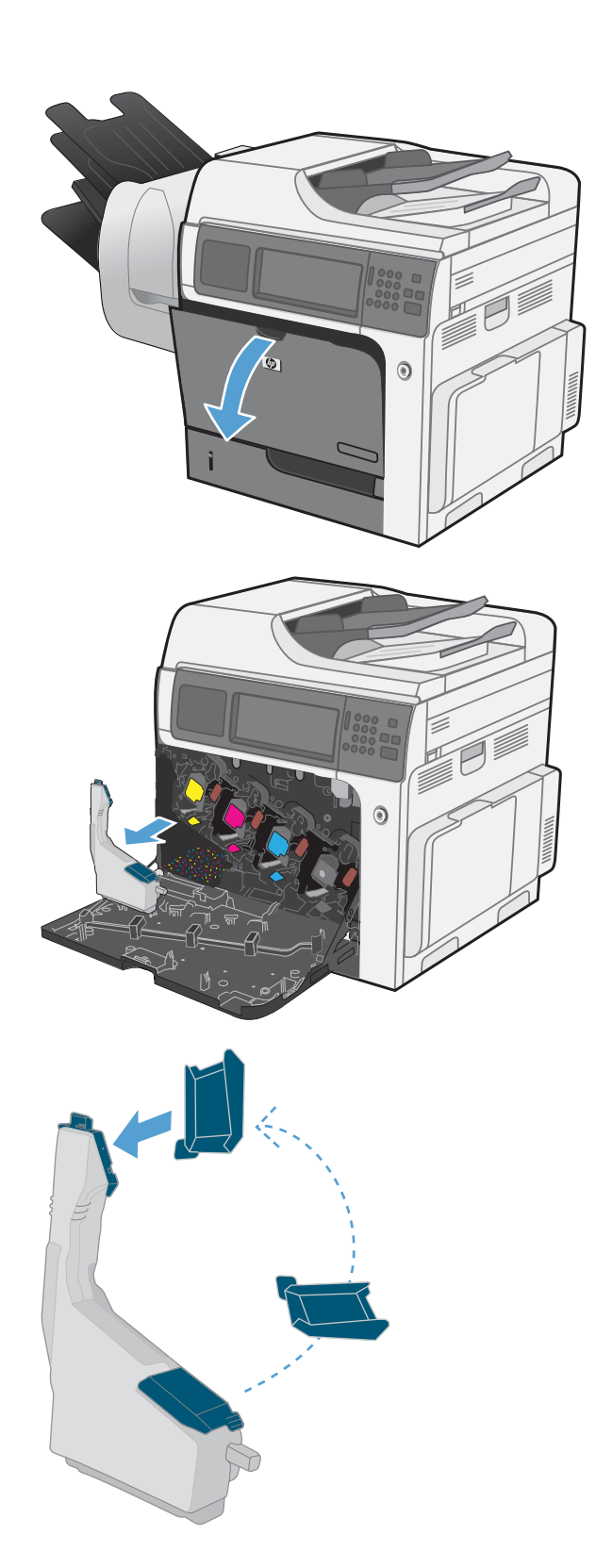

**4.** Packen Sie den neuen Tonerauffangbehälter aus.

**5.** Setzen Sie zuerst das untere Teil des Auffangbehälters in das Gerät ein, und drücken Sie dann oben, bis der Auffangbehälter einrastet.

**6.** Schließen Sie die vordere Klappe.

**HINWEIS:** Wenn der Tonerauffangbehälter nicht ordnungsgemäß eingesetzt ist, kann die vordere Klappe nicht vollständig geschlossen werden.

Um den gebrauchten Tonerauffangbehälter zu recyceln, folgen Sie den Anweisungen, die dem neuen Tonerauffangbehälter beigelegt sind.

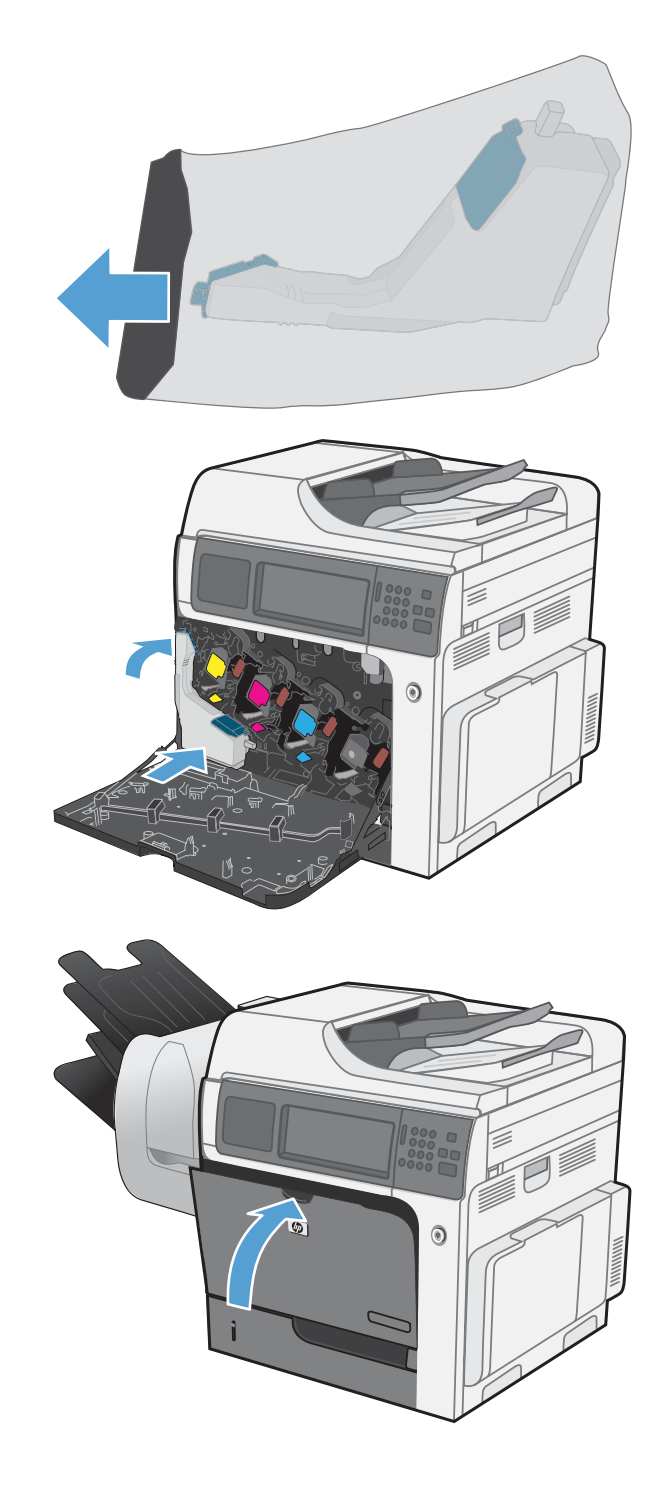

### **Austauschen des Heftklammernmagazins**

**1.** Heben Sie die graue Lasche an der Vorderseite des Hefters an, und öffnen Sie die Abdeckung des Hefters.

**2.** Heben Sie die grüne Lasche am Heftklammernmagazin an, und ziehen Sie das Heftklammernmagazin gerade heraus.

**3.** Setzen Sie das neue Heftklammernmagazin in den Hefter ein, und drücken sie den grünen Griff nach unten, bis er einrastet.

**4.** Schließen Sie die Hefterabdeckung.

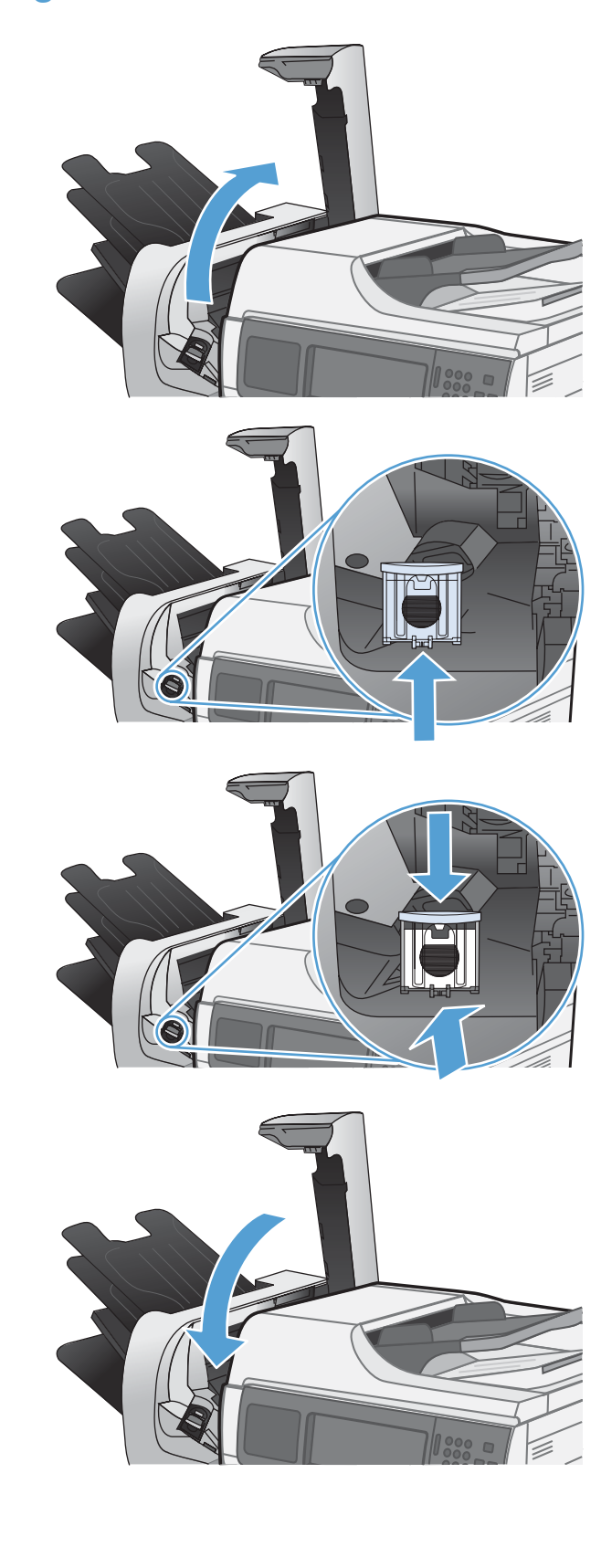

### <span id="page-140-0"></span>**Beheben von Problemen mit Verbrauchsmaterial**

### **Prüfen der Druckpatronen**

Prüfen Sie die Druckpatrone, und ersetzen Sie sie bei Bedarf, wenn eines der folgenden Probleme auftritt:

- Der Druck ist zu hell oder teilweise verblasst.
- **Die gedruckten Seiten weisen kleine Bereiche ohne Druck auf.**
- **Auf den gedruckten Seiten sind Striche oder Streifen zu sehen.**
- **MINWEIS:** Wenn Sie in Entwurfsqualität oder mit der Druckeinstellung "EconoMode" drucken, kann der Druck zu hell wirken.

Wenn Sie sich entscheiden, eine Druckpatrone auszuwechseln, drucken Sie die Statusseite für Verbrauchsmaterial, um die Teilenummer für die Original-Druckpatrone von HP zu erfahren.

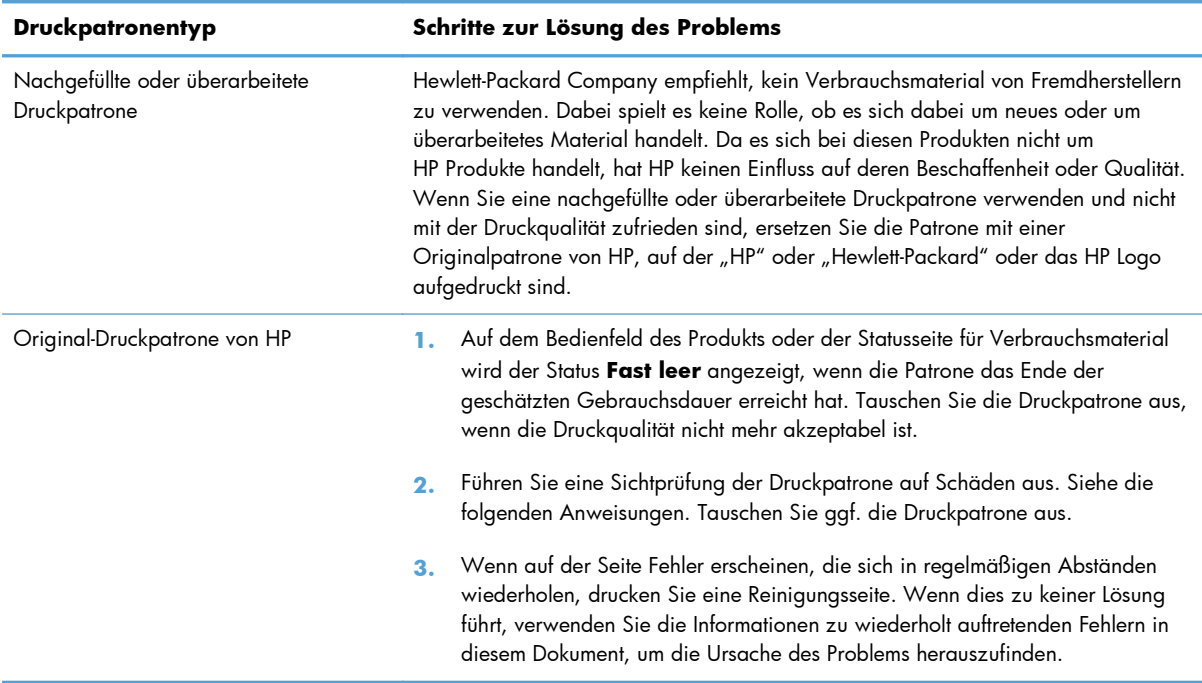

#### **Überprüfen der Druckpatrone auf Schäden**

- **1.** Nehmen Sie die Druckpatrone aus dem Gerät, und stellen Sie sicher, dass das Versiegelungsband entfernt wurde.
- **2.** Überprüfen Sie den Speicherchip auf Schäden.
- **3.** Untersuchen Sie die Oberfläche der grünen Bildtrommel an der Unterseite der Druckpatrone.
- **ACHTUNG:** Berühren Sie die grüne Walze (Bildtrommel) an der Unterseite der Patrone nicht. Fingerabdrücke auf der Bildtrommel können die Druckqualität beeinträchtigen.

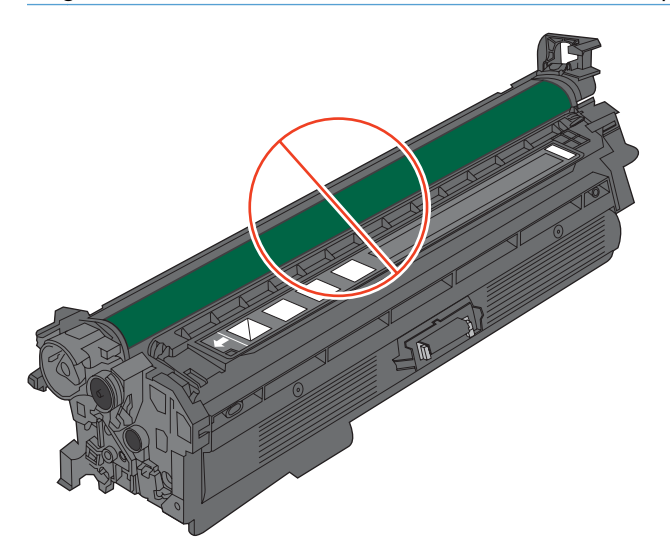

- **4.** Wenn Sie Kratzer, Fingerabdrücke oder andere Schäden an der Bildtrommel erkennen, tauschen Sie die Druckpatrone aus.
- **5.** Wenn die Bildtrommel keine sichtbaren Schäden aufweist, bewegen Sie die Druckpatrone einige Male vorsichtig hin und her, und setzen Sie sie erneut ein. Drucken Sie einige Seiten, um festzustellen, ob das Problem gelöst wurde.

#### **Wiederholt auftretende Fehler**

Wenn Mängel auf der Seite in regelmäßigen Abständen auftreten, verwenden Sie diesen Maßstab, um die Ursache des Mangels zu ermitteln. Platzieren Sie die obere Seite des Maßstabs am ersten Mangel. Die Markierung, die sich neben dem nächsten Mangel befindet, gibt an, welche Komponente ersetzt werden muss.

**Abbildung 7-1** Maßstab für wiederholte Mängel

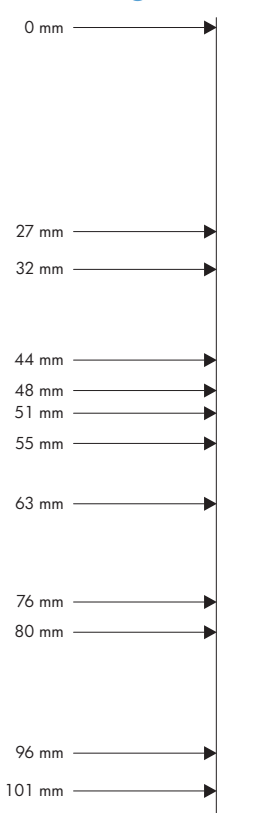

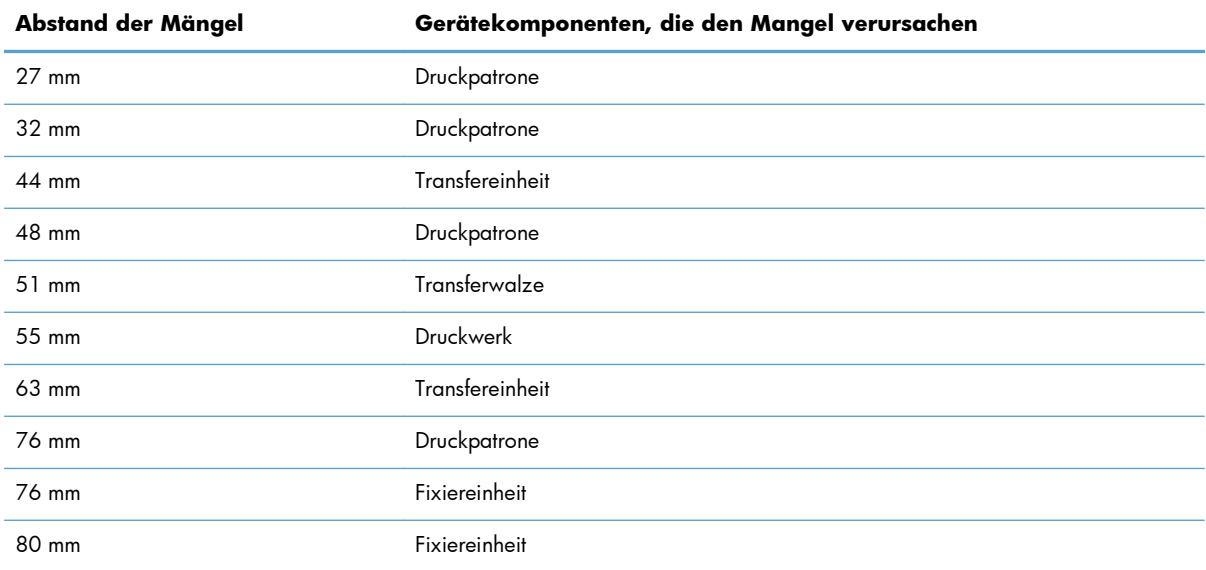

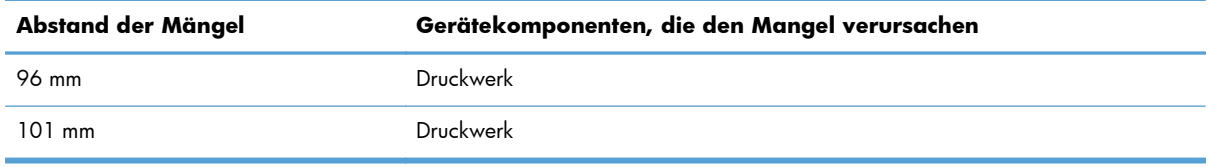

#### **Drucken der Statusseite für Verbrauchsmaterial**

Die Seite Verbrauchsmaterialstatus gibt den geschätzten verbleibenden Tintenstand in den Druckpatronen an. Des Weiteren werden darauf die Teilenummer der Original-Druckpatrone von HP für Ihr Gerät zur Bestellung einer Ersatz-Druckpatrone sowie weitere nützliche Informationen angezeigt.

- **1.** Öffnen Sie die folgenden Menüs:
	- **•** Administration
	- **Berichte**
	- Konfigurations-/Statusseiten
- 2. Wählen Sie die Option Verbrauchsmaterialstatus und berühren Sie dann die Schaltfläche Drucken, um den Bericht zu drucken.
### **Interpretieren von auf dem Bedienfeld angezeigten Meldungen zum Verbrauchsmaterial**

In der folgenden Tabelle finden Sie wichtige Informationen zu Meldungen zum Verbrauchsmaterialstatus.

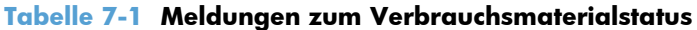

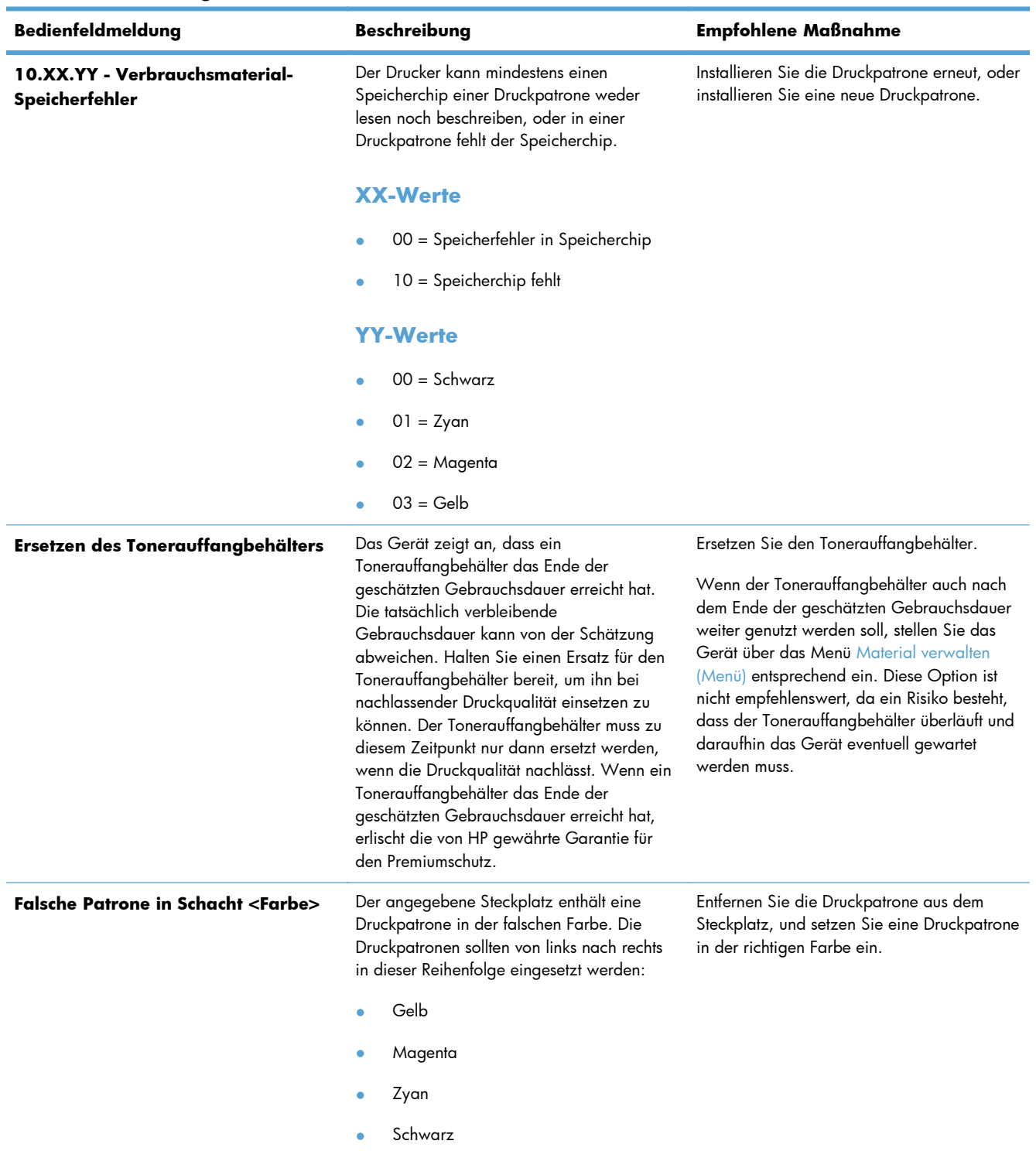

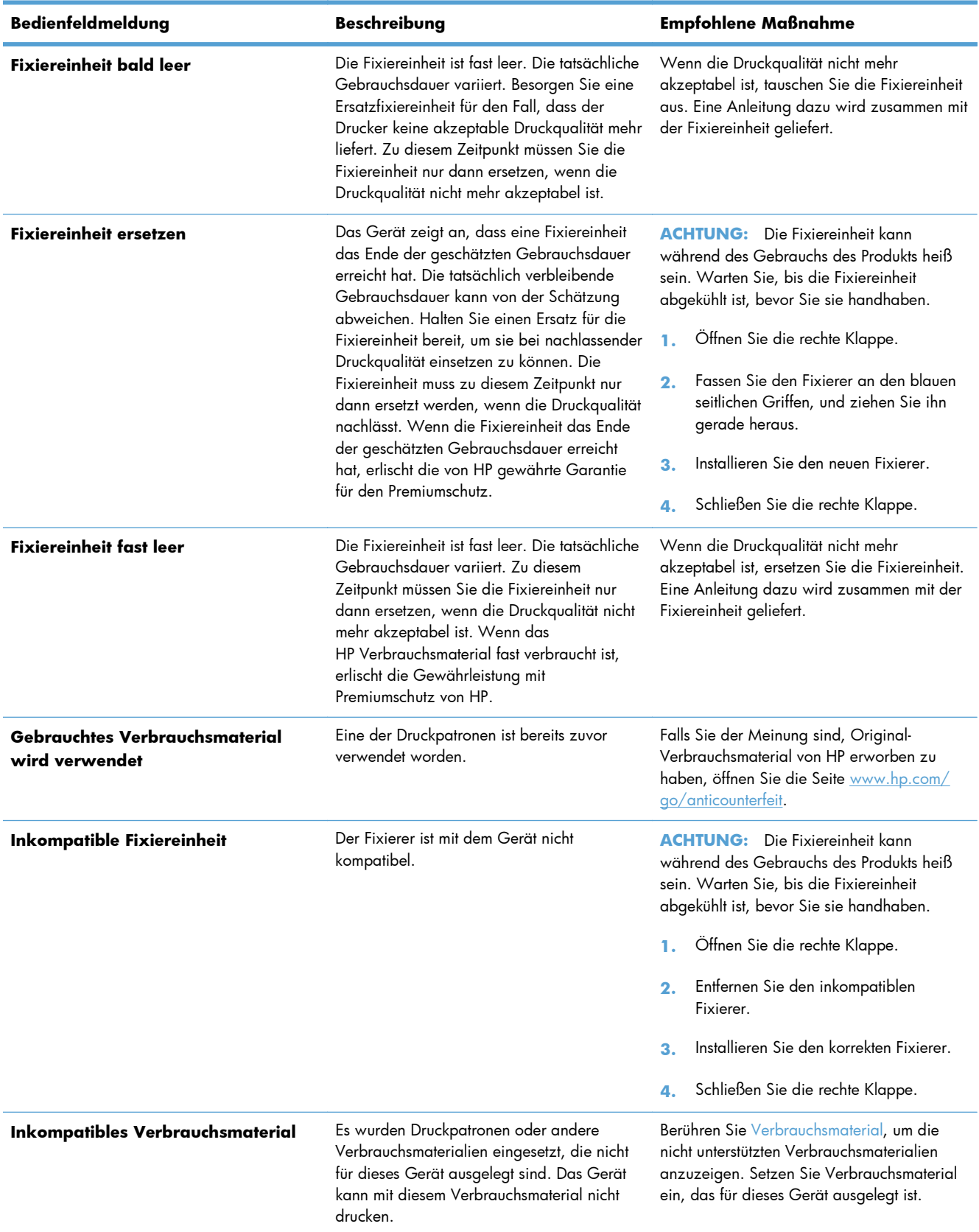

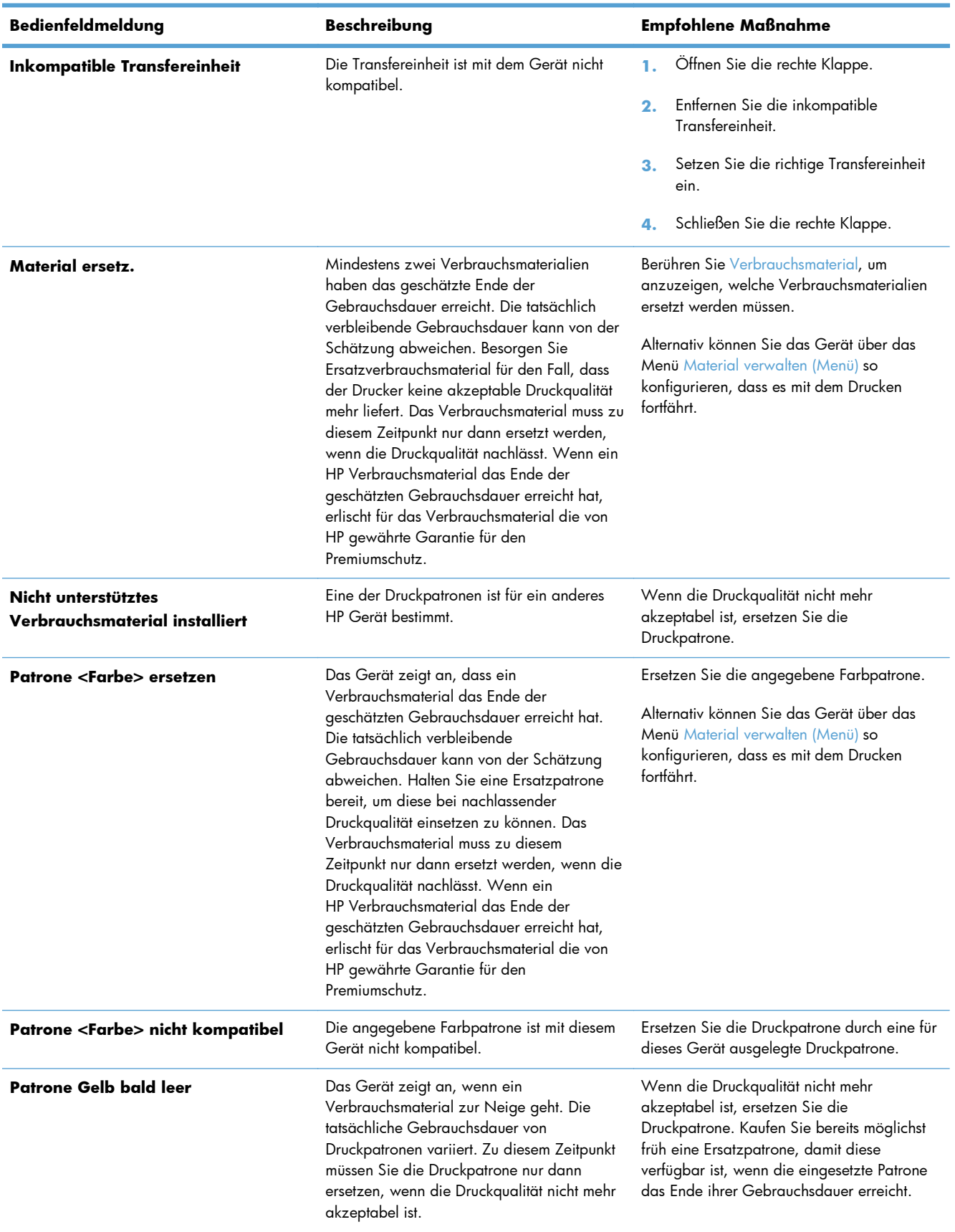

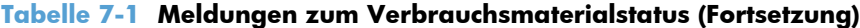

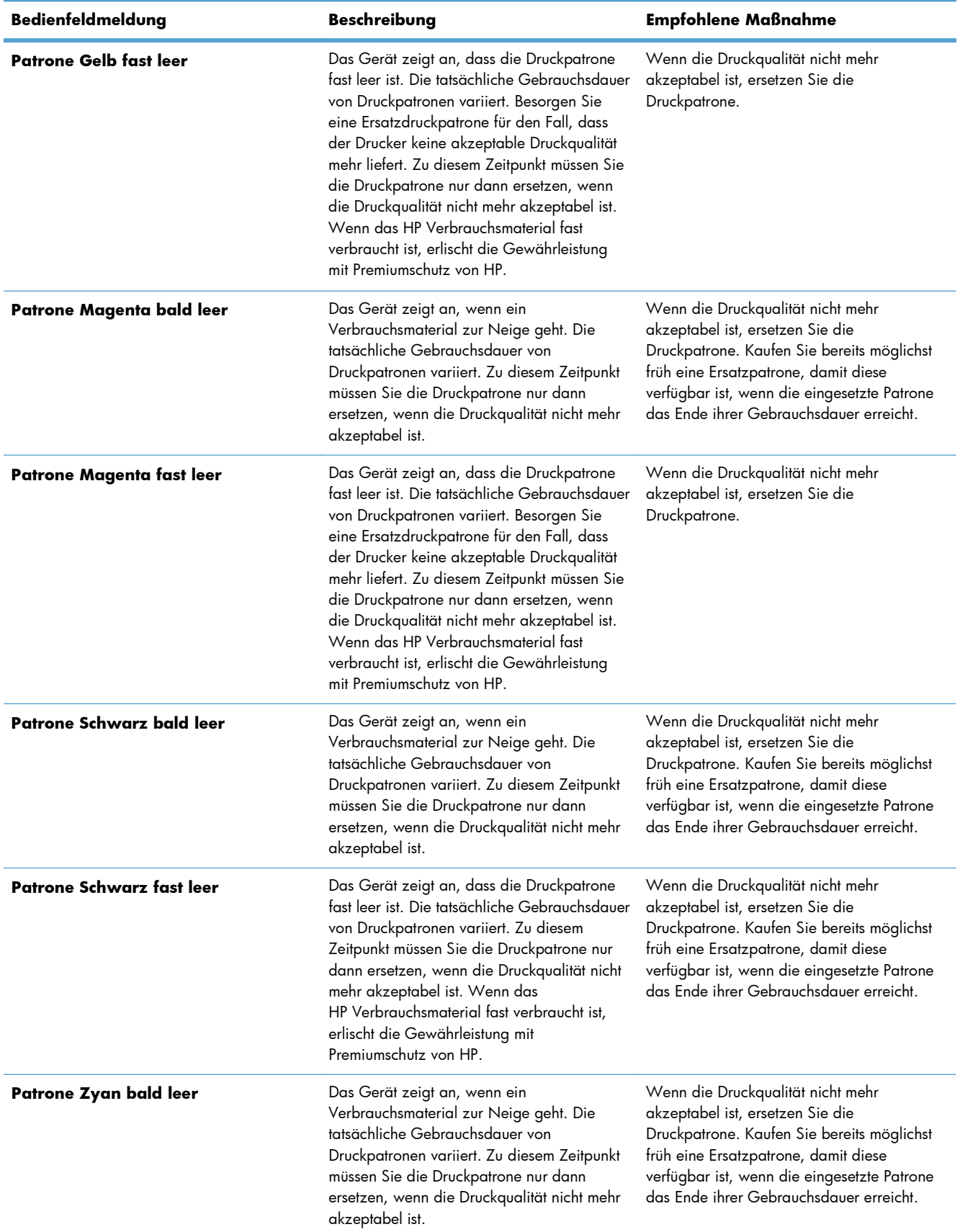

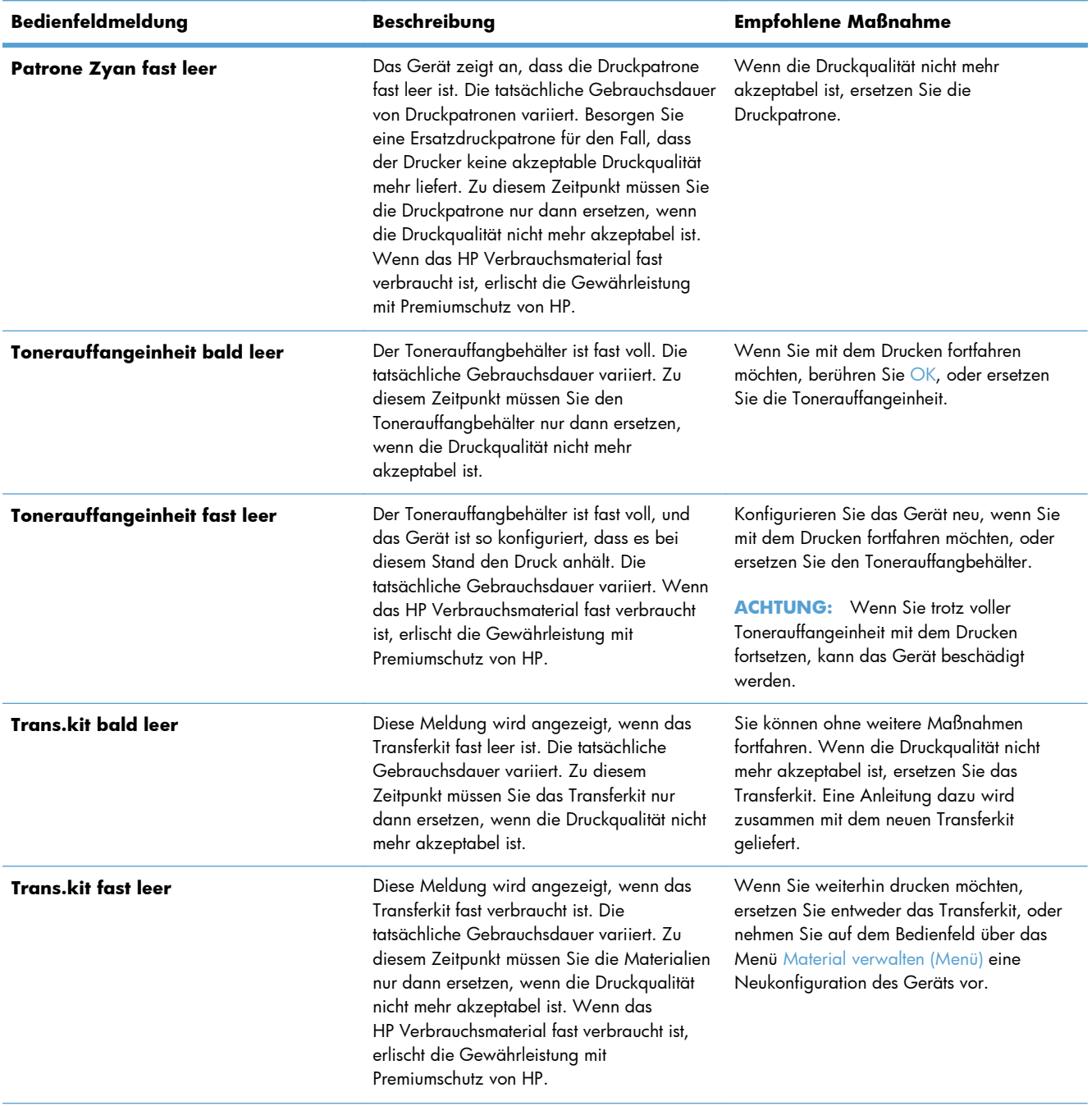

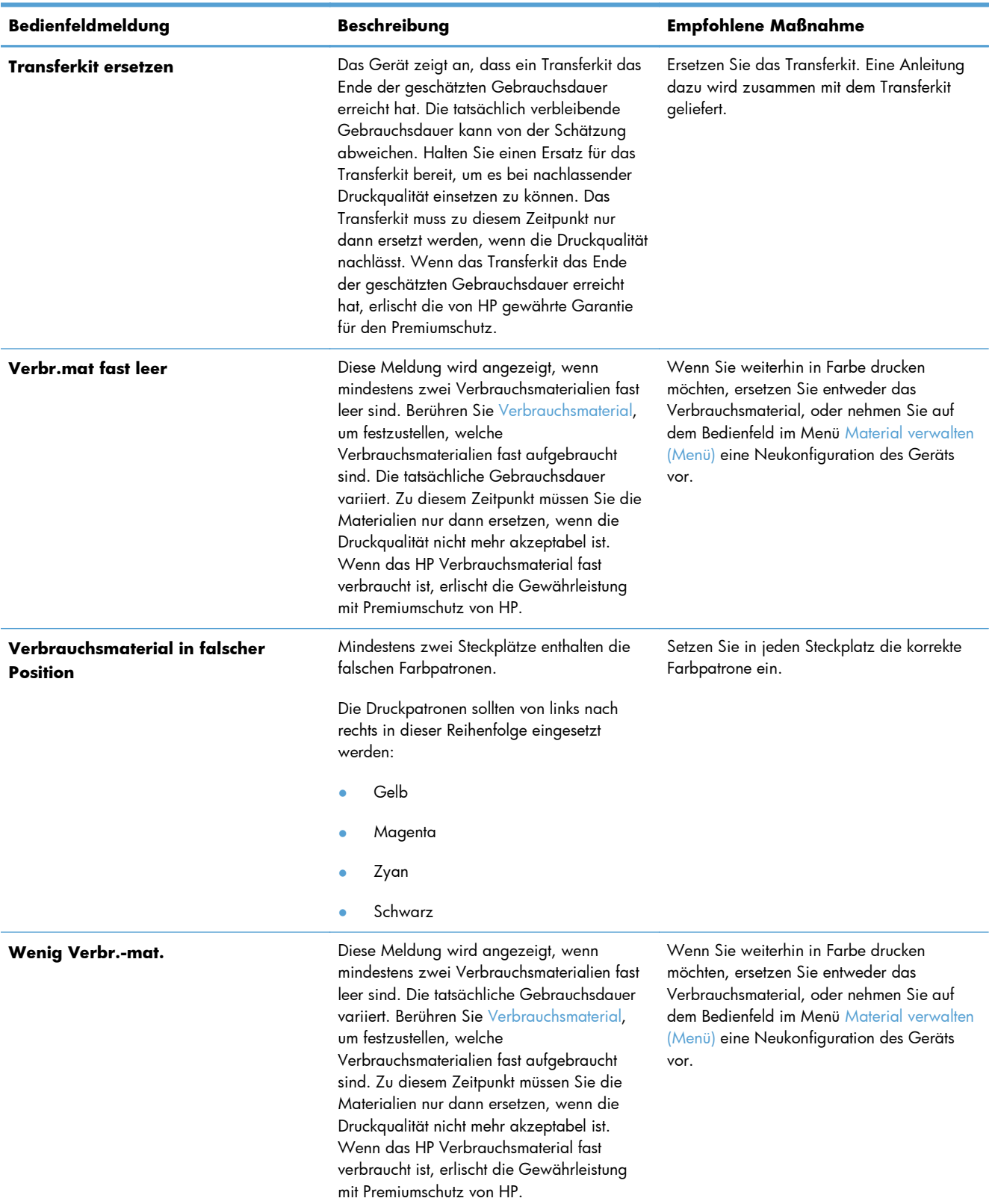

# **8 Druckaufgaben**

- [Abbrechen eines Druckjobs mit Windows](#page-151-0)
- [Grundlegende Druckaufgaben unter Windows](#page-152-0)
- [Weitere Druckaufgaben unter Windows](#page-166-0)
- · [Neudruck über USB](#page-188-0)

## <span id="page-151-0"></span>**Abbrechen eines Druckjobs mit Windows**

- **HINWEIS:** Wenn der Druckjob bereits zu weit fortgeschritten ist, kann er möglicherweise nicht mehr abgebrochen werden.
	- **1.** Wenn der Druckjob aktuell gedruckt wird, führen Sie zum Abbrechen die folgenden Schritte aus:
		- **a.** Drücken Sie die Taste Stopp auf dem Bedienfeld.
		- **b.** Wählen Sie in der Liste auf dem Touchscreen den zu löschenden Druckjob, und berühren Sie anschließend die Schaltfläche Job Abbruch.
		- **c.** Das Produkt fordert den Benutzer auf, den Löschvorgang zu bestätigen. Wählen Sie Ja.
	- **2.** Sie können einen Druckauftrag darüber hinaus in einer Anwendung oder einer Druckwarteschlange abbrechen.
		- **Anwendung:** In der Regel wird auf dem Computerbildschirm kurz ein Dialogfeld angezeigt, über das Sie den Druckauftrag abbrechen können.
		- **Windows-Druckwarteschlange:** Wenn sich in einer Druckwarteschlange (Computerspeicher) oder einem Druckerspooler ein Druckauftrag befindet, können Sie ihn dort löschen.
			- **Windows XP, Windows Server 2003 oder Windows Server 2008:** Klicken Sie auf **Start**, **Einstellungen** und dann auf **Drucker und Faxgeräte**. Doppelklicken Sie zum Öffnen des Fensters auf das Symbol des Produkts, klicken Sie mit der rechten Maustaste auf den Druckjob, den Sie abbrechen möchten, und klicken Sie auf **Abbrechen**.
			- **Windows Vista:** Klicken Sie auf **Start**, **Systemsteuerung** und anschließend unter **Hardware und Sound** auf **Drucker**. Doppelklicken Sie zum Öffnen des Fensters auf das Symbol des Produkts, klicken Sie mit der rechten Maustaste auf den Druckjob, den Sie abbrechen möchten, und klicken Sie auf **Abbrechen**.
			- **Windows 7:** Klicken Sie auf **Start** und dann auf **Geräte und Drucker**. Doppelklicken Sie zum Öffnen des Fensters auf das Symbol des Produkts, klicken Sie mit der rechten Maustaste auf den Druckjob, den Sie abbrechen möchten, und klicken Sie auf **Abbrechen**.

# <span id="page-152-0"></span>**Grundlegende Druckaufgaben unter Windows**

Das Druckdialogfeld in einem Softwareprogramm kann auf verschiedene Weise geöffnet werden. Im Folgenden wird eine typische Methode beschrieben. Einige Softwareprogramme besitzen kein **Datei**-Menü. Informieren Sie sich in der Dokumentation Ihres Softwareprogramms, wie sich das Druckdialogfeld öffnen lässt.

### **Öffnen des Druckertreibers unter Windows**

**1.** Klicken Sie im Menü **Datei** in der Software auf **Drucken**.

**2.** Wählen Sie das Gerät aus, und klicken Sie anschließend auf **Eigenschaften** oder **Voreinstellungen**.

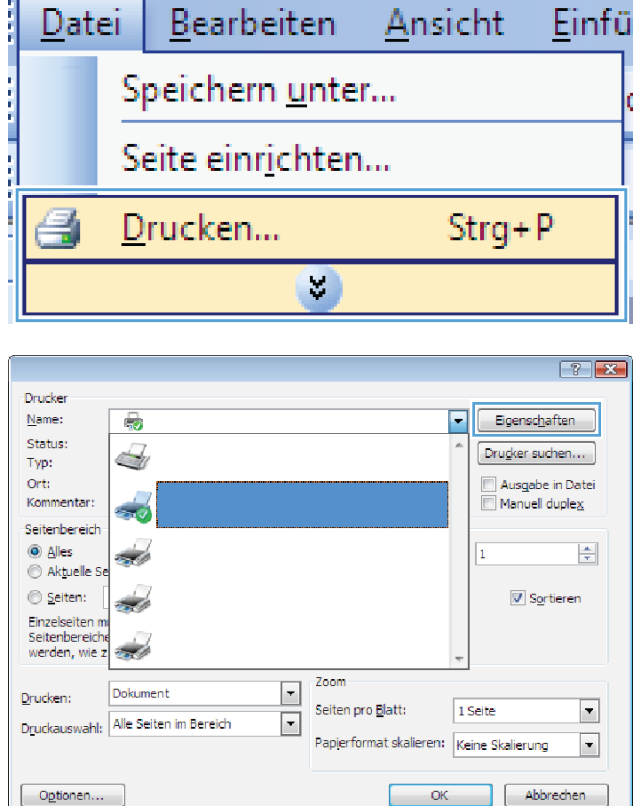

### **Hilfe für Druckoptionen unter Windows**

**1.** Klicken Sie auf **Hilfe**, um die Online-Hilfe zu öffnen.

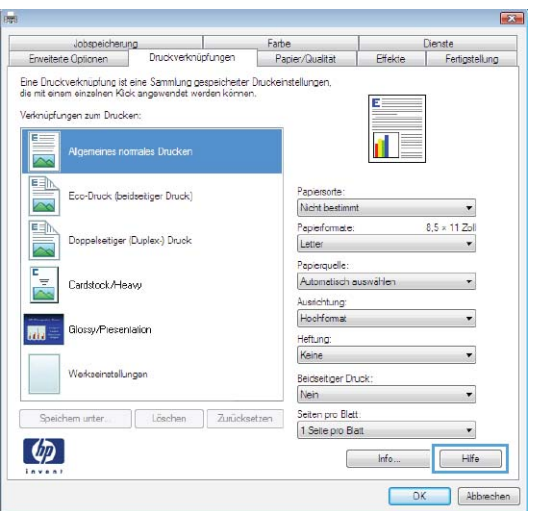

### **Ändern der Anzahl der Exemplare unter Windows**

- **1.** Klicken Sie im Menü **Datei** in der Software auf **Drucken**.
- **2.** Wählen Sie das Gerät und anschließend die Anzahl der Exemplare aus.

### **Speichern von benutzerdefinierten Druckeinstellungen für die erneute Verwendung unter Windows**

#### **Verwenden einer Druckverknüpfung unter Windows**

**1.** Klicken Sie im Menü **Datei** in der Software auf **Drucken**.

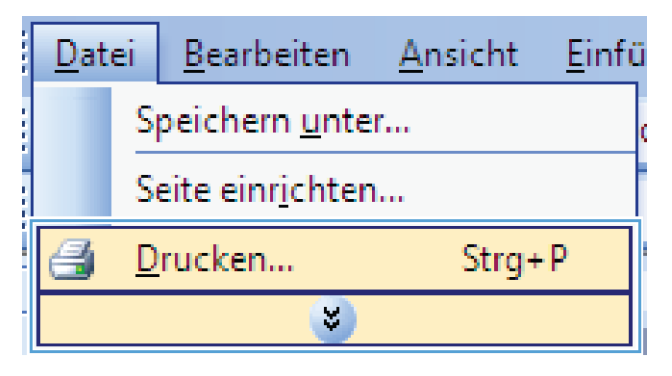

**2.** Wählen Sie das Gerät aus, und klicken Sie auf **Eigenschaften** oder **Voreinstellungen**.

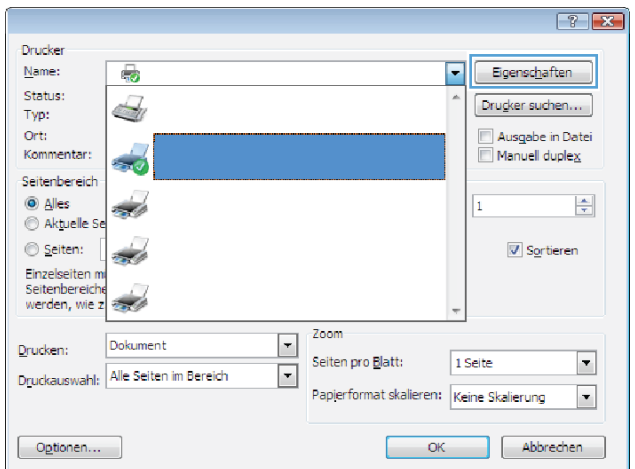

**3.** Klicken Sie auf die Registerkarte **Druckverknüpfungen**.

**4.** Wählen Sie eine der Verknüpfungen aus, und klicken Sie auf **OK**.

**HINWEIS:** Wenn Sie eine Verknüpfung auswählen, werden die entsprechenden Einstellungen auf den anderen Registerkarten im Druckertreiber geändert.

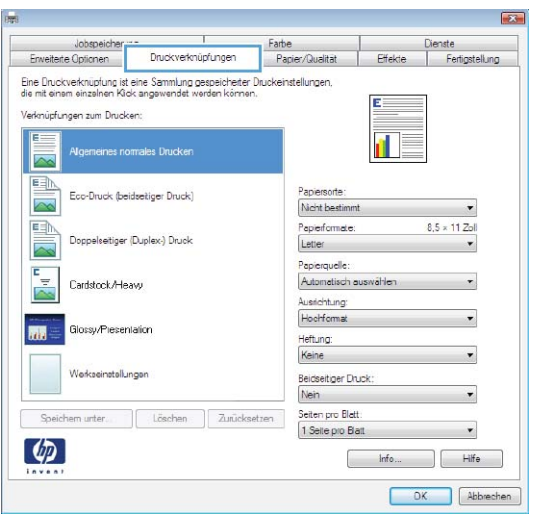

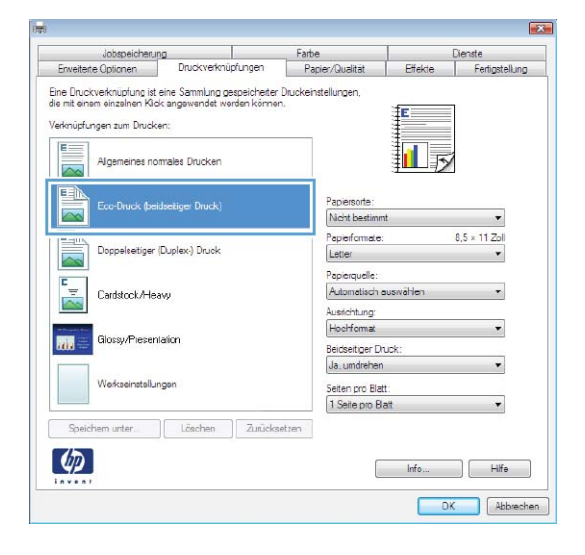

#### **Erstellen von Druckverknüpfungen**

**1.** Klicken Sie im Menü **Datei** in der Software auf **Drucken**.

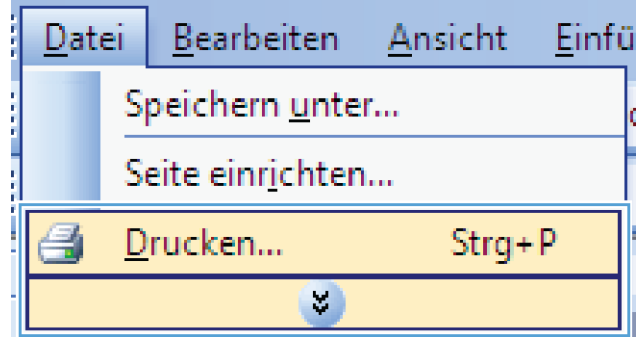

**2.** Wählen Sie das Gerät aus, und klicken Sie auf **Eigenschaften** oder **Voreinstellungen**.

**3.** Klicken Sie auf die Registerkarte **Druckverknüpfungen**.

**4.** Wählen Sie eine vorhandene Verknüpfung als Grundlage aus.

**HINWEIS:** Wählen Sie immer zuerst eine Verknüpfung, bevor Sie eine der Einstellungen auf der rechten Bildschirmseite anpassen. Wenn Sie zuerst die Einstellungen anpassen und dann eine Verknüpfung auswählen, gehen alle Anpassungen verloren.

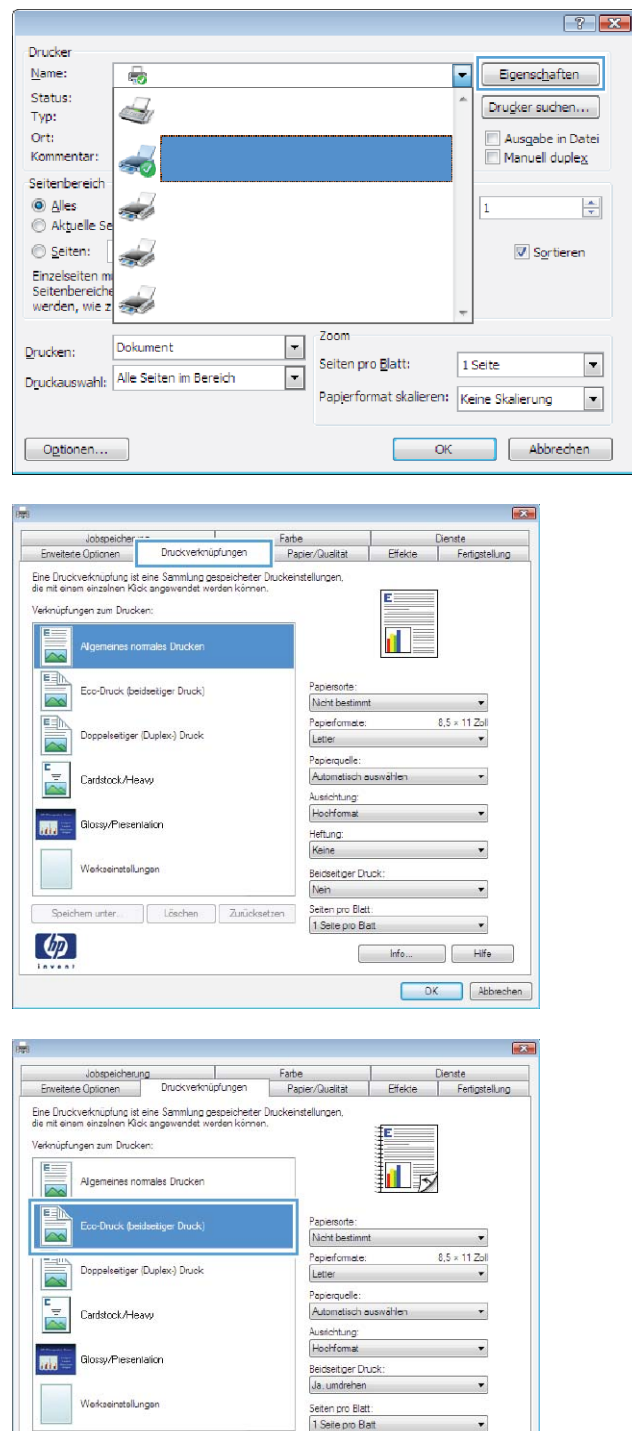

Abbrechen

Speichem unter.

 $\left( \phi \right)$ 

Löschen Zurücks

**5.** Wählen Sie die Druckoptionen für die neue Verknüpfung aus.

**6.** Klicken Sie auf die Schaltfläche **Speichern unter**.

**7.** Geben Sie einen Namen für die Verknüpfung ein, und klicken Sie auf **OK**.

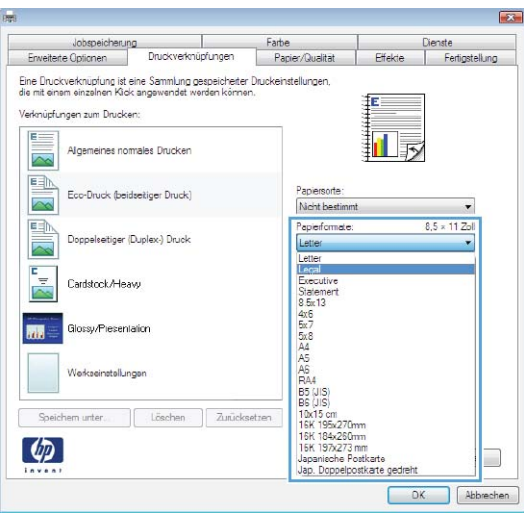

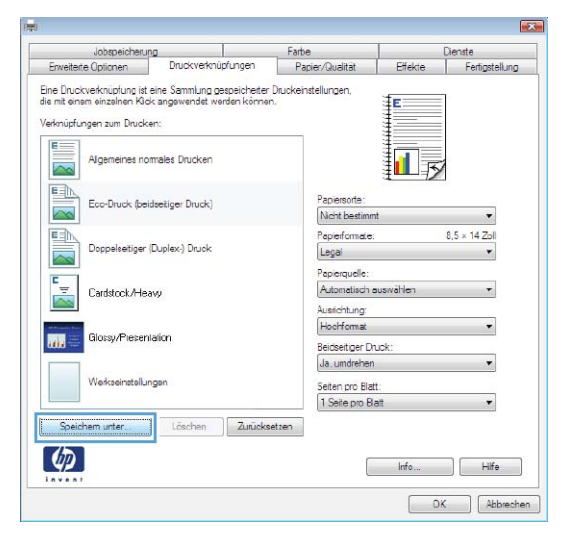

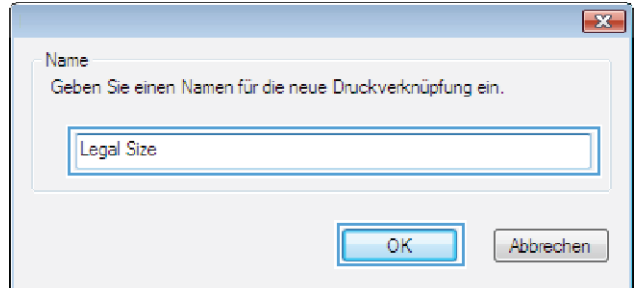

### **Verbessern der Druckqualität unter Windows**

#### **Auswählen des Papierformats unter Windows**

- **1.** Klicken Sie im Menü **Datei** in der Software auf **Drucken**.
- **2.** Wählen Sie das Gerät aus, und klicken Sie anschließend auf **Eigenschaften** oder **Voreinstellungen**.
- **3.** Klicken Sie auf die Registerkarte **Papier/Qualität**.
- **4.** Wählen Sie in der Dropdown-Liste **Papierformat** ein Format aus.

#### **Auswählen eines benutzerdefinierten Papierformats unter Windows**

- **1.** Klicken Sie im Menü **Datei** in der Software auf **Drucken**.
- **2.** Wählen Sie das Gerät aus, und klicken Sie anschließend auf **Eigenschaften** oder **Voreinstellungen**.
- **3.** Klicken Sie auf die Registerkarte **Papier/Qualität**.
- **4.** Klicken Sie auf die Schaltfläche **Benutzerdefiniert**.
- **5.** Geben Sie einen Namen für das benutzerdefinierte Format ein, legen Sie die Abmessungen fest, und klicken Sie auf **OK**.

#### **Auswählen der Papiersorte unter Windows**

- **1.** Klicken Sie im Menü **Datei** in der Software auf **Drucken**.
- **2.** Wählen Sie das Gerät aus, und klicken Sie anschließend auf **Eigenschaften** oder **Voreinstellungen**.
- **3.** Klicken Sie auf die Registerkarte **Papier/Qualität**.
- **4.** Klicken Sie in der Dropdown-Liste **Papiersorte** auf die Option **Sonstige...**.
- **5.** Erweitern Sie die Liste mit den Optionen **Papiertyp:**.
- **6.** Erweitern Sie die Kategorie der Papiersorten, die Ihrem Papier am besten entspricht, und klicken Sie dann auf die von Ihnen verwendete Papiersorte.

#### **Auswählen des Papierfachs unter Windows**

- **1.** Klicken Sie im Menü **Datei** in der Software auf **Drucken**.
- **2.** Wählen Sie das Gerät aus, und klicken Sie anschließend auf **Eigenschaften** oder **Voreinstellungen**.
- **3.** Klicken Sie auf die Registerkarte **Papier/Qualität**.
- **4.** Wählen Sie in der Dropdown-Liste **Papierquelle** ein Fach aus.

#### **Auswählen der Glanzstufe mit Windows**

- **1.** Klicken Sie im Menü **Datei** in der Software auf **Drucken**.
- **2.** Wählen Sie das Gerät aus, und klicken Sie anschließend auf **Eigenschaften** oder **Voreinstellungen**.
- **3.** Klicken Sie auf die Registerkarte **Papier/Qualität**.
- **4.** Wählen Sie im Bereich **Druckqualität** in der ersten Dropdown-Liste die Glanzstufe aus.

### **Drucken auf beiden Seiten (Duplex) unter Windows**

**1.** Klicken Sie im Menü **Datei** in der Software auf **Drucken**.

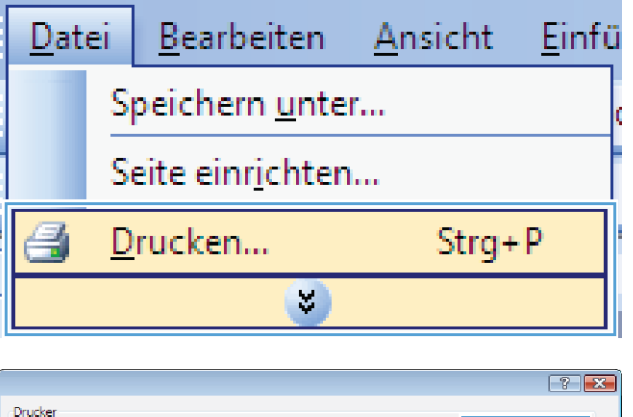

**2.** Wählen Sie das Gerät aus, und klicken Sie anschließend auf **Eigenschaften** oder **Voreinstellungen**.

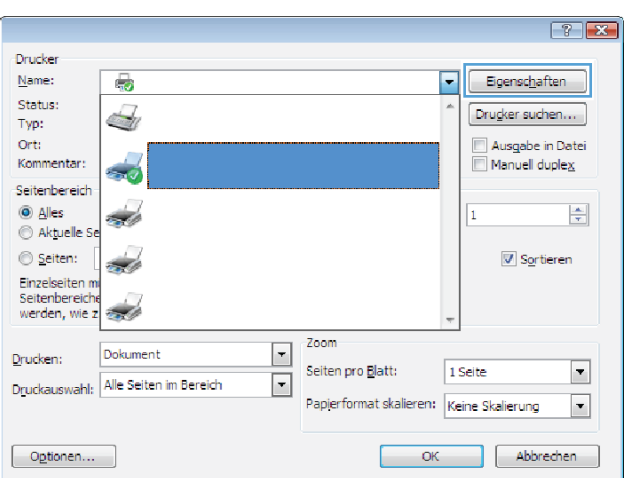

**3.** Klicken Sie auf die Registerkarte **Fertigstellung**.

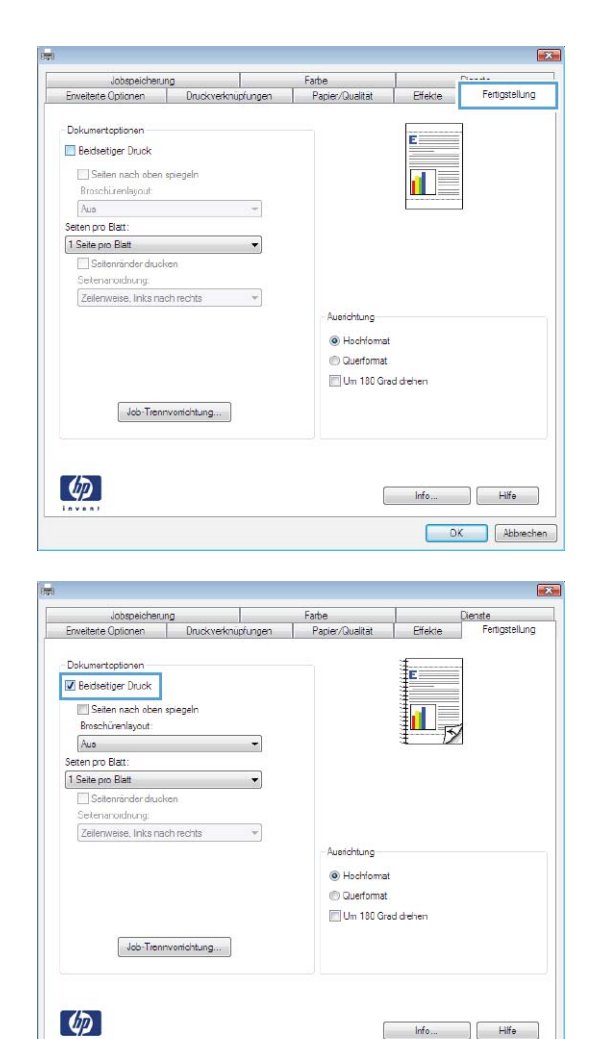

**4.** Aktivieren Sie das Kontrollkästchen **Beidseitiger Druck**. Klicken Sie auf **OK**, um den Druckjob zu drucken.

### **Drucken mehrerer Seiten pro Blatt unter Windows**

**1.** Klicken Sie im Menü **Datei** in der Software auf **Drucken**.

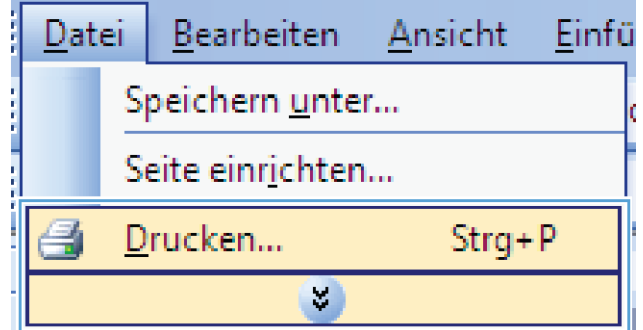

OK Abbrechen

Г

- **2.** Wählen Sie das Gerät aus, und klicken Sie anschließend auf **Eigenschaften** oder **Voreinstellungen**.
- $\boxed{?}$  X Drucker  $Name$ </u>  $\overline{\bullet}$  $\overline{\phantom{1}}$ Eigenschaften Status: Drugker suchen... S  ${\sf Type} \colon$  $\Box$  Ausgabe in Datei<br> $\Box$  Manuell duple $\underline{x}$ Ort:<br>Kommentar: Seitenbereich  $\circledcirc$  Alles  $\frac{\left|\frac{\mathbf{x}}{\mathbf{y}}\right|}{\|\mathbf{y}\|}$ i.  $\mathbf{1}$ Aktuelle Se Seiten:  $\sqrt{v}$  Sortieren <u>a d</u> Einzelseiten Einzelseiten mi<br>Seitenbereiche<br>werden, wie z  $\frac{1}{2}$ Zoom  $\boxed{\mathbf{r}}$ Dokument Drucken: Seiten pro Blatt: 1 Seite  $\overline{\phantom{a}}$  $\boxed{\blacksquare}$ Druckauswahl: Alle Seiten im Bereich Papierformat skalieren: Keine Skalierung  $\vert \cdot \vert$  $\fbox{Optionen...}$ OK Abbrechen  $\mathbb{Z}$ Farbe<br>Papier  $\top$ ----<br>Fertigstellung Envelterte Optionen **Effekte** Dokumentoptionen **Beidsetiger Druck** └── Seiten nach oben spiegeln<br>Broschi.renlayout:<br>Aus<br>Seiten pro Elatt:  $\overline{\mathbf{a}}$  $\overline{\phantom{a}}$ 1 Seite pro Blatt  $\overline{\phantom{0}}$ Seitenränder drucken Sekenaroidnung:<br>Sekenaroidnung:<br>Zeilenweise, links nach rechts  $\mathcal{A}$ Auerichtung Hochfomat Querformat Um 180 Grad diehen Job-Trennvorrichtung...  $\left( \phi \right)$  $\begin{tabular}{|c|c|c|c|} \hline & & \multicolumn{3}{|c|}{} \multicolumn{3}{|c|}{} & \multicolumn{3}{|c|}{} & \multicolumn{3}{|c|}{} & \multicolumn{3}{|c|}{} & \multicolumn{3}{|c|}{} & \multicolumn{3}{|c|}{} & \multicolumn{3}{|c|}{} & \multicolumn{3}{|c|}{} & \multicolumn{3}{|c|}{} & \multicolumn{3}{|c|}{} & \multicolumn{3}{|c|}{} & \multicolumn{3}{|c|}{} & \multicolumn{3}{|c|}{} & \multicolumn{3}{|c|}{} & \multicolumn{$ DK Abbrechen

**3.** Klicken Sie auf die Registerkarte **Fertigstellung**.

- **4.** Wählen Sie die Anzahl der Seiten pro Blatt aus der Dropdown-Liste **Seiten pro Blatt** aus.
- $\overline{52}$ **| Farbe**<br>|-<br>| Papier/Qualität Dienste<br>de Fertigs Jobspeicherung  $E$ <sup>Fielde</sup> Enveiterte Optionen | Druckverknüpfungen Beidsetiger Druck  $\frac{1}{1}$  2 Seiten nach oben spiegeln Broschürenlayout  $\overline{\phantom{a}}$ Seten pro Blatt: ą 2 Seiten pro Blatt 2 Seiten pro Blatt ī 6 Seiten pro Blatt<br>9 Seiten pro Blatt<br>16 Seiten pro Blatt Auerichtung Hochformat @ Querformat Ill Um 180 Grad diehen  $\boxed{\text{Job-Trenmvenichting...}}$  $\left( \phi \right)$  $\begin{tabular}{|c|c|c|c|} \hline & & \multicolumn{3}{|c|}{} \multicolumn{3}{|c|}{} & \multicolumn{3}{|c|}{} & \multicolumn{3}{|c|}{} & \multicolumn{3}{|c|}{} & \multicolumn{3}{|c|}{} & \multicolumn{3}{|c|}{} & \multicolumn{3}{|c|}{} & \multicolumn{3}{|c|}{} & \multicolumn{3}{|c|}{} & \multicolumn{3}{|c|}{} & \multicolumn{3}{|c|}{} & \multicolumn{3}{|c|}{} & \multicolumn{3}{|c|}{} & \multicolumn{3}{|c|}{} & \multicolumn{$ DK Abbrechen  $\overline{2}$ allar Farbe pruner Druckverknüpfungen Papier/Qualitat Effekte eiterte Optionen Dokumentoptionen Beidsetiger Druck  $\frac{1}{11}$  2 Seiten nach oben spiegeln Rroschürenlayout  $\overline{\phantom{a}}$ Seten pro Blatt:  $\cdot$ 2 Seiten oro Blatt Seiten ere siet<br>IVI Seitenränder drucken<br>Seitenanordnung:  $\overline{\phantom{a}}$ Leilenweise, Inks nach rechts Auerichtung O Hochforma @ Querformat Um 180 Grad drehen Job-Trennvonichtung...  $\left( \phi \right)$ Info... | Hife
- **5.** Wählen Sie die entsprechenden Optionen **Seitenränder drucken**, **Seitenreihenfolge** und **Ausrichtung** aus.

### **Auswählen der Seitenausrichtung unter Windows**

**1.** Klicken Sie im Menü **Datei** in der Software auf **Drucken**.

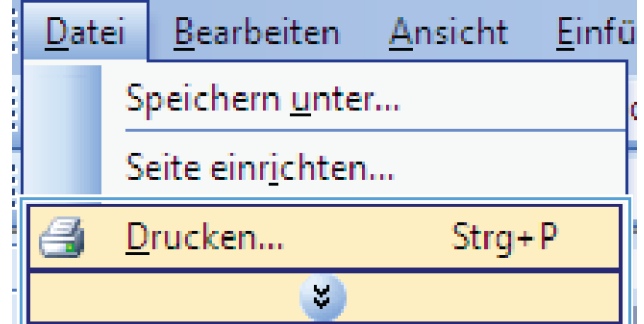

DK Abbrechen

**2.** Wählen Sie das Gerät aus, und klicken Sie auf **Eigenschaften** oder **Voreinstellungen**.

**3.** Klicken Sie auf die Registerkarte **Fertigstellung**.

**4.** Wählen Sie im Bereich **Ausrichtung** die Option **Hochformat** oder **Querformat** aus.

Um die Seite umgekehrt zu drucken, wählen Sie die Option **Um 180 Grad drehen** aus.

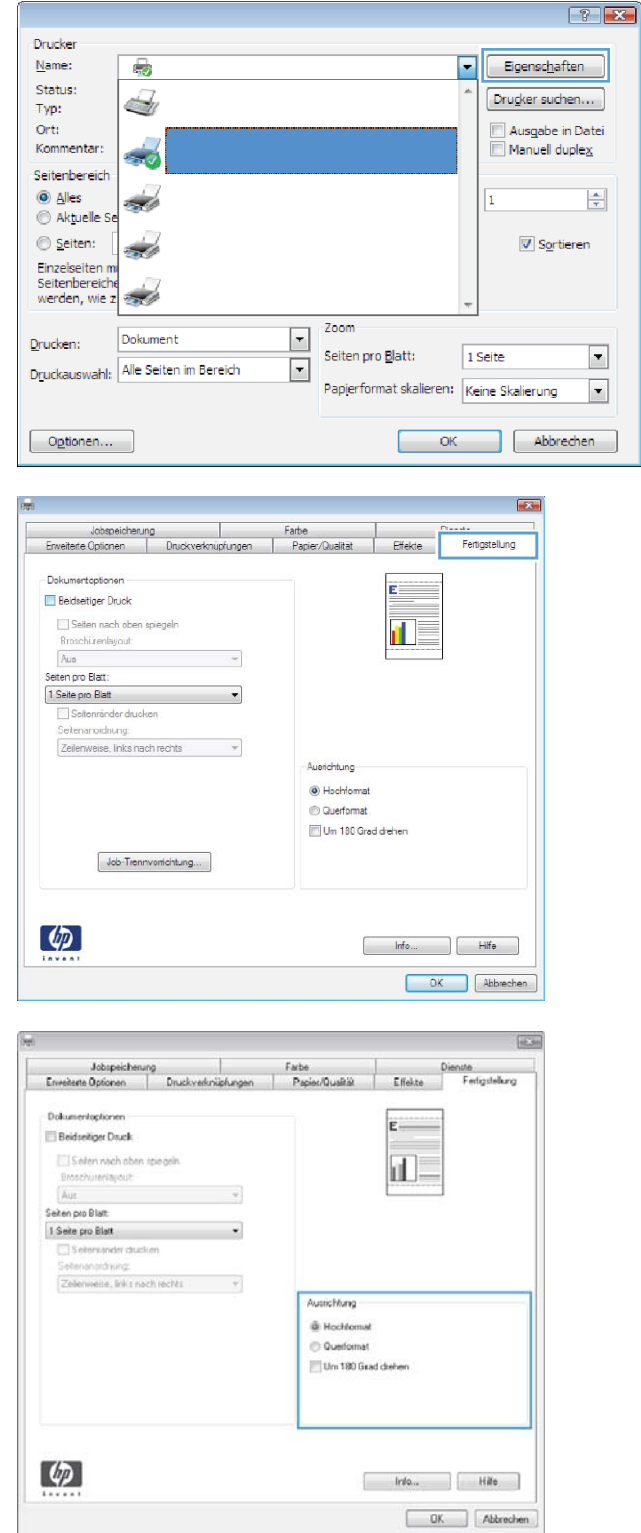

### **Festlegen von Farboptionen unter Windows**

**1.** Klicken Sie im Menü **Datei** in der Software auf **Drucken**.

**2.** Wählen Sie das Gerät aus, und klicken Sie auf **Eigenschaften** oder **Voreinstellungen**.

**3.** Klicken Sie auf die Registerkarte **Farbe**.

Datei Bearbeiten **Ansicht** Einfü Speichern unter... Seite einrichten... Drucken...  $Strq + P$  $\mathcal{L}_{\mathcal{A}}$ 

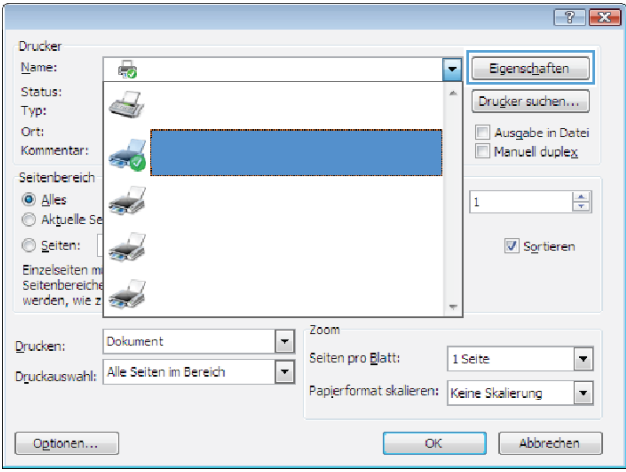

- Erweiterte Optionen | Druckverknüpfungen | Papier/Qualitäl | Effekte | Fertigstellung | Farbe | Dienste -<br>**Farboptionen**<br>● Automatisch  $\odot$  Manuell Einstellungen... ™<br>In Graustufen drucken  $\overline{\mathbb{I}}$ HP EasyColor -<br>RGB-Farber<br>RGB-Farber Standard (sRGB)  $\overline{\phantom{a}}$  $\left( \phi \right)$ OK Abbrechen Obemehr
- 

**4.** Klicken Sie auf das Kontrollkästchen **HP EasyColor**, um die Markierung aufzuheben.

**5.** Klicken Sie im Bereich **Farboptionen** auf die Option **Manuell** und anschließend auf **Einstellungen**.

**6.** Sie können die allgemeinen Einstellungen für "Randkontrolle" und die Einstellungen für Text, Grafiken und Fotografien anpassen.

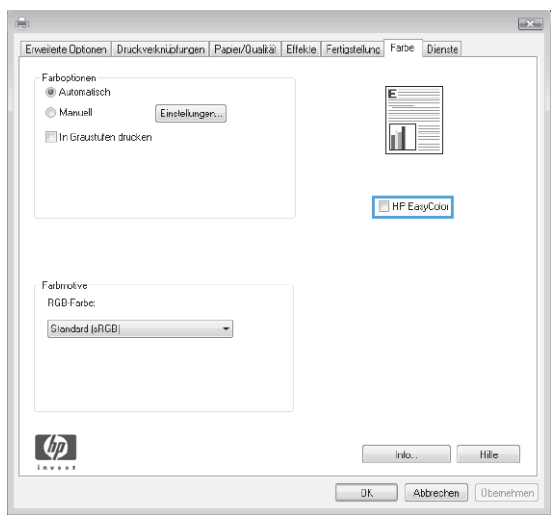

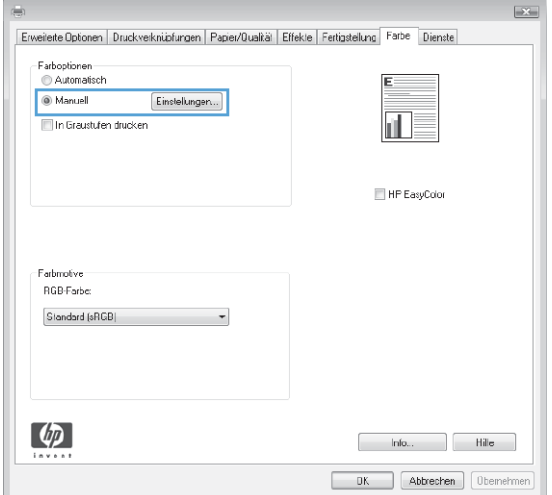

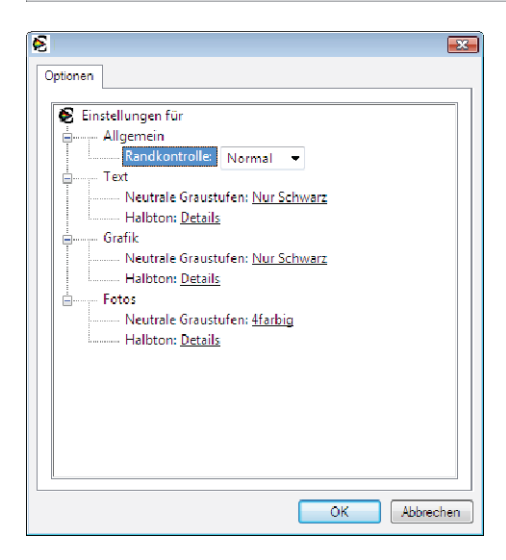

# <span id="page-166-0"></span>**Weitere Druckaufgaben unter Windows**

### **Drucken von farbigem Text in Schwarzweiß (Graustufen) unter Windows**

- **1.** Klicken Sie im Menü **Datei** in der Software auf **Drucken**.
- **2.** Wählen Sie das Gerät aus, und klicken Sie anschließend auf **Eigenschaften** oder **Voreinstellungen**.
- **3.** Klicken Sie auf die Registerkarte **Erweitert**.
- **4.** Erweitern Sie den Bereich **Dokumentoptionen**.
- **5.** Erweitern Sie den Bereich **Druckerfunktionen**.
- **6.** Wählen Sie in der Dropdown-Liste **Gesamten Text schwarz drucken** die Option **Aktiviert** aus.

### **Drucken auf vorgedruckten Briefköpfen oder Formularen unter Windows**

**1.** Klicken Sie im Menü **Datei** in der Software auf **Drucken**.

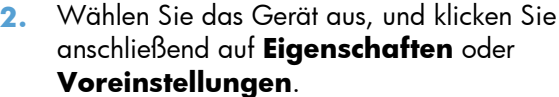

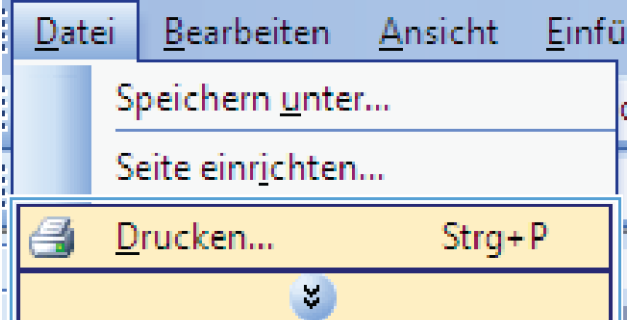

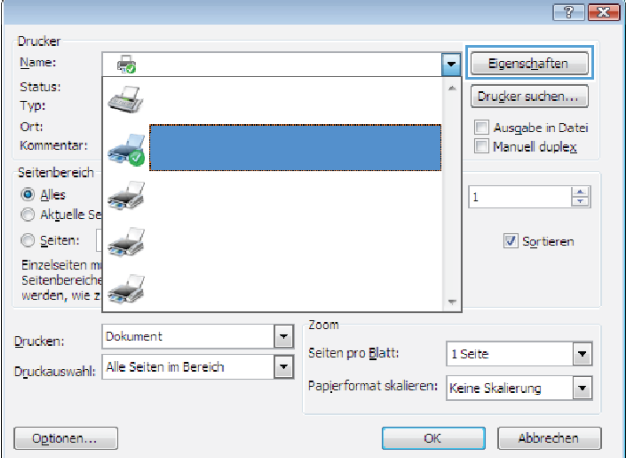

**3.** Klicken Sie auf die Registerkarte **Papier/ Qualität**.

**4.** Klicken Sie in der Dropdown-Liste **Papiersorte** auf die Option **Sonstige...**.

**5.** Erweitern Sie die Liste mit den Optionen **Papiertyp:**.

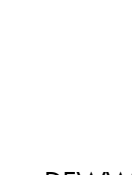

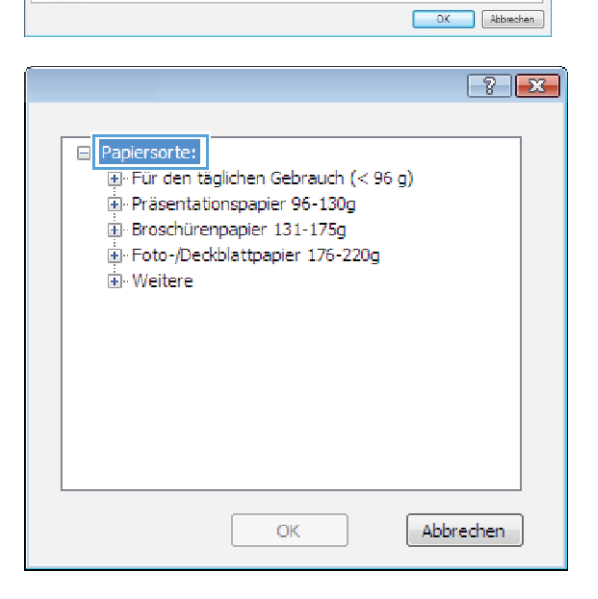

 $\begin{tabular}{|c|c|c|c|} \hline & & Info... & & & \multicolumn{1}{|c|}{Hif\mathbf{e}} & \\ \hline \end{tabular}$ 

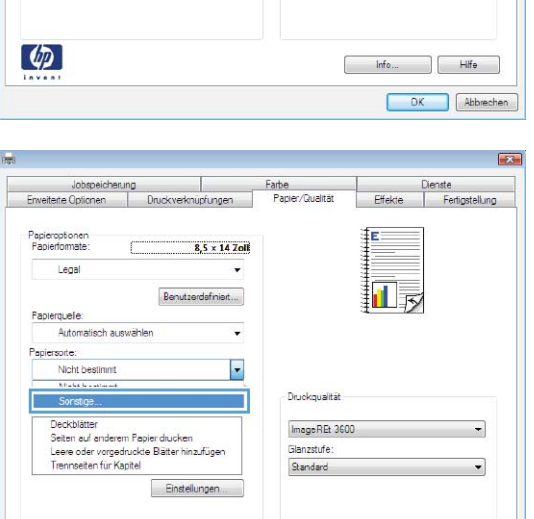

 $\left( \phi \right)$ 

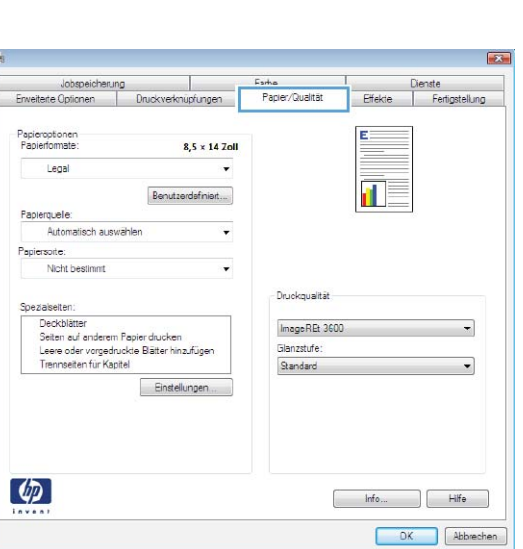

- **6.** Erweitern Sie die Liste mit den Optionen **Weitere**.
- $\boxed{?}$   $\boxed{X}$ □ Papiersorte: L. Ei- Für den täglichen Gebrauch (< 96 g) Präsentationspapier 96-130g Broschürenpapier 131-175g Foto-/Deckblattpapier 176-220g **Neitere** E Color Laser-Transparentfolie Etiketten -- Briefkopf .<br>Briefumschlag - Vorgedruckt - Vorgelocht Farbig Dan Abbrechen  $OK$

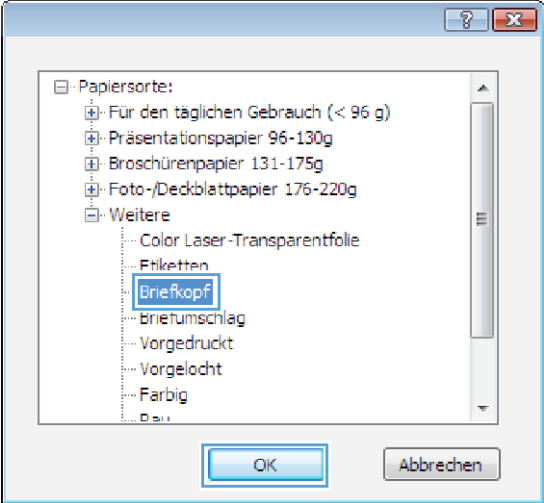

**7.** Wählen Sie die Option für die verwendete Papiersorte aus, und klicken Sie auf **OK**.

### **Drucken auf Spezialpapier, Aufklebern und Transparentfolien**

**1.** Klicken Sie im Menü **Datei** in der Software auf **Drucken**.

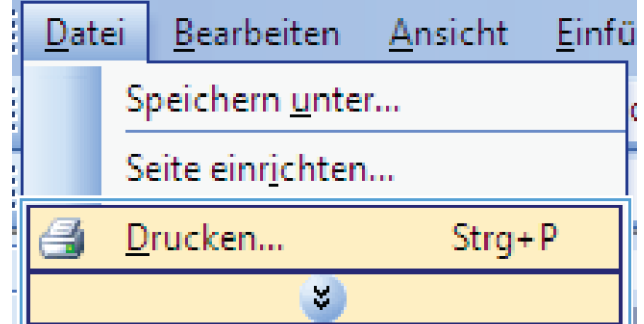

**2.** Wählen Sie das Gerät aus, und klicken Sie auf **Eigenschaften** oder **Voreinstellungen**.

**3.** Klicken Sie auf die Registerkarte **Papier/ Qualität**.

**4.** Wählen Sie in der Dropdown-Liste **Papiersorte** die Option **Sonstige...** aus.

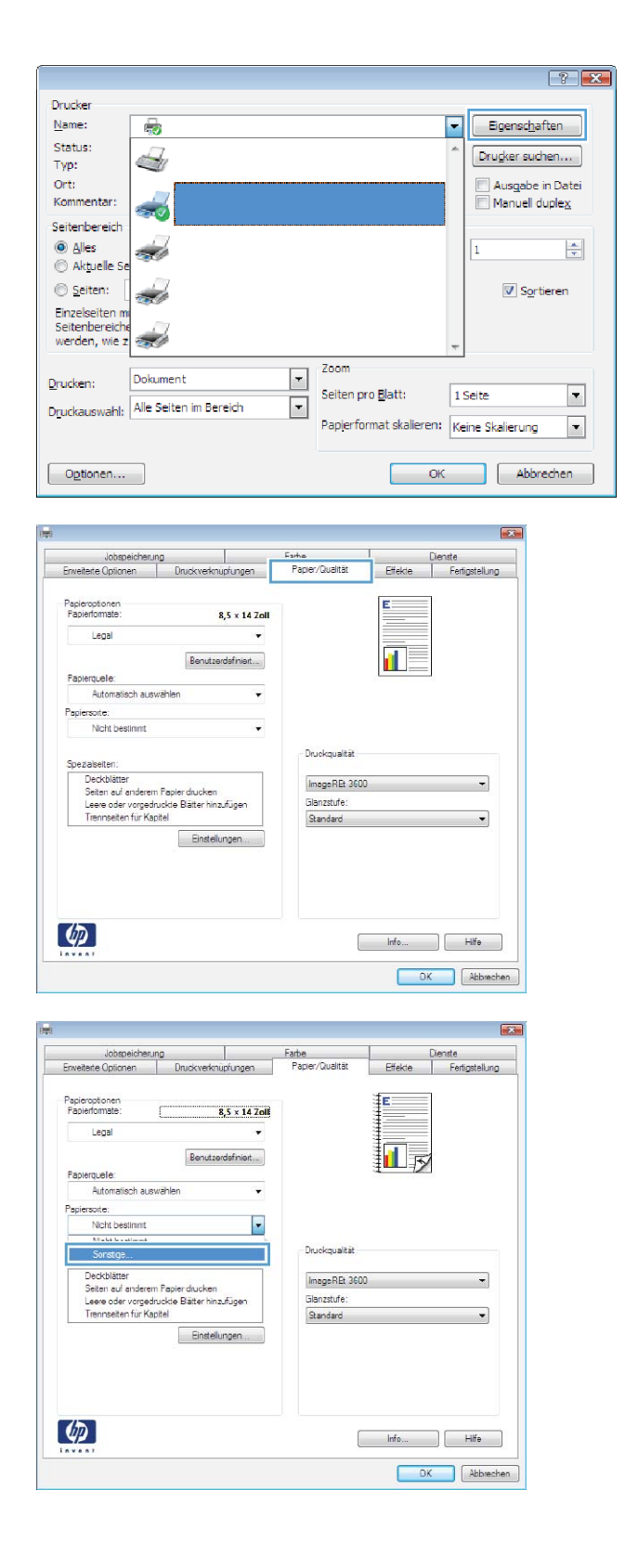

**5.** Erweitern Sie die Liste mit den Optionen **Papiertyp:**.

**6.** Erweitern Sie die Kategorie der Papiersorten, die am besten zum gewünschten Papier passt.

**HINWEIS:** Aufkleber und Transparentfolien finden Sie unter den weiteren Optionen.

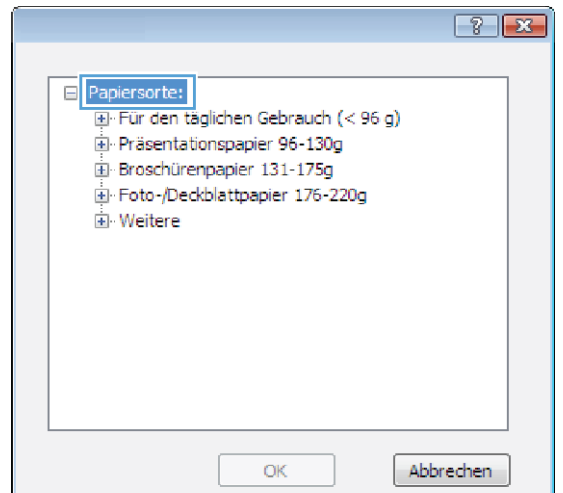

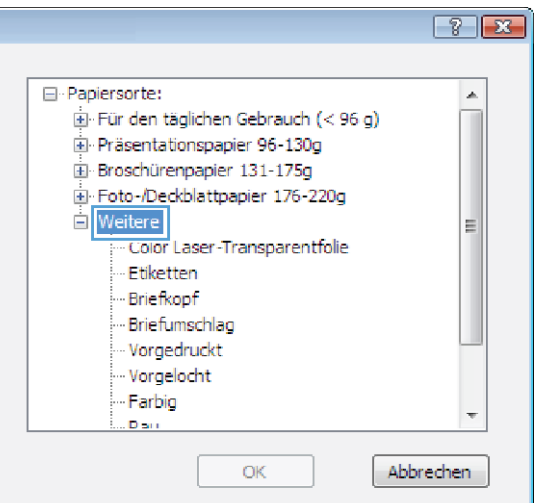

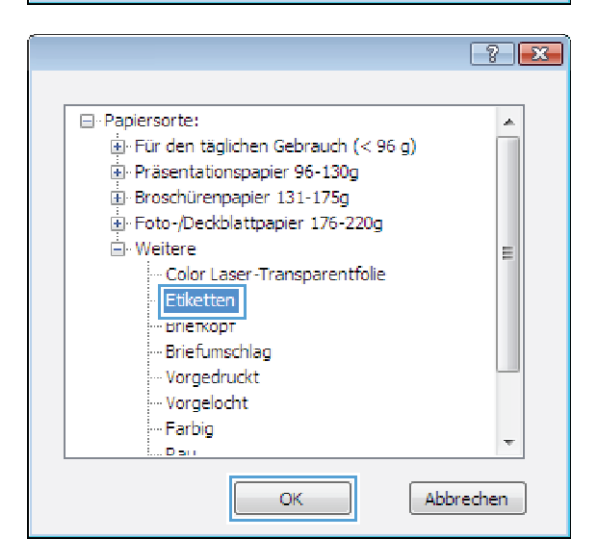

**7.** Wählen Sie die Option für die gewünschte Papiersorte aus, und klicken Sie auf **OK**.

### **Drucken der ersten oder letzten Seite auf anderem Papier unter Windows**

**1.** Klicken Sie im Menü **Datei** in der Software auf **Drucken**.

**2.** Wählen Sie das Gerät aus, und klicken Sie anschließend auf **Eigenschaften** oder **Voreinstellungen**.

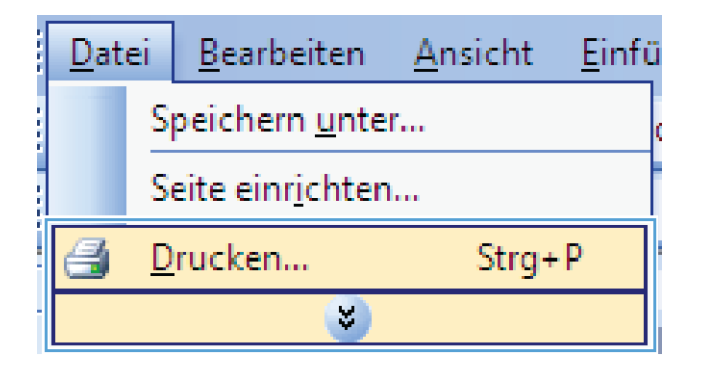

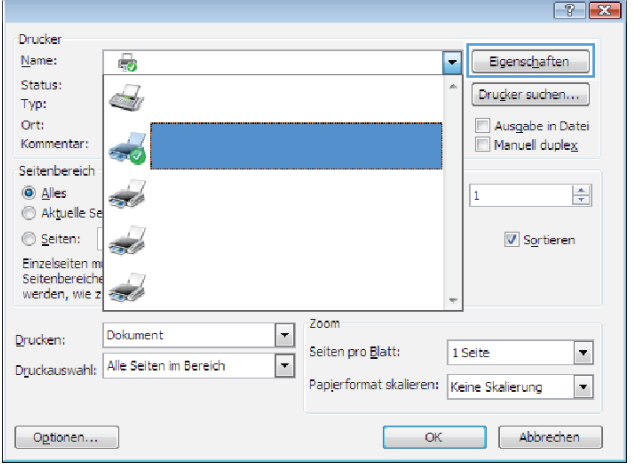

**3.** Klicken Sie auf die Registerkarte **Papier/ Qualität**.

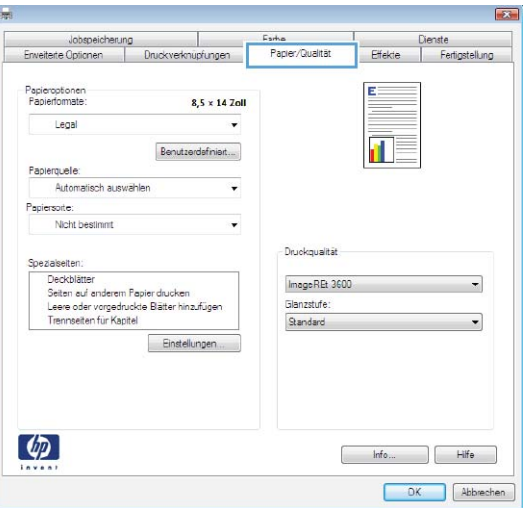

**4.** Klicken Sie im Bereich **Besondere Seiten** auf die Option **Seiten auf anderem Papier drucken** und anschließend auf die Schaltfläche **Einstellungen**.

**5.** Wählen Sie im Bereich **Seiten im Dokument** die Option **Zuerst** oder **Letzte** aus.

**6.** Wählen Sie die entsprechenden Optionen aus den Dropdown-Listen **Papierquelle** und **Papiersorte**. Klicken Sie auf die Schaltfläche **Hinzufügen**.

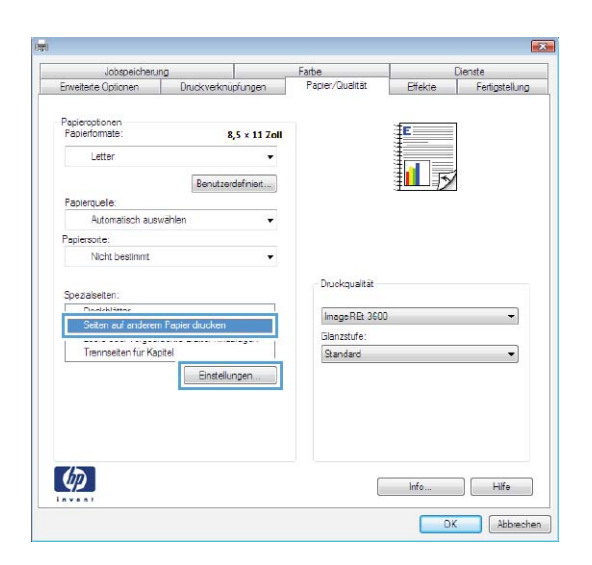

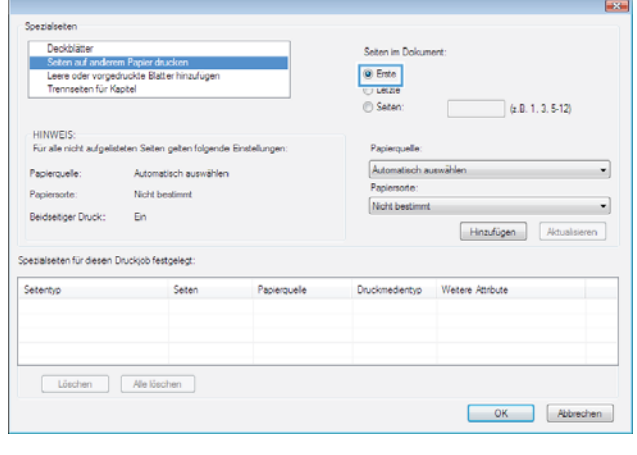

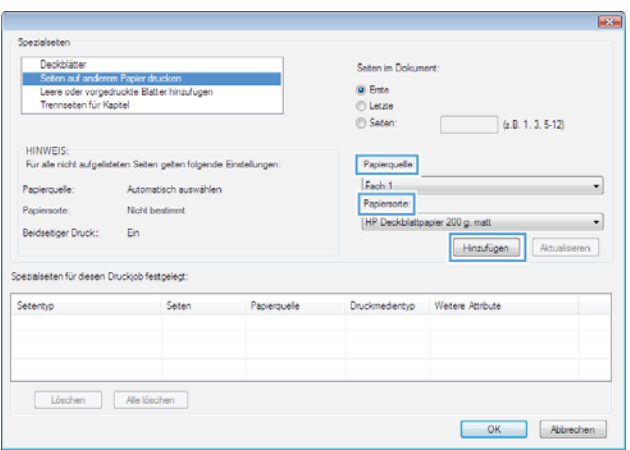

**7.** Wenn Sie die erste und letzte Seite *beide* auf anderem Papier drucken, wiederholen Sie die Schritte 5 und 6, und wählen Sie die Optionen für die andere Seite aus.

**8.** Klicken Sie auf die Schaltfläche **OK**.

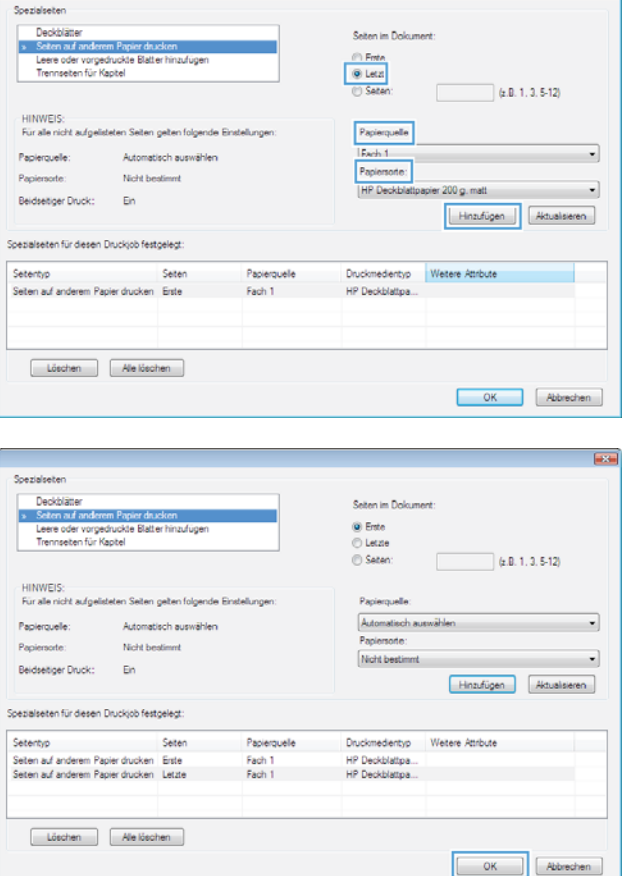

**Grai** 

### **Anpassen eines Dokuments an das Papierformat in Windows**

**1.** Klicken Sie im Menü **Datei** in der Software auf **Drucken**.

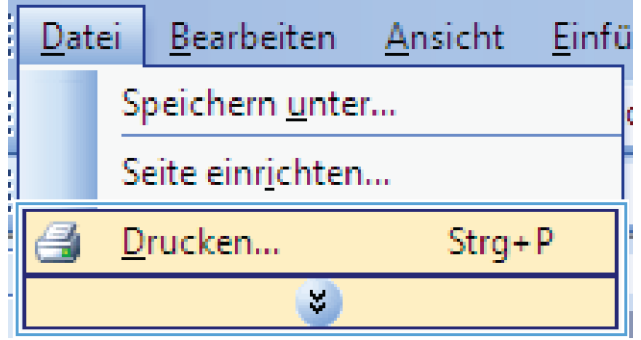

**2.** Wählen Sie das Gerät aus, und klicken Sie auf **Eigenschaften** oder **Voreinstellungen**.

**3.** Klicken Sie auf die Registerkarte **Effekte**.

**4.** Wählen Sie die Option **Dokument drucken auf** und anschließend aus der Dropdown-Liste ein Format.

Wasserzeicher kein]

Nur erste Seite

97XZ/3π<br>ienhe Pol

Jap. Do<br>Limschia ilag Mo<br>ilag B5 chlag C5<br>chlag C6  $\mathcal{L}$ 

 $\overline{\phantom{a}}$ 

Bearbeiten...

 $\begin{tabular}{|c|c|c|c|} \hline & & Info... & & & Hife & \\ \hline \end{tabular}$ DK Abbrechen

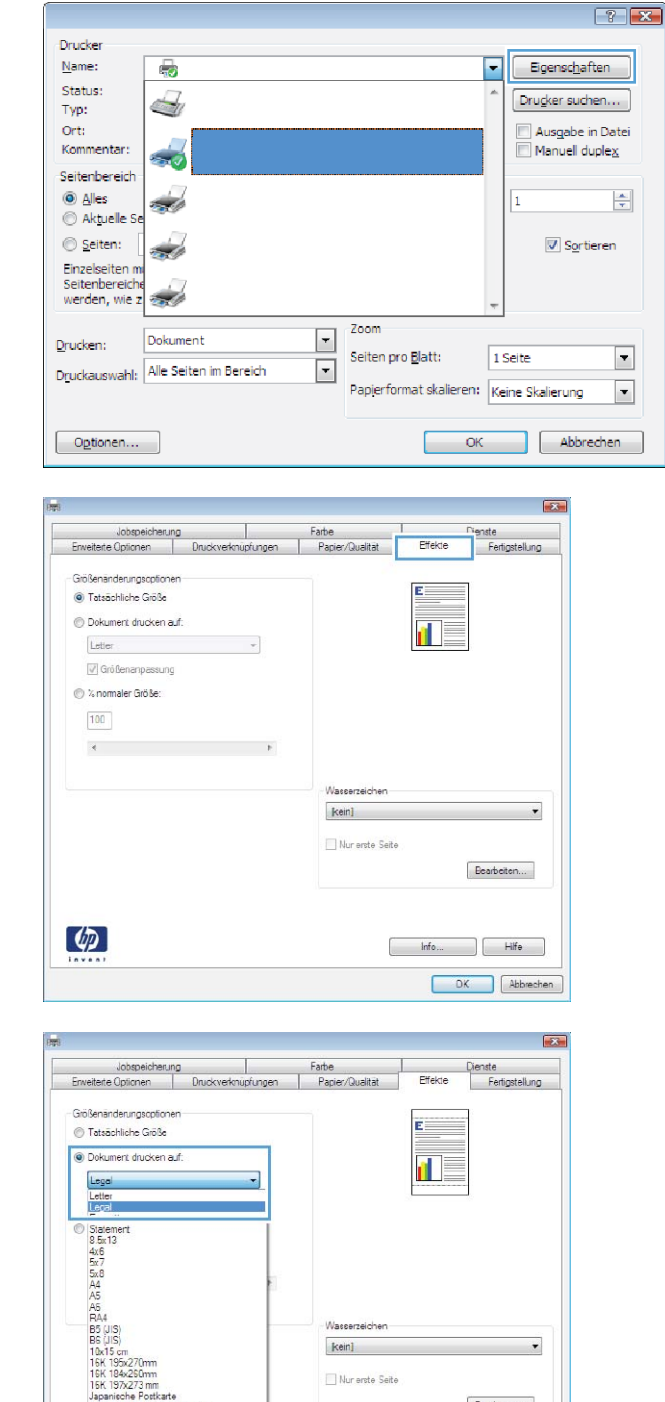

### **Hinzufügen eines Wasserzeichens zu einem Dokument unter Windows**

- **1.** Klicken Sie im Menü **Datei** in der Software auf **Drucken**.
- **2.** Wählen Sie das Gerät aus, und klicken Sie auf **Eigenschaften** oder **Voreinstellungen**.
- **3.** Klicken Sie auf die Registerkarte **Effekte**.
- **4.** Wählen Sie ein Wasserzeichen aus der Dropdown-Liste **Wasserzeichen** aus.

Oder klicken Sie auf die Schaltfläche **Edit**, wenn Sie der Liste ein neues Wasserzeichen hinzufügen möchten. Geben Sie die Einstellungen für das Wasserzeichen an, und klicken Sie dann auf die Schaltfläche **OK**.

**5.** Wenn Sie das Wasserzeichen nur auf die erste Seite drucken möchten, aktivieren Sie das Kontrollkästchen **Nur erste Seite**. Andernfalls wird das Wasserzeichen auf allen Seiten gedruckt.

### **Erstellen einer Broschüre unter Windows**

**1.** Klicken Sie im Menü **Datei** in der Software auf **Drucken**.

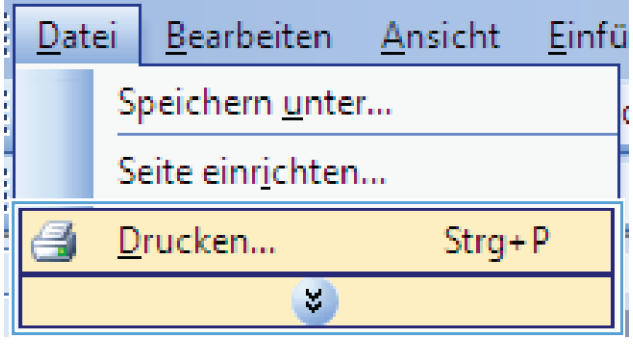

**2.** Wählen Sie das Gerät aus, und klicken Sie anschließend auf **Eigenschaften** oder **Voreinstellungen**.

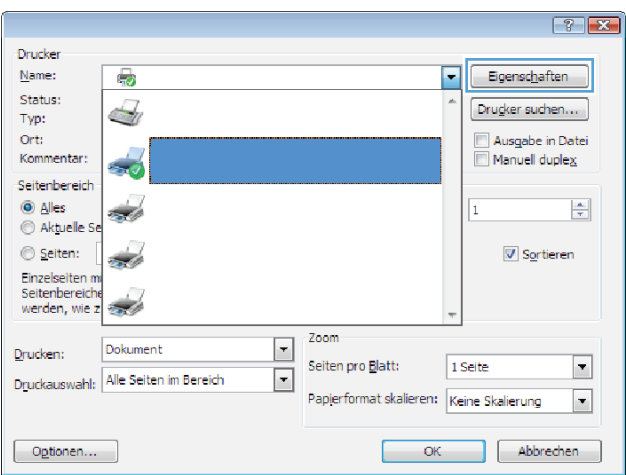

**3.** Klicken Sie auf die Registerkarte **Fertigstellung**.

**4.** Aktivieren Sie das Kontrollkästchen **Beidseitiger Druck**.

**5.** Wählen Sie in der Dropdown-Liste **Broschürenlayout** die Option **Bindung links** oder **Bindung rechts** aus. Die Option **Seiten pro Blatt** ändert sich automatisch in **2 Seiten pro Blatt**.

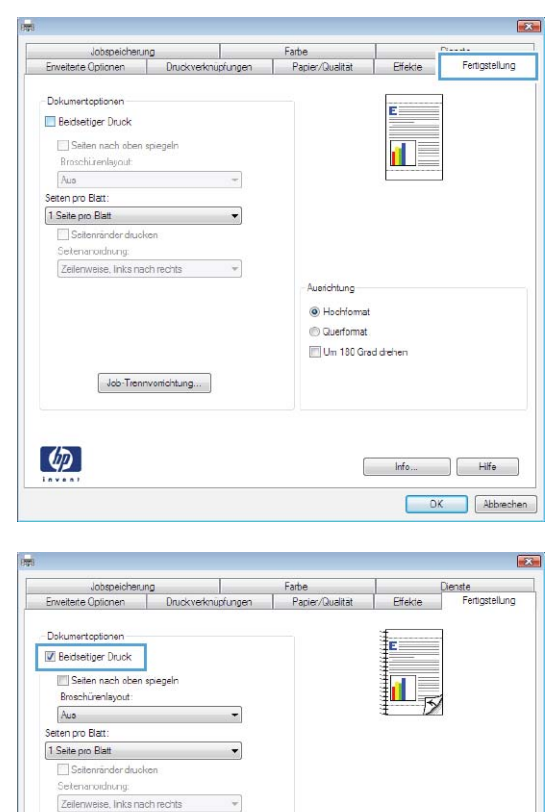

Auerichtung · Hochformat  $\odot$  Querformat Um 180 Grad diehen

> $\begin{tabular}{|c|c|c|c|} \hline & & \multicolumn{3}{|c|}{\quad & \multicolumn{3}{|c|}{\quad} \multicolumn{3}{|c|}{\quad} \multicolumn{3}{|c|}{\quad} \multicolumn{3}{|c|}{\quad} \multicolumn{3}{|c|}{\quad} \multicolumn{3}{|c|}{\quad} \multicolumn{3}{|c|}{\quad} \multicolumn{3}{|c|}{\quad} \multicolumn{3}{|c|}{\quad} \multicolumn{3}{|c|}{\quad} \multicolumn{3}{|c|}{\quad} \multicolumn{3}{|c|}{\quad} \multicolumn{3}{|c|}{\quad} \multic$ DK Abbrechen

 $\lceil$  Job-Trennvorrichtung...

 $\left( \phi \right)$ 

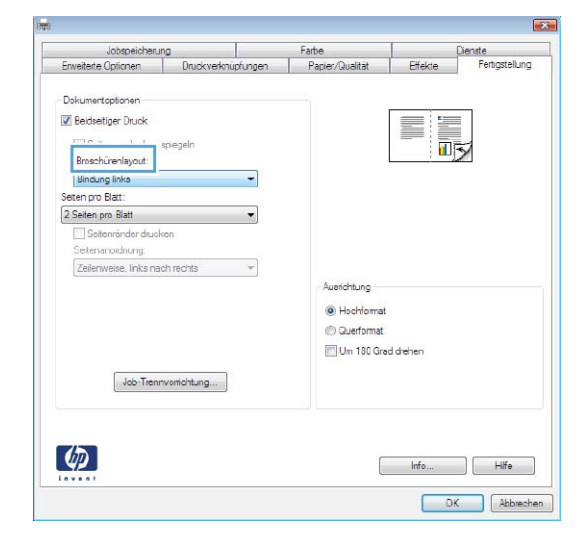

### **Auswählen der Ausgabeoptionen unter Windows (nur fskm-Modelle)**

#### **Auswählen des Ausgabefachs unter Windows**

**1.** Klicken Sie im Menü **Datei** in der Software auf **Drucken**.

**2.** Wählen Sie das Gerät aus, und klicken Sie auf **Eigenschaften** oder **Voreinstellungen**.

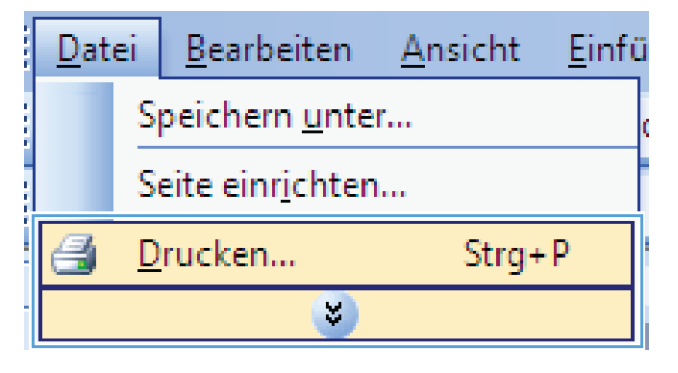

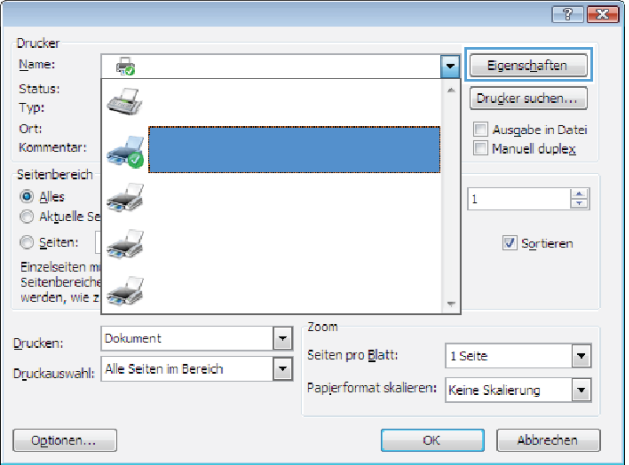

**3.** Klicken Sie auf die Registerkarte **Papierausgabe**.

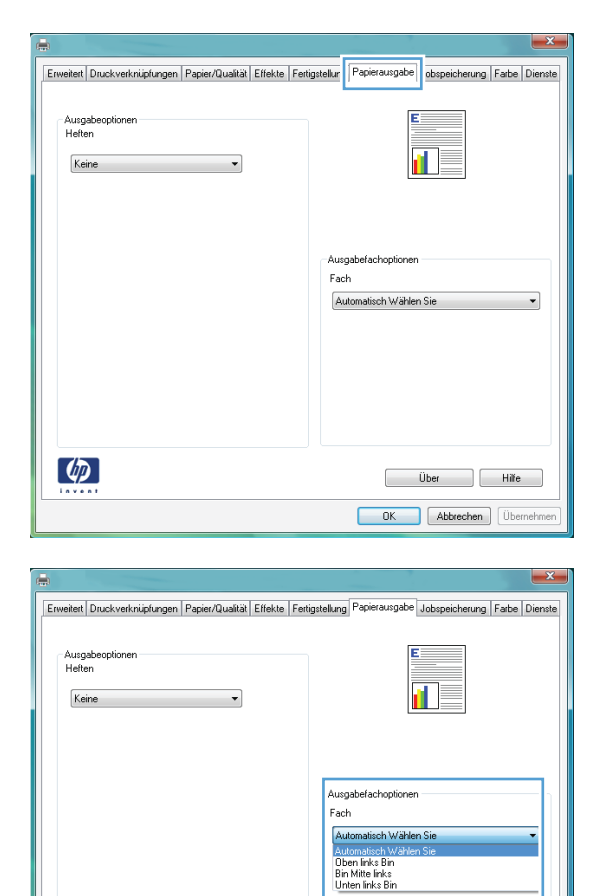

**4.** Wählen Sie im Bereich **Ausgabefachoptionen** in der Dropdown-Liste **Fach** ein Fach aus.

#### **Auswählen der Heftoptionen unter Windows**

**1.** Klicken Sie im Menü **Datei** in der Software auf **Drucken**.

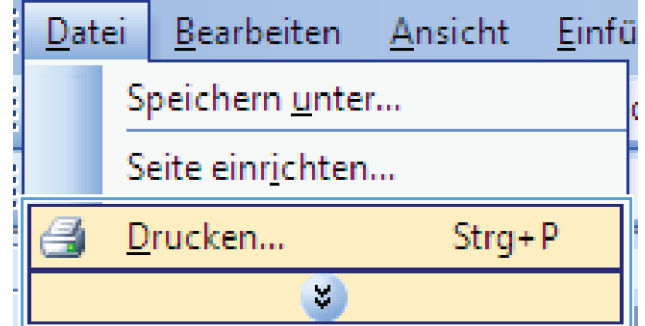

Uber Hilfe **OK** Abbrechen Uberneh

 $\lceil \phi \rceil$ 

**2.** Wählen Sie das Gerät aus, und klicken Sie auf **Eigenschaften** oder **Voreinstellungen**.

**3.** Klicken Sie auf die Registerkarte **Papierausgabe**.

**4.** Wählen Sie im Bereich **Ausgabeoptionen** in der Dropdown-Liste **Heften** eine Option aus.

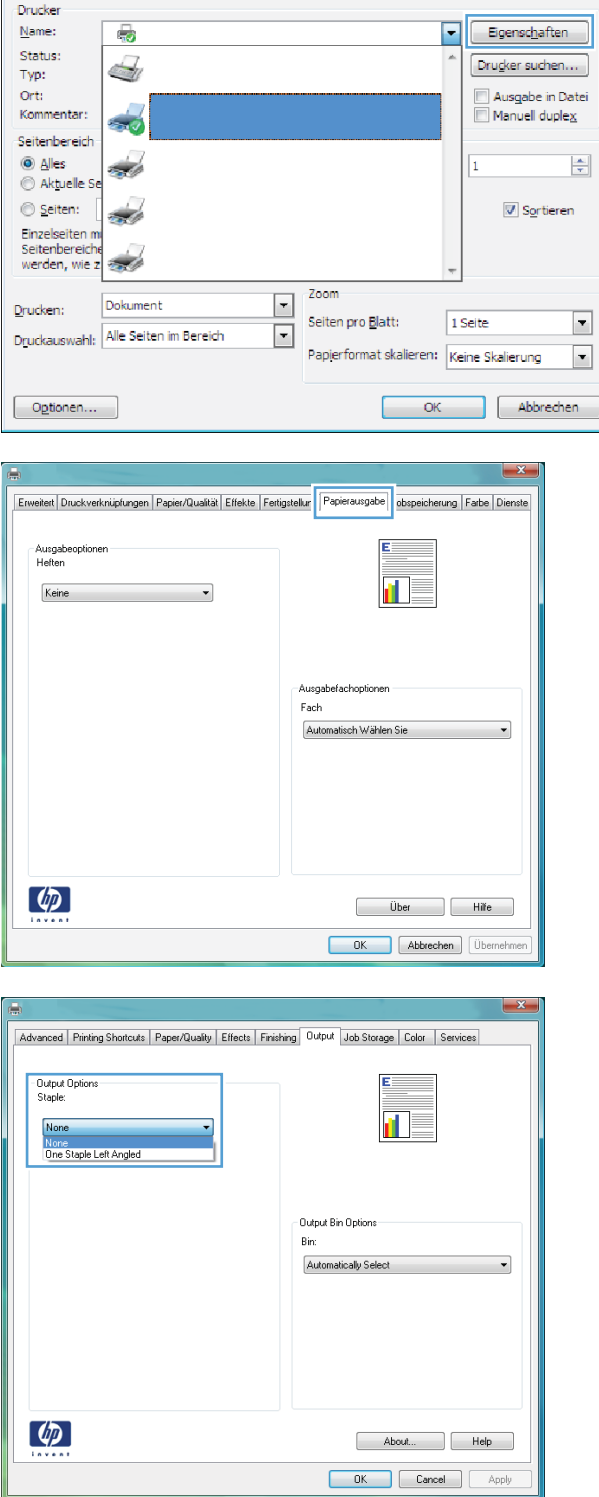

 $\boxed{?}$
### **Verwenden der Funktionen zum Speichern von Jobs unter Windows**

Die folgenden Jobspeichermodi sind für Druckjobs verfügbar:

- **Prüfen und Aufbewahren**: Mit Hilfe dieser Funktion können Sie schnell eine Kopie eines Jobs drucken und prüfen, um anschließend weitere Kopien zu drucken.
- Persönlicher Job: Wenn Sie einen Job an das Gerät übermitteln, wird der Job erst gedruckt, wenn er am Bedienfeld des Geräts abgerufen wird. Wenn Sie dem Job eine persönliche Identifikationsnummer (PIN) zuweisen, müssen Sie am Bedienfeld die erforderliche PIN bereitstellen.
- **Schnellkopie**: Wenn die optionale Festplatte im Gerät installiert ist, können Sie die für einen Job geforderte Anzahl von Kopien drucken und dann eine Kopie des Jobs auf der optionalen Festplatte speichern. Eine solche Speicherung eines Jobs ermöglicht es Ihnen, später weitere Kopien dieses Jobs zu drucken.
- Gespeicherter Job: Wenn die optionale Festplatte im Gerät installiert ist, können Sie einen Job (z. B. ein Personalformular, einen Zeiterfassungsbogen oder Kalender) im Gerät speichern und anderen Benutzern die Möglichkeit einräumen, den Job jederzeit auszudrucken. Auch gespeicherte Jobs können mit einer PIN geschützt werden.
- $\triangle$  **ACHTUNG:** Wenn Sie das Gerät ausschalten, werden alle gespeicherten Jobs vom Typ **Schnellkopie**, **Prüfen und Aufbewahren** und **Persönlicher Job** gelöscht. Wenn Sie einen Job dauerhaft im Gerät speichern und verhindern möchten, dass der Job gelöscht wird, wenn der Speicherplatz für andere Jobs benötigt wird, wählen Sie im Treiber die Option **Gespeicherter Job** aus.

#### **Erstellen eines gespeicherten Jobs mit Windows**

**1.** Klicken Sie im Menü **Datei** in der Software auf **Drucken**.

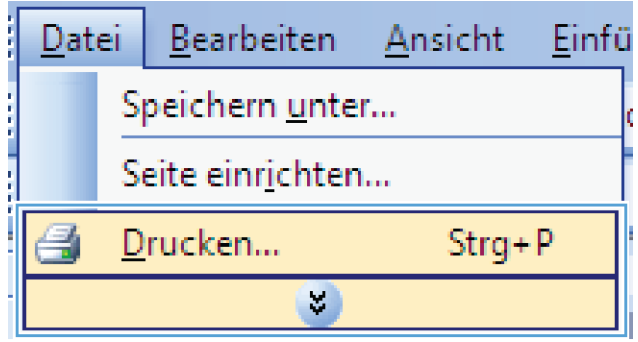

**2.** Wählen Sie das Gerät aus, und klicken Sie auf **Eigenschaften** oder **Voreinstellungen**.

**3.** Klicken Sie auf die Registerkarte **Jobspeicherung**.

**4.** Wählen Sie eine **Jobspeicherungsmodus**-Option aus.

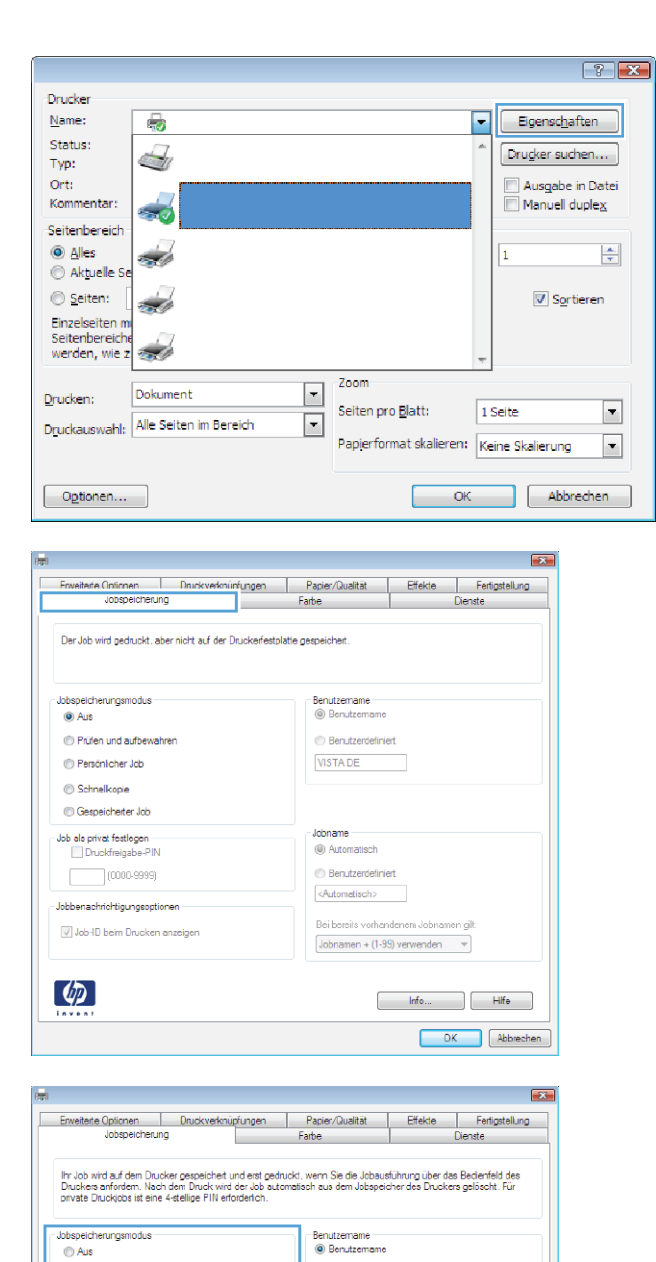

**Benutzerdefiniert** 

Jobname<br>© Automatisch

<Automatisch>

**Benutzerdefiniert** 

Bei bereits vorhandenem Jobnamen gilt

 $\lambda$ obnamen + (1-99) verwenden  $\qquad \blacktriangledown$ 

 $\begin{tabular}{|c|c|c|c|} \hline & & Info... & & & Hif\'e & \\\hline \end{tabular}$  $\begin{tabular}{|c|c|} \hline & \multicolumn{3}{|c|}{OK} & \multicolumn{3}{|c|}{Abbrechen} \\ \hline \end{tabular}$ 

(b) Prideo und aufbewahren

· Persönlicher Job Schnelkopie <sup>6</sup> Gespeicherter Job

Job als privat festlegen<br>Druckfreigabe-PIN

 $(0000.9999)$ 

Jobbenachrichtigungsoptionen

 $\left( \phi \right)$ 

V Job-ID beim Drucken anzeigen

#### **Drucken eines gespeicherten Auftrags**

Gehen Sie anhand der folgenden Anleitung vor, um einen auf dem Gerät gespeicherten Job zu drucken.

- **1.** Berühren Sie im Home-Bildschirm die Schaltfläche Von Gerätespeicher öffnen.
- **2.** Wählen Sie den Namen des Ordners aus, in dem der Job gespeichert ist.
- **3.** Wählen Sie den Namen des Jobs aus, stellen Sie die Anzahl der Kopien ein, und berühren Sie anschließend die Schaltfläche, um den Job zu drucken.
- **4.** Wenn der Job gesperrt ist, geben Sie die PIN in das Feld ein, stellen Sie die Anzahl der Kopien ein, und berühren Sie anschließend die Schaltfläche, um den Job zu drucken.

#### ൫ ம Kopien: D ది Gescannten Job im Geräl rucken eines Jobs von ein Von Gerätesp, aus öffn. Einen Job drucken, der auf dem<br>Speicher dieses Geräts abgelegt ist Voreingestellte Joboptionen für gângige Jobs aufrufen  $\circ$ l⊙l Kopien: Wählen Sie links aus der Liste einen o) Public Jobordner aus. Markieren Sie einen<br>gespeicherten Job, um dessen<br>Informationen anzuzeigen. o Private Kopien 2 O  $M$ oleoma Jobname: Welcome  $\overline{\bullet}$ Benutzern.: Gast Typ:<br>Seiten gesamt: Kopierjob Kopien:<br>Anwendung:<br>Originalformat: Scanjob<br>Letter (8,5 x 11) 1-seitig<br>Keine<br>Farbe Seiten: Heften<br>Farbe:  $\bullet$ Löschen Kopien: ⋒  $\overline{1}$ Dies ist ein privater Job. Geben Sie die richtige PIN für den Zugriff ein. PIN Löschen

#### **Löschen eines gespeicherten Auftrags**

Wenn Sie einen gespeicherten Job an den Gerätespeicher senden, überschreibt das Gerät alle vorherigen Jobs mit dem gleichen Benutzer und Jobnamen. Wenn noch kein Job mit dem gleichen Benutzer und Jobnamen gespeichert wurde und das Gerät zusätzlichen Speicherplatz benötigt, werden möglicherweise andere Jobs gelöscht, wobei jeweils mit dem ältesten Job begonnen wird. Sie können die Anzahl der Jobs, die gespeichert werden können, im Menü Allgemeine Einstellungen auf dem Gerätebedienfeld ändern.

Führen Sie die folgenden Schritte aus, um einen Job zu löschen, der im Gerätespeicher gespeichert ist.

- **1.** Berühren Sie im Home-Bildschirm die Schaltfläche Von Gerätespeicher öffnen.
- **2.** Wählen Sie den Namen des Ordners aus, in dem der Job gespeichert ist.
- **3.** Wählen Sie den Namen des Jobs und berühren Sie anschließend die Schaltfläche Löschen.
- **4.** Wenn der Job gesperrt ist, geben Sie die PIN in das Feld PIN ein und berühren Sie anschließend die Schaltfläche Löschen.

#### **Einrichten der Optionen zum Speichern von Jobs unter Windows**

#### **Drucken einer Kopie zur Überprüfung, bevor alle Kopien gedruckt werden**

- **1.** Klicken Sie im Menü **Datei** in der Software auf **Drucken**.
- **2.** Wählen Sie das Gerät aus, und klicken Sie auf **Eigenschaften** oder **Voreinstellungen**.
- **3.** Klicken Sie auf die Registerkarte **Jobspeicherung**.
- **4.** Klicken Sie im Bereich **Jobspeicherungsmodus** auf die Option **Prüfen und Aufbewahren**.

#### **Vorübergehendes Speichern eines privaten Jobs, um ihn später zu drucken**

**Extra HINWEIS:** Das Gerät löscht den Job nach dem Drucken.

- **1.** Klicken Sie im Menü **Datei** in der Software auf **Drucken**.
- **2.** Wählen Sie das Gerät aus, und klicken Sie auf **Eigenschaften** oder **Voreinstellungen**.
- **3.** Klicken Sie auf die Registerkarte **Jobspeicherung**.
- **4.** Klicken Sie im Bereich **Jobspeicherungsmodus** auf die Option **Persönlicher Job**.
- **5.** Optional: Klicken Sie im Bereich **Job als privat festlegen** auf die Option **PIN für Drucken**, und geben Sie eine vierstellige persönliche Identifikationsnummer (PIN) an.
- **6.** Sie können den Job jederzeit über das Bedienfeld des Geräts drucken.

#### **Vorübergehendes Speichern eines Jobs**

**EV HINWEIS:** Diese Option ist verfügbar, wenn die optionale Festplatte im Gerät installiert ist.

**HINWEIS:** Das Gerät speichert den Job, bis Sie es ausschalten.

- **1.** Klicken Sie im Menü **Datei** in der Software auf **Drucken**.
- **2.** Wählen Sie das Gerät aus, und klicken Sie auf **Eigenschaften** oder **Voreinstellungen**.
- **3.** Klicken Sie auf die Registerkarte **Jobspeicherung**.
- **4.** Klicken Sie im Bereich **Jobspeicherungsmodus** auf die Option **Schnellkopie**.

Die geforderte Anzahl von Kopien wird sofort gedruckt, und Sie können weitere Kopien über das Bedienfeld des Geräts drucken.

#### **Dauerhaftes Speichern eines Jobs**

- **Et HINWEIS:** Diese Option ist verfügbar, wenn die optionale Festplatte im Gerät installiert ist.
	- **1.** Klicken Sie im Menü **Datei** in der Software auf **Drucken**.
	- **2.** Wählen Sie das Gerät aus, und klicken Sie auf **Eigenschaften** oder **Voreinstellungen**.
	- **3.** Klicken Sie auf die Registerkarte **Jobspeicherung**.
	- **4.** Klicken Sie im Bereich **Jobspeicherungsmodus** auf die Option **Gespeicherter Job**.

#### **Festlegen eines dauerhaft gespeicherten Job als privat zum Eingeben einer PIN für die Druckfreigabe**

**EX HINWEIS:** Diese Option ist verfügbar, wenn die optionale Festplatte im Gerät installiert ist.

- **1.** Klicken Sie im Menü **Datei** in der Software auf **Drucken**.
- **2.** Wählen Sie das Gerät aus, und klicken Sie auf **Eigenschaften** oder **Voreinstellungen**.
- **3.** Klicken Sie auf die Registerkarte **Jobspeicherung**.
- **4.** Klicken Sie im Bereich **Jobspeicherungsmodus** auf die Option **Gespeicherter Job** oder die Option **Persönlicher Job**.
- **5.** Klicken Sie im Bereich **Job als privat festlegen** auf die Option **PIN für Drucken**, und geben Sie eine vierstellige persönliche Identifikationsnummer (PIN) an.
- **HINWEIS:** Zum Drucken oder Löschen des Jobs müssen Sie die PIN am Bedienfeld des Geräts eingeben.

#### **Erhalten einer Benachrichtigung, wenn ein gespeicherter Job gedruckt wird**

- **HINWEIS:** Nur die Person, die den gespeicherten Job erstellt hat, erhält eine Benachrichtigung. Sie erhalten keine Benachrichtigung, wenn jemand einen gespeicherten Job druckt, den eine andere Person erstellt hat.
	- **1.** Klicken Sie im Menü **Datei** in der Software auf **Drucken**.
	- **2.** Wählen Sie das Gerät aus, und klicken Sie auf **Eigenschaften** oder **Voreinstellungen**.
	- **3.** Klicken Sie auf die Registerkarte **Jobspeicherung**.
	- **4.** Wählen Sie den entsprechenden Jobspeicherungsmodus aus.
	- **5.** Klicken Sie im Bereich **Jobbenachrichtigungsoptionen** auf die Option **Job-ID beim Drucken anzeigen**.

#### **Festlegen eines Benutzernamens für einen gespeicherten Job**

Gehen Sie wie folgt vor, um den Benutzernamen für einen gespeicherten Job zu ändern.

- **1.** Klicken Sie im Menü **Datei** in der Software auf **Drucken**.
- **2.** Wählen Sie das Gerät aus, und klicken Sie auf **Eigenschaften** oder **Voreinstellungen**.
- **3.** Klicken Sie auf die Registerkarte **Jobspeicherung**.
- **4.** Wählen Sie den entsprechenden Jobspeicherungsmodus aus.
- **5.** Klicken Sie im Bereich **Benutzername** auf die Option **Benutzername**, um den Windows-Standardbenutzernamen zu verwenden. Zum Angeben eines anderen Namens klicken Sie auf die Option **Benutzerdefiniert**, und geben Sie den Namen ein.

#### **Festlegen eines Namens für einen gespeicherten Job**

Gehen Sie wie folgt vor, um den Standardnamen für einen gespeicherten Job zu ändern.

- **1.** Klicken Sie im Menü **Datei** in der Software auf **Drucken**.
- **2.** Wählen Sie das Gerät aus, und klicken Sie auf **Eigenschaften** oder **Voreinstellungen**.
- **3.** Klicken Sie auf die Registerkarte **Jobspeicherung**.
- **4.** Wählen Sie den entsprechenden Jobspeicherungsmodus aus.
- **5.** Zum automatischen Generieren des mit dem gespeicherten Dokument verbundenen Jobnamens klicken Sie im Bereich **Job-Name** auf die Option **Automatisch**. Der Treiber verwendet den Dateinamen des Dokuments, wenn dieser verfügbar ist. Wenn dem Dokument kein Dateiname zugeordnet ist, verwendet der Treiber den Namen des Softwareprogramms oder einen Zeitstempel als Jobnamen.

Zum Angeben eines Jobnamens klicken Sie auf die Option **Benutzerdefiniert**, und geben Sie den Namen ein.

- **6.** Wählen Sie eine Option aus der Dropdown-Liste **Bei bereits vorhandenem Jobnamen** aus.
	- Wählen Sie die Option **Jobnamen + (1-99) verwenden** aus, um an das Ende des vorhandenen Namens eine Nummer anzufügen.
	- Wählen Sie die Option **Vorhandene Datei ersetzen** aus, um einen Job zu überschreiben, der bereits diesen Namen trägt.

### **Drucken von speziellen Jobs unter Windows**

#### **Drucken von Geschäftsgrafiken oder Marketingmaterialien**

Sie können das Gerät zum Drucken von Marketing- und Verkaufsmaterialien oder von anderen Farbdokumenten auf Hochglanzpapier verwenden. Tun Sie Folgendes, um die Qualität für diese Ausgabe zu optimieren:

- **1.** Wählen Sie das geeignete Papier aus. Informationen dazu finden Sie in der folgenden Tabelle.
- **2.** Konfigurieren Sie am Bedienfeld des Geräts das Papierfach für den richtigen Papiertyp.
- **3.** Wählen Sie die entsprechenden Einstellungen im Druckertreiber aus.

#### **Unterstütztes Glanzpapier**

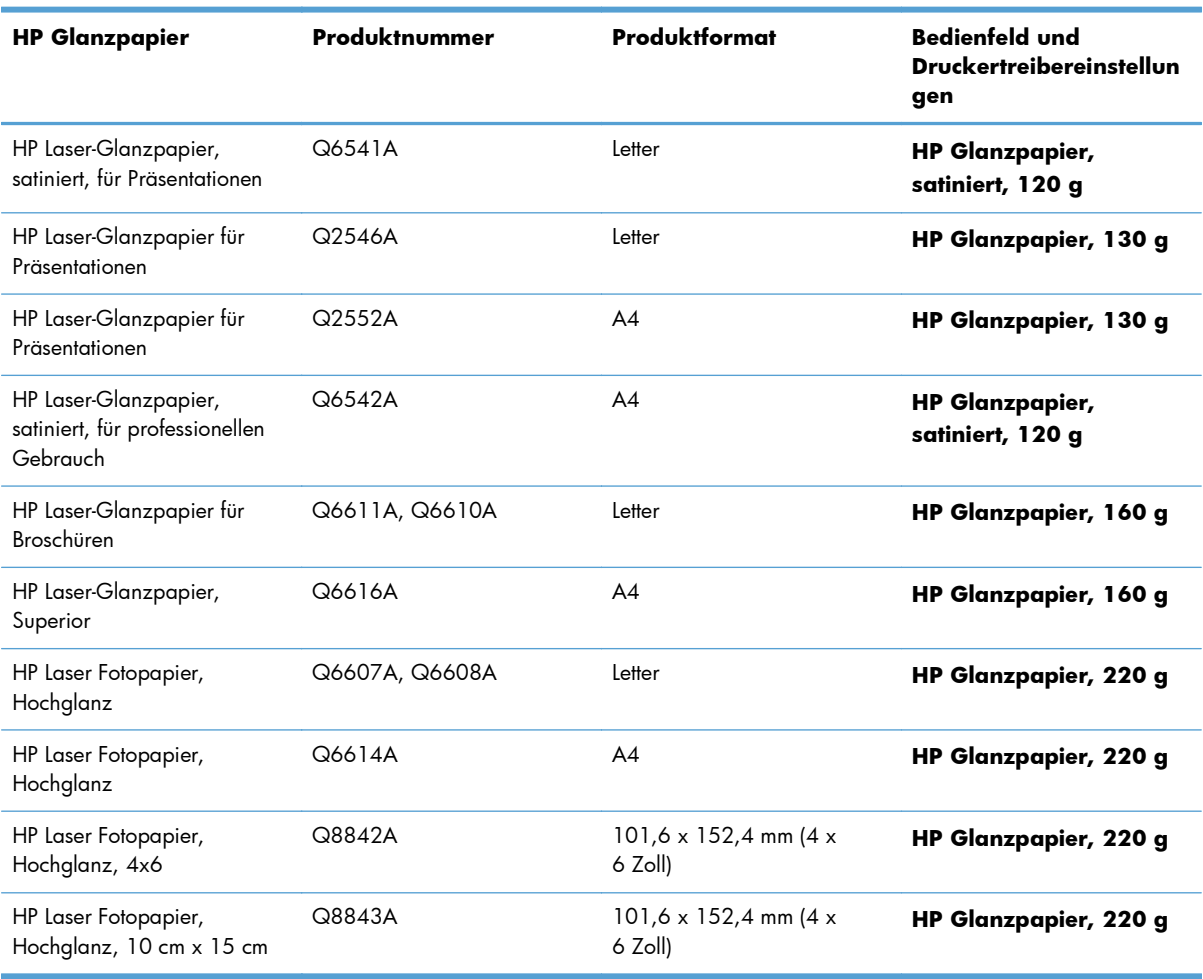

**HINWEIS:** Eine vollständige Liste der in den USA verfügbaren HP Markenpapiere finden Sie unter [www.hp.com/go/paper.](http://www.hp.com/go/paper)

#### **Drucken von wetterfesten Karten und Schildern**

Das Gerät kann haltbare, wasserfeste Karten, Schilder oder Speisekarten auf HP ToughPaper drucken. HP ToughPaper ist ein wasserfestes, reißfestes, satiniertes Papier, das auch bei starkem Gebrauch oder im Außenbereich reiche, lebendige Farben und Klarheit erhält. Dadurch wird zeitaufwendiges und teures Laminieren überflüssig. Tun Sie Folgendes, um die Qualität für diese Ausgabe zu optimieren:

- Wählen Sie das geeignete Papier aus. Informationen dazu finden Sie in der folgenden Tabelle.
- Konfigurieren Sie am Bedienfeld des Geräts das Papierfach für den richtigen Papiertyp.
- Wählen Sie die entsprechenden Einstellungen im Druckertreiber aus.

#### **Unterstütztes strapazierfähiges Papier**

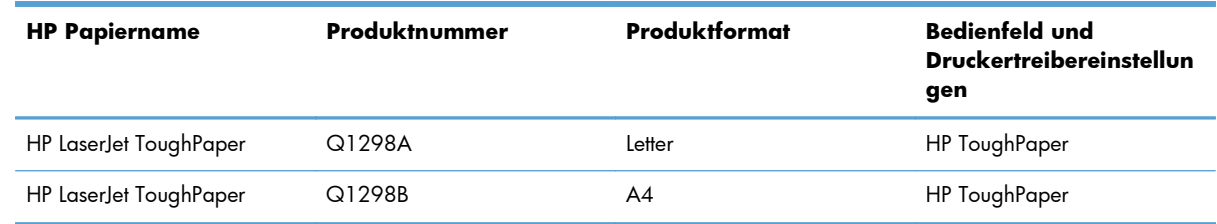

#### **Einstellen der Duplexausrichtung**

Stellen Sie für Dokumente wie Broschüren, die auf beiden Seiten bedruckt werden, die Ausrichtung für das Fach vor dem Druck ein, um zu gewährleisten, dass Vorder- und Rückseite ausgerichtet sind.

- **1.** Berühren Sie auf dem Home-Bildschirm die Schaltfläche Administration.
- **2.** Öffnen Sie die folgenden Menüs:
	- **a.** Allgemeine Einstellungen
	- **b.** Druckqualität
	- **c.** Bildregistrierung
	- **d.** Fach <X> anpassen
- **3.** Berühren Sie die Einstellung Testseite drucken und wählen Sie dann OK.
- **4.** Befolgen Sie zum Abschließen der Anpassung die Anweisungen auf der Testseite.

### **Neudruck über USB**

Dieses Gerät bietet Neudruck über USB. Auf diese Weise können Sie Dateien schnell drucken, ohne Sie vom Computer zu senden. Sie können standardmäßiges USB-Speicherzubehör mit dem Gerät verwenden. Der USB-Anschluss befindet sich auf der Vorderseite des Geräts. Sie können folgende Dateitypen drucken:

- .pdf
- .prn
- .pcl
- .ps
- .cht
- **1.** Verbinden Sie das USB-Speicherzubehör mit dem USB-Anschluss auf der Vorderseite des Produkts.

**HINWEIS:** Sie müssen möglicherweise Sie die Abdeckung des USB-Anschlusses abnehmen.

- **2.** Der Bildschirm Von USB öffnen wird geöffnet. Wählen Sie auf der linken Seite des Bildschirms einen Ordner aus der Liste aus.
- **3.** Wählen Sie den Namen des Dokuments aus, das Sie drucken möchten.

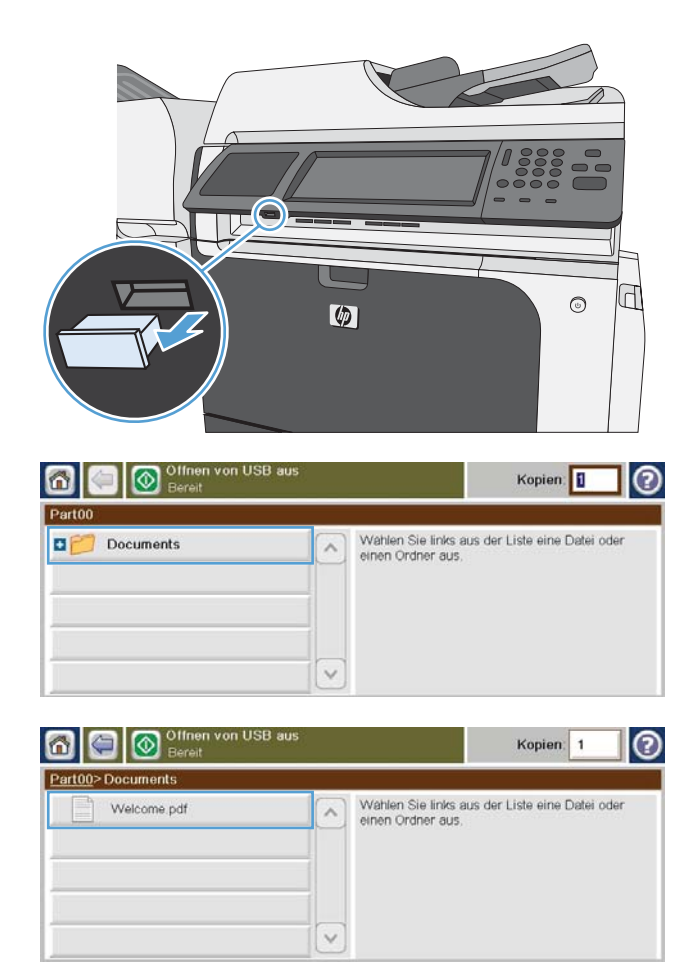

- **4.** Wenn die Anzahl der Kopien angepasst werden muss, berühren Sie das Feld, und wählen Sie anschließend die Anzahl der Exemplare über den Ziffernblock aus.
- **5.** Berühren Sie die Schaltfläche Start, um das Dokument zu drucken.

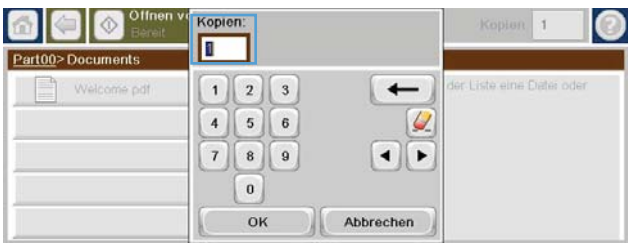

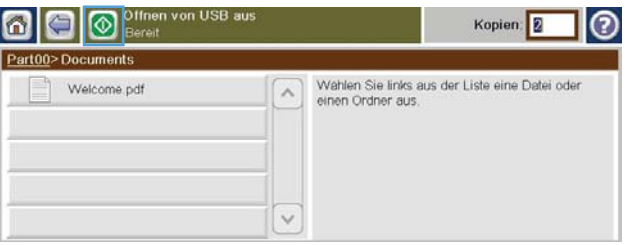

# **9 Farbe**

- [Farbe anpassen](#page-191-0)
- [Farbabstimmung](#page-196-0)

### <span id="page-191-0"></span>**Farbe anpassen**

Sie können die Farbeinstellungen im Druckertreiber auf der Registerkarte **Farbe** festlegen.

### **Ändern des Farbmotivs für einen Druckjob**

- **1.** Klicken Sie im Menü **Datei** des Softwareprogramms auf **Drucken**.
- **2.** Wählen Sie die Option **Eigenschaften** oder **Voreinstellungen** aus.
- **3.** Klicken Sie auf das Register **Farbe**.
- **4.** Wählen Sie in der Dropdown-Liste **Farbmotive** ein Farbmotiv aus.
	- **Standard (sRGB)**: Mit diesem Motiv wird der Drucker angewiesen, RGB-Daten im RAW-Format des Geräts auszugeben. Die Farben können im Softwareprogramm oder im Betriebssystem zur korrekten Anzeige eingestellt werden.
	- **Leuchtend (sRGB)**: Das Gerät erhöht die Farbsättigung in den mittleren Tönen. Dieses Motiv sollten Sie zum Drucken von Geschäftsgrafiken verwenden.
	- **Foto (sRGB)**: Das Gerät interpretiert RGB-Farben so, als würden sie als Fotografien in einer kleinen digitalen Dunkelkammer gedruckt. Die Farben werden kräftiger bzw. mit stärkerer Sättigung dargestellt als beim Standardmotiv (sRBG). Dieses Motiv sollten Sie zum Drucken von Fotos verwenden.
	- **Foto (Adobe RGB 1998)**: Dieses Motiv ist zum Drucken digitaler Fotos geeignet, die statt sRGB das AdobeRGB-Farbspektrum verwenden. Deaktivieren Sie die Farbverwaltung im Softwareprogramm, wenn Sie dieses Motiv verwenden.
	- **None**: Es wird kein Farbmotiv verwendet.

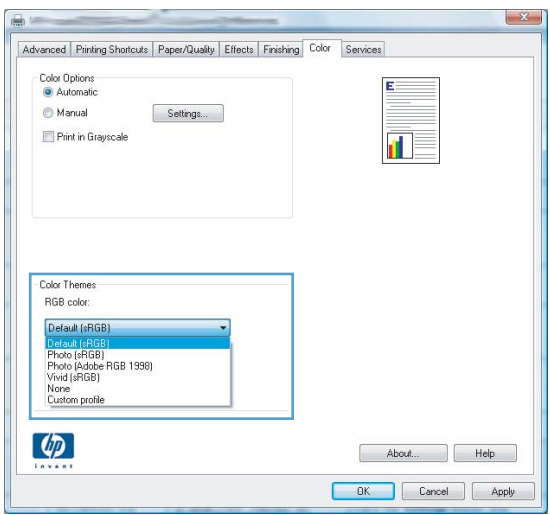

### **Ändern der Farboptionen**

Ändern Sie die Farbeinstellungen für den derzeitigen Druckjob im Druckertreiber auf der Registerkarte "Farbe".

- **1.** Klicken Sie im Menü **Datei** des Softwareprogramms auf **Drucken**.
- **2.** Wählen Sie die Option **Eigenschaften** oder **Voreinstellungen** aus.
- **3.** Klicken Sie auf die Registerkarte **Farbe**.
- **4.** Klicken Sie auf die Einstellung **Automatisch** oder **Manuell**.
	- Einstellung **Automatisch**: Diese Einstellung ist für die meisten Farbdruckjobs geeignet.
	- Einstellung **Manuell**: Mit dieser Einstellung können Sie die Farbeinstellungen unabhängig von anderen Einstellungen anpassen.
	- **HINWEIS:** Manuelle Anpassungen der Farbeinstellungen können sich auf die Druckergebnisse auswirken. HP empfiehlt, dass diese Einstellungen nur von Farbgrafikexperten geändert werden.

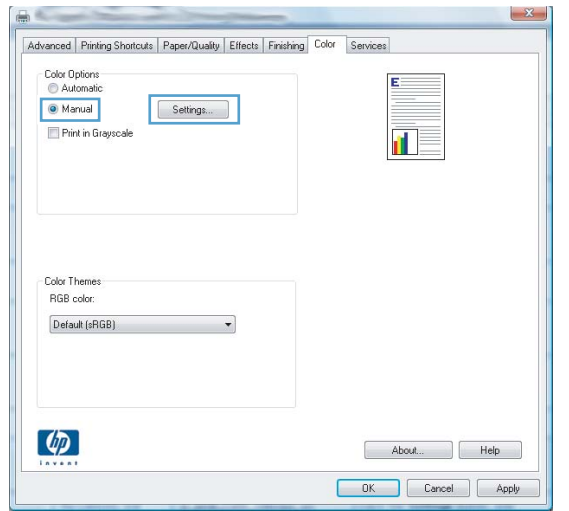

- **5.** Klicken Sie auf die Option **Graustufendruck**, um ein Farbdokument in Schwarzweiß oder in Grautönen zu drucken. Verwenden Sie diese Option, um Farbdokumente zum Fotokopieren oder Faxen zu drucken. Diese Option ist zudem zum Drucken von Entwurfskopien geeignet und hilft dabei, Farbtoner zu sparen.
- **6.** Klicken Sie auf die Schaltfläche **OK**.

### **Manuelle Farboptionen**

Mit Hilfe der manuellen Farbanpassungsoptionen können Sie Änderungen an den **neutralen Graustufen**, **Halbtönen** sowie **Kantenoptimierungen** für Text, Grafiken und Fotos vornehmen.

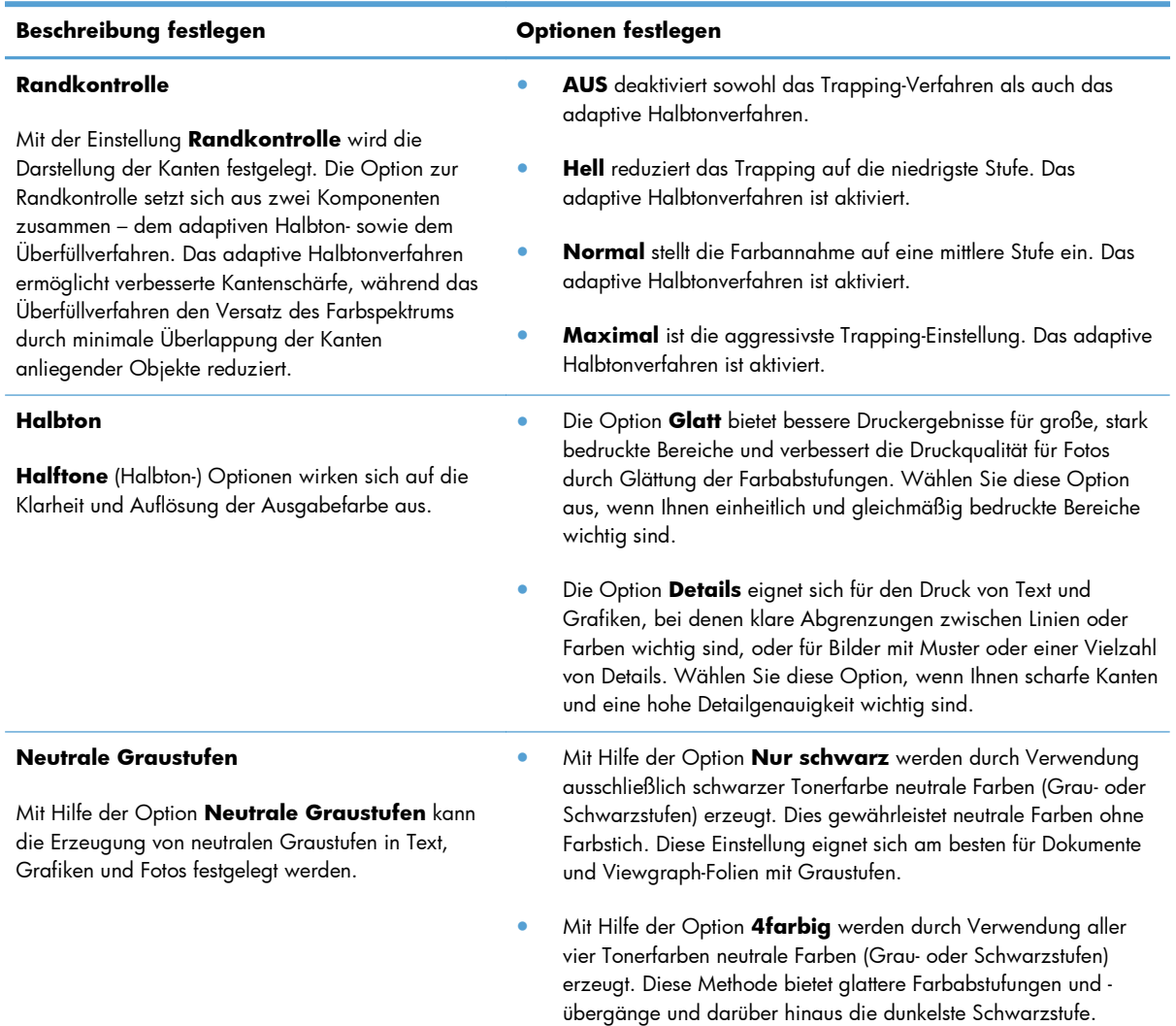

#### **Tabelle 9-1 Manuelle Farboptionen**

### **Verwenden der HP EasyColor-Option**

Wenn Sie den HP PCL 6-Druckertreiber für Windows verwenden, optimiert die **HP EasyColor**-Technologie automatisch Dokumente mit gemischten Inhalten, die Sie aus Microsoft Office-Programmen drucken. Die Technologie überprüft Dokumente und passt Fotos im JPEG- oder PNG-Format automatisch an. Die **HP EasyColor**-Technologie optimiert das gesamte Bild auf einmal, statt es in verschiedene Teile aufzuteilen. Dadurch werden eine bessere Farbkonsistenz, gestochen scharfe Details und ein schnellerer Druck ermöglicht.

Wenn Sie den HP PostScript-Druckertreiber für Mac verwenden, überprüft die Technologie von **HP EasyColor** alle Dokumente und passt alle Fotos automatisch für ein optimiertes Ergebnis an.

In dem folgenden Beispiel wurden die Bilder auf der linken Seite ohne **HP EasyColor** erstellt. Die Bilder auf der rechten Seite zeigen die Verbesserungen, die durch eine Verwendung von **HP EasyColor** entstehen.

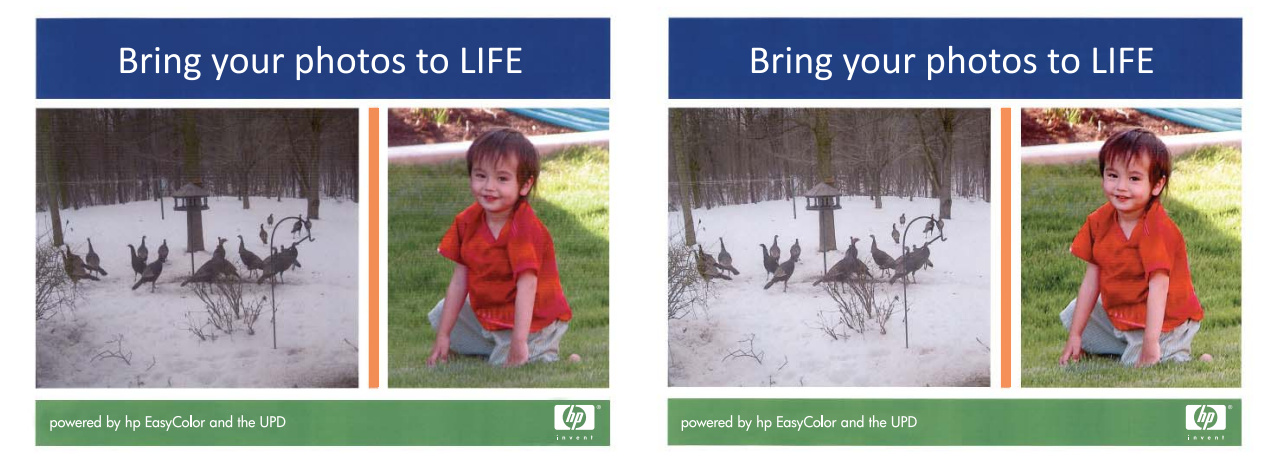

Die Option **HP EasyColor** ist standardmäßig sowohl im HP PCL 6-Druckertreiber als auch im HP Mac PostScript-Druckertreiber aktiviert, so dass Sie keine manuellen Farbanpassungen vornehmen müssen. Wenn Sie die Farbeinstellungen manuell anpassen möchten, müssen Sie die Option deaktivieren. Öffnen Sie dafür im Druckertreiber von Windows die Registerkarte **Farbe** oder im Druckertreiber von Mac die Registerkarte **Farb-/Qualitätsoptionen**, und deaktivieren Sie dann das Kontrollkästchen **HP EasyColor**.

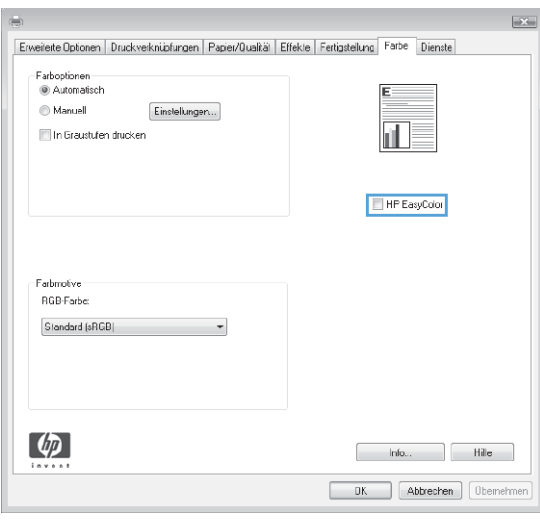

### <span id="page-196-0"></span>**Farbabstimmung**

Das Anpassen der Druckerfarben an die Bildschirmfarben ist recht kompliziert, da Drucker und Computerbildschirme unterschiedliche Methoden zur Farbdarstellung verwenden. Auf Bildschirmen werden Farben mithilfe eines RGB-Farbverfahrens (Rot, Grün, Blau) durch Bildpunkte *dargestellt*, bei Druckern hingegen werden Farben mithilfe eines CMYK-Verfahrens (Cyan, Magenta, Gelb und Schwarz) *gedruckt*.

Das Anpassen der gedruckten Farben an die Bildschirmfarben hängt von verschiedenen Faktoren ab. Diese Faktoren umfassen:

- Papier
- Druckerfarbstoffe (z.B. Tinten oder Toner)
- Druckvorgang (z.B. Tintenstrahl-, Press- oder Lasertechnologie)
- Overhead-Beleuchtung
- **•** Individuelle Unterschiede hinsichtlich der Farbwahrnehmung
- **Softwareprogramme**
- **Druckertreiber**
- Betriebssystem des Computers
- Bildschirme und Bildschirmeinstellungen
- Videokarten und -treiber
- Betriebsumgebung (z.B. Luftfeuchtigkeit)

Beachten Sie die oben genannten Faktoren, wenn die Bildschirmfarben nicht vollständig mit den gedruckten Farben übereinstimmen.

In der Regel erzielen Sie die besten Farbergebnisse, wenn Sie mit sRGB-Farben drucken.

#### **Farbabstimmung mit Musterverzeichnissen**

Der Prozess, Produktausgaben mit vorgedruckten Musterverzeichnissen und Standardfarbreferenzen abzustimmen, ist sehr komplex. Im Allgemeinen können Sie eine zufriedenstellende Farbabstimmung mit einem Musterverzeichnis erzielen, wenn für die Erstellung des Musterverzeichnisses die Farben Cyan, Magenta, Gelb und Schwarz verwendet wurden. Diese Musterverzeichnisse werden in der Regel als Musterverzeichnisse aus subtraktiven Grundfarben bezeichnet.

Manche Musterverzeichnisse werden aus Farben für kleine Flächen erstellt. Farben für kleine Flächen sind in spezieller Weise erstellte Farbstoffe. Viele dieser Farben für kleine Flächen liegen außerhalb der Farbskala des Produkts. Die meisten Musterverzeichnisse aus Farben für kleine Flächen umfassen Begleitmusterverzeichnisse aus subtraktiven Grundfarben, die CMYK-Annäherungen zur Farbe für kleine Flächen bieten.

Die meisten Musterverzeichnisse aus subtraktiven Grundfarben enthalten einen Hinweis auf die Prozessstandards, die für den Druck des Musterverzeichnisses verwendet wurden. In den meisten Fällen

handelt es sich dabei um SWOP, EURO oder DIC. Um eine optimale Farbabstimmung mit einem Musterverzeichnis aus subtraktiven Grundfarben zu erzielen, wählen Sie die entsprechende Tintenemulation aus dem Produktmenü aus. Wenn Sie den Prozessstandard nicht ermitteln können, sollten Sie die SWOP-Tintenemulation verwenden.

#### **Drucken von Farbmustern**

Wenn Sie die Farbmuster verwenden, wählen Sie die Farbe, die der gewünschten Farbe am ehesten entspricht. Beschreiben Sie in Ihrer Anwendung mithilfe des Musterfarbwertes das Objekt, das die entsprechende Farbe aufweisen soll. Die Farben können je nach Papiertyp und verwendeter Anwendung unterschiedlich sein. Weitere Informationen zur Verwendung von Farbmustern finden Sie unter [www.hp.com/support/cljcm4540mfp.](http://h20180.www2.hp.com/apps/CLC?h_pagetype=s-001&h_lang=de&h_product=4073003&h_client=s-h-e009-1&h_page=hpcom&lang=de)

Führen Sie folgende Schritte aus, um Farbmuster über das Bedienfeld auf dem Drucker auszudrucken:

- **1.** Öffnen Sie im Home-Bildschirm die folgenden Menüs:
	- **a.** Administration
	- **b.** Berichte
	- **c.** Andere Seiten
- **2.** Wählen Sie entweder die Option Farbbeispiele für RGB oder die Option CMYK-Werte und wählen Sie OK.

### **PANTONE®-Farbabstimmung**

PANTONE beinhaltet verschiedene Systeme zur Farbabstimmung. PANTONE MATCHING SYSTEM ist weit verbreitet und verwendet Basistinten, um eine Vielzahl von Farbtönen zu erstellen. Weitere Informationen zur Verwendung von PANTONE-Farben mit diesem Produkt finden Sie unter [www.hp.com/go/cljcm4540mfp\\_software](http://h20180.www2.hp.com/apps/CLC?h_pagetype=s-001&h_lang=de&h_product=4073003&h_client=s-h-e009-1&h_page=hpcom&lang=de).

**HINWEIS:** PANTONE generierte Farben stimmen möglicherweise nicht mit PANTONE-Standards überein. Genaue Farbdefinitionen finden Sie in aktuellen PANTONE-Publikationen.

# **10 Kopieren**

- [Verwenden der Kopierfunktionen](#page-199-0)
- [Kopiereinstellungen](#page-202-0)
- [Kopieren von Büchern](#page-208-0)
- [Kopieren von Fotos](#page-209-0)
- [Erstellen von gespeicherten Kopierjobs](#page-210-0)
- [Originale mit verschiedenen Größen kopieren](#page-211-0)
- **•** [Beidseitige Kopie \(Duplex\)](#page-212-0)
- [Verwenden des Job Build-Modus \(Joberstellung\)](#page-214-0)

### <span id="page-199-0"></span>**Verwenden der Kopierfunktionen**

### **Kopieren**

Mit dem Scannerglas können Sie bis zu 9999 Kopien von kleinen und leichten Papiersorten (weniger als 60 g/m2 bzw. 16 lb) oder von schweren Papiersorten (über 105 g/m2 bzw. 28 lb) anfertigen. Hierzu zählen beispielsweise Kaufbelege, Zeitungsausschnitte, Fotos, alte Dokumente, abgenutzte Dokumente und Bücher.

Mit Hilfe des Vorlageneinzugs können Sie bis zu 50 Seiten umfassende Dokumente (abhängig von der Papierstärke) bis zu 9999 Mal kopieren.

**1.** Zum Kopieren über das Scannerglas legen Sie das Originaldokument mit der Druckseite nach unten auf die Glasplatte. Richten Sie die Ecke des Originals an der oberen linken Ecke des Scannerglases aus.

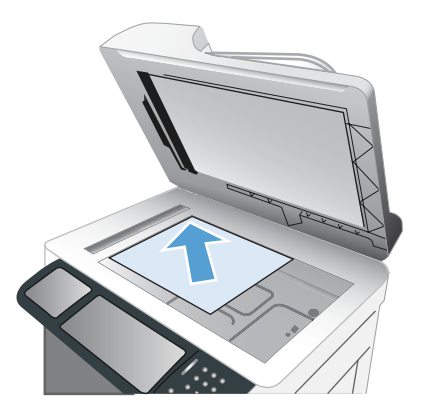

**2.** Zum Kopieren über den Vorlageneinzug legen Sie das Originaldokument mit der Druckseite nach oben auf den Vorlageneinzug.

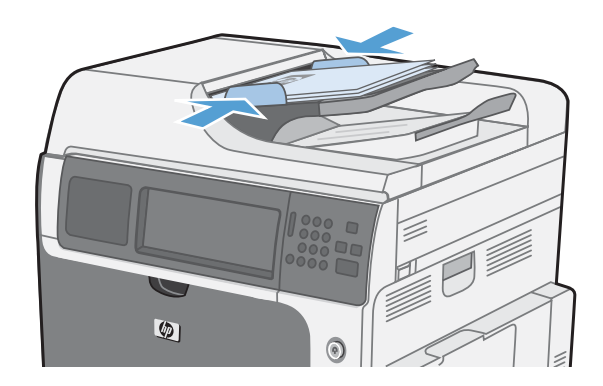

**3.** Zum Anfertigen von Kopien mit den Standardkopieroptionen verwenden Sie das Tastenfeld auf dem Bedienfeld, um die Anzahl der Kopien auszuwählen, und wählen Sie die Taste Start.

### **Abbrechen von Kopierjobs**

- **1.** Drücken Sie auf dem Bedienfeld die Taste Stopp , und berühren Sie anschließend den entsprechenden Jobnamen.
- **2.** Berühren Sie die Schaltfläche Job Abbruch und anschließend die Schaltfläche OK.

### **Vergrößern oder Verkleinern eines Kopierbilds**

- **1.** Berühren Sie im Home-Bildschirm die Schaltfläche Kopieren.
- **2.** Berühren Sie die Schaltfläche Verkleinern/ Vergrößern.
- **3.** Wählen Sie einen der vordefinierten Prozentsätze aus, oder berühren Sie das Feld, und geben Sie einen Prozentsatz zwischen 25 und 400 ein. Berühren Sie die Schaltfläche OK. Außerdem stehen folgende Optionen zur Auswahl:
	- Autom.: Das Gerät passt die Bildgröße automatisch an das Papierformat im Fach an.
	- Ränder automatisch einschließen: Das Gerät verkleinert das Bild etwas, um das vollständige gescannte Bild an den Druckbereich auf der Seite anzupassen.

**HINWEIS:** Wählen Sie einen Skalierungsprozentsatz kleiner 100 aus, um das Bild zu verkleinern. Wählen Sie einen Skalierungsprozentsatz größer 100 aus, um das Bild zu vergrößern.

**4.** Berühren Sie die Schaltfläche Start.

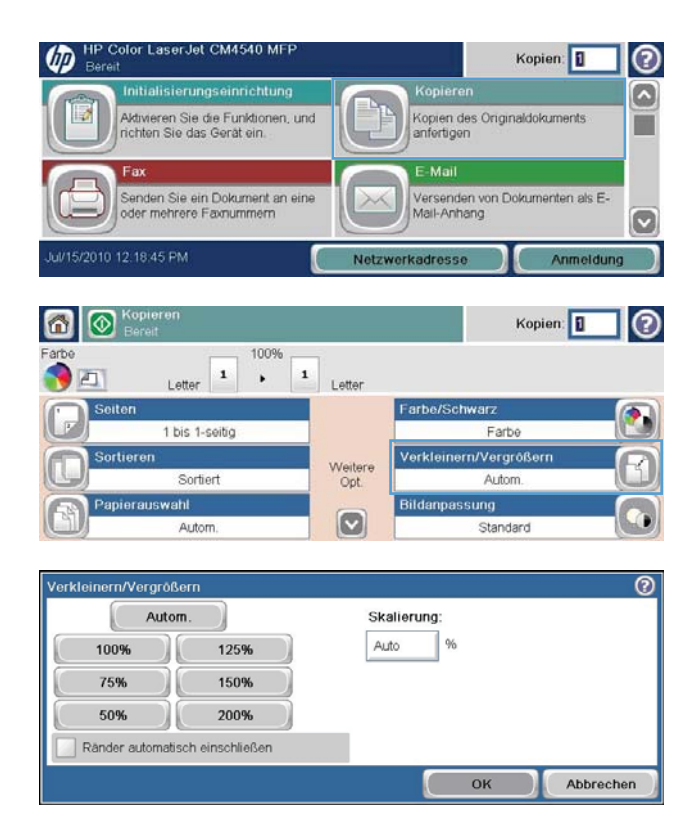

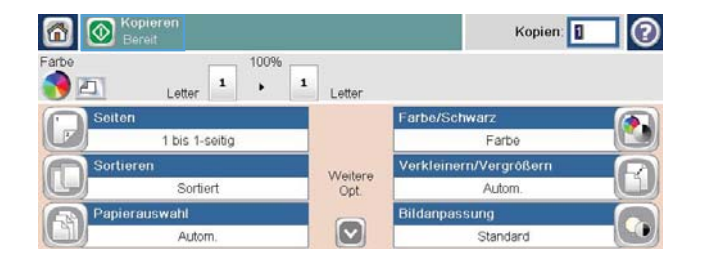

### **Sortieren eines Kopierjobs**

- **1.** Berühren Sie im Home-Bildschirm die Schaltfläche Kopieren.
- **2.** Berühren Sie die Schaltfläche Sortieren oder Heften/Sortieren.
- **3.** Berühren Sie die Option Sortieren ein (Seitenreihenfolge).
- **4.** Berühren Sie die Schaltfläche Start.

### **Erstellen von Kopien in Farbe oder in Schwarz-Weiß**

- **1.** Berühren Sie im Home-Bildschirm die Schaltfläche Kopieren.
- **2.** Wählen Sie Farbe/Schwarz.
- **3.** Wählen Sie die zu verwendende Farboption aus, und berühren Sie dann die Schaltfläche OK.

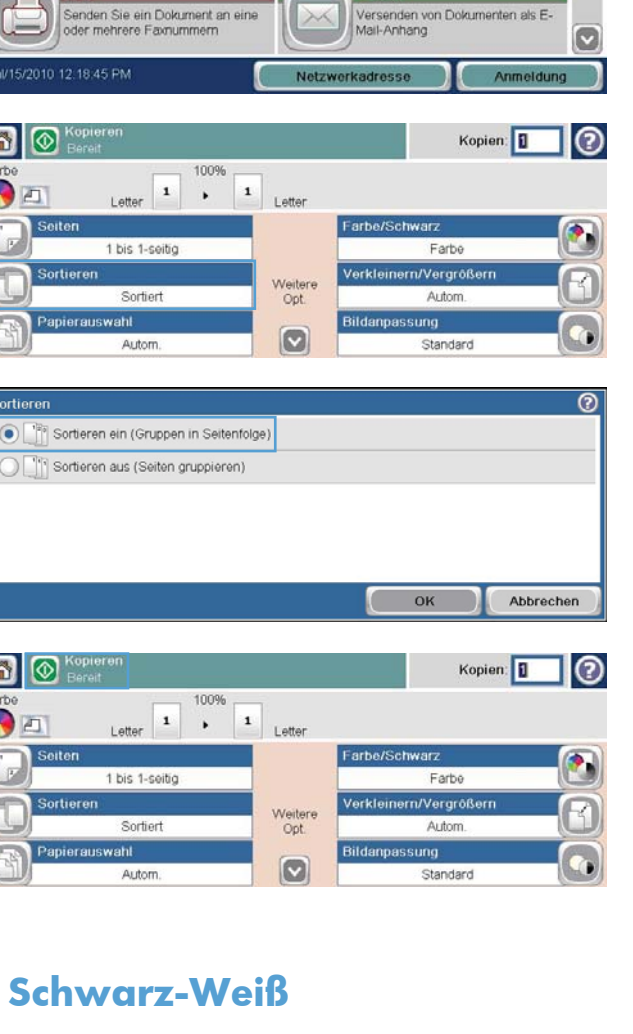

Kopien: 0

Kopien des Originaldokuments<br>anfertigen

E-Mail

|ල

CMASAD ME

Aktivieren Sie die Funktionen, und<br>richten Sie das Gerät ein.

 $\overline{v}$ 

6 | **O** Kopier

**M M** Kopierer

 $\overline{F}$ 

### <span id="page-202-0"></span>**Kopiereinstellungen**

### **Ändern der Kopierqualität**

#### **Optimieren des Kopierbilds für Text oder Bilder**

- **1.** Berühren Sie im Home-Bildschirm die Schaltfläche Kopieren.
- **2.** Berühren Sie die Schaltfläche Weitere Optionen und anschließend die Schaltfläche Optimierung Text/Bild.
- **3.** Wählen Sie eine der vordefinierten Optionen, oder berühren Sie die Schaltfläche Manuelle Anpassung, und passen Sie den Schieberegler im Bereich Optimieren für an. Berühren Sie die Schaltfläche OK.
- **4.** Berühren Sie die Schaltfläche Start.

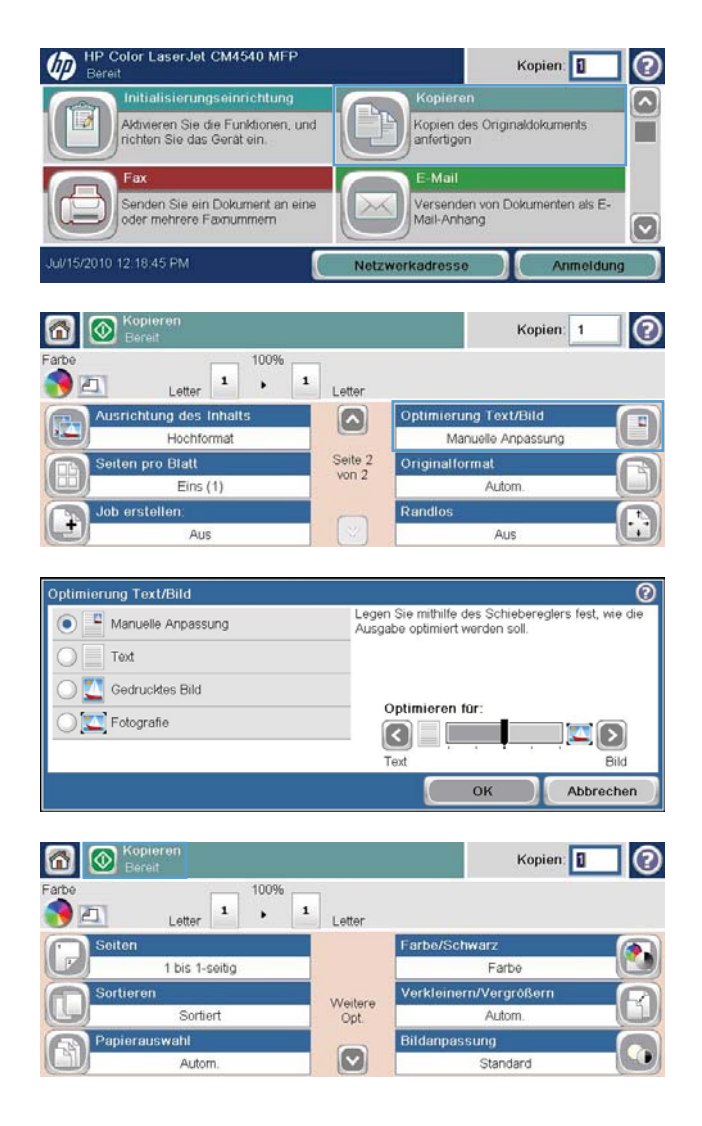

#### **Überprüfen des Scannerglases auf Verschmutzung oder Schmierstellen**

Im Laufe der Zeit können sich Schmutzflecken auf dem Scannerglas und der weißen Kunststoffabdeckung ablagern, wodurch die Leistung beeinträchtigt wird. Reinigen Sie das Scannerglas und die weiße Kunststoffabdeckung nach dem folgenden Verfahren.

**1.** Schalten Sie das Gerät mit dem Netzschalter aus, und ziehen Sie dann das Netzkabel von der Netzsteckdose ab.

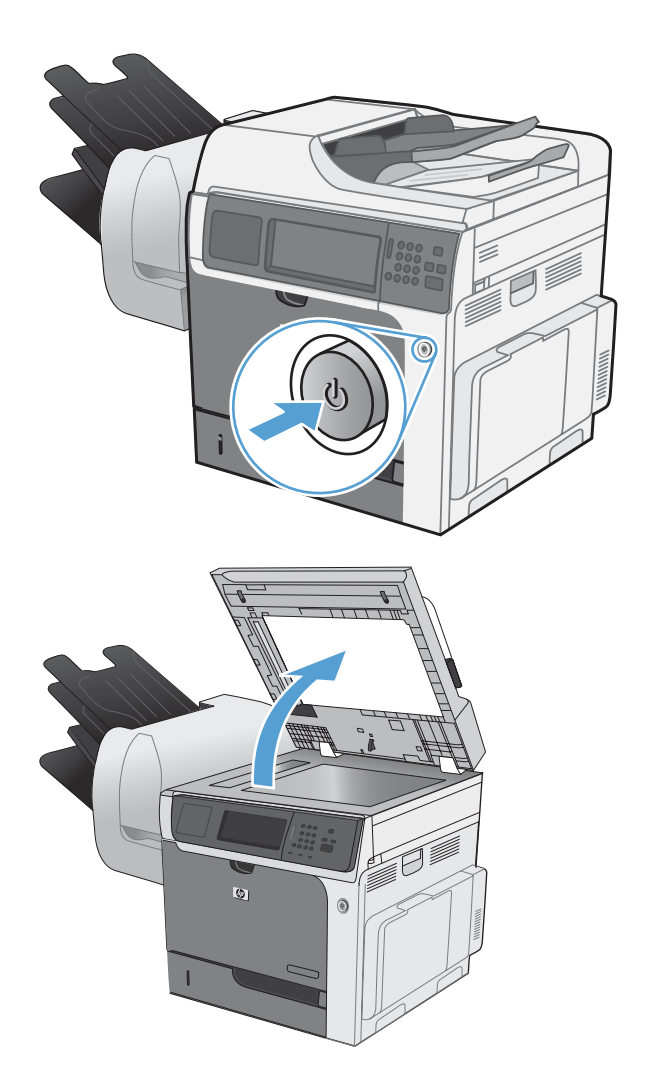

**2.** Öffnen Sie den Scannerdeckel.

**3.** Reinigen Sie das Scannerglas und die weiße Kunststoffabdeckung mit einem weichen, mit nicht scheuerndem Glasreiniger befeuchteten Tuch oder Schwamm. Trocknen Sie das Scannerglas und die weiße Kunststoffabdeckung mit einem Ledertuch oder Zelluloseschwamm, um Fleckenbildung zu verhindern.

ACHTUNG: Scheuermittel, Azeton, Reinigungsbenzin, Ammoniak, Spiritus oder Tetrachlorkohlenstoff dürfen nicht zur Reinigung des Geräts verwendet werden. Diese Stoffe können das Gerät beschädigen. Bringen Sie keine Flüssigkeiten direkt auf das Glas oder die Druckplatte auf. Sie könnten in das Gerät eindringen und dieses beschädigen.

**4.** Schließen Sie das Gerätenetzkabel an, und schalten Sie das Gerät anschließend mit dem Netzschalter an.

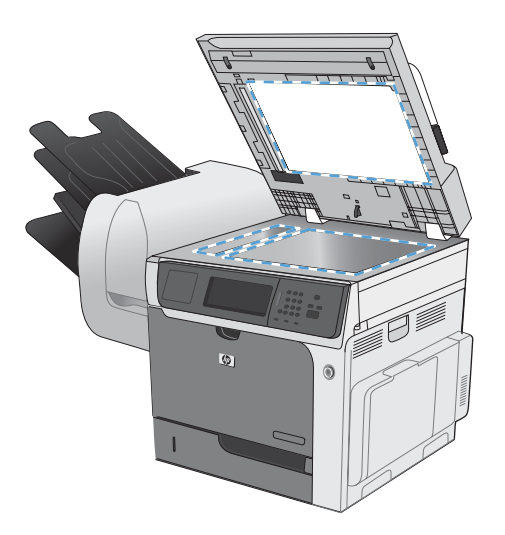

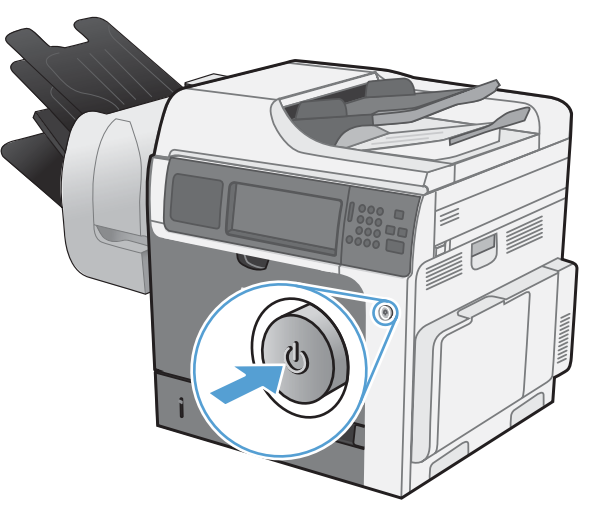

#### **Anpassen der Helligkeit/Dunkelheit der Kopie**

- **1.** Berühren Sie im Home-Bildschirm die Schaltfläche Kopieren.
- **2.** Wählen Sie Bildanpassung.

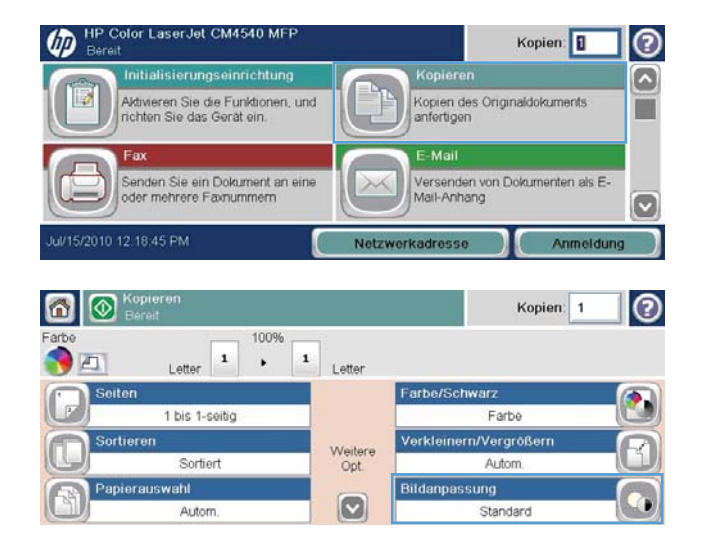

- **3.** Stellen Sie mit den Schiebereglern die Werte für Helligkeit, Kontrast, Schärfe und Hintergrundbereinigung ein. Wählen Sie OK.
- Bildanpassung  $\overline{\circ}$ Helligkeit: Kontrast:  $O$   $\blacksquare$  $Q$   $\Box$  $\Box$ **ED** Heller Dunkler Weniger Mehr Hintergrundbereinigung: Schärfe: **QÈLI**  $\square$  $\Omega$  $\Omega$  $\boxed{a}$ Normal Sauberer Weniger Mehr Standard Abbrechen  $\sim$  OK  $\circ$ Kopien: 1 ∏⊚ 100%  $\,$  1  $\,$  $\vert$  1 西  $\bullet$ Letter Letter Seiter Farbe/Schw 1 bis 1-seitig Farbe im/Vergrößerr R Weitere<br>Opt. Sortiert Autom. ahl ung  $\boxed{8}$ Autom. Standard

**4.** Wählen Sie Start.

### **Definieren von benutzerdefinierten Kopiereinstellungen**

Über das Menü Administration können Sie die für alle Kopierjobs gültigen Standardeinstellungen festlegen. Falls erforderlich können die meisten Einstellungen für einzelne Jobs überschrieben werden. Nach Abschluss eines solchen Jobs werden erneut die Standardeinstellungen übernommen.

- **1.** Blättern Sie auf dem Home-Bildschirm zum Menü Administration, und wählen Sie es aus.
- **2.** Öffnen Sie das Menü Kopiereinstellungen.
- **3.** Verschiedene Optionen können eingestellt werden. Sie können Standardeinstellungen für alle Optionen oder nur für bestimmte Optionen festlegen.
- **HINWEIS:** Wenn Sie weitere Informationen zu den einzelnen Menüoptionen benötigen, berühren Sie die Hilfe-Schaltfläche @ oben rechts im Bildschirm für die entsprechende Option.

### **Festlegen des Papierformats und des Papiertyps für das Kopieren auf Spezialpapier**

- **1.** Berühren Sie im Home-Bildschirm die Schaltfläche Kopieren.
- **2.** Berühren Sie die Schaltfläche Papierauswahl.

**3.** Wählen Sie das Fach aus, in dem sich das gewünschte Papier befindet, und berühren Sie die Schaltfläche.

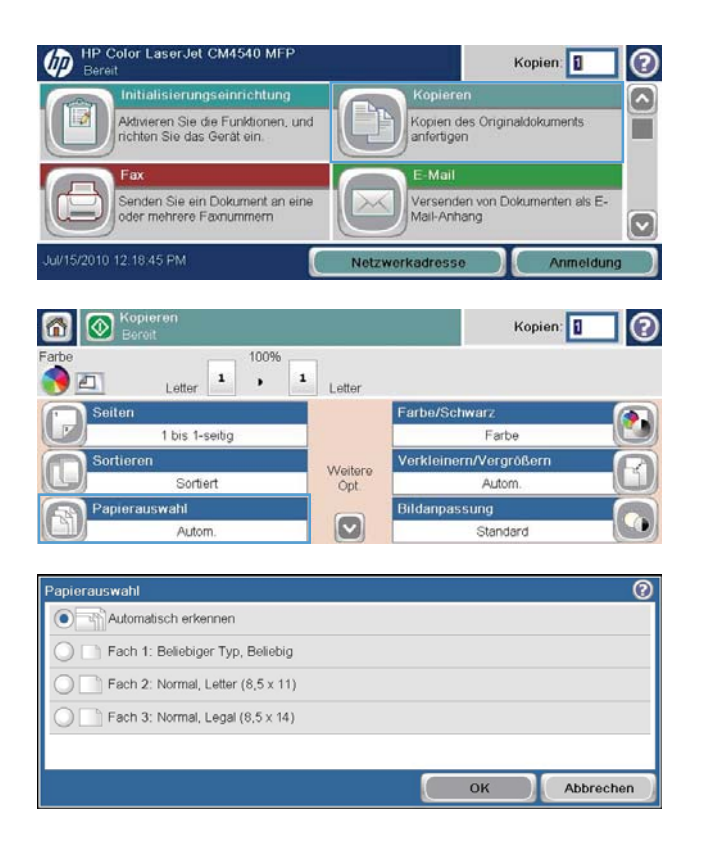

### **Wiederherstellen der Standardeinstellungen für das Kopieren**

- **1.** Öffnen Sie im Home-Bildschirm die folgenden Menüs: Schaltfläche.
	- Administration
	- **•** Allgemeine Einstellungen
	- Wiederherstellen der Werkseinstellungen
- 2. Aktivieren Sie das Kontrollkästchen Kopieren und berühren Sie die Schaltfläche Zurücksetzen.

### <span id="page-208-0"></span>**Kopieren von Büchern**

**1.** Heben Sie den Deckel an und legen Sie das Buch auf das Scannerglas, wobei der Buchrücken an der hinteren Markierung in der Mitte des Scannerglases ausgerichtet wird.

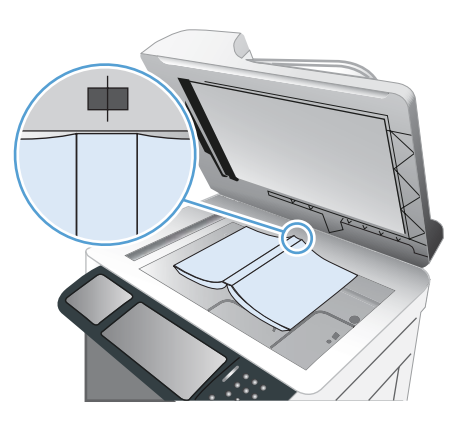

- **2.** Schließen Sie den Deckel vorsichtig.
- **3.** Berühren Sie auf dem Bedienfeld die Schaltfläche Kopieren.
- **4.** Wählen Sie Start.
- **5.** Wiederholen Sie diese Schritte für jede Seite, die Sie kopieren möchten.
- **HINWEIS:** Dieses Produkt kann nicht zwischen linken und rechten Seiten unterscheiden. Achten Sie darauf, wenn Sie die kopierten Seiten zusammenstellen.

### <span id="page-209-0"></span>**Kopieren von Fotos**

- **HINWEIS:** Kopieren Sie Fotos über das Scannerglas.
	- **1.** Heben Sie die Abdeckung hoch, und legen Sie das Foto auf das Scannerglas. Dabei sollten die bedruckte Seite nach unten und die obere linke Ecke des Fotos zur oberen linken Ecke des Glases zeigen.

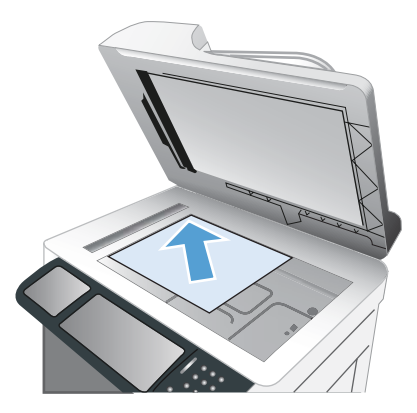

- **2.** Schließen Sie die Abdeckung vorsichtig.
- **3.** Berühren Sie auf dem Bedienfeld die Schaltfläche Kopieren.
- **4.** Berühren Sie die Schaltfläche Optimierung Text/Bild, und wählen Sie anschließend die Schaltfläche Foto aus.
- **5.** Wählen Sie Start.

### <span id="page-210-0"></span>**Erstellen von gespeicherten Kopierjobs**

Führen Sie die folgenden Schritte aus, um ein Dokument zu scannen und es im Gerät zu speichern, sodass Sie jederzeit Kopien drucken können.

- **1.** Legen Sie das Dokument mit der Druckseite nach unten auf das Scannerglas oder mit der Druckseite nach oben in den Vorlageneinzug.
- **2.** Berühren Sie im Home-Bildschirm die Schaltfläche Im Gerätespeicher speichern.
- **HINWEIS:** Geben Sie Ihren Benutzernamen und Ihr Kennwort ein, wenn Sie dazu aufgefordert werden.
- **3.** Wählen Sie einen vorhandenen Ordner aus oder berühren Sie die Schaltfläche Neuer Ordner, um einen neuen Ordner zu erstellen.
- **4.** Geben Sie den Namen der Datei in das Textfeld Dateiname ein und wählen Sie in der Dropdown-Liste Dateityp den Dateityp aus.
- 5. Berühren Sie die Schaltfläche Weitere Optionen, um Einstellungen für das Dokument zu konfigurieren.
- **6.** Wählen Sie Start, um die Datei zu speichern.

### <span id="page-211-0"></span>**Originale mit verschiedenen Größen kopieren**

Sie können Originaldokumente auf Papier mit verschiedenen Formaten kopieren, wenn eine Seite des Papiers jeweils gleich lang ist. Sie können beispielsweise gleichzeitig Papier im Format Letter und Legal verwenden.

- **1.** Ordnen Sie die Blätter des Originaldokuments so an, dass alle dieselbe Breite haben.
- **2.** Legen Sie die Blätter mit der bedruckten Seite nach oben in den Vorlageneinzug ein, und schieben Sie beide Papierführungen nach innen, bis sie am Papier anliegen.

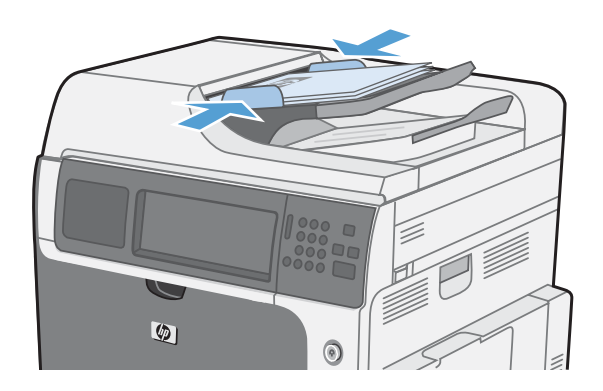

- **3.** Berühren Sie auf dem Bedienfeld die Schaltfläche Kopieren.
- **4.** Berühren Sie die Schaltfläche Originalformat.
- **HINWEIS:** Wenn diese Option nicht auf dem ersten Bildschirm verfügbar ist, berühren Sie die Schaltfläche Weitere Optionen so lange, bis die Option angezeigt wird.
- **5.** Wählen Sie die Schaltfläche Letter/Legal gemischt und anschließend die Schaltfläche OK.
- **6.** Wählen Sie Start.

## <span id="page-212-0"></span>**Beidseitige Kopie (Duplex)**

**1.** Legen Sie das Dokument mit der ersten Seite nach oben und der Blattoberkante in Richtung Einzug in den Vorlageneinzug ein.

- **2.** Berühren Sie auf dem Bedienfeld die Schaltfläche Kopieren.
- **3.** Berühren Sie die Schaltfläche Seiten.

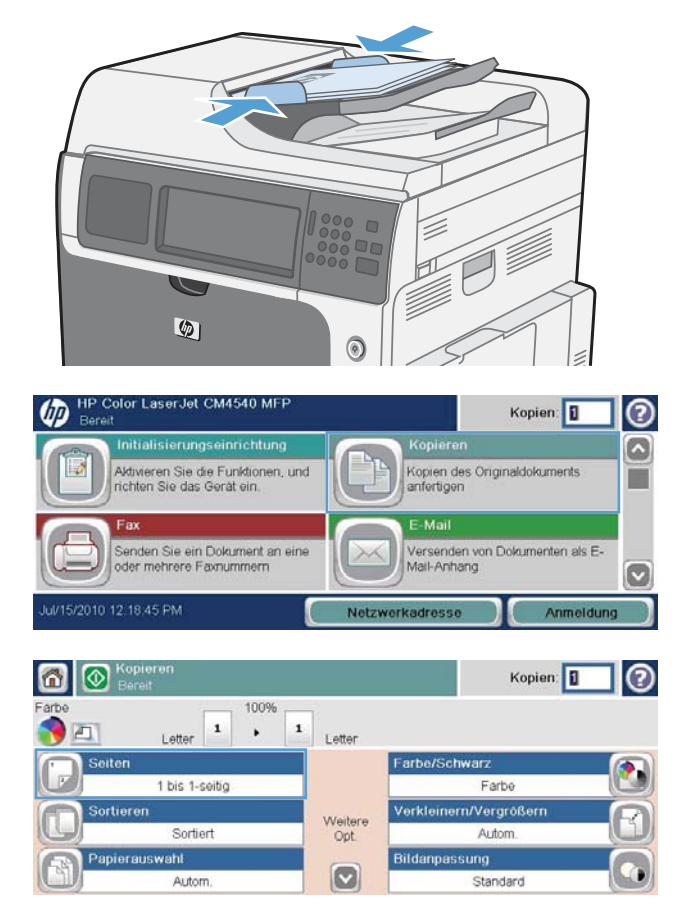

**4.** Um eine zweiseitige Kopie von einem einseitigen Originaldokument anzufertigen, berühren Sie die Schaltfläche Einseitig bedruckte Vorlage, zweiseitig bedruckte Ausgabe.

Um eine zweiseitige Kopie von einem zweiseitigen Originaldokument anzufertigen, berühren Sie die Schaltfläche Zweiseitig bedruckte Vorlage, zweiseitig bedruckte Ausgabe.

Um eine einseitige Kopie von einem zweiseitigen Originaldokument anzufertigen, berühren Sie die Schaltfläche Zweiseitig bedruckte Vorlage, einseitig bedruckte Ausgabe.

Berühren Sie die Schaltfläche OK.

**5.** Berühren Sie die Schaltfläche Start.

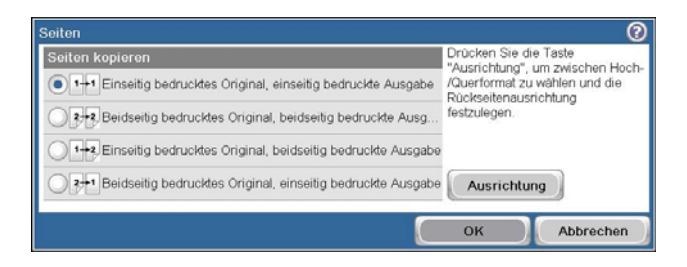

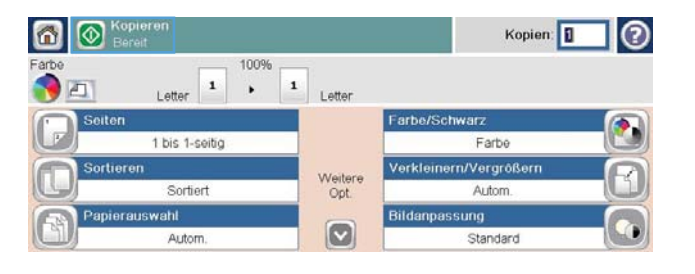

### <span id="page-214-0"></span>**Verwenden des Job Build-Modus (Joberstellung)**

Verwenden Sie die Funktion Job erstellen, um mehrere Sätze von Originaldokumenten in einem Kopierjob zusammenzufassen. Mit dieser Funktion können sie auch ein Originaldokument kopieren, das mehr Seiten umfasst, als der Vorlageneinzug jeweils aufnehmen kann.

- **1.** Legen Sie das Originaldokument mit der Druckseite nach oben auf den Vorlageneinzug oder mit der Druckseite nach unten auf das Scannerglas.
- **2.** Berühren Sie auf dem Bedienfeld die Schaltfläche Kopieren.
- **3.** Blättern Sie zur Schaltfläche Job erstellen, und berühren Sie sie.
- **4.** Berühren Sie die Schaltfläche Joberstellung ein.
- **5.** Berühren Sie die Schaltfläche OK.
- **6.** Legen Sie bei Bedarf die Kopiereinstellungen fest.
- **7.** Wählen Sie Start. Wenn der Scanvorgang für eine Seite abgeschlossen ist, werden Sie im Bedienfeld jeweils aufgefordert, weitere Seiten einzulegen.
- **8.** Wenn der Job mehrere Seiten enthält, legen Sie die nächste Seite ein, und berühren Sie die Schaltfläche Scannen.

Alle gescannten Dokumente werden vorübergehend gespeichert. Berühren Sie die Schaltfläche Fertigstellen, um das Drucken der Kopien abzuschließen.
# **11 Scannen und Senden von Dokumenten**

- [Einrichten der Funktionen für das Scannen/Senden](#page-217-0)
- [Verwenden der Scan-/Sendefunktionen](#page-219-0)
- [Senden von gescannten Dokumenten](#page-221-0)

# <span id="page-217-0"></span>**Einrichten der Funktionen für das Scannen/Senden**

Das Gerät bietet folgende Scan- und Sendefunktionen:

- Scannen und Speichern von Dateien in einem Ordner im Netzwerk
- Scannen und Speichern von Dateien auf der Festplatte des Geräts
- Scannen und Speichern von Dateien auf einem USB-Stick
- Scannen und Senden von Dokumenten an eine oder mehrere E-Mail-Adressen

Einige der Scan- und Sendefunktionen stehen im Gerätebedienfeld erst dann zur Verfügung, wenn Sie sie mit dem integrierten HP Webserver aktiviert haben.

**E** HINWEIS: Detaillierte Informationen zur Verwendung des integrierten HP Webserver erhalten Sie, wenn Sie auf die Verknüpfung **Hilfe** klicken, den Sie oben rechts auf den Seiten für den integrierten HP Webserver finden.

- **1.** Öffnen Sie eine Webseite und geben Sie in der Adresszeile die IP-Adresse des Geräts ein.
- **2.** Wenn der integrierte HP Webserver geöffnet wird, klicken Sie auf die Registerkarte **Scannen/ Digital Sending**.
- **3.** Falls Sie die E-Mail-Funktion nicht bereits mit dem Assistenten zum Einrichten der Funktion "Scannen in E-Mail" eingerichtet haben, können Sie die Funktion mit dem integrierten HP Webserver aktivieren.
	- **a.** Klicken Sie auf die Verknüpfung **E-Mail-Einrichtung**.
	- **b.** Markieren Sie das Kontrollkästchen **E-Mail**, um die Funktion zu aktivieren.
	- **c.** Wählen Sie den zu verwendenden Postausgangsserver aus, oder klicken Sie auf die Schaltfläche **Hinzufügen**, um der Liste einen anderen Server hinzuzufügen.
	- **HINWEIS:** Wenn Sie den Namen des Postausgangsservers nicht kennen, können Sie Ihr E-Mail-Programm öffnen und ihn in den Konfigurationseinstellungen für ausgehende Mails nachschlagen.
	- **d.** Konfigurieren Sie im Bereich **Adress- und Nachrichtenfeld-Steuerung** die Standardeinstellung für die Absenderadresse.
	- **e.** Die Konfiguration der anderen Einstellungen ist optional.
	- **f.** Wenn Sie fertig sind, klicken Sie auf die Schaltfläche **Einstellungen speichern**.
- **4.** Aktivieren Sie die Funktion In Netzwerkordner speichern.
	- a. Klicken Sie auf die Verknüpfung Einrichten der Funktion "In Netzwerkordner **speichern"**.
	- **b.** Markieren Sie das Kontrollkästchen **In Netzwerkordner speichern**, um die Funktion zu aktivieren.
- **c.** Klicken Sie im Bereich **Schnelleinstellungen** auf die Schaltfläche **Hinzufügen**.
- **d.** Geben Sie im nächsten Bildschirm einen Namen und eine Beschreibung für die Schnelleinstellung ein, und geben Sie die Position an, auf der die Schnelleinstellung auf dem Bedienfeld angezeigt werden soll. Klicken Sie auf die Schaltfläche **Weiter**.
- **e.** Wählen Sie im nächsten Bildschirm den Typ des zu verwendenden Ordners für die Schnelleinstellung aus, und klicken Sie anschließend auf die Schaltfläche **Weiter**.
- **f.** Gehen Sie weiter die Bildschirme durch und wählen Sie die Standardoptionen aus, die für die Schnelleinstellung gelten sollen.
- **g.** Überprüfen Sie im Bildschirm **Übersicht** die Einstellungen und klicken Sie dann auf die Schaltfläche **Fertig stellen**.
- **5.** Aktivieren Sie die Funktion Auf USB speichern.
	- a. Klicken Sie auf die Verknüpfung Einrichten der Funktion "Auf USB speichern".
	- **b.** Aktivieren Sie das Kontrollkästchen Aktivieren der Funktion "Auf USB speichern".
	- **c.** Klicken Sie auf die Schaltfläche **Übernehmen** unten auf der Seite.

# <span id="page-219-0"></span>**Verwenden der Scan-/Sendefunktionen**

# **Anmeldung**

Einige der Funktionen auf dem Bedienfeld des Geräts können so gesichert werden, dass nicht autorisierte Personen sie nicht verwenden können. Wenn eine Funktion gesichert ist, werden Sie vom Gerät aufgefordert, sich anzumelden, bevor Sie die Funktion verwenden können. Sie können sich auch anmelden, ohne auf eine Aufforderung zu warten, indem Sie im Home-Bildschirm die Schaltfläche Anmeldung berühren.

Normalerweise verwenden Sie den gleichen Benutzernamen und das gleiche Kennwort wie bei der Anmeldung bei Ihrem Computer im Netzwerk. Wenn Sie Fragen zu den Anmeldeinformationen haben, wenden Sie sich an den Netzwerkadministrator für dieses Gerät.

Nachdem Sie sich bei diesem Gerät angemeldet haben, wird die Schaltfläche Abmelden auf dem Bedienfeld angezeigt. Damit die Sicherheit für das Gerät gewährleistet ist, berühren Sie die Schaltfläche Abmelden, nachdem Sie das Gerät benutzt haben.

# **Ändern der standardmäßigen Scan-/Sendeeinstellungen über das Bedienfeld des Geräts**

- **1.** Blättern Sie auf dem Home-Bildschirm zur Schaltfläche Administration und berühren Sie sie.
- **2.** Öffnen Sie das Menü Scannen/Digital Send-Einstellungen.

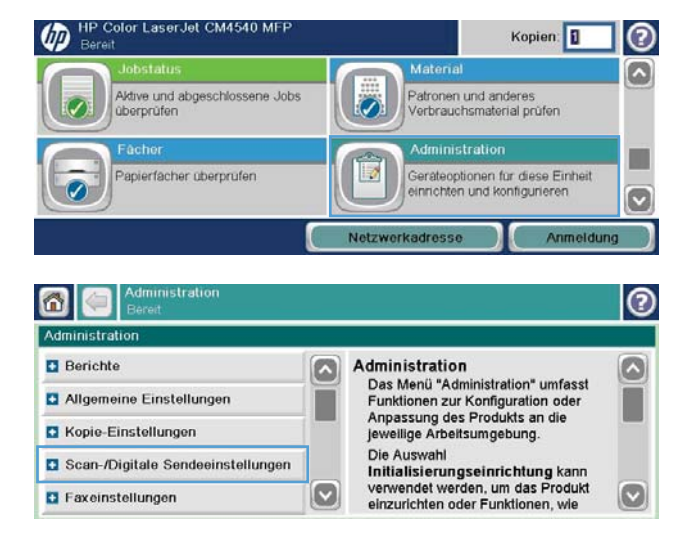

- **3.** Wählen Sie die Kategorie der Scan- und Sendeeinstellungen aus, die Sie konfigurieren möchten.
- **4.** Öffnen Sie das Menü Standard-Joboptionen und konfigurieren Sie die Optionen. Wählen Sie OK, um die Einstellungen zu speichern.

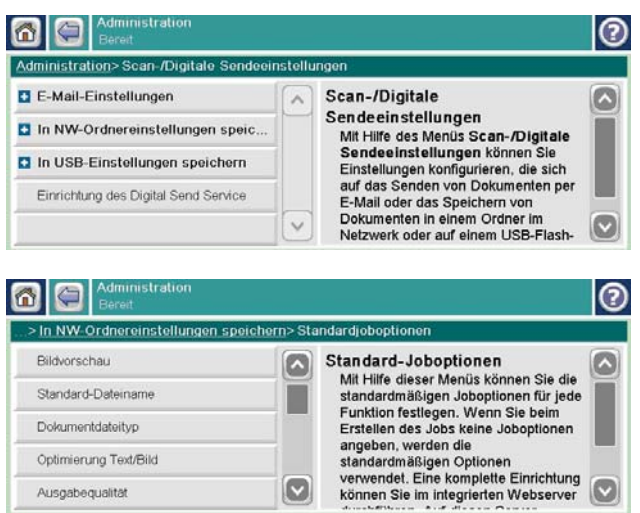

# <span id="page-221-0"></span>**Senden von gescannten Dokumenten**

## **Senden einer gescannten Vorlage an einen Netzwerkordner**

Das Gerät kann ein Dokument scannen und in einem Ordner im Netzwerk speichern. Die Funktion wird von den folgenden Betriebssystemen unterstützt:

- Windows Server 2003, 64-Bit
- Windows Server 2008, 64-Bit
- Windows XP, 64-Bit
- Windows Vista, 64-Bit
- Windows 7, 64-Bit
- Novell Version 5.1 und höher (nur Zugriff auf die Ordner)
- **E** HINWEIS: Eventuell müssen Sie sich anmelden, um diese Funktion nutzen zu können.

Der Systemadministrator kann den integrierten HP Webserver nutzen, um vordefinierte Ordner zu konfigurieren. Sie können auch den Pfad zu einem anderen Netzwerkordner angeben.

**1.** Legen Sie das Originaldokument entweder auf die Glasplatte des Scanners (mit der bedruckten Seite nach unten) oder in den Vorlageneinzug (mit der bedruckten Seite nach oben).

**2.** Berühren Sie im Home-Bildschirm die Schaltfläche In Netzwerkordner speichern.

**HINWEIS:** Geben Sie, wenn Sie dazu aufgefordert werden, Ihren Benutzernamen und das Kennwort ein.

**3.** Wählen Sie eines der Elemente aus der Liste Schnelleinstellungen aus, um eine der voreingestellten Jobeinstellungen zu verwenden.

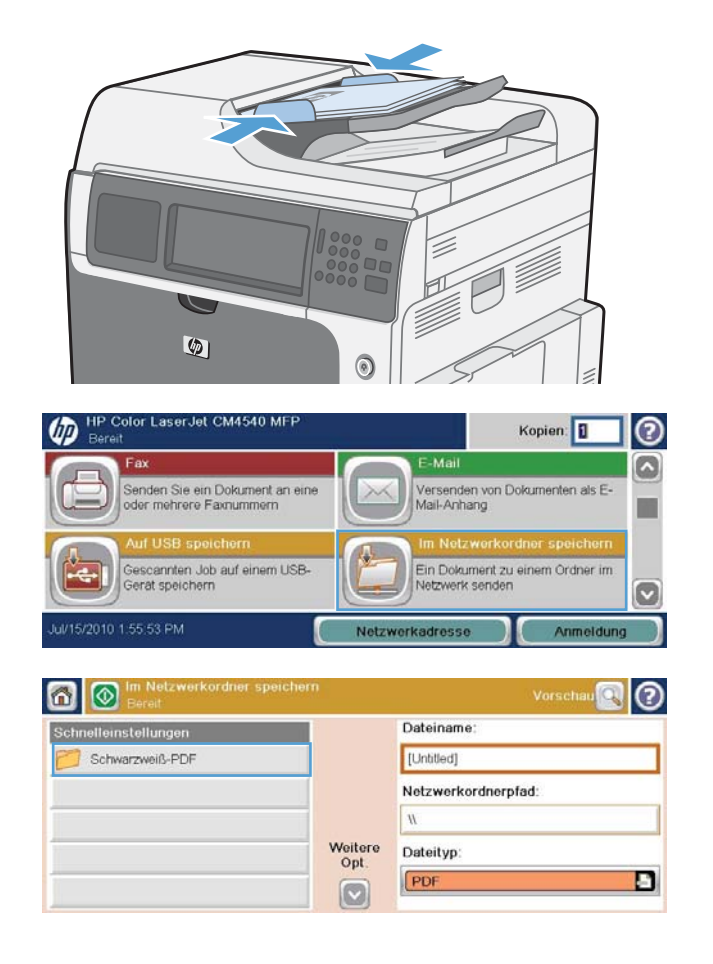

**4.** Zum Einrichten eines neuen Jobs geben Sie den Namen der Datei in das Textfeld Dateiname und den Pfad des Netzwerkorders in das Feld Netzwerkordnerpfad ein. Verwenden Sie folgendes Format für den Pfadnamen:

\\Pfad\Pfad

- **5.** Berühren Sie zum Konfigurieren der Einstellungen für das Dokument die Schaltfläche.
- **6.** Berühren Sie die Schaltfläche, um die Datei zu speichern.

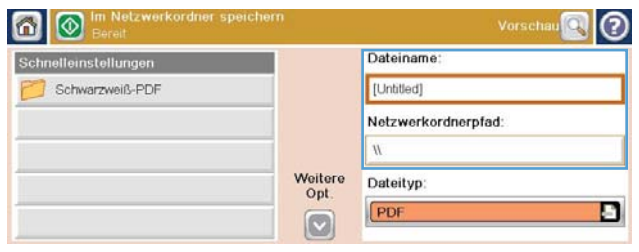

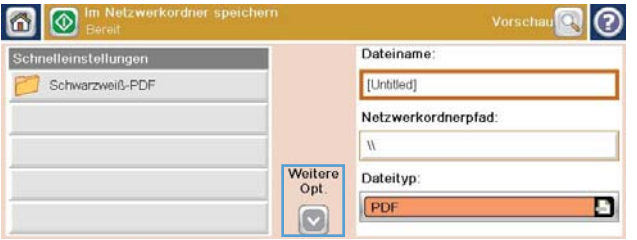

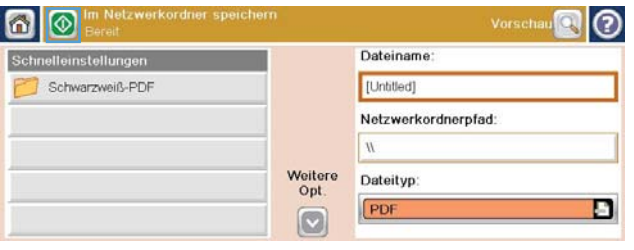

# **Senden eines gescannten Dokuments an einen auf dem Gerät gespeicherten Ordner**

Verwenden Sie diese Vorgehensweise, um ein Dokument zu scannen und im Gerätespeicher zu speichern, so dass Sie es jederzeit drucken können.

**1.** Legen Sie das Originaldokument entweder auf die Glasplatte des Scanners (mit der bedruckten Seite nach unten) oder in den Vorlageneinzug (mit der bedruckten Seite nach oben).

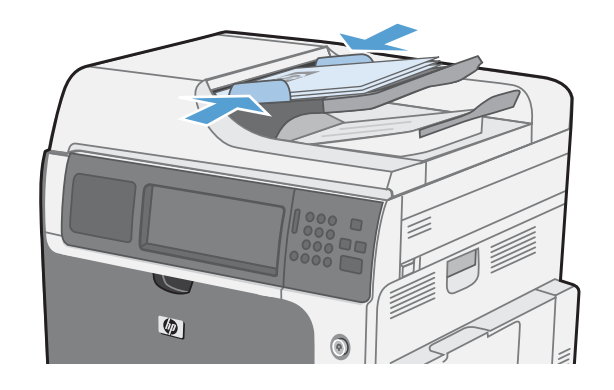

**2.** Berühren Sie im Home-Bildschirm die Schaltfläche Im Gerätespeicher speichern.

> **HINWEIS:** Geben Sie, wenn Sie dazu aufgefordert werden, Ihren Benutzernamen und das Kennwort ein.

- **3.** Wählen Sie einen vorhandenen Ordner aus, oder berühren Sie die Schaltfläche Neuer Ordner, um einen neuen Ordern zu erstellen.
- **4.** Geben Sie den Namen für die Datei in das Textfeld ein.
- **5.** Berühren Sie zum Konfigurieren der Einstellungen für das Dokument die Schaltfläche.
- **6.** Berühren Sie die Schaltfläche, um die Datei zu speichern.

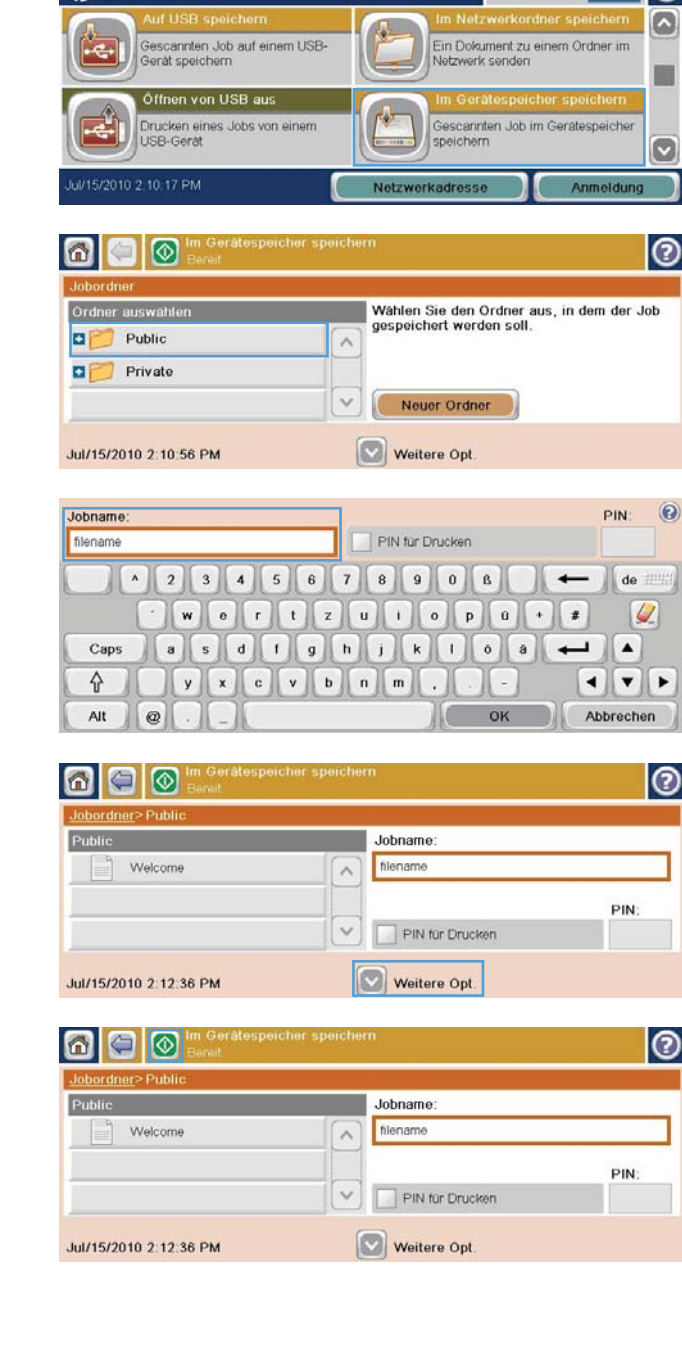

Kopien: 0

Iၐ

HP Color LaserJet CM4540 MF

# **Senden einer gescannten Vorlage an ein USB-Flash-Laufwerk**

Das Produkt kann eine Datei scannen und in einem Ordner auf einem USB-Flash-Laufwerk speichern.

**HINWEIS:** Eventuell müssen Sie sich anmelden, um diese Funktion nutzen zu können.

**1.** Legen Sie das Originaldokument entweder auf die Glasplatte des Scanners (mit der bedruckten Seite nach unten) oder in den Vorlageneinzug (mit der bedruckten Seite nach oben).

**2.** Berühren Sie im Home-Bildschirm die Schaltfläche Auf USB speichern.

> **HINWEIS:** Geben Sie, wenn Sie dazu aufgefordert werden, Ihren Benutzernamen und das Kennwort ein.

- **3.** Wählen Sie einen der Ordner aus der Liste aus, oder berühren Sie die Schaltfläche, um einen neuen Ordner auf dem USB-Flash-Laufwerk zu erstellen.
- **4.** Geben Sie den Namen der Datei in das Textfeld ein, und wählen Sie den Dateityp aus der Dropdown-Liste aus.
- **5.** Berühren Sie zum Konfigurieren der Einstellungen für das Dokument die Schaltfläche.
- **6.** Berühren Sie die Schaltfläche, um die Datei zu speichern.

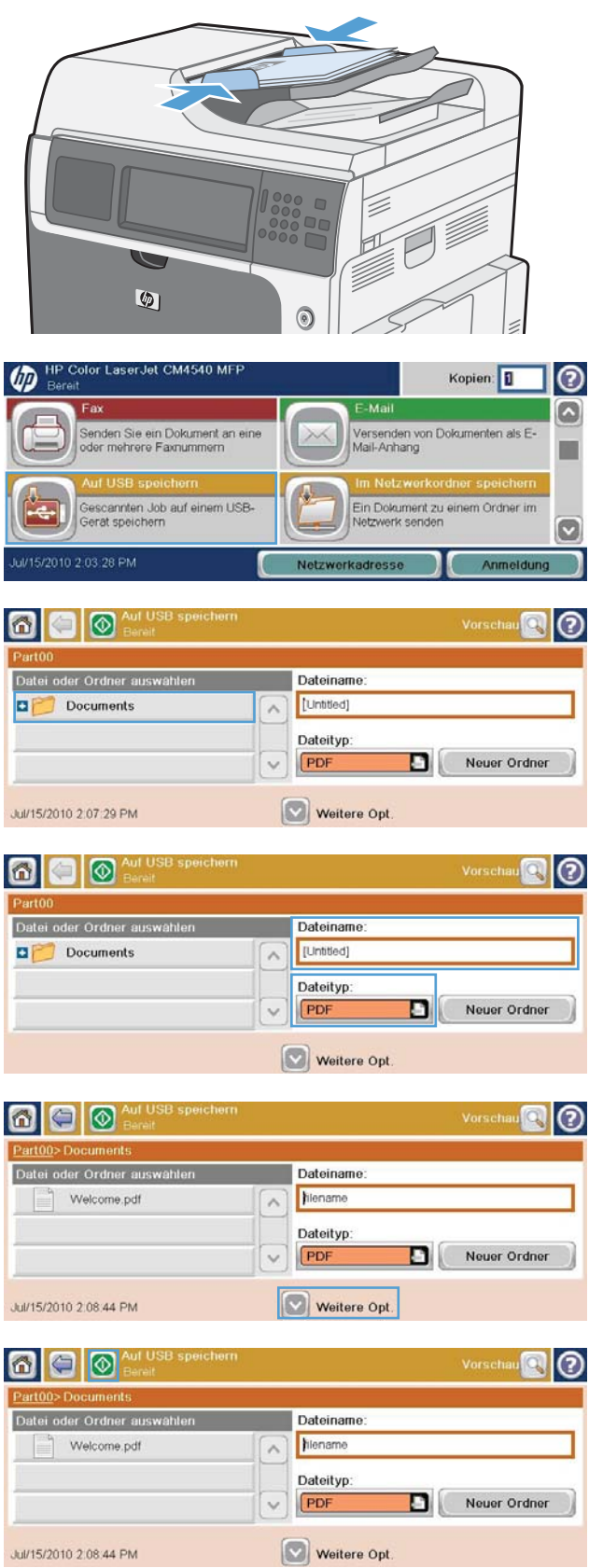

## **Senden an E-Mail-Adressen**

Die E-Mail-Funktion des Produkts bietet folgende Vorteile:

- Senden von Dokumenten an eine oder mehrere E-Mail-Adressen
- Bereitstellen von Dateien in Schwarz-Weiß oder in Farbe
- Senden von Dateien in verschiedenen Dateiformaten, die der Empfänger bearbeiten kann

Um die E-Mail-Funktion verwenden zu können, muss das Produkt an ein lokales Netzwerk mit SMTP-Server und Internetverbindung angeschlossen werden.

## **Unterstützte Protokolle**

Das Gerät unterstützt die Protokolle SMTP (Simple Mail Transfer Protocol) und LDAP (Lightweight Directory Access Protocol).

#### **SMTP**

- SMTP ist ein Protokoll, das die Interaktion zwischen Programmen regelt, die E-Mail-Nachrichten senden und empfangen. Damit das Geräte Dokumente per E-Mail senden kann, muss es mit einem LAN verbunden sein, über das auf einen E-Mail-Server zugegriffen werden kann, der SMTP unterstützt.
- Wenn Sie eine Netzwerkverbindung verwenden, erhalten Sie die IP-Adresse oder den Hostnamen des SMTP-Servers von Ihrem Systemadministrator. Wenn Sie eine DSL- oder Kabelverbindung verwenden, erhalten Sie die IP-Adresse des SMTP-Servers von Ihrem Internetprovider.

#### **LDAP**

- Für den Zugriff auf eine Informationsdatenbank wird LDAP verwendet. Das Gerät durchsucht damit die Einträge einer Liste mit globalen E-Mail-Adressen. Sobald Sie mit der Eingabe einer E-Mail-Adresse beginnen, zeigt Ihnen die automatische Vervollständigungsfunktion von LDAP eine Liste der E-Mail-Adressen an, die mit den eingegebenen Zeichen übereinstimmen. Je mehr Zeichen Sie eingeben, desto weniger übereinstimmende E-Mail-Adressen werden in der Liste angezeigt.
- Das Gerät unterstützt zwar LDAP, für das Senden von E-Mails wird aber keine Verbindung zu einem LDAP-Server benötigt.
- **HINWEIS:** Falls Änderungen an den LDAP-Einstellungen erforderlich wird, müssen sie mit dem integrierten HP Webserver durchgeführt werden.

## **Konfigurieren der E-Mail-Server-Einstellungen**

Bevor Sie ein Dokument per E-Mail senden können, müssen Sie das Produkt entsprechend konfigurieren.

**HINWEIS:** Die folgenden Anleitungen gelten für die Konfiguration des Geräts über das Bedienfeld. Sie können diese Schritte auch mit dem integrierten HP Webserver durchführen. Am einfachsten können Sie die E-Mail-Einstellungen über das das Einrichtungsassistent für E-Mail-Menü konfigurieren.

**HINWEIS:** Das E-Mail-Symbol wird nur auf dem Bedienfeld angezeigt, wenn die E-Mail-Funktion konfiguriert ist.

- **1.** Blättern Sie auf dem Home-Bildschirm zum Menü Administration, und wählen Sie es aus.
- **2.** Öffnen Sie das Menü Scannen/Digital Send-Einstellungen.
- **3.** Öffnen Sie das Menü E-Mail-Einstellungen.

**4.** Öffnen Sie das Menü Einrichtungsassistent für E-Mail und befolgen Sie die Anweisungen auf dem Bildschirm.

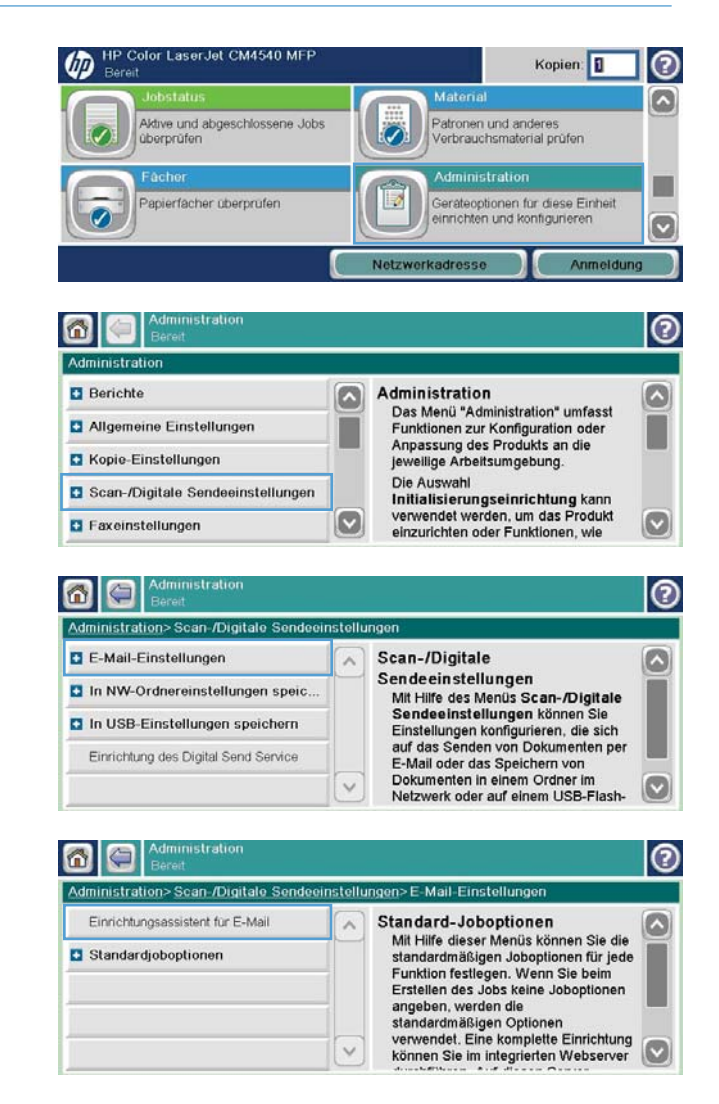

## **Senden eines gescannten Dokuments an eine oder mehrere E-Mail-Adressen**

**1.** Legen Sie das Originaldokument entweder auf die Glasplatte des Scanners (mit der bedruckten Seite nach unten) oder in den Vorlageneinzug (mit der bedruckten Seite nach oben).

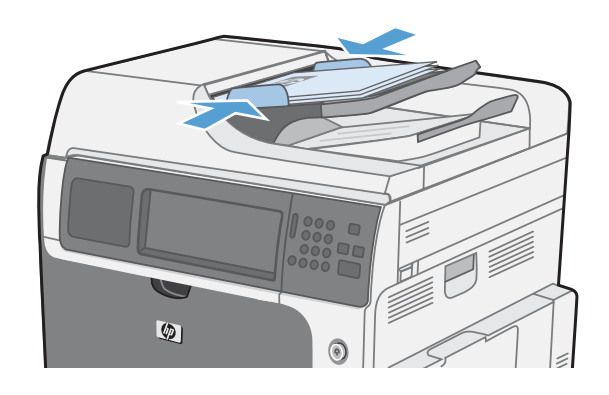

**2.** Berühren Sie im Home-Bildschirm die Schaltfläche E-Mail.

> **HINWEIS:** Geben Sie, wenn Sie dazu aufgefordert werden, Ihren Benutzernamen und das Kennwort ein.

**3.** Berühren Sie das Textfeld neben einem Feld, um einen Ziffernblock anzuzeigen.

**HINWEIS:** Wenn Sie am Gerät angemeldet sind, werden möglicherweise Ihr Benutzername oder andere Standardinformationen im Feld Von angezeigt. Wenn das der Fall ist, können Sie diese u. U. nicht ändern.

- **4.** Geben Sie die für das Feld erforderlichen Daten ein. Wenn das Dokument an mehrere Adressen gesendet werden soll, trennen Sie die einzelnen Adressen durch einem Strichpunkt voneinander, oder berühren Sie nach der Eingabe einer Adresse jeweils die Eingabeschaltfläche auf dem Touchscreen-Ziffernblock.
- **5.** Zum Ändern der Dokumenteinstellungen berühren Sie die Schaltfläche Weitere Optionen.
- **6.** Wenn Sie ein zweiseitiges Dokument senden möchten, wählen Sie das Menü Originalseiten und anschließend die Option Zweiseitig.
- **7.** Berühren Sie die Schaltfläche, um den Sendevorgang zu starten.

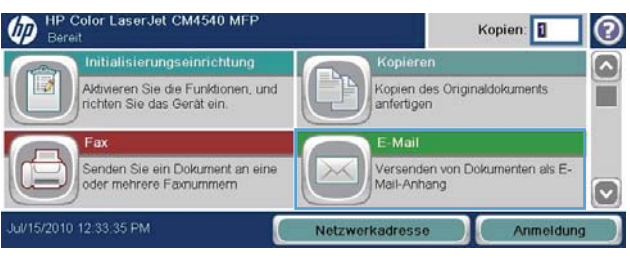

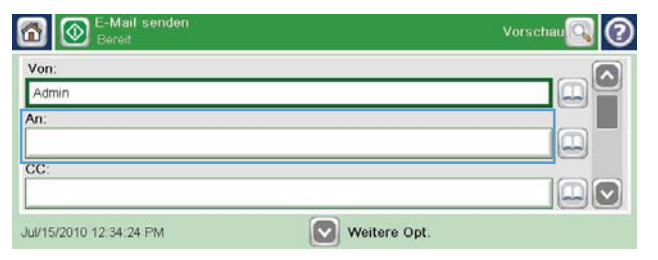

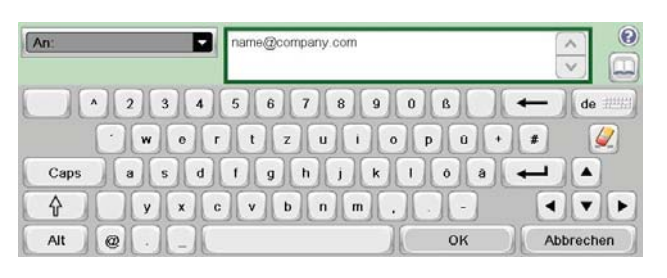

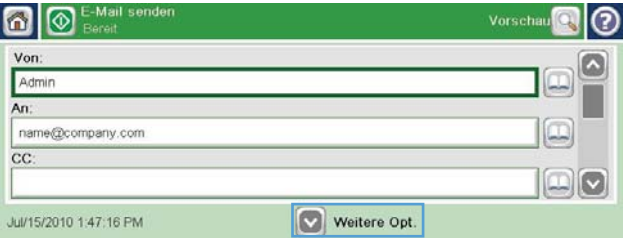

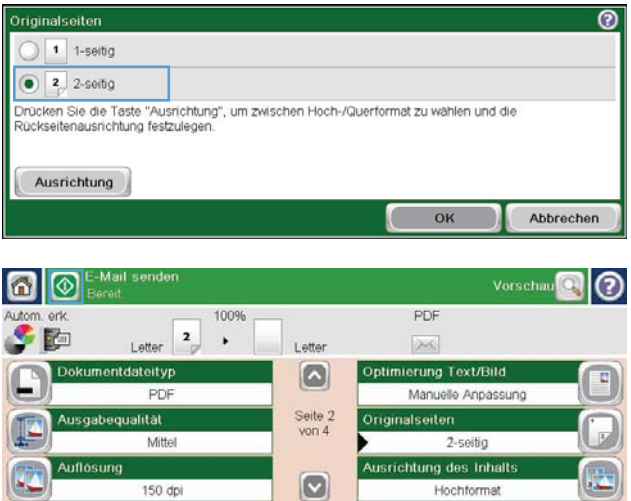

## **Verwenden des Adressbuchs**

Mithilfe des Adressbuchs können Sie E-Mails an eine Liste von Empfängern senden. Abhängig von der Konfiguration des Geräts stehen Ihnen eine oder mehrere der folgenden Anzeigeoptionen für das Adressbuch zur Verfügung.

- Alle Kontakte: Führt alle für Sie verfügbaren Kontakte auf.
- Persönliche Kontakte: Führt alle Kontakte auf, die mit Ihrem Benutzernamen verknüpft sind. Für andere Personen, die das Gerät verwenden, werden diese Kontakte nicht angezeigt.
- **HINWEIS:** Sie müssen beim Gerät angemeldet sein, damit Sie die Liste Persönliche Kontakte anzeigen können.
- Lokale Kontakte: Führt alle Kontakte auf, die im Gerätespeicher gespeichert sind. Alle Personen, die das Gerät verwenden, können diese Kontakte sehen.

### **Hinzufügen von Kontakten zum Adressbuch über das Bedienfeld des Geräts**

Wenn Sie sich am Gerät angemeldet haben, sind die von Ihnen hinzugefügten Kontakte für andere Personen, die das Gerät verwenden, nicht sichtbar.

Wenn Sie sich nicht am Gerät angemeldet haben, sind die von Ihnen hinzugefügten Kontakte für andere Personen, die das Gerät verwenden, sichtbar.

- **E** HINWEIS: Sie können auch den integrierten HP Webserver verwenden, um das Adressbuch zu erstellen und zu verwalten.
- **1.** Berühren Sie auf dem Home-Bildschirm die Schaltfläche E-Mail.

**HINWEIS:** Geben Sie Ihren Benutzernamen und Ihr Kennwort ein, wenn Sie dazu aufgefordert werden.

- 2. Berühren Sie die Schaltfläche a des Adressbuchs neben dem Feld zu, um den Bildschirm Adressbuch zu öffnen.
- **3.** Berühren Sie die Schaltfläche "Add contact" (Kontakt hinzufügen)  $\color{black} \bullet$  in der linken unteren Ecke des Bildschirms.

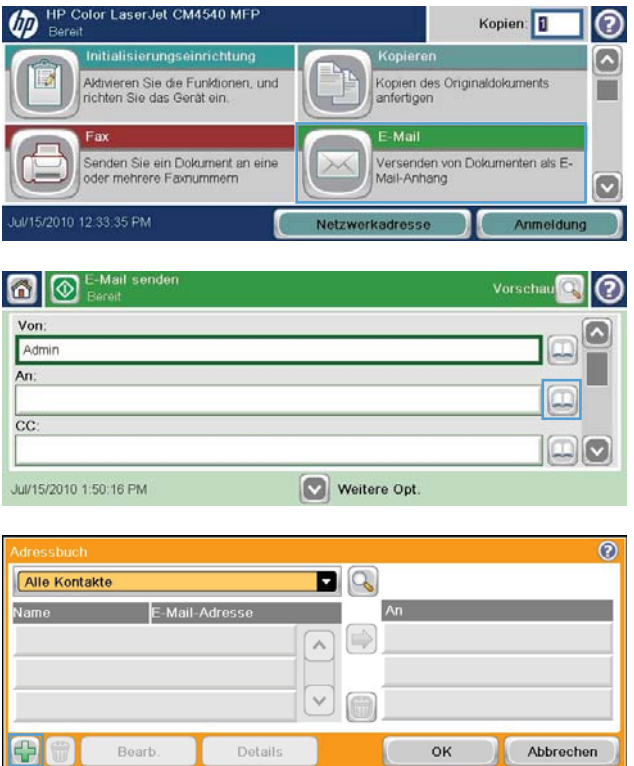

- **4.** Geben Sie in das Textfeld Name den Namen des Kontakts ein.
- **5.** Wählen Sie in der Dropdown-Liste die Option E-Mail-Adresse und geben Sie anschließend die E-Mail-Adresse des Kontakts ein.

Berühren Sie die Schaltfläche OK, um den Kontakt der Liste hinzuzufügen.

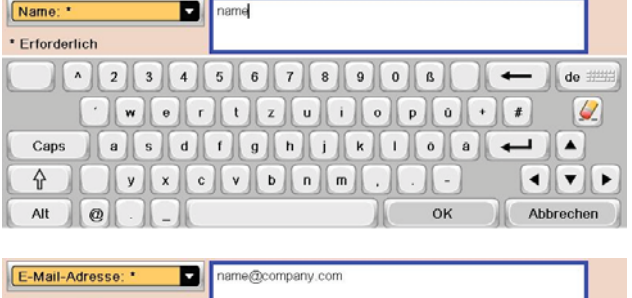

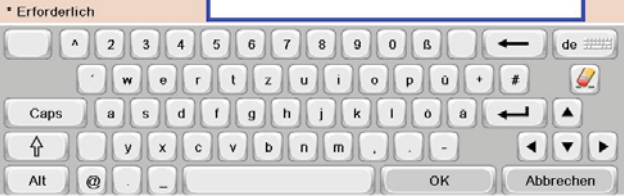

## **Mithilfe des Adressbuchs Dokumente an E-Mail-Adressen senden**

**1.** Legen Sie das Dokument mit der Druckseite nach unten auf das Scannerglas oder mit der Druckseite nach oben in den Vorlageneinzug.

**2.** Berühren Sie auf dem Home-Bildschirm die Schaltfläche E-Mail.

**HINWEIS:** Geben Sie Ihren Benutzernamen und Ihr Kennwort ein, wenn Sie dazu aufgefordert werden.

**3.** Berühren Sie die Schaltfläche a des Adressbuchs neben dem Feld zu, um den Bildschirm Adressbuch zu öffnen.

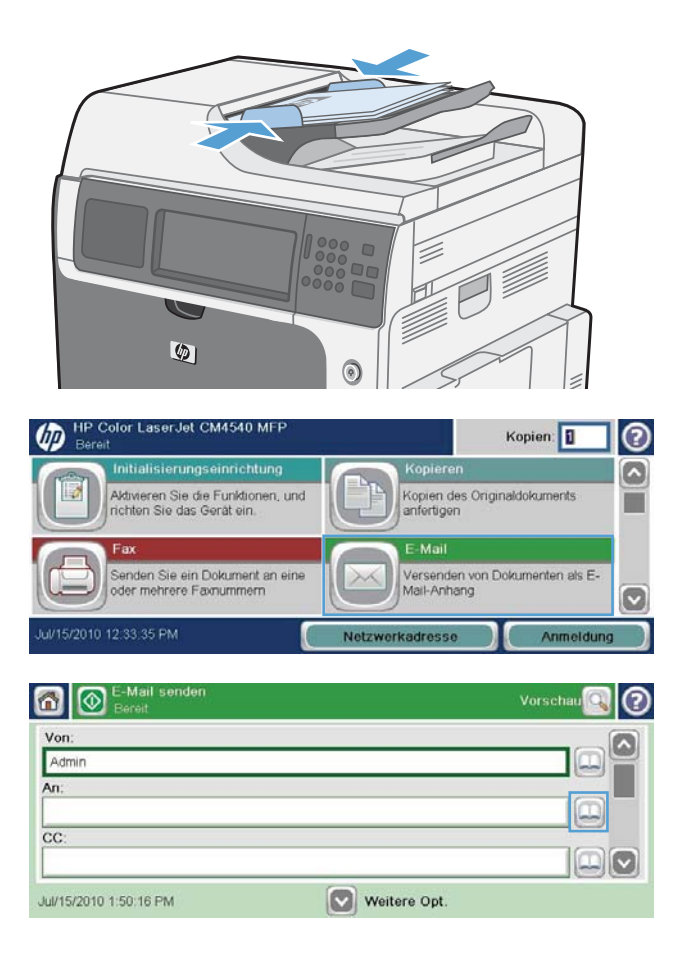

- **4.** Wählen Sie in der Dropdown-Liste die gewünschte Adressbuchansicht aus.
- **5.** Wählen Sie in der Liste der Kontakte einen Namen aus und berühren Sie anschließend die Schaltfläche mit dem Pfeil nach rechts , um den Namen zur Empfängerliste hinzuzufügen.

Wiederholen Sie diesen Schritt für jeden Empfänger und wählen Sie anschließend OK.

**6.** Berühren Sie die Schaltfläche Start, um mit dem Sendevorgang zu beginnen.

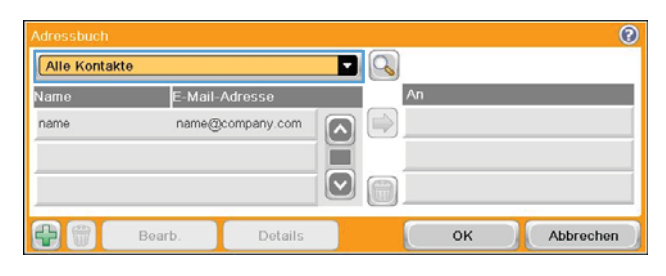

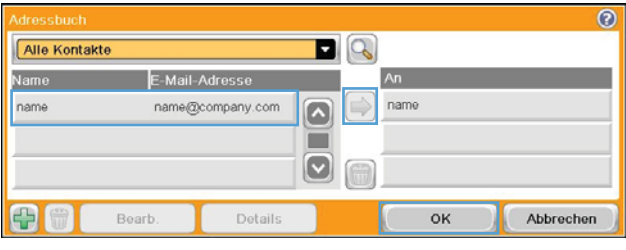

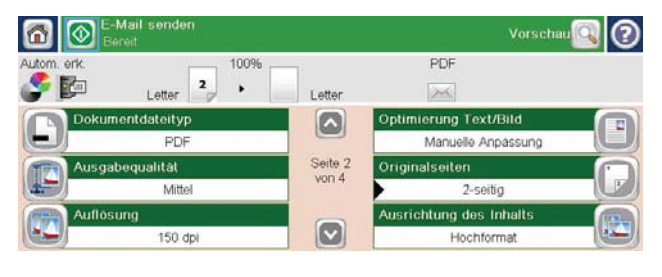

# **12 Faxen**

- [Einrichtung](#page-233-0)
- [Festlegen der Faxeinstellungen](#page-238-0)
- [Verwenden der Faxfunktion](#page-265-0)
- **•** [Beheben von Faxproblemen](#page-279-0)

# <span id="page-233-0"></span>**Einrichtung**

## **Einführung**

Mit dem HP LaserJet 500-Analogfax kann das HP Multifunktionsgerät (MFP) als eigenständiges, analoges Faxgerät verwendet werden. Weitere Informationen finden Sie unter [www.hp.com/go/](http://www.hp.com/go/ljanalogfaxaccessory500_manuals) [ljanalogfaxaccessory500\\_manuals.](http://www.hp.com/go/ljanalogfaxaccessory500_manuals)

**HINWEIS:** Neben der analogen Faxfunktion unterstützt das Gerät auch den Faxbetrieb im LAN und im Internet. Es kann jeweils gleichzeitig nur eine Faxmethode aktiviert werden.

**HINWEIS:** Wenn das Produkt mit installiertem Faxmodem geliefert wurde, nehmen Sie die Abdeckung des Telefonanschlusses ab, schließen Sie das Telefonkabel an und führen Sie dann die Erstkonfiguration für das Faxmodem durch. Die Abdeckung befindet sich beim Telefonanschluss an der Rückseite der Formatiereinheit.

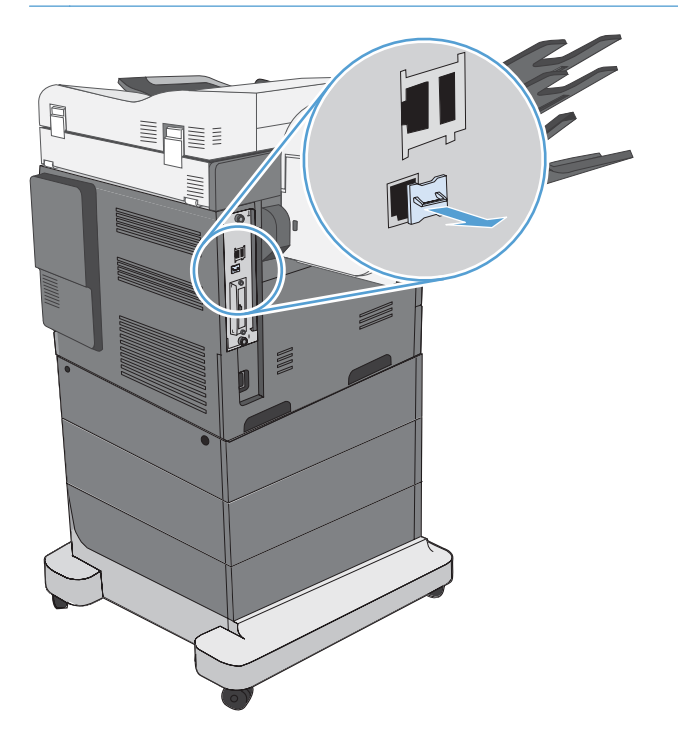

## **HP LaserJet 500-Analogfax – Leistungsmerkmale**

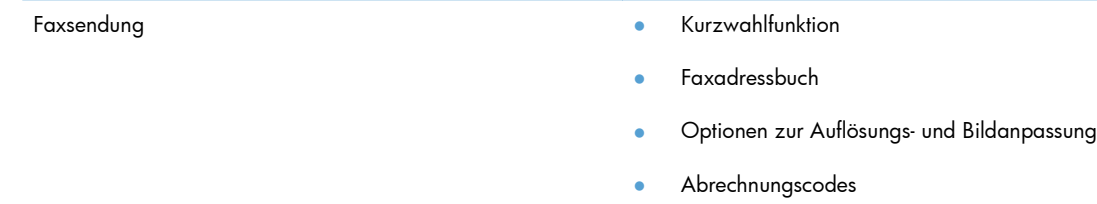

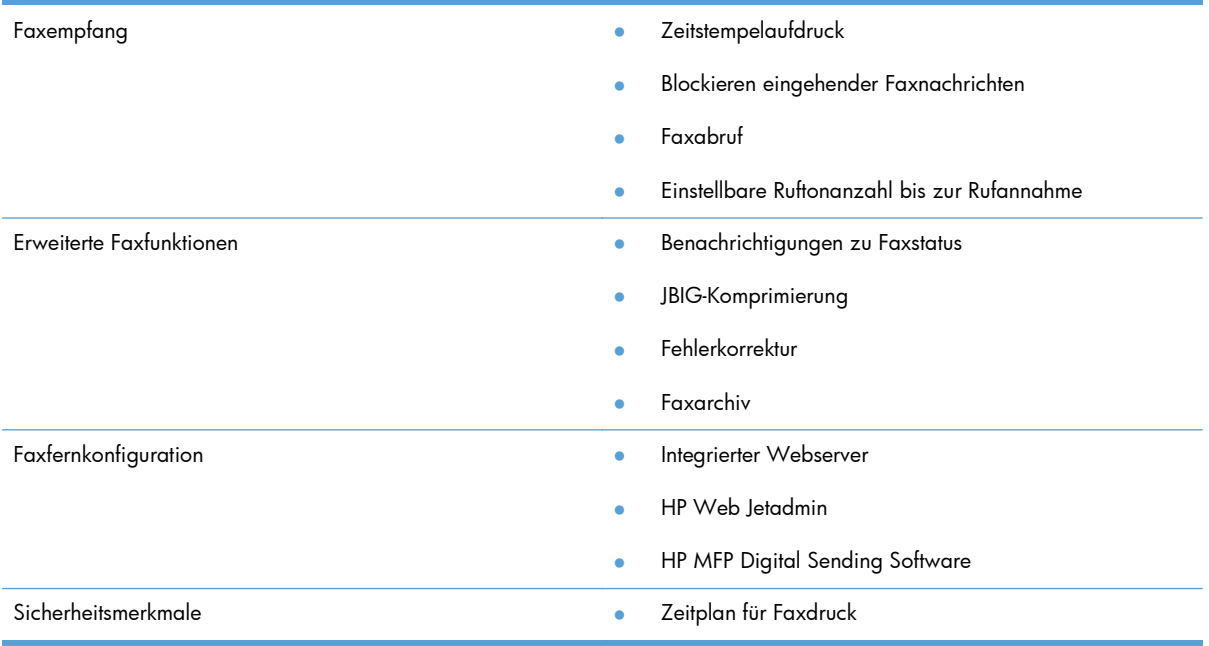

# **Überprüfen der Faxfunktion**

Wenn das Faxmodem installiert ist und ordnungsgemäß funktioniert, wird das Faxsymbol auf dem Geräte-Bedienfeld angezeigt. Wurde das Faxmodem gerade installiert, aber noch nicht konfiguriert, ist das Faxsymbol abgeblendet. Konfigurieren Sie in diesem Fall das Faxmodem wie nachfolgend beschrieben.

# **Erforderliche Faxeinstellungen**

Nach der Installation des Faxmodems müssen Sie bestimmte Einstellungen vornehmen, bevor Sie das Gerät verwenden können. Werden diese Einstellungen nicht vorgenommen, ist das Faxsymbol abgeblendet. Die folgenden Einstellungen sind möglich:

- Land/Region
- Datum/Zeit
- **Firmenname**
- **Faxnummer**
- Wählpräfix (optional)

Diese Angaben werden im Faxkopf verwendet, der auf alle abgehenden Faxe gedruckt wird.

**HINWEIS:** Bei der Ersteinrichtung kann das Faxmodem einige dieser Einstellungen vom Gerät einlesen; es kann daher bereits ein Wert eingestellt sein. Sie sollten überprüfen, ob die Werte eingestellt und richtig sind.

**HINWEIS:** In den USA und in vielen anderen Ländern/Regionen ist das Einstellen von Uhrzeit, Datum, Land/Region, Telefonnummer und Firmenname gesetzlich vorgeschrieben.

## **Fax-Einrichtungsassistent**

Der Fax-Einrichtungsassistent führt Sie Schritt für Schritt durch die Konfiguration der Faxeinstellungen, die für die Nutzung der Faxfunktion erforderlich sind. Werden diese Einstellungen nicht vorgenommen, ist die Faxfunktion deaktiviert.

Wenn das Gerät mit installiertem Faxmodem zum ersten Mal eingeschaltet wird, öffnen Sie den Fax-Einrichtungsassistenten, indem Sie folgendermaßen vorgehen:

- **1.** Berühren Sie im Home-Bildschirm die Schaltfläche Erste Einrichtung.
- **2.** Berühren Sie das Menü Einrichtungsassistent für Fax.
- **3.** Folgen Sie den Anleitungen des Fax-Einrichtungsassistenten, um die erforderlichen Einstellungen zu konfigurieren.
- **4.** Nach Beenden des Fax-Einrichtungsassistenten wird die Option zum Verbergen der Schaltfläche Erste Einrichtung auf dem Home-Bildschirm angezeigt.

Öffnen Sie den Fax-Einrichtungsassistenten *nach* der Ersteinrichtung über das Bedienfeld, indem Sie folgendermaßen vorgehen:

- **1.** Blättern Sie im Home-Bildschirm zur Schaltfläche Administration, und berühren Sie diese.
- **2.** Öffnen Sie die folgenden Menüs:
	- Faxeinstellungen
	- Fax-Sendeeinstellungen
	- Faxsendeeinstellungen einrichten
	- Einrichtungsassistent für Fax

## **Gehen Sie folgendermaßen vor, um die erforderlichen Faxeinstellungen mit Hilfe des Fax-Einrichtungsassistenten zu konfigurieren.**

- **1.** Berühren Sie Ihr Land/Ihre Region auf dem ersten Bildschirm des Fax-Einrichtungsassistenten, und berühren Sie dann die Schaltfläche Weiter.
- **2.** Berühren Sie die Felder für Datum und Uhrzeit, geben Sie das Datum/die Uhrzeit ein, und berühren Sie dann die Schaltfläche Weiter.
- **3.** Berühren Sie die Felder Firmenname und Faxnummer, geben Sie Ihren Firmennamen und die Faxnummer ein, und berühren Sie dann die Schaltfläche Weiter.
- **4.** Berühren Sie das Feld Wählpräfix, um bei Bedarf Ihr Wählpräfix einzugeben, und berühren Sie dann die Schaltfläche Weiter.
- **5.** Bestätigen Sie Ihre Konfigurationseinstellungen im letzten Bildschirm des Fax-Einrichtungsassistenten. Berühren Sie die Schaltfläche Fertigstellen, um den Fax-Einrichtungsassistenten zu beenden.

**- Oder -**

Berühren Sie die Schaltfläche Zurück, um zum Fax-Einrichtungsassistenten zurückzukehren und Änderungen an den Konfigurationseinträgen vorzunehmen.

**HINWEIS:** Die Einstellungen, die Sie mit dem Fax-Einrichtungsassistenten auf dem Bedienfeld konfigurieren, überschreiben die Einstellungen, die im eingebetteten Webserver vorgenommen wurden.

**HINWEIS:** Wenn das Menü Faxeinrichtung nicht in der Menüliste angezeigt wird, ist möglicherweise das LAN- oder Internet-Fax aktiviert. Bei aktiviertem LAN- oder Internet-Fax ist das analoge Faxmodem deaktiviert, und das Faxmenü wird nicht angezeigt. Es kann immer nur eine Faxfunktion aktiviert sein: entweder das LAN-Fax, das analoge Fax oder das Internet-Fax. Das Faxsymbol wird für alle Faxfunktionen angezeigt. Wenn Sie das analoge Fax verwenden möchten, während das LAN-Fax aktiviert ist, deaktivieren Sie dieses mit dem Konfigurationsprogramm der HP MFP Digital Sending Software oder mit dem eingebetteten Webserver.

## **So können Sie Datum und Uhrzeit einstellen oder überprüfen**

Die Einstellungen für Datum und Uhrzeit des Faxmodems sind mit den Einstellungen des Geräts identisch. Diese Informationen können mit Hilfe des Fax-Einrichtungsassistenten oder folgendermaßen eingegeben werden:

- **1.** Blättern Sie im Home-Bildschirm zur Schaltfläche Administration, und berühren Sie diese.
- **2.** Öffnen Sie die folgenden Menüs:
	- Allgemeine Einstellungen
	- Datums-/Zeiteinstellungen
	- Datum/Zeit
- **3.** Berühren Sie die korrekte Zeitzone-Einstellung für Ihren Standort.
- **4.** Berühren Sie das Dropdown-Menü Monat, und wählen Sie einen Monat aus.
- **5.** Berühren Sie die Felder neben dem Dropdown-Menü Datum, um den Tag und das Jahr über die Tastatur einzugeben.
- **6.** Berühren Sie die Felder unter der Überschrift Uhrzeit, um die Stunde und die Minuten über die Tastatur einzugeben, und berühren Sie dann die Schaltfläche AM oder die Schaltfläche PM.
- **7.** Berühren Sie bei Bedarf die Funktion An Zeitumstellung anpassen.
- **8.** Berühren Sie die Schaltfläche Speichern, um die Einstellungen zu speichern.

## **Festlegen oder Prüfen des Datum-/Uhrzeitformats**

Die Formateinstellungen für Datum und Uhrzeit des Faxmodems sind mit den Formateinstellungen des Geräts identisch. Diese Informationen können mit Hilfe des Fax-Einrichtungsassistenten oder folgendermaßen eingegeben werden:

- **1.** Blättern Sie im Home-Bildschirm zur Schaltfläche Administration, und berühren Sie diese.
- **2.** Öffnen Sie die folgenden Menüs:
	- Allgemeine Einstellungen
	- Datums-/Zeiteinstellungen
	- Datums-/Zeitformat
- **3.** Berühren Sie eine Option für Datumsformat.
- **4.** Berühren Sie eine Option für Zeitformat.
- **5.** Berühren Sie die Schaltfläche Speichern, um die Einstellungen zu speichern.

# <span id="page-238-0"></span>**Festlegen der Faxeinstellungen**

# **Faxfernkonfiguration**

Sie können das Faxmodem nicht nur am Geräte-Bedienfeld, sondern auch mithilfe verschiedener Softwareprogramme von einem entfernten Standort aus konfigurieren. Da das Gerät mit einem integrierten Webserver ausgestattet ist, können Sie das Faxmodem mit einem Webbrowser oder mit HP Web Jetadmin (WJA) über das Internet konfigurieren. Außerdem kann das Faxmodem von einem Netzwerkcomputer aus mit dem Konfigurationsprogramm der HP MFP Digital Sending Software (DSS) über das Netzwerk konfiguriert werden. Mit diesen Tools kann auf die meisten Konfigurationseinstellungen des Faxmodems zugegriffen werden, die über das Faxmenü des Geräts verfügbar sind.

## **Webbrowser**

Das Gerät enthält einen integrierten Webserver. Über diesen Webserver kann mit einem Webbrowser auf die analogen Faxeinstellungen zugegriffen werden.

- **1.** Geben Sie die IP-Adresse des Geräts in die Adressleiste des Browsers ein, und drücken Sie Eingabe, um den Geräte-Bildschirm "MFP konfigurieren" aufzurufen. Um die IP-Adresse des Geräts zu erhalten, drucken Sie eine Geräte-Konfigurationsseite.
- **Ether MINWEIS:** Bei Einsatz des DSS wird eine Meldung auf dem EWS angezeigt, die angibt, dass das DSS die Steuerung übernimmt. Das bedeutet, dass Einstellungen nur im DSS geändert werden können.
- **2.** Klicken Sie auf das Register **Fax**. Der Bildschirm **Faxsendeeinstellungen** wird angezeigt.
- 3. Klicken Sie im Bildschirm **Faxsendeeinstellungen** auf "Faxsenden aktivieren", um das Fax zu aktivieren. Nehmen Sie Änderungen in den allgemeinen Jobeinstellungen und in den für den verwendeten Faxtyp spezifischen Einstellungen vor, und klicken Sie dann auf die Schaltfläche **Übernehmen**, um die Einstellungen zu übernehmen.

## **HP Web Jetadmin**

Gehen Sie folgendermaßen vor, um mit HP Web Jetadmin auf die analogen Faxeinstellungen für das Gerät zuzugreifen. Ausführliche Informationen zu HP Web Jetadmin finden Sie im **HP Web Jetadmin Handbuch**.

- **1.** Starten Sie HP Web Jetadmin.
- **2.** Geben Sie im Feld **Auf einen Blick** im Textfeld **Schnelle Gerätesuche** die IP-Adresse des Geräts ein, und klicken Sie anschließend auf die Schaltfläche **Weiter**, um den Gerätestatus im rechten Fenster anzuzeigen. Wählen Sie im Dropdown-Statusmenü in diesem Fenster die Option **Digital Sending und Fax**.
- **3.** Konfigurieren Sie die Optionen im Abschnitt **Faxeinstellungen** oder im Abschnitt **Erweiterte Faxeinstellungen**. Informationen zu den einzelnen Einstellungen finden Sie in der Kontexthilfe neben der jeweiligen Einstellung.
- **4.** Nachdem Sie die gewünschten Änderungen vorgenommen haben, klicken Sie auf die Schaltfläche **Übernehmen**, um die Einstellungen zu übernehmen.

Neben der Konfiguration eines einzelnen Geräts können Sie auch eine Mehrgerätekonfiguration durchführen. Im Mehrgerätemodus werden mehrere Geräte auf einmal konfiguriert. Weitere Informationen zu dieser Funktion erhalten Sie im **Web Jetadmin User Guide** (Web Jetadmin Benutzerhandbuch), das unter der Registerkarte **Self Help and Documentation** (Selbsthilfe und Dokumentation) unter [www.hp.com/go/webjetadmin](http://www.hp.com/go/webjetadmin) verfügbar ist.

## **HP MFP Digital Sending Software-Konfigurationsdienstprogramm**

Gehen Sie folgendermaßen vor, um mit dem DSS-Konfigurationsdienstprogramm auf die analogen Faxeinstellungen für das MFP zuzugreifen.

- **1.** Starten Sie das Dienstprogramm (auf dem Computer oder Server), um den Hauptbildschirm zu öffnen.
- **2.** Wählen Sie das Gerät, und klicken Sie auf die Schaltfläche **MFP konfigurieren** im Hauptbildschirm. Klicken Sie anschließend auf die Registerkarte "An Fax senden", um den Bildschirm "Faxeinstellungen" anzuzeigen.
- **3.** Um die Faxfunktionen für das Gerät zu aktivieren, markieren Sie die Option **Faxsenden aktivieren**. Um die Einstellungen für das analoge Faxmodem zu öffnen, wählen Sie **Internes Modem** in der Dropdown-Liste **Faxsendemethode**. Nehmen Sie auf der Registerkarte **Allgemeine Jobeinstellungen** die gewünschten Änderungen vor, und klicken Sie auf **Übernehmen**, um die Einstellungen zu übernehmen. Wählen Sie die Registerkarte **Internes Modem**, um weitere Faxeinstellungen vorzunehmen.

Neben der Konfiguration eines einzelnen Geräts können Sie auch mehrere Geräte konfigurieren. Weitere Informationen über das HP MFP Digital Sending-Konfigurationsdienstprogramm finden Sie im **HP MFP Digital Sending Software-Benutzerhandbuch** oder im **HP MFP Digital Sending Software-Support-Handbuch**.

**HINWEIS:** Abhängig von den Funktionen und Einstellungen Ihrer Faxmethode sind einige dieser Optionen unter Umständen nicht verfügbar oder konfigurierbar.

# **Sendeeinstellungen**

## **Einrichten des Faxsendens**

Verwenden Sie das Menü Faxsendeeinstellungen einrichten, um die folgenden Funktionen zu konfigurieren:

- Fax-Einrichtungsassistent
- **Faxwähleinstellungen**
- Allgemeine Faxsendeeinstellungen
- Abrechnungscodes

## **Fax-Einrichtungsassistent**

Der Fax-Einrichtungsassistent führt Sie Schritt für Schritt durch die Konfiguration der Faxeinstellungen, die für die Nutzung der Faxfunktion erforderlich sind. Werden diese Einstellungen nicht vorgenommen, ist die Faxfunktion deaktiviert.

Wenn das Gerät mit installiertem Faxmodem zum ersten Mal eingeschaltet wird, öffnen Sie den Fax-Einrichtungsassistenten, indem Sie folgendermaßen vorgehen:

- **1.** Berühren Sie im Home-Bildschirm die Schaltfläche Erste Einrichtung.
- **2.** Berühren Sie das Menü Einrichtungsassistent für Fax.
- **3.** Folgen Sie den Anleitungen des Fax-Einrichtungsassistenten, um die erforderlichen Einstellungen zu konfigurieren.
- **4.** Nach Beenden des Fax-Einrichtungsassistenten wird die Option zum Verbergen der Schaltfläche Erste Einrichtung im Home-Bildschirm angezeigt.

Öffnen Sie den Fax-Einrichtungsassistenten *nach* der Ersteinrichtung über das Bedienfeld, indem Sie folgendermaßen vorgehen:

- **1.** Blättern Sie im Home-Bildschirm zur Schaltfläche Administration, und berühren Sie diese.
- **2.** Öffnen Sie die folgenden Menüs:
	- Faxeinstellungen
	- Fax-Sendeeinstellungen
	- Faxsendeeinstellungen einrichten
	- Einrichtungsassistent für Fax

## **Gehen Sie folgendermaßen vor, um die erforderlichen Faxeinstellungen mit Hilfe des Fax-Einrichtungsassistenten zu konfigurieren:**

- **1.** Berühren Sie Ihr Land/Ihre Region auf dem ersten Bildschirm des Fax-Einrichtungsassistenten, und berühren Sie dann die Schaltfläche Weiter.
- **2.** Berühren Sie die Felder für Datum und Uhrzeit, geben Sie das Datum/die Uhrzeit ein, und berühren Sie dann die Schaltfläche Weiter.
- **3.** Berühren Sie die Felder Firmenname und Faxnummer, geben Sie Ihren Firmennamen und die Faxnummer ein, und berühren Sie dann die Schaltfläche Weiter.
- **4.** Berühren Sie das Feld Wählpräfix, um bei Bedarf Ihr Wählpräfix einzugeben, und berühren Sie dann die Schaltfläche Weiter.
- **5.** Bestätigen Sie Ihre Konfigurationseinstellungen im letzten Bildschirm des Fax-Einrichtungsassistenten. Berühren Sie die Schaltfläche Fertigstellen, um den Fax-Einrichtungsassistenten zu beenden.

### **- Oder -**

Berühren Sie die Schaltfläche Zurück, um zum Fax-Einrichtungsassistenten zurückzukehren und Änderungen an den Konfigurationseinträgen vorzunehmen.

**E** HINWEIS: Die Einstellungen, die Sie mit dem Fax-Einrichtungsassistenten auf dem Bedienfeld konfigurieren, überschreiben die Einstellungen, die im eingebetteten Webserver vorgenommen wurden.

**HINWEIS:** Wenn das Menü Faxeinrichtung nicht in der Menüliste angezeigt wird, ist möglicherweise das LAN-Fax aktiviert. Bei aktiviertem LAN-Fax ist das analoge Faxmodem deaktiviert, und das Faxmenü wird nicht angezeigt. Es kann immer nur eine Faxfunktion aktiviert sein: entweder das LAN-Fax, das analoge Fax oder das Internet-Fax. Das Faxsymbol wird für alle Faxfunktionen angezeigt. Wenn Sie das analoge Fax verwenden möchten, während das LAN-Fax aktiviert ist, deaktivieren Sie dieses mit dem Konfigurationsprogramm der HP MFP Digital Sending Software.

## **Faxwähleinstellungen**

### **Festlegen der Faxwahltonlautstärke**

Verwenden Sie die Einstellung Faxwähllautstärke (Funktion), um die Wahltonlautstärke des Geräts beim Senden von Faxen zu regeln.

- **1.** Blättern Sie im Home-Bildschirm zur Schaltfläche Administration, und berühren Sie diese.
- **2.** Öffnen Sie die folgenden Menüs:
	- Faxeinstellungen
	- Fax-Sendeeinstellungen
	- Faxsendeeinstellungen einrichten
	- Faxwähleinstellungen
- **3.** Berühren Sie das Dropdown-Menü Faxwähllautstärke (Funktion), und wählen Sie eine der folgenden Einstellungen:
	- **Aus**
	- Niedrig (Standard)
	- **Hoch**
- **4.** Berühren Sie die Schaltfläche Speichern, um die Lautstärkeeinstellung zu speichern.

### **So stellen Sie den Wählmodus ein**

Die Einstellung des Wählmodus legt fest, auf welche Weise gewählt wird: entweder Tonwahl (Tastentelefone) oder Impulswahl (Wählscheibentelefone).

Gehen Sie folgendermaßen vor, um den Wählmodus einzustellen.

- **1.** Blättern Sie im Home-Bildschirm zur Schaltfläche Administration, und berühren Sie diese.
- **2.** Öffnen Sie die folgenden Menüs:
	- Faxeinstellungen
	- Fax-Sendeeinstellungen
	- Faxsendeeinstellungen einrichten
	- Faxwähleinstellungen
- **3.** Berühren Sie das Dropdown-Menü Wählmodus, und wählen Sie entweder die Option Ton (Standard) oder die Option Puls, um den Faxwählmodus einzustellen.
- **4.** Berühren Sie die Schaltfläche Speichern.

#### **Festlegen der Faxsendegeschwindigkeit**

Die Einstellung für die Faxsendegeschwindigkeit legt die Modem-Bitrate (gemessen in Bit/s) des analogen Faxmodems beim Senden von Faxen fest.

- **1.** Blättern Sie im Home-Bildschirm zur Schaltfläche Administration, und berühren Sie diese.
- **2.** Öffnen Sie die folgenden Menüs:
	- Faxeinstellungen
	- Fax-Sendeeinstellungen
	- Faxsendeeinstellungen einrichten
	- Faxwähleinstellungen
- **3.** Berühren Sie das Dropdown-Menü unter der Überschrift Faxsendegeschwindigkeit, und berühren Sie dann eine der folgenden Einstellungen:
	- $\bullet$  Schnell (Standard) 33600 Bit/s
	- $\bullet$  Mittel  $-14400$  Bit/s
	- $\bullet$  Langsam 9600 Bit/s
- **4.** Berühren Sie die Schaltfläche Speichern.

## **Festlegen des Wahlwiederholungsintervalls**

Die Einstellung für das Wahlwiederholungsintervall legt fest, wie viele Minuten zwischen den einzelnen Versuchen vergehen, wenn die gewählte Nummer besetzt ist oder nicht antwortet.

**HINWEIS:** Unter Umständen lesen Sie auf dem Bedienfeld eine Wahlwiederholungsmeldung, wenn folgende Einstellungen deaktiviert sind: **Wahlwiederholung im Besetztfall** und

**Wahlwiederholung bei keiner Antwort**. Dies geschieht, wenn das Faxmodem eine Nummer wählt und eine Verbindung aufbaut und diese Verbindung anschließend unterbrochen wird. Als Reaktion auf diesen Fehlerzustand führt das Faxmodem ungeachtet der

Wahlwiederholungseinstellungen zwei automatische Wahlwiederholungsversuche durch (den ersten mit 26.400 Bit/s und, falls dieser fehlschlägt, den zweiten mit 14.400 Bit/s). Während der Wahlwiederholung wird auf dem Bedienfeld eine Meldung angezeigt, die besagt, dass gerade eine Wahlwiederholung stattfindet.

- **1.** Blättern Sie im Home-Bildschirm zur Schaltfläche Administration, und berühren Sie diese.
- **2.** Öffnen Sie die folgenden Menüs:
	- Faxeinstellungen
	- Fax-Sendeeinstellungen
	- Faxsendeeinstellungen einrichten
	- Faxwähleinstellungen
- **3.** Berühren Sie das Textfeld Wahlwiederholungsintervall, um die Tastatur anzuzeigen.
- **4.** Geben Sie den Wert 1–5 (Standard ist 5) ein, und berühren Sie die Schaltfläche OK.
- **5.** Berühren Sie die Schaltfläche Speichern.

## **Festlegen der Wahlwiederholung bei Fehler**

Mit der Funktion Wahlwiederholung bei Fehler wird die Anzahl der Wiederholungen für eine Faxnummer festgelegt, wenn während einer Faxübertragung ein Fehler auftritt.

- **1.** Blättern Sie im Home-Bildschirm zur Schaltfläche Administration, und berühren Sie diese.
- **2.** Öffnen Sie die folgenden Menüs:
	- Faxeinstellungen
	- Fax-Sendeeinstellungen
	- Faxsendeeinstellungen einrichten
	- Faxwähleinstellungen
- **3.** Berühren Sie das Feld Wahlwiederholung bei Fehler, um die Tastatur anzuzeigen.
- **4.** Geben Sie den Wert 0-9 (Standard ist 2) ein, und berühren Sie die Schaltfläche OK.
- **5.** Berühren Sie die Schaltfläche Speichern.

## **Einstellen der Wahlwiederholung im Besetztfall**

Die Einstellung für Wahlwiederholung im Besetztfall bestimmt, wie oft (0 bis 9 Mal) das Faxmodem im Besetztfall eine Nummer wählt. Das Intervall zwischen den einzelnen Versuchen wird durch die Einstellung "Wahlwiederholungsintervall" festgelegt.

- **1.** Blättern Sie im Home-Bildschirm zur Schaltfläche Administration, und berühren Sie diese.
- **2.** Öffnen Sie die folgenden Menüs:
	- **Faxeinstellungen**
	- Fax-Sendeeinstellungen
	- Faxsendeeinstellungen einrichten
	- Faxwähleinstellungen
- **3.** Berühren Sie das Textfeld Wahlwiederholung bei Besetzt, um die Tastatur anzuzeigen.
- **4.** Geben Sie den Wert 0-9 (Standard ist 3) ein, und berühren Sie die Schaltfläche OK.
- **5.** Berühren Sie die Schaltfläche Speichern.

### **Einstellen der Wahlwiederholung bei keiner Antwort**

Die Einstellung für Wahlwiederholung bei keiner Antwort legt fest, wie oft das Faxmodem eine Wahlwiederholung durchführt, wenn die gewählte Nummer nicht antwortet. Für die Zahl der Versuche kann je nach Einstellung des Landes/der Region entweder der Wert 0 bis 1 (in den USA) oder 0 bis 2 angegeben werden. Das Intervall zwischen den einzelnen Versuchen wird durch die Einstellung "Wahlwiederholungsintervall" festgelegt.

- **1.** Blättern Sie im Home-Bildschirm zur Schaltfläche Administration, und berühren Sie diese.
- **2.** Öffnen Sie die folgenden Menüs:
	- Faxeinstellungen
	- Fax-Sendeeinstellungen
	- Faxsendeeinstellungen einrichten
	- Faxwähleinstellungen
- **3.** Berühren Sie das Textfeld Wahlwiederholung bei keiner Antwort, um die Tastatur anzuzeigen.
- **4.** Geben Sie den Wert 0-2 (Standard ist 0) ein, und berühren Sie die Schaltfläche OK.
- **5.** Berühren Sie die Schaltfläche Speichern.

## **So stellen Sie die Wahltonerkennung ein**

Die Einstellung für die Wahltonerkennung bestimmt, ob das Fax vor dem Senden den Wahlton überprüft.

- **1.** Blättern Sie im Home-Bildschirm zur Schaltfläche Administration, und berühren Sie diese.
- **2.** Öffnen Sie die folgenden Menüs:
	- Faxeinstellungen
	- Fax-Sendeeinstellungen
	- Faxsendeeinstellungen einrichten
	- Faxwähleinstellungen
- **3.** Berühren Sie die Einstellung Wählton ermitteln; wenn ausgewählt, wird neben der Einstellung Wählton ermitteln ein Häkchen angezeigt. Die Standardeinstellung ist nicht markiert (deaktiviert).
- **4.** Berühren Sie die Schaltfläche Speichern, um die Wahltonerkennung zu aktivieren.

#### **Festlegen eines Wählpräfixes (bei Bedarf)**

Die Wählpräfixeinstellung gibt Ihnen die Möglichkeit, beim Wählen ein Präfix (z. B. "9" für eine Amtsleitung) einzugeben. Dieses Präfix wird beim Wählen automatisch allen Telefonnummern hinzugefügt.

- **HINWEIS:** Unter Umständen ist eine Pause zwischen Präfix und Telefonnummer erforderlich. Um eine Pause von 2 Sekunden einzufügen, geben Sie ein Komma (,), Nummernzeichen (#) oder ein "P" ein. Um die Nummer eines Nebenanschlusses hinzuzufügen, verwenden Sie "X".
	- **1.** Blättern Sie im Home-Bildschirm zur Schaltfläche Administration, und berühren Sie diese.
	- **2.** Öffnen Sie die folgenden Menüs:
		- Faxeinstellungen
		- Fax-Sendeeinstellungen
		- Faxsendeeinstellungen einrichten
		- Faxwähleinstellungen
	- **3.** Berühren Sie das Textfeld Wählpräfix, um die Tastatur anzuzeigen.
	- **4.** Geben Sie die Wählpräfixnummer über die Tastatur ein, und berühren Sie dann die Schaltfläche OK.
	- **5.** Berühren Sie die Schaltfläche Speichern.

## **Allgemeine Fax-Sendeeinstellungen**

Verwenden Sie das Menü Allgemeine Faxsendeeinstellungen, um die folgenden Funktionen zu konfigurieren:

- **Faxnummerbestätigung**
- PC-Fax senden
- Faxkopfzeile
- JBIG-Komprimierung
- **Fehlerkorrekturmodus**

#### **So aktivieren Sie die Faxnummerbestätigung**

Wenn die Faxnummerbestätigung aktiviert ist, muss die Faxnummer zweimal eingegeben werden, um falsche Eingaben zu vermeiden. Die Standardeinstellung dieser Funktion ist Deaktiviert.

- **1.** Blättern Sie im Home-Bildschirm zur Schaltfläche Administration, und berühren Sie diese.
- **2.** Öffnen Sie die folgenden Menüs:
	- **Faxeinstellungen**
	- Fax-Sendeeinstellungen
	- Faxsendeeinstellungen einrichten
	- Allgemeine Faxsendeeinstellungen
- **3.** Berühren Sie das Feld Faxnummerbestätigung, um die Faxnummerbestätigung zu aktivieren.
- **4.** Berühren Sie die Schaltfläche Speichern.

### **Aktivieren des PC-Faxsendens**

Verwenden Sie die PC-Faxsendefunktion, um Faxe über den Computer zu senden. Diese Funktion ist standardmäßig aktiviert. Wenn diese Funktion deaktiviert ist, gehen Sie folgendermaßen vor:

- **HINWEIS:** Der PC-Faxsendetreiber muss auf dem Computer, von dem aus die Faxe gesendet werden, installiert sein.
	- **1.** Blättern Sie im Home-Bildschirm zur Schaltfläche Administration, und berühren Sie diese.
	- **2.** Öffnen Sie die folgenden Menüs:
		- Faxeinstellungen
		- Fax-Sendeeinstellungen
		- Faxsendeeinstellungen einrichten
		- Allgemeine Faxsendeeinstellungen
- **3.** Berühren Sie das Feld PC-Fax senden (Funktion).
- **4.** Berühren Sie die Schaltfläche Speichern.

## **Faxkopf**

Verwenden Sie die Faxkopffunktion, um einzustellen, ob der Kopf oben eingefügt und der Inhalt nach unten verschoben wird, oder ob der Kopf den Beginn des Faxbilds überlagert.

- **1.** Blättern Sie im Home-Bildschirm zur Schaltfläche Administration, und berühren Sie diese.
- **2.** Öffnen Sie die folgenden Menüs:
	- Faxeinstellungen
	- Fax-Sendeeinstellungen
	- Faxsendeeinstellungen einrichten
	- Allgemeine Faxsendeeinstellungen
- 3. Berühren Sie die Option Voranstellen (Standard) oder die Option Overlay im Abschnitt Faxkopfzeile, um die Ausrichtung für den Faxkopf einzustellen.
- **4.** Berühren Sie die Schaltfläche Speichern.

### **So stellen Sie den JBIG-Komprimierungsmodus ein**

Das Aktivieren der JBIG-Komprimierung kann die Telefonkosten senken, indem die Faxübertragungszeit verringert wird, und ist daher die bevorzugte Einstellung. Allerdings kann JBIG auch Kompatibilitätsprobleme bei der Kommunikation mit einigen älteren Faxgeräten verursachen. In diesem Fall müssenSie die Funktion unter Umständen deaktivieren.

**E** HINWEIS: Die JBIG-Komprimierung funktioniert nur, wenn sowohl das sendende als auch das empfangende Faxgerät mit der JBIG-Komprimierung arbeitet.

Gehen Sie folgendermaßen vor, um die JBIG-Komprimierung zu aktivieren bzw. zu deaktivieren.

- **1.** Blättern Sie im Home-Bildschirm zur Schaltfläche Administration, und berühren Sie diese.
- **2.** Öffnen Sie die folgenden Menüs:
	- Faxeinstellungen
	- Fax-Sendeeinstellungen
	- Faxsendeeinstellungen einrichten
	- Allgemeine Faxsendeeinstellungen
- **3.** Berühren Sie die Funktion JBIG-Komprimierung (Standard), um die JBIG-Komprimierung zu aktivieren.
- **4.** Berühren Sie die Schaltfläche Speichern.

## **So stellen Sie den Fehlerkorrekturmodus ein**

Normalerweise überwacht das Faxmodem die Signale der Telefonleitung, während es ein Fax sendet oder empfängt. Wenn das Faxmodem während der Übertragung einen Fehler erkennt und die Fehlerkorrektur eingeschaltet ist, kann das Faxmodem veranlassen, dass der fehlerhafte Teil des Faxes erneut gesendet wird.

Der Fehlerkorrekturmodus ist standardmäßig aktiviert. Sie sollten die Fehlerkorrektur nur ausschalten, wenn Sie beim Senden oder Empfangen eines Faxes Probleme haben, oder wenn Sie bereit sind, Fehler bei der Übertragung und eine wahrscheinliche Verringerung der Bildqualität zu akzeptieren. Das Deaktivieren dieser Einstellung kann nützlich sein, wenn Sie versuchen, ein Fax ins Ausland zu senden oder aus dem Ausland zu empfangen, oder wenn Sie eine Satellitentelefonverbindung verwenden.

**E** HINWEIS: Einige VOIP-Anbieter empfehlen, den Fehlerkorrekturmodus auszuschalten. Dies ist jedoch normalerweise nicht nötig.

Wenn der Fehlerkorrekturmodus deaktiviert ist, gehen Sie folgendermaßen vor:

- **1.** Blättern Sie im Home-Bildschirm zur Schaltfläche Administration, und berühren Sie diese.
- **2.** Öffnen Sie die folgenden Menüs:
	- Faxeinstellungen
	- Fax-Sendeeinstellungen
	- Faxsendeeinstellungen einrichten
	- Allgemeine Faxsendeeinstellungen
- **3.** Berühren Sie das Kontrollkästchen Fehlerkorrekturmodus, um den Fehlerkorrekturmodus zu aktivieren, wenn er deaktiviert (unmarkiert) ist.
- **4.** Berühren Sie die Schaltfläche Speichern.

### **So legen Sie Abrechnungscodes fest**

Ist die Einstellung für Abrechnungscodes aktiviert, wird der Benutzer beim Senden eines Faxes zur Eingabe einer Nummer aufgefordert. Diese Nummer wird in den Abrechnungscode-Bericht eingetragen. Um den Abrechnungscode-Bericht anzuzeigen, können Sie ihn entweder drucken oder mithilfe einer Anwendung abfragen.

Abrechnungscodes sind standardmäßig deaktiviert. Gehen Sie folgendermaßen vor, um die Abrechnungscodes zu aktivieren.

- **1.** Blättern Sie im Home-Bildschirm zur Schaltfläche Administration, und berühren Sie diese.
- **2.** Öffnen Sie die folgenden Menüs:
	- Faxeinstellungen
	- Fax-Sendeeinstellungen
	- Faxsendeeinstellungen einrichten
	- Abrechnungscodes (Funktion)
- **3.** Berühren Sie die Funktion Abrechnungscodes aktivieren, um die Abrechnungscodes zu aktivieren.
	- **HINWEIS:** Um die Abrechnungscodes zu deaktivieren, entfernen Sie die Markierung der Funktion Abrechnungscodes aktivieren, berühren Sie die Schaltfläche Speichern, und überspringen Sie die weiteren Schritte.

Um Benutzern die Bearbeitung von Abrechnungscodes zu ermöglichen, berühren Sie die Funktion Benutzerdefinierte Abrechnungscodes zulassen.

- **4.** Berühren Sie das Textfeld Standardrechnungscode, um die Tastatur anzuzeigen.
- **5.** Geben Sie den Abrechnungscode ein, und berühren Sie dann die Schaltfläche OK.
- **6.** Berühren Sie das Textfeld Mindestlänge, um die Tastatur anzuzeigen.
- **7.** Geben Sie die Mindestanzahl der Ziffern für die Abrechnungscodes ein, und berühren Sie dann die Schaltfläche OK.
- **8.** Berühren Sie die Schaltfläche Speichern.

## **Standard-Joboptionen**

Die folgenden Standard-Joboptionen sind zur Konfiguration verfügbar:

- **Bildvorschau**
- Auflösung
- **Originalseiten**
- **Benachrichtigung**
- Ausrichtung des Inhalts
- **Originalformat**
- **Bildanpassung**
- Optimierung Text/Bild
- Job erstellen
- **Leerseitenunterdrückung**

**HINWEIS:** Standard-Joboptionseinstellungen werden von allen Faxmethoden gemeinsam genutzt: analoges Faxmodem, LAN- und Internet-Fax.

### **Bildvorschau**

- **1.** Blättern Sie im Home-Bildschirm zur Schaltfläche Administration, und berühren Sie diese.
- **2.** Öffnen Sie die folgenden Menüs:
	- **Faxeinstellungen**
	- Fax-Sendeeinstellungen
- Standard-Joboptionen
- **Bildvorschau**
- **3.** Die folgende Option ist verfügbar:
	- Vorschau deaktivieren
- **4.** Berühren Sie die Schaltfläche Speichern.

## **So legen Sie die Auflösung für abgehende Faxe fest**

Die Auflösungseinstellung für abgehende Faxe bestimmt die maximale Auflösung, die vom empfangenden Fax unterstützt wird. Das Faxmodem verwendet die höchstmögliche Auflösung, die durch diese Einstellung festgelegt wird, und die maximale Auflösung des empfangenden Faxes.

**HINWEIS:** Faxe, die breiter als 21,25 cm sind, werden automatisch mit der Einstellung "Standard" oder "Fein" gesendet, um Übertragungszeit zu sparen.

**HINWEIS:** Die Standardauflösung ist niedriger als bei früheren Geräte-Modellen. So war beispielsweise die Standardauflösung bei früheren Geräte-Modellen FEIN (200 x 200 dpi).

**HINWEIS:** Je höher die Auflösung ist, desto mehr Übertragungszeit wird benötigt.

**HINWEIS:** Die Auflösungseinstellungen für LAN-Faxe variieren je nach Anbieter und können sich von den unten aufgeführten Einstellungen unterscheiden.

- **1.** Blättern Sie im Home-Bildschirm zur Schaltfläche Administration, und berühren Sie diese.
- **2.** Öffnen Sie die folgenden Menüs:
	- Faxeinstellungen
	- Fax-Sendeeinstellungen
	- Standard-Joboptionen
	- Auflösung
- **3.** Berühren Sie eine der folgenden Auflösungseinstellungen:
	- Standard (200 x 100 dpi) (Standard)
	- Fein  $(200 \times 200 \text{ dpi})$
	- Superfein (300 x 300 Punkte dpi)
- **4.** Berühren Sie die Schaltfläche Speichern.

## **Originalseiten**

- **1.** Blättern Sie im Home-Bildschirm zur Schaltfläche Administration, und berühren Sie diese.
- **2.** Öffnen Sie die folgenden Menüs:
	- Faxeinstellungen
	- Fax-Sendeeinstellungen
	- Standard-Joboptionen
	- Originalseiten
- **3.** Berühren Sie eine der folgenden Optionen:
	- 1-seitig (Standard)
	- Zweiseitig
- **4.** Berühren Sie die Schaltfläche Ausrichtung, um die Seitenausrichtung einzustellen.
- **5.** Berühren Sie die Schaltfläche Speichern.

### **Benachrichtigung**

Mit den Benachrichtigungseinstellungen legen Sie fest, wie Sie über den Status eines abgehenden Faxes benachrichtigt werden. Diese Einstellung gilt immer nur für das aktuelle Fax. Um die Einstellung dauerhaft zu ändern, müssen Sie die Standardeinstellung ändern.

- **1.** Wählen Sie im Home-Bildschirm das Menü Fax.
- **2.** Öffnen Sie die folgenden Menüs:
	- Faxeinstellungen
	- Fax-Sendeeinstellungen
	- Standard-Joboptionen
	- Benachrichtigung
- **3.** Berühren Sie eine der folgenden Benachrichtigungseinstellungen:
	- Keine Benachrichtigung (Standard)
	- Benachrichtigung nach Jobausführung
	- Benachrichtigung nur bei Jobfehler
- **4.** Berühren Sie die Option Drucken, um eine gedruckte Benachrichtigung zu erhalten, oder berühren Sie die Option E-Mail, um eine Benachrichtigung per E-Mail zu erhalten.
- **5.** Wenn Sie die Option Drucken gewählt haben, berühren Sie die Schaltfläche Speichern, um die Benachrichtigungseinstellung zu übernehmen.

**- Oder -**
Wenn Sie E-Mail gewählt haben, geben Sie über die Tastatur eine E-Mail-Adresse ein. Berühren Sie dann die Schaltfläche OK, um die Benachrichtigungseinstellung zu übernehmen.

**6.** Berühren Sie das Kontrollkästchen Einschließlich Miniaturansicht, um ein Miniaturbild bei Benachrichtigungen hinzuzufügen.

#### **Inhaltsausrichtung**

Verwenden Sie die Inhaltsausrichtungsfunktion, um einzustellen, wie der Faxinhalt auf der Seite ausgerichtet wird. Wählen Sie für 1-seitig bedruckte Seiten Hochformat (kurze Kante oben, Standardeinstellung) oder Querformat (lange Kante oben). Wählen Sie für 2-seitig bedruckte Seiten Buchstil (kurze Kante oben) oder Kalenderstil (lange Kante oben).

- **1.** Blättern Sie im Home-Bildschirm zur Schaltfläche Administration, und berühren Sie diese.
- **2.** Öffnen Sie die folgenden Menüs:
	- **Faxeinstellungen**
	- Fax-Sendeeinstellungen
	- Standard-Joboptionen
	- Ausrichtung des Inhalts
- **3.** Berühren Sie Hochformat (Standard) oder Querformat, um Seiten 1-seitig zu drucken.
- **4.** Berühren Sie Buchstil oder Kalenderstil, um Seiten Zweiseitig zu drucken.
- **5.** Berühren Sie die Schaltfläche Speichern.

#### **Originalformat**

Verwenden Sie die Originalgrößenfunktion, um den Faxinhalt mit der Größe des Originaldokuments in Übereinstimmung zu bringen.

- **1.** Blättern Sie im Home-Bildschirm zur Schaltfläche Administration, und berühren Sie diese.
- **2.** Öffnen Sie die folgenden Menüs:
	- Faxeinstellungen
	- Fax-Sendeeinstellungen
	- Standard-Joboptionen
	- Originalformat
- **3.** Berühren Sie eine der folgenden Optionen:
	- Automatisch erkennen (Standard)
	- $\bullet$  Letter  $(8,5 \times 11)$
	- Letter/Legal gemischt
	- $\bullet$  Legal (8,5 x 14 Zoll)
- Executive  $(7,25 \times 10, 5 \text{ Zoll})$
- Statement (8,5 x 5,5 Zoll)
- $\bullet$  Legal (8,5 x 13 Zoll)
- A4 (210 x 297 mm)
- $\bullet$  A5 (148 x 210 mm)
- $\bullet$  B5 (257 x 182 mm)
- 16K (197 x 273 mm)
- DPostcard JIS (148 x 200 mm)
- **4.** Berühren Sie die Schaltfläche Speichern.

#### **Bildanpassung**

- **1.** Blättern Sie im Home-Bildschirm zur Schaltfläche Administration, und berühren Sie diese.
- **2.** Öffnen Sie die folgenden Menüs:
	- Faxeinstellungen
	- Fax-Sendeeinstellungen
	- Standard-Joboptionen
	- Bildanpassung
- **3.** Berühren Sie die Schaltfläche Heller oder Dunkler, um die Einstellung Helligkeit anzupassen.
- **4.** Berühren Sie die Schaltfläche Weniger oder Mehr, um die Einstellungen Kontrast, Hintergrundbereinigung oder Schärfe anzupassen.
- **5.** Berühren Sie die Schaltfläche Speichern.
- **Et HINWEIS:** Berühren Sie die Schaltfläche Standard, um die Schärfeeinstellung auf die Werkseinstellung zurückzusetzen.

#### **Optimierung Text/Bild**

Verwenden Sie die Funktion zur Optimierung von Text/Bild, um eine Faxausgabe zu erzielen, die dem Original bestmöglich entspricht. Wenn Grafiken und Fotos im Textmodus gesendet werden, ist die Bildqualität gering.

- **1.** Blättern Sie im Home-Bildschirm zur Schaltfläche Administration, und berühren Sie diese.
- **2.** Öffnen Sie die folgenden Menüs:
	- Faxeinstellungen
	- Fax-Sendeeinstellungen
- Standard-Joboptionen
- Optimierung Text/Bild
- **3.** Berühren Sie eine der folgenden Optionen:
	- Manuelle Anpassung (Standard)
	- Text
	- Gedrucktes Bild
	- Foto
- **4.** Berühren Sie die Schaltfläche Speichern.

#### **Joberstellung**

Verwenden Sie die Joberstellungsfunktion, um mehrere Originale zu einem Faxjob zusammenzuführen.

- **1.** Blättern Sie im Home-Bildschirm zur Schaltfläche Administration, und berühren Sie diese.
- **2.** Öffnen Sie die folgenden Menüs:
	- Faxeinstellungen
	- Fax-Sendeeinstellungen
	- Standard-Joboptionen
	- Job erstellen
- **3.** Berühren Sie eine der folgenden Optionen:
	- Joberstellung aus (Standard)
	- Joberstellung ein
- **4.** Berühren Sie die Schaltfläche Speichern.

#### **Leerseitenunterdrückung**

Verwenden Sie die Funktion zur Leerseitenunterdrückung, um zu verhindern, dass bei einem Fax leere Seiten gedruckt werden.

- **1.** Blättern Sie im Home-Bildschirm zur Schaltfläche Administration, und berühren Sie diese.
- **2.** Öffnen Sie die folgenden Menüs:
	- Faxeinstellungen
	- Fax-Sendeeinstellungen
	- Standard-Joboptionen
	- **•** Leerseitenunterdrückung
- **3.** Berühren Sie eine der folgenden Optionen:
	- Deaktiviert (Standard)
	- **•** Aktiviert
- **4.** Berühren Sie die Schaltfläche Speichern.

## **Empfangseinstellungen**

### **Fax-Empfangseinstellung**

#### **So stellen Sie die Ruftonlautstärke ein**

- **1.** Blättern Sie im Home-Bildschirm zur Schaltfläche Administration, und berühren Sie diese.
- **2.** Öffnen Sie die folgenden Menüs:
	- Faxeinstellungen
	- Fax-Empfangseinstellungen
	- Faxempfang einrichten
- **3.** Berühren Sie das Dropdown-Menü Rufzeichenlautstärke, und wählen Sie dann eine der folgenden Einstellungen für die Ruftonlautstärke:
	- **Aus**
	- Niedrig (Standard)
	- **Hoch**
- **4.** Berühren Sie die Schaltfläche Speichern, um die Lautstärkeeinstellung für den Rufton zu speichern.

#### **So legen Sie die Rufzeichen vor der Annahme fest**

Die Einstellung für Ruftöne bis zur Rufannahme legt fest, nach wie vielen Ruftönen das Faxmodem einen Anruf beantwortet.

- **HINWEIS:** Der standardmäßige Einstellungsbereich für Ruftöne bis zur Rufannahme ist landes-/ regionsspezifisch. Der Bereich für mögliche Ruftöne bis zur Rufannahme ist je nach Land/Region eingeschränkt.
	- **1.** Blättern Sie im Home-Bildschirm zur Schaltfläche Administration, und berühren Sie diese.
	- **2.** Öffnen Sie die folgenden Menüs:
		- Faxeinstellungen
		- Fax-Empfangseinstellungen
		- Faxempfang einrichten
- **3.** Berühren Sie das Dropdown-Menü Rufzeichen vor Annahme, und berühren Sie dann die Anzahl der Ruftöne 1–5 (Standard ist 1).
- **4.** Berühren Sie die Schaltfläche Speichern.

#### **Festlegen der Faxempfangsgeschwindigkeit**

- **1.** Blättern Sie im Home-Bildschirm zur Schaltfläche Administration, und berühren Sie diese.
- **2.** Öffnen Sie die folgenden Menüs:
	- Faxeinstellungen
	- Fax-Empfangseinstellungen
	- Faxempfang einrichten
- **3.** Berühren Sie eine der folgenden Optionen im Dropdown-Menü Faxempfangsgeschwindigkeit:
	- $\bullet$  Schnell (Standard) v.34/max 33.600 Bit/s
	- $\bullet$  Mittel v.17/max 14.600 Bit/s
	- $\bullet$  Langsam v.29/max 9600 Bit/s
- **4.** Berühren Sie die Schaltfläche Speichern.

#### **Festlegen des Ruftonintervalls**

- **1.** Blättern Sie im Home-Bildschirm zur Schaltfläche Administration, und berühren Sie diese.
- **2.** Öffnen Sie die folgenden Menüs:
	- Faxeinstellungen
	- Fax-Empfangseinstellungen
	- Faxempfang einrichten
- **3.** Berühren Sie das Feld unter der Überschrift Rufzeichenintervall (Funktion), um die Tastatur anzuzeigen.
- **4.** Geben Sie über die Tastatur einen Wert für das Ruftonintervall ein, und berühren Sie dann die Schaltfläche OK. Die Standardeinstellung für das Ruftonintervall ist 600.
- **5.** Berühren Sie die Schaltfläche Speichern.

#### **Festlegen der Ruftonfrequenz**

- **1.** Blättern Sie im Home-Bildschirm zur Schaltfläche Administration, und berühren Sie diese.
- **2.** Öffnen Sie die folgenden Menüs:
	- Faxeinstellungen
	- Fax-Empfangseinstellungen
	- Faxempfang einrichten
- **3.** Berühren Sie das Feld unter der Überschrift Ruftonfrequenz, um die Tastatur anzuzeigen.
- **4.** Geben Sie über die Tastatur einen Wert für das Ruftonfrequenz ein, und berühren Sie dann die Schaltfläche OK. Die Standardeinstellung für die Ruftonfrequenz ist 68 Hz.
- **5.** Berühren Sie die Schaltfläche Speichern.

## **So aktivieren oder deaktivieren Sie den geplanten Faxdruck**

**HINWEIS:** Bevor Sie einen Faxdruckplan aktivieren können, muss ein Plan erstellt werden.

- **1.** Blättern Sie im Home-Bildschirm zur Schaltfläche Administration, und berühren Sie diese.
- **2.** Öffnen Sie die folgenden Menüs:
	- Faxeinstellungen
	- Fax-Empfangseinstellungen
	- Zeitplan für Faxdruck
- **3.** Berühren Sie die Option Zeitplan für Faxdruck verwenden.
- **4.** Berühren Sie die Schaltfläche Zeitplan.
- **5.** Berühren Sie die Schaltfläche Faxdruckmodus.
- **6.** Berühren Sie das grüne Pluszeichen, um den Bildschirm Wöchentliches Faxereignis planen zu öffnen.
- **7.** Wählen Sie eine Option unter der Überschrift Ereignistyp aus.
	- **•** Eingehende Faxe drucken
	- **•** Eingehende Faxe speichern
- **8.** Berühren Sie die Felder Uhrzeit, um die Tastatur zu öffnen, und geben Sie die Uhrzeit- und Minutenwerte ein, um anzugeben, wann eingehende Faxe gedruckt oder gespeichert werden.
- **9.** Berühren Sie die Schaltflächen Ereignistage, um die Tage anzugeben, an denen der Faxdruckplan angewendet werden soll.
- **10.** Berühren Sie die Schaltfläche OK.
- **11.** Berühren Sie die Schaltfläche Speichern, um den Faxdruckplan zu speichern.
- **12.** Berühren Sie die Schaltfläche Speichern, um den Faxdruckplan zu aktivieren.

**EX HINWEIS:** Es kann nur ein Faxdruckplan pro Tag angewendet werden.

### **So werden eingehende Faxnachrichten blockiert**

Mithilfe der Faxblockliste können Sie eine Liste unerwünschter Telefonnummern erstellen. Ein Fax, das von einer gesperrten Telefonnummer empfangen wird, wird nicht gedruckt und sofort aus dem Speicher entfernt.

#### **So erstellen Sie eine Faxblockliste**

- **1.** Blättern Sie im Home-Bildschirm zur Schaltfläche Administration, und berühren Sie diese.
- **2.** Öffnen Sie die folgenden Menüs:
	- **Faxeinstellungen**
	- Fax-Empfangseinstellungen
	- Gesperrte Faxnummern
- **3.** Berühren Sie das Textfeld Zu sperrende Faxnummer, um die Tastatur anzuzeigen.
- **4.** Geben Sie eine Nummer ein, und berühren Sie dann die Schaltfläche OK.
- **5.** Berühren Sie den grünen Abwärtspfeil, um die Nummer in die Liste Gesperrte Faxnummern einzutragen.
- **E HINWEIS:** Wiederholen Sie die Schritte 3 bis 5, um weitere gesperrte Faxnummern hinzuzufügen.
- **6.** Berühren Sie die Schaltfläche Speichern, um die Liste der gesperrten Faxnummern zu speichern.

#### **Löschen von Nummern aus der Liste der gesperrten Faxnummern**

- **1.** Blättern Sie im Home-Bildschirm zur Schaltfläche Administration, und berühren Sie diese.
- **2.** Öffnen Sie die folgenden Menüs:
	- **Faxeinstellungen**
	- Fax-Empfangseinstellungen
	- **•** Gesperrte Faxnummern
- **3.** Berühren Sie die Nummer, die aus der Liste Gesperrte Faxnummern gelöscht werden soll, berühren Sie die Schaltfläche Löschen, und berühren Sie dann die Schaltfläche Speichern.
- **4.** Berühren Sie die Schaltfläche OK, um das Löschen der Nummer zu bestätigen.
- **5.** Wiederholen Sie die Schritte 3 und 4, um weitere Nummern aus der Liste Gesperrte Faxnummern zu löschen, oder berühren Sie die Schaltfläche Alle löschen, und berühren Sie dann die

Schaltfläche Speichern, um alle Nummern aus der Liste Gesperrte Faxnummern gleichzeitig zu löschen.

#### **Aktivieren des Faxabrufs**

Einige Faxgeräte können ein Fax zurückhalten, bis ein anderes Faxgerät das Senden des Faxes anfordert. Wenn ein Gerät ein anderes Faxgerät, das ein Fax zurückhält, abruft und ein Senden des zurückgehaltenen Faxes an das Gerät anfordert, wird dies als Faxabruf bezeichnet.

- **1.** Berühren Sie im Bedienfeld das Symbol Fax, um den Faxbildschirm zu öffnen.
- **2.** Berühren Sie Weitere Optionen, um den Optionsbildschirm anzuzeigen.
- **3.** Blättern Sie zu Seite 3.
- **4.** Berühren Sie Faxabruf, um den Faxabrufbildschirm anzuzeigen.
- **5.** Berühren Sie das Textfeld, um die Tastatur anzuzeigen.
- **6.** Geben Sie über die Tastatur eine Nummer für den Faxabruf ein, und berühren Sie Start.
- **7.** Die eingegebene Nummer wird gewählt. Wenn ein gespeichertes Fax auf dem angewählten Faxgerät bereitgehalten wird, erfolgt die Übertragung an das Gerät, wo das Fax gedruckt wird. Falls kein Fax vorliegt, wird die Meldung Kein Fax verfügbar angezeigt. Falls das Faxgerät keinen Faxabruf unterstützt, wird die Fehlermeldung Faxabruf ungültig angezeigt.

### **Standard-Joboptionen**

Die folgenden Standard-Joboptionen sind zur Konfiguration verfügbar:

- **Benachrichtigung**
- Zeitstempelaufdruck
- Ausgabeseiten
- Papierauswahl
- Ausgabefach
- **Seiten**

**HINWEIS:** Standard-Joboptionseinstellungen werden von allen Faxmethoden gemeinsam genutzt: analoges Faxmodem, LAN- und Internet-Fax.

#### **Benachrichtigung**

Mit dieser Einstellung wird festgelegt, wann der Faxrufbericht für eingehende Faxe gedruckt wird.

- **1.** Blättern Sie im Home-Bildschirm zur Schaltfläche Administration, und berühren Sie diese.
- **2.** Öffnen Sie die folgenden Menüs:
	- **Faxeinstellungen**
	- Fax-Empfangseinstellungen
- Standard-Joboptionen
- Benachrichtigung
- **3.** Berühren Sie eine der folgenden Benachrichtigungseinstellungen:
	- Keine Benachrichtigung (Standard)
	- Benachrichtigung nach Jobausführung
	- Benachrichtigung nur bei Jobfehler
- **4.** Berühren Sie Drucken, um eine gedruckte Benachrichtigung zu erhalten, oder berühren Sie die Option E-Mail, um eine Benachrichtigung per E-Mail zu erhalten.
- **5.** Wenn Sie die Option Drucken gewählt haben, berühren Sie die Schaltfläche Speichern, um die Benachrichtigungseinstellung zu bestätigen.

#### **- Oder -**

Wenn Sie E-Mail gewählt haben, geben Sie über die Tastatur eine E-Mail-Adresse ein. Berühren Sie dann die Schaltfläche Speichern, um die Benachrichtigungseinstellung zu übernehmen.

**6.** Berühren Sie das Kontrollkästchen Einschließlich Miniaturansicht, um ein Miniaturbild bei Benachrichtigungen hinzuzufügen.

#### **So legen Sie den Zeitstempelaufdruck für eingehende Faxe fest**

Die Einstellung für den Zeitstempelaufdruck aktiviert bzw. deaktiviert die Zeitstempelfunktion für ankommende Faxe. Diese Funktion versieht jede ankommende Faxseite mit Datum, Uhrzeit, Telefonnummer und Seitenzahl.

- **1.** Blättern Sie im Home-Bildschirm zur Schaltfläche Administration, und berühren Sie diese.
- **2.** Öffnen Sie die folgenden Menüs:
	- Faxeinstellungen
	- Fax-Empfangseinstellungen
	- Standard-Joboptionen
	- Zeitstempelaufdruck
- **3.** Berühren Sie die Option Deaktiviert (Standard), um die Zeitstempelfunktion zu deaktivieren, oder die Option Aktiviert, um sie zu aktivieren.
- **4.** Berühren Sie die Schaltfläche Speichern.

#### **So stellen Sie die Anpassung an die Seitengröße ein**

Bei der Auswahl der Seitengröße für das Drucken eines Faxes wählt das Gerät aus den verfügbaren Größen diejenige Seitengröße aus, die am besten mit der beabsichtigten Größe übereinstimmt. Wenn die Einstellung "An Seitengröße anpassen" aktiviert ist und das empfangene Bild größer als die Seitengröße ist, versucht das Gerät, das Bild entsprechend der Seitengröße zu skalieren. Ist diese

Einstellung deaktiviert, wird ein eingehendes Bild, das größer als die Seite ist, auf mehrere Seiten verteilt.

- **1.** Blättern Sie im Home-Bildschirm zur Schaltfläche Administration, und berühren Sie diese.
- **2.** Öffnen Sie die folgenden Menüs:
	- Faxeinstellungen
	- Fax-Empfangseinstellungen
	- Standard-Joboptionen
	- Ausgabeseiten (Funktion)
- **3.** Berühren Sie die Option Aktiviert (Standard), um die Seitenanpassung zu aktivieren, oder die Option Deaktiviert, um sie zu deaktivieren.
- **4.** Berühren Sie die Schaltfläche Speichern.

#### **Festlegen der Papierauswahl**

Verwenden Sie die Papierauswahlfunktion, um anzugeben, aus welchem Fach das Papier für das Fax entnommen werden soll.

- **1.** Blättern Sie im Home-Bildschirm zur Schaltfläche Administration, und berühren Sie diese.
- **2.** Öffnen Sie die folgenden Menüs:
	- Faxeinstellungen
	- Fax-Empfangseinstellungen
	- Standard-Joboptionen
	- Papierauswahl
- **3.** Berühren Sie eine der folgenden Optionen:
	- Automatisch (Standard)
	- Fach 1
	- $\bullet$  Fach 2
	- Fach 3
	- $\bullet$  Fach 4
	- Fach 5
- **4.** Berühren Sie die Schaltfläche Speichern.

#### **Festlegen des Ausgabefachs**

Verwenden Sie die Ausgabefachfunktion, um festzulegen, welches Ausgabefach für die Faxausgabe verwendet werden soll.

- **1.** Blättern Sie im Home-Bildschirm zur Schaltfläche Administration, und berühren Sie diese.
- **2.** Öffnen Sie die folgenden Menüs:
	- Faxeinstellungen
	- Fax-Empfangseinstellungen
	- Standard-Joboptionen
	- Ausgabefach
- **3.** Berühren Sie das Ausgabefach, das für empfangene Faxnachrichten verwendet werden soll.
- **4.** Berühren Sie die Schaltfläche Speichern.

#### **Festlegen der Seiten**

Verwenden Sie die Seitenfunktion, um anzugeben, ob 1-seitig oder 2-seitig bedruckte Ausgaben für Faxnachrichten verwendet werden sollen.

- **1.** Blättern Sie im Home-Bildschirm zur Schaltfläche Administration, und berühren Sie diese.
- **2.** Öffnen Sie die folgenden Menüs:
	- Faxeinstellungen
	- Fax-Empfangseinstellungen
	- Standard-Joboptionen
	- Seiten
- **3.** Berühren Sie eine der folgenden Optionen:
	- 1-seitig (Standard)
	- Zweiseitig
- **4.** Berühren Sie die Schaltfläche Speichern.

## **So stellen Sie das Papierfach ein**

Die Papierfacheinstellung wählt das Geräte-Papierfach aus, aus dem Papier für das Drucken von Faxen verwendet wird.

- **1.** Blättern Sie im Home-Bildschirm zur Schaltfläche Administration, und berühren Sie diese.
- **2.** Öffnen Sie die folgenden Menüs:
	- Faxeinstellungen
	- Fax-Empfangseinstellungen
	- Standard-Joboptionen
	- Papierauswahl
- **3.** Berühren Sie den Namen des Fachs, das für empfangene Faxnachrichten verwendet werden soll.
- 4. Berühren Sie die Schaltfläche Speichern, um die Papierfacheinstellung zu speichern.

## **Fax-Archivierung und -Weiterleitung**

Verwenden Sie die Faxarchivierungsfunktion, um Archivierungskopien aller eingehenden Faxe, aller ausgehenden Faxe oder beides an eine angegebene E-Mail-Adresse zur Speicherung zu senden.

Verwenden Sie die Faxweiterleitungsfunktion, um alle empfangenen Faxe, alle ausgehenden Faxe oder beides an eine andere Faxnummer weiterzuleiten. Wenn die Faxweiterleitung aktiviert ist, druckt das Gerät das Fax (wenn die Funktion für den Faxdruck deaktiviert ist, wird das Fax bei aktivierter Druckfunktion gedruckt) und leitet es gleichzeitig an die angegebene Nummer weiter.

### **Aktivieren der Faxarchivierung**

- **1.** Blättern Sie im Home-Bildschirm zur Schaltfläche Administration, und berühren Sie diese.
- **2.** Öffnen Sie die folgenden Menüs:
	- **Faxeinstellungen**
	- Fax-Archivierung und -Weiterleitung
- **3.** Berühren Sie das Feld Faxarchiv aktivieren.
- **4.** Wählen Sie eine der folgenden Optionen aus dem Dropdown-Menü Typ des zu archivierenden Faxjobs:
	- Senden und empfangen (Standard)
	- Nur senden
	- Nur empfangen

**HINWEIS:** Um die Option An E-Mail-Adresse senden zu verwenden, muss der SMTP-Server im Gerät konfiguriert und aktiviert sein. Informationen zum Konfigurieren des SMTP-Servers finden Sie im Geräte-Benutzerhandbuch.

- 5. Berühren Sie das Textfeld E-Mail-Adresse für Faxarchivierung, um die Tastatur anzuzeigen.
- **6.** Geben Sie die E-Mail-Adresse ein, an die die Faxe weitergeleitet werden, und berühren Sie dann die Schaltfläche OK.
- **7.** Berühren Sie die Schaltfläche Speichern.

### **Aktivieren der Faxweiterleitung**

- **1.** Blättern Sie im Home-Bildschirm zur Schaltfläche Administration, und berühren Sie diese.
- **2.** Öffnen Sie die folgenden Menüs:
	- Faxeinstellungen
	- Fax-Archivierung und -Weiterleitung
- **3.** Berühren Sie das Feld Faxweiterleitung aktivieren.
- **4.** Wählen Sie eine der folgenden Optionen aus dem Dropdown-Menü Typ des weiterzuleitenden Faxjobs:
	- **•** Senden und empfangen
	- Nur senden
	- Nur empfangen (Standard)
- **5.** Berühren Sie das Textfeld Nummer für Faxweiterleitung, um die Tastatur anzuzeigen.
- **6.** Geben Sie die Nummer ein, an die die Faxe weitergeleitet werden, und berühren Sie dann die Schaltfläche OK.
- **7.** Berühren Sie die Schaltfläche Speichern.

# **Verwenden der Faxfunktion**

## **Faxfunktionsbildschirm**

Der Faxfunktionsbildschirm wird zum Senden von Faxen verwendet. Um zu diesem Bildschirm zu gelangen, drücken Sie auf dem Home-Bildschirm des Bedienfelds das Symbol Fax.

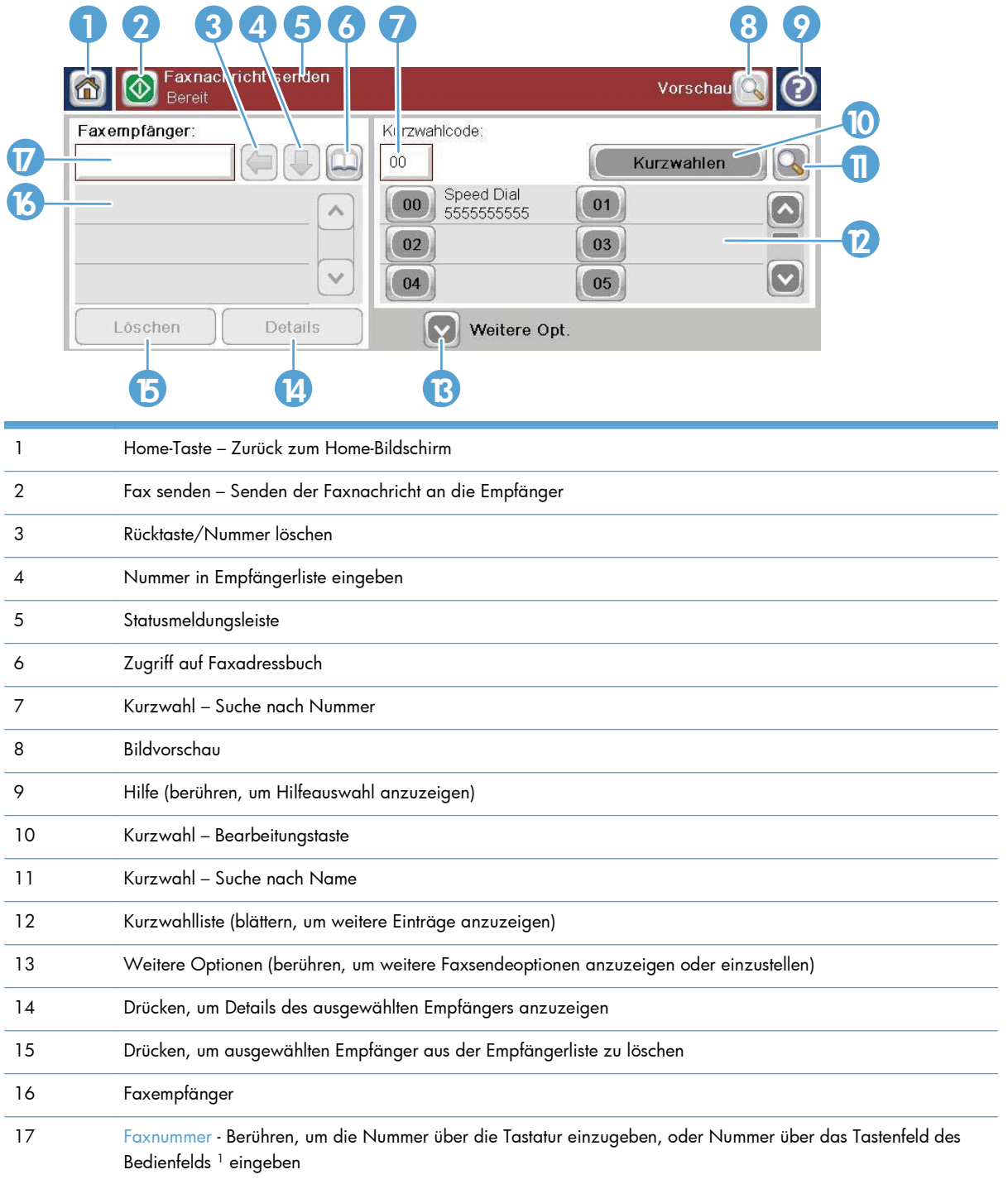

<sup>1</sup> Wenn Sie Faxnummer berühren, wird ein Popup-Fenster angezeigt, dass die Taste PIN zum Hinzufügen der Sonderzeichenklammern (**[ ]**) zum Verbergen einer PIN-Nummer und die Taste Pause zum Hinzufügen eines Kommas für eine zweisekündige Pause enthält.

**E** HINWEIS: Die PIN-Nummer wird zum Anrufen von Kartennummern benötigt, jedoch nicht für die Sicherheit von gefaxten Dokumenten.

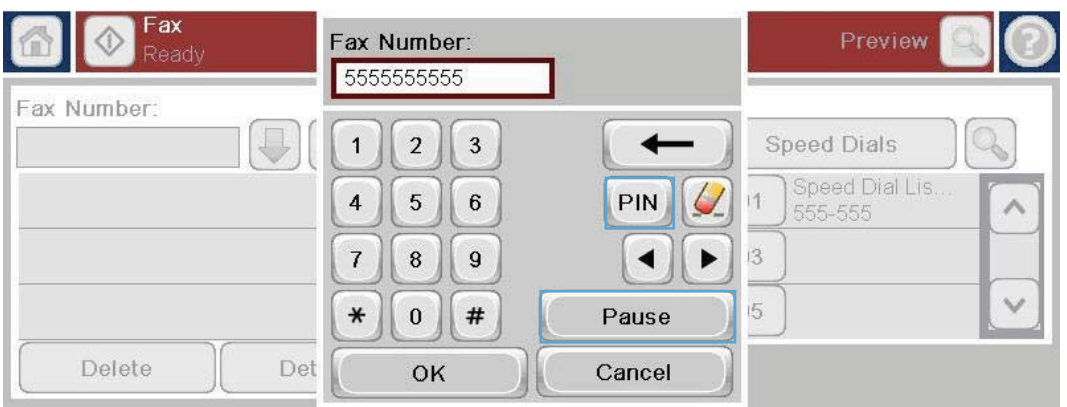

## **Statusmeldungsleiste**

Beim Senden und Empfangen von Faxen werden Statusinformationen in der Statusleiste über den berührungssensitiven Bedienfeldern angezeigt. Diese Statusmeldungen enthalten die folgenden Informationen: **Bereit**, **Eingehender Anruf**, **Seite gesendet** und andere.

## **Senden von Faxnachrichten**

Beim Senden eines Fax gibt es drei Möglichkeiten, um die Nummer einzugeben:

- Manuelles Eingeben der Nummern
- Eingeben der Nummern mit der Kurzwahlfunktion
- Geben Sie die Nummern mit Hilfe des Faxadressbuches ein.
- **HINWEIS:** Wenn Sie Online-Informationen zum Senden eines Faxes benötigen, berühren Sie ? auf dem Bildschirm, um das Hilfemenü zu öffnen. Berühren Sie anschließend das Menü Fax in der Liste der Hilfethemen.

#### **In Faxnummern zulässige Zeichen**

- Ziffern  $(0-9)$
- #
- \*
- ,
- **Leerzeichen**
- []
- $\left( \right)$
- –
- $+$
- $\overline{\mathsf{X}}$
- 
- P

Fügen Sie bei der Eingabe einer Telefonnummer über das numerische Tastenfeld alle Pausen und anderen erforderlichen Ziffern ein, z. B. eine Vorwahl, eine Amtsnummer für Nummern außerhalb einer Nebenstellenanlage (normalerweise 9 oder 0) oder eine internationale Vorwahlnummer. Eine Pause von zwei Sekunden lässt sich mit einem Komma (,) eingeben. Wenn die Faxpräfixfunktion so eingestellt ist, dass das Wählpräfix automatisch eingefügt wird, müssen Sie es nicht eingeben.

**HINWEIS:** Wenn ein Fax gesendet wird, wird es zunächst gescannt und in den Speicher geladen. Nachdem das gesamte Dokument gespeichert ist, wird es gesendet und anschließend aus dem Speicher gelöscht. Faxe, die nicht gesendet werden können, weil die Nummer besetzt war oder die Gegenstelle nicht geantwortet hat, werden aus dem Speicher gelöscht. Wenn die Funktion Wahlwiederholung bei Besetzt oder Wahlwiederholung bei keiner Antwort aktiviert ist, wird das Fax jedoch erst gelöscht, nachdem alle Sendeversuche gescheitert sind oder das Fax erfolgreich verschickt werden konnte.

## **Senden einer Faxnachricht mit manueller Nummerneingabe**

**1.** Legen Sie das Dokument in das ADF-Zufuhrfach oder auf das Vorlagenglas.

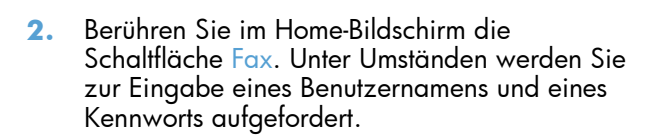

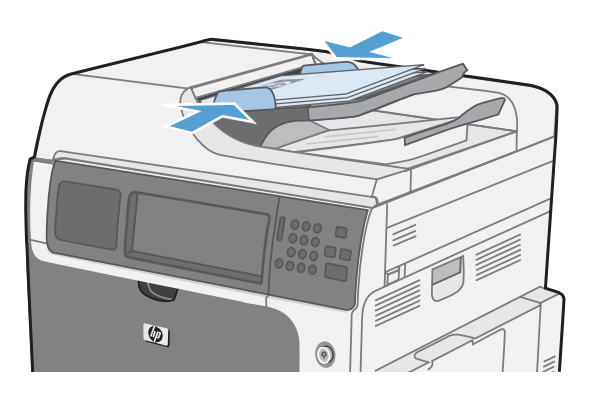

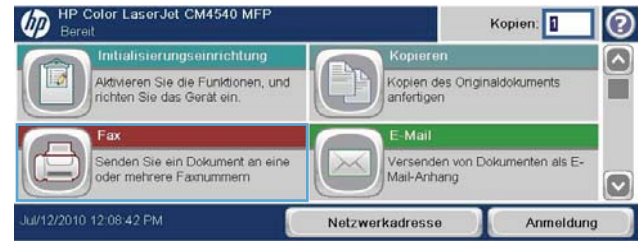

- **3.** Berühren Sie die Schaltfläche Weitere Optionen. Vergewissern Sie sich, dass die Einstellungen von Kopie und Original übereinstimmen. Wenn alle Einstellungen vorgenommen wurden, berühren Sie den Nach-oben-Pfeil, um zum Fax-Hauptbildschirm zurückzukehren.
- **4.** Berühren Sie das Feld Faxnummer, um die Tastatur anzuzeigen.
- **5.** Geben Sie die Telefonnummer über die Tastatur ein, und berühren Sie anschließend die Schaltfläche OK.
- **6.** Berühren Sie das Symbol Start, um das Fax zu senden. Sie können entweder das Symbol Start auf dem berührungsempfindlichen Bildschirm berühren oder die grüne Start-Taste auf dem Bedienfeld drücken.

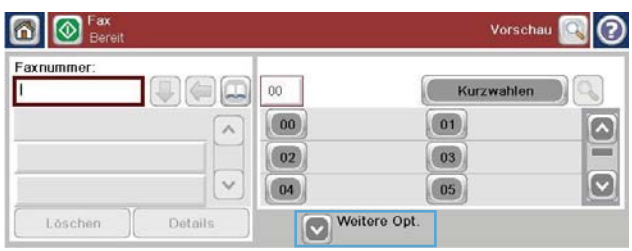

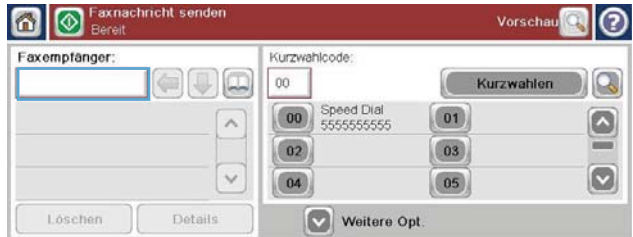

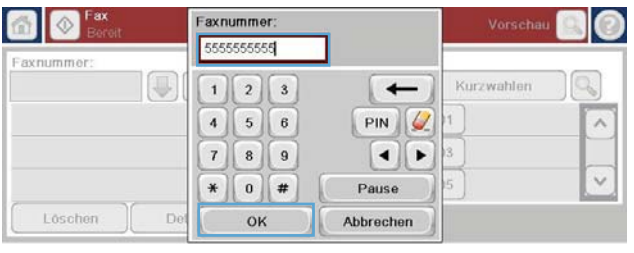

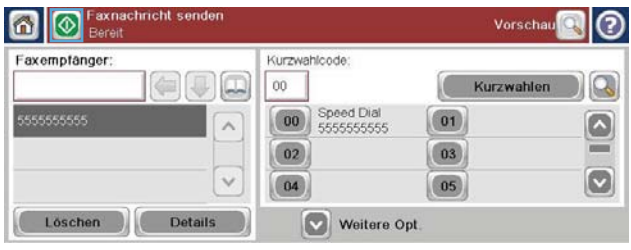

### **So senden Sie eine Faxnachricht per Kurzwahl**

- **HINWEIS:** Bevor Sie ein Fax mithilfe der Kurzwahlfunktion senden können, müssen Sie eine Kurzwahl erstellen.
	- **1.** Legen Sie das Dokument in das ADF-Zufuhrfach oder auf das Vorlagenglas.
	- **2.** Berühren Sie im Home-Bildschirm die Schaltfläche Fax.
	- **3.** Berühren Sie die Kurzwahlnummer für den Kurzwahlnamen, den Sie verwenden möchten, und berühren Sie dann die Schaltfläche OK. Der Kurzwahlname wird im Abschnitt Faxnummer des Fax-Bildschirms aufgelistet.
	- **4.** Berühren Sie die Schaltfläche Start, um das Fax zu senden. Sie können entweder die Schaltfläche Start auf dem berührungsempfindlichen Bildschirm berühren oder die grüne Start-Taste auf dem Bedienfeld drücken.

## **So durchsuchen Sie die Kurzwahlliste nach Namen**

Mit dieser Funktion können Sie vorhandene Kurzwahlen nach einem Namen durchsuchen.

- **HINWEIS:** Wenn Sie den eindeutigen Namen der Kurzwahl nicht kennen, geben Sie einen Buchstaben ein, um einen Teil der Liste auszuwählen. Wenn Sie beispielsweise die Kurzwahlnamen anzeigen möchten, die mit dem Buchstaben N beginnen, geben Sie den Buchstaben N ein. Wenn keine passenden Einträge vorhanden sind, wird eine Meldung eingeblendet, bevor der Eintrag angezeigt wird, der dem Buchstaben N am Nächsten liegt.
- **1.** Berühren Sie im Home-Bildschirm die Schaltfläche Fax.
- **2.** Berühren Sie die Schaltfläche Kurzwahlsuche. Diese Schaltfläche sieht wie ein Vergrößerungsglas aus und befindet sich rechts neben der Schaltfläche Kurzwahl.
- **3.** Geben Sie die ersten Buchstaben des Kurzwahlnamens ein, um danach zu suchen. Bei gefundenen Treffern wird die Liste oben im Suchbildschirm mit Einträgen gefüllt. Blättern Sie bei Bedarf, um alle Einträge anzuzeigen, oder geben Sie weitere Buchstaben ein, um die Suche einzugrenzen.
- **4.** Wählen Sie den gewünschten Namen aus der Liste aus, und berühren Sie die Schaltfläche OK. Die Kurzwahlliste im Fax-Hauptbildschirm zeigt den gewählten Eintrag innerhalb der Liste der Nummern an.
- **5.** Berühren Sie eine Kurzwahlnummer, um sie zu der Empfängerliste hinzuzufügen.
- **6.** Wählen Sie nach Bedarf zusätzliche Namen aus, oder suchen Sie nach diesen.

### **Senden eines Faxes mithilfe des Faxadressbuchs**

Mit dem Faxadressbuch können Sie Faxnummern im Gerät speichern.

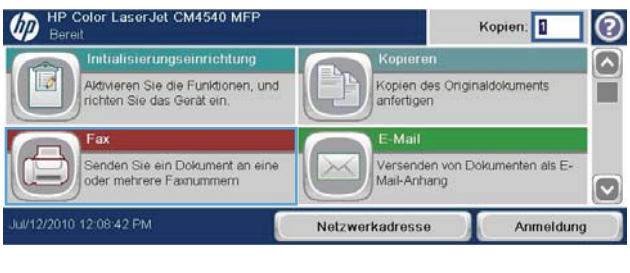

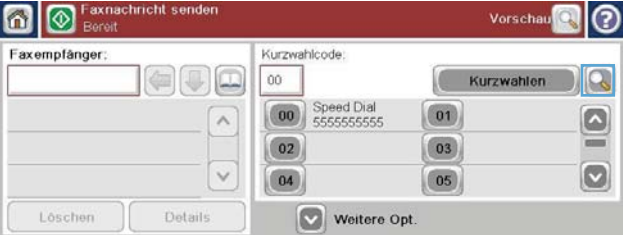

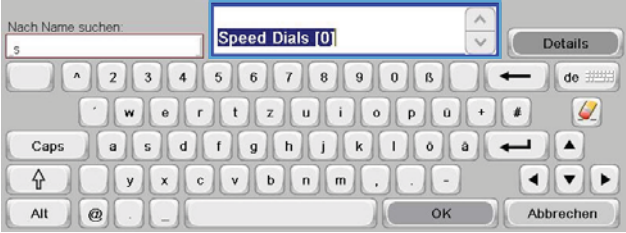

Ihre Microsoft® Exchange Kontaktliste kann ebenfalls im Gerät aktiviert werden, sodass die Einträge im Faxadressbuch angezeigt werden.

- **1.** Berühren Sie im Bedienfeld das Symbol Fax, um den Bildschirm Fax anzuzeigen.
- **2.** Berühren Sie das Symbol Adressbuch, um den Bildschirm Adressbuch anzuzeigen.
- **3.** Wählen Sie im Dropdown-Menü ein Faxadressbuch als Quelle.
- **4.** Berühren Sie die gewünschten Namen, um sie zu markieren. Berühren Sie dann den Nach-rechts-Pfeil, um die markierten Namen in den Abschnitt Faxempfänger zu verschieben.
- **5.** Berühren Sie die Schaltfläche OK, um zum Bildschirm Fax zurückzukehren.
- **6.** Berühren Sie die Schaltfläche Start, um das Fax zu senden. Sie können entweder die Schaltfläche Start auf dem berührungsempfindlichen Bildschirm berühren oder die grüne Start-Taste auf dem Bedienfeld drücken.

#### **Suche im Faxadressbuch**

Mit der Suchfunktion des Faxadressbuchs können Sie eine Namenssuche im Adressbuch durchführen.

- **1.** Berühren Sie im Home-Bildschirm das Symbol Fax.
- **2.** Berühren Sie das Faxadressbuch-Symbol (rechts neben dem Faxempfänger-Feld).
- **3.** Wählen Sie im Dropdown-Menü ganz oben im Faxadressbuch-Bildschirm die Option Alle Kontakte oder Lokale Kontakte aus.
- **4.** Berühren Sie das Symbol Suchen (Vergrößerungsglas) neben dem Dropdown-Menü.
- **5.** Geben Sie auf der Tastatur den/die ersten Buchstaben des Namens ein; bei der Eingabe der Buchstaben werden passende Empfänger angezeigt. Geben Sie weitere Buchstaben ein, um die Suche einzuschränken. Wählen Sie den/die oben im Bildschirm angezeigten Namen, und berühren Sie dann OK. Es wird wieder das Faxadressbuch angezeigt.
- **6.** Berühren Sie den Nach-rechts-Pfeil, um den gewählten Namen in die Liste der Faxempfänger einzutragen.
- **7.** Berühren Sie die Schaltfläche OK, um zum Bildschirm "Fax senden" zurückzukehren.
- **HINWEIS:** Lesen Sie in der EWS-Dokumentation, um weitere Informationen zum Import/Export des lokalen Faxadressbuchs zum EWS zu erhalten.

## **Abbrechen von Faxübertragungen**

## **So brechen Sie die aktuelle Faxübertragung ab**

**▲** Berühren Sie die Schaltfläche Job Abbruch im Fax-Bildschirm **Status**.

#### **- Oder -**

Berühren Sie auf dem Bedienfeld die rote Schaltfläche Stopp.

Berühren Sie die Schaltfläche OK, wenn die Meldung **Job wurde abgebrochen** angezeigt wird.

Berühren Sie die Schaltfläche OK, um das Abbrechen des Faxjobs zu beenden und zum Faxbildschirm zurückzukehren.

### **Abbrechen anstehender Faxübertragungen**

- **1.** Blättern Sie im Home-Bildschirm zur Schaltfläche Jobstatus, und berühren Sie diese.
- **2.** Berühren Sie den Faxjob, der abgebrochen werden soll, im Bildschirm Jobstatus.
- **3.** Berühren Sie die Schaltfläche Job Abbruch.
- **4.** Berühren Sie die Schaltfläche Ja im Bildschirm, in dem die Meldung **Sind Sie sicher, dass Sie diesen Job abbrechen möchten?** angezeigt wird.
- **HINWEIS:** Der Abbruchvorgang kann bis zu 30 Sekunden dauern.

## **Empfangen von Faxen**

Wenn das Faxmodem eingehende Faxe empfängt, lädt es sie vor dem Drucken in den Speicher. Nachdem das gesamte Dokument gespeichert ist, wird es gedruckt und anschließend aus dem Speicher gelöscht. Faxnachrichten werden sofort nach dem Empfang gedruckt, sofern die Option "Zeitplan für Faxdruck verwenden" nicht aktiviert ist. Ist diese Option hingegen aktiviert, werden alle eingehenden Faxe im Speicher abgelegt, aber nicht gedruckt. Bei deaktivierter Option werden alle gespeicherten Faxe gedruckt.

Sie können die Standardeinstellungen für den Faxempfang bei Bedarf ändern. Die Einstellungen beinhalten folgende Optionen:

- Anzahl der Ruftöne bis zur Rufannahme
- Faxe mit Datum, Uhrzeit und Seitenzahl versehen (Zeitstempel)
- Papierzufuhrfach und Zielausgabefach auswählen
- Faxe an eine andere Nummer weiterleiten
- Faxe für bestimmte Nummern sperren
- Planen des Faxdrucks (Speichersperre)
- **Benachrichtigungseinstellungen**

## **Erstellen oder Löschen von Kurzwahllisten**

Mithilfe der Kurzwahlfunktion können Sie einer einzelnen Nummer oder einer Gruppe von Nummern einen Kurzwahlnamen zuweisen und anschließend ein Fax an diese Nummer bzw. Nummern schicken, indem Sie den Kurzwahlnamen auswählen.

### **So erstellen Sie eine Kurzwahlliste**

- **1.** Blättern Sie im Home-Bildschirm zur Schaltfläche Fax, und berühren Sie diese.
- **2.** Berühren Sie die Schaltfläche Kurzwahleinträge, um den Bildschirm Kurzwahl anzuzeigen.
- **3.** Berühren Sie eine Kurzwahlnummer.

- **4.** Berühren Sie das Feld Kurzwahlname, um die Tastatur anzuzeigen.
- **5.** Geben Sie einen Namen für die Kurzwahl ein.
- **6.** Berühren Sie den Nach-unten-Pfeil im Feld Kurzwahlname, um das Dropdown-Menü zu öffnen.
- **7.** Berühren Sie die Option Faxnummer.

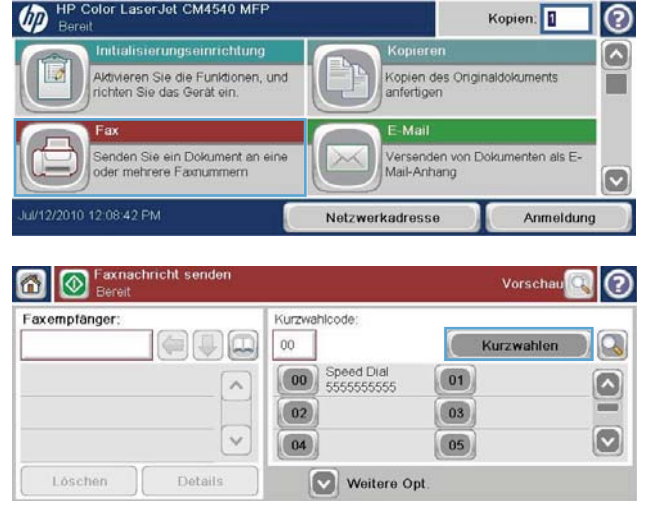

Color LaserJet CM4540 MF

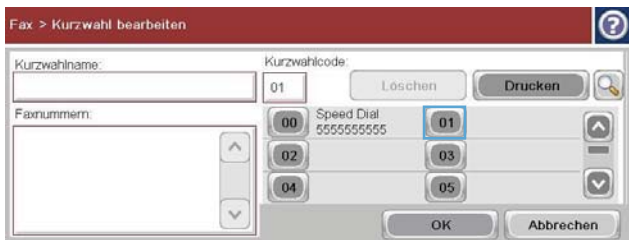

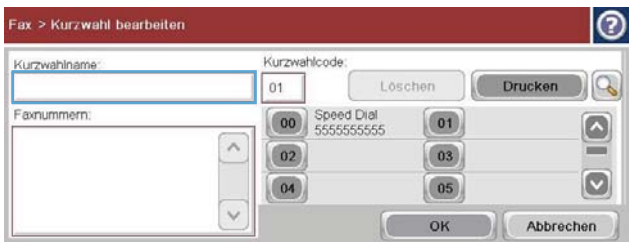

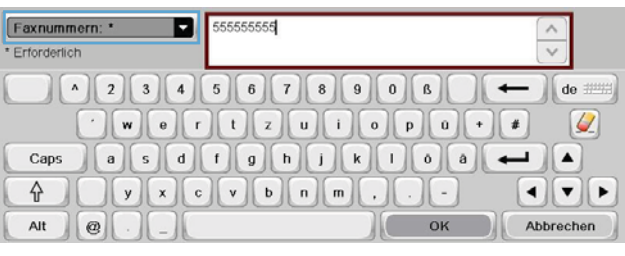

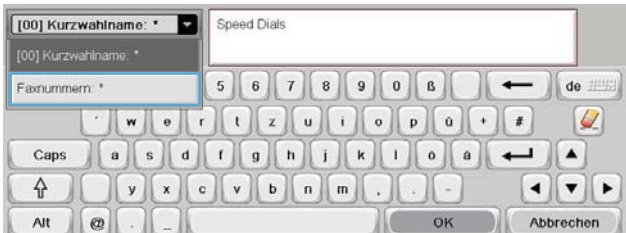

**8.** Geben Sie die Faxnummer für Kurzwahlname ein.

**HINWEIS:** Um weitere Faxnummern zu einem Kurzwahlnamen einzugeben, berühren Sie den Bildschirm rechts neben der letzten Ziffer der zuvor eingegebenen Faxnummer. Wenn der Cursor angezeigt wird, berühren

Sie die Eingabetaste *(* Um den

Cursor in die nächste Zeile zu setzen. Wiederholen Sie diesen Schritt, um alle Nummern für den Kurzwahlnamen einzugeben.

- 9. Berühren Sie die Schaltfläche OK. Der Name und die Faxnummer (oder Nummern) werden neben der Kurzwahlnummer angezeigt.
- **10.** Wenn Sie Ihre Eingabe beendet haben, drücken Sie die Schaltfläche OK, um zum Fax-Bildschirm zurückzukehren.

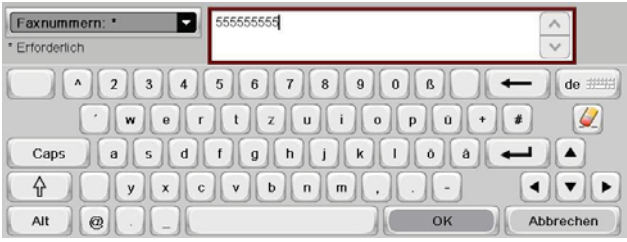

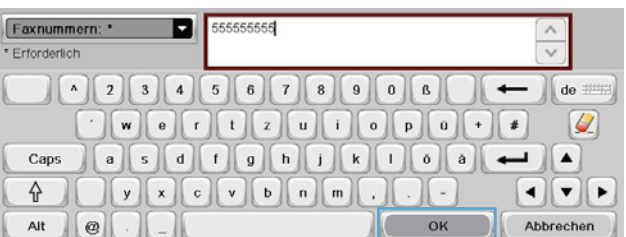

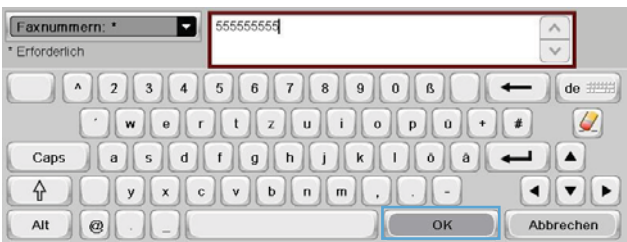

## **So löschen Sie eine Kurzwahlliste**

- **1.** Blättern Sie im Home-Bildschirm zur Schaltfläche Fax, und berühren Sie diese.
- **2.** Berühren Sie die Schaltfläche Kurzwahleinträge, um den Bildschirm Kurzwahl anzuzeigen.

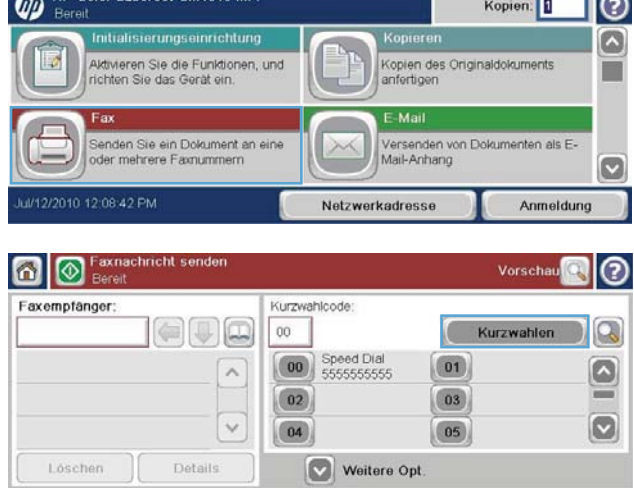

- **3.** Berühren Sie eine Kurzwahleinträgenummer in der Liste, die gelöscht werden soll.
- Fax > Kurzwahl bearbeiten  $\circ$ Kurzwahlname: Löschen Drucken  $\log$  $00$ Speed Dials Faxnummern: **00** Speed Dials  $\overline{\mathbf{01}}$  $\boxed{\circ}$ 5555555555  $\widehat{\phantom{a}}$ ≡  $\boxed{02}$  $\boxed{03}$  $\boxed{\circ}$  $\boxed{04}$  $\boxed{05}$  $\checkmark$  $OK$ Abbrechen

Kurzwahlcode:

Coo Speed Dial

Loschen

 $\boxed{01}$ 

 $\boxed{03}$ 

 $\boxed{05}$ 

 $OK$ 

 $00$ 

 $\boxed{02}$ 

 $\boxed{04}$ 

 $\sim$ 

 $\vee$ 

Iစ

 $\vert Q \vert$ 

◙

 $\boxed{\circ}$ 

Abbrechen

Drucken

Fax > Kurzwahl bearbeiten

Kurzwahlname: Speed Dial

Faxnummern:

5555555555

**4.** Berühren Sie die Schaltfläche Löschen.

**5.** Berühren Sie die Schaltfläche Ja, um das Löschen der Kurzwahlliste zu bestätigen und zum Fax-Bildschirm zurückzukehren.

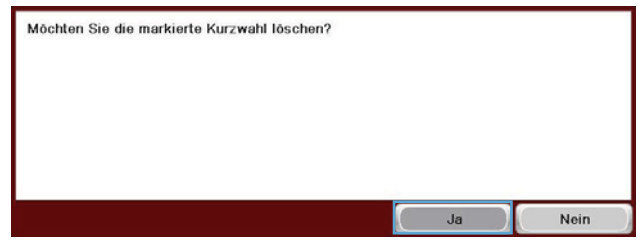

## **So löschen Sie eine einzelne Nummer aus der Kurzwahlliste**

- **1.** Blättern Sie im Home-Bildschirm zur Schaltfläche Fax, und berühren Sie diese.
- **2.** Berühren Sie die Schaltfläche Kurzwahleinträge, um den Bildschirm Kurzwahl anzuzeigen.
- **3.** Berühren Sie die Kurzwahl-Nummer der Liste, um die Tastatur anzuzeigen.

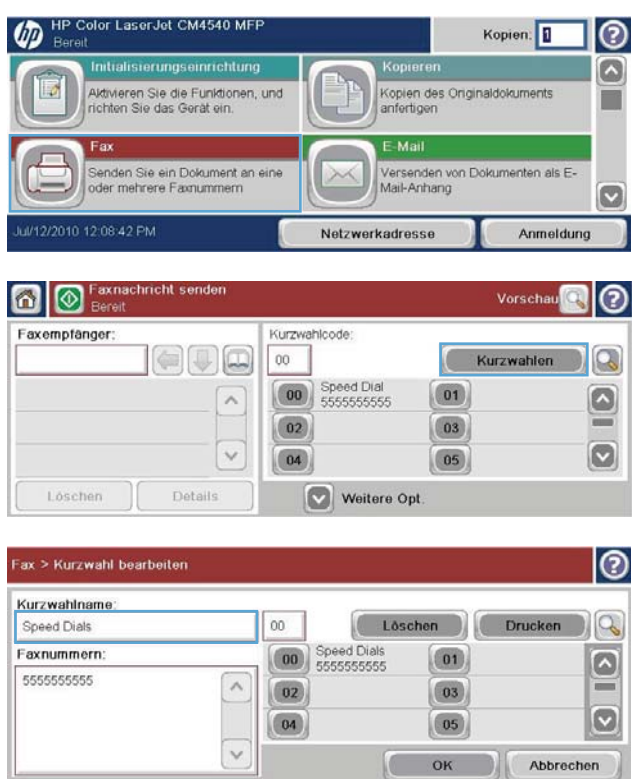

- **4.** Berühren Sie den Nach-unten-Pfeil im Feld Kurzwahlname, um das Dropdown-Menü zu öffnen, und berühren Sie dann die Option Faxnummern.
- **5.** Blättern Sie durch die Liste der Faxnummern, und berühren Sie den Bildschirm rechts neben letzten Ziffer der Faxnummer, die gelöscht werden soll. Löschen Sie die Faxnummer mithilfe der Rücktaste.
- **6.** Berühren Sie die Schaltfläche OK, um zum Bildschirm Kurzwahleinträge zurückzukehren.
- **7.** Berühren Sie die Schaltfläche OK, um zum Bildschirm Fax zurückzukehren.

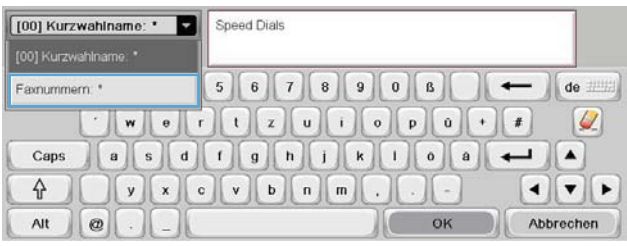

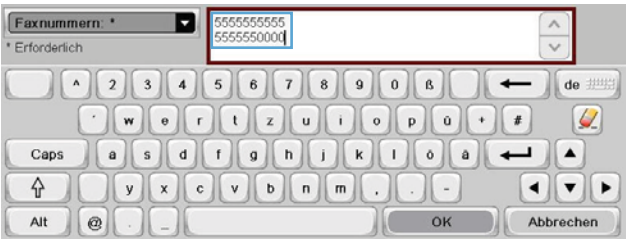

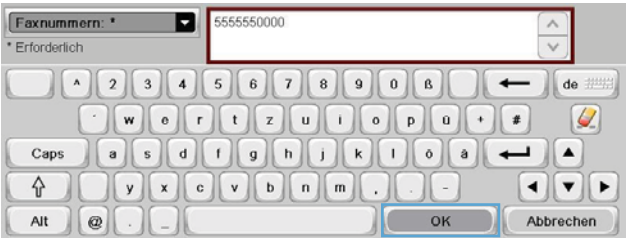

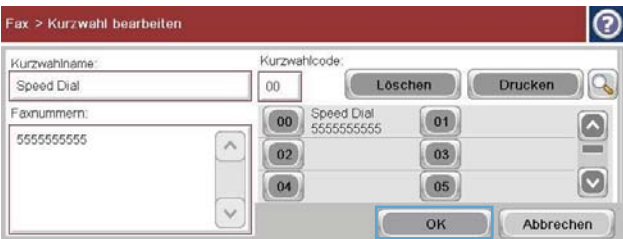

## **So fügen Sie einer vorhandenen Kurzwahlliste eine Nummer hinzu**

- **1.** Blättern Sie im Home-Bildschirm zur Schaltfläche Fax, und berühren Sie diese.
- **2.** Berühren Sie die Schaltfläche Kurzwahleinträge, um den Bildschirm Kurzwahl anzuzeigen.

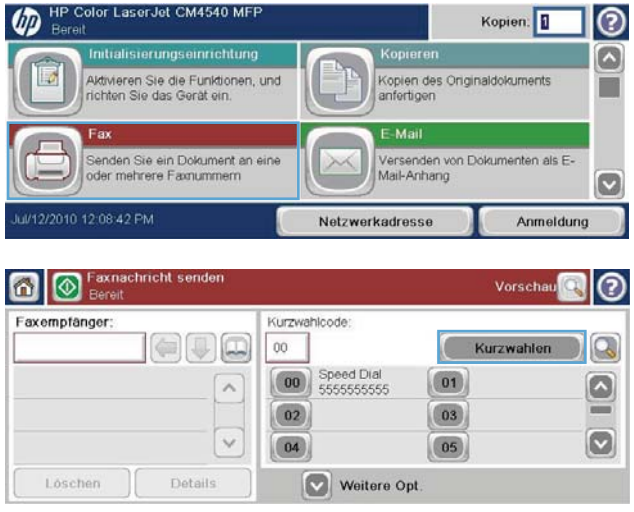

- **3.** Berühren Sie die Kurzwahlnummer der Liste, die bearbeitet werden soll.
- **4.** Berühren Sie den Nach-unten-Pfeil im Feld Kurzwahlname, um das Dropdown-Menü zu öffnen.
- **5.** Berühren Sie die Option Faxnummern.

- **6.** Um eine Faxnummer zu einem Kurzwahlnamen hinzuzufügen, berühren Sie den Bildschirm rechts neben der letzten Ziffer der Faxnummer in der Liste. Wenn der Cursor angezeigt wird, berühren Sie die Eingabetaste **(2008)**, um den Cursor in die nächste Zeile zu setzen, und geben Sie die Faxnummer ein.
- **7.** Berühren Sie die Schaltfläche OK, um zum Bildschirm Kurzwahleinträge zurückzukehren.
- **8.** Berühren Sie die Schaltfläche OK, um zum Bildschirm Fax zurückzukehren.

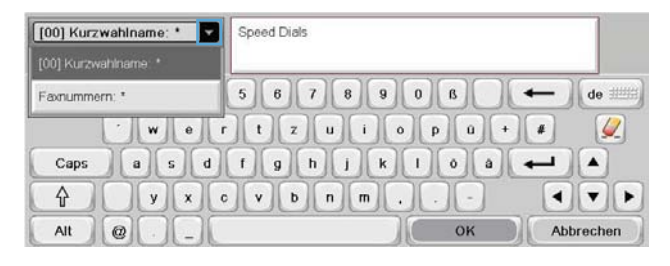

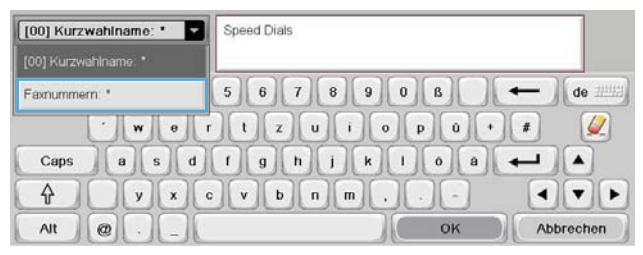

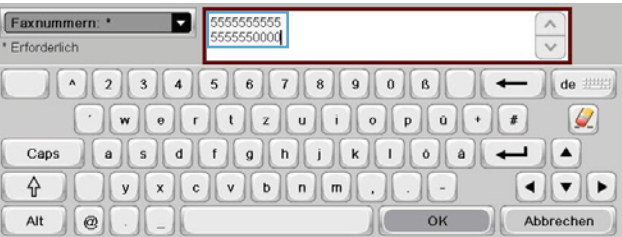

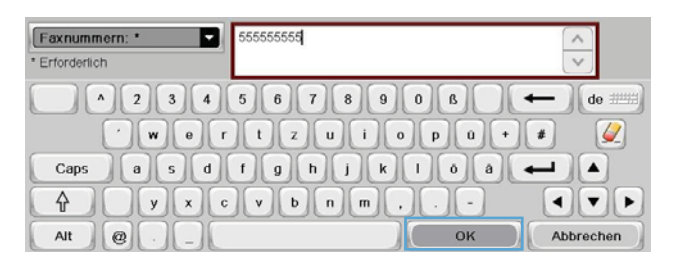

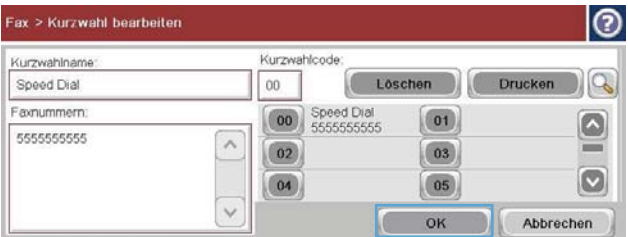

## **Sprachanrufe und Wiederholversuche**

## **Faxrufbericht**

Ein Faxrufbericht wird gedruckt, wenn die Benachrichtigungsfunktion im Menü "Standard-Joboptionen" oder "Weitere Optionen" aktiviert ist.

Wenn alle Wiederholversuche gescheitert sind, wird ein Faxrufbericht gedruckt. In ihm wird die Protokoll-ID des Faxjobs angezeigt. Außerdem wird das Ergebnis des letzten Versuchs im Faxrufbericht ausgegeben.

Für Sprachanrufe wird kein Faxrufbericht gedruckt.

**E** HINWEIS: Die automatisch gedruckten Faxrufberichte enthalten lediglich die Jobnummern der letzten Versuche. Wenn Sie einen Bericht manuell über das Menü drucken und der letzte Anruf weder der letzte Wiederholversuch noch ein Sprachanruf war, wird die Jobnummer Null ausgegeben.

### **Faxtätigkeitsprotokoll**

Sprachanrufe werden standardmäßig nicht in das Faxaktivitätsprotokoll eingetragen. Es wird nur der letzte Versuch im Faxaktivitätsprotokoll aufgelistet, wenn alle Wahlwiederholungen erfolgt sind oder das Fax erfolgreich gesendet wurde.

### **T.30-Bericht**

Für Sprachanrufe wird kein T.30-Bericht gedruckt. Jedoch wird für alle Wiederholversuche ein T.30- Bericht gedruckt.

## **Planen des Faxdrucks (Speichersperre)**

Mit der Faxplanungsfunktion können Sie bestimmen, wann Faxe gedruckt werden. Die folgenden Faxdruckmodi können ausgewählt werden:

- Alle empfangenen Faxe speichern
- Alle empfangenen Faxe drucken
- Zeitplan für Faxdruck verwenden

Bei Wahl der Funktion Alle empfangenen Faxe speichern werden alle eingehenden Faxe im Speicher abgelegt und nicht gedruckt. Es ist möglich, über das Menü Von Gerätespeicher öffnen auf im Speicher abgelegte Faxjobs zuzugreifen. Über dieses Menü können Jobs gedruckt oder gelöscht werden, während sie sich im Speicher befinden. Weitere Informationen zu dieser Funktion finden Sie in der Beschreibung des Menüs "Job wiederaufnehmen" im Benutzerhandbuch.

**HINWEIS:** Sie können auf die abgerufenen gespeicherten Faxe zugreifen, indem Sie das Menü Faxdruck (Menü) öffnen und den Modus in Alle empfangenen Faxe drucken ändern.

Bei Auswahl der Option Alle empfangenen Faxe drucken werden alle eingehenden Faxe gedruckt. Sämtliche Faxe, die sich zurzeit im Speicher befinden, werden ebenfalls gedruckt.

Bei Auswahl der Option Zeitplan für Faxdruck verwenden werden die Faxe entsprechend dem Faxdruckplan gedruckt. Mit dieser Funktion ist es möglich, einen ganzen Tag (24 Stunden) oder einen bestimmten Zeitraum während des Tages zu sperren. Es lässt sich nur ein Sperrzeitraum einstellen, der aber für eine beliebige Anzahl von Tagen gelten kann. Der Sperrzeitraum wird im Menü Zeitplan für Faxdruck festgelegt.

Wenn nur ein Ereignistyp zu dem Plan hinzugefügt wird, verhält sich das Gerät je nach Art des einen hinzugefügten Ereignisses wie bei **Alle empfangenen Faxe speichern** oder **Alle empfangenen Faxe drucken**; d. h. bei einem einzelnen Speicherereignis würde das Gerät **Alle empfangenen Faxe speichern** und bei einem einzigen Druckereignis würde es **Alle empfangenen Faxe drucken**.

**Ether MINWEIS:** Wenn der Sperrzeitraum endet, werden alle Faxe, die während des Sperrzeitraums empfangen und gespeichert wurden, automatisch gedruckt.

## **Verwenden der Faxfunktion in VoIP-Netzwerken**

Durch die VoIP-Technologie (Internettelefonie) werden analoge Telefonsignale in digitale Daten konvertiert. Diese Datenpakete werden dann im Internet übertragen. Am Ziel werden die Daten wieder in analoge Signale konvertiert.

Die Datenübertragung im Internet erfolgt digital und nicht analog. Daher unterscheiden sich die Faxeinstellungen von denen für das analoge Telefonnetz. Die Faxübertragung hängt vom Timing und der Signalqualität der jeweiligen VoIP-Umgebung ab.

#### **Die folgenden Einstellungsänderungen werden empfohlen, wenn das HP LaserJet 500- Analogfax zusammen mit der Internettelefonie verwendet wird:**

- Aktivieren Sie zunächst den V.34-Modus (Schnellmodus) und den Fehlerkorrekturmodus. Durch das V.34-Protokoll kann die Übertragungsgeschwindigkeit an die Bandbreite des jeweiligen Netzwerks angepasst werden.
- Wenn im V.34-Modus viele Fehler auftreten oder Datenpakete erneut gesendet werden müssen, stellen Sie für die Geschwindigkeit "Mittel" ein (14400 Bit/s).
- Wenn die Probleme weiterhin auftreten, stellen Sie eine niedrigere Übertragungsgeschwindigkeit ein. Manche VoIP-Systeme können die höhere Baudrate nicht verarbeiten. Stellen Sie die Baudrate auf 9600 Bit/s ein (Langsam).
- Sollte die Probleme immer noch auftreten, deaktivieren Sie den Fehlerkorrekturmodus des Geräts. Dies kann jedoch zu einer schlechteren Bildqualität führen. Überprüfen Sie daher, ob die Bildqualität bei deaktiviertem Fehlerkorrekturmodus ausreicht, bevor Sie diese Einstellung dauerhaft verwenden.
- Wenn die vorherigen Maßnahmen nicht zu einer zuverlässigeren Faxübertragung geführt haben, wenden Sie sich an Ihren Internet-Provider.

# **Beheben von Faxproblemen**

## **Ist Ihr Fax korrekt eingerichtet?**

Anhand folgender Prüfliste können Sie herausfinden, wodurch das Faxproblem verursacht wird:

- **Wird das im Lieferumfang enthaltene Telefonkabel verwendet?** Dieses Faxmodem wurde mit dem im Lieferumfang enthaltenen Telefonkabel auf Einhaltung der RJ11-Spezifikationen sowie der Funktionsspezifikationen geprüft. Verwenden Sie kein anderes Telefonkabel. Das analoge Faxmodem erfordert ein analoges Telefonkabel. Auch ist für seinen Betrieb eine analoge Telefonverbindung Voraussetzung.
- **Ist der Leitungsstecker für Fax/Telefon in der richtigen Buchse des Faxmodems eingesteckt?** Vergewissern Sie sich, dass der Telefonstecker fest in der Buchse sitzt. Er sollte beim Einstecken hörbar einrasten.
- **Funktioniert die Telefonanschlussdose fehlerfrei?** Prüfen Sie, ob ein Wählton vorliegt. Schließen Sie dazu ein Telefon an die Telefonanschlussdose an. Können Sie einen Wählton hören und einen Anruf tätigen?

### **Welche Art von Telefonanschluss verwenden Sie?**

- Separater Anschluss: Eine eindeutige Fax-/Telefonnummer, die nur zum Empfangen und Senden von Faxen vorgesehen ist.
- **E** HINWEIS: Die Telefonleitung sollte ausschließlich für die Faxfunktion des Geräts reserviert sein und nicht gemeinsam mit anderen Geräten verwendet werden. Zu diesen Geräten gehören beispielsweise Alarmsysteme, die über die Telefonleitung Benachrichtigungen an Überwachungsfirmen übertragen.
- **Nebenstellenanlage:** Eine Telefonanlage für eine Geschäftsumgebung. Private Standardtelefone und das Faxmodem verwenden ein analoges Telefonsignal. Einige Nebenstellenanlagen sind digital und unter Umständen nicht mit dem Faxmodem kompatibel. Sie benötigen einen analogen Standardanschluss, um Faxe zu senden und zu empfangen.
- **Roll-over-Anschlüsse:** Eine Funktion einer Telefonanlage, bei der ein neuer Anruf bei besetztem ersten Anschluss zum nächsten verfügbaren Anschluss weitergeschaltet wird. Das Faxmodem sollte mit dem ersten eingehenden Telefonanschluss verbunden werden. Das Faxmodem beantwortet den Anruf nach einer bestimmten Anzahl von Ruftönen, die Sie in der Einstellung für die Anzahl der Ruftöne bis zur Rufannahme festlegen.
- **HINWEIS:** Roll-over-Anschlüsse können beim Empfang von Faxen Probleme verursachen. Daher wird der Einsatz von Roll-over-Anschlüssen bei diesem Gerät nicht empfohlen.

### **Verwenden Sie einen Überspannungsschutz?**

Zwischen der Telefonanschlussdose und einem Faxmodem kann ein Überspannungsschutz eingesetzt werden, um das Faxmodem vor Stromspitzen zu schützen, die durch die Telefonanschlüsse übertragen werden können. Diese Geräte können einige Probleme bei der Faxkommunikation verursachen, da sie die Qualität des Telefonsignals beeinträchtigen. Sollten Sie beim Senden oder Empfangen von Faxen

Probleme haben und ein solches Gerät verwenden, schließen Sie das Faxmodem direkt an die Telefonanschlussdose an, um festzustellen, ob das Problem durch den Überspannungsschutz verursacht wird.

## **Verwenden Sie den Voicemail-Dienst einer Telefongesellschaft oder einen Anrufbeantworter?**

Wenn die Einstellung für Ruftöne bis zur Antwort des Voicemail-Diensts niedriger liegt als die entsprechende Einstellung für das Faxmodem, beantwortet der Voicemail-Dienst den Anruf, und das Gerät kann keine Faxe empfangen. Wenn die Einstellung für Ruftöne bis zur Antwort des Faxmodems niedriger liegt als die entsprechende Einstellung für den Voicemail-Dienst, beantwortet das Faxmodem alle Anrufe, und es werden keine Anrufe an den Voicemail-Dienst umgeleitet.

## **Ist in Ihrem Telefonvertrag die Anklopffunktion enthalten?**

Wenn die Anklopffunktion für die Telefonleitung aktiviert ist, kann die Faxübertragung unterbrochen und dadurch ein Kommunikationsfehler verursacht werden. Vergewissern Sie sich, dass die Anklopffunktion nicht für die Telefonleitung aktiviert ist.

## **Überprüfen des Faxmodemstatus**

Wenn das analoge Faxmodem nicht funktioniert, drucken Sie den Bericht Konfigurationsseite, um den Status zu überprüfen.

- **1.** Blättern Sie auf dem Home-Bildschirm zur Schaltfläche Administration, und berühren Sie sie.
- **2.** Öffnen Sie die folgenden Menüs:
	- **Berichte**
	- Konfigurations-/Statusseiten
	- Konfigurationsseite
- **3.** Wählen Sie Drucken, um den Bericht zu drucken, oder wählen Sie Anzeigen, um den Bericht auf dem Bildschirm anzuzeigen. Der Bericht besteht aus mehreren Seiten.
- **E** HINWEIS: Die IP-Adresse oder der Hostname des Produkts wird auf der Jetdirect-Seite angezeigt.

Überprüfen Sie auf der Faxmodemseite der Konfigurationsseite unter der Überschrift "Hardware-Informationen" den Modemstatus. Die nachstehende Tabelle enthält die Statusbedingungen und mögliche Lösungen.

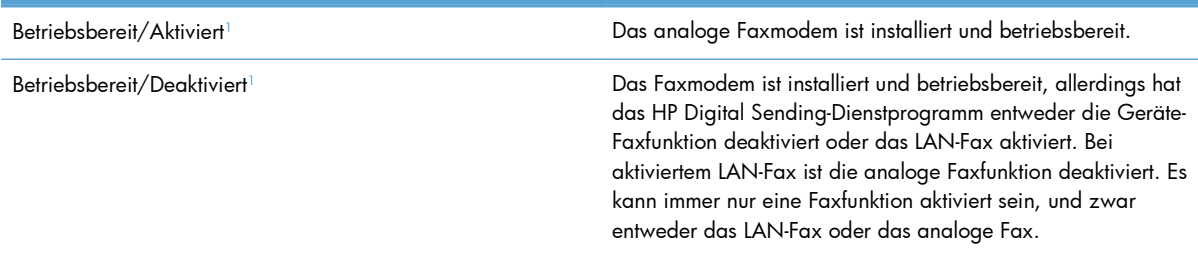

<span id="page-281-0"></span>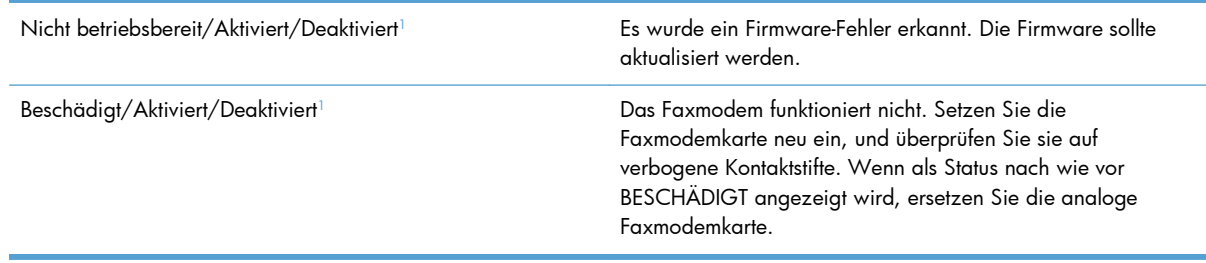

<sup>1</sup> AKTIVIERT gibt an, dass das analoge Faxmodem aktiviert, d. h. eingeschaltet, ist; DEAKTIVIERT bedeutet, dass das LAN-Fax aktiviert ist (d. h. das analoge Fax ist ausgeschaltet).

## **Die Faxfunktion ist nicht verfügbar**

#### **Das Faxmodem ist installiert, aber das Symbol wird nicht im Geräte-Hauptbildschirm angezeigt.**

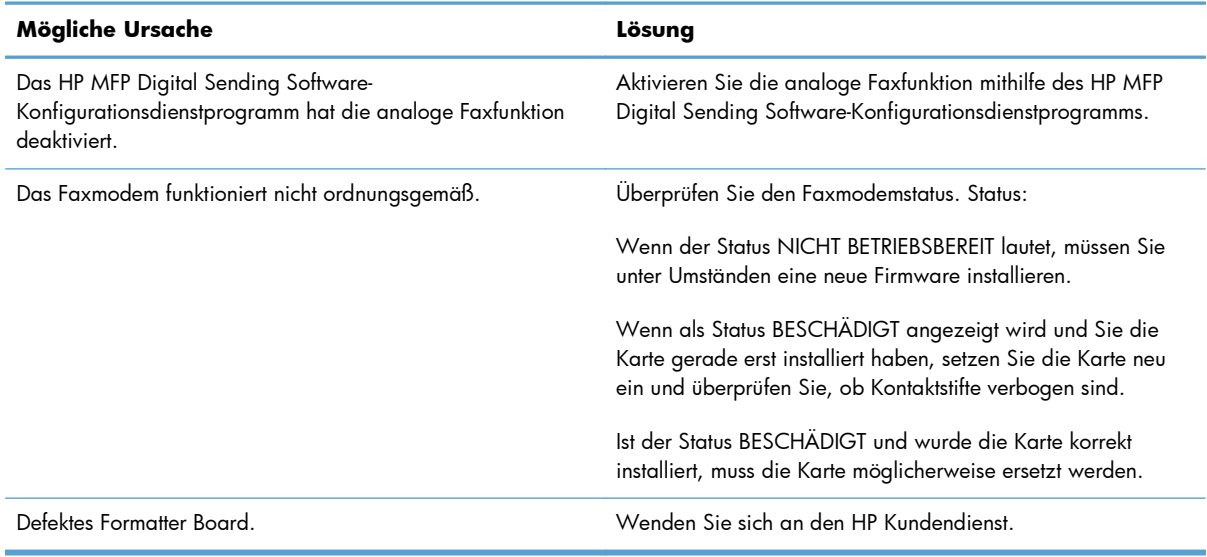

#### **Das Gerät zeigt die Faxmenüs nicht an.**

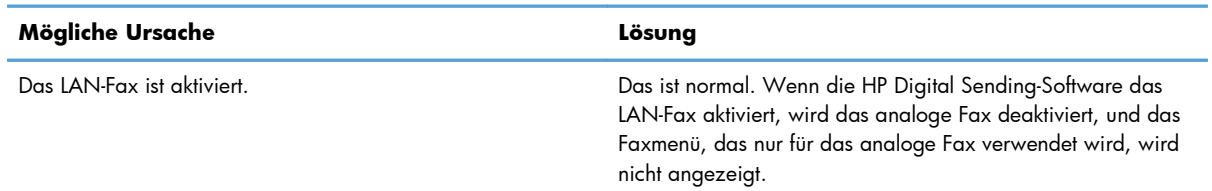

## **Allgemeine Faxprobleme**

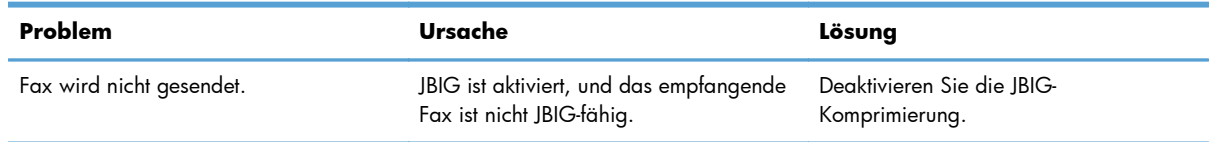

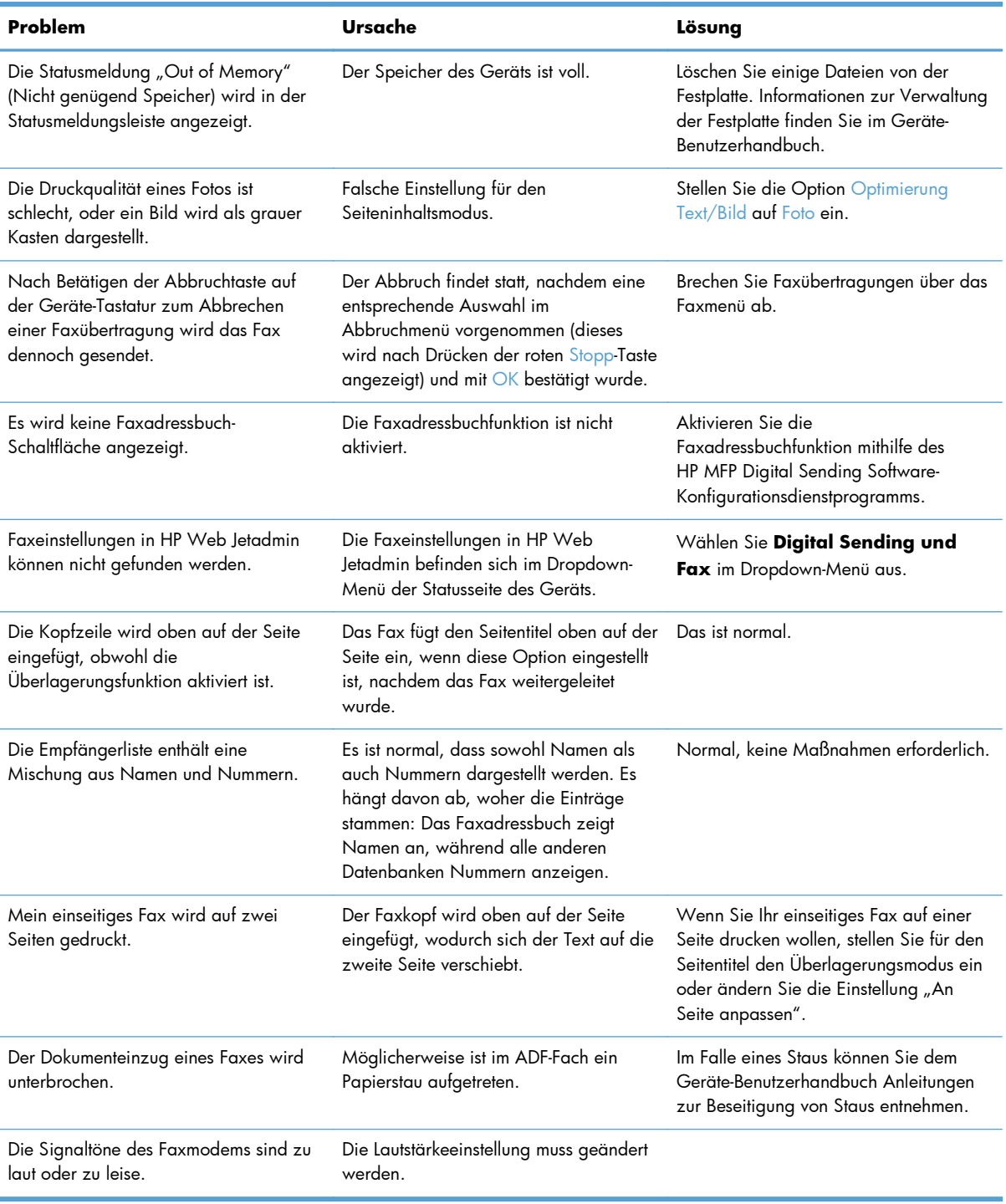

## **Probleme beim Faxempfang**

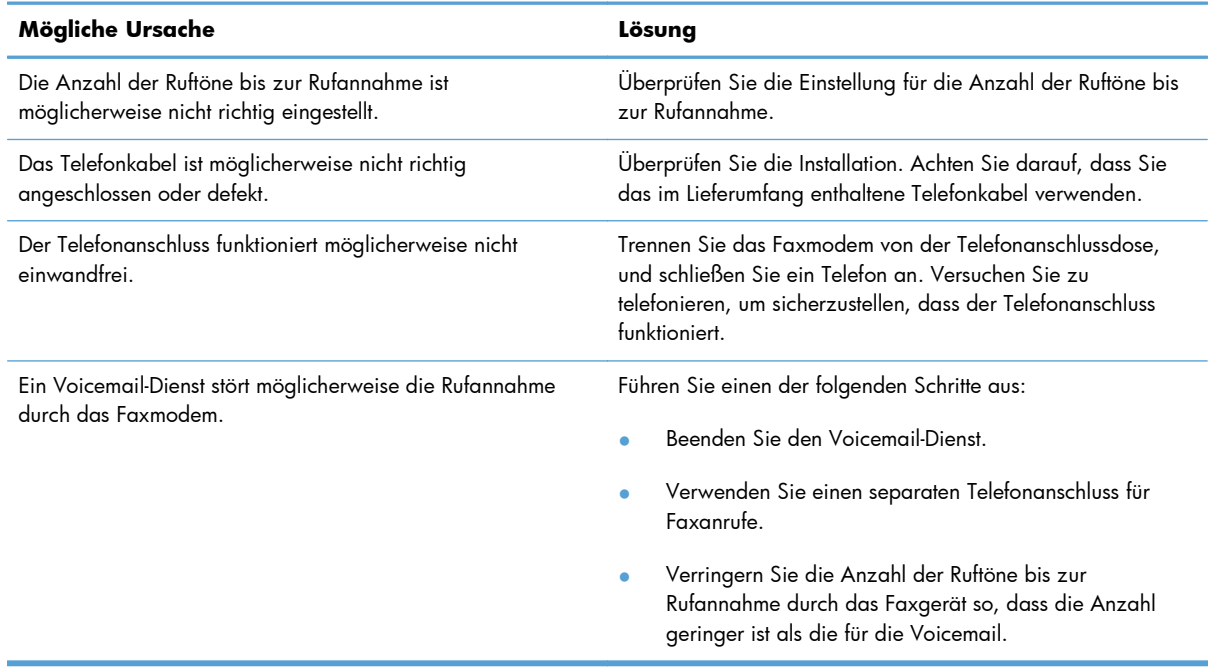

#### **Ankommende Faxanrufe werden vom Faxmodem nicht entgegengenommen (Fax nicht erkannt).**

#### **Faxe werden nur sehr langsam übertragen bzw. empfangen.**

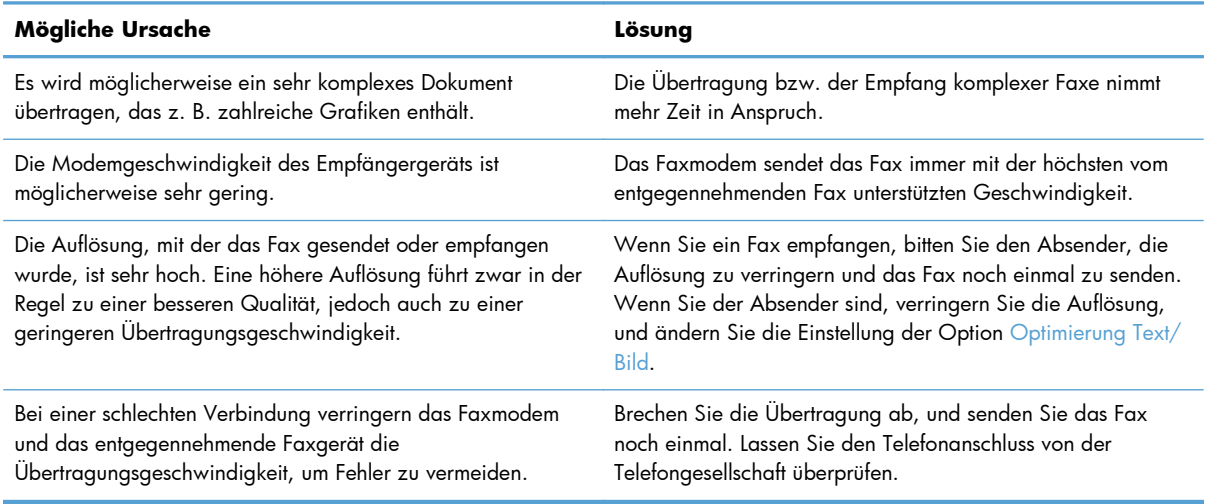

#### **Faxe werden auf dem Gerät nicht gedruckt.**

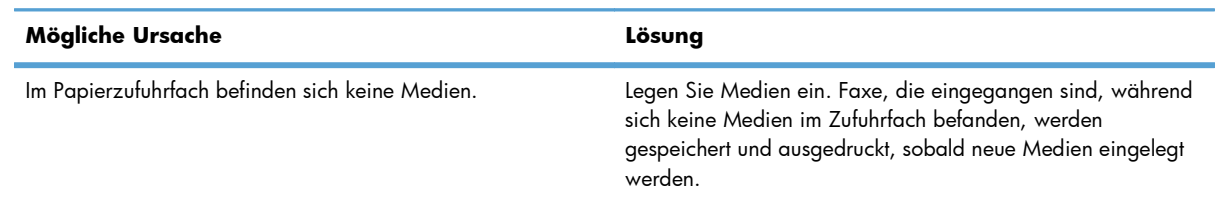

#### **Faxe werden auf dem Gerät nicht gedruckt.**

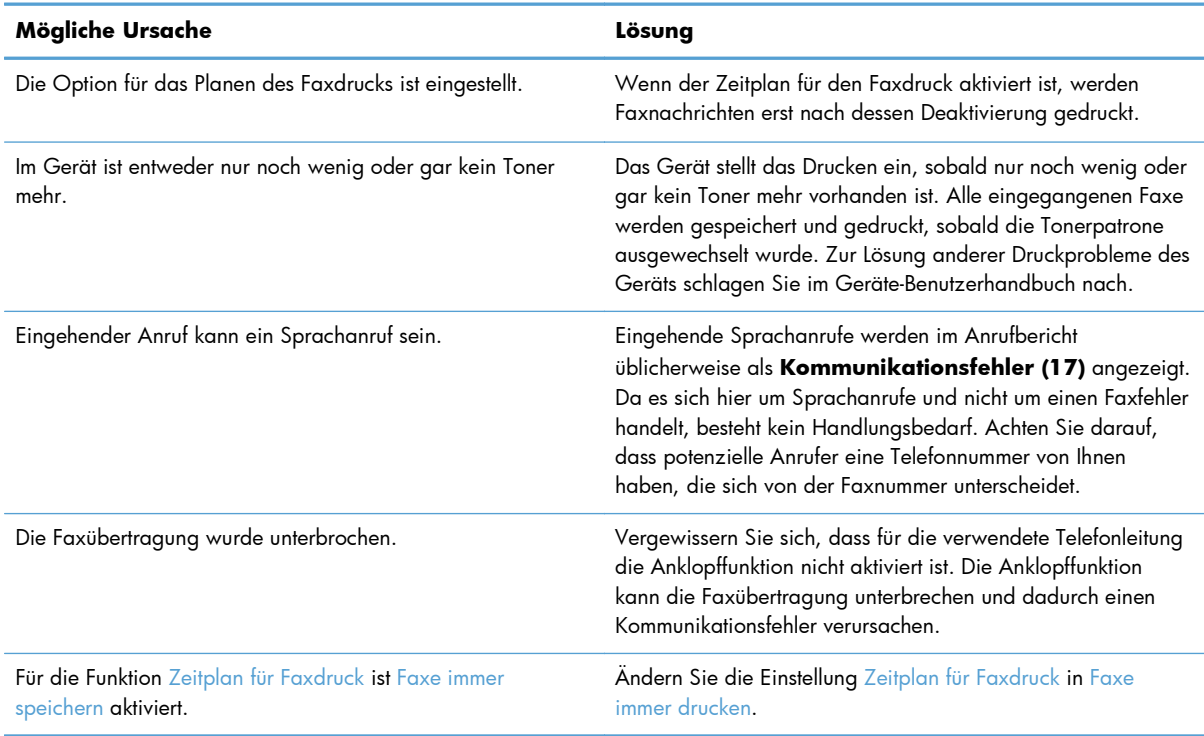

## **Probleme beim Senden von Faxnachrichten**

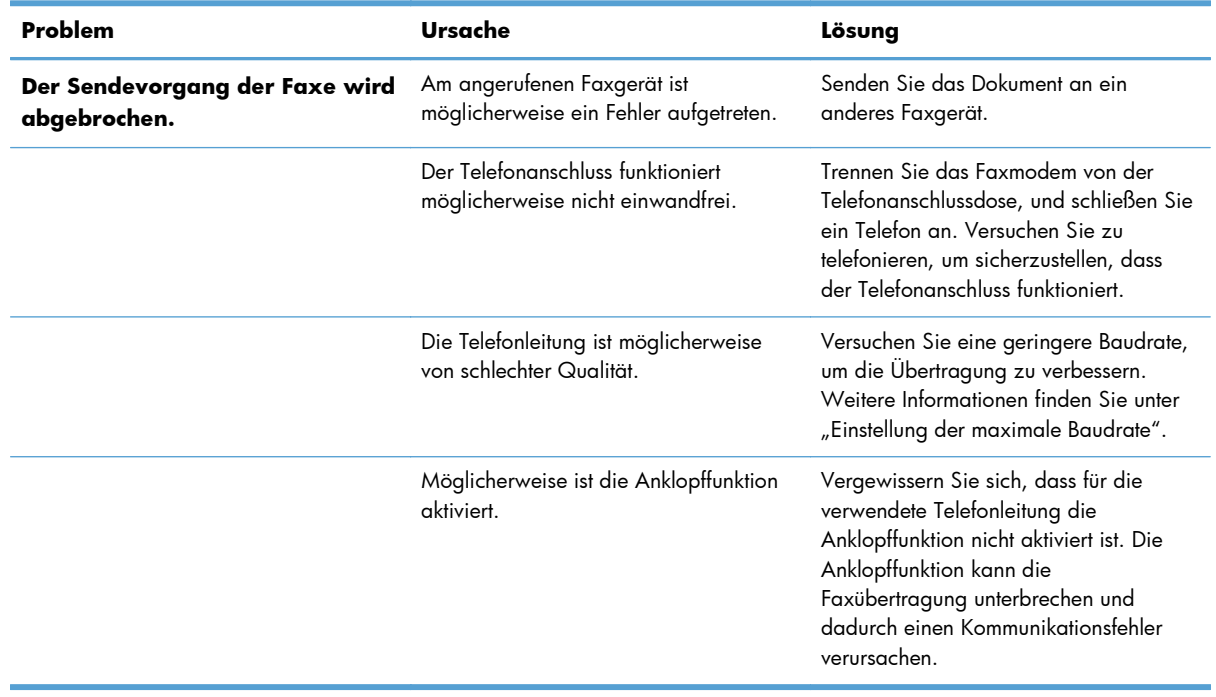

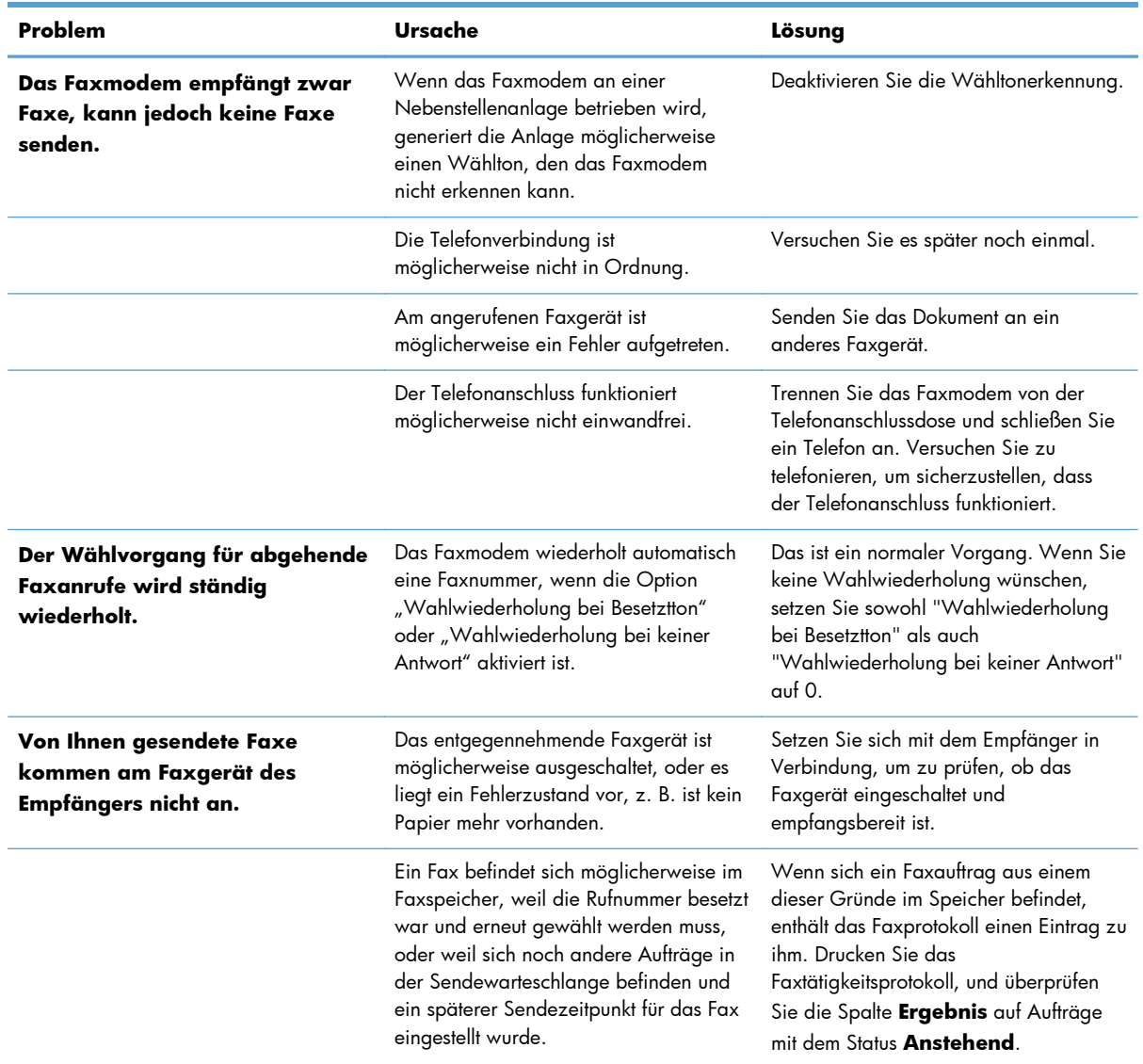

## **Fehlercodes**

Wenn ein Faxproblem auftritt, durch das das Senden oder Empfangen einer Faxnachricht verhindert oder unterbrochen wird, wird ein Fehlercode erzeugt, der die Suche nach der Ursache des Problems erleichtert. Fehlercodes werden im Faxaktivitätsprotokoll, im Faxrufbericht und im T.30-Protokoll angezeigt. Drucken Sie einen dieser drei Berichte, um den Fehlercode zu ermitteln. Eine ausführliche Beschreibung der Fehlercodes und der erforderlichen Maßnahmen finden Sie auf der Website [www.hp.com](http://www.hp.com). Suchen Sie dort nach dem Begriff "HP LaserJet 500-Analogfax".

## **Faxfehlermeldungen**

Die beim Senden und Empfangen von Faxnachrichten mit dem HP LaserJet-Gerät auftretenden Fehler werden auf dem Bedienfeld angezeigt und in die Faxberichte eingetragen. Faxfehler können aus vielen Gründen auftreten, sie werden jedoch meistens durch unterbrochene oder gestörte Telefonleitungen

hervorgerufen. Sämtliche Fehler, die während der Faxübertragung auftreten, werden vom Gerät gemeldet.

Wenn die Faxübertragung unterbrochen wird oder beim Senden bzw. Empfangen einer Faxnachricht ein Fehler auftritt, wird eine aus zwei Teilen bestehende Status-/Fehlerbeschreibung durch das Faxteilsystem des Geräts erzeugt. Auch für Faxnachrichten, die erfolgreich gesendet oder empfangen werden konnten, wird eine entsprechende Meldung erzeugt. Die Meldungsinformationen bestehen aus einer Textbeschreibung und einem numerischen Code (manche Meldungen enthalten keinen numerischen Code). Nur die Textkomponente der Meldung wird auf dem Bedienfeld des Geräts angezeigt. Jedoch werden der Text und der numerische Code in den Faxaktivitätsbericht, den Faxrufbericht und das Fax T.30-Protokoll eingetragen. Diese Berichte können am Bedienfeld über die Menüs Administration > Berichte > Faxberichte und Administration > Fehlerbehebung > Fax > Fax T. 30-Protokoll (Funktion) gedruckt werden. In ihnen wird der numerische Code in Klammern nach der Textkomponente der Meldung angezeigt. Bei einem Kommunikationsfehler wird beispielsweise auf dem Bedienfeld die Meldung Faxfehler: Kommunikationsfehler angezeigt. Für denselben Fehler wird in der Ergebnisspalte des Faxtätigkeitsberichts der Eintrag **Kommunikationsfehler (17)** angezeigt. Der numerische Code für den Kommunikationsfehler in diesem Beispiel lautet "17".

Der numerische Code wird vom Faxmodem erzeugt. Der numerische Code "0" weist in der Regel auf eine normale Funktion des Modems hin. Manche Meldungen werden immer mit dem numerischen Code "0" angezeigt. Bei anderen Meldungen werden je nach Bedingung unterschiedliche Codes angezeigt. Es gibt auch einige Meldungen ohne numerischen Code. Normerweise gibt der numerische Code "0" an, dass der Fehler nicht dem Faxmodem zugeordnet wurde, sondern einer anderen Komponente des Faxteilsystems oder einem anderen Produktteilsystem, wie z. B. dem Druckteilsystem. Die Codes ungleich Null liefern weitere Informationen zur ausgeführten Aktion und weisen nicht notwendigerweise auf ein Problem mit dem Modem hin.

In den folgenden Tabellen sind die Faxmeldungen mit den häufigsten numerischen Codes zusammen mit den empfohlenen Maßnahmen zur Problembehebung aufgelistet. Es sind auch mehrere Meldungen enthalten, die nicht auf ein Problem hinweisen. Wenn beispielsweise die Telefonleitung des Empfängers besetzt ist und das Fax nicht gesendet werden kann, wird die Meldung Fehler: Besetzt angezeigt. Es liegt aber kein Problem mit dem Faxteilsystem vor. Die Meldung gibt lediglich an, dass die Faxnachricht wegen der besetzten Leitung nicht gesendet werden konnte.

Falls Fehlermeldungen mit anderen als den hier aufgelisteten numerischen Codes permanent angezeigt werden, wenden Sie sich an den Support. Sie sollten aber vorher eine detaillierte Liste mit Informationen zum letzten Faxanruf drucken, um die Diagnose zu erleichtern. Diese Liste heißt Fax T. 30-Protokoll und kann für das letzte Fax gedruckt werden. Sie können das Gerät auch so konfigurieren, dass die Liste bei jedem Faxfehler automatisch gedruckt wird. Um das Fax T.30-Protokoll zu drucken oder zu konfigurieren, berühren Sie Administration, Fehlerbehebung und danach Fax T.30-Protokoll (Funktion). Sie können das Protokoll für das letzte Fax drucken oder die Protokollausgabe konfigurieren.

## **Sendemeldungen**

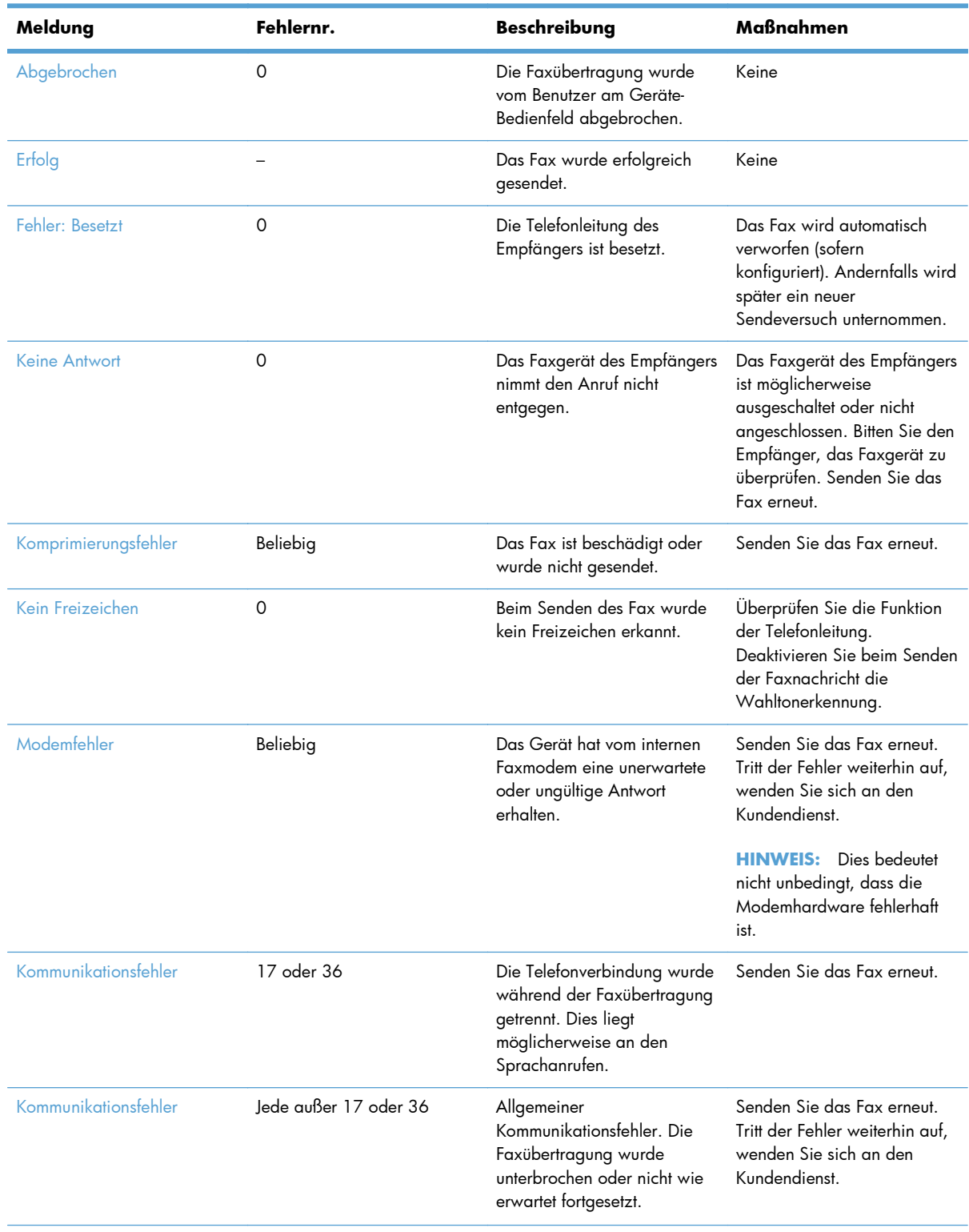

### **Tabelle 12-1 Sendemeldungen**
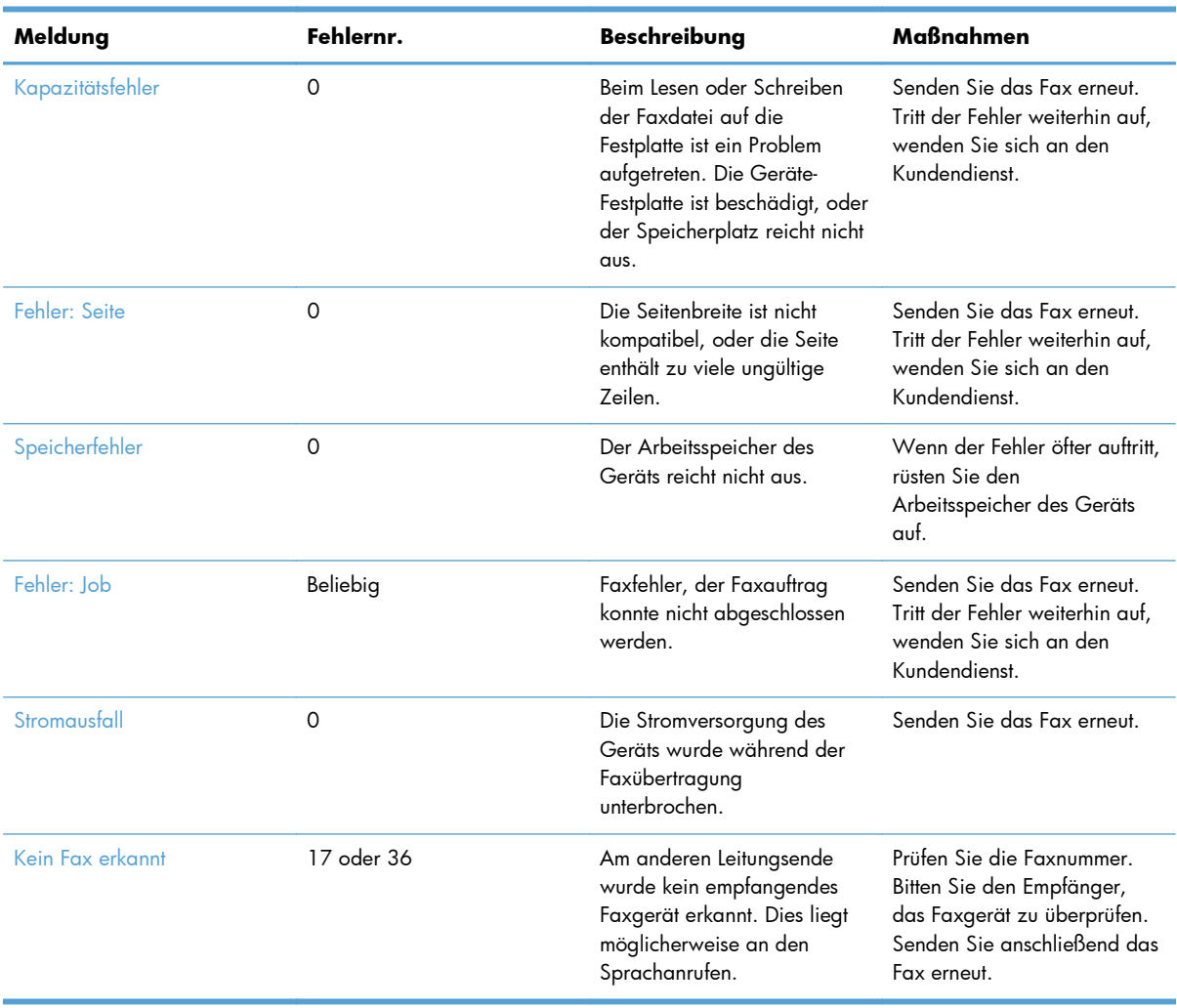

### **Tabelle 12-1 Sendemeldungen (Fortsetzung)**

## **Empfangsmeldungen**

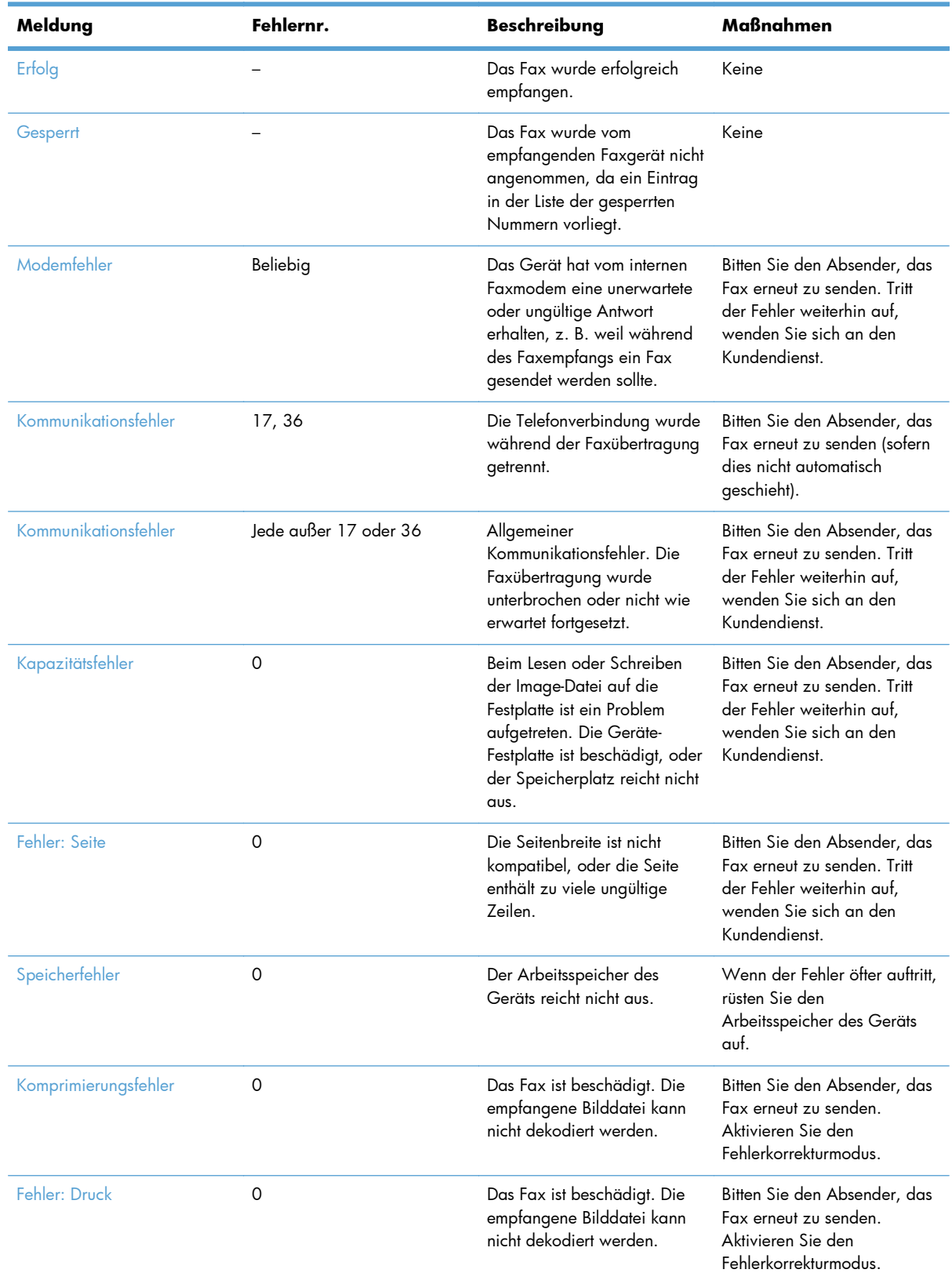

### **Tabelle 12-2 Empfangsmeldungen**

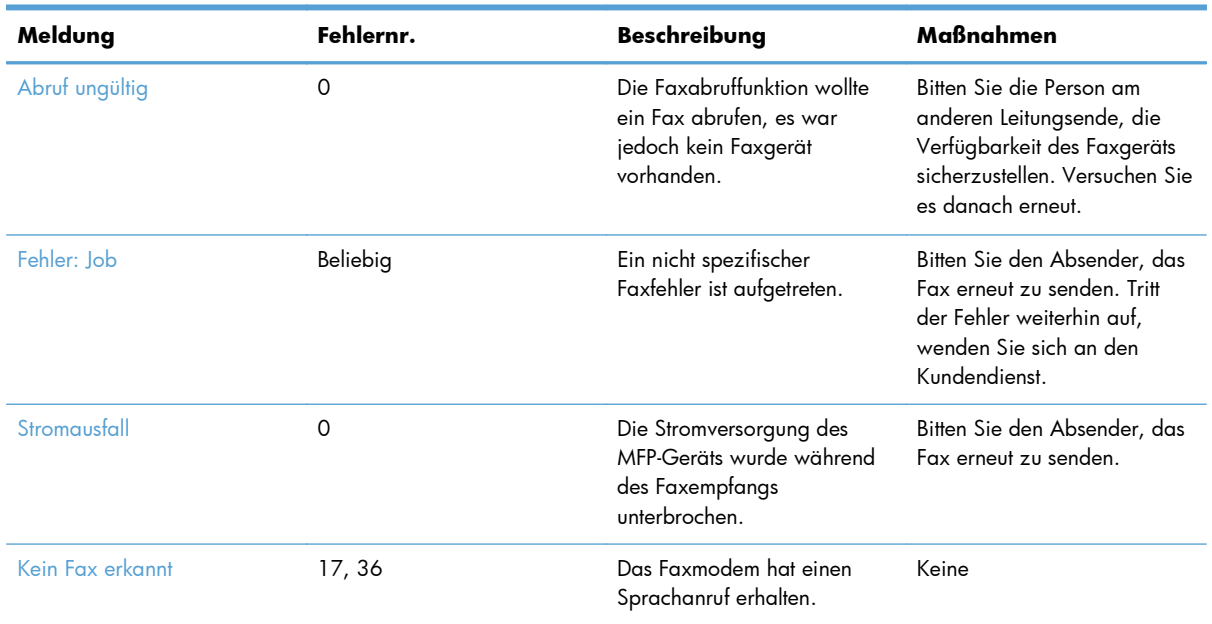

#### **Tabelle 12-2 Empfangsmeldungen (Fortsetzung)**

## **Faxberichte**

In den folgenden Abschnitten sind die für das Produkt verfügbaren Faxberichte aufgelistet. Diese Berichte können gedruckt oder auf dem Geräte-Bedienfeld angezeigt werden.

#### **Die folgenden Faxberichte sind auf diesem Gerät verfügbar:**

- Faxtätigkeitsprotokoll
- Abrechnungscode-Bericht
- Liste gesperrter Faxnummern
- **•** Kurzwahlliste (Funktion)
- Faxrufbericht

#### **Gehen Sie folgendermaßen vor, um einen Faxbericht zu drucken oder anzuzeigen:**

- **1.** Blättern Sie im Home-Bildschirm zur Schaltfläche Administration, und berühren Sie diese.
- **2.** Öffnen Sie die folgenden Menüs:
	- **Berichte**
	- Faxberichte
- **3.** Berühren Sie das Protokoll oder den Bericht, um zu drucken oder anzuzeigen.
- **4.** Berühren Sie die Schaltfläche Drucken oder Anzeigen.

### **Faxaktivitätsprotokoll**

Das Faxtätigkeitsprotokoll enthält die folgenden Informationen.

- Die auf dem Gerät konfigurierte Kopfzeile.
- Die Jobnummer jedes Faxjobs.
- Datum und Uhrzeit sämtlicher Faxe, die empfangen und gesendet wurden oder nicht gesendet werden konnten.
- Die Art des Faxjobs (Senden oder Empfangen).
- Identifikation (Telefonnummer, falls zutreffend)
- Dauer (Übertragungszeit)
- Anzahl der Seiten
- Ergebnis ("Erfolgreich gesendet", "Anstehend" oder "Konnte nicht gesendet werden" mit Fehlertyp und -code)

In der Datenbank werden die letzten 500 Faxeinträge gespeichert (ältere Faxe werden aus dem Protokoll gelöscht). Die Datenbank enthält jede Faxaktion als Eintrag. So könnte eine Faxaktion beispielsweise ein gesendetes Fax, ein empfangenes Fax oder Firmware-Aktualisierungen umfassen. Je nach Aktivität kann der Bericht auch weniger als 500 Einträge enthalten (es sei denn, Sie haben 500 Faxe gesendet, ohne Faxe zu empfangen oder andere Faxaktivitäten auszuführen).

Wenn Sie das Protokoll archivieren möchten, sollten Sie es regelmäßig drucken (mindestens alle 500 Faxe) und es anschließend löschen.

### **Abrechnungscode-Bericht**

Der Abrechnungscode-Bericht ist eine Liste der letzten 500 Faxe, die erfolgreich gesendet wurden, aufgeführt nach Abrechnungscode. Dieser Bericht enthält die folgenden Informationen.

- **•** Abrechnungscode-Nummer
- Datum und Uhrzeit aller Faxe, die erfolgreich gesendet wurden
- Identifikationsnummer
- Dauer (Übertragungszeit)
- Anzahl der gesendeten Seiten
- Ergebnis (Erfolg)

In der Datenbank werden die letzten 500 Faxe gespeichert (ältere Faxe werden aus der Datenbank gelöscht). Wenn Sie den Bericht archivieren wollen, sollten Sie ihn regelmäßig drucken (mindestens alle 500 Faxe) und ihn anschließend löschen.

### **Bericht gesperrter Faxnummern**

Der Bericht zu gesperrten Faxnummern enthält die Liste der Faxnummern, für die im Gerät konfiguriert wurde, dass kein Empfang von Faxen erfolgen soll.

### **Kurzwahlnummernbericht**

Ein Kurzwahlnummernbericht enthält die Faxnummern, die Kurzwahlnamen zugewiesen wurden.

#### **Faxrufbericht**

Der Faxrufbericht ist ein kurzer Bericht, der den Status der letzten gesendeten oder empfangenen Faxnachricht angibt.

### **Löschen des Faxaktivitätsprotokolls**

Gehen Sie folgendermaßen vor, um das Faxaktivitätsprotokoll zu löschen.

- **1.** Berühren Sie auf dem Bedienfeld das Symbol Administration.
- **2.** Öffnen Sie die folgenden Menüs:
	- Faxeinstellungen
	- Faxaktivitätsprotokoll löschen
- **3.** Berühren Sie die Schaltfläche Löschen, um das Faxaktivitätsprotokoll zu löschen.

### **Serviceeinstellungen**

Die nachfolgend beschriebenen Optionen in den Bedienfeldmenüs können die Fehlerbehebung unterstützen, wenn die Maßnahme im Abschnitt "Fehlercodes" nicht zum Erfolg geführt hat. Die Optionen sind für den HP Kundendienst zur Unterstützung der Benutzer bestimmt.

### **Einstellungen im Menü Fehlerbehebung**

Öffnen Sie das Menü Administration, und wählen Sie anschließend das Menü Fehlerbehebung.

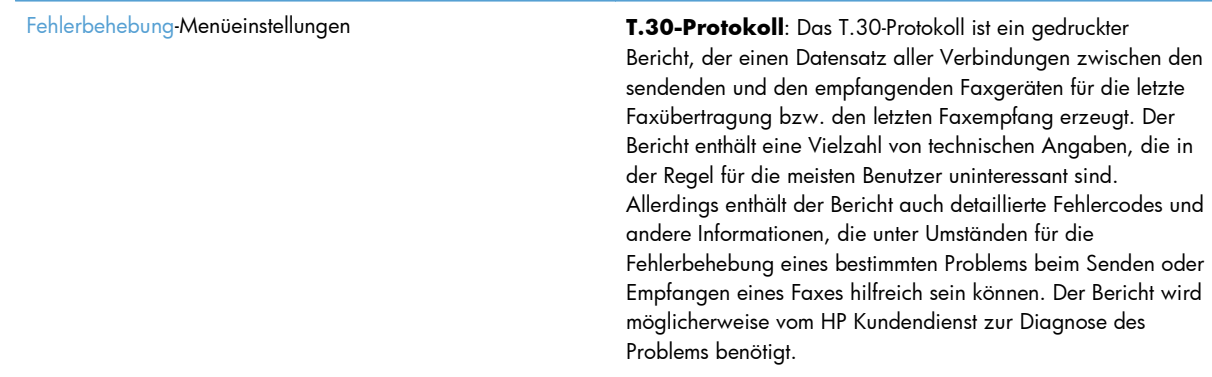

Übertragungssignalverlust: Diese Option gleicht Signalverluste der Telefonleitung aus. Es empfiehlt sich nicht, diese Einstellung zu ändern (es sei denn, Sie erhalten eine entsprechende Anweisung des HP Kundendienstes), da das Fax danach unter Umständen nicht mehr funktioniert. V34: Mit den beiden Einstellungen "Normal" und "Aus" dieser Option kann die Baudrate des Modems gesteuert werden. Bei der Einstellung "Normal" kann das Modem jede unterstützte Baudrate bis 33.600 Bit/s wählen (mit der Gegenstelle abgleichen). Bei der Einstellung "Aus" wird die Baudrate auf 14.400 Bit/s gesetzt. Diese Einstellung bleibt solange erhalten, bis sie geändert wird. Lautsprechermodus: Diese Serviceoption kann auf den Modus "Normal" oder "Diagnose" eingestellt werden. Im Normalmodus ist der Lautsprecher des Modems während des Wählvorgangs bis zur ersten Verbindung eingeschaltet und wird danach ausgeschaltet. Im Diagnosemodus bleibt der Lautsprecher ständig eingeschaltet, bis die Option wieder auf "Normal" eingestellt wird.

### **Optionen im Menü "Zurücksetzen"**

Öffnen Sie das Menü Administration, und wählen Sie anschließend das Menü Resets.

Resets von Menüeinstellungen Telekommunikationseinstellungen auf Werkseinstellungen zurücksetzen oder Telekommunikationseinstellungen auf Standard zurücksetzen: Diese Option setzt verschiedene Menüeinstellungen auf ihre Standardwerte zurück. Dazu gehören die Einstellungen für maximale Baudrate, Burst-Signalverzögerung, V.34, Lautsprechermodus und Übertragungssignalverlust.

## **Firmware-Aktualisierungen**

Die Firmware des Faxmodems kann aktualisiert werden. Die Aktualisierung wird zusammen mit der Firmware-Aktualisierung des MFP-Geräts durchgeführt. Weitere Informationen finden Sie im Benutzerhandbuch zum MFP-Gerät.

# **13 Verwaltung und Wartung**

- [Drucken von Informationsseiten](#page-295-0)
- [Zugreifen auf den integrierten HP Webserver](#page-297-0)
- [Verwenden der HP Web Jetadmin Software](#page-304-0)
- [Funktionen für die Gerätesicherheit](#page-305-0)
- [Energiespareinstellungen](#page-308-0)
- [Installieren externer I/O-Karten](#page-310-0)
- **•** [Reinigen des Produkts](#page-313-0)
- **•** [Geräteaktualisierungen](#page-315-0)

## <span id="page-295-0"></span>**Drucken von Informationsseiten**

Die Informationsseiten enthalten ausführliche Informationen über das Gerät und seine derzeitige Konfiguration. Führen Sie die folgenden Schritte aus, um die Informationsseiten zu drucken oder anzuzeigen:

- **1.** Blättern Sie auf dem Home-Bildschirm zur Schaltfläche Administration und berühren Sie sie.
- **2.** Öffnen Sie das Menü Berichte.
- **3.** Wählen Sie den Namen des Berichts, den Sie überprüfen möchten, und berühren Sie dann die Schaltfläche Drucken um den Bericht zu drucken oder die Schaltfläche Anzeigen, um die Einstellungen auf der Bedienfeldanzeige zu überprüfen.
	- **HINWEIS:** Für manche Seiten steht die Option Anzeigen nicht zur Verfügung.

Tabelle 13-1 Menü "Berichte"

| <b>Erste Ebene</b>           | <b>Zweite Ebene</b>           | <b>Beschreibung</b>                                                                                                    |
|------------------------------|-------------------------------|----------------------------------------------------------------------------------------------------|
| Konfigurations-/Statusseiten | Menüstruktur "Administration" |                                                                                                    |
|                              | Konfigurationsseite           | Zeigt die Produkteinstellungen und das<br>installierte Zubehör an.                                                                                                    |
|                              | Verbrauchsmaterialstatus      | Zeigt die ungefähr verbleibende<br>Gebrauchsdauer des Verbrauchsmaterials,<br>Berichtstatistiken zur Gesamtanzahl der<br>bearbeiteten Seiten und Jobs sowie die<br>Seriennummer, Seitenanzahl und<br>Wartungsinformationen an.<br>HP stellt Informationen zur geschätzten<br>verbleibenden Gebrauchsdauer des<br>Verbrauchsmaterials bereit, um die<br>Benutzerfreundlichkeit der Geräte zu<br>verbessern. Das tatsächlich verbleibende<br>Verbrauchsmaterial kann von den<br>geschätzten Werten abweichen. |
|                              | Verbrauchsseite               | Zeigt die Anzahl aller Papierformate an, die<br>mit dem Gerät verwendet wurden, listet auf,<br>ob es sich um Simplex-, Duplex-, Schwarz-<br>Weiß- oder Farbaufträge handelte und liefert<br>einen Bericht zur Seitenanzahl.                                                                                                    |
|                              | Dateiverzeichnisseite         | Zeigt den Dateinamen und Ordnernamen<br>der im Gerätespeicher gespeicherten Dateien<br>an.                                                                                                    |
|                              | Farbverbrauch                 | Druckt die Statistik zur Verwendung von<br>Farben für das Gerät.                                                                                                    |
| Faxberichte                  | Faxtätigkeitsprotokoll        | Enthält eine Liste der Faxnachrichten, die von<br>diesem Gerät gesendet oder empfangen<br>wurden.                                                                                                    |

### Tabelle 13-1 Menü "Berichte" (Fortsetzung)

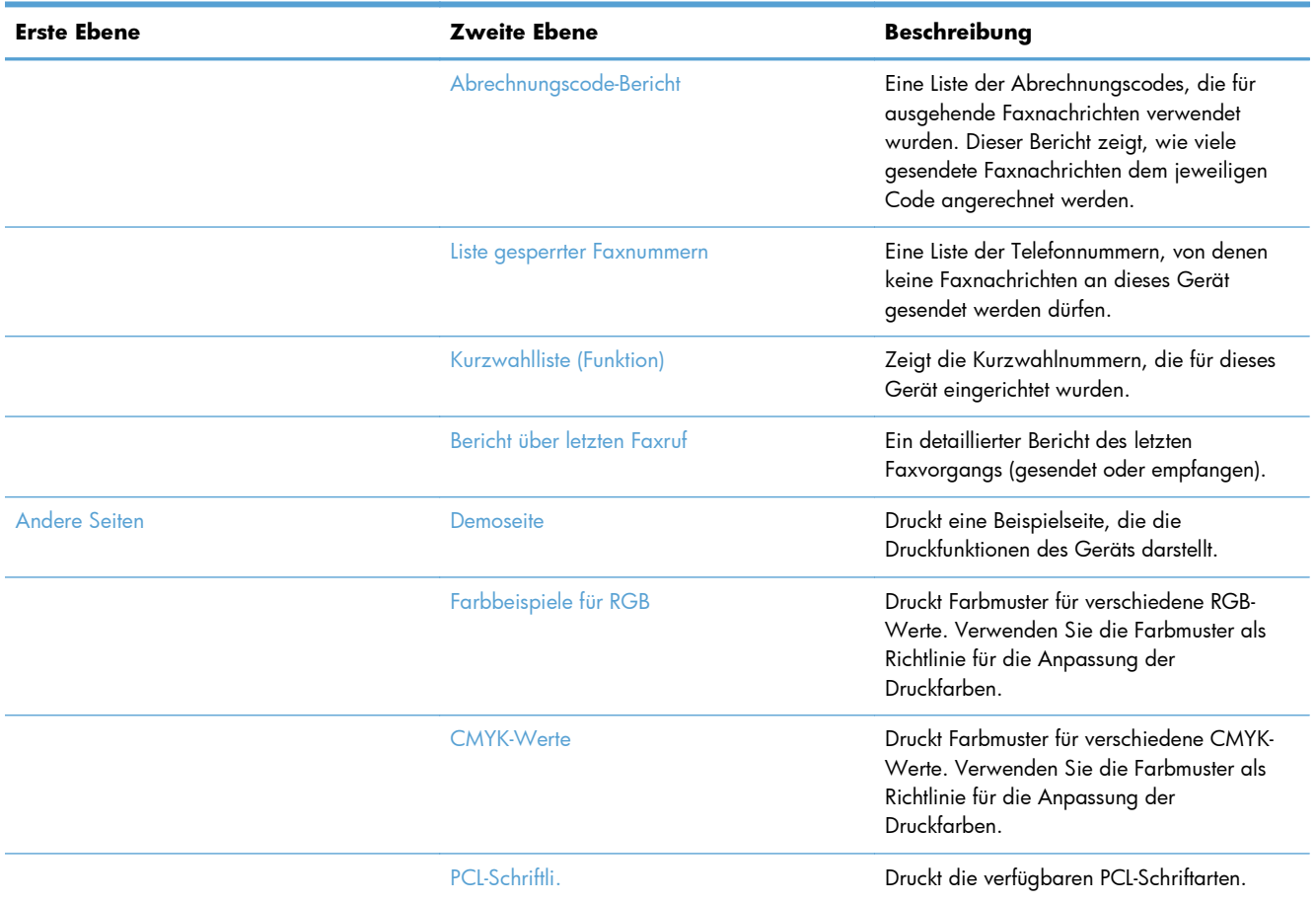

## <span id="page-297-0"></span>**Zugreifen auf den integrierten HP Webserver**

Mit Hilfe des integrierten HP Webservers können Sie über Ihren Computer (anstatt über das Bedienfeld des Druckers) den Gerätestatus anzeigen, Netzwerkeinstellungen konfigurieren und Druckfunktionen verwalten. Sie können dazu folgende Aufgaben durchführen:

- Anzeigen von Produktstatusinformationen.
- Ermitteln des verbleibenden Verbrauchsmaterials und ggf. Bestellen von Ersatz
- Anzeigen und Ändern der Papierfachkonfigurationen.
- Anzeigen und Ändern der Menükonfiguration des Bedienfelds.
- Anzeigen und Drucken von internen Seiten.
- Empfangen von Benachrichtigungen zu Drucker- und Verbrauchsmaterialereignissen.
- Anzeigen und Ändern der Netzwerkkonfiguration

Zur Verwendung des integrierten HP Webservers benötigen Sie Microsoft Internet Explorer ab Version 5.01 oder Netscape ab Version 6.2 für Windows, Mac OS und Linux (nur Netscape). Netscape Navigator 4.7 ist für HP-UX 10 und HP-UX 11 erforderlich. Der integrierte HP Webserver ist funktionsfähig, wenn das Gerät mit einem IP-basierten Netzwerk verbunden ist. IPX-basierte Geräteverbindungen werden vom integrierten HP Webserver nicht unterstützt. Sie benötigen keinen Internetzugang zum Öffnen und Verwenden des integrierten HP Webservers.

Wenn das Gerät mit dem Netzwerk verbunden ist, ist der integrierte HP Webserver automatisch verfügbar.

## **Aufrufen des integrierten HP Webservers über eine Netzwerkverbindung**

- **1.** Ermitteln Sie die IP-Adresse oder den Hostnamen des Geräts. Wenn im Home-Bildschirm des Bedienfelds des Produkts die Schaltfläche Netzwerkadresse sichtbar ist, berühren Sie diese Schaltfläche, um die Adresse anzuzeigen. Andernfalls führen Sie die folgenden Schritte aus, um die Produktkonfigurationsseite zu drucken oder anzuzeigen:
	- **a.** Berühren Sie im Home-Bildschirm am Bedienfeld des Produkts die Schaltfläche Administration.
	- **b.** Öffnen Sie die folgenden Menüs:
		- Berichte
		- Konfigurations-/Statusseiten
		- Konfigurationsseite
- **c.** Berühren Sie die Schaltfläche Drucken oder Anzeigen.
- **d.** Suchen Sie auf der Jetdirect-Seite die IP-Adresse oder den Hostnamen.
- **2.** Geben Sie in einem unterstützten Webbrowser auf Ihrem Computer im Feld für die Adresse/URL die IP-Adresse oder den Hostnamen des Geräts ein.

## **Funktion des integrierten HP Webservers**

### **Registerkarte Informationen**

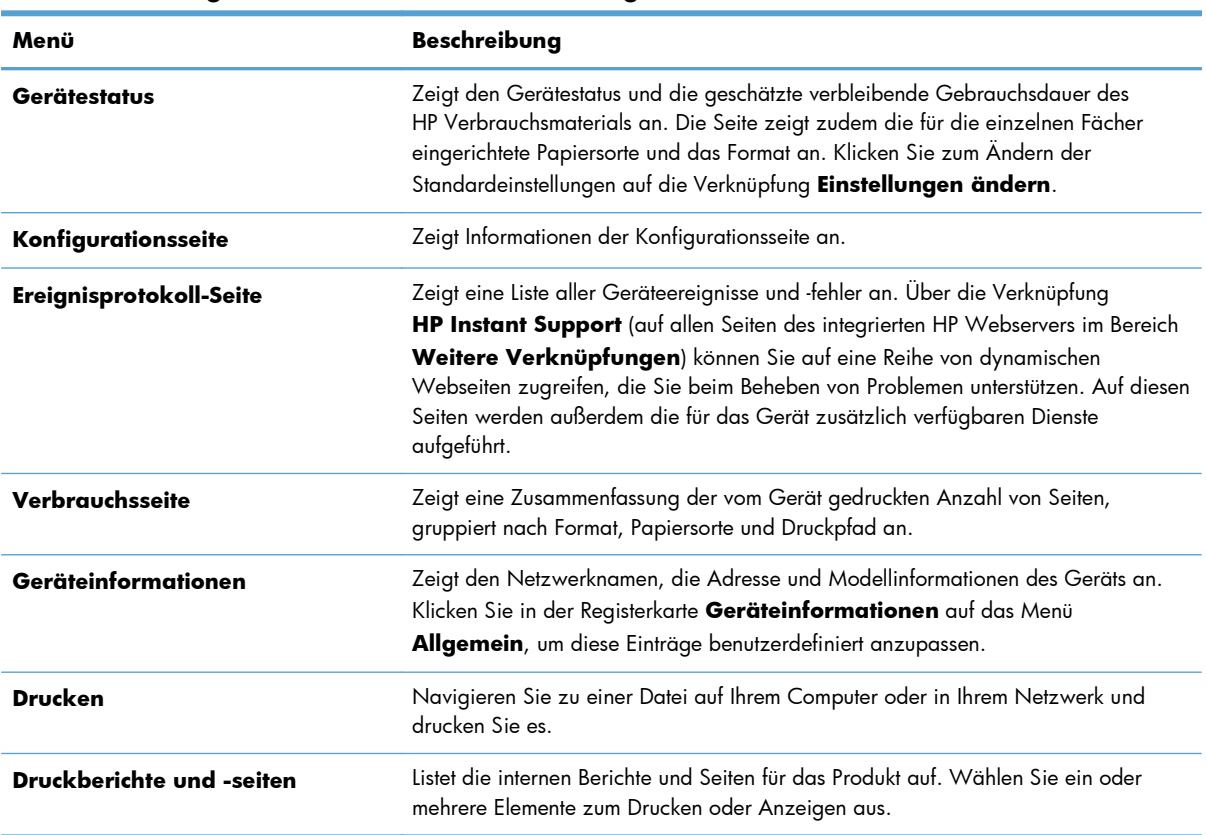

#### **Tabelle 13-2 Registerkarte Informationen im integrierten HP Webserver**

### **Registerkarte Allgemein**

#### **Tabelle 13-3 Registerkarte Allgemein des integrierten HP Webserver**

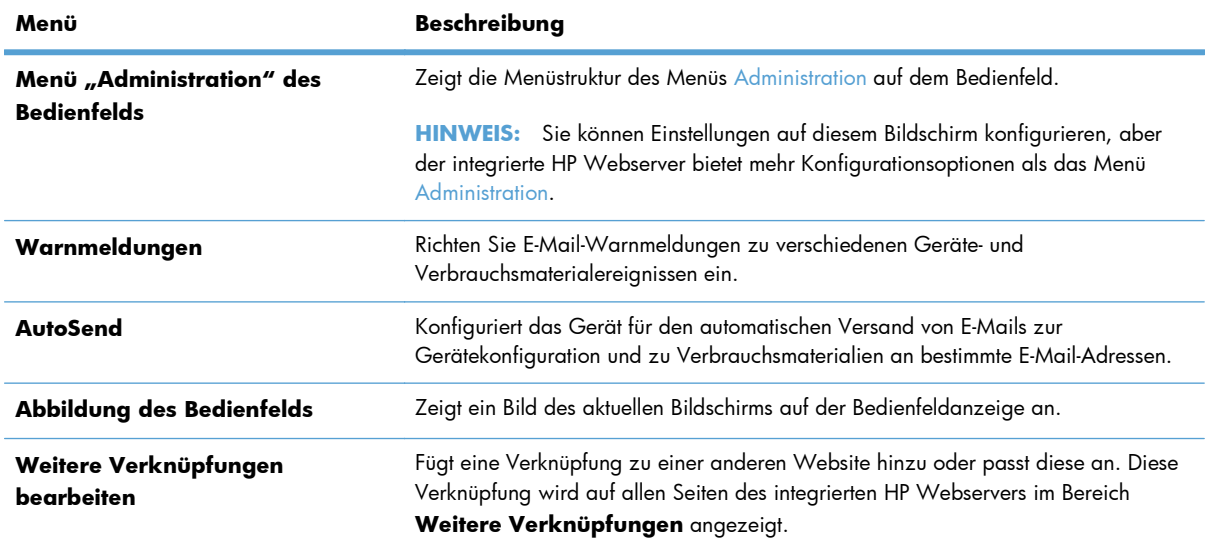

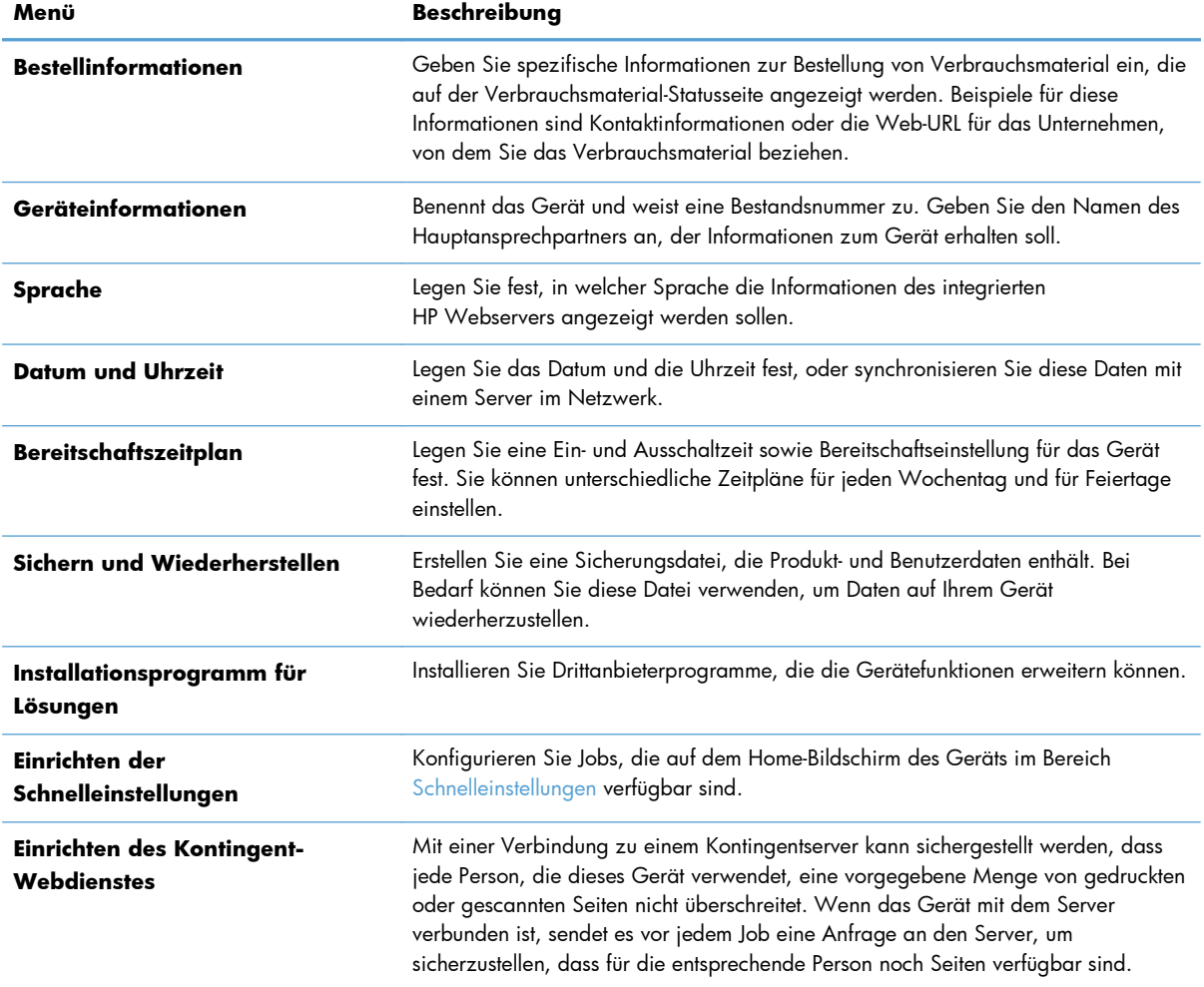

#### **Tabelle 13-3 Registerkarte Allgemein des integrierten HP Webserver (Fortsetzung)**

### **Registerkarte Kopieren/Drucken**

#### **Tabelle 13-4 Registerkarte Kopieren/Drucken des integrierten HP Webserver**

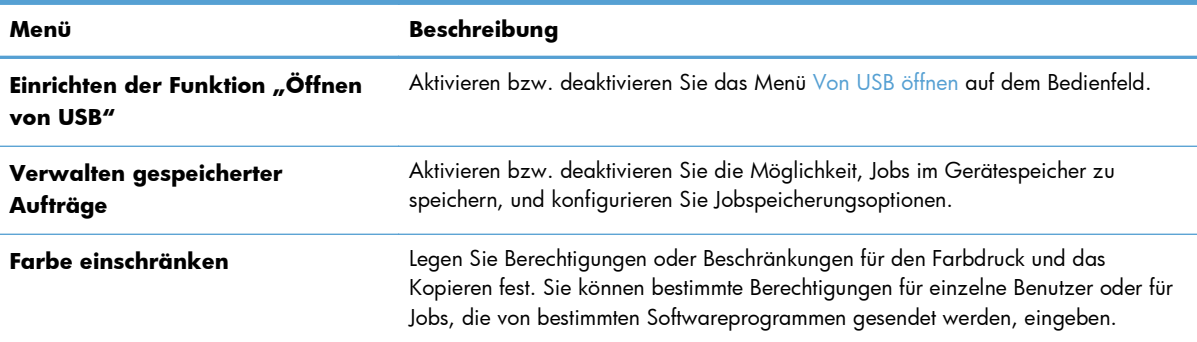

### **Registerkarte Scannen/Digital Sending**

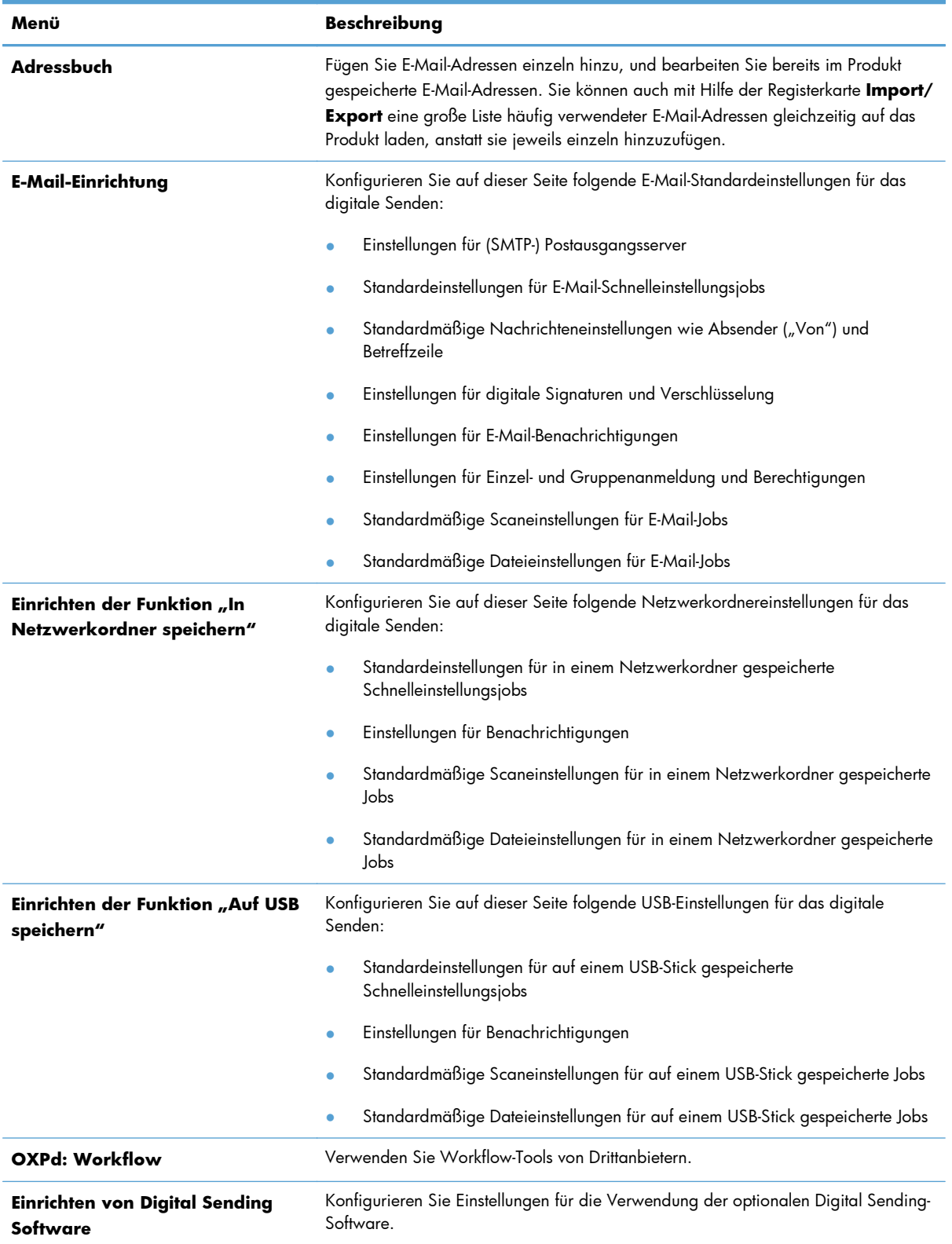

### **Tabelle 13-5 Registerkarte Scannen/Digital Sending des integrierten HP Webserver**

## **Registerkarte Fax**

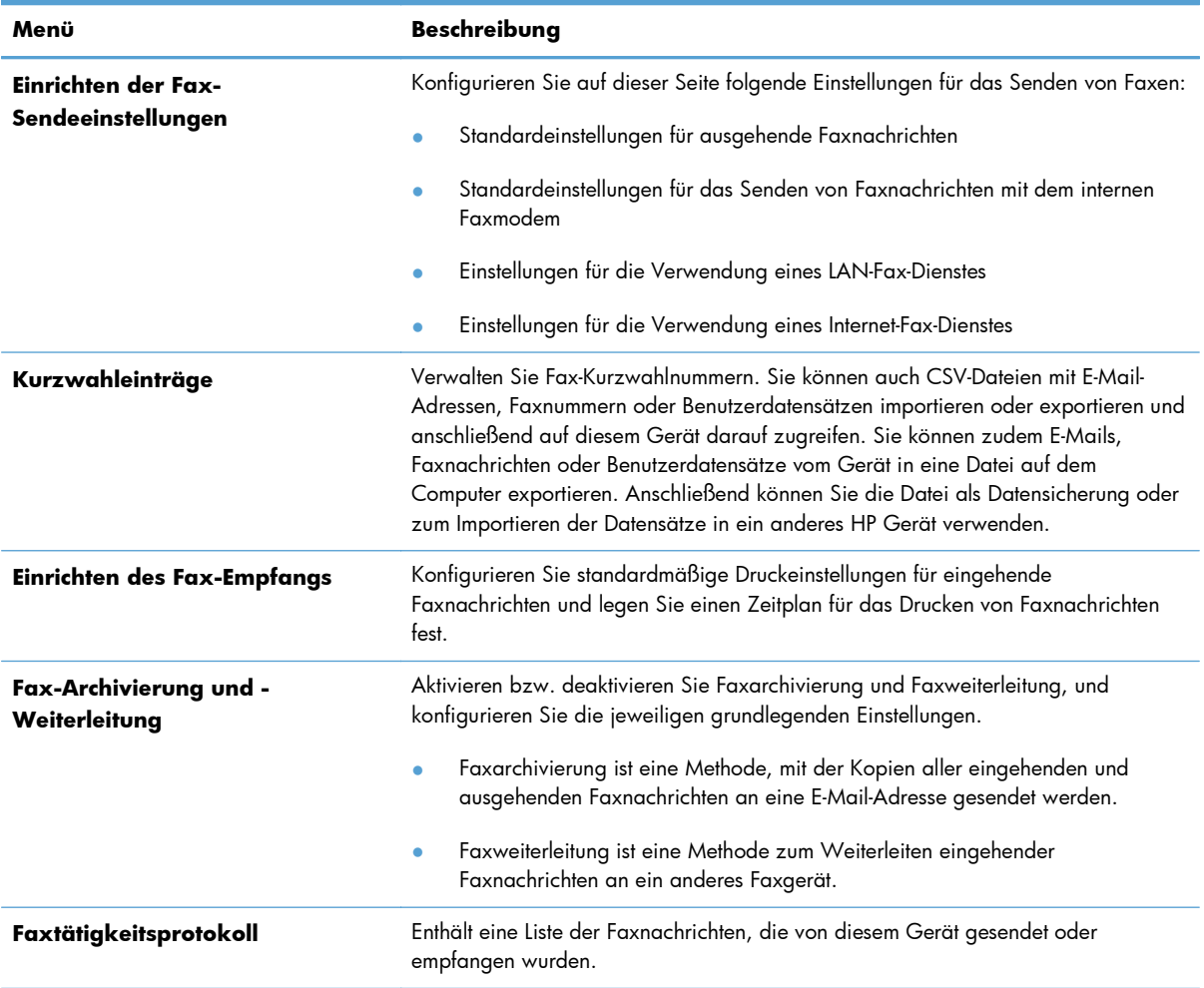

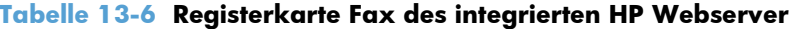

## **Registerkarte Fehlerbehebung**

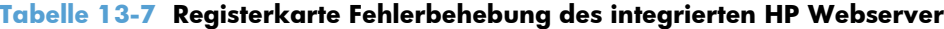

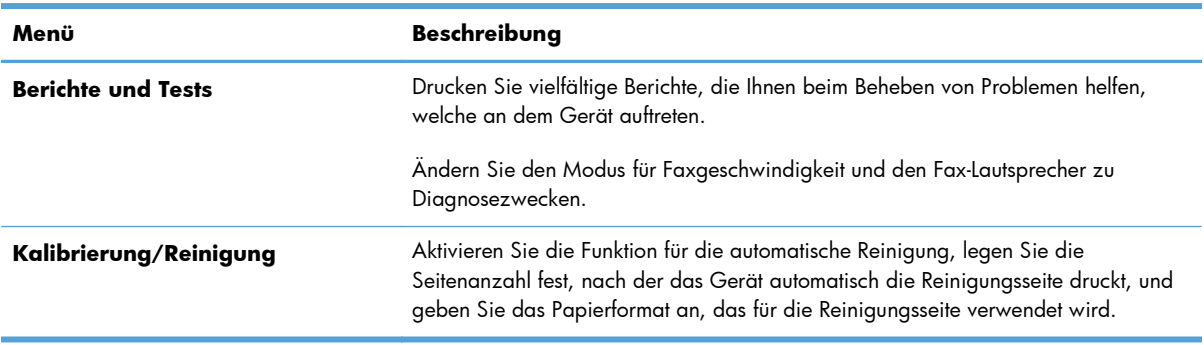

### **Registerkarte Sicherheit**

| Menü                         | Beschreibung                                                                                                    |  |
|------------------------------|----------------------------------------------------------------------------------------------------|--|
| <b>Allgemeine Sicherheit</b> | Konfigurieren Sie ein Administratorkennwort, um den Zugriff auf bestimmte<br>Funktionen des Geräts zu beschränken.                                                                              |  |
|                              | Aktivieren bzw. deaktivieren Sie den Host-USB-Anschluss am Bedienfeld oder den<br>USB-Verbindungsanschluss am Formatierer für das direkte Drucken von einem<br>Computer.                        |  |
| Zugriffssteuerung            | Konfigurieren Sie den Zugriff auf Gerätefunktionen für bestimmte einzelne Benutzer<br>oder Gruppen. Wählen Sie außerdem die Methode aus, mit der sich einzelne<br>Benutzer beim Gerät anmelden. |  |
| Gespeicherte Daten schützen  | Konfigurieren und verwalten Sie die interne Festplatte des Geräts. Dieses Gerät<br>enthält eine verschlüsselte Festplatte für maximale Sicherheit.                                              |  |
|                              | Konfigurieren Sie Einstellungen für Jobs, die auf der Festplatte des Geräts<br>gespeichert sind.                                                                                                |  |
| Zertifikatsverwaltung        | Installieren und verwalten Sie Sicherheitszertifikate für den Zugriff auf das Gerät<br>und auf das Netzwerk.                                                                                    |  |

**Tabelle 13-8 Registerkarte Sicherheit des integrierten HP Webserver**

### **Registerkarte Netzwerk**

Verwenden Sie die Registerkarte **Netzwerk**, um Netzwerkeinstellungen für das Gerät zu ändern, wenn es mit einem IP-basierten Netzwerk verbunden ist. Diese Registerkarte wird nicht angezeigt, wenn das Gerät mit anderen Arten von Netzwerken verbunden ist.

### **Liste Weitere Verknüpfungen**

**HINWEIS:** Sie können auf der Registerkarte **Weitere Verknüpfungen** im Menü **Weitere Verknüpfungen bearbeiten** festlegen, welche Elemente in der Liste **Allgemein** angezeigt werden. Die folgenden Elemente sind die standardmäßigen Verknüpfungen:

| <u>rapelle 19-7 Eisle Wellere Verkhöpfungen im inlegherien HF Webserver</u> |                                                                                                    |  |
|-----------------------------------------------------------------------------|----------------------------------------------------------------------------------------------------|--|
| Menü                                                                        | <b>Beschreibung</b>                                                                                                    |  |
| <b>HP Instant Support</b>                                                   | Hier wird die HP Website aufgerufen, auf der Sie Lösungen zu Problemen finden<br>können.                                                                               |  |
| Shop für Verbrauchsmaterialien                                              | Zeigt die HP SureSupply Website an, auf der Sie Informationen zu Optionen für<br>den Kauf von original HP Verbrauchsmaterial wie Druckpatronen und Papier<br>erhalten. |  |
| Produktunterstützung                                                        | Leitet Sie weiter zur Support-Website für das Gerät, auf der Sie Hilfe zu<br>allgemeinen Themen suchen können.                                                         |  |
| Anweisungen                                                                 | Zeigt Informationen zu spezifischen Aufgaben für das Gerät, beispielsweise zum<br>Beheben von Papierstaus und zum Drucken auf verschiedenen Papiersorten.              |  |

**Tabelle 13-9 Liste Weitere Verknüpfungen im integrierten HP Webserver**

## <span id="page-304-0"></span>**Verwenden der HP Web Jetadmin Software**

HP Web Jetadmin ist ein preisgekröntes, branchenführendes Tool für die effiziente Verwaltung von vielfältigen vernetzten HP Geräten, darunter Drucker, Multifunktionsprodukte und Geräte für digitales Senden. Diese Komplettlösung ermöglicht Ihnen die Remote-Installation, -Überwachung, -Verwaltung, - Fehlersuche und -Sicherung Ihrer Druck- und Imaging-Umgebung. So steigern Sie die Produktivität Ihres Unternehmens, indem Sie Zeit sparen, Kosten kontrollieren und Ihre Investitionen schützen.

HP Web Jetadmin Updates werden regelmäßig zur bereitgestellt, um Unterstützung für spezifische Gerätefunktionen bereitzustellen. Weitere Informationen zu Updates erhalten Sie, indem Sie auf der Seite [www.hp.com/go/webjetadmin](http://www.hp.com/go/webjetadmin) auf den Link **Self Help and Documentation** (Selbsthilfe und Dokumentation) klicken.

## <span id="page-305-0"></span>**Funktionen für die Gerätesicherheit**

## **Sicherheitshinweise**

Das Gerät unterstützt Sicherheitsstandards und empfohlene Protokolle, mit denen Sie das Gerät sichern, kritische Informationen in ihrem Netzwerk schützen und die Überwachung und Verwaltung des Geräts vereinfachen können.

Genaue Informationen zu den sicheren Imaging- und Drucklösungen von HP finden Sie unter [www.hp.com/go/secureprinting.](http://www.hp.com/go/secureprinting) Die Site bietet Links zu Whitepaper- und FAQ-Dokumenten, die sich mit Sicherheitsmerkmalen beschäftigen.

### **IP-Sicherheit**

IP Security (IPsec) umfasst eine Reihe von Protokollen, die den IP-basierten Netzwerkverkehr zum und vom Gerät steuern. IPsec umfasst die Host-zu-Host-Authentifizierung, Datenintegrität und Verschlüsselung der Netzwerkkommunikation.

Für Geräte, die mit dem Netzwerk verbunden sind und über einen HP Jetdirect-Druckserver verfügen, können Sie IPSec über die Registerkarte **Netzwerk** im integrierten HP Webserver konfigurieren.

## **Sichern des integrierten HP Webservers**

Vergeben Sie ein Administratorkennwort für den Zugriff auf das Gerät und den integrierten HP Webserver, sodass nicht autorisierte Benutzer die Produkteinstellungen nicht ändern können.

- **1.** Öffnen Sie den integrierten HP Webserver, indem Sie die IP-Adresse des Geräts in die Adresszeile eines Webbrowsers eingeben.
- **2.** Klicken Sie auf die Registerkarte **Sicherheit**.
- **3.** Öffnen Sie das Menü **Allgemeine Sicherheit**.
- **4.** Geben Sie in das Feld **Benutzername** den Namen ein, der mit dem Kennwort verknüpft werden soll.
- **5.** Geben Sie in die Felder **Neues Kennwort** und **Kennwort überprüfen** das Kennwort ein.
- **HINWEIS:** Wenn Sie ein vorhandenes Kennwort ändern, müssen Sie zunächst das vorhandene Kennwort in das Feld **Altes Kennwort** eingeben.
- **6.** Klicken Sie auf die Schaltfläche **Übernehmen**. Notieren Sie das Kennwort, und bewahren Sie es an einem sicheren Ort auf.

## **Unterstützung für die Verschlüsselung: Von HP verschlüsselte Hochleistungsfestplatten**

Dieses Gerät enthält eine verschlüsselte Festplatte. Diese Festplatte bietet eine hardwarebasierte Verschlüsselung, sodass Sie vertrauliche Druck-, Kopier- und Scandaten sicher speichern können, ohne die dass dabei die Geräteleistung beeinträchtigt wird. Diese Festplatte verwendet den aktuellen

Standard für erweiterte Verschlüsselung AES und bietet vielseitige zeitsparende Funktionen sowie eine robuste Funktionalität.

Verwenden Sie zum Konfigurieren der Festplatte das Menü **Sicherheit** im integrierten HP Webserver.

Weitere Informationen zu der verschlüsselten Festplatte erhalten Sie im *Einrichtungshandbuch für die HP Hochleistungs-Sicherheitsfestplatte*.

- **1.** Besuchen Sie die Website [www.hp.com/support.](http://www.hp.com/support)
- **2.** Geben Sie **Sichere Festplatte** in das Suchfeld ein, und klicken Sie auf die Schaltfläche **>>**.
- **3.** Klicken Sie auf den Link **HP Hochleistungs-Sicherheitsfestplatte**.
- **4.** Klicken Sie auf den Link **Handbücher**.

### **Schützen von gespeicherten Jobs**

Jobs, die auf dem Gerät gespeichert sind, lassen sich durch Zuweisen einer PIN schützen. Wenn ein Benutzer versucht, diese geschützten Jobs zu drucken, muss der Benutzer zunächst die PIN am Bedienfeld des Geräts eingeben.

## **Sperren der Bedienfeldmenüs**

Mit dem integrierten HP Webserver können Sie verschiedene Funktionen auf dem Bedienfeld sperren.

- **1.** Öffnen Sie den integrierten HP Webserver, indem Sie die IP-Adresse des Geräts in die Adresszeile eines Webbrowsers eingeben.
- **2.** Klicken Sie auf die Registerkarte **Sicherheit**.
- **3.** Öffnen Sie das Menü **Zugriffssteuerung**.
- **4.** Geben Sie im Bereich **Anmelde- und Berechtigungsrichtlinien** an, welche Arten von Benutzern Berechtigungen für die einzelnen Funktionen haben.
- **5.** Klicken Sie auf die Schaltfläche **Übernehmen**.

### **Sperren des Formatierers**

Der Formatiererbereich an der Rückseite des Gehäuses ist mit einer Öffnung ausgestattet, durch die Sie ein Sicherheitskabel ziehen können. Durch das Sperren des Formatierers sorgen Sie dafür, dass keine wichtigen Komponenten unbefugt aus dem Gehäuse entfernt werden können.

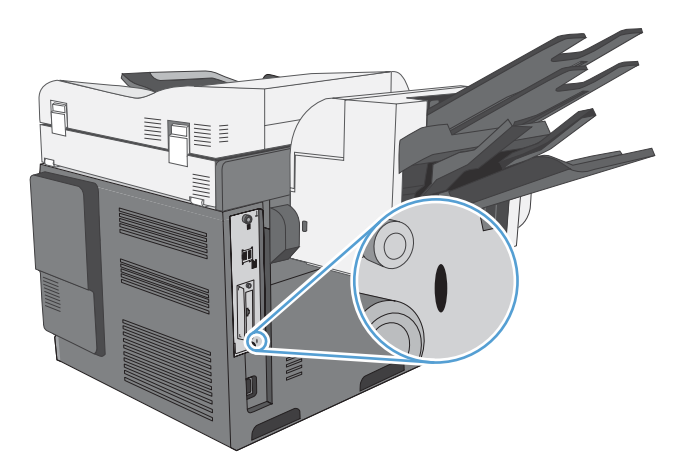

## <span id="page-308-0"></span>**Energiespareinstellungen**

## **Optimieren der Geschwindigkeit oder des Energieverbrauchs**

Standardmäßig bleibt das Gerät zwischen einzelnen Jobs warm, um die Geschwindigkeit zu optimieren. Sie können festlegen, dass sich das Gerät zwischen Jobs abkühlt, wodurch Energie gespart wird.

- **1.** Berühren Sie auf dem Home-Bildschirm die Schaltfläche Administration.
- **2.** Öffnen Sie die folgenden Menüs:
	- **a.** Allgemeine Einstellungen
	- **b.** Energieeinstellungen
	- **c.** Optimale(r) Geschwindigkeit/Energieverbrauch
- **3.** Wählen Sie die Option, die Sie verwenden möchten.

### **Energiesparmodi**

Verwenden Sie die Funktion Bereitschaftsplan, um den Energieverbrauch zu senken, wenn das Gerät inaktiv ist. Sie können bestimmte Tageszeiten angeben, zu denen das Gerät in den Bereitschaftsmodus wechselt oder der Bereitschaftsmodus beendet und das Gerät wieder aktiviert wird. Dieser Zeitplan kann für jeden Wochentag und für Feiertage angepasst werden.

Mit der Funktion Bereitschaftseinstellung können Sie festlegen, dass das Gerät nach einer vordefinierten Zeit der Inaktivität automatisch in den Bereitschaftsmodus wechselt.

#### **E** HINWEIS: Diese Funktionen haben keine Auswirkung auf die Aufwärmzeit des Geräts.

### **Festlegen des Bereitschaftsmodus**

- **1.** Berühren Sie auf dem Home-Bildschirm die Schaltfläche Administration.
- **2.** Öffnen Sie die folgenden Menüs:
	- **a.** Anzeigeeinstellungen
	- **b.** Bereitschaftsmodus
- **3.** Wählen Sie eine der folgenden Optionen aus:
	- Bereitschaftsverzögerung verwenden: Aktiviert die Funktion Bereitschaftseinstellung
	- Bereitschaftsplan verwenden: Aktiviert die Funktion Bereitschaftsplan
	- Beide verwenden: Bereitschaftszeit und Bereitschaftszeitplan verwenden

### **Festlegen der Bereitschaftszeit**

- **1.** Berühren Sie auf dem Home-Bildschirm die Schaltfläche Administration.
- **2.** Öffnen Sie die folgenden Menüs:
	- **a.** Allgemeine Einstellungen
	- **b.** Energieeinstellungen
	- **c.** Bereitschaftseinstellung
- **3.** Wählen Sie die gewünschte Zeitdauer und anschließend OK.

**External HINWEIS:** Der Standardwert ist 45 Minuten.

### **Festlegen des Bereitschaftszeitplans**

**HINWEIS:** Sie müssen die Einstellungen für das Datum und die Uhrzeit konfigurieren, bevor Sie die Funktion Bereitschaftsplan verwenden können. Wenn Sie die Einstellungen für das Datum und die Uhrzeit bereits konfiguriert haben, können Sie die Schritte 2 und 3 im folgenden Verfahren auslassen.

- **1.** Berühren Sie auf dem Home-Bildschirm die Schaltfläche Administration und öffnen Sie dann das Menü Allgemeine Einstellungen.
- **2.** Öffnen Sie das Menü Datums-/Zeitformat. Konfigurieren Sie die folgenden Einstellungen:
	- **Datumsformat**
	- **Zeitformat**
- **3.** Öffnen Sie das Menü Datum/Zeit und konfigurieren Sie die folgenden Einstellungen:
	- **Datum**
	- **Uhrzeit**
	- **Zeitzone**

Wenn für Sie die Sommerzeit gilt, wählen Sie das Feld An Zeitumstellung anpassen.

- **4.** Öffnen Sie das Menü Energieeinstellungen und anschließend das Menü Bereitschaftsplan.
- **5.** Berühren Sie die Schaltfläche **Dund wählen Sie dann die Art des zu planenden Ereignisses:** Einschaltsignal oder Ruhezustand
- **6.** Konfigurieren Sie die folgenden Einstellungen:
	- **Ereigniszeit**
	- **Ereignistage**
	- **Ereignisbeschreibung**
- **7.** Öffnen Sie das Menü Feiertage, um die Feiertage für Ihr Land/Ihre Region zu konfigurieren.

## <span id="page-310-0"></span>**Installieren externer I/O-Karten**

Dieses Produkt verfügt über einen externen E/A (EIO)-Steckplatz. In diesem EIO-Steckplatz können Sie eine weitere HP Jetdirect-Druckserverkarte oder eine externe EIO-Festplatte installieren.

- **E** HINWEIS: Dieses Beispiel zeigt die Installation einer HP Jetdirect-Druckserverkarte.
	- **1.** Schalten Sie das Produkt aus.

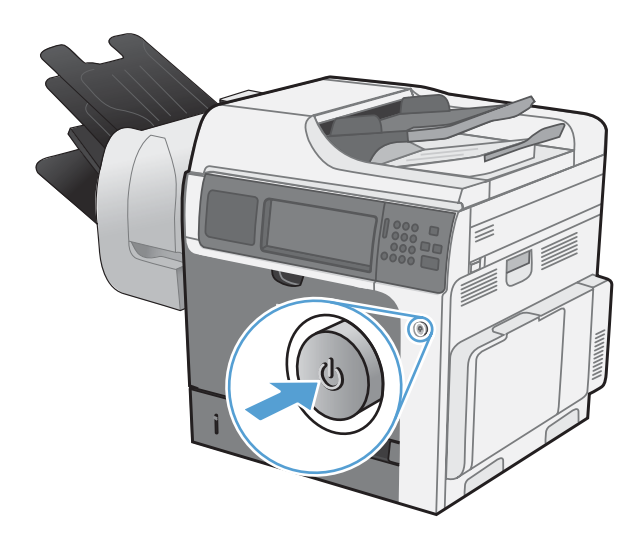

- **2.** Ziehen Sie sämtliche Netz- und Signalkabel ab.
	- **HINWEIS:** Diese Abbildung zeigt eventuell nicht alle Kabel.

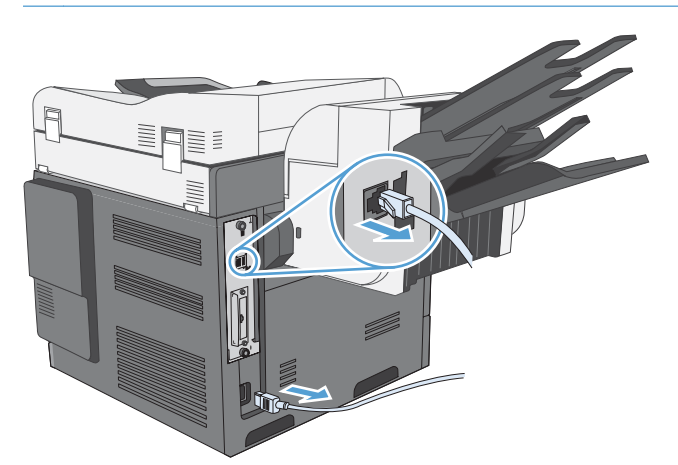

**3.** Lösen Sie die beiden Schrauben, mit denen die Abdeckung des EIO-Steckplatzes gehalten wird, und nehmen Sie sie ab. Sie werden die Schrauben und die Abdeckung nicht mehr benötigen. Sie können entsorgt werden.

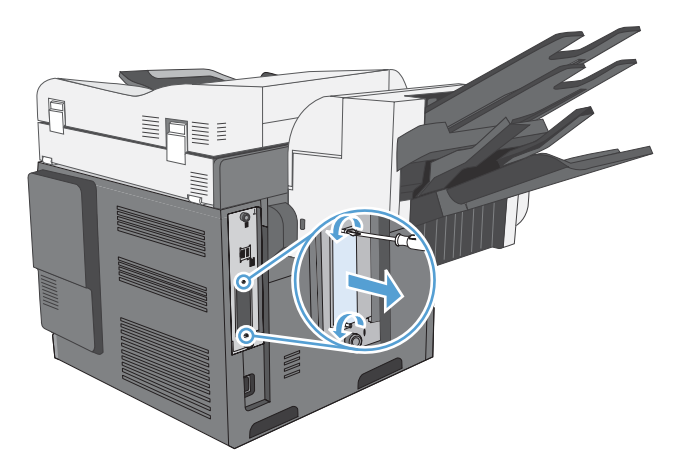

**4.** Setzen Sie die HP Jetdirect-Druckserverkarte fest in den EIO-Steckplatz ein.

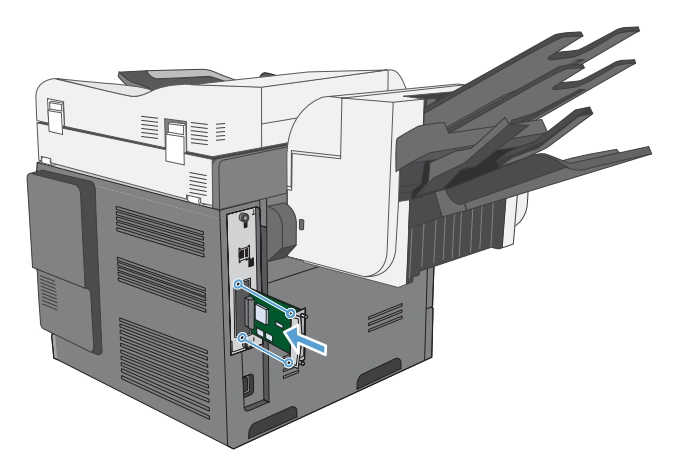

**5.** Setzen Sie die mit der Druckserverkarte gelieferten Schrauben ein, und ziehen Sie sie fest.

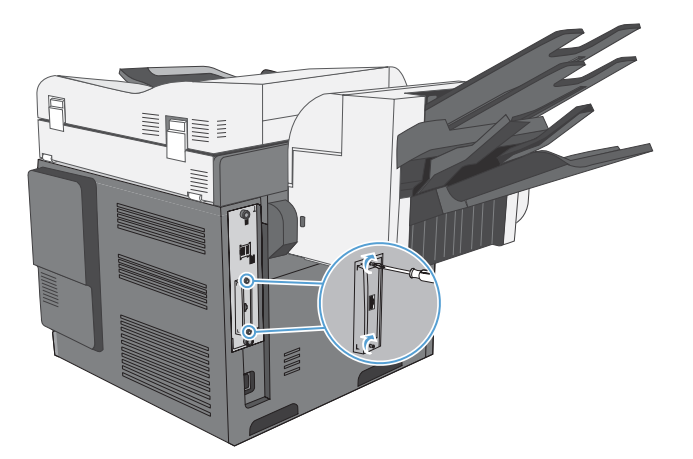

**6.** Schließen Sie die Netz- und Schnittstellenkabel wieder an, und schalten Sie das Produkt ein.

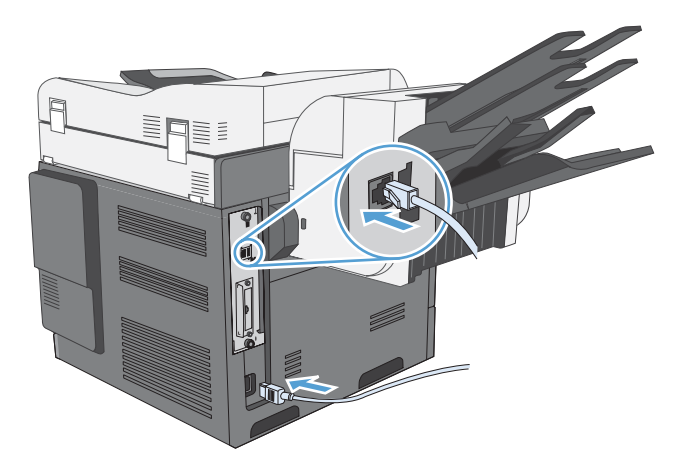

**7.** Drucken Sie eine Konfigurationsseite. Eine HP Jetdirect-Konfigurationsseite, die Informationen zu Netzwerkkonfiguration und Status enthält, sollte ausgedruckt werden.

Wenn diese Konfigurationsseite nicht gedruckt wird, schalten Sie das Produkt aus, deinstallieren Sie die Druckserverkarte, und installieren Sie sie erneut, um sicherzustellen, dass die Karte richtig in den Steckplatz eingesetzt ist.

- **8.** Führen Sie einen der folgenden Schritte aus:
	- Wählen Sie den richtigen Anschluss aus. Anleitungen finden Sie in der Dokumentation zu Ihrem Computer oder Betriebssystem.
	- Installieren Sie die Software erneut, und wählen Sie diesmal die Netzwerkinstallation.

## <span id="page-313-0"></span>**Reinigen des Produkts**

Verwenden Sie zum Reinigen der Geräteoberflächen ein weiches, feuchtes Tuch.

## **Reinigen des Papierpfads**

- **1.** Berühren Sie auf dem Home-Bildschirm die Schaltfläche Gerätewartung.
- **2.** Öffnen Sie die folgenden Menüs:
	- Kalibrierung/Reinigung
	- Reinigungsseite
- **3.** Berühren Sie die Schaltfläche Drucken, um die Seite zu drucken.
- **4.** Der Reinigungsvorgang kann einige Minuten dauern. Entsorgen Sie nach Abschluss die gedruckte Seite.

## **Reinigen des Scannerglases**

Im Laufe der Zeit können sich Schmutzflecken auf dem Scannerglas und der weißen Kunststoffabdeckung ablagern, wodurch die Leistung beeinträchtigt wird. Reinigen Sie das Scannerglas und die weiße Kunststoffabdeckung nach dem folgenden Verfahren.

**1.** Schalten Sie das Gerät mit dem Netzschalter aus, und ziehen Sie dann das Netzkabel von der Netzsteckdose ab.

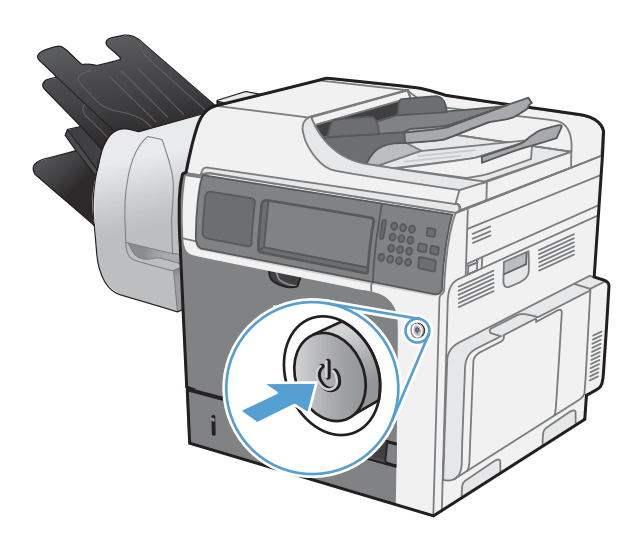

**2.** Öffnen Sie den Scannerdeckel.

**3.** Reinigen Sie das Scannerglas und die weiße Kunststoffabdeckung mit einem weichen, mit nicht scheuerndem Glasreiniger befeuchteten Tuch oder Schwamm. Trocknen Sie das Scannerglas und die weiße Kunststoffabdeckung mit einem Ledertuch oder Zelluloseschwamm, um Fleckenbildung zu verhindern.

ACHTUNG: Scheuermittel, Azeton, Reinigungsbenzin, Ammoniak, Spiritus oder Tetrachlorkohlenstoff dürfen nicht zur Reinigung des Geräts verwendet werden. Diese Stoffe können das Gerät beschädigen. Bringen Sie keine Flüssigkeiten direkt auf das Glas oder die Druckplatte auf. Sie könnten in das Gerät eindringen und dieses beschädigen.

**HINWEIS:** Der kleine Glasstreifen links vom Scannerglas muss sorgfältig gereinigt werden. Kleine Flecken auf diesem Glas verursachen Streifen auf Kopien, die vom Vorlageneinzug erstellt werden.

**4.** Schließen Sie das Gerätenetzkabel an, und schalten Sie das Gerät anschließend mit dem Netzschalter an.

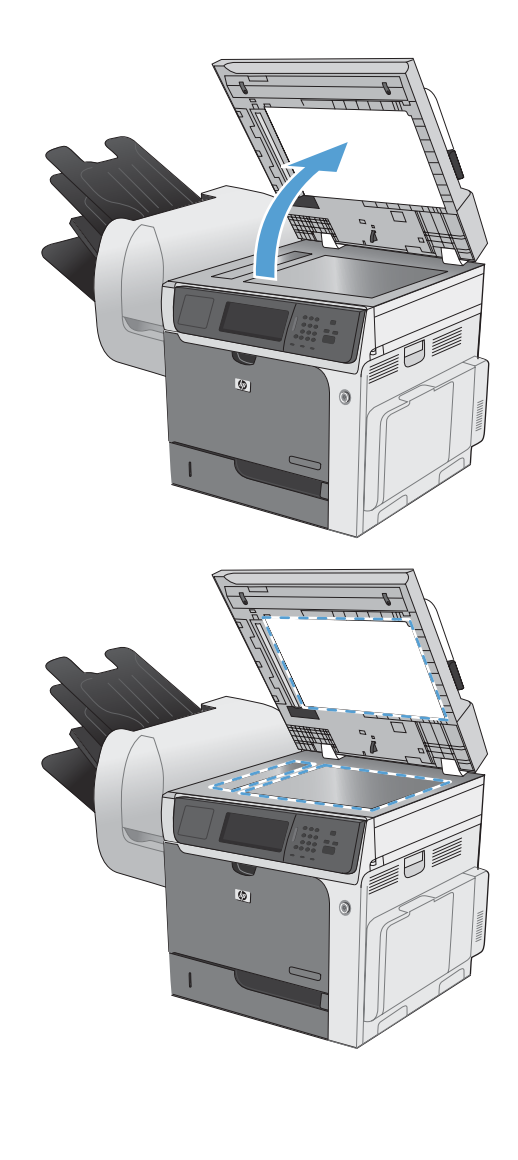

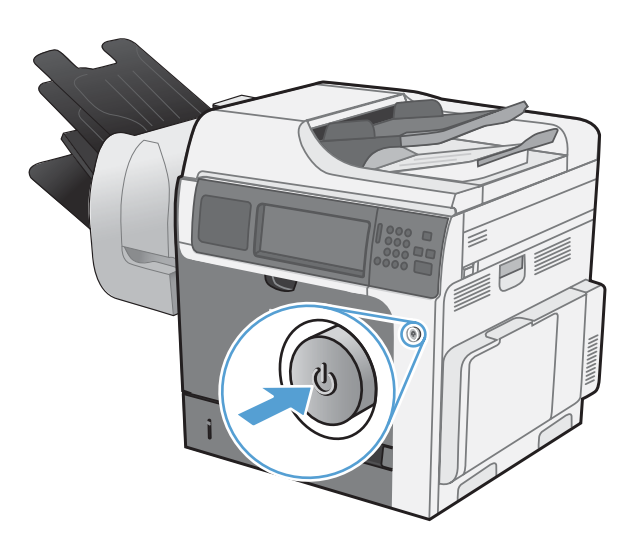

## <span id="page-315-0"></span>**Geräteaktualisierungen**

HP aktualisiert regelmäßig Funktionen, die in der Gerätefirmware enthalten sind. Aktualisieren Sie die Gerätefirmware, damit Sie von den aktuellen Funktionen profitieren können. Die aktuelle Firmware können Sie unter [www.hp.com/go/cljcm4540mfp\\_firmware](http://h20180.www2.hp.com/apps/CLC?h_pagetype=s-001&h_lang=de&h_product=4073003&h_client=s-h-e009-1&h_page=hpcom&lang=de) herunterladen.

# **14 Beheben von Problemen**

- **•** [Selbstständige Behebung](#page-317-0)
- **[Checkliste für die Fehlerbehebung](#page-318-0)**
- [Wiederherstellen der Werkseinstellungen](#page-321-0)
- [Interpretieren von Bedienfeldmeldungen](#page-322-0)
- [Das Papier wird falsch eingezogen oder staut sich](#page-323-0)
- [Verbesserung der Druckqualität](#page-341-0)
- [Das Gerät druckt nicht oder nur langsam](#page-347-0)
- [Beheben von Fehlern beim Neudruck über USB](#page-349-0)
- [Lösen von Verbindungsproblemen](#page-351-0)
- [Beheben von Problemen mit der Gerätesoftware unter Windows](#page-354-0)
- [Beheben von Softwareproblemen mit Mac](#page-356-0)

## <span id="page-317-0"></span>**Selbstständige Behebung**

Neben den Informationen in dieser Anleitung stehen auch weitere Quellen mit hilfreichen Informationen zur Verfügung.

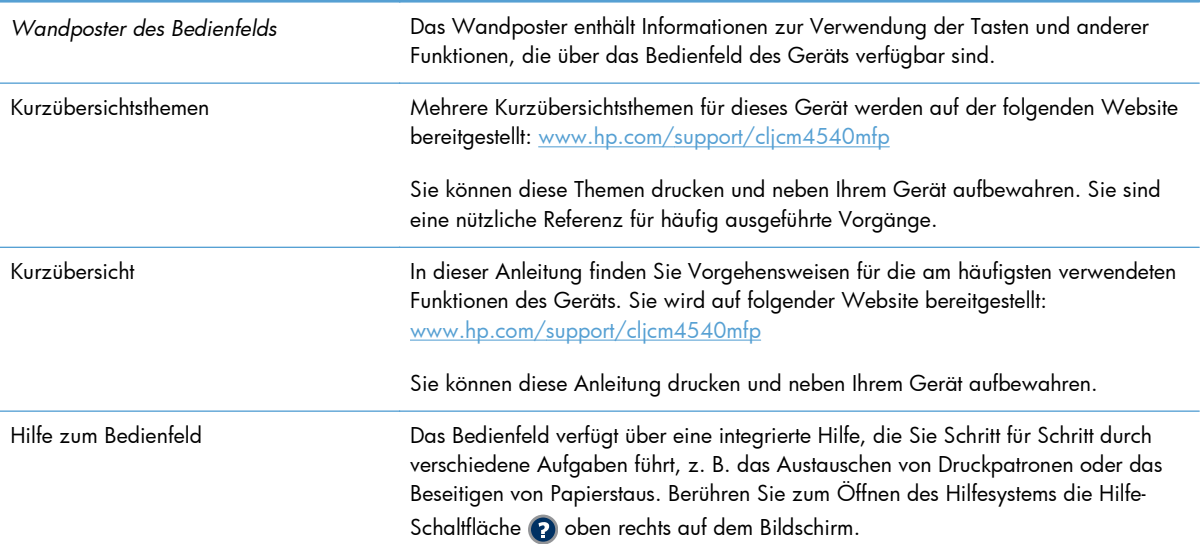

## <span id="page-318-0"></span>**Checkliste für die Fehlerbehebung**

Führen Sie die Schritte in der Liste aus, wenn Sie ein Problem mit dem Produkt beheben möchten.

- **1.** Stellen Sie sicher, dass die Bereit-LED leuchtet. Wenn keine LED leuchtet, führen Sie die folgenden Schritte aus:
	- **a.** Vergewissern Sie sich, dass das Netzkabel an beiden Enden richtig eingesteckt ist.
	- **b.** Stellen Sie sicher, dass das Gerät eingeschaltet ist.
	- **c.** Stellen Sie sicher, dass die richtige Netzspannung für das Gerät vorliegt. (Beachten Sie die Hinweise zu den Spannungsanforderungen auf der Rückseite des Geräts.) Wenn Sie eine Steckerleiste verwenden, deren Spannung nicht den Spezifikationen entspricht, schließen Sie das Gerät direkt an die Wandsteckdose an. Ist das Gerät bereits mit einer Wandsteckdose verbunden, verwenden Sie eine andere Steckdose.
	- **d.** Wenn die Netzstromversorgung durch keine dieser Maßnahmen wiederhergestellt werden kann, wenden Sie sich an den HP Kundendienst.
- **2.** Überprüfen Sie die Kabelverbindungen.
	- **a.** Überprüfen Sie die Kabelverbindung zwischen dem Gerät und dem Computer bzw. dem Netzwerkanschluss. Stellen Sie sicher, dass das Kabel fest angeschlossen ist.
	- **b.** Überprüfen Sie das Kabel auf einen Defekt, indem Sie (falls möglich) ein anderes Kabel verwenden.
	- **c.** Überprüfen Sie die Netzwerkverbindung
- **3.** Auf dem Bedienfeld sollte der Bereitschaftsmodus angezeigt werden. Wenn eine Fehlermeldung angezeigt wird, beheben Sie das Problem.
- **4.** Stellen Sie sicher, dass das verwendete Papier den Spezifikationen entspricht.
- **5.** Drucken Sie eine Konfigurationsseite.
	- **a.** Öffnen Sie auf dem Home-Bildschirm im Bedienfeld des Produkts die folgenden Menüs:
		- **Administration**
		- **Berichte**
		- Konfigurations-/Statusseiten
		- Konfigurationsseite
	- **b.** Wählen Sie Drucken.

Wenn die Seiten nicht gedruckt werden, überprüfen Sie, ob mindestens in ein Fach Papier eingelegt wurde.

Wenn die Seite einen Papierstau im Gerät verursacht, befolgen Sie die Anweisungen auf dem Bedienfeld, um den Papierstau zu beheben.

- **6.** Wenn die Konfigurationsseite gedruckt wird, prüfen Sie folgende Punkte:
	- **a.** Wenn die Seite nicht richtig gedruckt wird, ist das Problem auf die Hardware zurückzuführen. Wenden Sie sich an den HP Kundendienst.
	- **b.** Wenn die Seite richtig gedruckt wird, funktioniert die Hardware ordnungsgemäß. Das Problem ist auf den verwendeten Computer, den Druckertreiber oder das Programm zurückzuführen.
- **7.** Wählen Sie eine der folgenden Optionen aus:

**Windows**: Klicken Sie unter **Start** auf **Einstellungen**, und wählen Sie **Drucker** oder **Drucker und Faxgeräte**. Doppelklicken Sie auf den Namen des Geräts.

**- Oder -**

**Mac OS X**: Öffnen Sie das **Druckerkonfigurationsprogramm** oder die Liste **Drucken und Faxen**, und doppelklicken Sie auf den Eintrag für das Gerät.

- **8.** Vergewissern Sie sich, dass Sie den Druckertreiber für dieses Gerät installiert haben. Überprüfen Sie das Programm, um sicherzustellen, dass Sie den Druckertreiber für dieses Gerät verwenden. Den Druckertreiber finden Sie auf der CD, die mit diesem Gerät geliefert wurde. Sie können den Druckertreiber auch auf dieser Website herunterladen: [www.hp.com/support/cljcm4540mfp](http://h20180.www2.hp.com/apps/CLC?h_pagetype=s-001&h_lang=de&h_product=4073003&h_client=s-h-e009-1&h_page=hpcom&lang=de)
- **9.** Drucken Sie ein kurzes Dokument in einem anderen Programm, mit dem Sie bereits früher erfolgreich gedruckt haben. Wenn das Problem dadurch behoben wird, ist es auf das zuvor verwendete Programm zurückzuführen. Wenn das Dokument weiterhin nicht gedruckt wird, führen Sie die folgenden Schritte aus:
	- **a.** Drucken Sie den Druckauftrag über einen anderen Computer, auf dem die Gerätesoftware installiert ist.
	- **b.** Wenn das Gerät mit einem Netzwerk verbunden ist, schließen Sie es direkt über ein USBoder Parallelkabel am Computer an. Stellen Sie im Druckertreiber den richtigen Anschluss ein, oder installieren Sie die Software erneut. Wählen Sie dabei den neuen Anschlusstyp aus.

### **Faktoren, die sich auf die Leistung des Geräts auswirken**

Mehrere Faktoren bestimmen, wie lange das Drucken eines Auftrags dauert:

- Maximale Druckgeschwindigkeit in Seiten pro Minute (Seiten/min)
- Verwendung von speziellem Papier (z.B. Transparentfolien, schweres Papier oder Sonderformate)
- Verarbeitungs- und Ladezeiten des Geräts
- Komplexität und Größe von Grafiken
- Geschwindigkeit des verwendeten Computers
- USB-Verbindung
- Die I/O-Konfiguration für das Gerät
- Betriebssystem und Konfiguration des Netzwerks (falls zutreffend)
- Der von Ihnen verwendete Druckertreiber

## <span id="page-321-0"></span>**Wiederherstellen der Werkseinstellungen**

- **1.** Blättern Sie auf dem Home-Bildschirm zum Menü Administration, und wählen Sie es aus.
- **2.** Öffnen Sie die folgenden Menüs:
	- **•** Allgemeine Einstellungen
	- Wiederherstellen der Werkseinstellungen
- **3.** Wählen Sie in der Liste eine oder mehrere Kategorien von Einstellungen aus und berühren Sie anschließend die Schaltfläche Zurücksetzen.

## <span id="page-322-0"></span>**Interpretieren von Bedienfeldmeldungen**

## **Meldungen auf dem Bedienfeld**

Auf dem Bedienfeld werden vier Meldungsarten angezeigt, die über den Gerätestatus oder Probleme mit dem Gerät informieren.

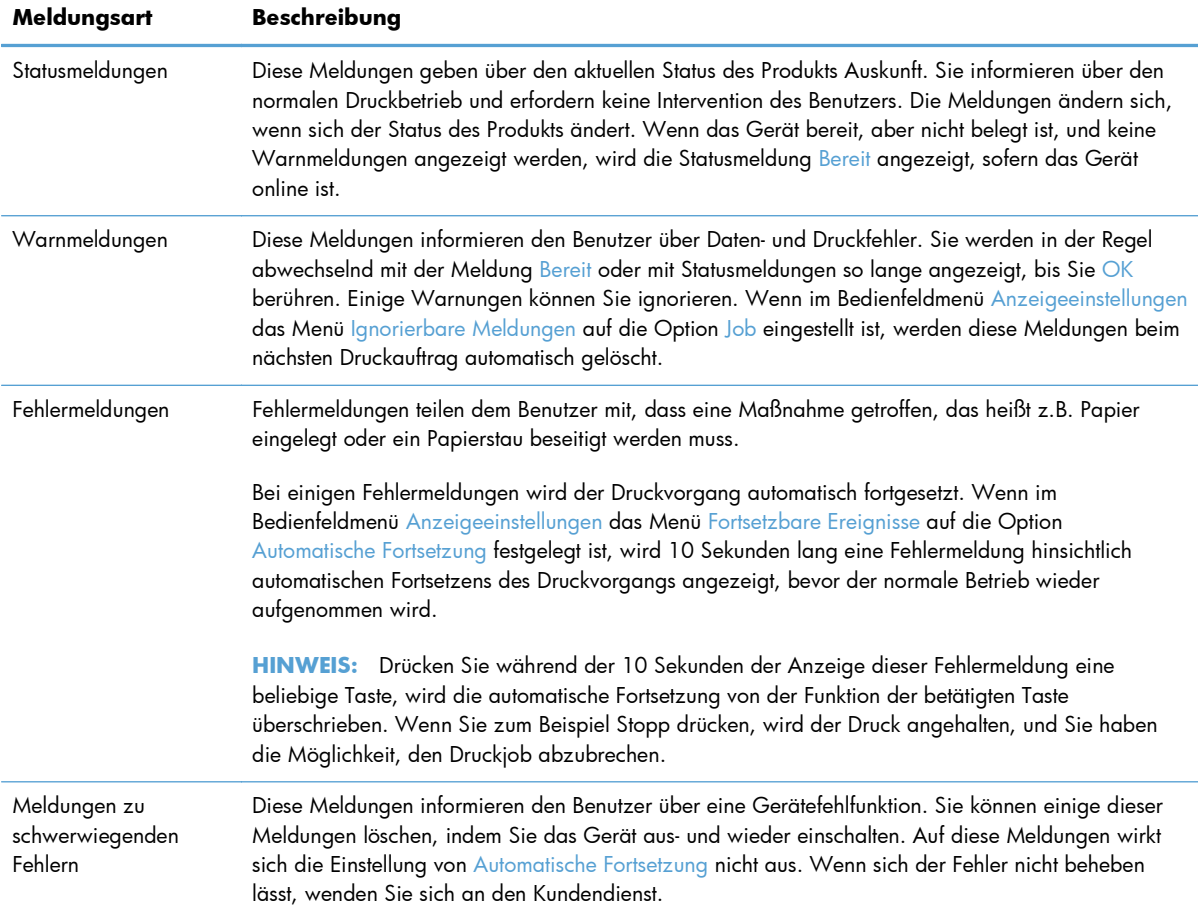

## **Bedienfeldmeldungen**

Auf dem Bedienfeld des Geräts werden zu allen Problemen aussagekräftige Meldungen angezeigt. Wenn eine Meldung angezeigt wird, befolgen Sie zur Behebung des Problems die Anleitung auf dem Bedienfeld. Wenn eine Fehler- oder Warnmeldung ohne Schritte zur Problembehebung angezeigt wird, schalten Sie das Gerät aus und wieder ein. Lässt sich ein Problem durch die beschriebenen Maßnahmen nicht beheben, wenden Sie sich an den HP Support.

Für weitere Informationen zu Warnungen, die in der Statuslinie angezeigt werden, drücken Sie die Achtung-Schaltfläche 4.

Sie können zu verschiedenen Themen zusätzliche Informationen anzeigen, indem Sie rechts oben im Hauptfenster das Symbol @ berühren.

## <span id="page-323-0"></span>**Das Papier wird falsch eingezogen oder staut sich**

- Das Gerät zieht kein Papier ein
- Das Gerät zieht mehrere Blatt Papier ein
- Vermeiden von Papierstaus
- **[Beheben von Staus](#page-324-0)**

### **Das Gerät zieht kein Papier ein**

Wenn das Gerät kein Papier aus dem Fach einzieht, versuchen Sie folgende Lösungsansätze.

- **1.** Öffnen Sie das Gerät, und entfernen Sie gegebenenfalls gestautes Papier.
- **2.** Legen Sie Papier mit dem richtigen Format für Ihren Job in das Fach ein.
- **3.** Stellen Sie sicher, dass die Papierführungen im Fach auf das Format des Papiers ausgerichtet sind. Stellen Sie die Papierführungen so ein, dass sie den Papierstapel leicht berühren. Das Papier darf sich nicht verbiegen.
- **4.** Überprüfen Sie auf dem Bedienfeld, ob das Gerät darauf wartet, dass Sie die Aufforderung zur manuellen Zufuhr des Papiers bestätigen. Legen Sie Papier ein, und setzen Sie den Vorgang fort.

### **Das Gerät zieht mehrere Blatt Papier ein**

Wenn das Gerät mehrere Blatt Papier aus dem Fach einzieht, versuchen Sie folgende Lösungsansätze.

- **1.** Nehmen Sie den Papierstapel aus dem Fach, beugen Sie ihn, drehen Sie ihn um 180 Grad, und wenden Sie ihn. *Fächern Sie nicht das Papier.* Legen Sie den Papierstapel erneut in das Fach ein.
- **2.** Verwenden Sie nur Papier, das den HP Spezifikationen für diesen Drucker entspricht.
- **3.** Verwenden Sie Papier, das keine Knicke, Falten oder Schäden aufweist. Verwenden Sie gegebenenfalls Papier aus einem anderen Paket.
- **4.** Vergewissern Sie sich, dass das Fach nicht zu voll ist. Wenn dies der Fall ist, nehmen Sie den gesamten Papierstapel aus dem Fach, richten Sie den Stapel aus, und legen Sie einen Teil des Papiers erneut in das Fach ein.
- **5.** Stellen Sie sicher, dass die Papierführungen im Fach auf das Format des Papiers ausgerichtet sind. Stellen Sie die Papierführungen so ein, dass sie den Papierstapel leicht berühren. Das Papier darf sich nicht verbiegen.

### **Vermeiden von Papierstaus**

Um die Anzahl Papierstaus zu vermeiden, führen Sie folgende Vorgänge aus.

- **1.** Verwenden Sie nur Papier, das den HP Spezifikationen für diesen Drucker entspricht.
- **2.** Verwenden Sie Papier, das keine Knicke, Falten oder Schäden aufweist. Verwenden Sie gegebenenfalls Papier aus einem anderen Paket.
- **3.** Verwenden Sie kein Papier, das bereits bedruckt oder kopiert wurde.
- **4.** Vergewissern Sie sich, dass das Fach nicht zu voll ist. Wenn dies der Fall ist, nehmen Sie den gesamten Papierstapel aus dem Fach, richten Sie den Stapel aus, und legen Sie einen Teil des Papiers erneut in das Fach ein.
- **5.** Stellen Sie sicher, dass die Papierführungen im Fach auf das Format des Papiers ausgerichtet sind. Stellen Sie die Papierführungen so ein, dass sie den Papierstapel leicht berühren. Das Papier darf sich nicht verbiegen.
- **6.** Stellen Sie sicher, dass das Fach vollständig in das Gerät eingeführt wurde.
- **7.** Wenn Sie auf schwerem, geprägtem oder perforiertem Papier drucken, verwenden Sie die Funktion zur manuellen Zufuhr, und führen Sie die Blätter einzeln ein.

# **Beheben von Staus**

#### **Papierstau-Positionen**

Verwenden Sie diese Abbildung, um Papierstaus zu lokalisieren. Außerdem führen Anweisungen auf dem Bedienfeld zum Ort des Papierstaus und erklären, wie dieser beseitigt wird.

- **HINWEIS:** Interne Bereiche des Produkts, die eventuell zum Entfernen eines Papierstaus geöffnet werden müssen, sind mit grünen Griffen oder Aufklebern versehen.
- **VORSICHT!** Um einen elektrischen Schlag zu vermeiden, entfernen Sie alle Ketten, Armbänder oder andere Metallgegenstände, bevor Sie in das Innere des Geräts greifen.

**Abbildung 14-1** Papierstau-Positionen

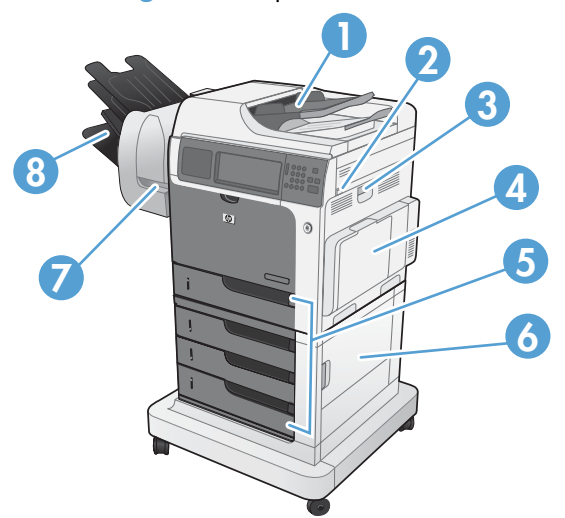

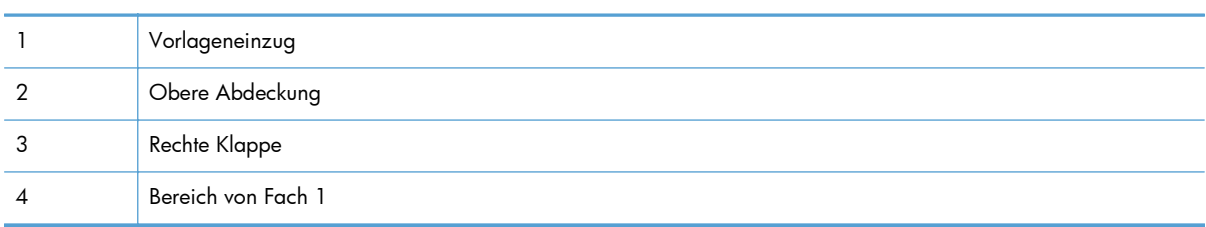

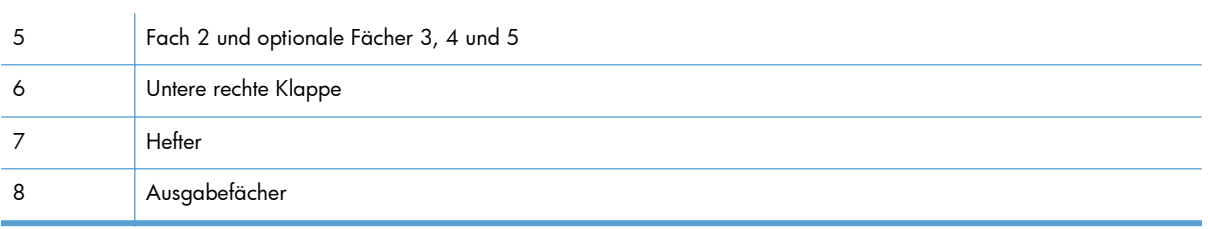

## **Beheben von Papierstaus im Vorlageneinzug**

**1.** Offnen Sie die Abdeckung des Vorlageneinzugs.

**2.** Öffnen Sie die Stauzugangsklappe, und nehmen Sie das gestaute Papier heraus.

**3.** Schließen Sie die Abdeckung des Vorlageneinzugs.

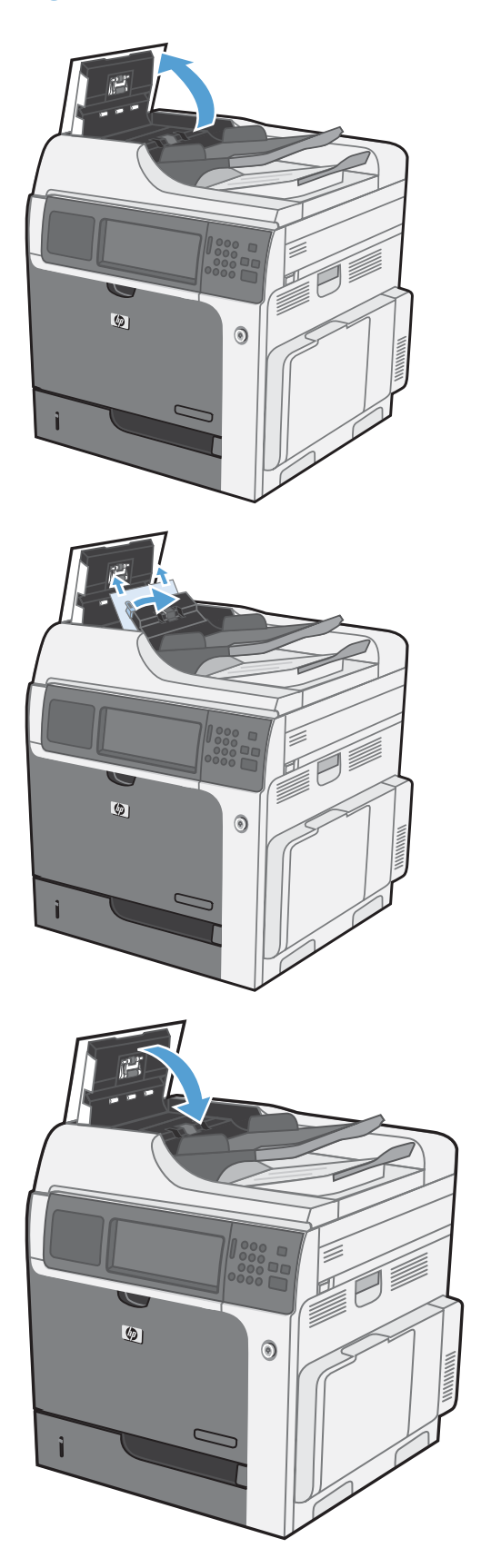

## **Beheben von Papierstaus im Hefter**

**1.** Heben Sie die graue Lasche an der Vorderseite des Hefters an, und öffnen Sie die Abdeckung des Hefters.

**2.** Wenn gestautes Papier unter der Papierführung zu sehen ist, ziehen Sie es vorsichtig gerade heraus.

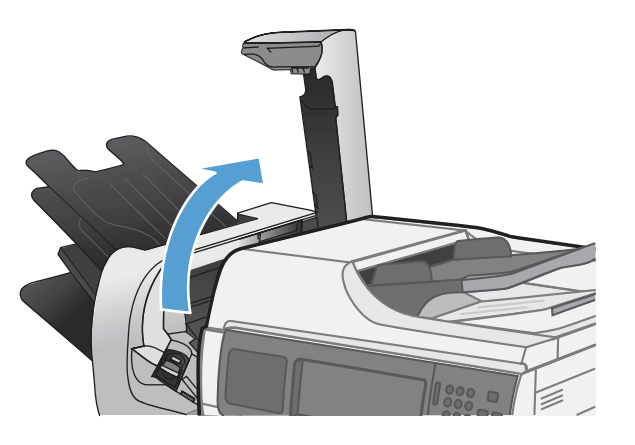

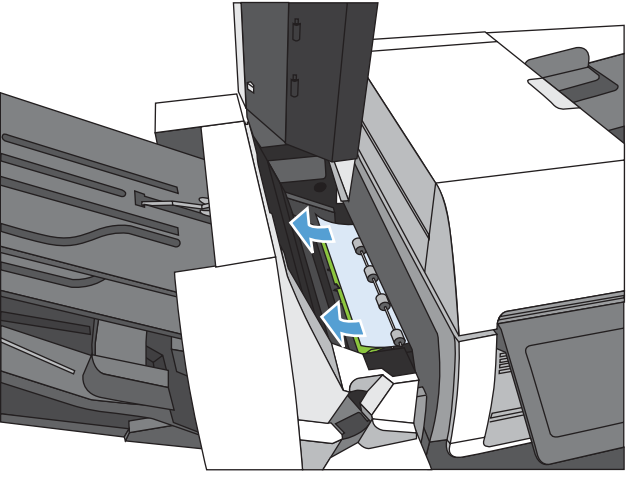

**3.** Heben Sie die grüne Papierstauklappe an. Wenn gestautes Papier unter der Papierstauklappe zu sehen ist, ziehen Sie es vorsichtig gerade heraus.

**4.** Schließen Sie die Hefterabdeckung.

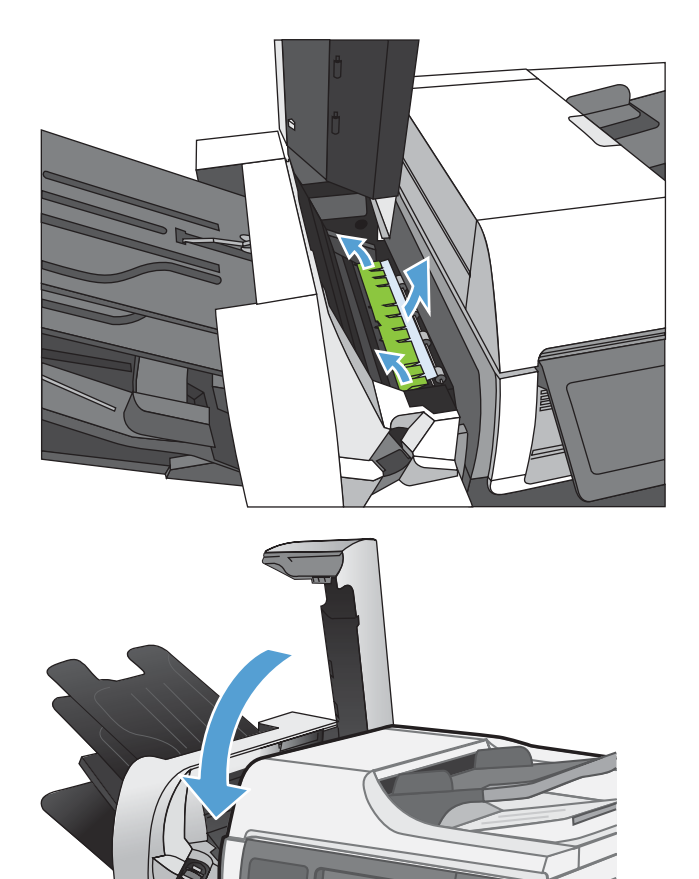

#### **Entfernen von verklemmten Heftklammern**

**1.** Heben Sie die graue Lasche an der Vorderseite des Hefters an, und öffnen Sie die Abdeckung des Hefters.

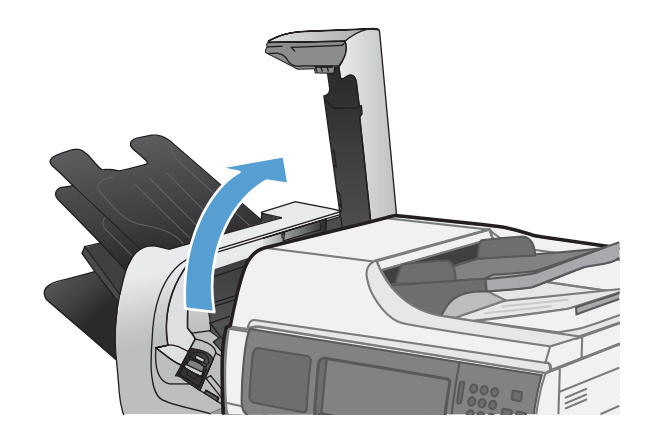

**2.** Heben Sie die grüne Lasche am Heftklammernmagazin an, und ziehen Sie das Heftklammernmagazin gerade heraus.

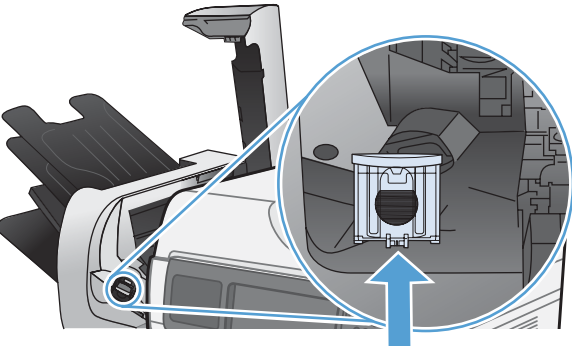

- 
- 
- **4.** Entfernen Sie die gestauten Heftklammern.

Heftklammernmagazin.

**5.** Senken Sie den Hebel hinten am Heftklammernmagazin. Achten Sie darauf, dass er einrastet.

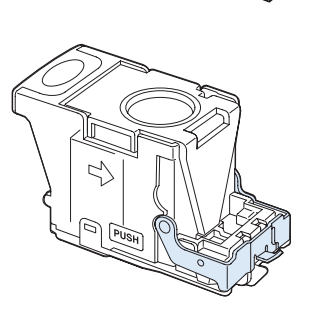

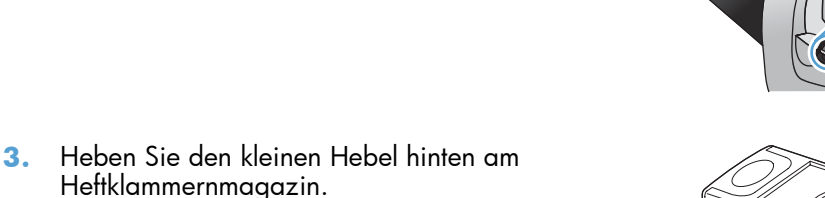

**6.** Setzen Sie das Heftklammernmagazin in den Hefter ein, und drücken sie den grünen Griff nach unten, bis er einrastet.

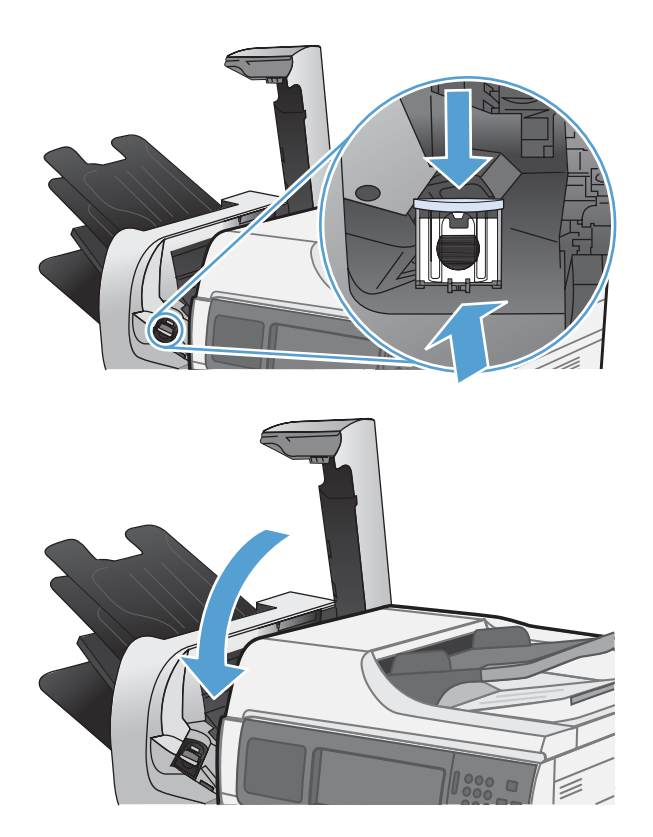

**7.** Schließen Sie die Hefterabdeckung.

#### **Beheben von Papierstaus im Bereich des Ausgabefachs**

**1.** Wenn Papier im Ausgabefach sichtbar ist, fassen Sie das Papier oben an, und ziehen Sie es heraus.

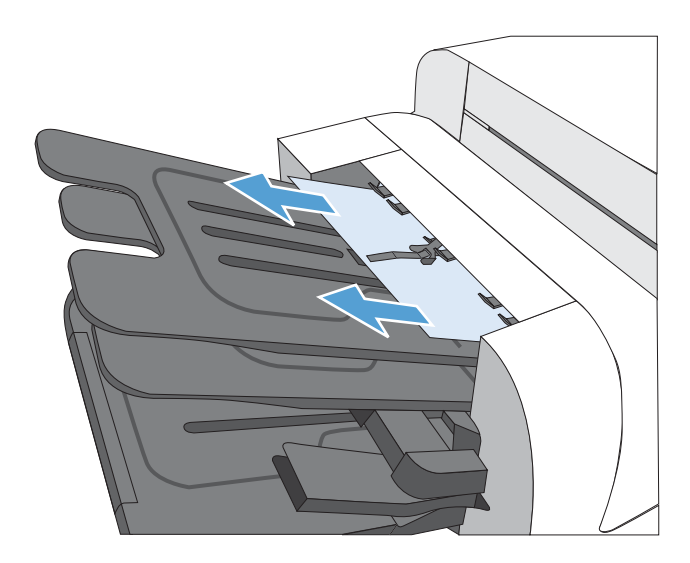

#### **Beheben von Papierstaus unter der oberen Abdeckung**

**1.** Ziehen Sie den Entsperrhebel der oberen Abdeckung nach vorne und heben Sie dann die obere Abdeckung an.

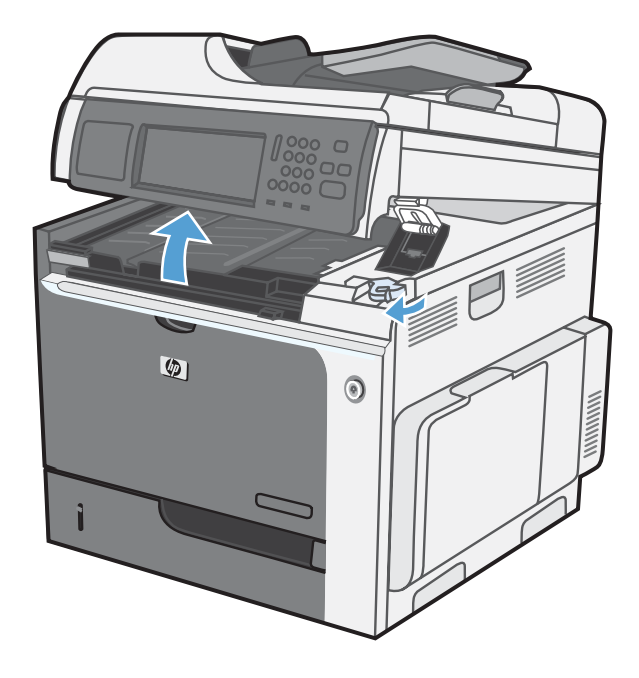

**2.** Entfernen Sie gegebenenfalls gestautes Papier unter der oberen Abdeckung.

> **ACHTUNG:** Berühren Sie dabei nicht die Schaumstoffrollen, die sich unter der oberen Abdeckung befinden. Verschmutzungen können die Druckqualität beeinträchtigen.

**3.** Schließen Sie die obere Abdeckung.

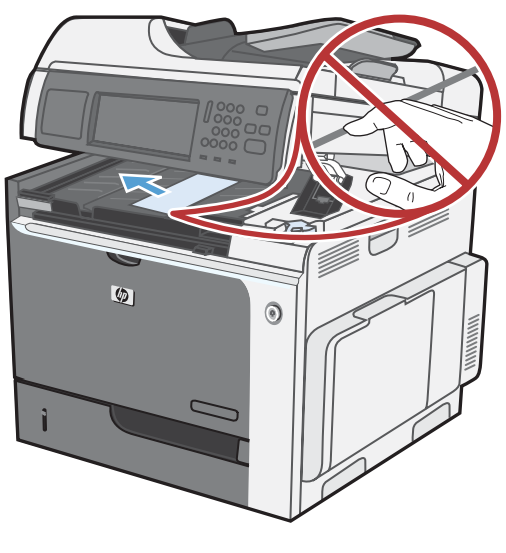

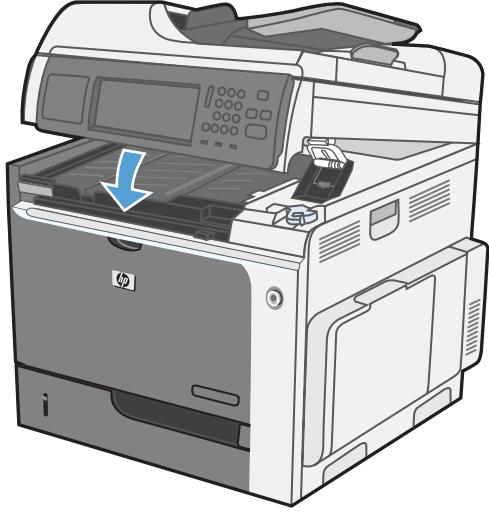

#### **Beheben von Papierstaus im Bereich der rechten Klappe**

- **ACHTUNG:** Die Fixiereinheit kann während des Gebrauchs des Produkts heiß sein. Warten Sie, bis die Fixiereinheit abgekühlt ist, bevor Sie sie handhaben.
- **1.** Öffnen Sie die rechte Klappe.

**2.** Ziehen Sie das Papier vorsichtig aus dem Einzugsbereich.

**3.** Wenn Papier an der Unterseite des Fixierers sichtbar ist, ziehen Sie es vorsichtig abwärts, um es zu entfernen.

**ACHTUNG:** Berühren Sie nicht die Walzen der Transferwalze. Verunreinigungen können sich auf die Druckqualität auswirken.

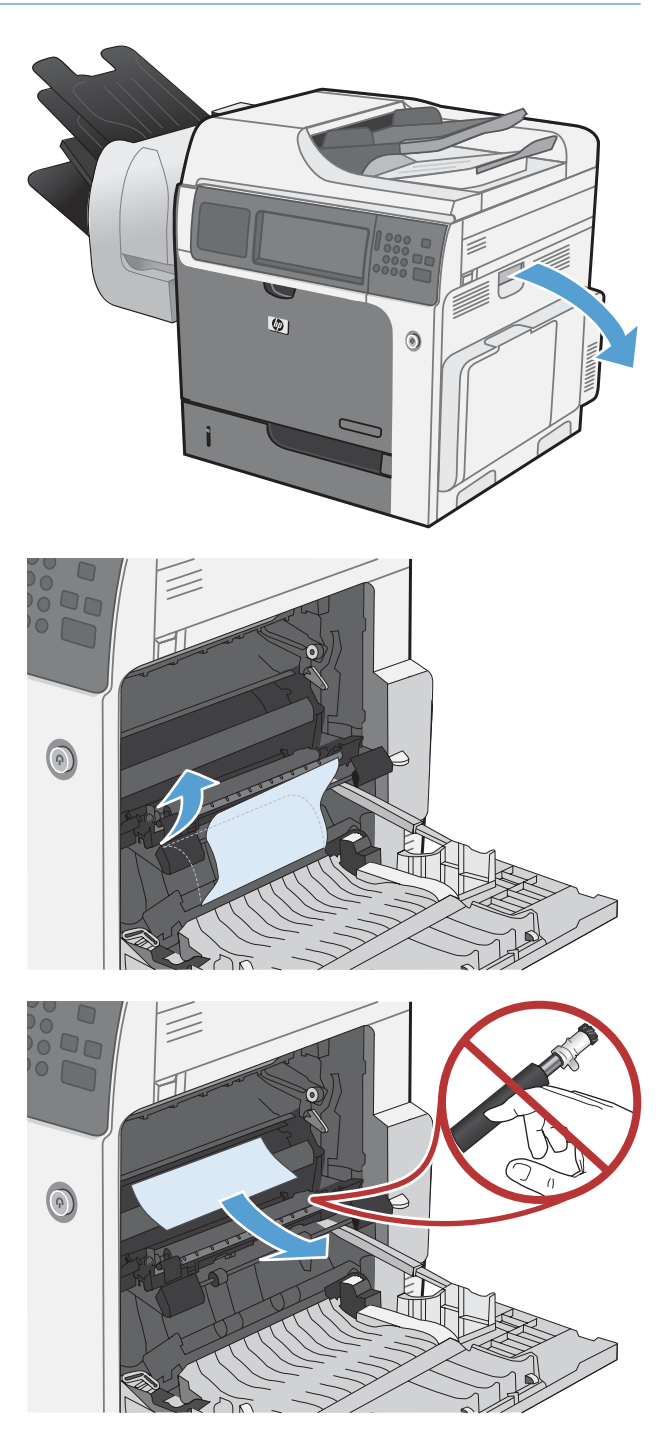

**4.** Wenn der Papierstau in der Zufuhr zum Ausgabefach erfolgt, entfernen Sie die Fixiereinheit, und ziehen Sie das Papier vorsichtig nach unten heraus.

**5.** Papier könnte innerhalb des Fixierers gestaut sein, wo es nicht sichtbar ist. Fassen Sie die Fixiereinheit an den Griffen, heben Sie sie leicht an, und ziehen Sie sie gerade aus dem Drucker.

**ACHTUNG:** Die Fixiereinheit kann während des Gebrauchs des Produkts heiß sein. Warten Sie, bis die Fixiereinheit abgekühlt ist, bevor Sie sie handhaben.

**6.** Öffnen Sie die Papierstauklappe. Wenn Papier im Fixierer gestaut ist, ziehen Sie es vorsichtig gerade heraus. Wenn das Papier zerreißt, entfernen Sie alle Teile des Papiers.

**ACHTUNG:** Auch wenn der Fixierer selbst abgekühlt ist, können die Walzen im Inneren noch heiß sein. Berühren Sie die Fixiererwalzen nicht, bevor sie abgekühlt sind.

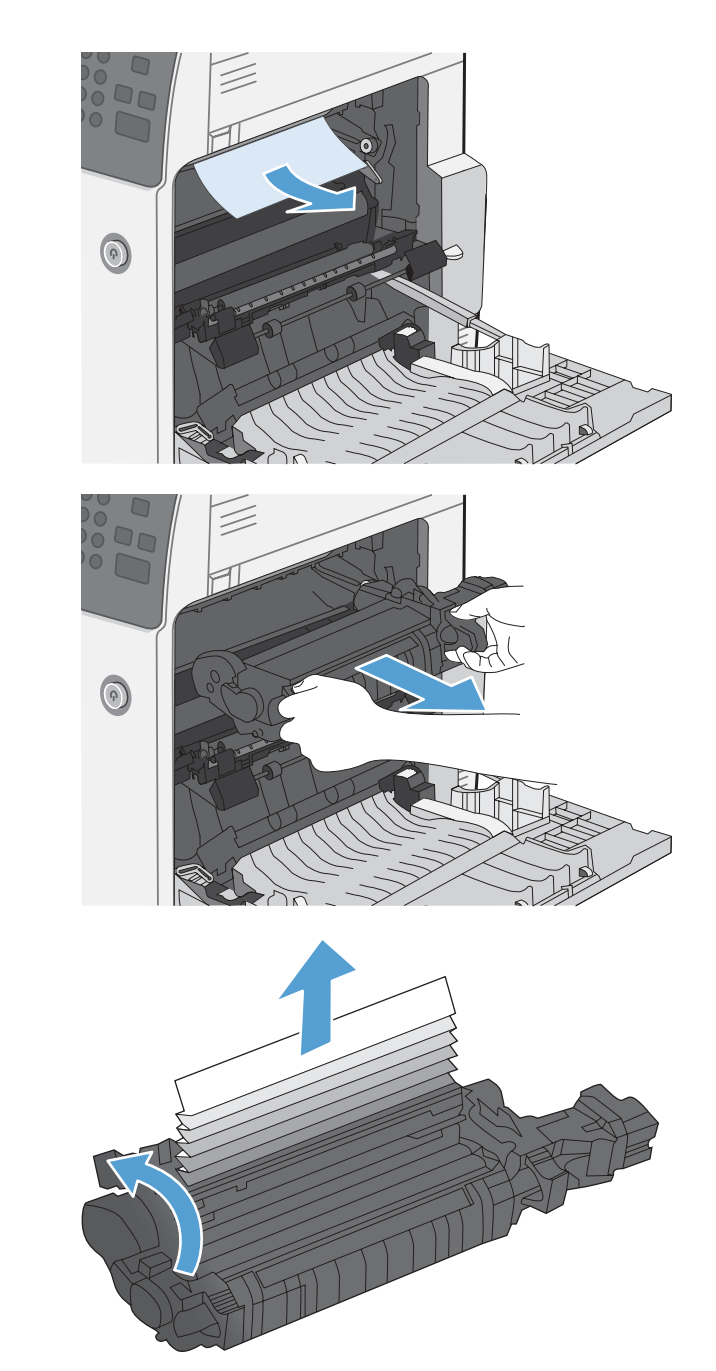

**7.** Schließen Sie die Papierstauklappe, und schieben Sie den Fixierer vollständig in das Gerät hinein.

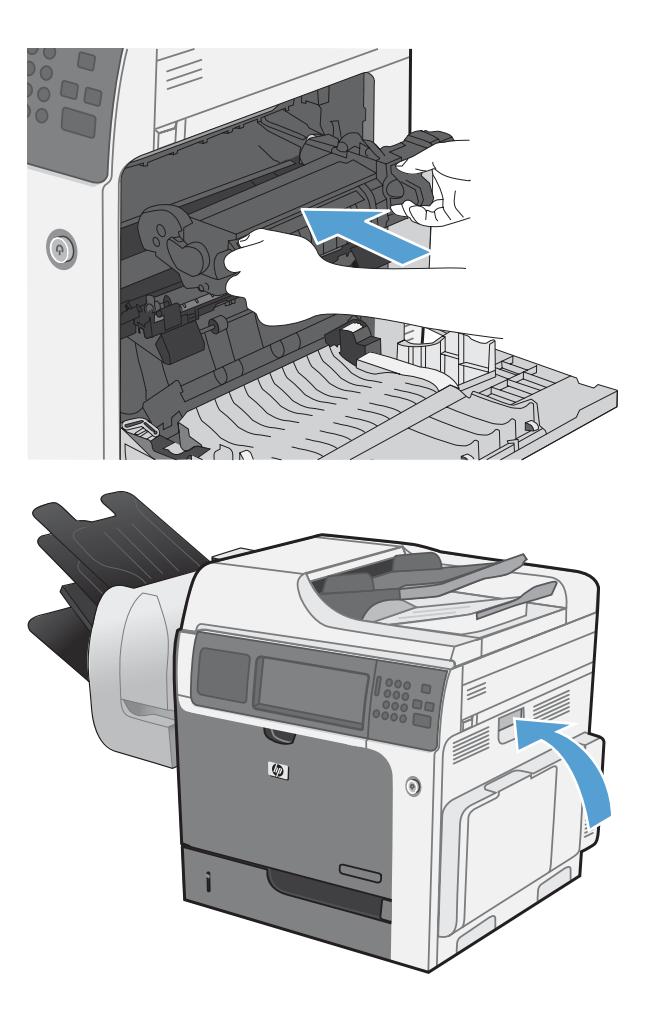

**8.** Schließen Sie die rechte Klappe.

#### **Beheben von Papierstaus in Fach 1**

- **1.** Wenn eingeklemmtes Papier in Fach 1 sichtbar ist, beheben Sie den Papierstau, indem Sie das Papier gerade herausziehen. Berühren Sie OK, um die Meldung zu löschen.
- DC  $\odot$  $\overline{\mathcal{D}}$  $\odot$
- **2.** Wenn Sie das Papier nicht entfernen können, oder wenn kein eingeklemmtes Papier in Fach 1 sichtbar ist, schließen Sie Fach 1 und öffnen die rechte Klappe.

**3.** Ziehen Sie das Papier vorsichtig aus dem Einzugsbereich.

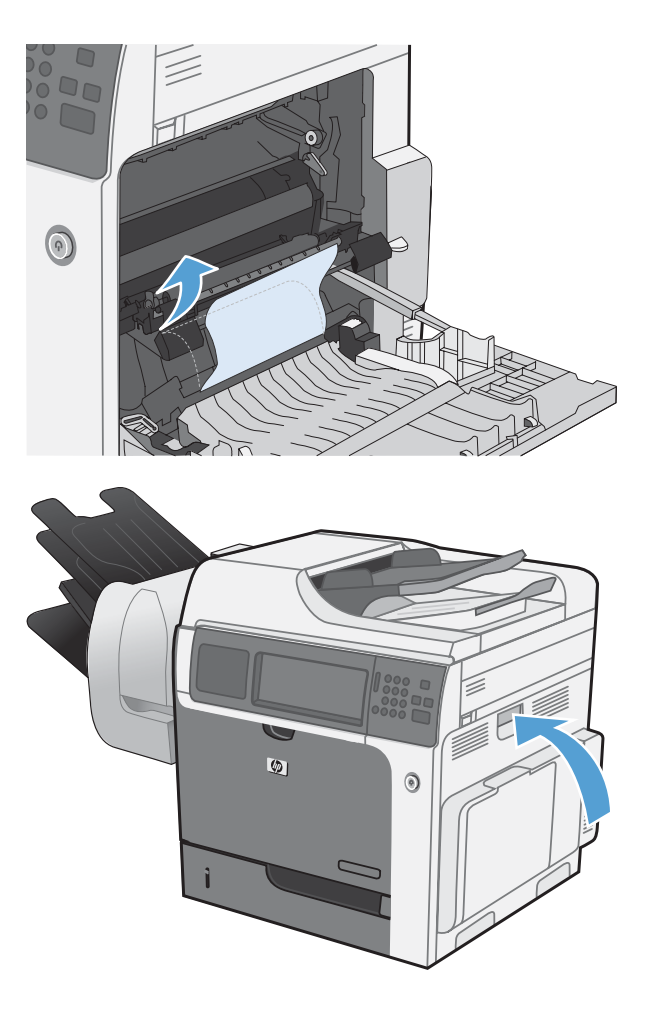

**4.** Schließen Sie die rechte Klappe.

#### **Beheben von Papierstaus in Fach 2, 3, 4 oder 5**

- **ACHTUNG:** Wenn Papier eingeklemmt ist und Sie das Fach öffnen, kann das Papier reißen, wodurch eventuell Papierstücke im Fach verbleiben, die zu einem weiteren Papierstau führen können. Beheben Sie zuerst die Papierstaus, bevor Sie das Fach öffnen.
- **1.** Öffnen Sie das Fach, und vergewissern Sie sich, dass das Papier korrekt gestapelt ist. Entfernen Sie eingeklemmtes oder beschädigtes Papier. Wenn Sie aus dem Fachbereich gestautes Papier entfernen möchten, nehmen Sie das Fach aus dem Gerät heraus.

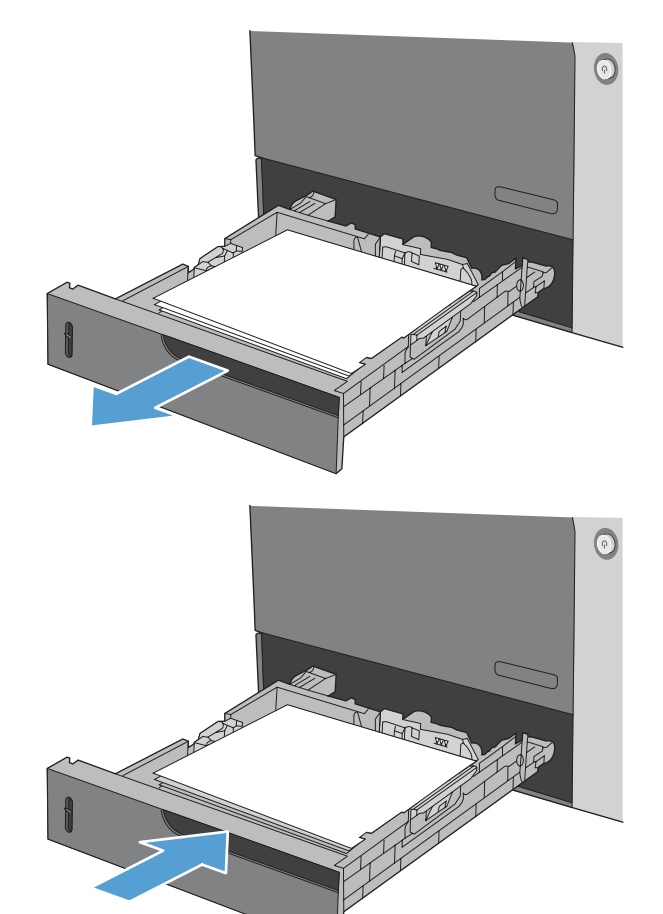

**2.** Schließen Sie das Fach.

## **Beheben von Papierstaus im Bereich der unteren rechten Klappe (Fach 3, 4, oder 5)**

**1.** Öffnen Sie die untere rechte Klappe.

**2.** Wenn Papier sichtbar ist, ziehen Sie das gestaute Papier vorsichtig nach oben oder nach unten heraus.

**3.** Schließen Sie die untere rechte Klappe.

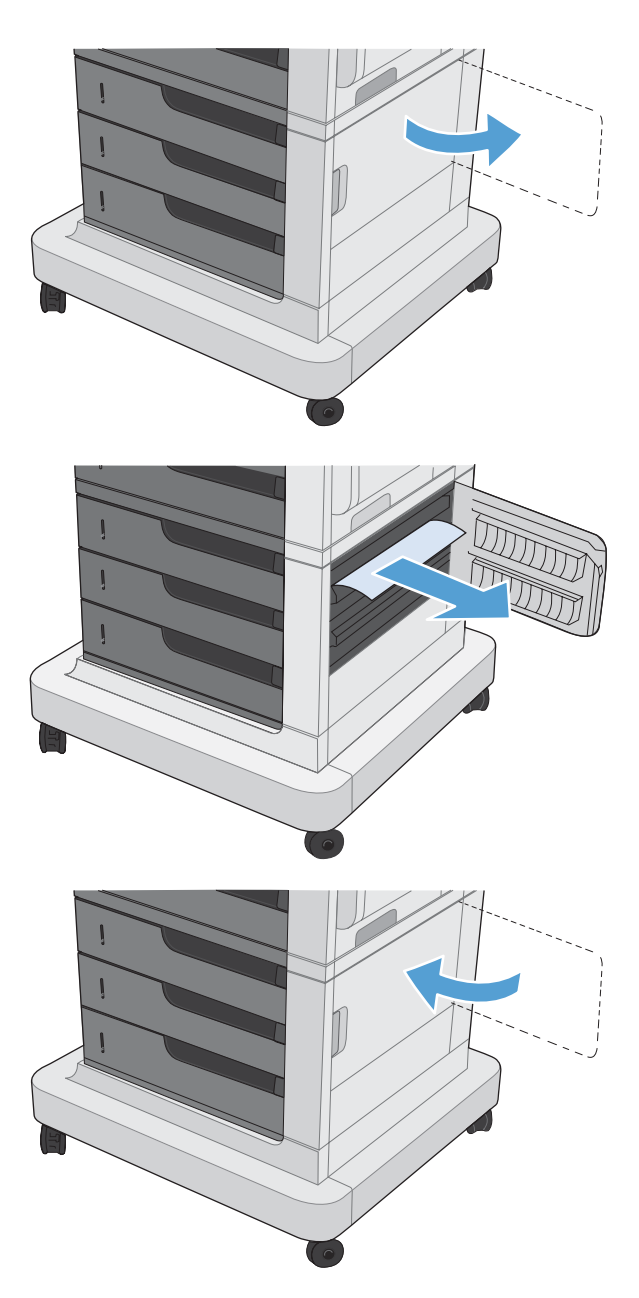

#### **Ändern der Papierstaubehebung**

Dieses Produkt verfügt über eine Funktion "Papierstau beheben", mit deren Hilfe die gestauten Seiten erneut gedruckt werden.

- **1.** Blättern Sie auf dem Home-Bildschirm zur Schaltfläche Administration und berühren Sie sie.
- **2.** Öffnen Sie das Menü Allgemeine Einstellungen und anschließend das Menü Papierstaubehebung.
- **3.** Wählen Sie eine der folgenden Optionen aus:
	- Autom. Das Gerät versucht, die gestauten Seiten neu zu drucken, wenn ausreichend Speicher zur Verfügung steht. Dies ist die Standardeinstellung.
	- Aus Das Gerät versucht nicht, die gestauten Seiten neu zu drucken. Da kein Speicher benötigt wird, um die zuletzt gedruckten Seiten zu speichern, ist die Druckerleistung optimal.

**HINWEIS:** Wenn bei Verwendung dieser Option das Papier im Produkt zur Neige geht, und der Job auf beiden Seiten gedruckt wird, können einige Seiten verloren gehen.

**Ein — Das Produkt druckt gestaute Seiten** neu. Zusätzlicher Speicher wird reserviert, um die zuletzt gedruckten Seiten zu speichern. Darunter kann die Gesamtleistung des Druckers leiden.

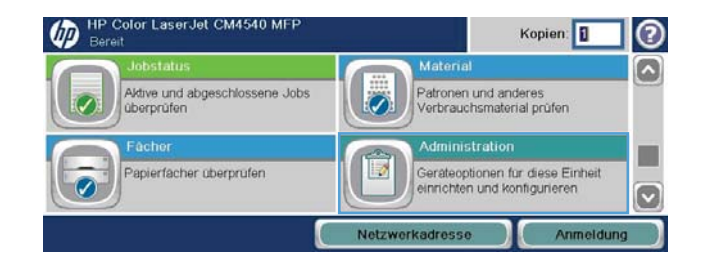

# **Verbesserung der Druckqualität**

Die häufigsten Probleme mit der Druckqualität können Sie durch die Befolgung nachstehender Richtlinien bereits vorab unterbinden.

- Verwenden Sie die passende Papiertypeinstellung im Druckertreiber.
- Verwenden Sie Papier, das den HP Spezifikationen für dieses Produkt entspricht.
- Reinigen Sie das Gerät bei Bedarf.
- Ersetzen Sie Druckpatronen, wenn sie das Ende ihrer geschätzten Gebrauchsdauer erreicht haben und die Druckqualität nicht mehr akzeptabel ist.
- Verwenden Sie den Druckertreiber, der Ihren Druckanforderungen am meisten gerecht wird.

#### **Auswählen einer Papiersorte**

- **1.** Öffnen Sie den Druckertreiber, klicken Sie auf **Eigenschaften** oder **Einstellungen** und anschließend auf die Registerkarte **Papier/Qualität**.
- **2.** Wählen Sie aus der Dropdown-Liste **Typ** den gewünschten Typ aus.
- **3.** Klicken Sie auf **OK**.

#### **Verwenden von Papier, das den HP Spezifikationen entspricht**

Verwenden Sie anderes Papier, wenn eines der folgenden Probleme auftritt:

- Der Druck ist zu hell oder teilweise verblasst.
- Tonerflecken befinden sich auf den gedruckten Seiten.
- Toner verschmiert auf den gedruckten Seiten.
- Gedruckte Zeichen erscheinen verzerrt.
- Gedruckte Seiten werden gewellt ausgegeben.

Verwenden Sie ausschließlich Papiersorten und Papiergewichte, die von diesem Gerät unterstützt werden. Beachten Sie des Weiteren die folgenden Richtlinien bei der Auswahl des Papiers:

- Verwenden Sie Papier von guter Qualität, das keine Einschnitte, Ritzen, Risse, Flecken, lose Partikel, Staubteilchen, Falten, Perforationen, Heftklammern und eingerollte oder geknickte Ecken aufweist.
- Verwenden Sie kein Papier, das bereits bedruckt wurde.
- Verwenden Sie für Laserdrucker geeignetes Papier. Verwenden Sie kein Papier, das nur für Tintenstrahldrucker geeignet ist.
- Verwenden Sie kein Papier, das zu rau ist. Glatteres Papier führt im Allgemeinen zu einer besseren Druckqualität.

# **Drucken einer Reinigungsseite**

Drucken Sie eine Reinigungsseite, um Staub und Tonerreste aus dem Papierpfad zu entfernen, wenn eines der folgenden Probleme auftritt:

- Tonerflecken befinden sich auf den gedruckten Seiten.
- Toner verschmiert auf den gedruckten Seiten.
- Wiederholte Fehler erscheinen auf den gedruckten Seiten.

Diese Reinigungsseite kann wie nachfolgend beschrieben gedruckt werden.

- **1.** Berühren Sie auf dem Home-Bildschirm die Schaltfläche Gerätewartung.
- **2.** Öffnen Sie die folgenden Menüs:
	- Kalibrierung/Reinigung
	- Reinigungsseite
- **3.** Berühren Sie die Schaltfläche Drucken, um die Seite zu drucken.
- **4.** Der Reinigungsvorgang kann einige Minuten dauern. Entsorgen Sie nach Abschluss die gedruckte Seite.

#### **Kalibrieren des Produkts**

Die Kalibrierung ist eine Produktfunktion, mit der die Druckqualität optimiert wird. Wenn Probleme mit der Bildqualität auftreten, kalibrieren Sie das Produkt.

- **1.** Berühren Sie im Home-Bildschirm die Schaltfläche Gerätewartung.
- **2.** Öffnen Sie die folgenden Menüs:
	- Kalibrierung/Reinigung
	- Vollständige Kalibrierung
- **3.** Warten Sie, bis das Gerät kalibriert ist und starten Sie dann einen weiteren Druckversuch.

#### **Einstellen der Bildausrichtung**

Wenn Sie Probleme mit der Textausrichtung auf der Seite haben, legen Sie im Menü Ausrichtung einstellen (Funktion) die Bildregistrierung fest.

- **1.** Berühren Sie auf dem Home-Bildschirm die Schaltfläche Administration.
- **2.** Öffnen Sie die folgenden Menüs:
	- **a.** Allgemeine Einstellungen
	- **b.** Druckqualität
- **c.** Bildregistrierung
- **d.** Fach <X> anpassen
- **3.** Berühren Sie die Einstellung Testseite drucken und wählen Sie dann OK.
- **4.** Befolgen Sie zum Abschließen der Anpassung die Anweisungen auf der Testseite.

# **Testseiten für die interne Druckqualität**

Verwenden Sie die integrierten Druckqualitätsseiten, um Probleme mit der Druckqualität zu diagnostizieren und zu lösen.

- **1.** Berühren Sie auf dem Home-Bildschirm die Schaltfläche Administration.
- **2.** Öffnen Sie die folgenden Menüs:
	- Fehlerbehebung
	- Qualitätsseiten drucken
	- Druckqualitäts-Fehlerbeh.seiten
- **3.** Wählen Sie Drucken. Befolgen Sie die Anweisungen auf den Seiten, die gedruckt werden.

## **Prüfen der Druckpatrone**

Prüfen Sie alle Druckpatronen, und ersetzen Sie sie bei Bedarf, wenn eines der folgenden Probleme auftritt:

- Der Druck ist zu hell oder teilweise verblasst.
- **Die gedruckten Seiten weisen kleine Bereiche ohne Druck auf.**
- Auf den gedruckten Seiten sind Striche oder Streifen zu sehen.

**E** HINWEIS: Wenn Sie in Entwurfsqualität oder mit der Druckeinstellung "EconoMode" drucken, kann der Druck zu hell wirken.

Wenn Sie sich entscheiden, eine Druckpatrone auszuwechseln, drucken Sie die Statusseite für Verbrauchsmaterial, um die Teilenummer für die Original-Druckpatrone von HP zu erfahren.

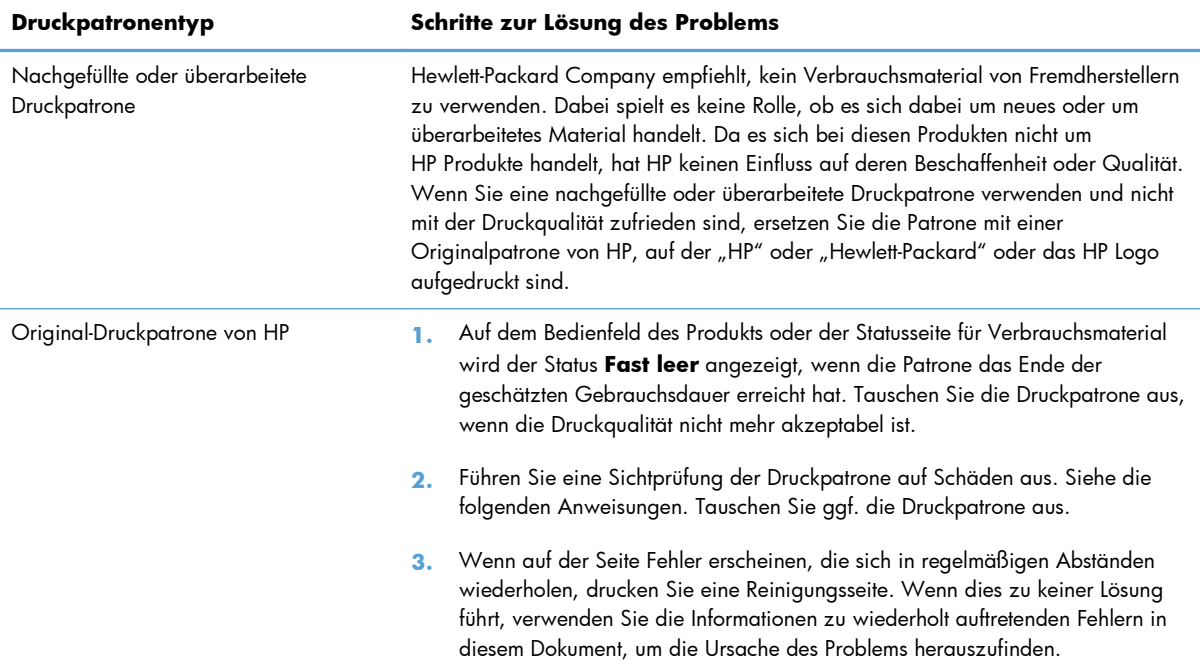

# **Verwenden des Druckertreibers, der Ihren Druckanforderungen am meisten gerecht wird**

Wenn auf Ihrer gedruckten Seite nicht vorgesehene Linien in den Grafiken erscheinen, Text oder Bilder fehlen, die Formatierung nicht korrekt ist oder Schriftarten ersetzt wurden, ist möglicherweise die Verwendung eines anderen Druckertreibers erforderlich.

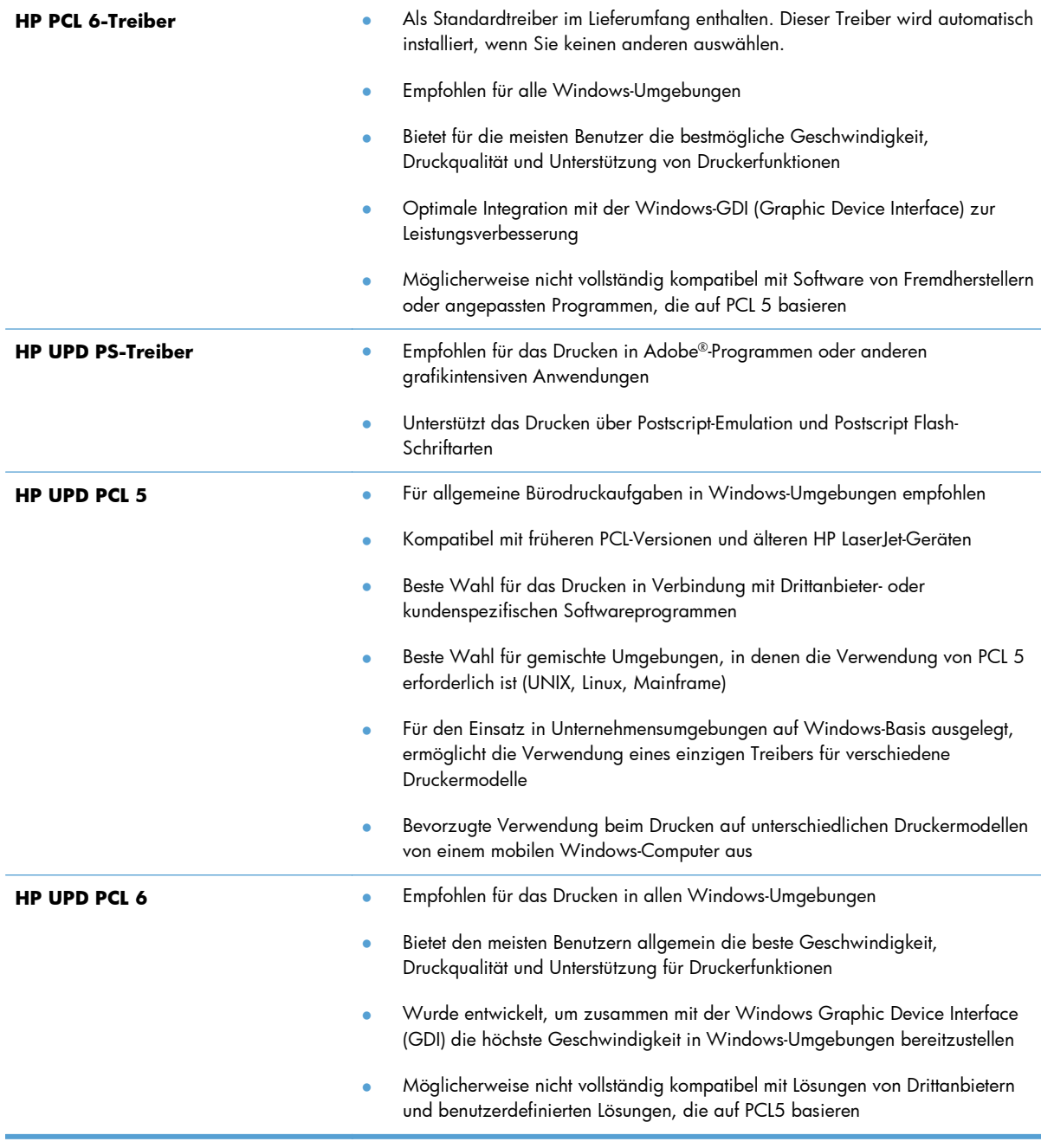

Laden Sie zusätzliche Druckertreiber von dieser Website herunter: [www.hp.com/go/](http://h20180.www2.hp.com/apps/CLC?h_pagetype=s-001&h_lang=de&h_product=4073003&h_client=s-h-e009-1&h_page=hpcom&lang=de) [cljcm4540mfp\\_software](http://h20180.www2.hp.com/apps/CLC?h_pagetype=s-001&h_lang=de&h_product=4073003&h_client=s-h-e009-1&h_page=hpcom&lang=de)

# **Verbesserung der Druckqualität bei Kopien**

Wenn Sie Probleme mit der Druckqualität bei kopierten Dokumenten haben, lesen Sie die Lösungsansätze für gedruckte Dokumente weiter vorne in diesem Dokument. Einige Probleme mit der Druckqualität treten jedoch nur bei kopierten Dokumenten auf.

- Wenn Striche auf Kopien auftreten, die durch den Vorlageneinzug verursacht wurden, reinigen Sie den schmalen Glasstreifen links auf der Scannereinheit.
- Wenn Punkte oder andere Fehler auf Kopien auftreten, die durch das Vorlagenglas verursacht wurden, reinigen Sie das Vorlagenglas und die weiße Kunststoffabdeckung.

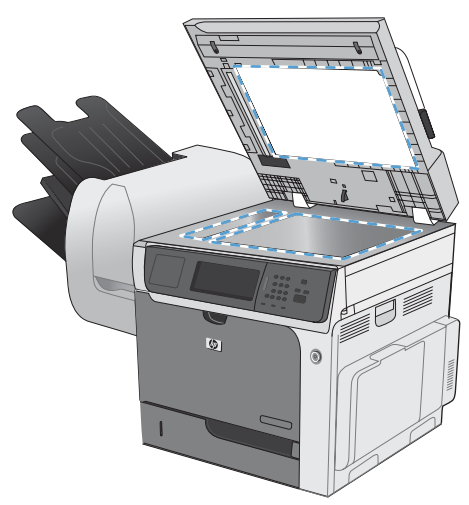

- **1.** Schalten Sie das Gerät mit dem Netzschalter aus, und ziehen Sie den Netzstecker aus der Netzsteckdose.
- **2.** Öffnen Sie die Scannerabdeckung.
- **3.** Reinigen Sie den Glasstreifen und die weiße Kunststoffunterseite mit einem weichen Tuch oder Schwamm, das bzw. den Sie mit einem nicht scheuernden Glasreinigungsmittel angefeuchtet haben.
- **ACHTUNG:** Um Schäden am Produkt zu vermeiden, dürfen folgende Reinigungsmittel nicht verwendet werden: Scheuermittel, Aceton, Benzol, Ammoniak, Ethylalkohol und Tetrachlorkohlenstoff. Tragen Sie keine Flüssigkeiten direkt auf das Vorlagenglas oder die Walze auf. Die Flüssigkeiten sickern möglicherweise in das Produkt, wodurch es beschädigt werden kann.
- **4.** Trocknen Sie das Glas und die weiße Kunststoffunterseite mit einem Fensterleder oder Zellstoffschwamm ab, um Wasserflecken zu vermeiden.
- **5.** Schließen Sie das Gerät wieder an die Netzsteckdose an, und schalten Sie es mit dem Netzschalter ein.

# **Das Gerät druckt nicht oder nur langsam**

## **Das Gerät druckt nicht**

Wenn das Gerät nicht druckt, versuchen Sie folgende Lösungsansätze.

- **1.** Stellen Sie sicher, dass das Gerät eingeschaltet ist und auf dem Bedienfeld die Bereitschaft des Geräts angezeigt wird.
	- Wenn auf dem Bedienfeld die Bereitschaft des Geräts nicht angezeigt wird, schalten Sie das Gerät zunächst aus und dann wieder ein.
	- Wenn auf dem Bedienfeld die Bereitschaft des Geräts angezeigt wird, versuchen Sie erneut, den Job zu senden.
- **2.** Wenn auf dem Bedienfeld angezeigt wird, dass ein Fehler vorliegt, beheben Sie den Fehler, und versuchen Sie erneut, den Job zu senden.
- **3.** Stellen Sie sicher, dass alle Kabel richtig angeschlossen sind. Wenn das Gerät an ein Netzwerk angeschlossen ist, prüfen Sie die folgenden Punkte:
	- Überprüfen Sie die LED neben dem Netzwerkanschluss am Gerät. Wenn das Netzwerk aktiviert ist, leuchtet die LED grün.
	- Stellen Sie sicher, dass Sie ein Netzwerkkabel und kein Telefonkabel für die Verbindung mit dem Netzwerk verwenden.
	- Stellen Sie sicher, dass der Netzwerkrouter, Hub oder Schalter eingeschaltet ist und ordnungsgemäß funktioniert.
- **4.** Installieren Sie die HP Software von der dem Gerät beiliegenden CD. Das Verwenden generischer Druckertreiber kann zu Verzögerungen bei Löschen von Jobs in der Druckwarteschlange führen.
- **5.** Klicken Sie in der Liste der Drucker auf Ihrem Computer mit der rechten Maustaste auf den Namen des Geräts und dann auf **Eigenschaften**. Öffnen Sie anschließend die Registerkarte **Anschlüsse**.
	- Wenn Sie ein Netzwerkkabel zur Verbindung mit dem Netzwerk verwenden, stellen Sie sicher, dass der Druckername auf der Registerkarte **Anschlüsse** mit dem Gerätenamen auf der Konfigurationsseite des Geräts übereinstimmt.
	- Wenn Sie ein USB-Kabel verwenden und eine Verbindung zu einem drahtlosen Netzwerk aufbauen, stellen Sie sicher, dass das Kontrollkästchen neben **Virtueller Druckerport für USB** aktiviert ist.
- **6.** Wenn Sie ein persönliches Firewall-System auf Ihrem Computer verwenden, wird möglicherweise der Datenaustausch mit dem Gerät verhindert. Deaktivieren Sie die Firewall vorübergehend, um zu überprüfen, ob darin die Ursache des Problems liegt.
- **7.** Wenn Ihr Computer oder das Gerät an ein drahtloses Netzwerk angeschlossen ist, können Verzögerungen der Druckjobs durch mangelhafte Signalqualität oder Signalstörungen ausgelöst werden.

## **Das Gerät druckt langsam**

Wenn das Gerät nur langsam druckt, versuchen Sie folgende Lösungsansätze.

- **1.** Stellen Sie sicher, dass der Computer den Mindestspezifikationen für dieses Gerät gerecht wird. Die Spezifikationen finden Sie auf folgender Website: [www.hp.com/support/cljcm4540mfp](http://h20180.www2.hp.com/apps/CLC?h_pagetype=s-001&h_lang=de&h_product=4073003&h_client=s-h-e009-1&h_page=hpcom&lang=de)
- **2.** Wenn das Gerät für den Druck verschiedener Papiertypen, wie schweres Papier, konfiguriert wurde, druckt das Gerät langsamer, so dass der Toner entsprechend auf dem Papier fixiert werden kann. Wenn die Einstellung des Papiertyps für den von Ihnen verwendeten Papiertyp nicht geeignet ist, ändern Sie die Einstellung entsprechend.
- **3.** Wenn Ihr Computer an ein drahtloses Netzwerk angeschlossen ist, können Verzögerungen der Druckjobs durch mangelhafte Signalqualität oder Signalstörungen verursacht werden.

# **Beheben von Fehlern beim Neudruck über USB**

- Das Menü Von USB öffnen wird nicht geöffnet, wenn Sie das USB-Zubehör anschließen
- Die Datei wird nicht vom USB-Speicherzubehör gedruckt
- [Die Datei, die Sie drucken möchten, wird im Menü Von USB öffnen nicht aufgeführt](#page-350-0)

# **Das Menü Von USB öffnen wird nicht geöffnet, wenn Sie das USB-Zubehör anschließen**

- **1.** Sie verwenden möglicherweise USB-Speicherzubehör oder ein Dateisystem, das von diesem Produkt nicht unterstützt wird. Speichern Sie die Dateien auf standardmäßigem USB-Speicherzubehör, das Dateisysteme mit Dateizuordnungstabellen (FAT-Dateisystem) unterstützt. Das Gerät unterstützt USB-Speicherzubehör mit den Dateisystemen FAT12, FAT16 und FAT32.
- **2.** Wenn bereits ein anderes Menü geöffnet ist, schließen Sie dieses Menü, und setzen Sie anschließend das USB-Speicherzubehör wieder ein.
- **3.** Das USB-Speicherzubehör verfügt möglicherweise über mehrere Partitionen. (Manches USB-Speicherzubehör wird mit vorinstallierter Software ausgeliefert, mit der ähnlich wie bei einer CD-ROM Partitionen erstellt werden.) Formatieren Sie das USB-Speicherzubehör neu, um die Partitionen zu entfernen, oder verwenden Sie anderes USB-Speicherzubehör.
- **4.** Das USB-Speicherzubehör benötigt möglicherweise mehr Strom, als das Produkt bereitstellt.
	- **a.** Entfernen Sie das USB-Speicherzubehör.
	- **b.** Schalten Sie den Drucker aus und wieder ein.
	- **c.** Verwenden Sie USB-Speicherzubehör, das über eine eigene Stromversorgung verfügt oder weniger Strom benötigt.
- **5.** Das USB-Speicherzubehör funktioniert möglicherweise nicht richtig.
	- **a.** Entfernen Sie das USB-Speicherzubehör.
	- **b.** Schalten Sie den Drucker aus und wieder ein.
	- **c.** Versuchen Sie, von einem anderen USB-Speicherzubehör zu drucken.

#### **Die Datei wird nicht vom USB-Speicherzubehör gedruckt**

- **1.** Stellen Sie sicher, dass sich Papier im Fach befindet.
- **2.** Überprüfen Sie das Bedienfeld auf Meldungen. Wenn sich Papier im Produkt gestaut hat, beheben Sie den Papierstau.

# <span id="page-350-0"></span>**Die Datei, die Sie drucken möchten, wird im Menü Von USB öffnen nicht aufgeführt**

- **1.** Sie versuchen möglicherweise, einen Dateityp zu drucken, der von der USB-Druckfunktion nicht unterstützt wird. Das Gerät unterstützt die Dateitypen .PDF, .PRN, .PCL, .PS und .CHT.
- **2.** Es sind möglicherweise zu viele Dateien in einem einzelnen Ordner auf dem USB-Speicherzubehör gespeichert. Reduzieren Sie die Anzahl der Dateien im Ordner, indem Sie diese in Unterordner verschieben.
- **3.** Sie verwenden möglicherweise einen Zeichensatz für den Dateinamen, der von diesem Produkt nicht unterstützt wird. In diesem Fall ersetzt das Produkt die Dateinamen mit Zeichen eines anderen Zeichensatzes. Benennen Sie die Dateien mit ASCII-Zeichen um.

# **Lösen von Verbindungsproblemen**

# **Beheben von Problemen mit Direktverbindungen**

Wenn Sie das Gerät direkt an einen Computer angeschlossen haben, überprüfen Sie das Kabel.

- Stellen Sie sicher, dass das Kabel mit dem Computer und dem Gerät verbunden ist.
- Vergewissern Sie sich, dass das Kabel nicht länger als 5 m (16,4 ft) ist. Verwenden Sie ein kürzeres Kabel, und versuchen Sie es erneut.
- Überprüfen Sie die Funktionsfähigkeit des Kabels. Schließen Sie das Kabel hierzu an ein anderes Gerät an. Tauschen Sie das Kabel ggf. aus.

#### **Beheben von Netzwerkproblemen**

Überprüfen Sie die folgenden Punkte, um sicherzustellen, dass das Gerät mit dem Netzwerk kommuniziert. Drucken Sie zu Beginn eine Konfigurationsseite über das Bedienfeld, und ermitteln Sie die IP-Adresse des Geräts, die auf dieser Seite angegeben ist.

- Unzureichende physische Verbindung
- [Der Computer verwendet die falsche IP-Adresse für das Gerät](#page-352-0)
- [Der Computer kann nicht mit dem Gerät kommunizieren](#page-352-0)
- [Das Gerät verwendet falsche Verbindungs- oder Duplexeinstellungen für das Netzwerk](#page-352-0)
- [Neue Softwareprogramme können Kompatibilitätsprobleme verursachen](#page-352-0)
- [Ihr Computer oder Ihre Arbeitsstation sind möglicherweise nicht richtig eingerichtet](#page-352-0)
- [Das Gerät ist deaktiviert, oder die Netzwerkeinstellungen sind falsch](#page-353-0)

#### **Unzureichende physische Verbindung**

- **1.** Vergewissern Sie sich, dass das Gerät mit dem richtigen Netzwerkanschluss verbunden ist. Stellen Sie sicher, dass das Kabel die richtige Länge hat.
- **2.** Vergewissern Sie sich, dass die Kabelverbindungen sicher sind.
- **3.** Überprüfen Sie die Netzwerkanschlüsse auf der Rückseite des Geräts. Vergewissern Sie sich, dass die gelbe Aktivitäts-LED und die grüne Verbindungs-LED auch leuchten.
- **4.** Wenn das Problem weiterhin besteht, verwenden Sie ein anderes Kabel oder einen anderen Anschluss am Hub.

#### <span id="page-352-0"></span>**Der Computer verwendet die falsche IP-Adresse für das Gerät**

- **1.** Öffnen Sie die Druckereigenschaften, und klicken Sie auf die Registerkarte **Anschlüsse**. Stellen Sie sicher, dass die aktuelle IP-Adresse für das Gerät ausgewählt ist. Die IP-Adresse des Geräts wird auf der Konfigurationsseite angezeigt.
- **2.** Wenn Sie das Gerät über den HP Standard-TCP/IP-Port installiert haben, aktivieren Sie das Kontrollkästchen **Immer auf diesem Drucker drucken, auch wenn sich seine IP-Adresse ändert.**
- **3.** Wenn Sie das Gerät über einen Standard-TCP/IP-Port von Microsoft angeschlossen haben, verwenden Sie statt der IP-Adresse den Hostnamen.
- **4.** Wenn die IP-Adresse korrekt ist, löschen Sie das Gerät, und fügen es dann erneut hinzu.

#### **Der Computer kann nicht mit dem Gerät kommunizieren**

- **1.** Testen Sie die Netzwerkverbindung, indem Sie einen Ping-Befehl ausführen.
	- **a.** Öffnen Sie eine Befehlszeile auf Ihrem Computer: Klicken Sie unter Windows auf **Start** und danach auf **Ausführen**. Geben Sie anschließend den Befehl cmd ein.
	- **b.** Geben Sie Ping und anschließend die IP-Adresse Ihres Geräts ein.
	- **c.** Wenn im Fenster Rückmeldungen angezeigt werden, ist das Netzwerk funktionsfähig.
- **2.** Wenn der Ping-Befehl fehlgeschlagen ist, überprüfen Sie, ob die Netzwerk-Hubs aktiv sind. Überprüfen Sie anschließend, ob die Netzwerkeinstellungen, das Gerät und der Computer für dasselbe Netzwerk konfiguriert sind.

#### **Das Gerät verwendet falsche Verbindungs- oder Duplexeinstellungen für das Netzwerk**

Hewlett-Packard empfiehlt, diese Einstellung im automatischen Modus (die Standardeinstellung) zu belassen. Wenn Sie diese Einstellungen ändern, müssen Sie sie ebenfalls für Ihr Netzwerk ändern.

#### **Neue Softwareprogramme können Kompatibilitätsprobleme verursachen**

Vergewissern Sie sich, dass die neuen Softwareanwendungen richtig installiert wurden und den richtigen Drucker verwenden.

#### **Ihr Computer oder Ihre Arbeitsstation sind möglicherweise nicht richtig eingerichtet**

- **1.** Überprüfen Sie die Netzwerktreiber, Druckertreiber und die Netzwerkumleitung.
- **2.** Vergewissern Sie sich, dass das Betriebssystem richtig konfiguriert wurde.

#### <span id="page-353-0"></span>**Das Gerät ist deaktiviert, oder die Netzwerkeinstellungen sind falsch**

- **1.** Sehen Sie sich die Konfigurationsseite an, um den Status des Netzwerkprotokolls zu prüfen. Aktivieren Sie das Protokoll, falls erforderlich.
- **2.** Konfigurieren Sie bei Bedarf die Netzwerkeinstellungen erneut.

# **Beheben von Problemen mit der Gerätesoftware unter Windows**

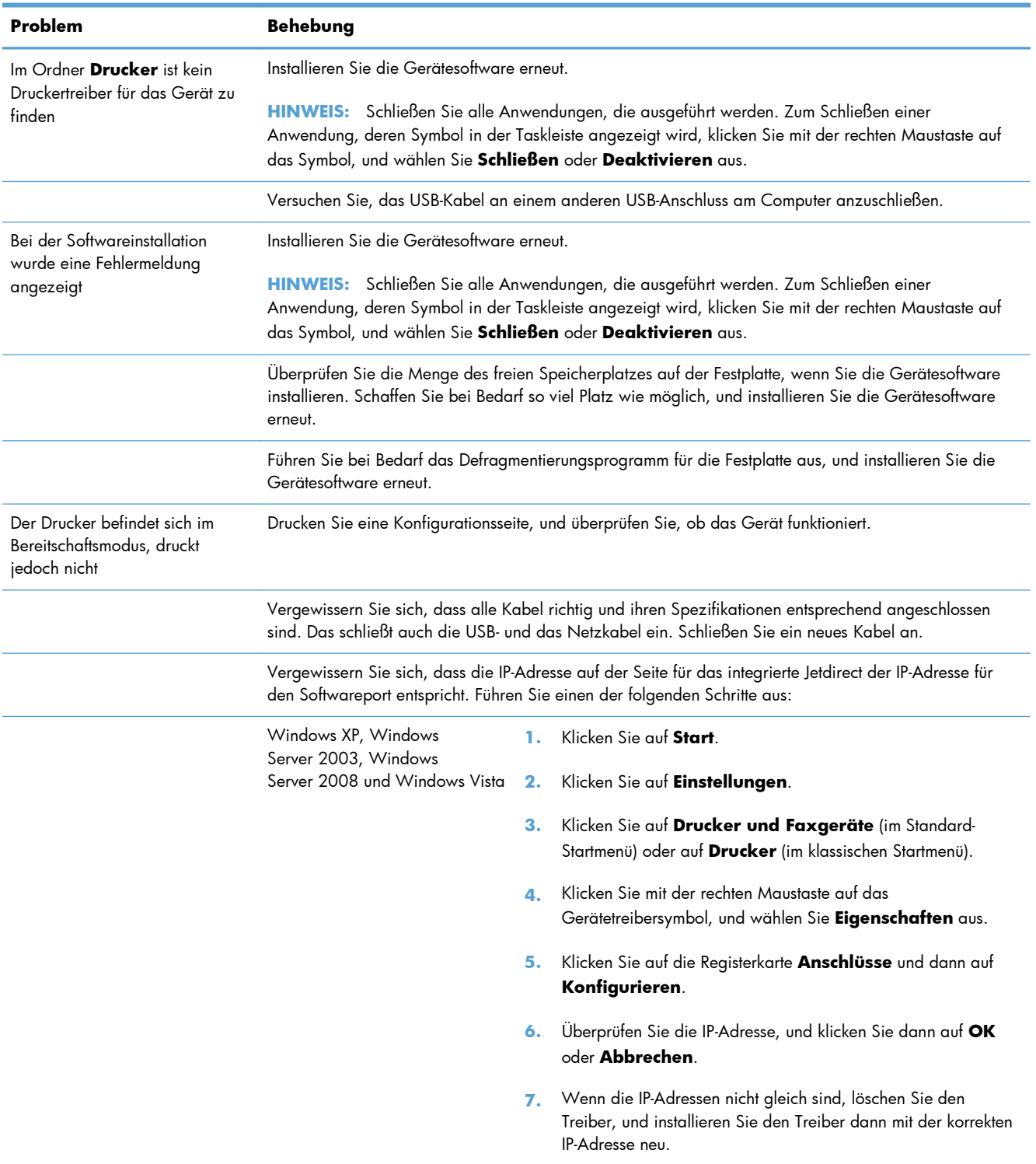

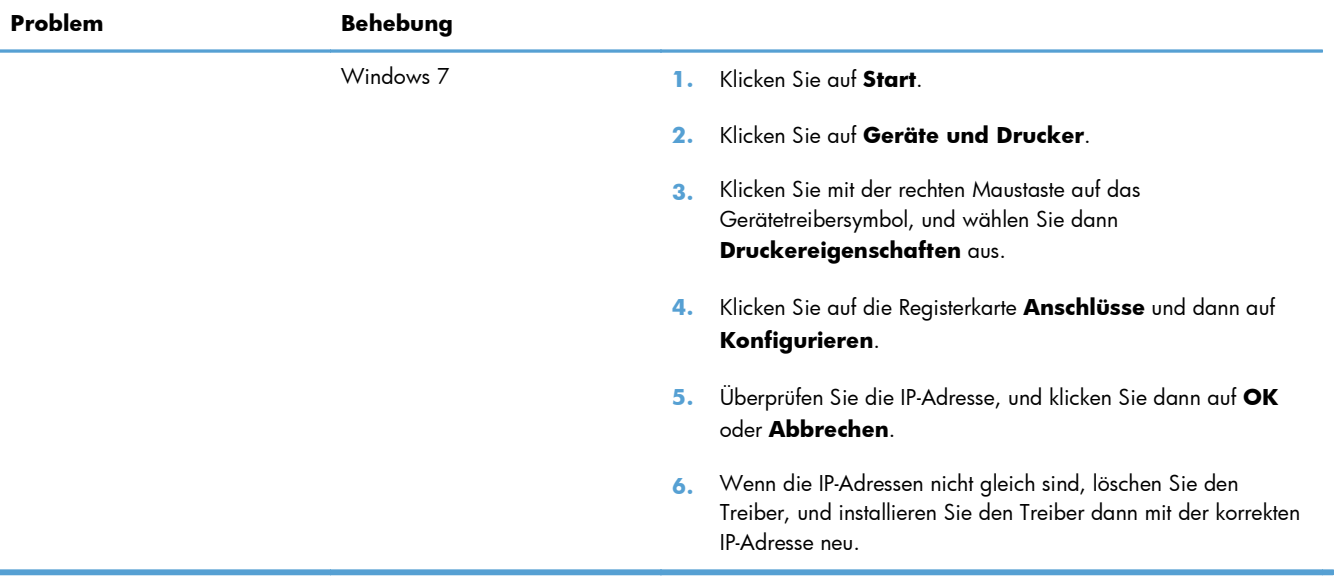

# **Beheben von Softwareproblemen mit Mac**

- Der Druckertreiber ist nicht in der Druck- & Fax-Liste aufgeführt
- Der Gerätename wird nicht in der Geräteliste der Druck- & Fax-Liste angezeigt
- Das ausgewählte Gerät wird vom Druckertreiber nicht automatisch in der Druck- & Fax-Liste eingerichtet
- [Ein Druckjob wurde nicht an das gewünschte Gerät gesendet](#page-357-0)
- [Bei USB-Verbindungen wird das Gerät nicht in der Druck- & Fax-Liste angezeigt, nachdem der](#page-357-0) [Treiber ausgewählt wurde](#page-357-0)
- [Sie verwenden einen generischen Druckertreiber, wenn eine USB-Verbindung aufgebaut wurde](#page-357-0)

## **Der Druckertreiber ist nicht in der Druck- & Fax-Liste aufgeführt**

- **1.** Stellen Sie sicher, dass sich die GZ-Datei des Produktes im folgenden Ordner auf Ihrer Festplatte befindet: Library/Printers/PPDs/Contents/Resources. Installieren Sie die Software gegebenenfalls neu.
- **2.** Wenn sich die GZ-Datei im Ordner befindet, ist möglicherweise die PPD-Datei beschädigt. Löschen Sie die Datei, und installieren Sie die Software neu.

# **Der Gerätename wird nicht in der Geräteliste der Druck- & Fax-Liste angezeigt**

- **1.** Vergewissern Sie sich, dass alle Kabel richtig angeschlossen sind und das Gerät eingeschaltet ist.
- **2.** Drucken Sie zum Überprüfen des Gerätenamens eine Konfigurationsseite. Vergewissern Sie sich, dass der Gerätename auf der Konfigurationsseite mit dem Gerätenamen in der Druck- & Fax-Liste übereinstimmt.
- **3.** Ersetzen Sie das USB- oder Netzwerkkabel mit einem hochwertigen Kabel.

## **Das ausgewählte Gerät wird vom Druckertreiber nicht automatisch in der Druck- & Fax-Liste eingerichtet**

- **1.** Vergewissern Sie sich, dass alle Kabel richtig angeschlossen sind und das Gerät eingeschaltet ist.
- **2.** Stellen Sie sicher, dass sich die GZ-Datei des Produktes im folgenden Ordner auf Ihrer Festplatte befindet: Library/Printers/PPDs/Contents/Resources. Installieren Sie die Software gegebenenfalls neu.
- **3.** Wenn sich die GZ-Datei im Ordner befindet, ist möglicherweise die PPD-Datei beschädigt. Löschen Sie die Datei, und installieren Sie die Software neu.
- **4.** Ersetzen Sie das USB- oder Netzwerkkabel mit einem hochwertigen Kabel.

# <span id="page-357-0"></span>**Ein Druckjob wurde nicht an das gewünschte Gerät gesendet**

- **1.** Öffnen Sie die Druckwarteschlange, und starten Sie den Druckjob neu.
- **2.** Ein anderes Gerät mit dem gleichen oder einem ähnlichen Namen hat möglicherweise den Druckauftrag empfangen. Drucken Sie zum Überprüfen des Gerätenamens eine Konfigurationsseite. Vergewissern Sie sich, dass der Gerätename auf der Konfigurationsseite mit dem Gerätenamen in der Druck- & Fax-Liste übereinstimmt.

# **Bei USB-Verbindungen wird das Gerät nicht in der Druck- & Fax-Liste angezeigt, nachdem der Treiber ausgewählt wurde**

#### **Software-Fehlersuche**

**▲** Vergewissern Sie sich, dass es sich bei Ihrem Mac-Betriebssystem um Mac OS X 10.5 oder höher handelt.

#### **Hardware-Fehlersuche**

- **1.** Vergewissern Sie sich, dass das Gerät eingeschaltet ist.
- **2.** Vergewissern Sie sich, dass das USB-Kabel richtig angeschlossen wurde.
- **3.** Überprüfen Sie, ob Sie das richtige Hochgeschwindigkeits-USB-Kabel verwenden.
- **4.** Stellen Sie sicher, dass nicht zu viele USB-Geräte an dieselbe Stromquelle angeschlossen sind. Trennen Sie alle Geräte von der Stromquelle, und schließen Sie das Kabel direkt am USB-Anschluss des Computers an.
- **5.** Überprüfen Sie, ob mehrere USB-Hubs ohne eigene Stromversorgung in einer Reihe angeschlossen sind. Trennen Sie alle Geräte von der Stromquelle, und schließen Sie das Kabel direkt am USB-Anschluss des Computers an.
	- **E** HINWEIS: Die iMac-Tastatur ist ein USB-Hub, der über keine eigene Stromquelle verfügt.

# **Sie verwenden einen generischen Druckertreiber, wenn eine USB-Verbindung aufgebaut wurde**

Wenn Sie das USB-Kabel angeschlossen haben, bevor Sie die Software installiert haben, verwenden Sie möglicherweise einen generischen Druckertreiber anstelle des Treibers für dieses Gerät.

- **1.** Löschen Sie den generischen Druckertreiber.
- **2.** Installieren Sie die Software von der Produkt-CD erneut. Schließen Sie das USB-Kabel erst an, wenn Sie von der Installationssoftware dazu aufgefordert werden.
- **3.** Wenn mehrere Drucker installiert wurden, vergewissern Sie sich, dass Sie im Dialogfeld **Drucken** den richtigen Drucker aus dem Dropdown-Menü **Format für** ausgewählt haben.

# **A Verbrauchsmaterial und Zubehör für das Gerät**

- [Bestellen von Teilen, Zubehör und Verbrauchsmaterialien](#page-359-0)
- [Teilenummern](#page-360-0)

# <span id="page-359-0"></span>**Bestellen von Teilen, Zubehör und Verbrauchsmaterialien**

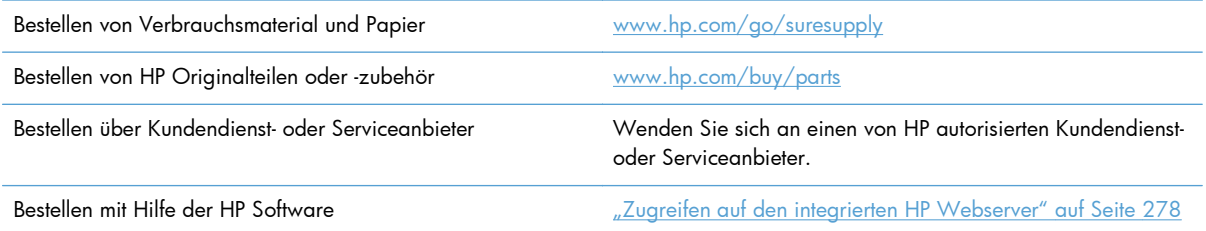
# **Teilenummern**

### **Zubehör**

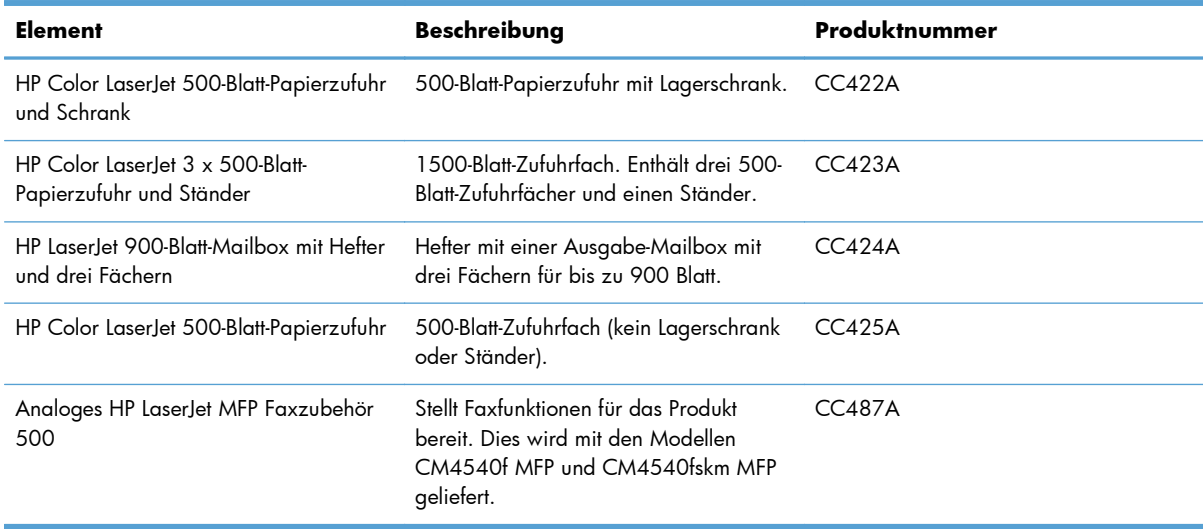

### **Kabel und Schnittstellen**

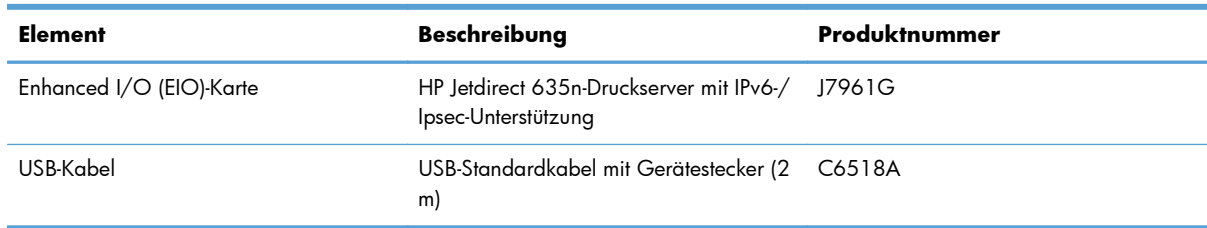

### **CSR-Bauteile (vom Kunden reparierbare Bauteile)**

Die folgenden CSR-Bauteile (Bauteile, an denen der Kunde die Reparatur selbst vornehmen kann) sind für Ihr Gerät verfügbar.

- Bauteile, die in der Spalte "Austausch durch Kunden" durch den Eintrag **Obligatorisch** ausgewiesen sind, müssen vom Kunden selbst installiert werden - es sei denn, der Kunde bezahlt Servicemitarbeiter von HP für die Ausführung der Reparatur. Für diese Bauteile wird unter der HP Produktgewährleistung kein vor Ort- oder Return-to-Depot-Support angeboten.
- **•** Bauteile, die in der Spalte "Austausch durch Kunden" den Eintrag **Optional** aufweisen, können innerhalb des Produktgewährleistungszeitraums auf Anforderung des Kunden und ohne zusätzliche Kosten durch Servicemitarbeiter von HP installiert werden.
- **HINWEIS:** Weitere Informationen hierzu finden Sie unter [www.hp.com/go/learnaboutsupplies.](http://www.hp.com/go/learnaboutsupplies)

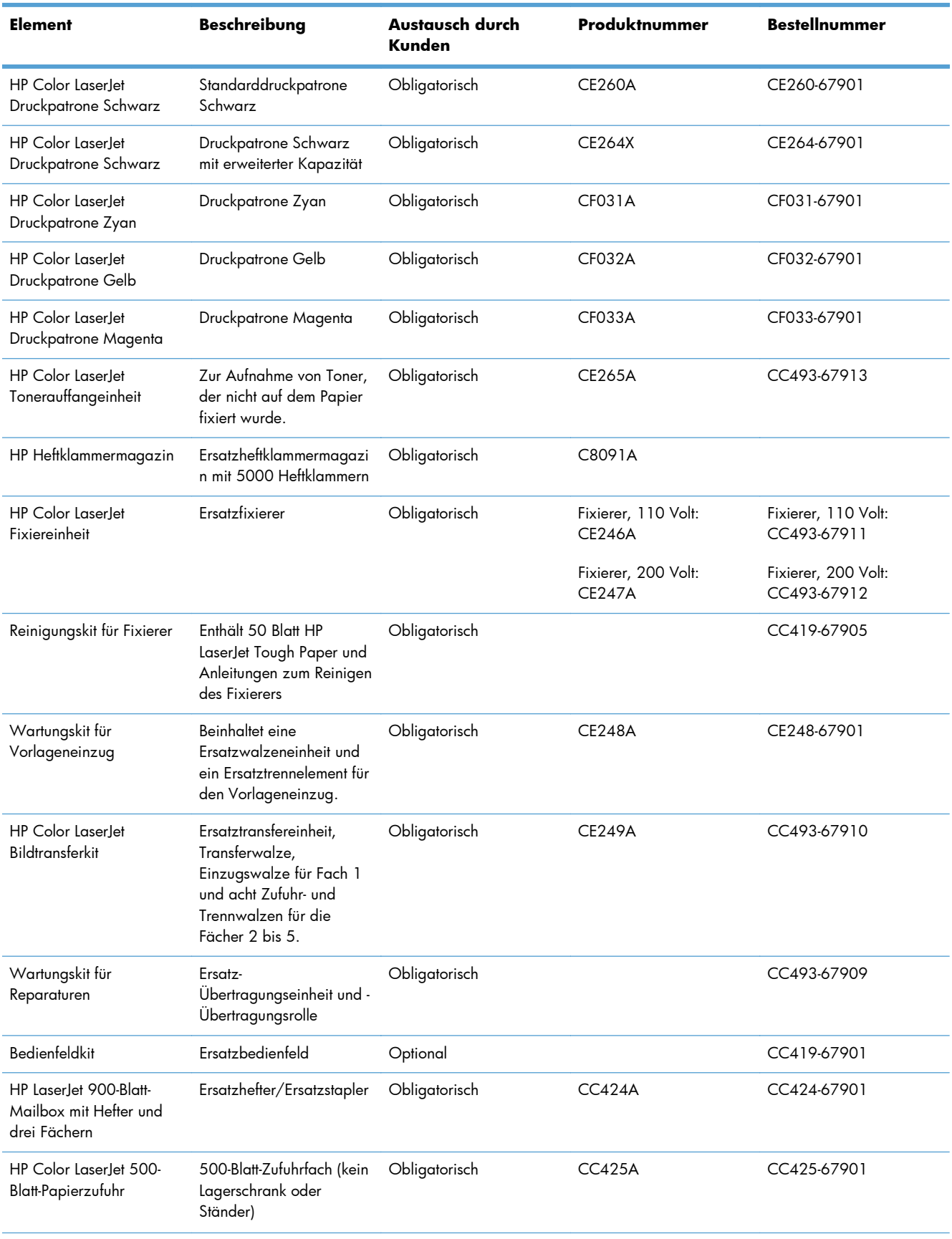

#### **Tabelle A-1 Teile zur Selbstreparatur durch den Kunden**

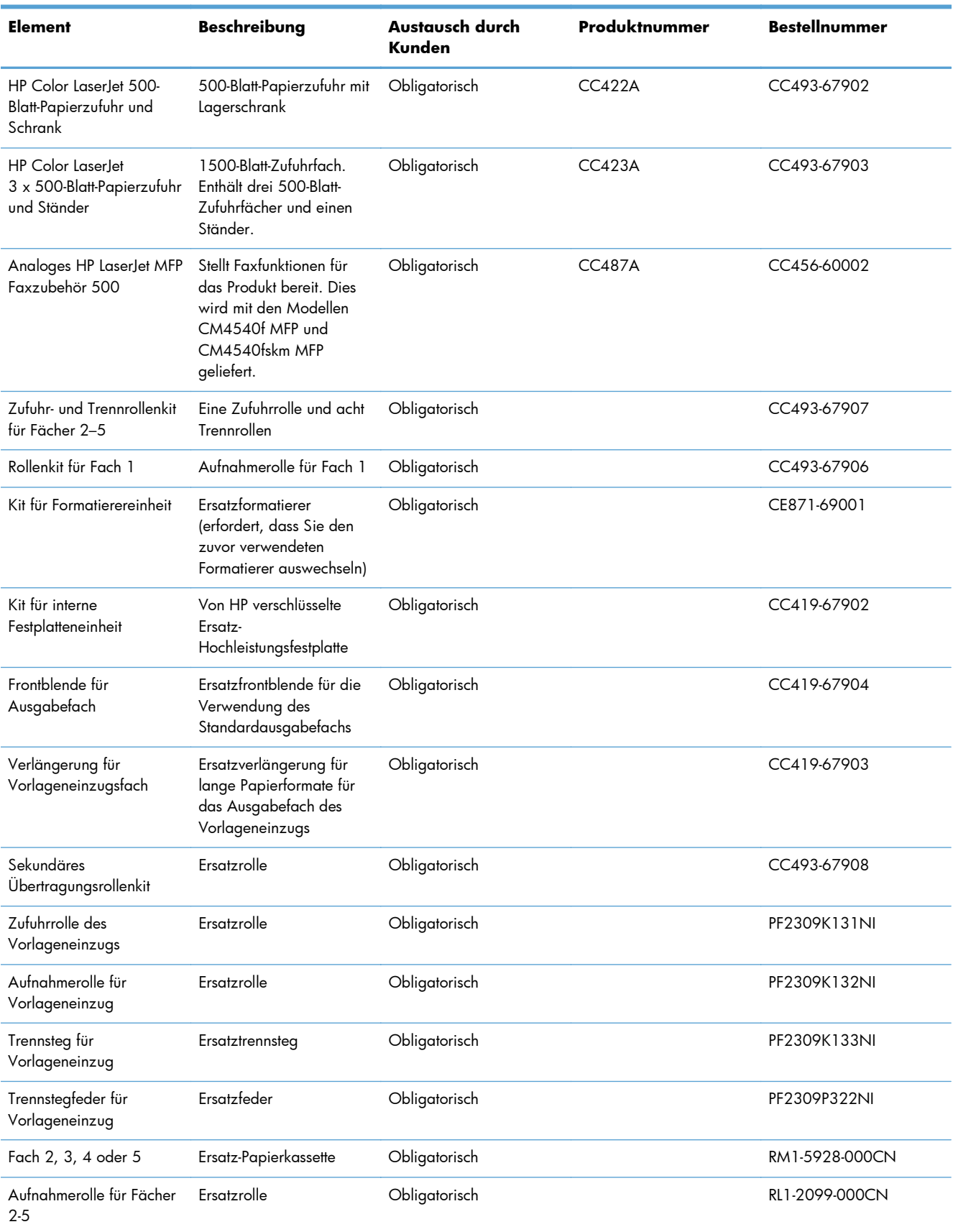

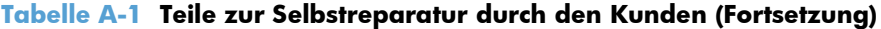

# **B Kundendienst und Kundenunterstützung**

- [Eingeschränkte Gewährleistung von Hewlett-Packard](#page-365-0)
- [Gewährleistung mit Premiumschutz von HP: Eingeschränkte Gewährleistungserklärung für](#page-367-0) [HP LaserJet-Druckpatrone](#page-367-0)
- [Eingeschränkte Gewährleistungserklärung für Color LaserJet Fixiereinheit, Transfereinheit und](#page-368-0) [Walzeneinheit](#page-368-0)
- [In der Druckpatrone gespeicherte Daten](#page-369-0)
- [Lizenzvereinbarung für Endbenutzer](#page-370-0)
- [OpenSSL](#page-373-0)
- [CSR-Gewährleistung](#page-374-0)
- **•** [Kundendienst](#page-375-0)

# <span id="page-365-0"></span>**Eingeschränkte Gewährleistung von Hewlett-Packard**

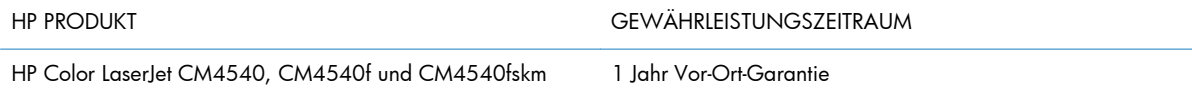

HP gewährleistet Ihnen, dem Endbenutzer, während des oben genannten Zeitraums ab Kaufdatum, dass die HP Hardware und das Zubehör frei von Material- und Verarbeitungsfehlern sind. Wird HP während des Garantiezeitraums über derartige Mängel in Kenntnis gesetzt, übernimmt HP nach eigenem Ermessen die Reparatur oder den Ersatz von Produkten, die sich als fehlerhaft erwiesen haben. Bei den Ersatzprodukten kann es sich um neue oder neuwertige Produkte handeln.

HP gewährleistet während des oben genannten Zeitraums ab Kaufdatum, dass die Programmieranweisungen der HP Software nicht aufgrund von Material- und Verarbeitungsfehlern versagen, sofern diese ordnungsgemäß installiert und benutzt wird. Sollte HP innerhalb dieses Zeitraums über solche Fehler informiert werden, wird HP die Software, deren Programmieranweisungen aufgrund dieser Fehler nicht ausgeführt werden können, ersetzen.

Hewlett-Packard übernimmt keine Gewähr dafür, dass der Betrieb seiner Produkte ohne Unterbrechungen oder fehlerfrei abläuft. Sollte HP nicht in der Lage sein, ein Produkt hinsichtlich eines von der Gewährleistung abgedeckten Zustands innerhalb eines angemessenen Zeitraums zu reparieren oder zu ersetzen, steht Ihnen die Rückerstattung des Kaufpreises nach sofortiger Rückgabe des Produkts zu.

HP Produkte können Teile enthalten, die überholt, jedoch in ihrer Leistung neuen Teilen gleichwertig sind, oder die bereits in unwesentlichem Maße verwendet wurden.

Von der Gewährleistung ausgeschlossen sind Fehler, die auf folgende Ursachen zurückzuführen sind: (a) unsachgemäße oder unzureichende Wartung oder Kalibrierung, (b) nicht von Hewlett-Packard gelieferte Software, Schnittstellen, Teile oder Verbrauchsmaterialien, (c) unberechtigte Veränderungen oder missbräuchliche Verwendung, (d) Betrieb außerhalb der für dieses Produkt angegebenen Spezifikationen oder (e) unsachgemäße Einrichtung und Wartung des Aufstellungsortes.

AUSSER DER OBIGEN GEWÄHRLEISTUNG LEISTET HP IN DEM GESETZLICH ZULÄSSIGEN RAHMEN KEINE WEITEREN GEWÄHRLEISTUNGEN, SEI ES SCHRIFTLICH ODER MÜNDLICH, VERTRAGLICH ODER GESETZLICH. INSBESONDERE ERTEILT HP KEINERLEI GESETZLICHE GEWÄHRLEISTUNGEN IN BEZUG AUF MARKTGÄNGIGE QUALITÄT ODER EIGNUNG FÜR EINEN BESTIMMTEN ZWECK. In einigen Ländern/Regionen, Staaten oder Provinzen ist die zeitliche Beschränkung stillschweigender Gewährleistungen nicht zulässig, so dass Teile der oben genannten Einschränkungs- oder Ausschlussklauseln für Sie möglicherweise nicht relevant sind. Mit diesen Gewährleistungsbedingungen werden ausdrücklich bestimmte Rechte erteilt. Außerdem können noch andere Rechte gelten, die von Rechtsordnung zu Rechtsordnung variieren.

Die eingeschränkte Gewährleistung von Hewlett-Packard gilt überall dort, wo Hewlett-Packard Unterstützung für dieses Produkt anbietet und dieses Produkt vertreibt. Das Ausmaß der Gewährleistung kann je nach örtlichen Standards variieren. Hewlett-Packard wird die Form, Größe oder Funktion des Produkts nicht verändern, damit es in Ländern/Regionen eingesetzt werden kann, für die das Produkt aus gesetzlichen oder behördlichen Gründen nie bestimmt war.

IM RAHMEN DER ÖRTLICH GÜLTIGEN GESETZGEBUNG SIND DIE IN DIESER GEWÄHRLEISTUNGSERKLÄRUNG ENTHALTENEN RECHTSMITTEL DIE EINZIGEN UND AUSSCHLIESSLICHEN RECHTSMITTEL DES KUNDEN. MIT AUSNAHME DER OBEN GENANNTEN BEDINGUNGEN HAFTEN HEWLETT-PACKARD ODER SEINE LIEFERANTEN IN KEINEM FALL FÜR DATENVERLUST, MITTELBARE, UNMITTELBARE, SPEZIELLE, NEBEN- ODER FOLGESCHÄDEN (EINSCHLIESSLICH ENTGANGENER GEWINNE ODER DATENVERLUSTE) SOWIE ANDERE SCHÄDEN. Einige Länder/Regionen, Staaten oder Provinzen lassen den Ausschluss oder die Beschränkung von Entschädigungen für zufällige oder mittelbare Schäden nicht zu, so dass Teile der oben genannten Einschränkungs- oder Ausschlussklauseln für Sie möglicherweise nicht relevant sind.

DIE BEDINGUNGEN DIESER GEWÄHRLEISTUNGSERKLÄRUNG STELLEN, AUSSER IM GESETZLICH ZULÄSSIGEN RAHMEN, EINEN ZUSATZ ZU UND KEINEN AUSSCHLUSS, KEINE BESCHRÄNKUNG ODER ÄNDERUNG DER VERFASSUNGSMÄSSIGEN RECHTE DAR, DIE FÜR DEN VERKAUF VON HP PRODUKTEN AN DIESE KUNDEN BESTEHEN.

# <span id="page-367-0"></span>**Gewährleistung mit Premiumschutz von HP: Eingeschränkte Gewährleistungserklärung für HP LaserJet-Druckpatrone**

Es wird gewährleistet, dass dieses HP Produkt frei von Defekten an Material und Verarbeitung ist.

Diese Gewährleistung gilt nicht für Produkte, die (a) nachgefüllt, überholt, überarbeitet, missbräuchlich verwendet oder auf irgendeine Weise manipuliert wurden, (b) bei denen Probleme aufgrund von Missbrauch, unsachgemäßer Lagerung oder Betrieb außerhalb der für den Drucker angegebenen Umgebungsbedingungen auftreten oder (c) die Abnutzungserscheinungen durch normale Verwendung aufweisen.

Für unter die Gewährleistung fallende Reparaturen geben Sie das Produkt bitte (zusammen mit einer schriftlichen Beschreibung des Problems und Druckbeispielen) an Ihren Händler zurück oder wenden Sie sich an den HP Kundendienst. HP wird die Produkte, die sich als defekt herausstellen, nach eigenem Ermessen entweder ersetzen oder den Kaufpreis zurückerstatten.

IN DEM NACH EINSCHLÄGIGEM RECHT ZULÄSSIGEN RAHMEN GILT DIESE GEWÄHRLEISTUNG AUSSCHLIESSLICH UND WERDEN KEINE WEITEREN SCHRIFTLICHEN ODER MÜNDLICHEN GEWÄHRLEISTUNGEN ODER BEDINGUNGEN AUSDRÜCKLICH ODER STILLSCHWEIGEND EINGESCHLOSSEN. HP LEHNT INSBESONDERE ALLE STILLSCHWEIGENDEN GEWÄHRLEISTUNGEN ODER BEDINGUNGEN DER MARKTGÄNGIGKEIT, ZUFRIEDENSTELLENDEN QUALITÄT UND EIGNUNG FÜR EINEN BESTIMMTEN ZWECK AB.

IN DEM NACH EINSCHLÄGIGEM RECHT ZULÄSSIGEN RAHMEN HAFTEN HP ODER SEINE HÄNDLER IN KEINEM FALL FÜR MITTELBARE, UNMITTELBARE, SPEZIELLE, NEBEN- ODER FOLGESCHÄDEN (EINSCHLIESSLICH ENTGANGENER GEWINNE ODER DATENVERLUSTE) SOWIE ANDERE SCHÄDEN, UND ZWAR UNGEACHTET DESSEN, OB DIESE AUF VERTRAGLICHEN GRÜNDEN, UNERLAUBTEN HANDLUNGEN ODER SONSTIGEN URSACHEN BERUHEN.

DURCH DIE IN DIESER ERKLÄRUNG ENTHALTENEN GEWÄHRLEISTUNGSBEDINGUNGEN WERDEN, AUSSER IM GESETZLICH ZULÄSSIGEN RAHMEN, DIE GESETZLICH VERANKERTEN RECHTE, DIE FÜR DEN VERKAUF DIESES PRODUKTS AN SIE GELTEN, IN KEINER WEISE MODIFIZIERT, EINGESCHRÄNKT ODER AUSGESCHLOSSEN, SONDERN SIE GELTEN ZUSÄTZLICH ZU DIESEN RECHTEN.

# <span id="page-368-0"></span>**Eingeschränkte Gewährleistungserklärung für Color LaserJet Fixiereinheit, Transfereinheit und Walzeneinheit**

Es wird gewährleistet, dass dieses HP Produkt solange frei von Material- und Verarbeitungsfehlern ist, bis eine Meldung über das bevorstehende Ende der Gebrauchsdauer auf dem Bedienfeld des Druckers angezeigt wird.

Die Gewährleistung gilt nicht für Produkte, die (a) überholt, überarbeitet oder auf irgendeine Weise manipuliert wurden, (b) durch missbräuchliche Verwendung, unsachgemäße Lagerung oder den Betrieb außerhalb der für das Druckerprodukt angegebenen Umgebungsbedingungen zu Schaden gekommen sind oder (c) Verschleißerscheinungen durch den normalen Betrieb aufweisen.

Wenn Sie den Gewährleistungsservice in Anspruch nehmen möchten, geben Sie das Produkt (mit einer Beschreibung des Problems) an den Händler zurück, oder wenden Sie sich an den HP Kundendienst. HP übernimmt nach eigenem Ermessen den Ersatz der Produkte, die sich als fehlerhaft erwiesen haben oder erstattet den Kaufpreis.

AUSSER DER OBIGEN GEWÄHRLEISTUNG LEISTET HP IN DEM GESETZLICH ZULÄSSIGEN RAHMEN KEINE WEITEREN GEWÄHRLEISTUNGEN, SEI ES SCHRIFTLICH ODER MÜNDLICH, VERTRAGLICH ODER GESETZLICH. INSBESONDERE GIBT HP KEINERLEI GESETZLICHE GEWÄHRLEISTUNGEN IN BEZUG AUF MARKTGÄNGIGE QUALITÄT ODER EIGNUNG FÜR EINEN BESTIMMTEN ZWECK.

IN DEM GESETZLICH ZULÄSSIGEN RAHMEN HAFTEN HEWLETT-PACKARD ODER SEINE LIEFERANTEN IN KEINEM FALL FÜR UNMITTELBARE, MITTELBARE, BESONDERE, NEBEN- ODER FOLGESCHÄDEN (EINSCHLIESSLICH ENTGANGENER GEWINNE ODER DATENVERLUSTE) SOWIE ANDERE SCHÄDEN, UNABHÄNGIG DAVON, OB SIE AUF VERTRAGLICHE GRÜNDE, UNERLAUBTE HANDLUNGEN ODER SONSTIGE URSACHEN ZURÜCKZUFÜHREN SIND.

DURCH DIE IN DIESER ERKLÄRUNG ENTHALTENEN GEWÄHRLEISTUNGSBEDINGUNGEN WERDEN, AUSSER IM GESETZLICH ZULÄSSIGEN RAHMEN, DIE GESETZLICH VERANKERTEN RECHTE, DIE FÜR DEN VERKAUF DIESES PRODUKTS AN DEN KUNDEN GELTEN, IN KEINER WEISE MODIFIZIERT, BESCHRÄNKT ODER AUSGESCHLOSSEN, SONDERN SIE GELTEN ZUSÄTZLICH ZU DIESEN RECHTEN.

# <span id="page-369-0"></span>**In der Druckpatrone gespeicherte Daten**

Die in diesem Gerät verwendeten HP Druckpatronen verfügen über einen Speicherchip, der den Betrieb des Geräts unterstützt.

Zudem erfasst er bestimmte Informationen zur Gerätenutzung, z. B.: das Datum der ersten Installation der Druckpatrone, das Datum der letzten Verwendung der Druckpatrone, die Anzahl der mit Hilfe der Druckpatrone gedruckten Seiten, die Seitenabdeckung, die verwendeten Druckmodi, aufgetretene Druckfehler und das Produktmodell. Diese Informationen helfen HP dabei, zukünftige Geräte so zu entwerfen, dass sie den Anforderungen unserer Kunden entsprechen.

Die über den Speicherchip der Druckpatrone erfassten Daten enthalten keine Informationen, mit denen Kunden oder Benutzer der Druckpatrone oder das Gerät selbst identifiziert werden könnten.

HP erfasst repräsentative Daten aus den Speicherchips der Druckpatronen, die an das kostenlose HP Rücknahme- und Recyclingprogramm zurückgesendet wurden (HP Planet Partners: [www.hp.com/](http://www.hp.com/recycle) [recycle\)](http://www.hp.com/recycle). Diese Speicherchips werden gelesen und untersucht, um zukünftige Produkte von HP optimal gestalten zu können. HP Partner, die beim Recycling dieser Druckerpatronen helfen, haben möglicherweise ebenfalls Zugriff auf die Daten.

Alle Drittunternehmen, die im Besitz der Druckpatrone sind, haben eventuell auch Zugriff auf die anonymen Daten auf dem Speicherchip. Wenn Sie nicht möchten, dass diese Informationen weitergegeben werden, können Sie den Chip funktionsunfähig machen. Danach kann er jedoch nicht mehr in HP Geräten verwendet werden.

## <span id="page-370-0"></span>**Lizenzvereinbarung für Endbenutzer**

LESEN SIE DIESE VEREINBARUNG VOR VERWENDUNG DER SOFTWARE BITTE SORGFÄLTIG DURCH: Diese Lizenzvereinbarung für Endbenutzer ("Lizenzvereinbarung") stellt einen Vertrag zwischen (a) Ihnen (entweder als natürlicher oder als juristischer Person) und der (b) Hewlett-Packard Company ("HP") dar, der die Verwendung Ihres Softwareprodukts ("Software") regelt. Diese Lizenzvereinbarung ist nicht anwendbar, wenn eine separate Lizenzvereinbarung zwischen Ihnen und HP oder dessen Lieferanten der Software, einschließlich einer Lizenzvereinbarung in der Onlinedokumentation, getroffen wurde. Der Begriff "Software" kann (I) zugehörige Medien, (II) ein Benutzerhandbuch und weitere Druckerzeugnisse sowie (III) "Onlinedokumentation" (elektronische Dokumentation) umfassen (insgesamt als "Benutzerdokumentation" bezeichnet).

RECHTE AN DER SOFTWARE WERDEN IHNEN AUSSCHLIESSLICH UNTER DER VORAUSSETZUNG GEWÄHRT, DASS SIE SÄMTLICHEN BESTIMMUNGEN DIESER LIZENZVEREINBARUNG ZUSTIMMEN. WENN SIE DIE SOFTWARE INSTALLIEREN, KOPIEREN, HERUNTERLADEN ODER IN ANDERER WEISE VERWENDEN, ERKLÄREN SIE DAMIT, DIE BESTIMMUNGEN DIESER LIZENZVEREINBARUNG EINZUHALTEN. WENN SIE DIESER LIZENZVEREINBARUNG NICHT ZUSTIMMEN, DÜRFEN SIE DIE SOFTWARE WEDER INSTALLIEREN NOCH HERUNTELADEN ODER IN ANDERER WEISE VERWENDEN. WENN SIE NACH DEM KAUF DER SOFTWARE NICHT MIT DEN BESTIMMUNGEN DIESER LIZENZVEREINBARUNG EINVERSTANDEN SIND, MÜSSEN SIE DIE SOFTWARE INNERHALB VON VIERZEHN TAGEN AN DIE STELLE ZURÜCKGEBEN, WO SIE ERWORBEN WURDE, UM EINE RÜCKERSTATTUNG DES KAUFPREISES ZU ERHALTEN. WENN DIE SOFTWARE AUF EINEM ANDEREN HP PRODUKT INSTALLIERT IST ODER ZUSAMMEN MIT EINEM ANDEREN HP PRODUKT GELIEFERT WURDE, KÖNNEN SIE DAS GESAMTE UNBENUTZTE PRODUKT ZURÜCKGEBEN.

- **1.** DRITTANBIETERSOFTWARE. Die Software kann, zusätzlich zu Software im Eigentum von HP ("HP Software"), Software unter Lizenz von Drittanbietern enthalten ("Drittanbietersoftware" und "Drittanbieterlizenz"). Lizenzen für Drittanbietersoftware werden an Sie entsprechend der Bedingungen der zugehörigen Drittanbieterlizenz erteilt. Im Allgemeinen befindet sich die Drittanbieterlizenz in einer Datei namens "license.txt" oder einer "Readme"-Datei. Wenden Sie sich an den HP Support, wenn Sie eine Drittanbieterlizenz nicht finden können. Wenn die Drittanbieterlizenz Lizenzen umfasst, die sich auf die Verfügbarkeit von Quellcode beziehen (z. B. GPL), der entsprechende Quellcode jedoch nicht in der Software enthalten ist, gehen Sie auf die Supportseiten der Website von HP (hp.com). Hier können Sie herausfinden, wie Sie diesen Quellcode erhalten können.
- **2.** LIZENZRECHTE. Ihnen werden die folgenden Rechte gewährt, vorausgesetzt Sie erfüllen alle Bedingungen dieses Endbenutzer-Lizenzvertrags (EULA):
	- **a.** Verwendung. HP gewährt Ihnen eine Lizenz zur Verwendung einer Kopie der HP Software. "Verwendung" bedeutet hier Installieren, Kopieren, Lagern, Laden, Ausführen, Anzeigen oder anderweitiges Verwenden der HP Software. Sie dürfen die HP Software nicht verändern oder Lizenzierungs- bzw. Kontrollfunktionen der HP Software deaktivieren. Wenn diese Software von HP für die Verwendung mit einem Imaging- oder Druckprodukt bereitgestellt wird (zum Beispiel, wenn es sich bei der Software um einen Druckertreiber, Firmware oder ein Add-on handelt), darf die HP Software nur mit einem solchen Produkt ("HP Produkt") verwendet werden. Zusätzliche Einschränkungen bezüglich der Verwendung finden Sie ggf. in der Benutzerdokumentation. Sie dürfen keine Komponenten der HP Software für separate Verwendung trennen. Sie haben nicht das Recht, die HP Software zu verteilen.
	- **b.** Kopieren. Ihr Kopierrecht bedeutet, dass Sie Archivierungs- und Backupkopien der HP Software erstellen dürfen, vorausgesetzt jede Kopie enthält alle originalen Eigentumsinformationen der HP Software und wird nur für Backupzwecke verwendet.
- **3.** UPGRADES. Für die Verwendung von durch HP bereitgestellte HP Software als Upgrade, Aktualisierung oder Zusatz (zusammen "Upgrade"), müssen Sie im Besitz einer Lizenz für die Original-HP Software sein, die von HP als berechtigt für das Upgrade gekennzeichnet ist. In dem Maße wie das Upgrade die Original-HP Software ersetzt, dürfen Sie solche HP Software nicht länger verwenden. Diese Lizenzvereinbarung ist für jedes Upgrade gültig, es sei denn HP stellt mit einem Upgrade andere Bedingungen bereit. Im Fall eines Konflikts zwischen dieser Lizenzvereinbarung und solchen anderen Bedingungen haben die anderen Bedingungen Vorrang.
- **4.** ÜBERTRAGUNG.
	- **a.** Übertragung an Dritte. Der ursprüngliche Endbenutzer der HP Software darf die HP Software einmal an einen anderen Endbenutzer übertragen. Eine solche Übertragung muss alle Komponenten umfassen: Medien, Benutzerdokumentation, diese Lizenzvereinbarung und, sofern zutreffend, das Authentifizierungszertifikat. Die Übertragung darf keine indirekte Übertragung (z. B. Kommission) sein. Vor der Übertragung muss der Endbenutzer, auf den die Software übertragen werden soll, dieser Lizenzvereinbarung zustimmen. Nach Übertragung der HP Software endet Ihre Lizenz automatisch.
	- **b.** Einschränkungen. Sie dürfen die HP Software nicht vermieten, an andere leasen oder verleihen oder die HP Software im Rahmen von kommerziellem Timesharing oder auf Abteilungsebene verwenden. Sie dürfen für die HP Software keine Unterlizenzen vergeben, sie nicht übereignen oder anders übertragen, als in dieser Lizenzvereinbarung ausdrücklich genannt.
- **5.** EIGENTUMSRECHTE. Alle Rechte, die das intellektuelle Eigentum an der Software und der Benutzerdokumentation betreffen, sind im Besitz von HP oder seinen Lieferanten. Sie sind gesetzlich geschützt, einschließlich dem geltenden Copyright, Geschäftsgeheimnis und den Patentsowie Markenrechten. Sie dürfen weder Geräteidentifikation, Copyright-Hinweise noch Eigentumseinschränkungen von der Software entfernen.
- **6.** BEGRENZUNG VON REVERSE ENGINEERING. Sie dürfen an der HP Software kein Reverse Engineering ausführen, die Software nicht dekompilieren oder disassemblieren, mit Ausnahme und nur in dem Maße, wie das Recht hierfür entsprechend geltendem Gesetz gegeben ist.
- **7.** EINVERSTÄNDNIS FÜR DATENNUTZUNG. HP und seine Partner dürfen technische Informationen sammeln und verwenden, die Sie (i) bezüglich Ihrer Verwendung der Software oder des HP Produkts, oder (ii) bezüglich der Bereitstellung von Unterstützungsdiensten für die Software oder das HP Produkt angeben. Alle Informationen dieser Art unterliegen der Datenschutzrichtlinie von HP. HP wird solche Informationen nicht ein einer Form verwenden, die Sie persönlich identifiziert, mit Ausnahme und ausschließlich in dem Rahmen, der erforderlich ist, um Ihre Verwendung oder die Bereitstellung von Unterstützungsdiensten für Sie zu optimieren.
- **8.** HAFTUNGSBEGRENZUNG. Ungeachtet möglicher Schäden, die Ihnen entstehen können, beschränkt sich die gesamte Haftung von HP und seinen Lieferanten entsprechend dieser Lizenzvereinbarung sowie Ihr ausschließlicher Anspruch entsprechend dieser Lizenzvereinbarung auf den höheren der beiden folgenden Beträge: den Betrag, den Sie für das Produkt bezahlt haben oder U.S. \$5,00. IM MAXIMALEN RAHMEN DES GELTENDEN RECHTS ÜBERNEHMEN HP ODER SEINE LIEFERANTEN UNTER KEINEN UMSTÄNDEN DIE HAFTUNG FÜR BESONDERE, ZUFÄLLIGE ODER INDIREKTE SCHÄDEN SOWIE FOLGESCHÄDEN (EINSCHLIESSLICH SCHÄDEN WIE GEWINNAUSFALL, DATENVERLUST, GESCHÄFTSUNTERBRECHUNGEN, PERSÖNLICHE VERLETZUNG ODER VERLETZUNG DER PRIVATSPHÄRE), DIE SICH IN IRGENDEINER WEISE AUF DIE VERWENDUNG BZW. DIE UNMÖGLICHKEIT DER VERWENDUNG DER SOFTWARE BEZIEHEN, SELBST WENN HP ODER SEINEN LIEFERANTEN DIE MÖGLICHKEIT SOLCHER SCHÄDEN BEKANNT WAR UND SELBST WENN OBEN GENANNTER ANSPRUCH SEINES EIGENTLICHEN ZWECKS ENTBEHRT. Einige Staaten oder andere Gerichtsbarkeiten lassen den Ausschluss oder die Einschränkung von zufälligen Schäden

oder Folgeschäden nicht zu; die obige Haftungsbegrenzung bzw. der Haftungsausschluss gelten also möglicherweise nicht für Sie.

- **9.** KUNDEN DER U.S.-AMERIKANISCHEN REGIERUNG. Die Software wurde vollständig auf private Kosten entwickelt. Bei der gesamten Software handelt es sich um kommerzielle Computersoftware im Rahmen der geltenden Anschaffungsbestimmungen. Entsprechend unterliegt die Verwendung, Duplizierung und Offenbarung der Software von oder für die US-amerikanische Regierung oder einen Unterlieferant der US-amerikanischen Regierung gemäß US FAR 48 CFR 12.212 and DFAR 48 CFR 227.7202 einzig und allein den Bedingungen, die in dieser Endbenutzer-Lizenzvereinbarung festgelegt sind, mit Ausnahme von Bestimmungen, die im Widerspruch zu geltenden obligatorischen US-Bundesgesetzen stehen.
- **10.** KONFORMITÄT MIT EXPORTGESETZEN. Sie halten sich an alle Gesetze, Vorschriften und Bestimmungen, (i) die für den Export oder Import der Software gelten oder (ii) die Verwendung der Software einschränken, einschließlich möglicher Einschränkungen hinsichtlich der Verbreitung von nuklearen, chemischen oder biologischen Waffen.
- **11.** VORBEHALT DER RECHTE. HP und seine Lieferanten behalten sich alle Rechte vor, die Ihnen nicht ausdrücklich in dieser Lizenzvereinbarung gewährt werden.

© 2009 Hewlett-Packard Development Company, L.P.

Änd. 04/09

<span id="page-373-0"></span>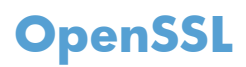

Dieses Produkt enthält Software, die vom OpenSSL Project zur Verwendung mit dem OpenSSL Toolkit (http://www.openssl.org/) entwickelt wurde.

DIESE SOFTWARE WIRD VOM OpenSSL PROJECT OHNE MÄNGELGEWÄHR BEREITGESTELLT, UND AUSDRÜCKLICHE ODER STILLSCHWEIGENDE GEWÄHRLEISTUNGEN, EINSCHLIESSLICH – OHNE EINSCHRÄNKUNGEN – DER STILLSCHWEIGENDEN GEWÄHRLEISTUNG DER GEBRAUCHSTAUGLICHKEIT UND EIGNUNG FÜR EINEN BESTIMMTEN ZWECK WERDEN AUSGESCHLOSSEN. OpenSSL PROJECT ODER DIE BEITRAGENDEN ÜBERNEHMEN KEINERLEI HAFTUNG FÜR DIREKTE, INDIREKTE, ZUFÄLLIGE, BESONDERE ODER FOLGESCHÄDEN (EINSCHLIESSLICH – OHNE EINSCHRÄNKUNGEN – DER BESCHAFFUNG VON ERSATZGÜTERN UND -DIENSTLEISTUNGEN,

VON DATENVERSLUSTEN, GEWINNAUSFALL ODER GESCHÄFTSUNTERBRECHUNGEN), UNABHÄNGIG VON DER URSACHE UND DER HAFTUNGSTHEORIE UND UNABHÄNGIG DAVON, OB DIE SCHÄDEN AUF VERTRAGLICHE GRÜNDE, VERSCHULDENSUNABHÄNGIGE HAFTUNG ODER RECHTSWIDRIGE HANDLUNGEN (EINSCHLIESSLICH FAHRLÄSSIGKEIT ODER SONSTIGER ENTSPRECHENDER HANDLUNGEN) ZURÜCKZUFÜHREN SIND, DIE AUF BELIEBIGE WEISE AUS DER VERWENDUNG DIESER SOFTWARE RESULTIEREN, SELBST WENN DIE MÖGLICHKEIT DERARTIGER SCHÄDEN BEKANNT WAR.

Das Produkt enthält kryptografische Software, die von Eric Young (eay@cryptsoft.com) entwickelt wurde. Dieses Produkt enthält Software, die von Tim Hudson (tjh@cryptsoft.com) entwickelt wurde.

## <span id="page-374-0"></span>**CSR-Gewährleistung**

HP Produkte sind mit zahlreichen CSR-Teilen (Customer Self Repair) ausgestattet, die vom Kunden selbst repariert werden können. Auf diese Weise sinkt der Zeitaufwand für die Reparatur, und der Austausch fehlerhafter Teile wird flexibler gestaltet. Falls HP während der Diagnose feststellt, dass die Reparatur mit Hilfe eines CSR-Teils abgewickelt werden kann, sendet HP Ihnen dieses Teil direkt zu, so dass Sie es umgehend austauschen können. Die CSR-Teile fallen in zwei Kategorien: 1) Teile, bei denen die Reparatur durch den Kunden obligatorisch ist. Wenn Sie HP mit dem Austausch dieser Teile beauftragen, werden Ihnen die Anfahrt und die Arbeitskosten für die Durchführung dieser Arbeiten in Rechnung gestellt. 2) Teile, bei denen die Reparatur durch den Kunden optional ist. Diese Teile sind gleichfalls für die Reparatur durch den Kunden selbst ausgelegt. Falls Sie allerdings HP mit dem Austausch beauftragen, werden die Teile ggf. ohne weitere Kosten für Sie im Rahmen der Gewährleistung für Ihr Gerät ausgetauscht.

Je nach Verfügbarkeit und geografischem Standort werden die CSR-Teile am nächsten Geschäftstag zugestellt. In bestimmten Ländern/Regionen ist auch die Lieferung am gleichen Geschäftstag bzw. innerhalb von vier Stunden (gegen Aufschlag) möglich. Wenn Sie Hilfe brauchen, rufen Sie den technischen HP Support an. Ein Techniker gibt Ihnen dann weitere Anweisungen per Telefon. In den Begleitunterlagen zu den CSR-Ersatzteilen ist angegeben, ob die fehlerhaften Teile an HP zurückgegeben werden müssen oder nicht. Ist die Rücksendung an HP obligatorisch, sind Sie verpflichtet, das fehlerhafte Teil innerhalb eines bestimmten Zeitraums an HP zurückzusenden, in der Regel innerhalb von fünf (5) Geschäftstagen. Das fehlerhafte Teil muss gemeinsam mit der zugehörigen Dokumentation in der bereitgestellten Versandverpackung zurückgesendet werden. Falls Sie das fehlerhafte Teil nicht zurücksenden, stellt HP Ihnen das Ersatzteil in Rechnung. Bei Reparaturarbeiten durch den Kunden selbst trägt HP die gesamten Versand- und Rücksendekosten, wobei HP das zu beauftragende Kurier-/Speditionsunternehmen benennt.

# <span id="page-375-0"></span>**Kundendienst**

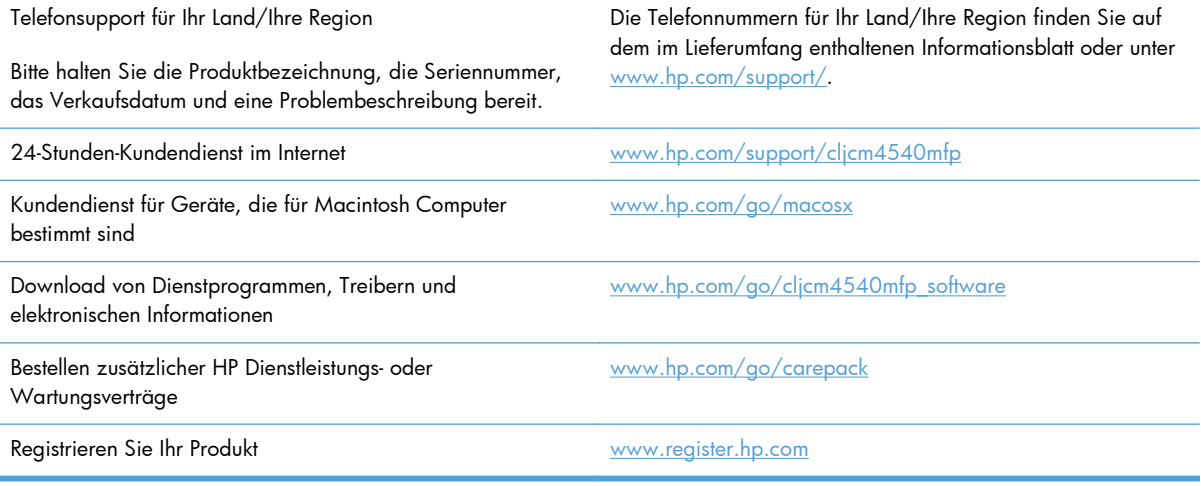

# **C Produktspezifikationen**

- · [Abmessungen und Gewicht](#page-377-0)
- [Stromverbrauch, elektrische Spezifikationen und akustische Emissionen](#page-378-0)
- [Umgebungsbedingungen](#page-379-0)

# <span id="page-377-0"></span>**Abmessungen und Gewicht**

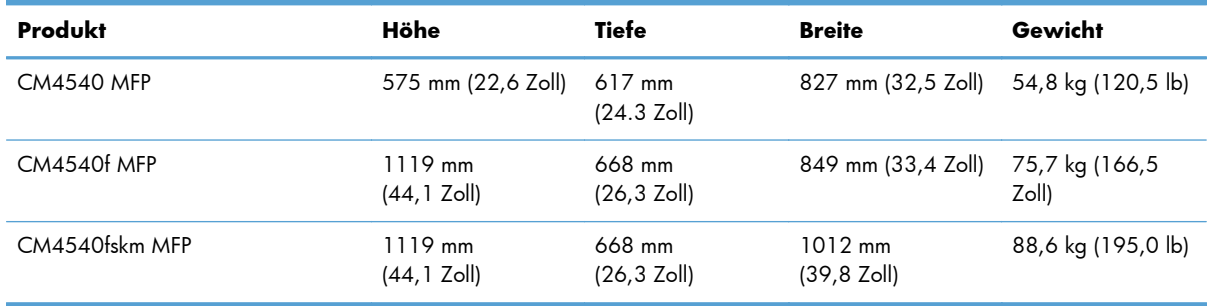

#### **Tabelle C-1 Gerät und Zubehör**

# <span id="page-378-0"></span>**Stromverbrauch, elektrische Spezifikationen und akustische Emissionen**

Aktuelle Informationen finden Sie unter [www.hp.com/go/cljcm4540mfp\\_regulatory](http://h20180.www2.hp.com/apps/CLC?h_pagetype=s-001&h_lang=de&h_product=4073003&h_client=s-h-e009-1&h_page=hpcom&lang=de).

**ACHTUNG:** Die Netzspannung richtet sich nach dem Land/der Region, in dem bzw. in der das Produkt verkauft wird. Wandeln Sie die Betriebsspannungen nicht um. Dies kann zu Schäden am Produkt führen und die Produktgewährleistung aufheben.

# <span id="page-379-0"></span>**Umgebungsbedingungen**

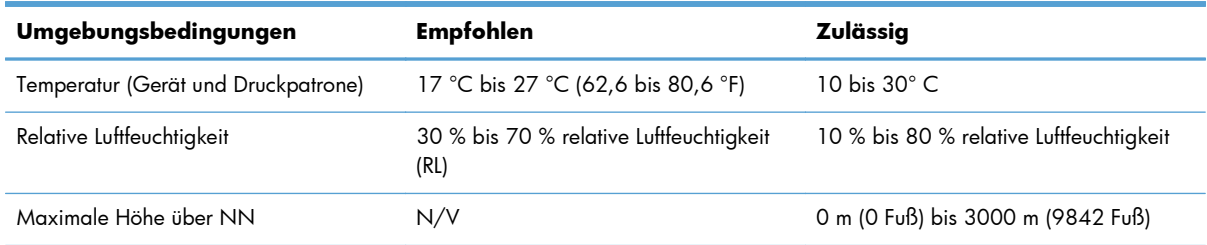

# **D Behördliche Bestimmungen**

- [FCC-Bestimmungen](#page-381-0)
- [Programm für eine umweltverträgliche Produktentwicklung](#page-382-0)
- [Konformitätserklärung](#page-387-0)
- [Konformitätserklärung \(Faxmodelle\)](#page-389-0)
- [Sicherheitserklärungen](#page-391-0)
- [Zusätzliche Erklärungen für Telekommunikationsgeräte \(Faxgeräte\)](#page-394-0)

## <span id="page-381-0"></span>**FCC-Bestimmungen**

Dieses Gerät wurde typengeprüft und entspricht den Grenzwerten für Digitalgeräte der Klasse A gemäß Teil 15 der Vorschriften der US-Funk- und Fernmeldebehörde (Federal Communications Commission, FCC). Diese Grenzwerte sorgen für einen angemessenen Schutz vor schädlichen Störungen beim Betrieb des Geräts in Wohngebieten. Dieses Gerät erzeugt und verwendet Hochfrequenzenergie und kann Hochfrequenzstrahlungen abgeben. Wenn das Gerät nicht entsprechend der Gebrauchsanweisung aufgestellt und betrieben wird, kann es schwerwiegende Störungen des Funkverkehrs verursachen. Die Verwendung dieses Geräts in Wohngebieten kann schwerwiegende Störungen verursachen. In diesem Fall ist der Benutzer verpflichtet, die Störung auf eigene Kosten zu beheben.

**HINWEIS:** Alle an diesem Gerät vorgenommenen Änderungen, die nicht ausdrücklich von HP genehmigt wurden, können zum Erlöschen der Betriebsberechtigung des Geräts führen.

Die Verwendung eines abgeschirmten Schnittstellenkabels ist erforderlich, um die Grenzwerte der Klasse A gemäß Abschnitt 15 der FCC-Bestimmungen einzuhalten.

# <span id="page-382-0"></span>**Programm für eine umweltverträgliche Produktentwicklung**

### **Schutz der Umwelt**

Hewlett-Packard hat sich zum Ziel gesetzt, umweltverträgliche Qualitätsprodukte herzustellen. Dieses Produkt wurde mit verschiedenen Eigenschaften entwickelt, die zu einer Entlastung unserer Umwelt beitragen.

### **Erzeugung von Ozongas**

Dieses Produkt produziert keine nennenswerte Menge an Ozongas (O<sub>3</sub>).

### **Stromverbrauch**

Im Bereitschaftsmodus und im Energiesparmodus verringert sich der Stromverbrauch erheblich, so dass Sie ohne Beeinträchtigung der hohen Leistung dieses Produkts natürliche Ressourcen und Geld sparen können. Weitere Informationen zum Bestimmen des Qualifikationsstatus des Geräts unter ENERGY STAR® finden Sie im Datenblatt bzw. in den technischen Daten zum Gerät. Eine Liste der qualifizierten Geräte finden Sie außerdem unter:

[www.hp.com/go/energystar](http://www.hp.com/go/energystar)

### **Papierverbrauch**

Dieses Gerät verfügt über Funktionen für den optionalen automatischen beidseitigen Druck (Duplexdruck) und für das Drucken mehrerer Seiten auf einem Blatt. Dadurch kann der Papierverbrauch und der damit einhergehende Bedarf an natürlichen Ressourcen reduziert werden.

### **Kunststoffe**

Kunststoffteile mit einem Gewicht von mehr als 25 Gramm sind mit international genormten Zeichen versehen, so dass sie nach Ablauf der Gebrauchsdauer zu Recyclingzwecken schneller erkannt werden können.

### **HP LaserJet-Druckzubehör**

Im Rahmen des HP Planet Partners-Programms können Sie Ihre HP LaserJet-Druckpatronen nach Gebrauch einfach und kostenlos zurücksenden und recyceln. Jede neue HP LaserJet-Druckpatronen- und Verbrauchsmateriallieferung enthält zu diesem Programm mehrsprachige Informationen und Anweisungen. Eine noch umweltfreundlichere Abwicklung erreichen Sie, wenn Sie mehrere Druckpatronen zusammen (und nicht einzeln) zurücksenden.

HP stellt innovative, hochwertige Produkte und Dienstleistungen zur Verfügung, die sich durch größtmögliche Umweltverträglichkeit auszeichnen. Dieser Anspruch erstreckt sich von der Entwicklung und Herstellung über den Vertrieb und den Einsatz beim Kunden bis hin zum Recycling. Als Teilnehmer am HP Planet Partners Programm können Sie sich darauf verlassen, dass Ihre HP LaserJet Druckpatronen sachgemäß recycelt, die darin enthaltenen Kunststoffe und Metalle für neue Produkte verwendet und somit Millionen Tonnen von Abfall vermieden werden. Da die leere Druckpatrone dem

Recycling zugeführt und für die Herstellung neuer Materialien genutzt wird, erhalten Sie sie nicht zurück. Herzlichen Dank für Ihren aktiven Beitrag zum Umweltschutz!

**EX HINWEIS:** Bitte verwenden Sie zur Rückgabe leerer HP LaserJet Originalpatronen ausschließlich den Rücksendeschein. Bitte verwenden Sie den Rücksendeschein weder für Druckpatronen von HP Tintenstrahldruckern noch für wieder aufgefüllte oder überarbeitete Druckpatronen noch für Rücksendungen im Rahmen der Gewährleistung. Weitere Informationen zum Recycling von HP Tintenstrahl-Druckpatronen finden Sie unter [http://www.hp.com/recycle.](http://www.hp.com/recycle)

### **Hinweise zu Rückgabe und Recycling**

#### **USA und Puerto Rico**

Der Rücksendeschein in der Verpackung der HP LaserJet Tonerpatrone ist für die Rückgabe und das Recycling von einer bzw. mehreren leeren HP LaserJet Druckpatronen gedacht. Bitte befolgen Sie die untenstehenden Anweisungen.

#### **Sammelrücksendungen (mehrere Patronen)**

- **1.** Verpacken Sie jede HP LaserJet Druckpatrone in ihrem Originalkarton und der zugehörigen Schutzverpackung.
- **2.** Schnüren Sie die Kartons mit Bändern oder Packband zusammen. Das Paket kann bis zu 31 kg (70 lb) wiegen.
- **3.** Verwenden Sie den portofreien Versandschein.

#### **ODER**

- **1.** Verwenden Sie einen geeigneten Versandkarton, oder fordern Sie einen kostenlosen Sammelversandkarton unter [www.hp.com/recycle](http://www.hp.com/recycle) oder telefonisch unter +1 800 340-2445 an. (Dieser Karton fasst HP LaserJet-Druckpatronen mit einem Gesamtgewicht bis zu 31 kg [70 lb].)
- **2.** Verwenden Sie den portofreien Versandschein.

#### **Einzelrückgabe**

- **1.** Verpacken Sie die HP LaserJet Druckpatrone in ihrem Originalkarton und der zugehörigen Schutzverpackung.
- **2.** Kleben Sie auf der Vorderseite der Verpackung den Versandschein auf.

#### **Versand**

Wenn Sie in den USA oder in Puerto Rico HP LaserJet-Druckpatronen zum Recycling einsenden möchten, verwenden Sie dafür den vorfrankierten, adressierten Paketschein aus der Verpackung. Um das UPS-Schild zu verwenden, geben Sie das Paket bei der nächsten Lieferung oder Abholung beim UPS-Fahrer ab, oder bringen Sie es zu einer autorisierten UPS-Versandstelle. (Die Geländeabholung durch UPS erfolgt zu den normalen Tarifen.) Den Standort Ihrer örtlichen UPS-Versandstelle erfahren Sie telefonisch unter 1-800-PICKUPS oder unter [www.ups.com](http://www.ups.com).

Wenn Sie das Paket über FedEx (US Postal Service) zurückgeben möchten, können Sie es entweder einem USPS-Kurier oder bei der nächsten Abholung oder Lieferung einem FedEx-Fahrer mitgeben. (Die Geländeabholung durch FedEx erfolgt zu den normalen Tarifen.) Sie können Ihre verpackten Druckpatronen auch bei einer beliebigen USPS-Niederlassung oder einem/r FedEx-Versandcenter oder -filiale abgeben. Den Standort einer USPS-Niederlassung in Ihrer Nähe erfahren Sie telefonisch unter 1-800-ASK-USPS oder unter [www.usps.de.](http://www.usps.com) Den Standort eines/r FedEx-Versandcenters/-filiale in Ihrer Nähe erfahren Sie telefonisch unter 1-800-GOFEDEX oder unter [www.fedex.com](http://www.fedex.com).

Weitere Informationen erhalten Sie unter [www.hp.com/recycle](http://www.hp.com/recycle) oder telefonisch unter +1 800 340-2445, wo Sie außerdem weitere Etiketten und Sammelversandkartons bestellen können. Änderungen an diesen Informationen ohne vorherige Ankündigung bleiben vorbehalten.

#### **Für Benutzer in Alaska und Hawaii:**

Verwenden Sie nicht den UPS-Aufkleber. Informationen und Anweisungen erhalten Sie telefonisch unter der Rufnummer 1-800-340-2445. Der US Postal Service bietet für Alaska und Hawaii im Rahmen einer Vereinbarung mit HP einen kostenlosen Rücksendeservice für Druckpatronen.

### **Rückgabe außerhalb der USA**

Wenn Sie am HP Planet Partners Rückgabe- und Recyclingprogramm teilnehmen möchten, befolgen Sie die Anweisungen im Recyclingleitfaden (liegt dem neuen Verbrauchsmaterial bei), oder besuchen Sie uns im Internet unter [www.hp.com/recycle](http://www.hp.com/recycle). Wählen Sie Ihr Land/Ihre Region aus, und informieren Sie sich darüber, wie Sie Ihr HP LaserJet-Druckverbrauchsmaterial zurücksenden können.

### **Papier**

Für dieses Produkt kann Recyclingpapier verwendet werden, wenn das Papier den Richtlinien im *HP LaserJet Printer Family Print Media Guide* entspricht. Dieses Produkt eignet sich für die Verwendung von Recyclingpapier gemäß EN12281:2002.

### **Materialeinschränkungen**

Dieses HP Produkt enthält keine Quecksilberzusätze.

Dieses HP Produkt enthält eine Batterie, die nach ihrer Gebrauchsdauer möglicherweise gesondert entsorgt werden muss. Die in diesem Produkt enthaltenen Batterien bzw. die Batterien, die von Hewlett-Packard für dieses Produkt geliefert werden, sind z.B.:

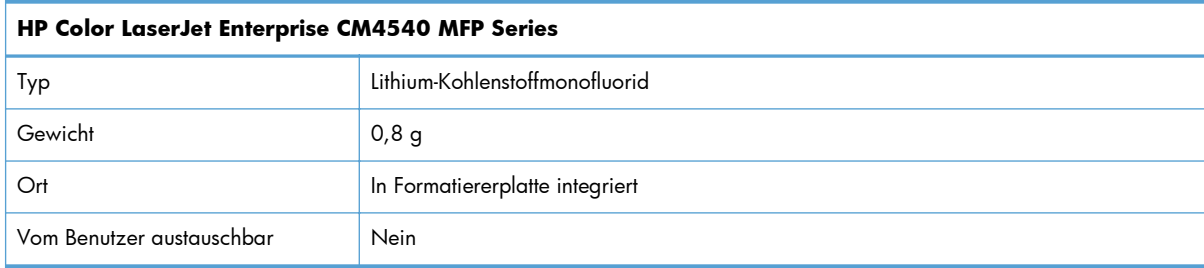

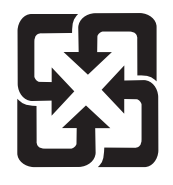

廢電池請回收

Recycling-Informationen erhalten Sie unter [www.hp.com/recycle](http://www.hp.com/recycle) oder von Ihren örtlichen Behörden bzw. bei der Electronics Industries Alliance unter [www.eiae.org.](http://www.eiae.org)

### **Abfallentsorgung durch Benutzer im privaten Haushalt in der Europäischen Union**

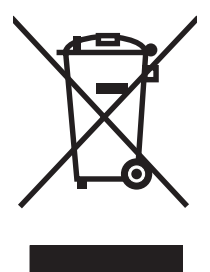

Dieses Symbol auf dem Produkt oder der Verpackung weist darauf hin, dass dieses Produkt nicht mit dem restlichen Haushaltsmüll entsorgt werden darf. Stattdessen müssen Altgeräte bei den entsprechenden Sammelstellen für das Recycling elektrischer und elektronischer Geräte abgegeben werden. Durch die gesonderte Sammlung und das Recycling von Altgeräten werden die natürlichen Ressourcen geschont, und es wird sichergestellt, dass die Geräte auf eine für die Gesundheit und Umwelt verträgliche Art und Weise recycelt werden. Weitere Informationen zu den Abgabestellen für Altgeräte erhalten Sie bei den für Sie zuständigen städtischen Behörden, beim Entsorgungsamt oder bei dem Händler, bei dem Sie das Produkt erworben haben.

### **Chemische Substanzen**

HP ist bestrebt, Kunden Informationen zu den chemischen Substanzen in unseren Produkten bereitzustellen, um gesetzliche Anforderungen, z. B. die Chemikalienverordnung REACH (Verordnung EC Nr. 1907/2006 des europäischen Parlaments und des europäischen Rats) zu erfüllen. Eine Beschreibung der chemischen Zusammensetzung für dieses Produkt finden Sie unter: [www.hp.com/go/](http://www.hp.com/go/reach) [reach](http://www.hp.com/go/reach).

### **Datenblatt zur Materialsicherheit (MSDS)**

Datenblätter zur Materialsicherheit (MSDS) für Verbrauchsmaterial mit chemischen Substanzen (z. B. Toner) sind über die HP Website unter [www.hp.com/go/msds](http://www.hp.com/go/msds) oder [www.hp.com/hpinfo/community/](http://www.hp.com/hpinfo/community/environment/productinfo/safety) [environment/productinfo/safety](http://www.hp.com/hpinfo/community/environment/productinfo/safety) erhältlich.

### **Weitere Informationen**

So erhalten Sie weitere Informationen über die folgenden Themen:

- Umweltschutz-Profilblatt für dieses Produkt und viele verwandte HP Produkte
- **HP zum Thema Umweltschutz**
- Umweltschutz-Managementsystem von HP
- HP Rücknahme- und Recyclingprogramm am Ende der Gebrauchsdauer
- Materialsicherheitsdatenblätter

Besuchen Sie [www.hp.com/go/environment](http://www.hp.com/go/environment) oder [www.hp.com/hpinfo/globalcitizenship/](http://www.hp.com/hpinfo/globalcitizenship/environment) [environment.](http://www.hp.com/hpinfo/globalcitizenship/environment)

# <span id="page-387-0"></span>**Konformitätserklärung**

#### **Konformitätserklärung**

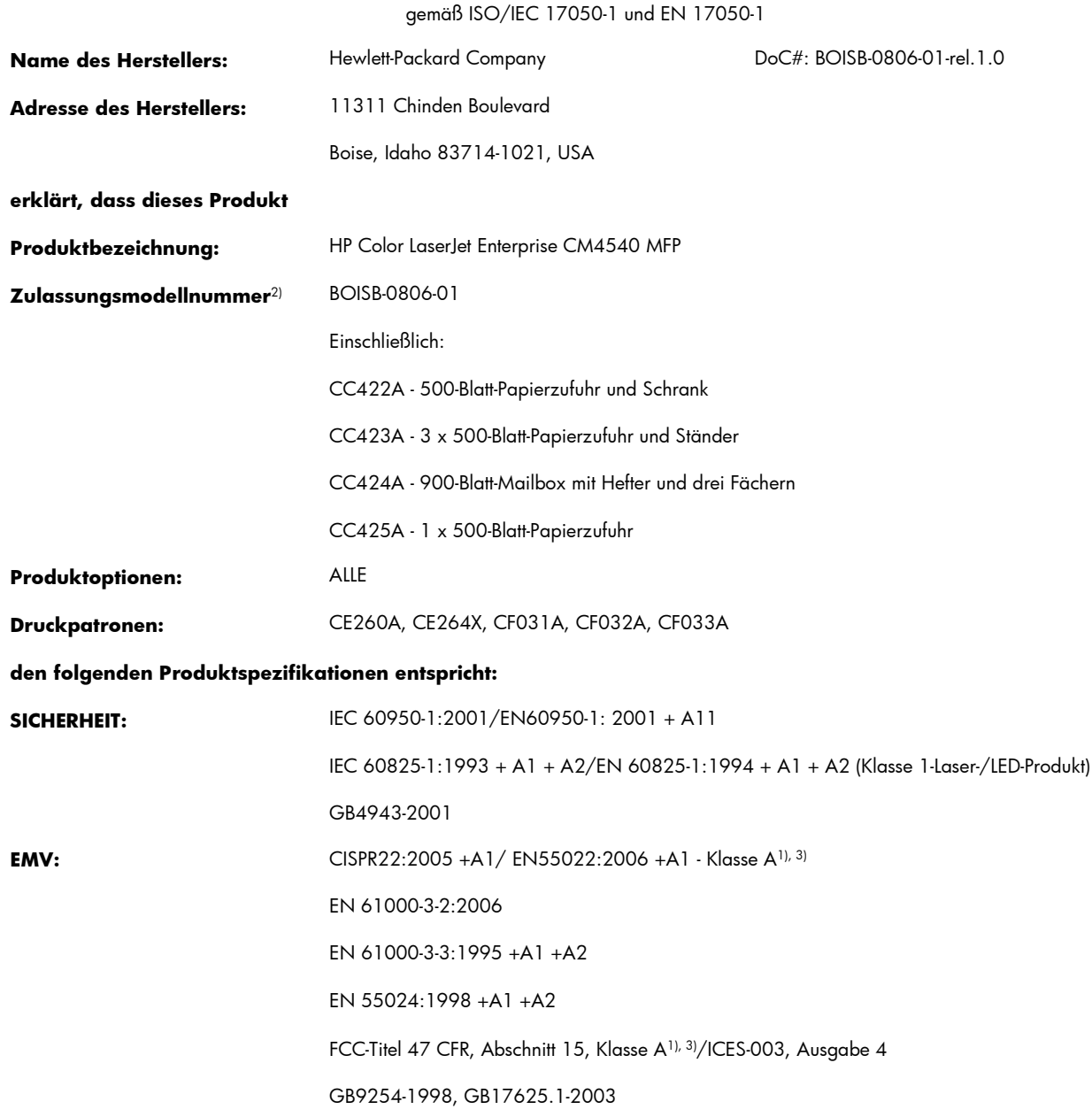

#### **Zusätzliche Informationen:**

Das Produkt erfüllt die Bestimmungen der EMV-Richtlinie 2004/108/EG und der Niederspannungsrichtlinie 2006/95/EG und trägt dementsprechend die CE-Kennzeichnung.

Dieses Gerät entspricht Abschnitt 15 der FCC-Richtlinien. Der Betrieb unterliegt den beiden folgenden Bedingungen: (1) Dieses Gerät darf keine Störungen verursachen und (2) dieses Gerät muss alle eingehenden Störungen aufnehmen, einschließlich solcher, die den Betrieb auf unerwünschte Weise beeinflussen.

- **1.** Dieses Produkt wurde in einer typischen Konfiguration mit Hewlett-Packard PC-Systemen getestet.
- **2.** Für behördliche Zwecke wurde diesem Produkt eine behördliche Modellnummer zugewiesen. Diese Nummer ist nicht mit dem Produktnamen oder der bzw. den Produktnummern zu verwechseln.
- 3. Das Gerät erfüllt die Anforderungen von EN55022 und CNS13438 Klasse A, sodass Folgendes gilt: "Achtung Dies ist ein Produkt der Klasse A. In einer häuslichen Umgebung kann dieses Produkt Funkstörungen verursachen, in welchem Falle der Anwender gegebenenfalls entsprechende Maßnahmen ergreifen muss."

#### **Boise, Idaho, USA**

#### **17. August 2010**

#### **Nur für Informationen über Sicherheitsbestimmungen und Zulassungen:**

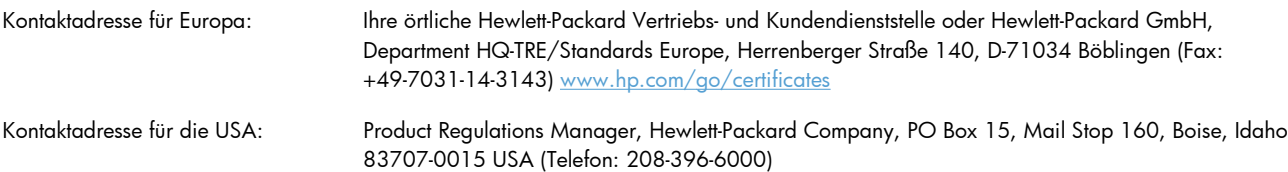

# <span id="page-389-0"></span>**Konformitätserklärung (Faxmodelle)**

#### **Konformitätserklärung**

gemäß ISO/IEC 17050-1 und EN 17050-1

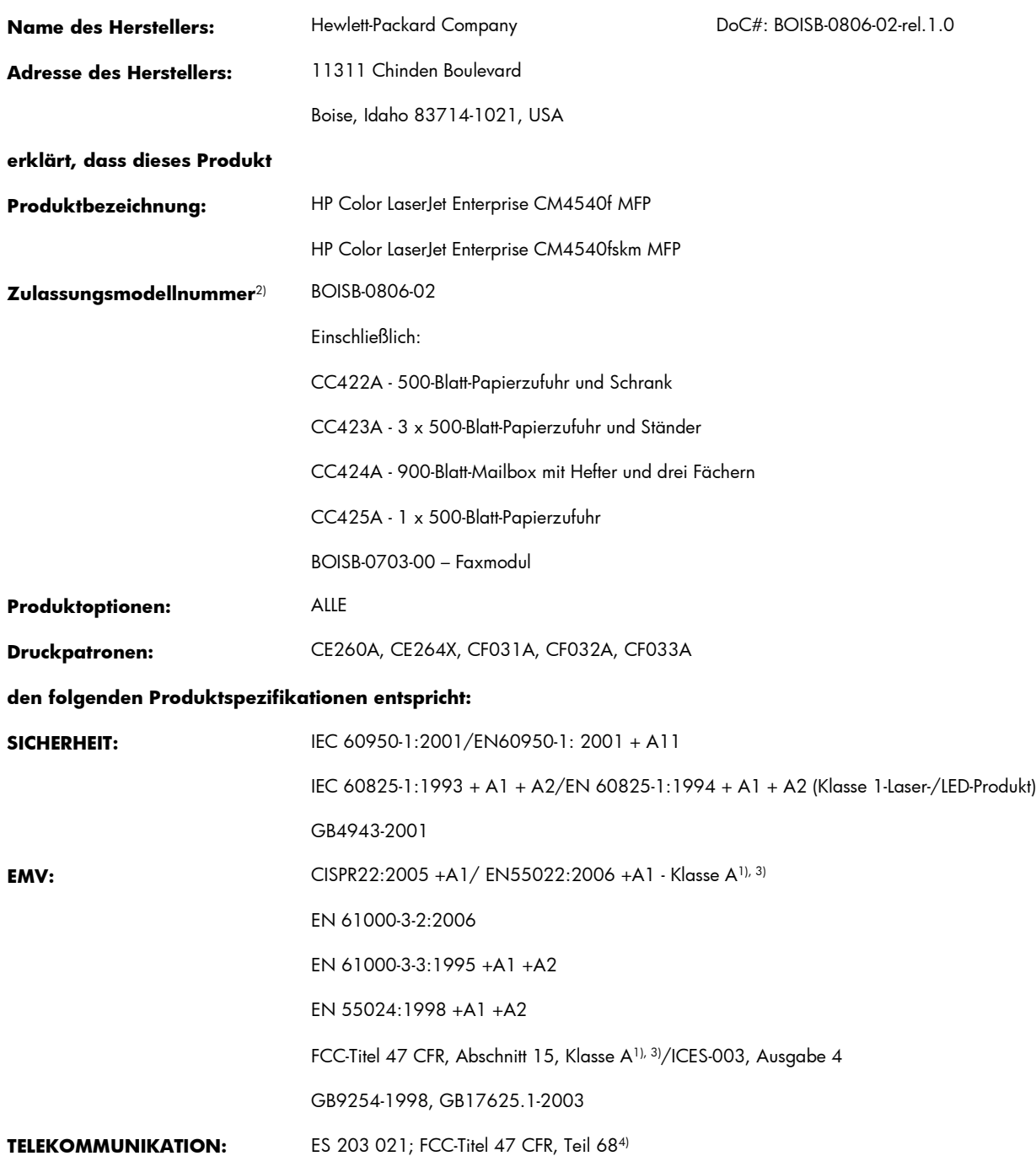

#### **Zusätzliche Informationen:**

Das Produkt erfüllt die Bestimmungen der EMV-Richtlinie 2004/108/EG, der Niederspannungsrichtlinie 2006/95/EG und der R&TTE-Richtlinie 1999/5/EG und trägt dementsprechend die CE-Kennzeichnung  $\bigl(\bigl(\begin{array}{cc} \bullet \end{array} \bigr)$ 

Dieses Gerät entspricht Abschnitt 15 der FCC-Richtlinien. Der Betrieb unterliegt den beiden folgenden Bedingungen: (1) Dieses Gerät darf keine Störungen verursachen und (2) dieses Gerät muss alle eingehenden Störungen aufnehmen, einschließlich solcher, die den Betrieb auf unerwünschte Weise beeinflussen.

- **1.** Dieses Produkt wurde in einer typischen Konfiguration mit Hewlett-Packard PC-Systemen getestet.
- **2.** Für behördliche Zwecke wurde diesem Produkt eine behördliche Modellnummer zugewiesen. Diese Nummer ist nicht mit dem Produktnamen oder der bzw. den Produktnummern zu verwechseln.
- 3. Das Gerät erfüllt die Anforderungen von EN55022 und CNS13438 Klasse A, sodass Folgendes gilt: "Achtung Dies ist ein Produkt der Klasse A. In einer häuslichen Umgebung kann dieses Produkt Funkstörungen verursachen, in welchem Falle der Anwender gegebenenfalls entsprechende Maßnahmen ergreifen muss."
- **4.** Zusätzlich zu den oben genannten Zulassungen und Standards erfüllt das Produkt die Bestimmungen und Standards für Telekommunikationsgeräte des Landes/der Region, für das/die es bestimmt ist.
- **5.** Dieses Gerät arbeitet mit einem analogen Faxzubehörmodul mit den Zulassungsmodellnummern BOISB-0903-00 (US-LIU) oder BOISB-0903-01 (EURO LIU), je nachdem, in welchem Land/welcher Region das Gerät verkauft wird.
- **6.** 5. Dieses Produkt verwendet ein analoges Faxzubehörmodul, dessen behördliche Zulassungsnummer BOISB-0703-00 lautet. Diese ist erforderlich zur Erfüllung der technischen Zulassungsanforderungen des Landes/der Region, in dem/der das Produkt verkauft wird.

#### **Boise, Idaho, USA**

#### **17. August 2010**

#### **Nur für Informationen über Sicherheitsbestimmungen und Zulassungen:**

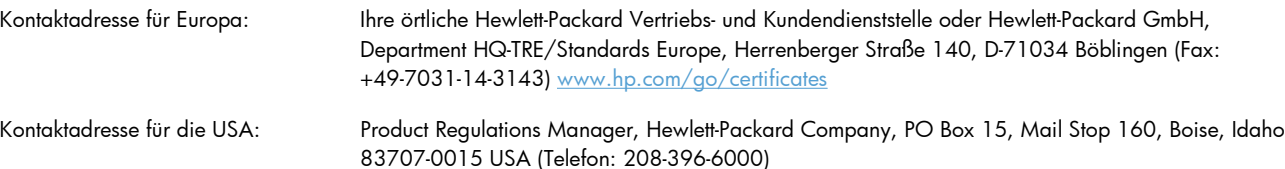

# <span id="page-391-0"></span>**Sicherheitserklärungen**

### **Lasersicherheit**

Das Strahlenschutzamt (Center for Devices and Radiological Health, CDRH) der amerikanischen Arzneiund Lebensmittelbehörde (Food and Drug Administration, FDA) hat Bestimmungen für nach dem 1. August 1976 hergestellte Laserprodukte erlassen. Alle Laserprodukte, die auf den amerikanischen Markt gebracht werden, müssen diesen Bestimmungen entsprechen. Das Gerät wurde gemäß dem Radiation Control for Health and Safety Act (Strahlenschutzgesetz) von 1968 und in Übereinstimmung mit der von der US-amerikanischen Gesundheitsbehörde (DHHS) erlassenen Strahlenschutznorm als Laserprodukt der "Klasse 1" eingestuft. Da die im Inneren des Geräts ausgesandte Strahlung vollkommen durch Schutzgehäuse und äußere Abdeckungen abgeschirmt ist, kann der Laserstrahl bei normalem Betrieb zu keiner Zeit nach außen dringen.

**VORSICHT!** Wenn Sie Einstellungen, Änderungen oder Schritte ausführen, die im Gegensatz zu den Anleitungen in diesem Benutzerhandbuch stehen, setzen Sie sich möglicherweise gefährlicher Laserstrahlung aus.

### **Konformitätserklärung für Kanada**

Complies with Canadian EMC Class A requirements.

« Conforme à la classe A des normes canadiennes de compatibilité électromagnétiques. « CEM ». »

### **VCCI-Erklärung (Japan)**

この装置は、クラスA情報技術装置です。この装置を家庭 環境で使用すると電波妨害を引き起こすことがあります。 この場合には使用者は適切な対策を講ずるよう要求される ことがあります。 **VCCI-A** 

### **Anleitung für das Netzkabel**

Vergewissern Sie sich, dass die Stromquelle der Betriebsspannung des Produkts entspricht. Die Betriebsspannung ist auf dem Etikett des Produkts angegeben. Das Produkt wird entweder mit 100-127 Volt oder mit 220-240 Volt und 50/60 Hz betrieben.

Verbinden Sie das Netzkabel mit dem Produkt und einer geerdeten Wechselstromsteckdose.

**ACHTUNG:** Verwenden Sie zum Vermeiden von Produktschäden bitte nur das mitgelieferte Netzkabel.

### **Netzkabel-Erklärung (Japan)**

製品には、同梱された電源コードをお使い下さい。 同梱された電源コードは、他の製品では使用出来ません。

### **EMV-Erklärung (China)**

此为A级产品,在生活环境中,该产品可能会造成无线电干扰。在这种情况下,可能需要用户对其干扰采取切实

### **EMV-Erklärung (Korea)**

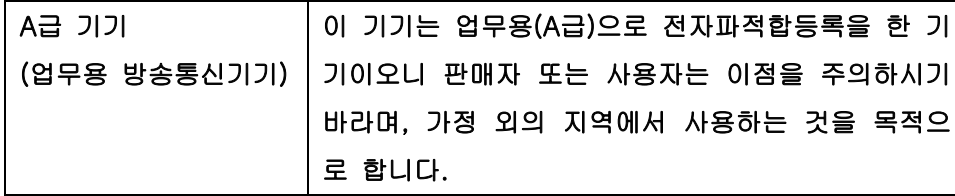

### **EMI-Vorschrift (Taiwan)**

警告使用者:

這是甲類的資訊產品,在居住的環境中使用時,可能會造成射頻<br>干擾,在這種情況下,使用者會被要求採取某些適當的對策。

### **Erklärung zur Lasersicherheit für Finnland**

#### **Luokan 1 laserlaite**

Klass 1 Laser Apparat

HP Color LaserJet CM4540, CM4540f, CM4540fskm, laserkirjoitin on käyttäjän kannalta turvallinen luokan 1 laserlaite. Normaalissa käytössä kirjoittimen suojakotelointi estää lasersäteen pääsyn laitteen ulkopuolelle. Laitteen turvallisuusluokka on määritetty standardin EN 60825-1 (2007) mukaisesti.

#### **VAROITUS !**

Laitteen käyttäminen muulla kuin käyttöohjeessa mainitulla tavalla saattaa altistaa käyttäjän turvallisuusluokan 1 ylittävälle näkymättömälle lasersäteilylle.

#### **VARNING !**

Om apparaten används på annat sätt än i bruksanvisning specificerats, kan användaren utsättas för osynlig laserstrålning, som överskrider gränsen för laserklass 1.

#### **HUOLTO**

HP Color LaserJet CM4540, CM4540f, CM4540fskm - kirjoittimen sisällä ei ole käyttäjän huollettavissa olevia kohteita. Laitteen saa avata ja huoltaa ainoastaan sen huoltamiseen koulutettu henkilö. Tällaiseksi huoltotoimenpiteeksi ei katsota väriainekasetin vaihtamista, paperiradan puhdistusta tai muita käyttäjän käsikirjassa lueteltuja, käyttäjän tehtäväksi tarkoitettuja ylläpitotoimia, jotka voidaan suorittaa ilman erikoistyökaluja.

#### **VARO !**

Mikäli kirjoittimen suojakotelo avataan, olet alttiina näkymättömällelasersäteilylle laitteen ollessa toiminnassa. Älä katso säteeseen.

#### **VARNING !**

Om laserprinterns skyddshölje öppnas då apparaten är i funktion, utsättas användaren för osynlig laserstrålning. Betrakta ej strålen.

Tiedot laitteessa käytettävän laserdiodin säteilyominaisuuksista: Aallonpituus 775-795 nm Teho 5 m W Luokan 3B laser.

### **Zusammensetzungstabelle (China)**

### 有毒有害物质表

根据中国电子信息产品污染控制管理办法的要求而出台

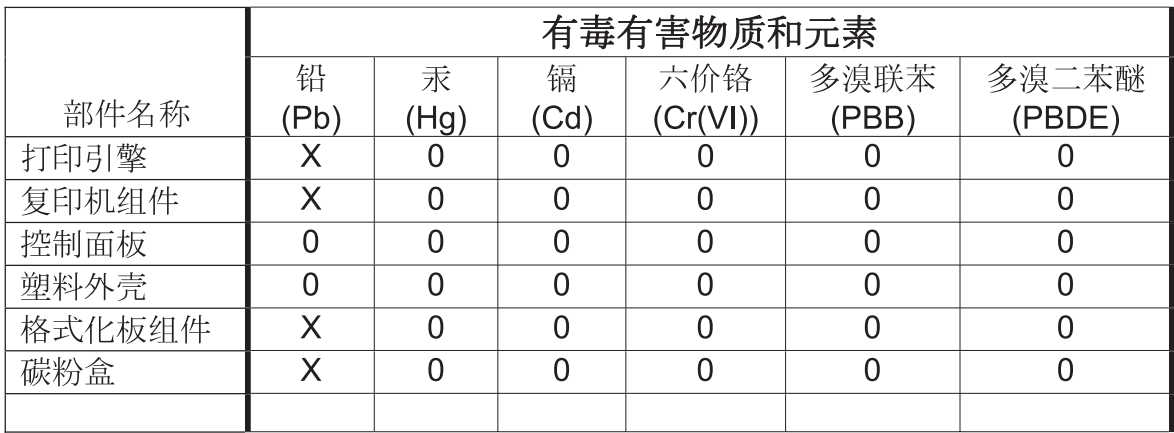

0614

0: 表示在此部件所用的所有同类材料中, 所含的此有毒或有害物质均低于 SJ/T11363-2006 的限制要求。

X: 表示在此部件所用的所有同类材料中, 至少一种所含的此有毒或有害物质高于 SJ/T11363-2006 的限制要求。

注:引用的"环保使用期限"是根据在正常温度和湿度条件下操作使用产品而确定的。

### **Hinweis zu Einschränkungen bei gefährlichen Substanzen (Türkei)**

Türkiye Cumhuriyeti: EEE Yönetmeliğine Uygundur

# <span id="page-394-0"></span>**Zusätzliche Erklärungen für Telekommunikationsgeräte (Faxgeräte)**

### **Erklärung für Telekommunikationsgeräte (EU)**

Dieses Produkt ist für den Anschluss an das analoge öffentliche Telefonnetz von Ländern/Regionen des Europäischen Wirtschaftsraums (EWR) vorgesehen.

Es erfüllt die Anforderungen der R&TTE-Richtlinie 1999/5/EG (Anhang II) der Europäischen Union und ist mit dem entsprechenden CE-Prüfzeichen versehen.

Weitere Informationen finden Sie in der Konformitätserklärung des Herstellers in einem anderen Abschnitt dieses Handbuchs.

Aufgrund der Unterschiede zwischen den einzelnen nationalen Telefonnetzen kann der erfolgreiche Betrieb des Produkts an allen Telefonsteckdosen nicht gewährleistet werden. Die Netzkompatibilität hängt von der richtigen Einstellung ab, die der Kunde bei der Vorbereitung der Verbindung des Geräts zum öffentlichen Telefonnetz festlegen muss. Folgen Sie den Anleitungen im Bedienerhandbuch.

Wenn Probleme mit der Netzkompatibilität auftreten, wenden Sie sich bitte an Ihren Gerätelieferanten oder an den Help Desk von Hewlett-Packard in dem Land/in der Region, in dem/der das Gerät betrieben wird.

Die Verbindung zu einem Hausanschluss des öffentlichen Telefonnetzes kann zusätzliche Anforderungen beinhalten, die der Betreiber des jeweiligen Telefonnetzes definiert.

### **New Zealand Telecom Statements**

The grant of a Telepermit for any item of terminal equipment indicates only that Telecom has accepted that the item complies with minimum conditions for connection to its network. It indicates no endorsement of the product by Telecom, nor does it provide any sort of warranty. Above all, it provides no assurance that any item will work correctly in all respects with another item of Telepermitted equipment of a different make or model, nor does it imply that any product is compatible with all of Telecom's network services.

This equipment may not provide for the effective hand-over of a call to another device connected to the same line.

This equipment shall not be set up to make automatic calls to the Telecom "111" Emergency Service.

This product has not been tested to ensure compatibility with the FaxAbility distinctive ring service for New Zealand.

### **Additional FCC statement for telecom products (US)**

This equipment complies with Part 68 of the FCC rules and the requirements adopted by the ACTA. On the back of this equipment is a label that contains, among other information, a product identifier in the format US:AAAEQ##TXXXX. If requested, this number must be provided to the telephone company.

The REN is used to determine the quantity of devices, which may be connected to the telephone line. Excessive RENs on the telephone line may result in the devices not ringing in response to an incoming call. In most, but not all, areas, the sum of the RENs should not exceed five (5.0). To be certain of the

number of devices that may be connected to the line, as determined by the total RENs, contact the telephone company to determine the maximum REN for the calling area.

This equipment uses the following USOC jacks: RJ11C.

An FCC-compliant telephone cord and modular plug is provided with this equipment. This equipment is designed to be connected to the telephone network or premises wiring using a compatible modular jack, which is Part 68 compliant. This equipment cannot be used on telephone company-provided coin service. Connection to Party Line Service is subject to state tariffs.

If this equipment causes harm to the telephone network, the telephone company will notify you in advance that temporary discontinuance of service may be required. If advance notice is not practical, the telephone company will notify the customer as soon as possible. Also, you will be advised of your right to file a complaint with the FCC if you believe it is necessary.

The telephone company may make changes in its facilities, equipment, operations, or procedures that could affect the operation of the equipment. If this happens, the telephone company will provide advance notice in order for you to make the necessary modifications in order to maintain uninterrupted service.

If trouble is experienced with this equipment, please see the numbers in this manual for repair and (or) warranty information. If the trouble is causing harm to the telephone network, the telephone company may request you remove the equipment from the network until the problem is resolved.

The customer can do the following repairs: Replace any original equipment that came with the device. This includes the print cartridge, the supports for trays and bins, the power cord, and the telephone cord. It is recommended that the customer install an AC surge arrestor in the AC outlet to which this device is connected. This is to avoid damage to the equipment caused by local lightning strikes and other electrical surges.

### **Telephone Consumer Protection Act (US)**

The Telephone Consumer Protection Act of 1991 makes it unlawful for any person to use a computer or other electronic device, including fax machines, to send any message unless such message clearly contains, in a margin at the top or bottom of each transmitted page or on the first page of the transmission, the date and time it is sent and an identification of the business, other entity, or individual sending the message and the telephone number of the sending machine or such business, or other entity, or individual. (The telephone number provided cannot be a 900 number or any other number for which charges exceed local or long distance transmission charges).

### **Industry Canada CS-03 requirements**

**Notice**: The Industry Canada label identifies certified equipment. This certification means the equipment meets certain telecommunications network protective, operational, and safety requirements as prescribed in the appropriate Terminal Equipment Technical Requirement document(s). The Department does not guarantee the equipment will operate to the user's satisfaction. Before installing this equipment, users should ensure that it is permissible for the equipment to be connected to the facilities of the local telecommunications company. The equipment must also be installed using an acceptable method of connection. The customer should be aware that compliance with the above conditions may not prevent degradation of service in some situations. Repairs to certified equipment should be coordinated by a representative designated by the supplier. Any repairs or alterations made by the user to this equipment, or equipment malfunctions, may give the telecommunications company cause to request the user to disconnect the equipment. Users should ensure for their own protection that the electrical ground connections of the power utility, telephone lines, and internal metallic water pipe system, if present, are connected together. This precaution can be particularly important in rural areas.
$\triangle$  **ACHTUNG:** Users should not attempt to make such connections themselves, but should contact the appropriate electric inspection authority, or electrician, as appropriate. The Ringer Equivalence Number (REN) of this device is 0.0.

Notice: The Ringer Equivalence Number (REN) assigned to each terminal device provides an indication of the maximum number of terminals allowed to be connected to a telephone interface. The termination on an interface may consist of any combination of devices subject only to the requirement that the sum of the Ringer Equivalence Number of all the devices does not exceed five (5.0). The standard connecting arrangement code (telephone jack type) for equipment with direct connections to the telephone network is CA11A.

# **Zeichen für Telecom Japan**

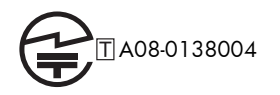

# **Index**

## **A**

Abbrechen Druckjob [69](#page-88-0) Kopierjobs [181](#page-200-0) Abbrechen einer Faxübertragung [251](#page-270-0) Abbrechen eines Druckjobs (Windows) [132](#page-151-0) Abdeckungen, finden [5](#page-24-0) Abrechnungscode-Bericht Beschreibung [277](#page-296-0) Drucken [272](#page-291-0) Abrechnungscodes [229](#page-248-0) Abruf [240](#page-259-0) Achtung-Schaltfläche, Touchscreen-Bedienfeld [13](#page-32-0) Adressbücher, E-Mail Empfängerliste [210](#page-229-0) Empfängerlisten, Erstellen [209](#page-228-0) LDAP-Unterstützung [206](#page-225-0) Aktivitätsprotokoll [272](#page-291-0) Aktualisierungen, Herunterladen für das Gerät [296](#page-315-0) Akustische Spezifikationen [359](#page-378-0) Allgemeine Konfiguration Integrierter HP Webserver [280](#page-299-0) Ändern der Größe von Dokumenten Macintosh [70](#page-89-0) Anhalten eines Druckjobs (Windows) [132](#page-151-0) Anmeldung Bedienfeld [200](#page-219-0) Anmerkungen [iii](#page-4-0) An Ordner senden [202](#page-221-0) Anpassen von Kopien [185](#page-204-0) Anschlüsse Position<sub>9</sub> Anschlussfähigkeit Lösen von Problemen [332](#page-351-0)

An Seite anpassen [241](#page-260-0) Assistent, Faxeinrichtung [216,](#page-235-0) [221](#page-240-0) Aufbewahren, Job Einrichten von Optionen (Windows) [164](#page-183-0) Aufbewahrung, Job Verfügbare Modi [161](#page-180-0) Aufkleber Drucken (Windows) [149](#page-168-0) Auflösung einstellen [231](#page-250-0) Ausgabebereich Papierstaus [308](#page-327-0) Ausgabefach Papierstaus [312](#page-331-0) Position [5](#page-24-0) Ausgabefächer Auswählen (Windows) [158](#page-177-0) Kapazität [100](#page-119-0) Konfigurieren [107](#page-126-0) Position [5](#page-24-0) Ausrichtung Auswählen, Windows [143](#page-162-0) Papier, beim Einlegen [102](#page-121-0) Automatische Papiererkennung [106](#page-125-0)

## **B**

Batterien, im Lieferumfang enthalten [365](#page-384-0) Bedienfeld Einstellungen [54](#page-73-0), [65](#page-84-0) Hilfe [11](#page-30-0) Home-Bildschirm [12](#page-31-0) Meldungen, Arten [303](#page-322-0) Meldungen, numerische Liste [125](#page-144-0) Menüs, Zusammenfassung [16](#page-35-0) Menü "Administration" [18](#page-37-0) Menü "Anzeigeeinstellungen" [35](#page-54-0) Menü "Backup/Restore" (Sichern/Wiederherstellen) [46](#page-65-0) Menü "Berichte" [18](#page-37-0) Menü "Calibrate/Cleaning" (Kalibrierung/Reinigung) [46](#page-65-0) Menü "Druckeinstellungen" [33](#page-52-0) Menü "Einstellungen Hefter/ Stapler" [39](#page-58-0) Menü "Faxeinstellungen" [29](#page-48-0) Menü "Fehlerbehebung" [42](#page-61-0) Menü "General Settings" (Allgemeine Einstellungen) [19](#page-38-0) Menü "Kopiereinstellungen" [23](#page-42-0) Menü "Manage Trays" (Fächer verwalten) [38](#page-57-0) Menü "Netzwerkeinstellungen" [39](#page-58-0) Menü "Print Options" (Druckoptionen) [35](#page-54-0) Menü "Scan/Digital Send Settings" (Einstellungen für Scannen/Digital Sending) [27](#page-46-0) Menü "USB Firmware Upgrade" (USB-Firmware-Aktualisierung) [47](#page-66-0) Menü "Verbrauchsmaterial verwalten" [37](#page-56-0) Position [5](#page-24-0) Reinigungsseite, Drucken [294](#page-313-0) Service (Menü) [47](#page-66-0) Sicherheit [287](#page-306-0) Touchscreen-Schaltflächen [13](#page-32-0)

Beheben von Fehlern Fehlermeldungen, numerische Liste [125](#page-144-0) Behördliche Bestimmungen Programm für eine umweltverträgliche Produktentwicklung [363](#page-382-0) Beide Seiten, bedrucken Aktivieren (Mac) [68](#page-87-0) Beide Seiten kopieren [193](#page-212-0) Beidseitiger Druck Einstellungen (Windows) [140](#page-159-0) Beidseitiger Druck (Duplex) Einlegen von Papier [102](#page-121-0) Beidseitiges Drucken Aktivieren (Mac) [68](#page-87-0) Beidseitiges Drucken (Duplexdruck) Aktivieren (Mac) [68](#page-87-0) Benachrichtigungseinstellungen [232](#page-251-0) Benutzerdefinierte Druckeinstellungen (Windows) [135](#page-154-0) Benutzerdefinierte Papiereinstellungen Macintosh [70](#page-89-0) Benutzernamen Festlegen für gespeicherte Jobs (Windows) [166](#page-185-0) Bereitschaftsmodus Aktivieren [289](#page-308-0) Deaktivieren [289](#page-308-0) Bereitschaftsplan Einstellung [290](#page-309-0) **Bereitschaftszeit** Aktivieren [290](#page-309-0) Deaktivieren [290](#page-309-0) Bericht gesperrter Faxnummern Drucken [273](#page-292-0) Bericht über letzten Faxruf Beschreibung [277](#page-296-0) Bestellen Verbrauchsmaterial und Zubehör [340](#page-359-0) Betriebsumgebung, Spezifikationen [360](#page-379-0) Bilder, schlechte Qualität [247](#page-266-0) Briefkopf Drucken (Windows) [147](#page-166-0)

Broschüren Erstellen (Windows) [156](#page-175-0) Browser, Web Fernkonfiguration [219](#page-238-0) Browseranforderungen Integrierter HP Webserver [278](#page-297-0) Bücher Kopieren [189](#page-208-0)

**C**

CMYK-Werte Beschreibung [277](#page-296-0)

## **D**

Datei hochladen, Macintosh [67](#page-86-0) Dateiverzeichnisseite Beschreibung [276](#page-295-0) Datenblatt zur Materialsicherheit (MSDS) [366](#page-385-0) Datum/Uhrzeit, Einstellung [217](#page-236-0) **Deckblätter** Drucken (Mac) [70](#page-89-0) Drucken auf anderem Papier (Windows) [152](#page-171-0) Deinstallieren von Mac-Software [64](#page-83-0) Deinstallieren von Windows-Software [56](#page-75-0) Demoseite Beschreibung [277](#page-296-0) Digital Sending Adressbuch [209,](#page-228-0) [210](#page-229-0) Dokumente senden [207](#page-226-0) E-Mail konfigurieren [206](#page-225-0) Empfängerliste [210](#page-229-0) Gerätespeicher [203](#page-222-0) Informationen [206](#page-225-0) Jobeinstellungen [200](#page-219-0) LDAP-Unterstützung [206](#page-225-0) Ordner [202](#page-221-0) SMTP-Unterstützung [206](#page-225-0) USB-Flash-Laufwerk [204](#page-223-0) Digital Sending-Dienstprogramm, Fernkonfiguration [220](#page-239-0) Dokumentkonventionen [iii](#page-4-0) Doppelseitiges Kopieren [193](#page-212-0) Druckaufgaben [131](#page-150-0) Druckbildwiederholungen, Fehlerbehebung [123](#page-142-0)

Druckeinstellungen Integrierter HP Webserver [281](#page-300-0) Drucken Einstellungen (Mac) [69](#page-88-0) Einstellungen (Windows) [133](#page-152-0) Gespeicherte Jobs [163](#page-182-0) von USB-Speicherzubehör [169](#page-188-0) Drucken auf beiden Seiten Einstellungen (Windows) [140](#page-159-0) Drucken gesperrter Faxe [258](#page-277-0) **Druckertreiber** Auswählen [326](#page-345-0) Druckertreiber (Mac) Ändern von Einstellungen [66](#page-85-0) Einstellungen [69](#page-88-0) Druckertreiber (Windows) Ändern von Einstellungen [55](#page-74-0) Einstellungen [133](#page-152-0) Unterstützte [51](#page-70-0) Druckfehler, Wiederholungen [123](#page-142-0) Druckjob abbrechen [69](#page-88-0) **Druckiobs** Speichern permanenter Kopien (Windows) [165](#page-184-0) Speichern permanenter privater Kopien (Windows) [165](#page-184-0) Speichern temporärer Kopien (Windows) [164](#page-183-0) Temporäres Speichern (Windows) [164](#page-183-0) Druckmedien einlegen in Fach 1 [94](#page-113-0) **Druckpatrone** Lagern [113](#page-132-0) Druckpatronen Ersetzen [115](#page-134-0) Gewährleistung [348](#page-367-0) Nicht von HP [113](#page-132-0) Recycling [113,](#page-132-0) [363](#page-382-0) Speicherchips [350](#page-369-0) Teilenummern [341](#page-360-0) Überprüfen auf Schäden [122](#page-141-0) **Druckqualität** Verbessern [322](#page-341-0) Verbessern (Windows) [139](#page-158-0) **Druckserverkarte** installieren [291](#page-310-0)

DSS. *Siehe* Digital Sending-Dienstprogramm Duplexausrichtung Einstellen [168](#page-187-0) Duplexdruck (beidseitig) Aktivieren (Mac) [68](#page-87-0) Einlegen von Papier [102](#page-121-0) Einstellungen (Windows) [140](#page-159-0)

## **E**

Ein-/Ausschalter, Position [5](#page-24-0) Eingebetteter HP Webserver [57](#page-76-0) Einlegen Fach 1 [94](#page-113-0) Fach 2 [96](#page-115-0), [97](#page-116-0) Fach 3, 4 und 5 [96,](#page-115-0) [97](#page-116-0) Einlegen von Papier [94](#page-113-0) Einstellungen Abrechnungscodes [229](#page-248-0) An Seite anpassen [241](#page-260-0) Auflösung [231](#page-250-0) erforderliche [215](#page-234-0) Faxnummerbestätigung [227](#page-246-0) Fehlerkorrekturmodus [229](#page-248-0) JBIG-Komprimierung [228](#page-247-0) Papierfachauswahl [244](#page-263-0) Prioritäten [54,](#page-73-0) [65](#page-84-0) Rufzeichen vor Annahme [236](#page-255-0) Speichersperre [258](#page-277-0) Treiber [55](#page-74-0) Treiber (Mac) [66](#page-85-0) Treibervoreinstellungen (Mac) [69](#page-88-0) Wählmodus [222](#page-241-0) Wählpräfix [226](#page-245-0) Wahltonerkennung [226](#page-245-0) Wahlwiederholung, Intervall [223](#page-242-0) Wahlwiederholung bei keiner Antwort [225](#page-244-0) Wahlwiederholung im Besetztfall [225](#page-244-0) werkseitige wiederherstellen [302](#page-321-0) Zeitstempelaufdruck [241](#page-260-0) Einstellungen für das digitale Senden Integrierter HP Webserver [282](#page-301-0) Einzugsprobleme [262](#page-281-0) Elektrische Spezifikationen [359](#page-378-0)

E-Mail Dokumente senden [207](#page-226-0) Informationen [206](#page-225-0) konfigurieren [206](#page-225-0) LDAP-Unterstützung [206](#page-225-0) E-Mail-Benachrichtigungen [68](#page-87-0) E-Mail-Funktion Aktivieren [198](#page-217-0) E-Mails senden Jobeinstellungen [200](#page-219-0) Empfangen von Faxen [252](#page-271-0) Empfängerlisten [210](#page-229-0) EMV-Erklärung – Korea [373](#page-392-0) Ende der Gebrauchsdauer, Entsorgung [365](#page-384-0) Energiespareinstellungen [289](#page-308-0) Energieverbrauch, Optimieren [289](#page-308-0) Enhanced I/O (EIO)-Karte Artikelnummer [341](#page-360-0) Installieren [291](#page-310-0) Entfernen von Mac-Software [64](#page-83-0) Entsorgung, Ende der Gebrauchsdauer [365](#page-384-0) Erforderliche Einstellungen Land/Region [215](#page-234-0) Erklärungen zur Lasersicherheit [372](#page-391-0), [373](#page-392-0) Erklärungen zur Sicherheit [372](#page-391-0), [373](#page-392-0) Erklärung zur Lasersicherheit für Finnland [373](#page-392-0) Erste Seite Anderes Papier [70](#page-89-0) Drucken auf anderem Papier (Windows) [152](#page-171-0) Europäische Union, Abfallentsorgung [366](#page-385-0) EWS. *Siehe* integrierter Webserver Exemplare Ändern der Anzahl (Windows) [134](#page-153-0) Explorer, unterstützte Versionen Integrierter HP Webserver [278](#page-297-0) E-Mail Adressbuch [209](#page-228-0) Adressbücher [210](#page-229-0) Empfängerliste [210](#page-229-0) SMTP-Unterstützung [206](#page-225-0)

**F**

Fach 1 Automatische Papiererkennung [106](#page-125-0) Kapazität [100](#page-119-0) Papierstaus [317](#page-336-0) Fach 2 Kapazität [100](#page-119-0) Fächer Auswählen (Windows) [139](#page-158-0) Einlegen in [94](#page-113-0) Im Lieferumfang enthalten [2](#page-21-0) Kapazität [100](#page-119-0) konfigurieren [105](#page-124-0) Macintosh-Einstellungen [68](#page-87-0) Papierausrichtung [102](#page-121-0) Papierstaus [319](#page-338-0) Position [5](#page-24-0) Fälschungsschutz für Verbrauchsmaterialien [113](#page-132-0) Farbbeispiele für RGB Beschreibung [277](#page-296-0) Farbe Anpassen [172](#page-191-0) Drucken in Graustufen (Windows) [147](#page-166-0) Drucken von Farbmustern [178](#page-197-0) Druck und Monitor [177](#page-196-0) Entsprechung [177](#page-196-0) Kopierjobs [182](#page-201-0) Neutrale Graustufen [174](#page-193-0) Pantone®-Farbabstimmung [178](#page-197-0) Randkontrolle [174](#page-193-0) Verwalten [171](#page-190-0) Verwenden [171](#page-190-0) Farbe (Registerkarte), Einstellungen [73](#page-92-0) Farben Abstimmung mit Musterverzeichnissen [177](#page-196-0) Farboptionen Einstellen (Windows) [145](#page-164-0) HP EasyColor (Windows) [175](#page-194-0) Farbverbrauch Beschreibung [276](#page-295-0) Farbverbrauch, Macintosh [67](#page-86-0) Fax abbrechen [251](#page-270-0) drucken [258](#page-277-0)

Einrichtungsassistent [216,](#page-235-0) [221](#page-240-0) Einzugsprobleme [262](#page-281-0) empfangen [252](#page-271-0) erforderliche Einstellungen [215](#page-234-0) senden [247](#page-266-0) Faxabruf [240](#page-259-0) Faxadressbuch [250](#page-269-0) Faxbenachrichtigung [232](#page-251-0) Faxberichte Beschreibung [276](#page-295-0) Faxeinstellungen Integrierter HP Webserver [283](#page-302-0) Faxnummerbestätigung [227](#page-246-0) Fax senden Faxadressbuch [250](#page-269-0) Faxtätigkeitsprotokoll Beschreibung [276](#page-295-0) FCC-Bestimmungen [362](#page-381-0) Fehler Codes [266](#page-285-0) Software [335](#page-354-0) Fehlerbehebung Bedienfeldmeldungen [303](#page-322-0) Druckbildwiederholungen [123](#page-142-0) langsame Faxübertragung [265](#page-284-0) langsamer Faxempfang [264](#page-283-0) Nebenstellenanlagen [265](#page-284-0) Netzwerkprobleme [332](#page-351-0) Probleme beim Neudruck über USB [330](#page-349-0) Probleme mit Direktverbindungen [332](#page-351-0) Staus [304](#page-323-0) Fehlerberhebung Mac-Probleme [337](#page-356-0) Probleme beim Papiereinzug [304](#page-323-0) Fehlerkorrekturmodus Einstellungen [229](#page-248-0) Fehlermeldungen Arten [303](#page-322-0) Bedienfeld [303](#page-322-0) E-Mail-Benachrichtigungen [68](#page-87-0) numerische Liste [125](#page-144-0) Fehlersuche Netzwerkprobleme [332](#page-351-0) Probleme mit Direktverbindungen [332](#page-351-0)

Fehlersuche und -beseitigung E-Mail-Benachrichtigungen [68](#page-87-0) Fernkonfiguration Digital Sending-Dienstprogramm [220](#page-239-0) Webbrowser [219](#page-238-0) Web Jetadmin [219](#page-238-0) **Festplatten** Verschlüsselt [286](#page-305-0) Firmware Update Mac [67](#page-86-0) Firmware, Herunterladen neuer [296](#page-315-0) Firmware-Aktualisierungen [274](#page-293-0) Fixierer Papierstaus [314](#page-333-0) Formatierer Sicherheit [287](#page-306-0) Formulare Drucken (Windows) [147](#page-166-0) Fotos Kopieren [190](#page-209-0) Fotos, schlechte Qualität [247](#page-266-0) Funktionen [2](#page-21-0)

**G**

**Garantie** Lizenz [351](#page-370-0) Gateway, Festlegen der Standardeinstellung [83](#page-102-0) **Gateways** konfigurieren [206](#page-225-0) Gefälschte Verbrauchsmaterialien [113](#page-132-0) Gerät. *Siehe* Multifunktionsgerät Gerätespeicher Senden an [203](#page-222-0) Gerätespeicher, scannen in [203](#page-222-0) Geschäftsgrafiken Drucken [167](#page-186-0) Geschwindigkeit, Optimieren [289](#page-308-0) Gespeicherte Jobs Angeben von Namen (Windows) [166](#page-185-0) Drucken [163](#page-182-0) Empfangen einer Benachrichtigung nach dem Drucken (Windows) [165](#page-184-0) Erstellen (Windows) [161](#page-180-0)

Festlegen von Benutzernamen (Windows) [166](#page-185-0) Löschen [163](#page-182-0) Sicherheit [287](#page-306-0) Von einer Kopie erstellen [191](#page-210-0) Gesperrter Faxdruck [258](#page-277-0) Gewährleistung CSR [355](#page-374-0) Druckpatronen [348](#page-367-0) Produkt [346](#page-365-0) Glanzpapier, unterstützt [167](#page-186-0) **Glanzstufe** Auswählen (Windows) [140](#page-159-0) Grafiken, Geschäft Drucken [167](#page-186-0) Graustufen Drucken (Windows) [147](#page-166-0) Kopierjobs [182](#page-201-0) Größe des Dokuments ändern Windows [154](#page-173-0) Größenanpassung von Dokumenten Windows [154](#page-173-0) Gruppenwahl. *Siehe* Kurzwahl

## **H**

Hefter Papierstaus [308,](#page-327-0) [309](#page-328-0) Heftklammern austauschen [120](#page-139-0) Heftoptionen Auswählen (Windows) [159](#page-178-0) Hilfe Druckoptionen (Windows) [134](#page-153-0) Hilfe, Bedienfeld [11](#page-30-0) Hilfe-Schaltfläche, Bedienfeld-Touchscreen [13](#page-32-0) Hochformat-Ausrichtung Auswählen, Windows [143](#page-162-0) Home-Bildschirm, Bedienfeld [12](#page-31-0) Hotline für Betrugsfälle [113](#page-132-0) HP Customer Care [356](#page-375-0) HP Dienstprogramm [67](#page-86-0) HP Dienstprogramm, Macintosh [67](#page-86-0) HP Druckerdienstprogramm [67](#page-86-0) HP Easy Color deaktivieren [175](#page-194-0) verwenden [175](#page-194-0) HP Hotline für Betrugsfälle [113](#page-132-0)

HP Jetdirect-Druckserver installieren [291](#page-310-0) Modelle mit [2](#page-21-0) HP ToughPaper [168](#page-187-0) HP Universal Print Driver [53](#page-72-0) HP-UX-Software [58](#page-77-0) HP Web Jetadmin [57](#page-76-0), [285](#page-304-0)

## **I**

Impulswahl einstellen [222](#page-241-0) Informationsseiten Drucken oder Anzeigen [276](#page-295-0) Integrierter HP Webserver [280](#page-299-0) Installieren Druckpatronen [115](#page-134-0) EIO-Karte [291](#page-310-0) EIO-Karten [291](#page-310-0) Gerät in drahtgebundenem Netzwerk, Mac [61](#page-80-0) Gerät in drahtgebundenem Netzwerk, Windows [79](#page-98-0) Software, drahtgebundene Netzwerke [81](#page-100-0) Software, USB-Anschlüsse [77](#page-96-0) Tonerauffangbehälter [117](#page-136-0) Integrierter HP Webserver Allgemeine Konfiguration [280](#page-299-0) Druckeinstellungen [281](#page-300-0) Einstellungen für das digitale Senden [282](#page-301-0) Faxeinstellungen [283](#page-302-0) Funktionen [278](#page-297-0) Informationsseiten [280](#page-299-0) Kopiereinstellungen [281](#page-300-0) Liste der anderen Verknüpfungen [284](#page-303-0) Netzwerkeinstellungen [284](#page-303-0) Scaneinstellungen [282](#page-301-0) Sicherheitseinstellungen [284](#page-303-0) Tools für die Fehlerbehebung [283](#page-302-0) Integrierter Webserver Funktionen [278](#page-297-0) Zuweisen von Kennwörtern [286](#page-305-0) Internet Explorer, unterstützte Versionen Integrierter HP Webserver [278](#page-297-0) IP-Adresse Konfigurieren [61,](#page-80-0) [79](#page-98-0) IPsec [286](#page-305-0) IP-Sicherheit [286](#page-305-0) IPv4-Adresse [83](#page-102-0) IPv6-Adresse [84](#page-103-0)

#### **J**

JBIG-Komprimierung einstellen [228](#page-247-0) Jetadmin, HP Web [57](#page-76-0), [285](#page-304-0) Jetdirect-Druckserver installieren [291](#page-310-0) Modelle mit [2](#page-21-0) Jobaufbewahrung Einrichten von Optionen (Windows) [164](#page-183-0) Job Build (Joberstellung), Kopieren [195](#page-214-0) Job-Modus, Kopieren [195](#page-214-0) Jobs Macintosh-Einstellungen [68](#page-87-0) Jobs, drucken Speichern permanenter Kopien (Windows) [165](#page-184-0) Speichern permanenter privater Kopien (Windows) [165](#page-184-0) Speichern temporärer Kopien (Windows) [164](#page-183-0) Temporäres Speichern (Windows) [164](#page-183-0) Jobs, gespeicherte Angeben von Namen (Windows) [166](#page-185-0) Drucken [163](#page-182-0) Empfangen einer Benachrichtigung nach dem Drucken (Windows) [165](#page-184-0) Erstellen (Windows) [161](#page-180-0) Festlegen von Benutzernamen (Windows) [166](#page-185-0) Löschen [163](#page-182-0) Jobspeicherung Einrichten von Optionen (Windows) [164](#page-183-0) Verfügbare Modi [161](#page-180-0)

## **K**

Kabel, USB Teilenummer [341](#page-360-0) Karten, Drucken [168](#page-187-0) Konfiguration Fernkonfiguration [219](#page-238-0) Konfigurationen, Modelle [2](#page-21-0) Konfigurationsseite Beschreibung [276](#page-295-0) Konfigurieren IP-Adresse [61](#page-80-0), [79](#page-98-0) Konformitätserklärung für Kanada [372](#page-391-0) Konventionen, das Dokument betreffend [iii](#page-4-0) Kopie abbrechen [181](#page-200-0) Beidseitig bedruckte Dokumente [193](#page-212-0) Helligkeit/Dunkelheit anpassen [185](#page-204-0) Optionen festlegen [187](#page-206-0) Qualität verbessern [183](#page-202-0) Kopiereinstellungen Integrierter HP Webserver [281](#page-300-0) Kopieren Bücher [189](#page-208-0) Farbe [182](#page-201-0) Fotos [190](#page-209-0) Für Text oder Bilder optimieren [183](#page-202-0) Gespeicherte Kopierjobs erstellen [191](#page-210-0) Graustufen [182](#page-201-0) Job Build (Joberstellung) [195](#page-214-0) Job-Modus [195](#page-214-0) Mehrere Originaldokumente [195](#page-214-0) Qualität anpassen [327](#page-346-0) Sortieren [182](#page-201-0) Spezialpapier [187](#page-206-0) Standardeinstellungen wiederherstellen [188](#page-207-0) Über den Vorlageneinzug [180](#page-199-0) Über Glas [180](#page-199-0) Vergrößern [181](#page-200-0) Verkleinern [181](#page-200-0) Verschiedene Formate [192](#page-211-0) Kundenbetreuung online [356](#page-375-0) Kurzwahl Bericht anzeigen [273](#page-292-0)

erstellen [253](#page-272-0) löschen [254](#page-273-0) Kurzwahlliste (Funktion) Beschreibung [277](#page-296-0)

#### **L**

Lagerung Druckpatronen [113](#page-132-0) LAN-Fax [214](#page-233-0) Langsame Faxübertragung [265](#page-284-0) Langsamer Faxempfang [264](#page-283-0) LDAP-Server Verbindung herstellen mit [206](#page-225-0) Leistungsmerkmale, Beschreibung [214](#page-233-0) Letzte Seite Drucken auf anderem Papier (Windows) [152](#page-171-0) Lineal, Druckbildwiederholungen [123](#page-142-0) Linux-Software [58](#page-77-0) Liste der anderen Verknüpfungen Integrierter HP Webserver [284](#page-303-0) Liste gesperrter Faxnummern Beschreibung [277](#page-296-0) Lizenz, Software [351](#page-370-0) Löschen Gespeicherte Jobs [163](#page-182-0) Löschen von Protokoll-/ Berichtsdaten [273](#page-292-0) Lösen Probleme beim Neudruck über USB [330](#page-349-0) Luftfeuchtigkeit, Voraussetzungen [360](#page-379-0)

#### **M**

Mac Ändern von Papierformaten und Papiersorten [69,](#page-88-0) [88](#page-107-0) Entfernen von Software [64](#page-83-0) Probleme, Fehlerberhebung [337](#page-356-0) Software [67](#page-86-0) Treibereinstellungen [66](#page-85-0), [69](#page-88-0) Unterstützte Betriebssysteme [60](#page-79-0) Macintosh Ändern der Größe von Dokumenten [70](#page-89-0)

HP Druckerdienstprogramm [67](#page-86-0) Support [356](#page-375-0) Macintosh-Treibereinstellungen Benutzerdefiniertes Papierformat [70](#page-89-0) Speichern von Jobs [72](#page-91-0) Wasserzeichen [71](#page-90-0) Marketingmaterialien Drucken [167](#page-186-0) Materialeinschränkungen [365](#page-384-0) Medien Benutzerdefiniert, Macintosh-Einstellungen [70](#page-89-0) Erste Seite [70](#page-89-0) Seiten pro Blatt [71](#page-90-0) Unterstützte Formate [89](#page-108-0) Medium [85](#page-104-0) Mehrere Kopien pro Seite [71](#page-90-0) Mehrere Seiten pro Blatt Drucken (Windows) [141](#page-160-0) Meldungen Arten [303](#page-322-0) E-Mail-Benachrichtigungen [68](#page-87-0) numerische Liste [125](#page-144-0) Menüs Zusammenfassung [16](#page-35-0) Menüs, Bedienfeld Administration [18](#page-37-0) Allgemeine Einstellungen [19](#page-38-0) Anzeigeeinstellungen [35](#page-54-0) Backup/Restore (Sichern/ Wiederherstellen) [46](#page-65-0) Berichte [18](#page-37-0) Druckeinstellungen [33](#page-52-0) Druckoptionen [35](#page-54-0) Einstellungen für Scannen/ Digital Sending [27](#page-46-0) Einstellungen Hefter/Stapler [39](#page-58-0) Fächer verwalten [38](#page-57-0) Faxeinstellungen [29](#page-48-0) Fehlerbehebung [42](#page-61-0) Kopiereinstellungen [23](#page-42-0) Netzwerkeinstellungen [39](#page-58-0) Service [47](#page-66-0) Verbrauchsmaterial verwalten [37](#page-56-0)

"Calibrate/Cleaning" (Kalibrierung/Reinigung) [46](#page-65-0) "USB Firmware Upgrade" (USB-Firmware-Aktualisierung) [47](#page-66-0) Menü "Administration", Bedienfeld [18](#page-37-0) Menü "Anzeigeeinstellungen", Bedienfeld [35](#page-54-0) Menü "Backup/Restore" (Sichern/ Wiederherstellen), Bedienfeld [46](#page-65-0) Menü "Berichte", Bedienfeld [18](#page-37-0) Menü "Calibrate/Cleaning" (Kalibrierung/Reinigung), Bedienfeld [46](#page-65-0) Menü "Druckeinstellungen", Bedienfeld [33](#page-52-0) Menü "Einstellungen Hefter/ Stapler", Bedienfeld [39](#page-58-0) Menü "Faxeinstellungen", Bedienfeld [29](#page-48-0) Menü "Fehlerbehebung", Bedienfeld [42](#page-61-0) Menü "General Settings" (Allgemeine Einstellungen), Bedienfeld [19](#page-38-0) Menü "Kopiereinstellungen", Bedienfeld [23](#page-42-0) Menü "Manage Trays" (Fächer verwalten), Bedienfeld [38](#page-57-0) Menü "Print Options" (Druckoptionen), Bedienfeld [35](#page-54-0) Menü "Scan/Digital Send Settings" (Einstellungen für Scannen/Digital Sending), Bedienfeld [27](#page-46-0) Menü "USB Firmware Upgrade" (USB-Firmware-Aktualisierung), Bedienfeld [47](#page-66-0) Menü "Verbrauchsmaterial verwalten", Bedienfeld [37](#page-56-0) Modelle, Funktionen [2](#page-21-0) Modemgeschwindigkeit [264](#page-283-0) Multifunktionsgerät [214](#page-233-0)

#### **N**

Namen, Job Angeben (Windows) [166](#page-185-0) Nebenstellenanlagen, Fehlerbehebung [265](#page-284-0)

Netscape Navigator, unterstützte Versionen Integrierter HP Webserver [278](#page-297-0) **Netzanschluss** Position [8](#page-27-0) Netzschalter, Position [5](#page-24-0) Netzwerk SMTP-Server [206](#page-225-0) Netzwerke Druckserver mit [2](#page-21-0) HP Web Jetadmin [285](#page-304-0) Installieren von EIO-Karten [291](#page-310-0) IPv4-Adresse [83](#page-102-0) IPv6-Adresse [84](#page-103-0) Konfigurieren [78](#page-97-0) Sicherheit [79](#page-98-0) SMTP-Server [206](#page-225-0) Standard-Gateway [83](#page-102-0) Subnetzmaske [83](#page-102-0) unterstützte Protokolle [78](#page-97-0) Netzwerke, drahtgebunden Installieren des Geräts, Mac [61](#page-80-0) Installieren des Geräts, Windows [79](#page-98-0) Netzwerkeinstellungen abrufen [82](#page-101-0) ändern [82](#page-101-0) Integrierter HP Webserver [284](#page-303-0) Netzwerkeinstellungen, Bedienfeld [39](#page-58-0) Netzwerkkennwort ändern [82](#page-101-0) festlegen [82](#page-101-0) Netzwerkordner, scannen in [202](#page-221-0) Netzwerkverwaltung [82](#page-101-0) Neudruck über USB [169](#page-188-0) Neutrale Graustufen [174](#page-193-0) nicht konfiguriert [215](#page-234-0) Nicht von HP hergestelltes Verbrauchsmaterial [113](#page-132-0) N-Seiten-Druck Auswählen (Windows) [141](#page-160-0) Numerische Tasten, Bedienfeld Touchscreen [13](#page-32-0)

#### **O**

Obere Abdeckung Papierstaus [312](#page-331-0) Öffnen der Druckertreiber (Windows) [133](#page-152-0) Online-Hilfe, Bedienfeld [11](#page-30-0) Online-Support [356](#page-375-0) Optimieren von Kopierbildern [183](#page-202-0) Ordner Senden an [202](#page-221-0)

# **P**

Papier Ausrichtung beim Einlegen [102](#page-121-0) Auswählen [322](#page-341-0) Deckblätter, anderes Papier verwenden [152](#page-171-0) Drucken auf vorgedruckten Briefköpfen oder Formularen (Windows) [147](#page-166-0) einlegen [94](#page-113-0) Erste Seite [70](#page-89-0) Erste und letzte Seite, anderes Papier verwenden [152](#page-171-0) Seiten pro Blatt [71](#page-90-0) Staus [304](#page-323-0) Papier, bestellen [340](#page-359-0) Papier, Spezial Drucken (Windows) [149](#page-168-0) Papiereinzugprobleme Lösen [304](#page-323-0) Papierfachauswahl [244](#page-263-0) Papierformat Benutzerdefiniert, Macintosh-Einstellungen [70](#page-89-0) Papierformate Auswählen [139](#page-158-0) Benutzerdefinierte auswählen [139](#page-158-0) Unterstützte [89](#page-108-0) Papiersorte Ändern [88](#page-107-0) **Papiersorten** Ändern [88](#page-107-0) Auswählen [139](#page-158-0) Unterstützte [92](#page-111-0) **Papierstaus** Ausgabebereich [308](#page-327-0) Ausgabefach [312](#page-331-0) Fach 1 [317](#page-336-0) Fächer [319](#page-338-0)

Fixierer [314](#page-333-0) Hefter [308,](#page-327-0) [309](#page-328-0) Obere Abdeckung [312](#page-331-0) rechte Klappe [314](#page-333-0) Untere rechte Klappe [320](#page-339-0) Vorlageneinzug [307](#page-326-0) Patronen Gewährleistung [348](#page-367-0) Lagern [113](#page-132-0) Nicht von HP [113](#page-132-0) Recycling [113,](#page-132-0) [363](#page-382-0) Patronen, drucken Ersetzen [115](#page-134-0) Pause beim Wählen [247](#page-266-0) PCL-Schriftli. Beschreibung [277](#page-296-0) PCL-Treiber universell [53](#page-72-0) Persönliche Jobs Temporäres Speichern (Windows) [164](#page-183-0) PPD-Dateien (PostScript Printer Description) enthalten [67](#page-86-0) PPDs enthalten [67](#page-86-0) Prioritäten, Einstellungen [54](#page-73-0), [65](#page-84-0) Private Jobs Permanent speichern (Windows) [165](#page-184-0) Problembehebung Meldungsarten [303](#page-322-0) Problemlösung keine Reaktion [328](#page-347-0) langsame Reaktion [329](#page-348-0) Produktinformationen [1](#page-20-0) Programm für eine umweltverträgliche Produktentwicklung [363](#page-382-0) Protokoll/Bericht Abrechnungscode-Bericht [272](#page-291-0) Aktivitätsprotokoll [272](#page-291-0) Aktivitätsprotokoll löschen [273](#page-292-0) Bericht gesperrter Faxnummern [273](#page-292-0) Faxrufbericht [273](#page-292-0) Kurzwahlnummernbericht [273](#page-292-0) Protokolle, Netzwerk [78](#page-97-0) Prüfen und Anhalten Auswählen (Windows) [164](#page-183-0)

PS-Emulationstreiber [51](#page-70-0)

#### **Q**

Quecksilberfreies Produkt [365](#page-384-0) Querformat-Ausrichtung Auswählen, Windows [143](#page-162-0)

#### **R**

Randkontrolle [174](#page-193-0) Rechte Klappe Papierstaus [314](#page-333-0) Recycling Rückgabe von HP Druckverbrauchsmaterialien und HP Umweltschutzprogramm [364](#page-383-0) Recycling von Verbrauchsmaterial [113](#page-132-0) Reinigen Papierpfad [294](#page-313-0), [323](#page-342-0) Produkt [294](#page-313-0) Scannerglas [183,](#page-202-0) [294](#page-313-0) Rufbericht [273](#page-292-0) Rufzeichen vor Annahme [236](#page-255-0)

#### **S**

SAP-Software [58](#page-77-0) Save to Device Memory (Auf Gerätespeicher speichern) Aktivieren [198](#page-217-0) Save to Network Folder (In Netzwerkordner speichern) Aktivieren [198](#page-217-0) Save to USB (In USB-Laufwerk speichern) Aktivieren [198](#page-217-0) Scaneinstellungen Integrierter HP Webserver [282](#page-301-0) Scannen Jobeinstellungen [200](#page-219-0) Scannen an E-Mail Dokumente senden [207](#page-226-0) Scannen an USB [204](#page-223-0) Scannen für E-Mail-Versand Informationen [206](#page-225-0) konfigurieren [206](#page-225-0) LDAP-Unterstützung [206](#page-225-0) Scannen in E-Mail Adressbücher [209](#page-228-0), [210](#page-229-0) Empfängerliste [210](#page-229-0)

Jobeinstellungen [200](#page-219-0) SMTP-Unterstützung [206](#page-225-0) Scannen in Gerätespeicher [203](#page-222-0) Scannen in Ordner [202](#page-221-0) Scanner Glas reinigen [327](#page-346-0) **Scannerglas** Reinigen [183](#page-202-0) Schaltflächen, Bedienfeld Touchscreen [13](#page-32-0) Schilder, Drucken [168](#page-187-0) Schnelle Kopierjobs Speichern (Windows) [164](#page-183-0) Schnittstellenanschlüsse Position [8](#page-27-0), [9](#page-28-0) **Schriften** Hochladen Macintosh [67](#page-86-0) Schwarz-Weiß Kopierjobs [182](#page-201-0) **Seitenformate** Anpassen von Dokumenten (Windows) [154](#page-173-0) Seiten pro Blatt Auswählen (Windows) [141](#page-160-0) Senden an E-Mail Dokumente senden [207](#page-226-0) Informationen [206](#page-225-0) LDAP-Unterstützung [206](#page-225-0) Senden an E-Mail-Adressen Adressbücher [209](#page-228-0), [210](#page-229-0) Empfängerliste [210](#page-229-0) SMTP-Unterstützung [206](#page-225-0) Senden eines Fax an mehrere Empfänger [253](#page-272-0) Löschen mehrerer Empfänger [254](#page-273-0) Send to E-mail (E-Mails senden) Aktivieren [198](#page-217-0) Service (Menü), Bedienfeld [47](#page-66-0) Serviceeinstellungen [273](#page-292-0) Sicherheit Verschlüsselte Festplatte [286](#page-305-0) Sicherheitseinstellungen Integrierter HP Webserver [284](#page-303-0) Sicherheitsfunktionen [79](#page-98-0) Sicherheitsöffnung Position<sub>9</sub> Skalieren von Dokumenten Macintosh [70](#page-89-0)

SMTP-Server Verbinden mit [206](#page-225-0) Software Deinstallieren (Mac) [64](#page-83-0) Einstellungen [54](#page-73-0), [65](#page-84-0) HP Druckerdienstprogramm [67](#page-86-0) HP Web Jetadmin [57](#page-76-0) Installieren, drahtgebundene Netzwerke [81](#page-100-0) Installieren, USB-Anschlüsse [77](#page-96-0) integrierter Webserver [57](#page-76-0) Mac [67](#page-86-0) Probleme [335](#page-354-0) Software-Lizenzvereinbarung [351](#page-370-0) unterstützte Betriebssysteme [50](#page-69-0), [60](#page-79-0) Windows-Software deinstallieren [56](#page-75-0) Solaris-Software [58](#page-77-0) Sortieren Kopierjobs [182](#page-201-0) Speicher enthalten [67](#page-86-0) Im Lieferumfang enthalten [2](#page-21-0) Verbrauchsmaterialfehler [125](#page-144-0) Speicher, Faxe speichern und löschen [247](#page-266-0) Speicherchip Finden [116](#page-135-0) Speicherchip, Druckpatrone Beschreibung [350](#page-369-0) Speicher-DIMMs Sicherheit [287](#page-306-0) Speichern, Job Einrichten von Optionen (Windows) [164](#page-183-0) Macintosh-Einstellungen [68](#page-87-0), [72](#page-91-0) Speichern auf USB [204](#page-223-0) Speichern im Gerätespeicher [203](#page-222-0) Speichern von Jobs Einrichten von Optionen (Windows) [164](#page-183-0) Macintosh-Einstellungen [72](#page-91-0) Permanente Kopien (Windows) [165](#page-184-0) Permanente private Kopien (Windows) [165](#page-184-0)

Prüfen und Anhalten (Windows) [164](#page-183-0) Temporäre Kopien (Windows) [164](#page-183-0) Temporäre persönliche Jobs (Windows) [164](#page-183-0) Unter Windows [161](#page-180-0) Speichersperre aktivieren [258](#page-277-0) deaktivieren [258](#page-277-0) Speicherung, Job Verfügbare Modi [161](#page-180-0) Spezialmedien Richtlinien [86](#page-105-0) Spezialpapier Drucken (Windows) [149](#page-168-0) Kopieren [187](#page-206-0) Richtlinien [86](#page-105-0) Spezifikationen Elektrisch und akustisch [359](#page-378-0) Sprachanrufe und Wiederholversuche [258](#page-277-0) Standardeinstellungen, Kopieren Wiederherstellen [188](#page-207-0) Standardeinstellungen wiederherstellen Kopieren [188](#page-207-0) Standard-Gateway, festlegen [83](#page-102-0) Start (Schaltfläche), Bedienfeld-Touchscreen [13](#page-32-0) Startseite (Schaltfläche), Bedienfeld-Touchscreen [13](#page-32-0) **Status** Home-Bildschirm, Bedienfeld [12](#page-31-0) HP Dienstprogramm, Macintosh [67](#page-86-0) Meldungen, Arten [303](#page-322-0) Status, Faxkonfigurationsbericht [261](#page-280-0) Statusmeldungsleiste [247](#page-266-0) **Staus** beheben [321](#page-340-0) Ursachen [304](#page-323-0) Stopp-Taste, Touchscreen-Bedienfeld [13](#page-32-0) Strom Verbrauch [359](#page-378-0) Subnetzmaske [83](#page-102-0)

Support Online [356](#page-375-0) Systemanforderungen Integrierter HP Webserver [278](#page-297-0)

#### **T**

T.30-Protokoll [273](#page-292-0) Taiwan, EMI-Vorschrift [373](#page-392-0) TCP/IP Manuelles Konfigurieren von IPv4-Parametern [83](#page-102-0) manuelles Konfigurieren von IPv6-Parametern [84](#page-103-0) Technische Daten Betriebsumgebung [360](#page-379-0) Technischer Kundendienst Online [356](#page-375-0) **Teilenummern** Druckpatronen [341](#page-360-0) Verbrauchsmaterialien [341](#page-360-0) Wartungskits [341](#page-360-0) Telefonleitungen, Fehlerbehebung [265](#page-284-0) Temperatur, Voraussetzungen [360](#page-379-0) Tipps [iii](#page-4-0) Tonerauffangbehälter Ersetzen [117](#page-136-0) Tonerpatronen. *Siehe* Druckpatronen Tonwahl einstellen [222](#page-241-0) Tools für die Fehlerbehebung Integrierter HP Webserver [283](#page-302-0) ToughPaper [168](#page-187-0) **Transparentfolien** Automatische Erkennung [106](#page-125-0) Drucken (Windows) [149](#page-168-0) Trapping [174](#page-193-0) Treiber Ändern von Einstellungen (Mac) [66](#page-85-0) Ändern von Einstellungen (Windows) [55](#page-74-0) Einstellungen [54](#page-73-0) Einstellungen (Mac) [69](#page-88-0) Einstellungen (Windows) [133](#page-152-0) universell [53](#page-72-0) Unterstützte (Windows) [51](#page-70-0) Voreinstellungen (Mac) [69](#page-88-0)

#### **U**

Umgebung, Bedingungen [360](#page-379-0) Umschläge Ausrichtung beim Einlegen [102](#page-121-0) einlegen in Fach 1 [94](#page-113-0) Umwelteigenschaften [3](#page-22-0) Universeller Druckertreiber [53](#page-72-0) UNIX-Software [58](#page-77-0) Untere rechte Klappe Papierstaus [320](#page-339-0) unterstützte Betriebssysteme [60](#page-79-0) Unterstützte Betriebssysteme [50](#page-69-0) Unterstütztes Papier [89](#page-108-0) USB Senden an [204](#page-223-0) USB, scannen an [204](#page-223-0) USB-Konfiguration, Mac [60](#page-79-0) USB-Konfiguration, Windows [77](#page-96-0) USB-Speicherzubehör drucken von [169](#page-188-0)

## **V**

VCCI-Erklärung (Japan) [372](#page-391-0) Verbindung USB mit Mac [60](#page-79-0) USB mit Windows [77](#page-96-0) Verbrauchsmaterial bestellen [340](#page-359-0) Nicht von HP [113](#page-132-0) Recycling [113,](#page-132-0) [363](#page-382-0) Speicherfehler [125](#page-144-0) Verbrauchsmaterialien Fälschung [113](#page-132-0) Status, Anzeigen mit HP Dienstprogramm [67](#page-86-0) Teilenummern [341](#page-360-0) Verbrauchsmaterial-Statusseite Beschreibung [276](#page-295-0) Drucken [124](#page-143-0) Verbrauchsseite Beschreibung [276](#page-295-0) Vergrößern Kopierjobs [181](#page-200-0) Verkleinern Kopierjobs [181](#page-200-0) Verknüpfungen (Windows) Erstellen [136](#page-155-0) Verwenden [135](#page-154-0)

Verschiedene Formate Kopieren [192](#page-211-0) VoIP [259](#page-278-0) Voreinstellungen (Mac) [69](#page-88-0) Vorgedrucktes Papier Drucken (Windows) [147](#page-166-0) Vorlageneinzug Beidseitig bedruckte Dokumente kopieren [193](#page-212-0) Kopieren über [180](#page-199-0) Papierstaus [307](#page-326-0) Vorsichtshinweise [iii](#page-4-0)

#### **W**

Wählmodus einstellen [222](#page-241-0) Wählpräfix Automatische Wahl [226](#page-245-0) Einstellung [226](#page-245-0) Wahltonerkennung einstellen [226](#page-245-0) Wahlwiederholung bei keiner Antwort einstellen [225](#page-244-0) Wahlwiederholung im Besetztfall einstellen [225](#page-244-0) Wahlwiederholungsintervall festlegen [223](#page-242-0) Warnhinweise [iii](#page-4-0) Warnmeldungen, E-Mail [68](#page-87-0) **Wartungskits** Teilenummern [341](#page-360-0) Wasserzeichen Hinzufügen (Windows) [156](#page-175-0) Webbrowseranforderungen Integrierter HP Webserver [278](#page-297-0) Web Jetadmin, Fernkonfiguration [219](#page-238-0) **Websites** Datenblatt zur Materialsicherheit (MSDS) [366](#page-385-0) HP Web Jetadmin, Herunterladen [285](#page-304-0) Kundenbetreuung [356](#page-375-0) Macintosh Kundenbetreuung [356](#page-375-0) Produktpiraterie [113](#page-132-0) universeller Druckertreiber [53](#page-72-0) Werkseinstellungen wiederherstellen [302](#page-321-0)

Windows Treibereinstellungen [55](#page-74-0) universeller Druckertreiber [53](#page-72-0) unterstützte Betriebssysteme [50](#page-69-0) unterstützte Treiber [51](#page-70-0)

#### **Z**

Zeitstempelaufdruck [241](#page-260-0) Zubehör bestellen [340](#page-359-0) Zweiseitiges Kopieren [193](#page-212-0)

© 2010 Hewlett-Packard Development Company, L.P.

www.hp.com

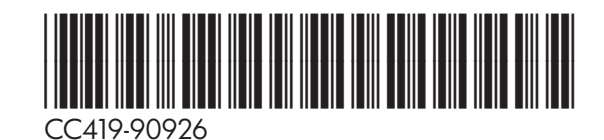

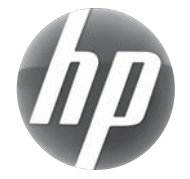